МИНИСТЕРСТВО ОБРАЗОВАНИЯ И НАУКИ ДОНЕЦКОЙ НАРОДНОЙ РЕСПУБЛИКИ

ГОСУДАРСТВЕННОЕ ОБРАЗОВАТЕЛЬНОЕ УЧРЕЖДЕНИЕ ДОПОЛНИТЕЛЬНОГО ПРОФЕССИОНАЛЬНОГО ОБРАЗОВАНИЯ «ДОНЕЦКИЙ РЕСПУБЛИКАНСКИЙ ИНСТИТУТ ДОПОЛНИТЕЛЬНОГО ПЕДАГОГИЧЕСКОГО ОБРАЗОВАНИЯ»

# **КОМПЬЮТЕРНАЯ ГРАФИКА**

# **11 КЛАСС**

*Учебное пособие*

Донецк 2018

ББК 74.262 К 63

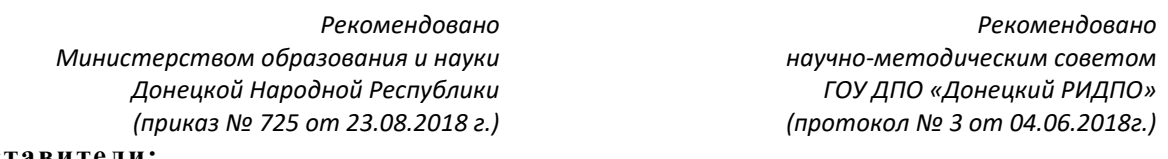

**Составители:**

- *Лысенко С.Б.,* учитель предмета «Информатика и ИКТ» МОУ «Школа №6 с углубленным изучением отдельных предметов города Ясиноватая»
- *Семенова О.И.***,** учитель предмета «Информатика и ИКТ» МОУ ««Школа № 55 имени А.Г. Коржа города Донецка».
- **Бигун Е.С.,** заведующий отделом образовательных технологий и информационных ресурсов Республиканского института последипломного образования инженернопедагогических работников
- *Жигалова И.А.***,** учитель предмета «Информатика и ИКТ» МОУ «Школа № 63 города Донецка»
- *Кузнецова И.В.***,** учитель предмета «Информатика и ИКТ» МОУ «Специализированная физикоматематическая школа № 35 города Донецка»
- *Лукьянчикова О.А***.,** учитель предмета «Информатика и ИКТ» МОУ «Школа с углубленным изучением отдельных предметов № 114 города Донецка»
- *Рыбалко Т.В***.,** учитель предмета «Информатика и ИКТ» МОУ «Лицей «Интеллект» города Донецка»
- *Плотникова С.В***.,** учитель предмета «Информатика и ИКТ» Государственного бюджетного нетипового общеобразовательного учреждения «Республиканский многопрофильный лицей-интернат «Григорьевская школа» Министерства образования и науки Донецкой Народной Республики»
- *Тюканько С.В***.,** учитель предмета «Информатика и ИКТ» Харцызской ОШ № 25 «Интеллект» с углубленным изучением отдельных предметов Донецкой Народной Республики.

**Научно-методическая редакция:**

- *Чернышев А.И.*, ректор ГОУ ДПО «Донецкий РИДПО», кандидат педагогических наук, доцент, академик Международной академии наук педагогического образования
- *Зарицкая В.Г*., проректор по научно-педагогической работе ГОУ ДПО «Донецкий РИДПО», кандидат филологических наук, доцент

**Рецензенты:**

- *Глухов В.А.,* доцент кафедры математических дисциплин Государственного образовательного учреждения высшего профессионального образования «Академия гражданской защиты» МЧС ДНР, кандидат физико-математических наук
- *Коваль Н.Н.*, старший преподаватель кафедры естественно-математических дисциплин и методики их преподавания ГОУ ДПО «Донецкий РИДПО»

#### **Технический редактор, корректор:**

- *Мельник М.А.,* редактор центра издательской деятельности ГОУ ДПО «Донецкий РИДПО»
- **К 63 Компьютерная графика 11 класс: учебное пособие** / Сост. Лысенко С.Б., Семенова О.И., Бигун Е.С., Жигалова И. А., Кузнецова И.В., Лукьянчикова О.А., Рыбалко Т.В., Плотникова С.В., Тюканько С.В. – Донецк: ГОУ ДПО «Донецкий РИДПО», 2018. – 254 с.

Все материалы пособия соответствуют требованиям Государственного образовательного стандарта среднего общего образования и примерной программе «Компьютерная графика: 10–11 кл.: программа для общеобразоват. организаций / сост. Лысенко С. Б., Семенова О. И., Кузнецова И. В., Глухова М. В., Бабич К. И. – 3-е издание, доработанное. – ГОУ ДПО «Донецкий РИДПО». - Донецк: Истоки, 2018». Пособие предназначено для учащихся 11 классов общеобразовательных организаций Донецкой Народной Республики для изучения предмета «Компьютерная графика». В пособии излагаются элементы теории и практики компьютерной графики. В этой части курса предполагается рассмотреть следующие вопросы: создания чертежей и пространственных моделей; создание и редактирование трёхмерных сцен и объектов.

# **Содержание**

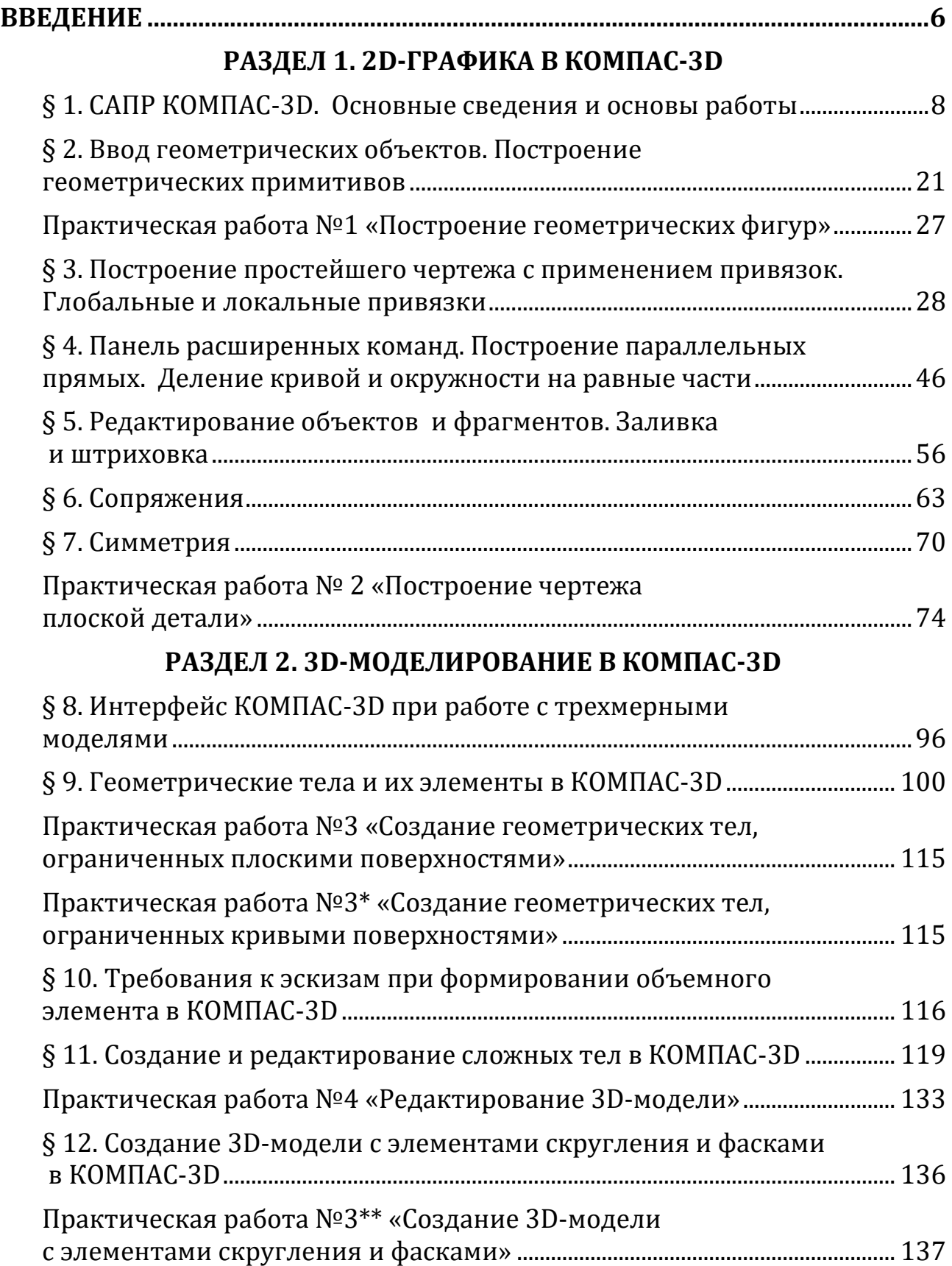

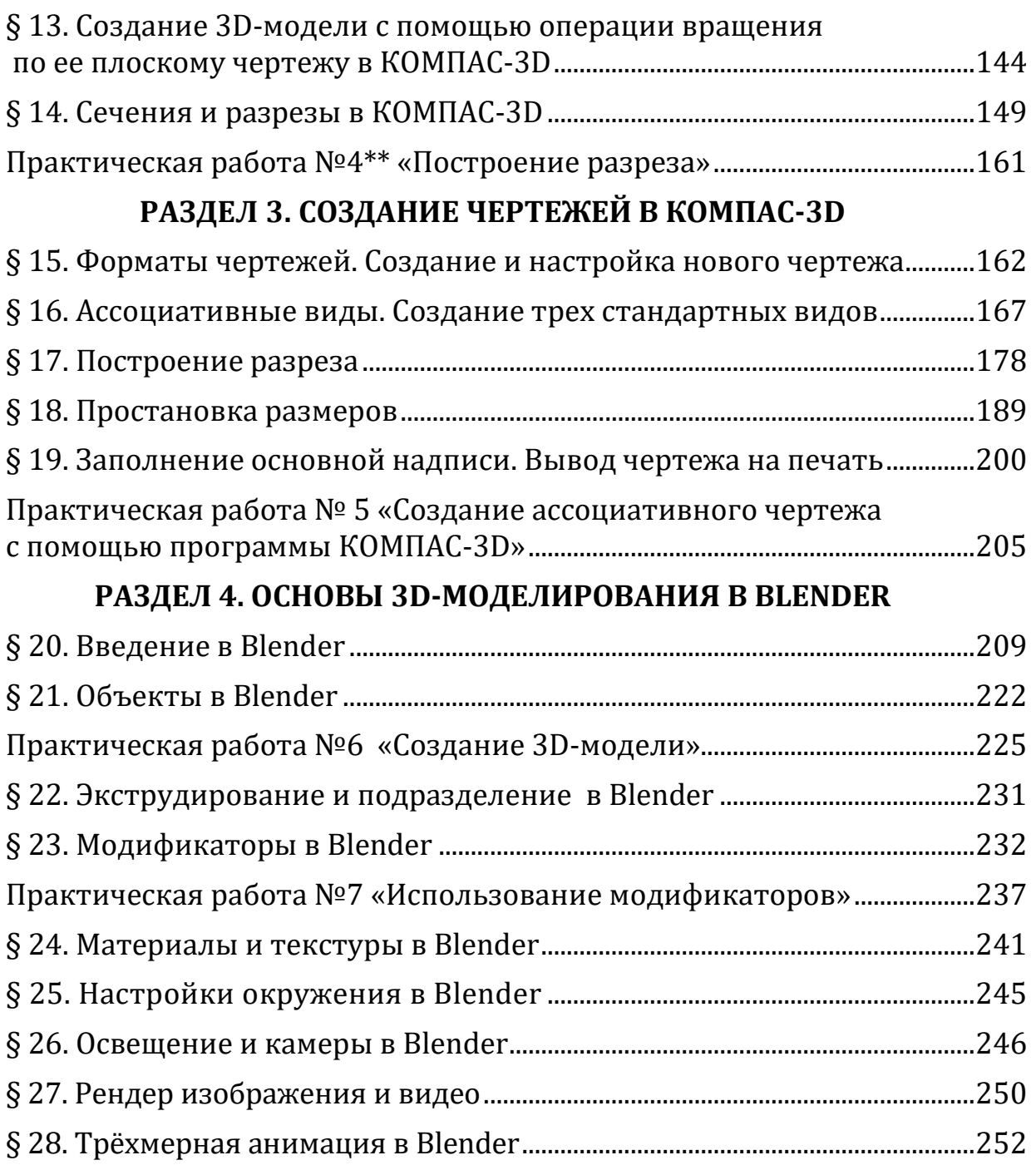

В твоем кейсе теперь есть данное электронное учебное пособие по предмету «Компьютерная графика». В этом пособии собран теоретический материалы, тексты практических работ и практических упражнений, к которым прилагаются заготовки.

Мы, составители данного пособия, хотим, чтобы преподавание курса «Компьютерная графика», проходило для Вас с удовольствием и приносило высокие знания Вашим учащимся. Мы старались сделать каждую практическую работу особенно интересной и направленную на приобретение знаний и умений, которые каждый учащийся сможет применить в своей жизненной деятельности.

Над составлением данного учебного пособия мы, творческая группа учителей, трудились несколько лет. Для его составления были использованы следующие источники:

1. 3D моделирование в Blender. Курс для начинающих [Электронный ресурс] – Режим доступа: URL: https://younglinux.info/blender.php.

2. Баранова И. В. КОМПАС-3Dдля школьников. Черчение и компьютерная графика. Учебное пособие для учащихся общеобразовательных учреждений. – М.: ДМК Пресс, 2009. – 272 с.

3. Богуславский А.А. Учимся моделировать и проектировать в КОМПАС-3D LT. Учебное пособие [Электронный ресурс] – Режим доступа: URL: http://www.ict.edu.ru/ft/004258/index.html.

4. Компьютерная графика. КОМПАС и AutoCAD: учебное пособие / И.П. Конакова, И. И. Пирогова. – Екатеринбург: Изд-во Урал. ун-та, 2015. – 148 с.

5. Сторчак Н.А., Гегучадзе В.И., Синьков А.В. Моделирование трехмерных объектов в среде КОМПАС-3D Учебное пособие / ВолгГТУ, – Волгоград, 2006 – 216 с.

6. kpolyakov.spb. [Электронный ресурс]: Преподавание, наука и жизнь: сайт Константина Полякова / Презентации к учебнику информатики К.Ю. Полякова и Е.А. Еремина. 10 и 11 классы. ФГОС. Углублённый уровень. – Электрон.дан. – Санкт-Петербург, 2000-2018. – Режим доступа: http://kpolyakov.spb.ru/school/probook/slides.htm.

7. Прахов А. А. Самоучитель Blender 2.6. – СПб.: БХВ-Петербург, 2013.  $-384$  c.

#### *Желаем успехов в изучении компьютерной графики!*

# **ВВЕДЕНИЕ**

<span id="page-5-0"></span>Графический способ отображения данных является неотъемлемой частью подавляющего компьютерных систем. Графический интерфейс числа обеспечения стандартом программного пользователя становится ДЛЯ персонального компьютера.

Специальную область информатики, занимающуюся методами и средствами обработки изображений с помощью программно-аппаратных создания и вычислительных комплексов, называют компьютерной графикой.

Она охватывает все виды и формы представления изображений, доступных для восприятия человеком либо на экране монитора, либо в виде копии на внешнем носителе (бумаге, кинопленке, ткани и прочее).

Трехмерные изображения используются в медицине (компьютерная томография), картографии, полиграфии, геофизике, ядерной физике и других областях. Телевидение и другие отрасли индустрии развлечений используют анимационные средства компьютерной графики (компьютерные игры, фильмы). Общепринятой практикой считается также использование компьютерного моделирования при обучении пилотов и представителей других профессий (тренажеры). Знание основ компьютерной графики сейчас необходимо и инженеру, и ученому.

Существует аппаратное и программное обеспечение для получения разнообразных изображений - от простых чертежей до реалистичных образов естественных объектов. Компьютерная графика используется почти во всех научных и инженерных дисциплинах для наглядности восприятия и передачи информации. Знание её основ в наше время необходимо любому ученому или инженеру. Компьютерная графика властно вторгается в бизнес, медицину, рекламу, индустрию развлечений. Применение во время деловых совещаний демонстрационных слайдов, подготовленных методами машинной графики и другими средствам автоматизации конторского труда, считается нормой. В медицине становится обычным получение трехмерных изображений внутренних органов по данным компьютерных томографов. В наши дни телевидение и другие рекламные предприятия часто прибегают к услугам машинной графики и компьютерной мультипликации. Использование машинной графики в индустрии области развлечений охватывает такие несхожие как видеоигры  $\overline{M}$ полнометражные художественные фильмы.

Компьютерная графика в настоящее время уже вполне сформировалась как Современная компьютерная графика - это наука. достаточно сложная, основательно проработанная и разнообразная научно-техническая дисциплина. Некоторые ее разделы, такие как геометрические преобразования, способы описания кривых и поверхностей, к настоящему времени уже исследованы достаточно полно. Ряд областей продолжает активно развиваться: методы сканирования, удаление невидимых линий растрового  $\mathbf{M}$ поверхностей. моделирование цвета и освещенности, текстурирование, создание эффекта прозрачности и полупрозрачности и др.

6

На сегодняшний день создано большое количество программ, позволяющих создавать и редактировать трёхмерные сцены и объекты. Среди наиболее популярных, можно назвать такие как **3D studio Max**, **Blender**, которые позволяют создавать трёхмерные компьютерные ролики. Область их применения в основном дизайн, компьютерные игры, реклама, мультипликация и оформление телевизионных передач. Такие популярные пакеты программ, как **AutoCAD**, **КОМПАС-3D** применяются в основном инженерами и проектировщиками для создания чертежей и пространственных моделей. Кроме этих существует множество других специализированных программных пакетов охватывающих практически все стороны человеческой жизни.

Среди многообразия возможностей, предоставляемых современными вычислительными средствами, те, что основаны на пространственно-образном мышлении человека, занимают особое место. Современные программноаппаратные средства компьютерной графики представляют собой весьма эффективный инструмент поддержки такого мышления при выполнении работ самых разных видов. С другой стороны именно пространственно-образное мышление является неформальной творческой основой для расширения изобразительных возможностей компьютеров. Это важное обстоятельство предполагает взаимно обогащающее сотрудничество всё более совершенной техники и человека со всем богатством знания, накопленного предшествующими поколениями. Глаз и раньше был эффективным средством познания человеком мира и себя. Поэтому столь привлекательной оказывается компьютерная визуализация (рис. 1), особенно визуализация динамическая, которую следует рассматривать как важнейший инструмент для обучения наукам.

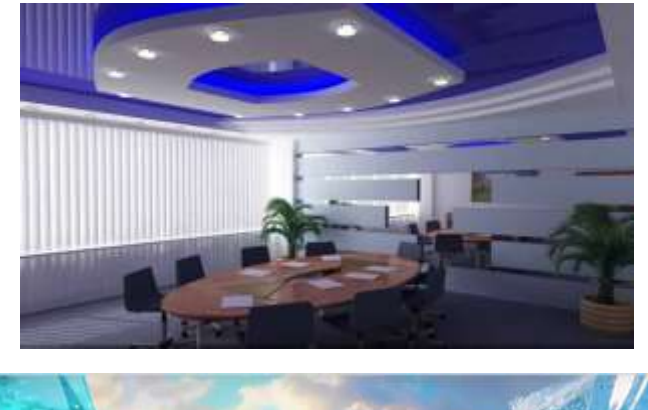

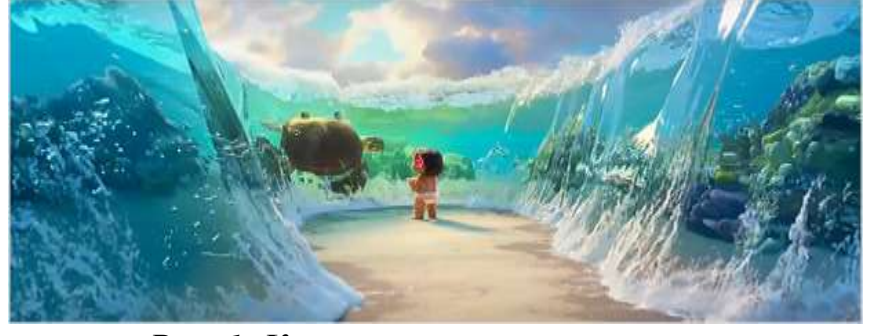

*Рис. 1. Компьютерная визуализация*

В этой части курса предполагается рассмотреть следующие вопросы:

- создания чертежей и пространственных моделей;
- создание и редактирование трёхмерных сцен и объектов.

# <span id="page-7-0"></span>РАЗДЕЛ 1. **2D-ГРАФИКА В КОМПАС-ЗD**

В производстве сегодня наиболее эффективным из всех известных направлений работ, обеспечивающих главный производственный эффект, является автоматизированное проектирование, осуществляемое на базе современной вычислительной техники. Сфера применения таких систем  $HO$ наиболее интенсивно системы обширна. автоматизированного проектирования используются в инженерно-конструкторской деятельности для изготовления компьютерных чертежей, поскольку сегодня именно компьютерный чертеж является той красной нитью информации, которая связывает идею конструктора с реальной возможностью реализации его замысла. Создание именно подобного «сквозного» цикла передачи информации является главной из множества задач в использовании новых информационных технологий. Сегодня в этом направлении одну из главных ролей играет компьютерная графика.

### <span id="page-7-1"></span>§ 1. САПР КОМПАС-ЗD. Основные сведения и основы работы

Система автоматизированного проектирования (САПР) родилась в 60-е годы прошлого века, но лишь с бурным развитием вычислительной техники последнего десятилетия стало возможным создание программных средств машинной графики.

Аббревиатура  $CA\Pi P$ Системы Автоматизированного Проектирования - впервые была использована основоположником этого направления Айвеном Сазерлендом научного (Массачусетский технологический институт).

графические Первоначально редакторы предназначались ЛЛЯ автоматизации инженерно-графических работ. Компьютер совместно с монитором представляли собой «электронный кульман», то есть хороший инструмент для выполнения конструкторской документации (чертежа). Эти системы называют двухмерными (2D-моделирование). На плоском экране получался лишь абстрактный образ трехмерного объекта, каждый вид которого может быть выполнен только как отдельная фигура. Система не связывает их (главный вид, вид сверху, вид слева) между собой (рис. 1.1). Для проверки правильности разработки чертежа конструктором требовалось создание макета детали.

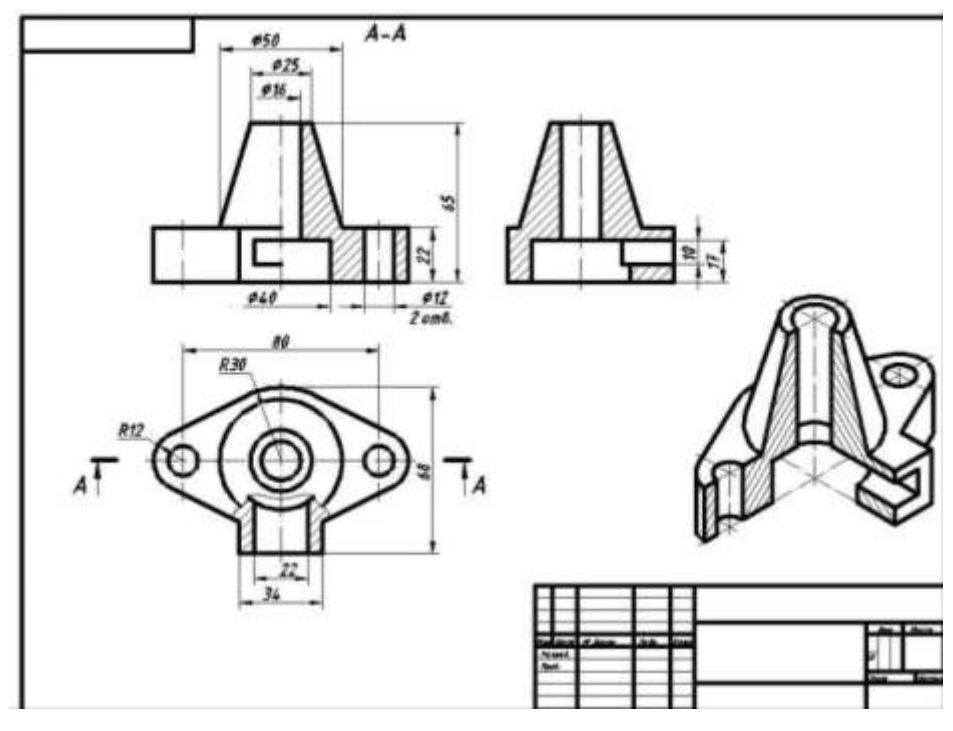

*Рис. 1.1*

В настоящее время, с точки зрения создания чертежей, такой подход практически не требуется. Существует возможность создать макет в системе трехмерного твердотельного моделирования. Данный метод прост, нагляден и позволяет без особого труда вносить корректировку и дорабатывать модель. После создания 3D-модели можно получить графическое изображение, которое ассоциативно связано с ней, т. е. изменяя форму или размер модели, автоматически изменяется изображение на всех связанных с ней видах. А после некоторой доработки (проставление размеров, выполнение разреза и т.д.) данное графическое изображение превращается в полноценный чертеж, выполненный по всем правилам Единой системы конструкторской документации (ЕСКД) – рис. 1.2.

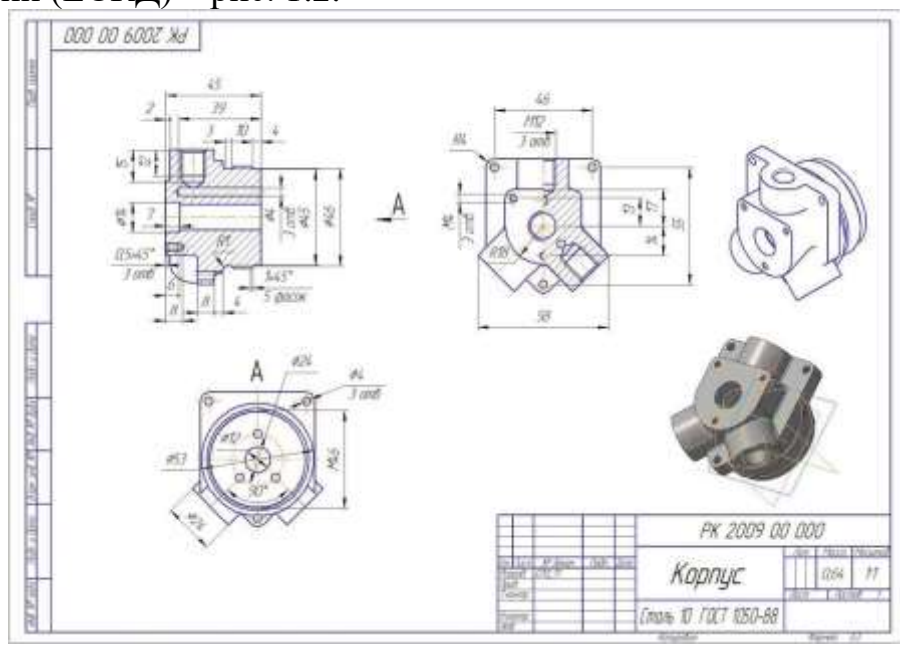

*Рис. 1.2*

Трехмерное моделирование обладает возможностью создания каркасной, поверхностной и твердотельной модели (рис. 1.3).

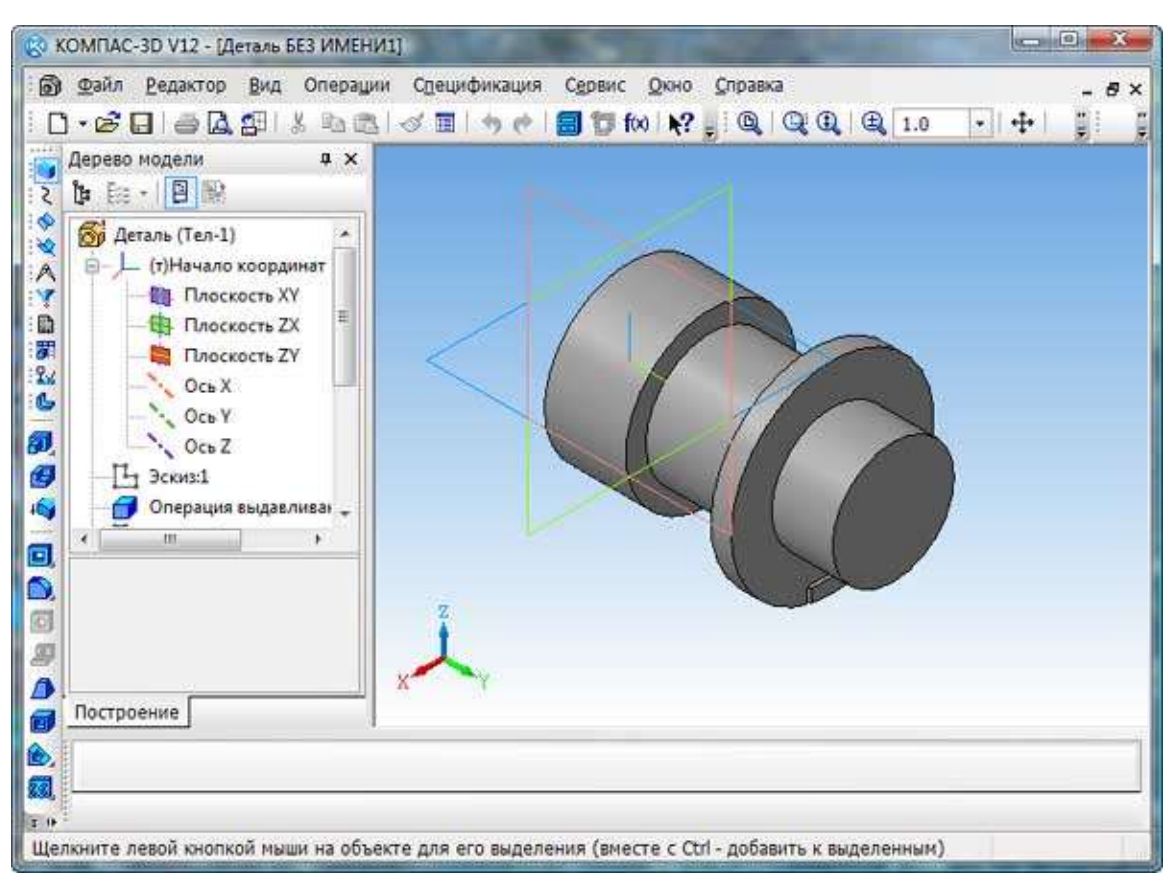

*Рис. 1.3*

Проектирование в различных областях производства предполагает широкое использование интегрированных компьютерных систем, работающих на уровне трехмерных компьютерных геометрических моделей, которые позволяют осуществить интеграцию всех этапов жизненного цикла продукта и существенно ускорить процесс геометрического моделирования.

Система КОМПАС-3D – это мощная, динамически развивающаяся инженерная система автоматизированного проектирования самых разнообразных объектов: от простейших деталей узлов до сложных машиностроительных, архитектурных и строительных комплексов.

Одним из основных достоинств графической системы КОМПАС-3D является ее ориентация на государственные стандарты по производству и оформлению конструкторской документации.

Основная задача, решаемая системой КОМПАС-3D, – моделирование изделий с целью существенного сокращения периода проектирования и скорейшего их запуска в производство.

Основные компоненты КОМПАС-3D – собственно система трехмерного твердотельного моделирования, чертежно-графический редактор и система проектирования спецификаций.

Система КОМПАС-3D состоит из двух частей – модуля плоского черчения 2D и модуля трехмерного твердотельного моделирования 3D. В системе можно создавать 3 типа документов: фрагменты, плоские чертежи и трехмерные

детали. Фрагменты представляют собой пустой лист неограниченных размеров; плоский чертеж – лист чертежа со штампом основной надписи; трехмерные детали предназначены для создания объемного изображения.

#### **Интерфейс программы КОМПАС-3D**

КОМПАС-3D – это программа для операционной системы Windows, поэтому ее окно имеет те же элементы управления, что и другие Windowsприложения.

После запуска программы появляется главное окно системы, в котором нет ни одного открытого документа, и присутствует минимальный набор командных кнопок (рис. 1.4).

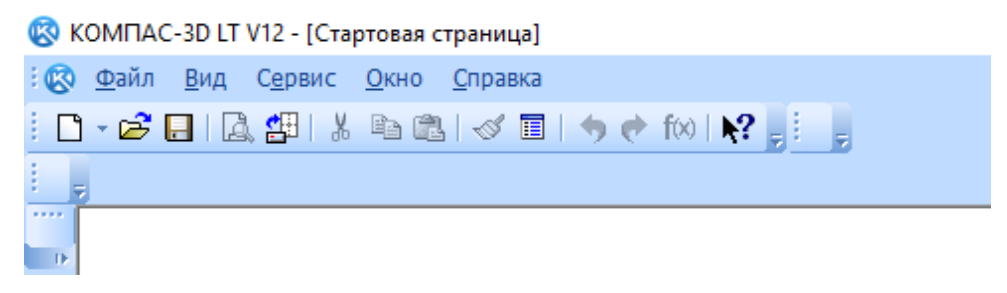

#### *Рис. 1.4*

Создание нового документа, или открытие уже существующего, предполагает обращение к меню **Файл** и выбор раздела **Создать** *(***Ctrl+N***)* или **Открыть** *(***Ctrl+O***)* (рис. 1.5).

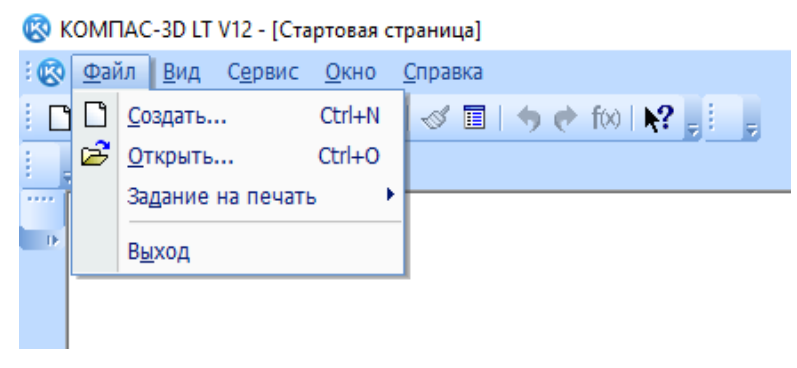

*Рис. 1.5*

Новый документ может быть сформирован на основе уже существующего шаблона или по нескольким вариантам: чертеж, фрагмент, текстовый документ, спецификация, сборка, технологическая сборка, деталь (рис. 1.6).

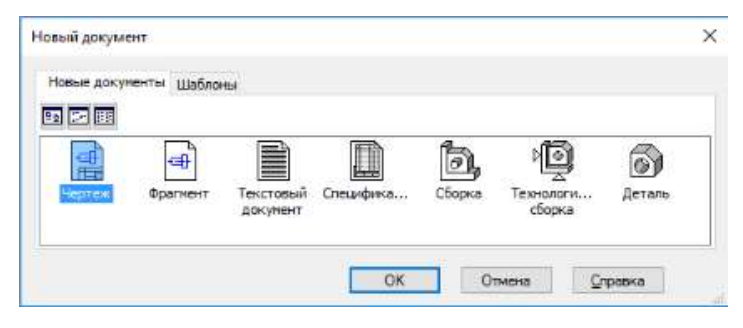

*Рис. 1.6*

**Чертеж** – основной тип графического документа в КОМПАС-3D. Чертеж содержит один или несколько видов с графическим изображением изделия, основную надпись, рамку, иногда дополнительные элементы оформления (знак неуказанной шероховатости, технические требования и т. д.). Чертеж может содержать один или несколько листов. Для каждого листа можно задать формат, кратность, ориентацию и другие свойства. Файл чертежа имеет расширение **cdw**.

 $\bigoplus$ **Фрагмент** – вспомогательный тип графического документа в КОМПАС-3D. Фрагмент отличается от чертежа отсутствием рамки, основной надписи и других объектов оформления. Он используется для хранения изображений, которые не нужно оформлять как отдельный лист (эскизные прорисовки, разработки и т. д.). Кроме того, во фрагментах можно хранить созданные типовые решения для последующего использования в других документах. Файл фрагмента имеет расширение **frw**.

**Деталь** *–* трехмерная модель изделия, изготавливаемого из однородного материала, без применения сборочных операций. Файл детали имеет расширение **m3d**.

**Текстовый документ** *–* документ, содержащий преимущественно текстовую информацию. В документ можно вставить фрагмент КОМПАС-3D, растровое изображение различных форматов, таблицы. Текстовый документ оформляется рамкой и основной надписью. Он часто бывает многостраничным. В текстовом документе можно создавать пояснительные записки, извещения, технические условия и т. п. Файл текстового документа имеет расширение **kdw**.

**Спецификация** *–* документ, содержащий информацию о составе сборки, представленную в виде таблицы. Спецификация оформляется рамкой и основной надписью. Она часто бывает многостраничной. Файл спецификации имеет расширение **spw***.*

ð, **Сборка** *–* модель изделия, состоящего из нескольких деталей с заданным взаимным положением. В состав сборки могут также входить другие сборки (подсборки) и стандартные изделия. Файл сборки имеет расширение **a3d**.

#### ৸ি) **Технологическая сборка** *–* сборка, содержащая технологические данные, например, результат пересчета размеров модели с учетом допусков, технологические объекты (центровые отверстия, отверстия для крепления и т.п.), технологические модели (люнеты, центры, инструменты и прочую оснастку).

На рис. 1.7 представлен интерфейс программы КОМПАС-3D для основного типа документа-чертежа.

12

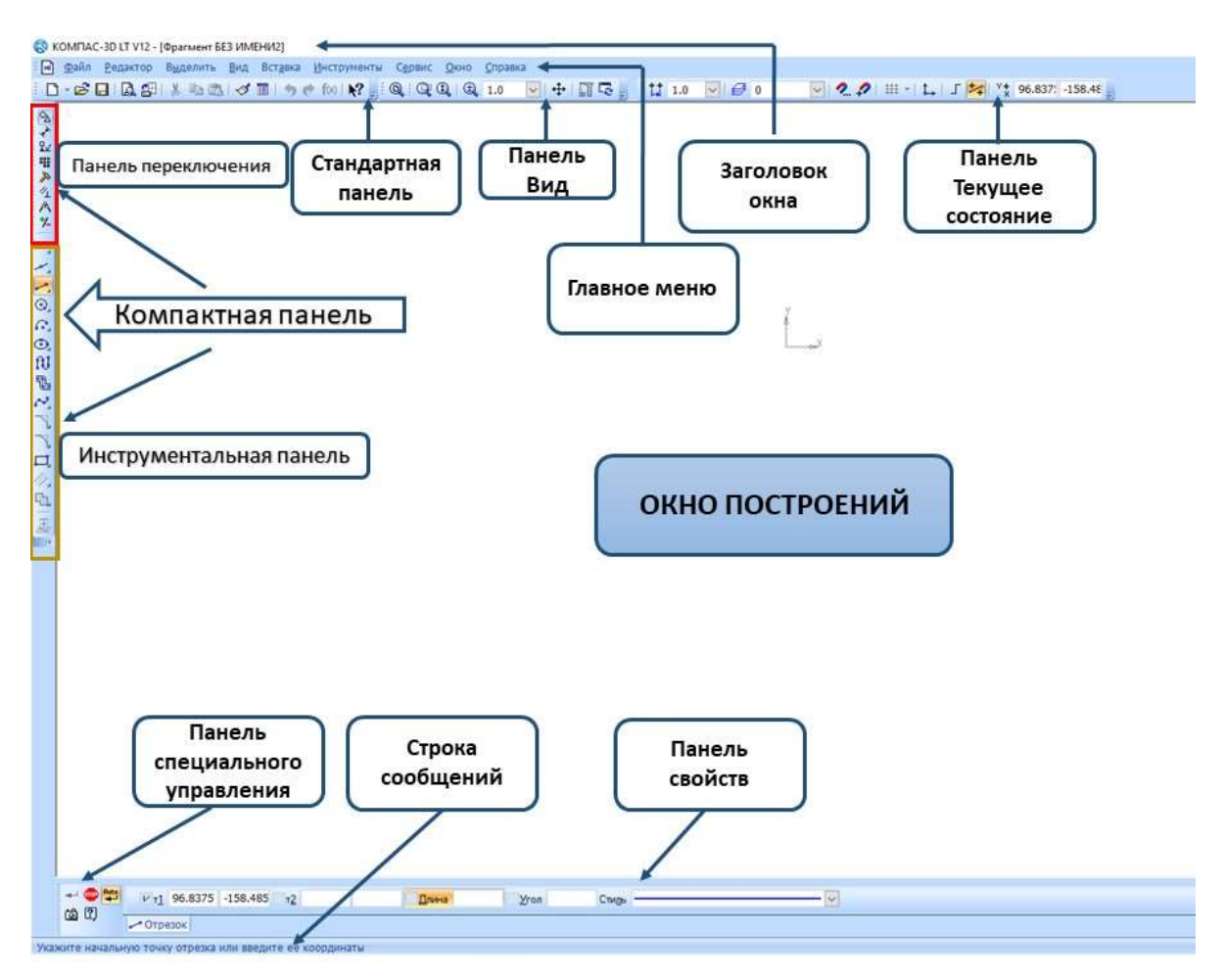

*Рис. 1.7*

**Заголовок окна** расположен в самой верхней части окна. В нем отображаются название программы, номер ее версии и имя текущего документа.

**Главное меню** расположено в верхней части программного окна, сразу под заголовком. В нем расположены все основные меню системы. В каждом из меню хранятся связанные с ним команды.

**Стандартная панель** расположена в верхней части окна системы под Главным меню. На этой панели расположены кнопки вызова стандартных команд операций с файлами и объектами.

Панель **Текущее состояние** находится в верхней части окна сразу над окном документа. Состав панели определяется режимом работы системы.

Например, в режиме работы с чертежом или фрагментом на ней расположены средства управления курсором, слоями, привязками и т. д.

Панель **Вид** включает в себя кнопки (пиктограммы), которые позволяют управлять изображением: изменять масштаб и перемещать изображение.

**Компактная панель** *–* это набор панелей инструментов, на которых расположены кнопки-переключатели, имеющие внизу маркеры перемещения, и вызванная панель инструментов. При этом в **Компактной панели** показываются кнопки только той панели инструментов, кнопка-переключатель которой выделена. Состав компактной панели зависит от типа активного документа.

Для переключения между панелями используются *кнопки-переключатели,* расположенные в верхней части панели инструментов (рис. 1.8).

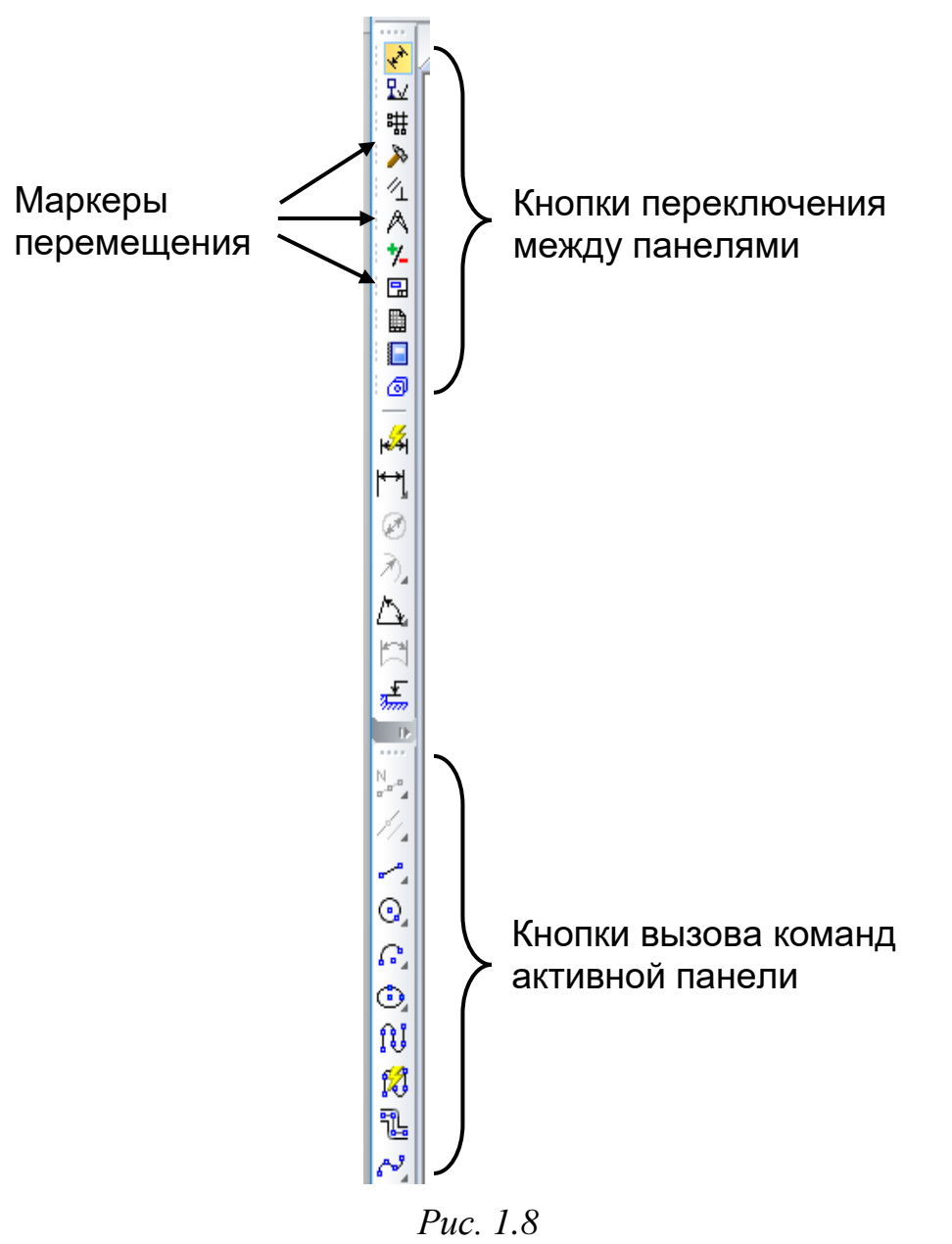

#### **Основные панели интерфейса**

КОМПАС-3D – многооконная и многодокументная система. В ней могут быть одновременно открыты окна всех типов документов чертежей, фрагментов, текстово-графических документов. Каждый документ может отображаться в нескольких окнах.

Команды вызываются из страниц **Главного меню**, **Контекстного меню** или при помощи кнопок на инструментальных панелях.

При работе с документом любого типа на экране отображаются **Главное меню** и несколько панелей инструментов: **Стандартная** (рис. 1.9), **Вид** (рис. 1.10), **Текущее состояние** (рис. 1.11), **Компактная** (рис. 1.12). Для ввода параметров и задания свойств объектов при их создании и редактировании служит **Панель свойств** (рис. 1.13).

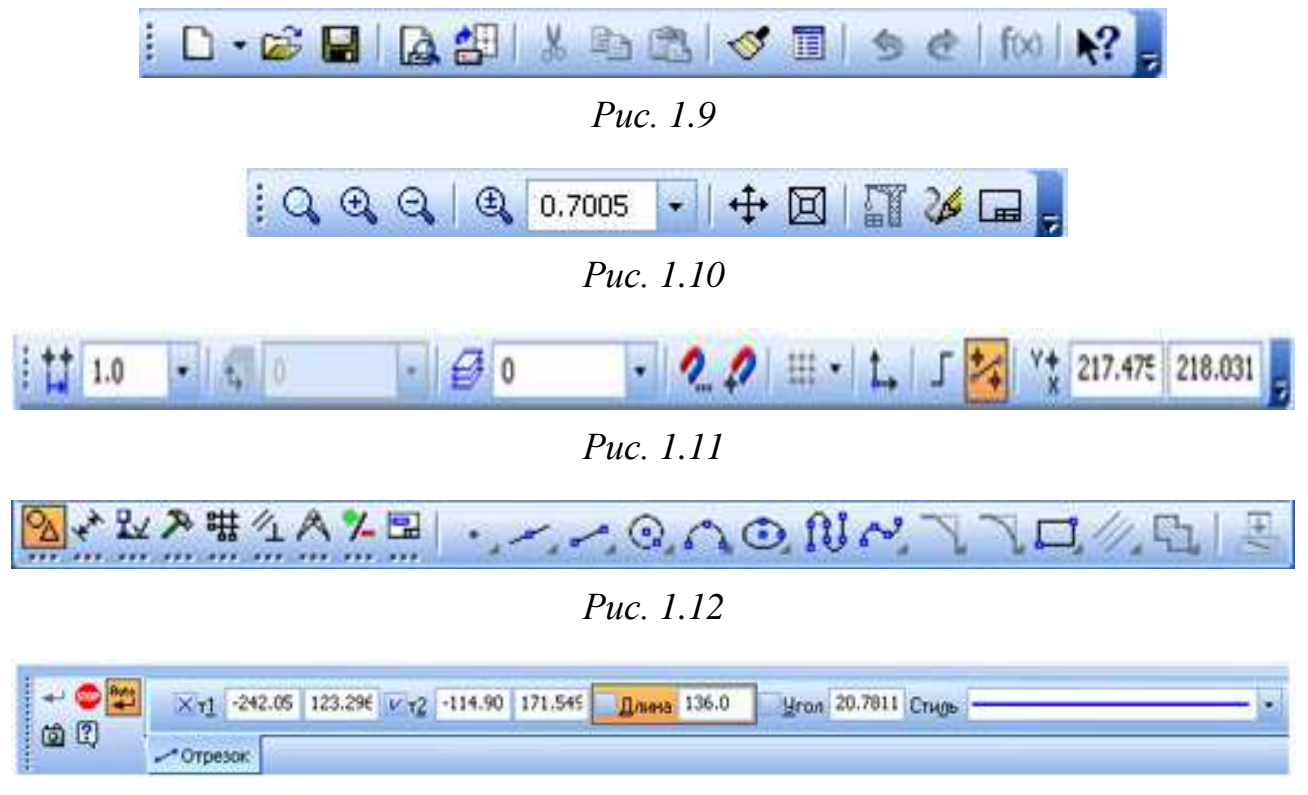

*Рис. 1.13*

Состав меню и панелей зависит от типа активного документа. Команды, управляющие отображением панелей инструментов, находятся в меню **Вид ►Панели инструментов** (рис. 1.14).

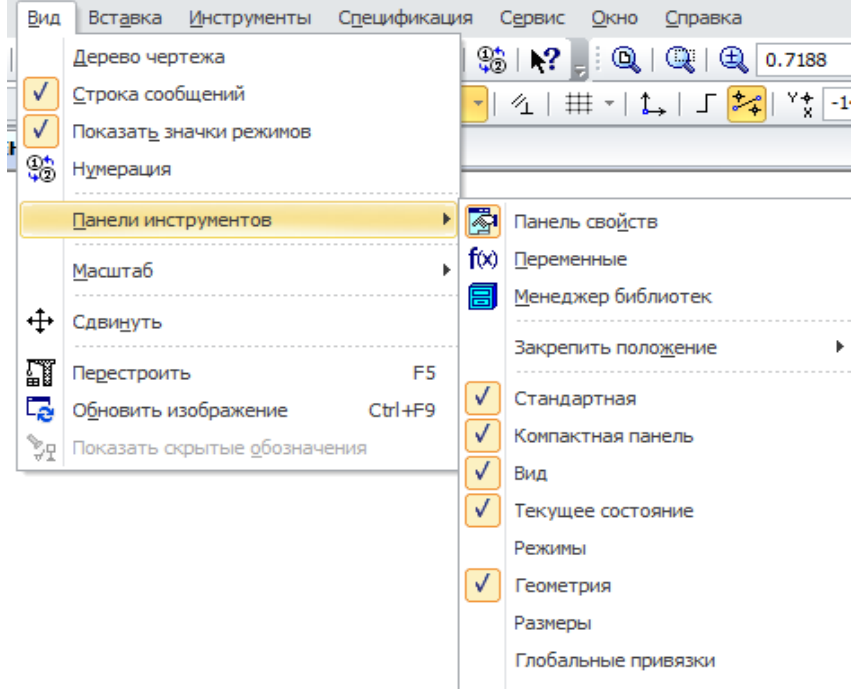

*Рис. 1.14*

Можно изменять состав главного меню и системных панелей инструментов, а также создавать собственные панели. Для вызова диалогового

окна **Параметры**, позволяющего произвести эту настройку, нужно пройти в меню **Сервис ►Настройка интерфейса** (рис. 1.15).

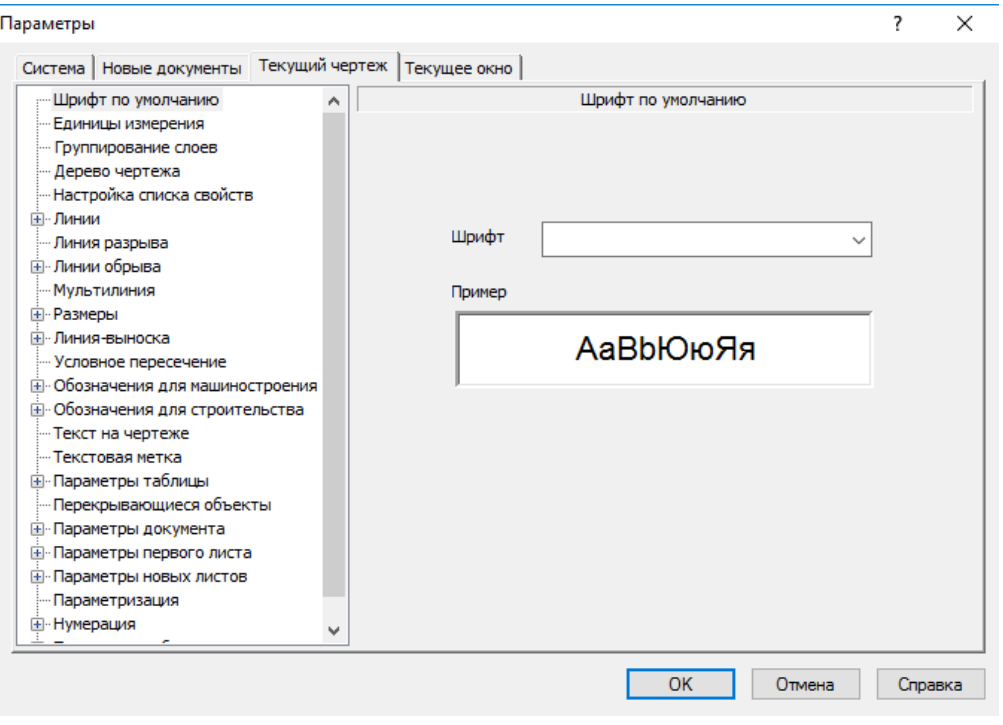

*Рис. 1.15*

На панели инструментов **Стандартная** (рис. 1.6) присутствует команда, позволяющая открывать вкладку **Менеджер документа***,* для быстрого изменения параметров листа (рис. 16).

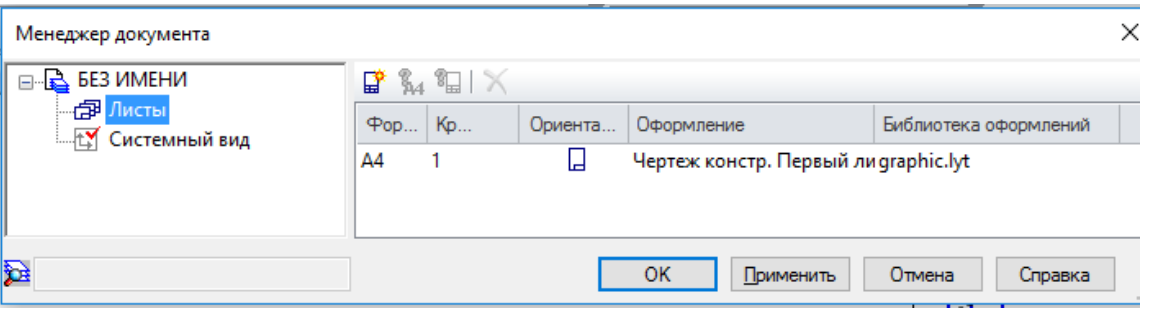

*Рис. 1.16*

Для управления библиотеками и их использования предназначен **Менеджер библиотек**. В **Строке сообщений** (если её показ не отключен при настройке системы) отображаются подсказки по текущему действию или описание выбранной команды.

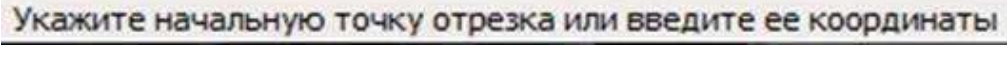

*Рис. 1.17*

Вызов **Справки** по текущему действию или активному элементу интерфейса производится нажатием клавиши **F1**, вызов других типов справки – через страницу меню **Справка**.

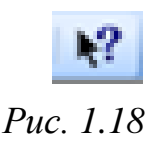

#### **Управление изображением документа**

Команды управления изображением расположены в группе команд **Вид ►Масштаб** (рис. 1.17).

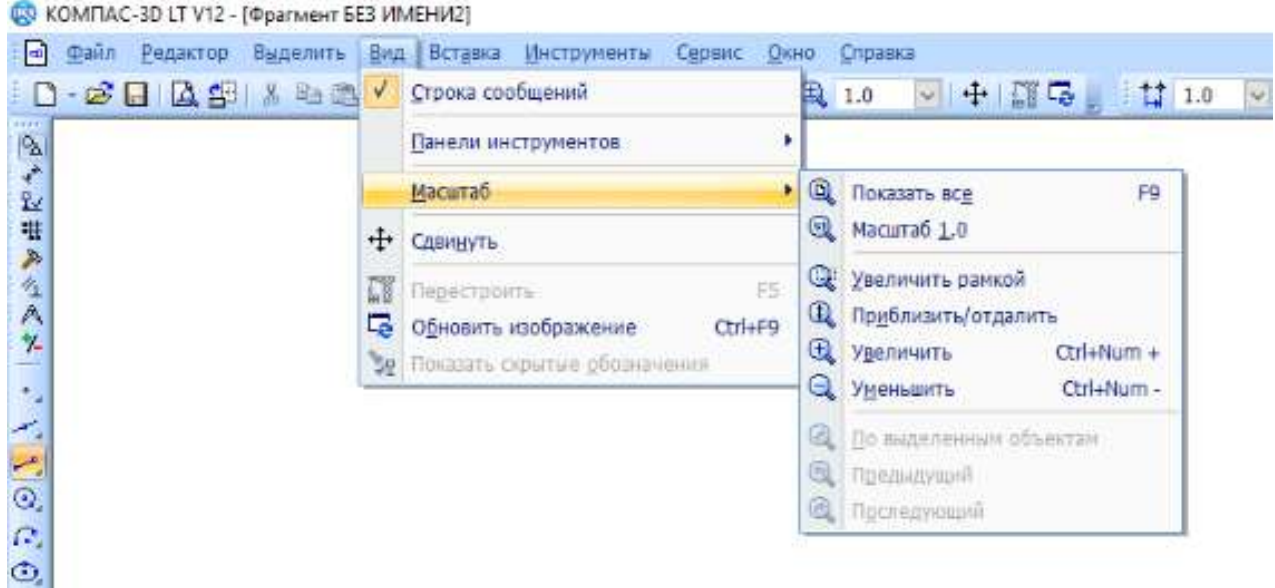

#### *Рис. 1.19*

В зависимости от типа активного документа набор этих команд может быть различным. Основные из них можно вызвать с помощью кнопок панели **Вид**: – **Увеличить масштаб**, – **Уменьшить масштаб**, – **Текущий масштаб**. Можно управлять коэффициентом изменения масштаба, использующимся при выполнении команд **Увеличить масштаб** и **Уменьшить масштаб**. При работе с графическими документами доступны также следующие команды: **4 - Увеличить масштаб рамкой**, **4 -Масштаб по выделенным объектам**, – **Приблизить/отдалить**, – **Показать все**.

При работе с текстовыми документами возможно использование следующих команд: – **Масштаб по ширине листа**, – **Масштаб по высоте листа**.

При работе с графическими документами можно вернуться к одному из предыдущих масштабов отображения в окне. Чтобы вернуться к предыдущему масштабу, нажмите кнопку (**Предыдущий масштаб**) или вызовете советующую команду из меню **Вид ►Масштаб**.

Чтобы вновь перейти к следующему масштабу окна, нажмите кнопку (**Последующий масштаб**) или вызовите соответствующую команду из меню **Вид ►Масштаб**. Количество переходов к предыдущим и

последующим масштабам не ограничено. Если нужно работать с объектами документа, которые в данный момент находятся за пределами текущего окна изображения, используйте вертикальную и горизонтальную линейки прокрутки. Они отображаются в окне документа внизу и справа.

Для прокрутки изображения в окне нажимайте кнопки со стрелками, расположенные по краям линеек. Можно также перемещать ползунок, имеющийся на линейке.

Если вы пользуетесь мышью с колесом, то для прокрутки изображения при работе с текстовыми документами и документами-спецификациями можно вращать колесо мыши. Для постраничной прокрутки следует дополнительно удерживать нажатой клавишу **Shift**.

В процессе выполнения различных команд ввода и редактирования на экране могут появляться вспомогательные линии и символы. В большинстве случаев после завершения команды КОМПАС-3D автоматически удаляет эти временные объекты. Однако иногда возникает необходимость в принудительном удалении с экрана оставшегося «мусора».

Чтобы обновить изображение на экране, выберите в меню **Сервис** команду **Обновить изображение** либо нажмите комбинацию клавиш **Ctrl+F9** или кнопку – обновить изображение на панели **Вид**.

Изображение документа в окне будет немедленно обновлено. При этом масштаб отображения в окне не изменится.

Например, если в документе выделено несколько объектов, то при щелчке правой кнопкой мыши на одном из них будет выдано меню (рис. 1.20) со следующими командами обработки этих выделенных объектов.

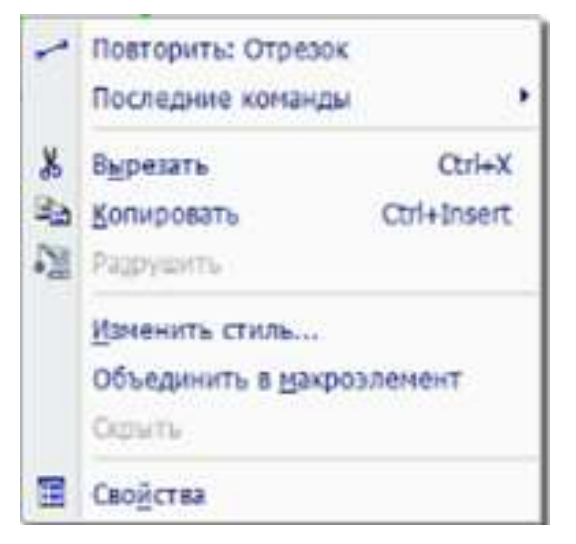

*Рис.1.20*

Таким образом, при выполнении различных действий можно быстро обратиться к нужной команде не только через главное меню или инструментальные панели, но и через контекстные меню, причем последний способ является наиболее быстрым.

#### **Типы документов КОМПАС-3D**

Используя КОМПАС-3D, можно работать с различными типами документов: чертежами, фрагментами, текстово-графическими документами.

Работа с файлами в КОМПАС-3D практически ничем не отличается от подобной работы в других приложениях Windows, которые являются его официальным приложением. Поэтому можно с успехом использовать все приемы открытия и сохранения файлов, уже знакомые по другим системам.

Тип документа, создаваемого в системе КОМПАС-3D, зависит от рода информации, хранящейся в этом документе. Каждому типу документа соответствуют расширение имени файла и собственная пиктограмма.

Чертеж – основной тип графического документа в КОМПАС-3D. Чертеж содержит графическое изображение изделия, основную надпись, рамку, иногда дополнительные объекты оформления (знак неуказанной шероховатости, технические требования и т.д.). В файле чертежа КОМПАС-3D могут содержаться не только чертежи (в ЕСКД), но и схемы, плакаты и прочие графические документы. Файл чертежа имеет расширение **cdw**.

Фрагмент – вспомогательный тип графического документа в КОМПАС-3D. Фрагмент отличается от чертежа отсутствием рамки, основной надписи и других объектов оформления конструкторского документа. Он используется для хранения изображений, которые не нужно оформлять как отдельный лист (эскизные прорисовки, разработки и т. д.).

Кроме того, во фрагментах также хранятся созданные типовые решения для последующего использования в других документах. Файл фрагмента имеет расширение **frw**.

КОМПАС-3D используется метрическая система мер. Начало абсолютной системы координат чертежа всегда находится в левой нижней точке габаритной рамки формата. Начало системы координат фрагмента не имеет такой четкой привязки, как в случае чертежа. Поэтому, когда открывается новый фрагмент, точка начала координат его системы автоматически отображается в центре окна.

Расстояния между точками на плоскости в графических документах задаются в миллиметрах. При этом пользователь всегда работает с реальными размерами (в масштабе 1:1).

Числовые параметры текста (высота шрифта, шаг строк, значение табуляции и т. п.) также задаются и отображаются в миллиметрах.

#### **Повтор последних команд**

Последняя выполненная команда может быть повторно вызвана не через **инструментальную панель**, а из **контекстного меню** или из меню **Редактор**. Для вызова служит команда **Повторить** (команду). Команда может быть вызвана нажатием клавиши **F4**. В контекстном меню, кроме последней выполненной команды, доступны также несколько предыдущих команд (рис. 1.21).

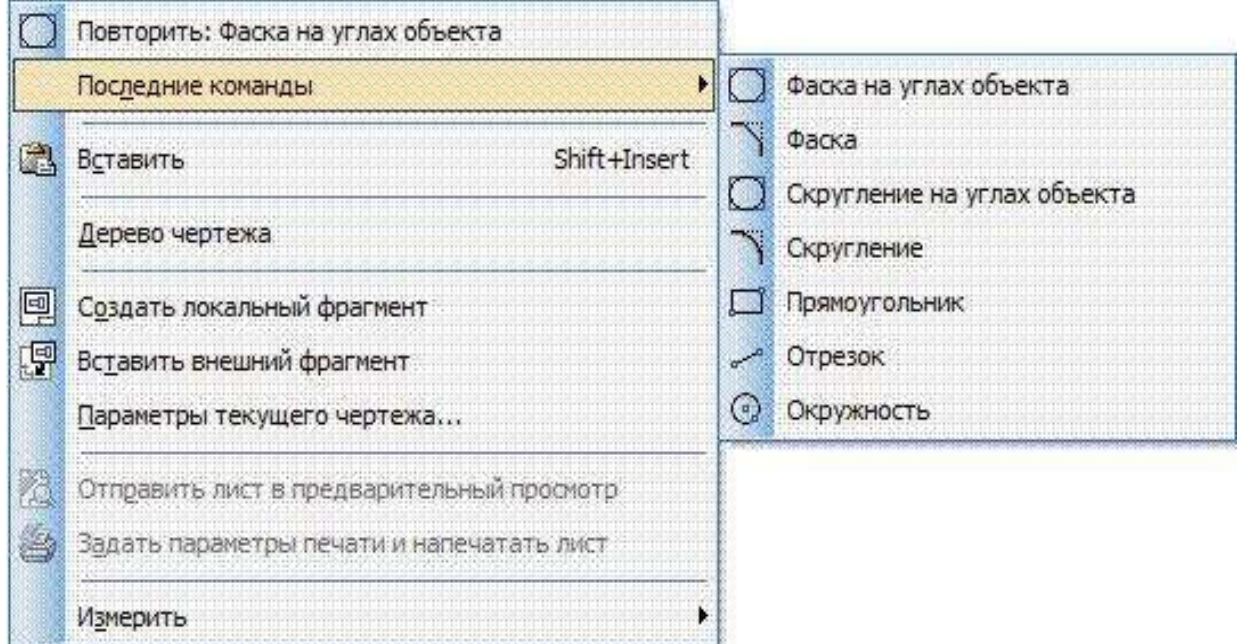

Puc  $1.21$ 

При работе с текстовым редактором может быть повторена только последняя выполненная команда. Команда повтора вызывается из меню Редактор.

Команды включаются в список вне зависимости от того, были они завершены или нет. Команда не повторяется, если она была вызвана двойным щелчком мыши по объекту.

Если условия выполнения команды отсутствуют, то ее повторный вызов невозможен. Например, для выполнения команды Копирование необходимо, чтобы исходные объекты были выделены. Если в документе нет ни одного выделенного объекта, то в списке последних команд команда Копирование будет недоступна.

Количество запоминаемых команд можно задать в диалоге настройки повтора команд. В этом же диалоге можно отключить отображение последних команд в контекстном меню.

При завершении сеанса работы КОМПАС-3D списки команд обнуляются.

### Контрольные вопросы

- 1. Что такое САПР?
- $2.$ Какая панель появляется при создании какого-либо чертежа?
- $3.$ Что такое КОМПАС? Кто является его разработчиком?
- $\mathbf{4}$ С какими типами документов работает программа КОМПАС?
- 5. Перечислите основные элементы окна программы.

## <span id="page-20-0"></span>**§ 2. Ввод геометрических объектов. Построение геометрических примитивов**

**Общие сведения о геометрических объектах**

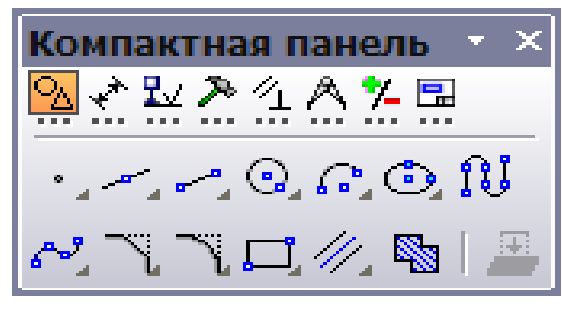

*Рис. 2.1*

К **геометрическим объектам** в системе КОМПАС-3D относятся:

- точки,
- вспомогательные прямые,
- отрезки,
- окружности,
- эллипсы,
- дуги,
- многоугольники,
- ломаные,
- кривые Безье,
- NURBS,
- штриховки и заливки,
- эквидистанты,
- контуры.

Команды создания этих объектов сгруппированы в меню **Инструменты ►Геометрия**, а кнопки для вызова команд – на панели **Геометрия**.

#### **Создание (построение) геометрических объектов**

#### *Вспомогательные прямые*

Чтобы построить произвольно расположенную прямую, вызовите команду **Вспомогательная прямая**. Задайте первую точку, через которую должна проходить прямая – **т1**. Если известно положение второй точки, принадлежащей прямой (**т2**), задайте ее.

Чтобы построить горизонтальную прямую, вызовите команду **Горизонтальная прямая**. Задайте точку, через которую должна пройти прямая. Для построения вертикальной прямой, вызовите команду **Вертикальная прямая**.

#### *Отрезки*

Чтобы построить произвольный отрезок, вызовите команду **Отрезок**. Задайте начальную точку отрезка **т1**. Если известно положение конечной точки отрезка **т2**, задайте ее. Длина и угол наклона отрезка будут определены автоматически. Если известны длина и угол наклона отрезка, введите их в соответствующие поля на **Панели свойств**.

Чтобы построить отрезок, параллельный прямолинейному объекту, вызовите команду **Параллельный отрезок**. Укажите объект, параллельно которому должен пройти отрезок. Задайте начальную точку отрезка **т1**.

Чтобы построить отрезок, перпендикулярный прямолинейному объекту, вызовите команду **Перпендикулярный отрезок**. Укажите объект, перпендикулярно которому должен пройти отрезок. Задайте начальную точку отрезка **т1**.

#### *Окружности*

Чтобы построить произвольную окружность, вызовите команду **Окружность**. Укажите центр окружности. Задайте радиус или диаметр окружности. По умолчанию окружности строятся без осевых линий. При этом в группе **Оси** на **Панели свойств** активен переключатель **Без осей**. Чтобы создаваемая окружность имела осевые линии, активизируйте переключатель **С осями**. Чтобы построить окружность, проходящую через три заданные точки, вызовите команду **Окружность по трем точкам**. Задайте точки **т1**, **т2** и **т3**, через которые должна пройти окружность. Координаты центра окружности и ее радиус будут определены автоматически.

#### *Дуги*

Чтобы построить произвольную дугу, вызовите команду **Дуга**. Задайте центральную точку дуги. Задайте начальную точку дуги. Задайте конечную точку дуги. По умолчанию при вводе параметра окружности система ожидает ввода радиуса. При этом в группе **Параметр** активен переключатель **Радиус**. Чтобы ввести диаметр, активизируйте переключатель **Диаметр**.

#### *Прямоугольники*

Чтобы построить произвольный прямоугольник, вызовите команду **Прямоугольник**. Задайте первую вершину прямоугольника **т1**. Если положение второй вершины **т2** известно, задайте ее. Чтобы построить прямоугольник с заданным центром, вызовите команду **Прямоугольник по центру и вершине**. Задайте центр прямоугольника. Если положение одной из вершин прямоугольника **т1** известно, задайте ее.

#### *Многоугольники*

Чтобы построить правильный многоугольник, вызовите команду **Многоугольник**. По умолчанию многоугольник строится по вписанной окружности. Чтобы включить построение по описанной окружности, активизируйте переключатель **По описанной окружности**.

Введите число вершин многоугольника в соответствующее поле на **Панели свойств**. Задайте точку центра многоугольника. Если известно положение точки **Т –** одной из вершин (при построении по описанной окружности) или середины одной из сторон (при построении по вписанной окружности) создаваемого многоугольника, задайте эту точку.

Если известны радиус или диаметр, а также угол наклона многоугольника, введите их в соответствующие поля на **Панели свойств**.

#### *Непрерывный ввод*

Чтобы построить последовательности отрезков и дуг, вызовите команду **Непрерывный ввод объектов**. При вводе последовательности конечная точка созданного объекта автоматически становится начальной точкой следующего объекта.

#### *Кривые Безье*

Чтобы построить кривую Безье, вызовите команду **Кривая Безье**. Задайте точки, через которые должна пройти кривая Безье. Зафиксируйте созданную кривую Безье, нажав кнопку **Создать объект**.

#### *Фаски*

Чтобы построить отрезок, соединяющий две пересекающиеся кривые, вызовите команду **Фаска**. С помощью группы переключателей **Тип** на **Панели свойств** укажите способ построения фаски: по двум длинам или по длине и углу. Укажите первый и второй объекты, между которыми нужно построить фаску. Чтобы построить фаски на углах объектов следующих типов: контур, ломаная или многоугольник, вызовите команду **Фаска на углах объекта**.

По умолчанию фаска строится только на указанном угле контура. При этом в группе **Режим** на **Панели свойств** активен переключатель **На указанном угле**. Чтобы фаски с заданными параметрами одновременно создавались на всех углах выбранного контура, активизируйте переключатель **На всех углах контура**.

#### *Скругления*

Чтобы построить скругление дугой окружности между двумя пересекающимися объектами, вызовите команду **Скругление**. Введите радиус скругления в соответствующее поле на **Панели свойств**. Укажите два объекта, между которыми нужно построить скругление.

Чтобы построить скругления дугами окружности на углах объектов следующих типов: **контур, ломаная или многоугольник**, вызовите команду **Скругление на углах объекта**. Введите радиус скругления соответствующее поле на **Панели свойств**. Укажите угол контура, многоугольника или ломаной, на котором необходимо построить скругление.

#### *Штриховки*

Чтобы заштриховать одну или несколько областей, вызовите команду **Штриховка**. Укажите границы и параметры штриховки. Когда все нужные области будут заштрихованы, нажмите кнопку **Создать объект**.

#### *Эквидистанты*

Чтобы построить эквидистанту какого-либо геометрического объекта, вызовите команду **Эквидистанта кривой**. Укажите объект, эквидистанту которого требуется построить. На экране появится фантом эквидистанты. Настройте параметры эквидистанты. Все вносимые изменения отображаются на фантоме. Закончив настройку, нажмите кнопку **Создать объект**.

#### **Построение геометрических примитивов**

Все команды построения геометрических примитивов сгруппированы по типам объектов и вызываются кнопками, расположенными на панели инструментов **Компактная** кнопки переключения **Геометрия**.

#### *Построение отрезков*

Отрезки по направлению могут быть горизонтальными, вертикальными, наклонными.

Рассмотрим построение отрезков на примере.

- Откройте документ Фрагмент.
- панель инструментов **Геометрия**.
- **Текущий масштаб** на панели инструментов **Вид 1.0**.
- $\triangleright$   $\preceq$  отрезок.
- Для построения горизонтального и вертикального отрезка на панели

#### **Текущее состояние** выберите кнопку – **Ортогональное черчение**.

Укажите курсором первую точку отрезка.

 Два раза щелкнув **ЛКМ** в поле **Длина** на **Панели свойств**, введите значение **100** и нажмите **Enter**.

 Обратите внимание на панель **Специального управления**, кнопка **Автосоздание** объекта по умолчанию нажата. Пока она находится в этом состоянии, все объекты создаются немедленно после ввода параметров, достаточных для построения (рис. 2.2).

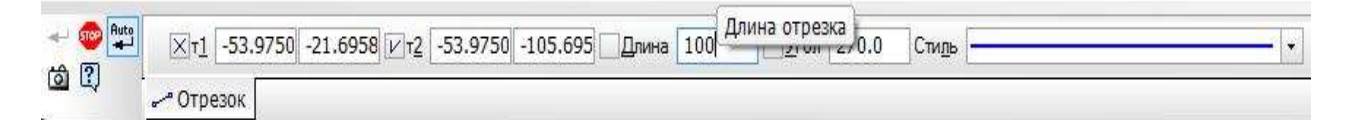

*Рис. 2.2*

 Перемещайте курсор, фантом отрезка строго горизонтален или вертикален, в зависимости от направления, ближе к которому находится курсор.

 Зафиксируйте конечную точку отрезка, расположив его горизонтально, щелкнув **ЛКМ** (рис. 2.2).

Повторите построение отрезка, расположив его вертикально.

 Для построения наклонного отрезка отключите кнопку – **Ортогональное черчение**.

 Дополнительно в поле **Угол** на **Панели свойств** введите значение **20** и нажмите **Enter**.

Проверьте правильность построения (рис. 2.3).

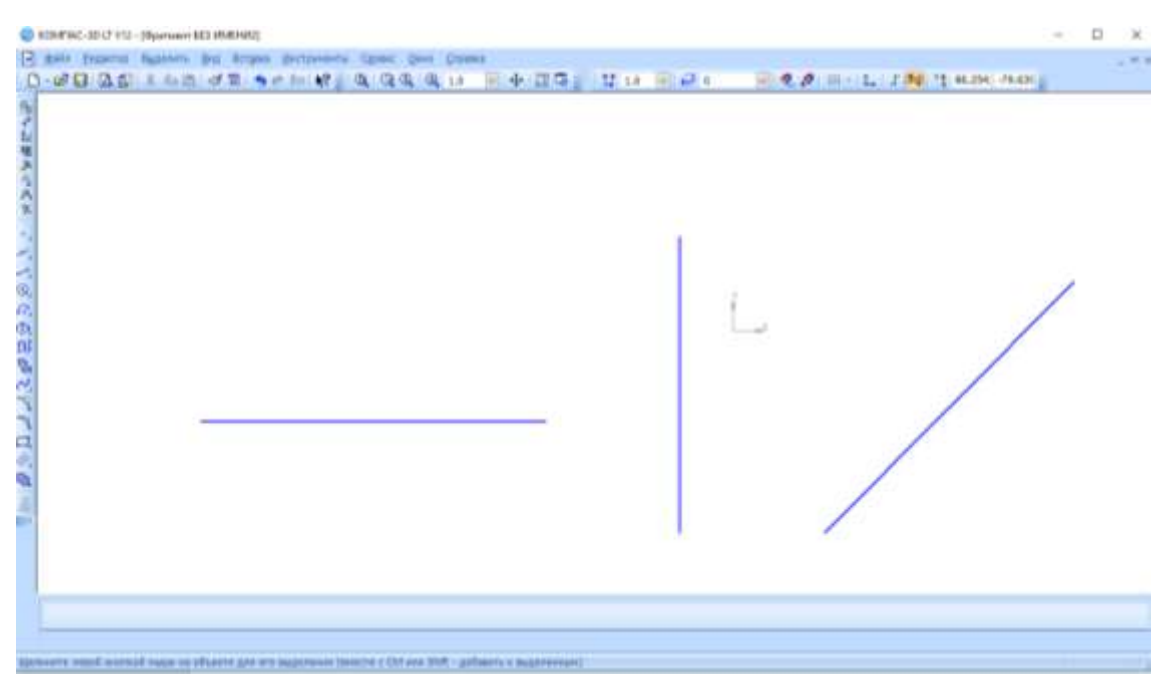

*Рис. 2.3*

 Если вы допустили ошибку, на панели инструментов Стандартная нажмите на кнопку  $\blacklozenge$  – отменить и постройте отрезки еще раз.

 Если неправильно построен только первый отрезок, подведите к нему курсор и щелкните ЛКМ (отрезок стал зеленого цвета с черными маркерами) и нажмите **Delete**.

 Если вы случайно удалили правильно построенный отрезок, на панели инструментов **Стандартная** нажмите на кнопку – **Повторить**.

После проверки закройте окно документа.

#### *Построение прямоугольника*

Рассмотрим построение прямоугольника на примере.

Откройте документ **Фрагмент**.

– панель инструментов **Геометрия**.

**Текущий масштаб** на панели инструментов **Вид** – **1.0**.

 $\blacktriangleright$   $\boxed{\Box}$  – прямоугольник.

Укажите первую вершину прямоугольника (начало координат).

 Два раза щелкнув **ЛКМ** в поле **Высота** на **Панели свойств**, введите значение **80** и нажмите **Enter**.

 Два раза щелкнув **ЛКМ** в поле **Ширина** на **Панели свойств**, введите значение **100** и нажмите **Enter**.

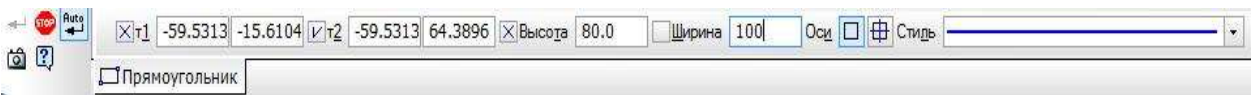

#### *Рис. 2.4*

 Если прямоугольник не входит в окно документа на панели инструментов **Вид**, вызовите команду – **Сдвинуть**. Курсор изменит свою форму. Перемещайте курсор, удерживая **ЛКМ**. Достигнув необходимого положения, отпустите кнопку мыши и отключите команду.

- Проверьте правильность построения (рис. 2.5).
- После проверки закройте окно документа.

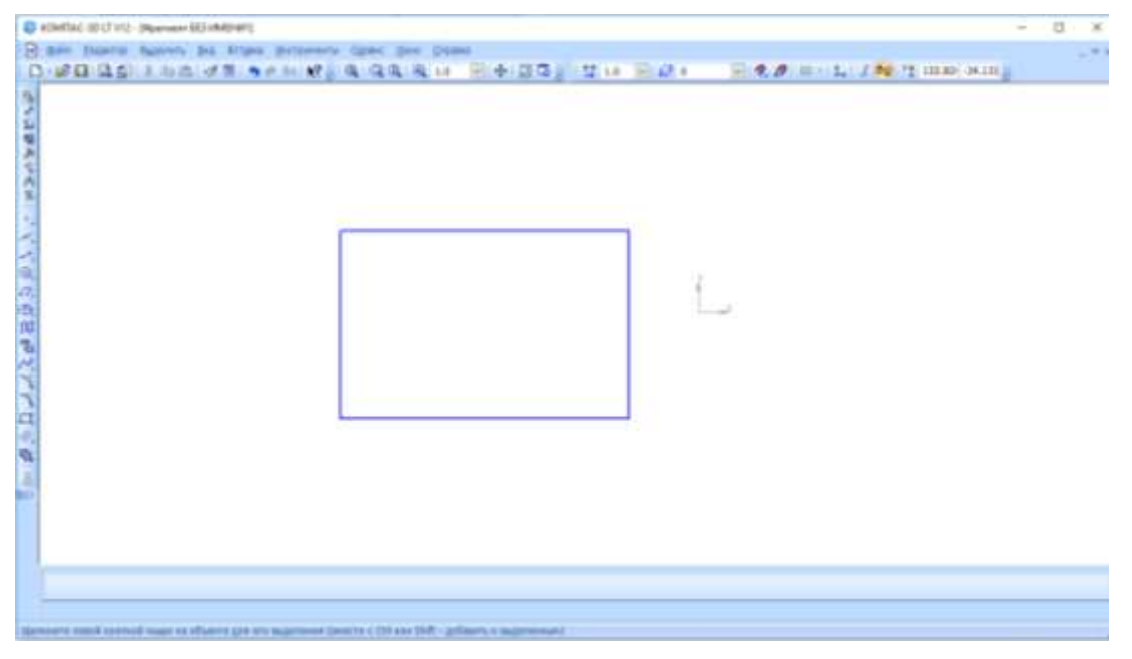

*Рис. 2.5*

#### *Построение окружности*

Рассмотрим построение окружности на примере.

- Откройте документ Фрагмент.
- панель инструментов **Геометрия**.
- **Текущий масштаб** на панели инструментов **Вид 1.0**.
- $\triangleright$   $\Theta$  окружность.
- Укажите центр окружности (начало координат).
- На **Панели свойств** нажмите кнопку **С осями**.

 Два раза щелкнув **ЛКМ** в поле **Радиус** на **Панели свойств**, введите значение **50** и нажмите **Enter**.

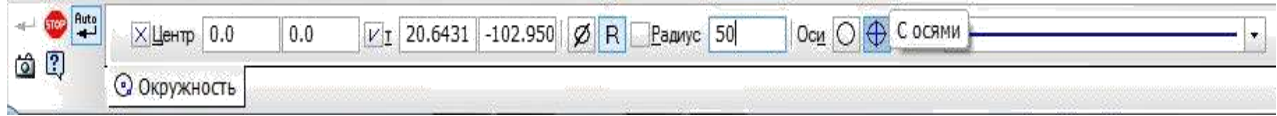

*Рис. 2.6*

- Проверьте правильность построения (рис. 2.7).
- После проверки закройте окно документа.

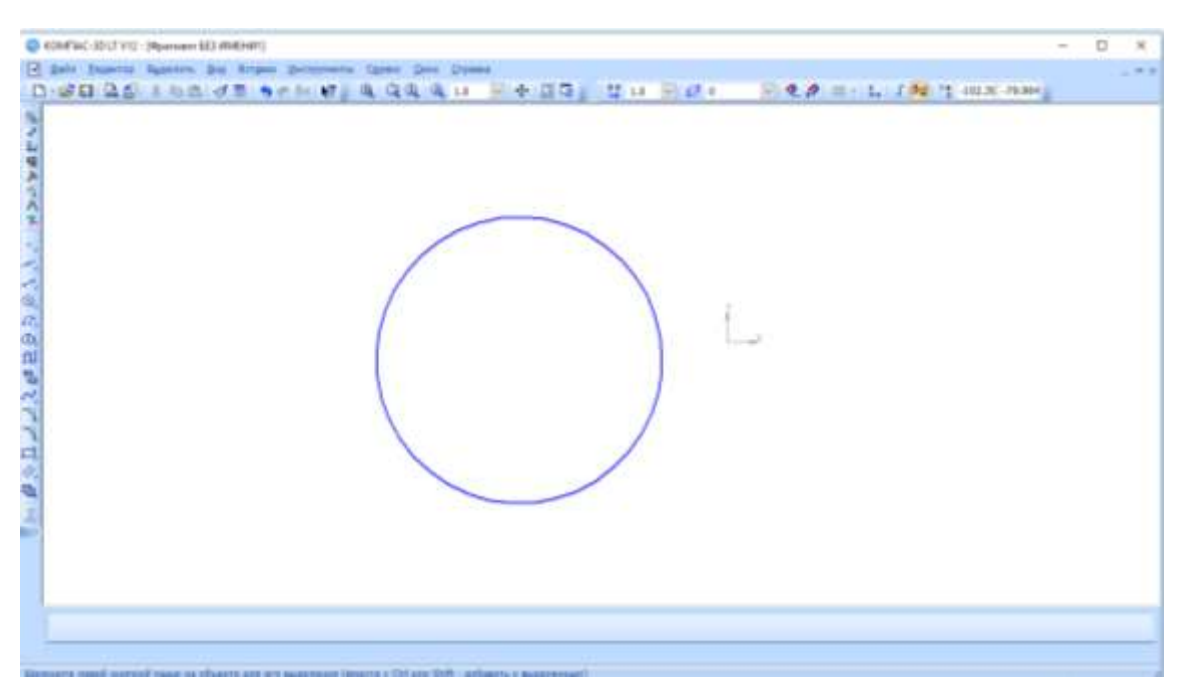

*Рис. 2.7*

### <span id="page-26-0"></span>**Практическая работа №1 «Построение геометрических фигур»**

### *Цель*

- освоить интерфейс программы КОМПАС-3D;
- освоить элементы построения геометрических фигур;
- закрепить навыки работы со свойствами фигуры.

#### *Задание*

- Постройте отрезки: горизонтальный длиной 60 мм, вертикальный 120 мм, наклонный – 40 мм угол наклона 45°.
- Постройте прямоугольник с вершиной в начале координат высотой 70 мм и шириной 140 мм.
- Постройте окружность с центром в начале координат радиусом 60 мм с осями.

### *Контрольные вопросы*

- 1. Какие элементы относятся к геометрическим примитивам?
- 2. Где находится кнопка переключения Геометрия  $\mathbb{S}$ ?

3. С помощью какой команды можно построить отрезок вертикально или горизонтально?

4. Какие команды соответствуют кнопкам • и • панели инструментов Стандартная?

- 5. Какая команда соответствует кнопке  $\ddot{+}$  панели инструментов Вид?
- 6. Где расположены кнопки:  $\Box$ ,  $\Box$ ,  $\Box$ ?

## <span id="page-27-0"></span>**§ 3. Построение простейшего чертежа с применением привязок. Глобальные и локальные привязки**

В процессе работы над графическими документами часто возникает необходимость точно установить курсор в различные характерные точки элементов, иными словами, выполнить привязку к точкам или объектам. КОМПАС-3D предоставляет самые разнообразные возможности привязок к характерным точкам (пересечение, граничные точки, центр и т. д.) и объектам (по нормали, по направлениям осей координат). Все варианты привязок объединены в меню, которое можно вызвать при создании, редактировании или выделении графических объектов по нажатию правой кнопки мыши.

Привязку можно также выполнять с помощью клавиатуры.

В зависимости от выбранного варианта привязки изменяется внешний вид курсора. Форма и размер курсора могут быть настроены пользователем в соответствующем диалоге.

Предусмотрены две разновидности привязки – **глобальная** (действующая по умолчанию) и **локальная** (однократная).

**Глобальная привязка** (если она установлена) постоянно действует при вводе и редактировании объектов. Например, если включена глобальная привязка к пересечениям, то при вводе каждой точки система автоматически будет выполнять поиск ближайшего пересечения в пределах ловушки курсора.

**Локальную привязку** требуется всякий раз вызывать заново. После того, как был использован один из вариантов привязки, система не «запоминает», какой именно это был вариант. Поэтому, когда потребуется выполнить к другой точке такую же привязку, ее придется вызвать снова. Это неудобно в том случае, если требуется выполнить несколько однотипных привязок подряд.

Локальная привязка является более приоритетной, чем глобальная, то есть при вызове какой-либо команды локальной привязки она подавляет установленные глобальные на время своего действия (до ввода точки или отказа).

#### **Глобальные привязки**

Для управления глобальными привязками служит панель **Глобальные привязки**. Чтобы включить нужную привязку, необходимо нажать соответствующую кнопку. Пока кнопка находится в нажатом состоянии, привязка будет действовать. Для выключения привязки отожмите кнопку (рис. 3.1).

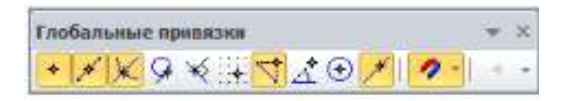

*Рис. 3.1*

Можно включать несколько различных глобальных привязок к объектам, и все они будут работать одновременно. При этом расчет точки выполняется «на лету», а на экране отображается фантом, соответствующий этой точке.

Можно отключить действие всех глобальных привязок, а затем включить их вновь в прежнем составе, воспользовавшись кнопкой **Запретить/ разрешить действие глобальных привязок***.* Эта кнопка также служит индикатором действия глобальных привязок: нажатая кнопка означает, что глобальные привязки отключены, отжатая – включены. Для переключения кнопки при помощи клавиатуры воспользуйтесь комбинацией клавиш **Ctrl+d**.

Настройка глобальных привязок возможна также в диалоге установки глобальных привязок. В нем можно не только включить нужные привязки и запретить/разрешить их действие, но также настроить приоритет привязок, включить отображение на экране имени действующей привязки и др.

Для вызова диалога установки глобальных привязок служит кнопка **Установка глобальных привязок** на **Панели текущего состояния**.

Обратите внимание на то, что настройка глобальных привязок, сделанная на панели **Глобальные привязки** или в диалоге установки привязок, будет действительна только для текущего окна до конца сеанса работы.

Настройка по умолчанию глобальных привязок – настройка, которая будет использоваться для окон вновь созданных или открытых документов, – останется прежней. Чтобы изменить её, вызовите команду **Сервис ► Параметры ►Система ►Графический редактор ►Привязки**.

#### **Локальные привязки**

Чтобы воспользоваться локальной привязкой при построении или редактировании графического объекта, раскройте меню кнопки **Локальная привязка** (это вынесенная на панель **Глобальные привязки** кнопка последней использовавшейся локальной привязки) и вызовите из него нужную команду (рис. 3.2).

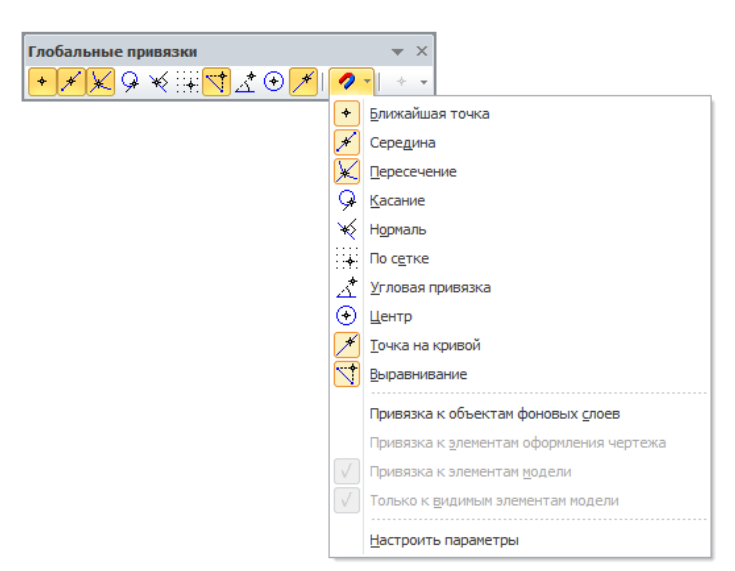

*Рис. 3.2*

Для включения нужной локальной привязки можно также использовать контекстное меню (рис. 3.3).

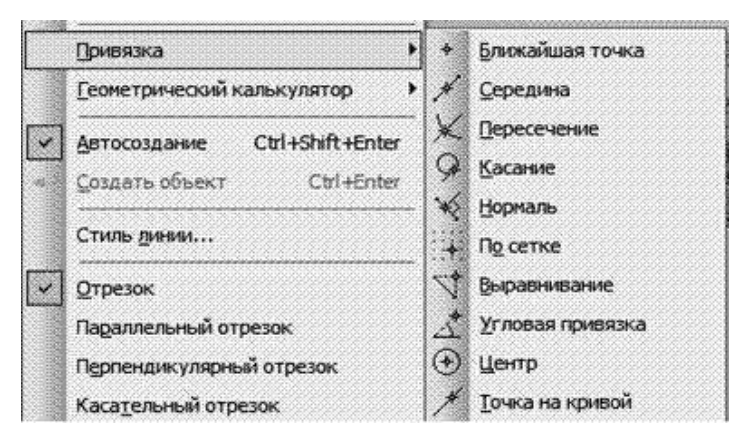

*Рис. 3.3*

Обратите внимание на то, что команды включения локальных привязок доступны только во время построения или редактирования объектов.

После включения локальной привязки курсор изменит свою форму, что свидетельствует о том, что привязка активна.

Установить курсор так, чтобы его «ловушка» захватывала объект (или точку), к которому требуется привязаться. Например, если включена привязка **Ближайшая точка**, то требуется захватить характерную точку какого-либо объекта; если включена привязка **Центр***,* то – дугу, многоугольник или другой объект, имеющий центральную точку.

В точке, соответствующей выбранной привязке, появится «крестик», свидетельствующий о срабатывании привязки. Если отображение названия привязки включено, то рядом с «крестиком» появится наименование действующей привязки (рис. 3.4).

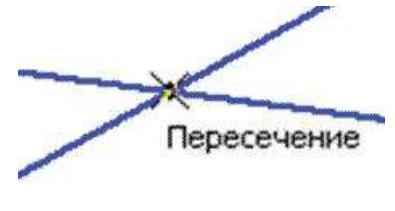

*Рис. 3.4*

Нажать клавишу **Enter** или **левую кнопку мыши**. Точка, отмеченная «крестиком», будет зафиксирована.

#### **Использование сетки**

При работе с графическим документом бывает удобно включить изображение сетки на экране и назначить привязку к ее узлам. При этом курсор, перемещаемый мышью, начнет двигаться не плавно, а дискретно по узлам сетки, то есть с определенным шагом. Такой режим работы можно сравнить с вычерчиванием изображения на листе миллиметровой бумаги.

Сетка не является частью документа и предназначена только для удобства работы. Точки сетки никогда не выводятся на бумагу при печати документа

Возможна установка различных шагов сетки по ее осям, отрисовка сетки с узлами, а также назначение повернутой относительно текущей системы координат и непрямоугольной (искаженной) сетки. Кроме того, изображение сетки на экране не связано жестко с установкой привязки по этой сетке. Параметры сетки можно установить, либо изменить существующую, через меню **Сервис ►Параметры ►Текущая система** (рис. 3.5).

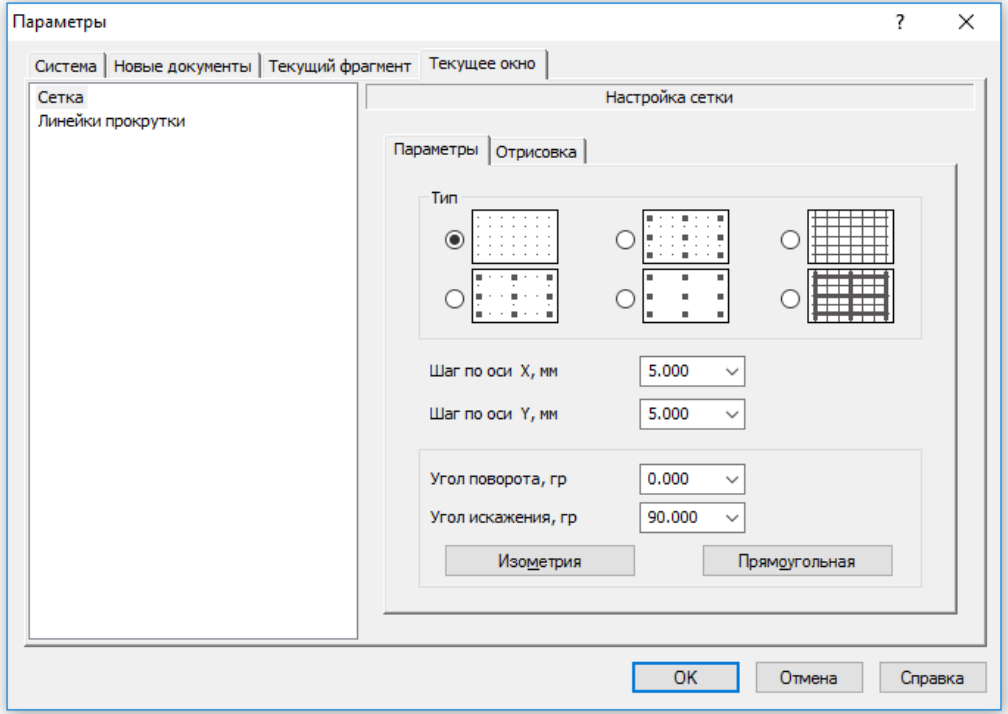

*Рис. 3.5*

Чтобы включить изображение сетки в активном окне, необходимо нажать кнопку **Сетка** на панели **Текущее состояние**. Кнопка останется нажатой (рис. 3.6). Другим способом включения сетки является нажатие комбинации клавиш **Ctrl+G**.

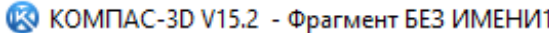

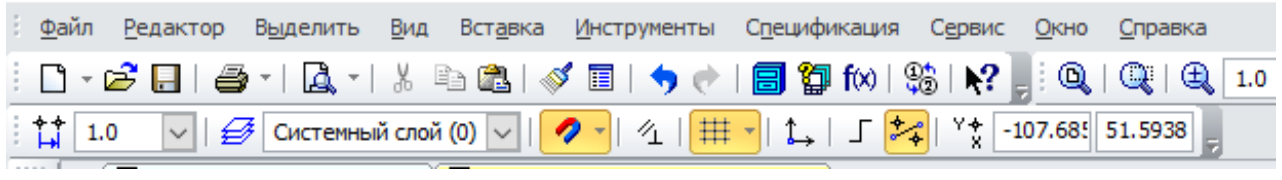

*Рис. 3.6*

Изображение сетки в окне будет включено до тех пор, пока повторно не нажать клавиши **Ctrl+G** или не отжать кнопку **Сетка***.*

Можно установить режим глобальной привязки по сетке в активном окне. В этом случае перемещение курсора мышью выполняется дискретно по точкам сетки.

Глобальная привязка по сетке (как и любая другая глобальная привязка) действует только в том окне, в котором она была установлена. Изображение самой сетки на экране может быть при этом отключено.

Для включения привязки по сетке нажмите кнопку **Установка глобальных привязок** на панели **Текущее состояние**. В появившемся диалоге включите опцию **По сетке**.

Если постоянная привязка по сетке не нужна, но в некоторые моменты работы требуется выполнять привязку к точкам сетки, отключите глобальную привязку по сетке.

Чтобы выполнить однократную привязку по сетке, вызовите команду **По сетке** из меню локальных привязок, вызвав его на экран щелчком правой кнопки мыши.

#### **Локальные системы координат**

При работе с чертежом или фрагментом всегда используется система координат, в которой задается положение объектов. Для отображения и ввода координат предусмотрены поля на панели **Текущее состояние***.*

В редакторе КОМПАС-3D используются правые декартовы системы координат. Начало абсолютной системы координат чертежа всегда находится в левом нижнем углу формата. Для фрагмента понятие абсолютной системы координат не имеет смысла (нет явных габаритов, как в случае чертежа), поэтому начало системы координат при создании нового фрагмента отображается в центре окна.

Использование заданных по умолчанию систем координат далеко не всегда удобно. При проектировании возникают ситуации, когда нужно отмерять расстояния или углы от какой-то точки или объекта на поле чертежа. В редакторе КОМПАС-3D используются локальные системы координат (ЛСК). Назначив ЛСК в нужных точках проектируемой детали или узла, можно быстро выбрать любую из них и сделать ее текущей. При этом все координаты будут рассчитываться и отображаться в этой текущей системе.

Для удобства поиска и выбора каждой ЛСК может быть назначено уникальное имя. После того как ЛСК перестанет быть нужной для работы, можно быстро удалить ее из документа.

#### *Управление локальными системами координат*

Чтобы создать первую локальную систему координат в документе, нужно

вызвать меню **Вставка ►Локальная СК** или нажать кнопку (команда **Локальная СК**) на панели **Текущее состояние**. После вызова команды на экране появляется изображение осей локальной системы координат, которое можно перемещать курсором. Зафиксируйте начало ЛСК в нужной точке, а затем поверните ее на нужный угол и зафиксируйте окончательное положение. Можно ввести нужные значения координат точки привязки и угла наклона ЛСК в полях на **Панели свойств**.

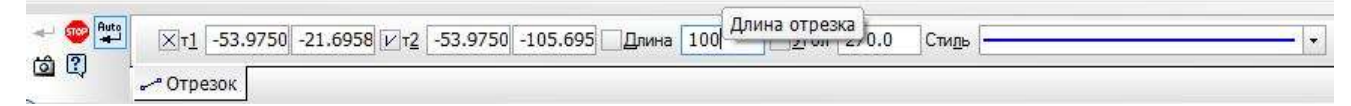

*Рис. 3.7*

По умолчанию для ЛСК предлагается имя СК1, вместо которого вы можете ввести другое, более подходящее название.

Для управления ЛСК, созданными в документе, вызвать команду Вставка • Локальная СК или нажать кнопку Локальная СК.

На Панели свойств появятся элементы управления, которые позволяют изменить параметры любой ЛСК в документе (рис. 3.7). Для этого нужно выбрать ее название в списке, а затем задать нужные значения координат точки начала, угол наклона осей и название.

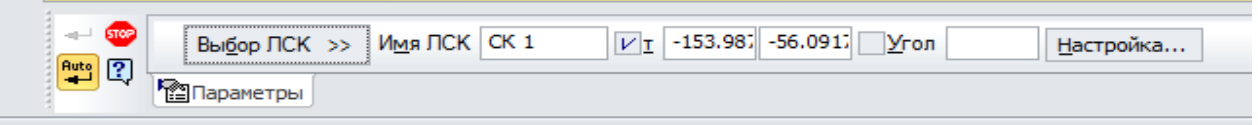

Укажите точку начала отсчета локальной системы координат или введите ее координаты

Puc.  $3.7$ 

Если нужно установить какую-либо ЛСК в качестве текущей, выбрать ее имя из списка и нажать кнопку  $\left|\sqrt{\right|}$  (команда **Текущая локальная СК**). Рядом с именем ЛСК появится галочка. Чтобы ЛСК не была текущей, нажать кнопку Текущая локальная СК еще раз. Галочка рядом с ее названием исчезнет.

Чтобы удалить ЛСК, выделите ее и нажмите кнопку X (команда Удалить). Чтобы завершить работу с локальными СК, нужно нажать кнопку **В (команда Прервать команду)** на панели специального управления или нажать еще раз кнопку Локальная СК.

#### Изменение параметров объектов

разработке чертежей KOMITAC-3D  $\Pi$ ри  $\mathbf{c}$ помощью доступны разнообразные приемы создания и изменения объектов.

Первый, наиболее простой и наглядный способ задания параметров указание нужных точек в окне документа. Этот способ может применяться в основном для графических объектов, так как среди трехмерных объектов очень мало таких, чьи параметры можно было бы задать, указав лишь точки.

Второй способ - ввод параметров в предопределенном порядке позволяет более гибко управлять параметрами объектов. Этот способ доступен при создании большинства графических объектов.

Третий способ - задание значений параметров на Панели свойств менее нагляден, но универсален и может применяться при создании объектов всех типов.

**Bce** способы параметров объектов описанные задания можно комбинировать. Создать объект в КОМПАС-3D - значит определить все его параметры, установить их в Панели свойств (рис. 3.8).

| 30<br>国学 | $-02.0687$<br>101.60<br><b>Levro</b> | Ø<br>B. | <b>D</b> China<br>Dog.<br><b>AND A</b> |  |
|----------|--------------------------------------|---------|----------------------------------------|--|
|          | Э окружность                         |         |                                        |  |

 $Puc$  3.8

Параметры можно разделить на числовые (координаты точки, длина, угол, количество вершин и т.п.) и нечисловые (стиль линии, наличие осей симметрии  $H T.H.$ ).

Каждый объект, создаваемый при работе в КОМПАС-3D (графический, строка текста), обладает определенным набором характеристик или параметров.

Возможны различные комбинации параметров при построении или релактировании объектов. Одновременное управление всеми ЭТИМИ параметрами позволяет гибко изменять создаваемый объект. Для ввода параметров и настройки свойств в КОМПАС-3D служит специальный инструмент – Панель свойств (рис. 3.8).

На Панели свойств видны сразу все характеристики объекта, и можно изменять любую из них непосредственно в процессе построения.

Кроме того, можно изменить очередность ввода параметров, т. е. вводить параметры в последовательности, отличной от предлагаемой системы. Для этого используется активизация поля. Чтобы активизировать поле, необходимо щелкнуть мышью на названии параметра.

На переключателе появится галочка, что означает готовность системы к вводу параметра в данное поле. Как правило, активизировать можно поля, в которых вводятся координаты точек.

Панель свойств может включать не одну, а несколько вкладок. Элементы управления, содержащиеся на них, могут быть различными: группы переключателей, списки, панели и др.

#### Меню геометрического калькулятора

Это меню выводится на экран при нажатии правой кнопки мыши в то время, когда курсор находится над каким-либо из полей Панели свойств при выполнении различных команд создания и редактирования объектов (рис. 3.9). С помощью команд меню можно выполнить снятие значений геометрических величин (координат точек, размеров, углов т. п.) с объектов для их автоматического занесения в поля Панели свойств.

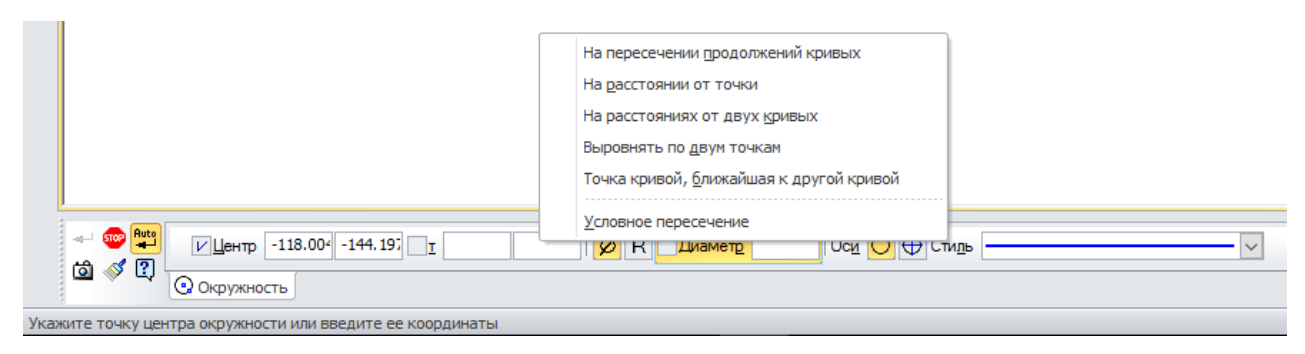

Puc.  $3.9$ 

В зависимости от того, над полем ввода какого параметра находился курсор при вызове меню, будет сформирован подходящий набор команд.

образом, средства геометрического калькулятора позволяют Таким использовать параметры уже существующих объектов чертежа при построении или редактировании других объектов.

#### Запоминание параметров

Очень часто требуется создать несколько объектов, которые имеют ряд одинаковых параметров. Типичным примером является построение концентрических окружностей, у которых совпадающим параметром будут координаты точки центра.

КОМПАС-3D предоставляет возможность запомнить значение параметра и использовать его при построении следующих объектов, но только до завершения текущей команды.

Для использования одинаковых параметров при вводе объектов следует выполнить следующее:

1. Ввести значения параметров, которые должны быть запомнены.

Нажать кнопку **О** (команда Запомнить состояние).  $2.$ 

Выполнять построения до тех пор, пока нужны запомненные  $\mathcal{Z}$ параметры.

Если введенные параметры однозначно определяют объект, команда Запомнить состояние будет недоступна для нажатия.

#### Фиксация параметров

Любой из параметров вводимого объекта можно зафиксировать. При этом значение данного параметра будет неизменным, а остальные параметры останутся доступны для варьирования. Признаком того, что параметр Зафиксирован, является отображение перекрестия на переключателе рядом с полем параметра.

Если в процессе перемещения курсора нужное значение достигло какоголибо параметра и его нужно зафиксировать, активизируйте поле этого параметра с помощью соответствующей комбинации клавиш (например, **ALT+Y** для угла наклона отрезка) и затем нажмите клавишу Enter.

Чтобы отменить фиксацию значения параметра, необходимо установить курсор на переключателе рядом с полем этого параметра и щелкнуть левой кнопкой мыши. Признаком того, что фиксация снята, является отсутствие перекрестия на соответствующем переключателе.

#### Активизация параметров

Значения некоторых параметров могут быть введены только с клавиатуры (т. е. заданы явно) или (для графических объектов) сняты с уже существующих объектов с помощью геометрического калькулятора (к таким параметрам относятся, например, длина фаски, угол штриховки).

Значения других параметров могут задаваться также путем фиксации курсора в определенной точке поля документа (например, координаты точки, начальный и конечный углы дуги).

Во время задания параметра, относящегося к последней группе, на переключателе, соответствующем параметру, отображается галочка. означающая, что параметр активный, т. е. система ожидает ввода именно его

значения. После ввода этого значения активным становится следующий параметр.

При создании объектов их параметры активизируются в порядке, установленном в системе по умолчанию. Однако при необходимости пользователь может изменить его.

Чтобы активизировать параметр объекта, достаточно щелкнуть левой кнопкой мыши на его названии. Параметр станет активным, и можно будет задать его значение.

Можно активизировать не только параметры, еще не имеющие значений, но и зафиксированные параметры (например, при редактировании объектов). В этом случае активизация параметра равносильна расфиксации его значения.

#### **Автоматическое и ручное создание объектов**

Когда изменяются параметры объекта, зачастую бывает не нужно создавать объект сразу после ввода всех определяющих его параметров. Удобнее сначала оценить, правильно ли заданы значения параметров, а уже затем подтвердить создание объекта. После вызова большинства команд ввода объектов на панели специального управления отображаются две кнопки. Команда **Автоматическое создание объекта не по умолчанию нажата.** Если оставить эту кнопку нажатой, то все объекты будут создаваться немедленно после задания минимально необходимого количества параметров.

Если не требуется, чтобы объекты создавались автоматически, отожмите эту кнопку. Теперь можно варьировать любые параметры, оценивая их правильность по фантому объекта. Для того чтобы подтвердить создание объекта, нужно нажать кнопку (команда **Создать объект**).

#### **Редактирование параметров объектов**

Чтобы начать редактирование параметров существующего объекта, нужно установить курсор на этом объекте и дважды щелкнуть левой кнопкой мыши.

На **Панели свойств** появятся поля параметров указанного объекта. Можно вводить нужные значения параметров как вручную, так и с использованием геометрического калькулятор.

Процесс редактирования параметров объекта аналогичен тем действиям, которые выполняются при создании объекта способом, принятым в системе по умолчанию, поэтому можно использовать все доступные приемы работы с **Панелью свойств** (фиксация и освобождение, запоминание и т. д.).

После ввода новых значений параметров щелкните мышью на фантоме объекта или нажмите команду **Создать объект** на **Панели специального управления**.

Иногда бывает нужно отредактировать только текст, входящий в состав объекта: размерную надпись, текст фигурной скобки, текст обозначения шероховатости и т. п. В таких случаях удобно сразу вызвать диалог ввода надписи, без запуска процесса редактирования объекта. Для этого следует
дважды щелкнуть мышью на самой надписи (а не на графических примитивах, составляющих объект).

На экране появится диалог ввода текста. Внесите необходимые изменения и закройте диалог нажатием на кнопку **ОК**.

#### **Приемы работы с помощью мыши**

Можно сдвигать объекты чертежа или фрагмента при помощи мыши, не прибегая к командам меню.

#### *Перемещение объектов*

Для перемещения объектов мышью нужно выполнить следующие действия.

1. Выделить объекты, которые нужно передвинуть.

2. Установить курсор так, чтобы его «ловушка» захватывала какой-либо из выделенных объектов, и нажать левую кнопку мыши. Затем перетаскивать объекты в нужное место, удерживая кнопку мыши нажатой. На экране отображается фантом перемещаемых объектов.

После того как нужное положение объектов достигнуто, отпустить кнопку мыши. Объекты будут удалены со старых мест и помещены в новые места.

#### *Копирование объектов*

Выполнять копирование объектов чертежа или фрагмента можно при помощи мыши, не прибегая к командам меню.

Для копирования объектов мышью достаточно выполнить следующие действия.

Выделить объекты, которые нужно скопировать.

Установить курсор так, чтобы его «ловушка» захватывала какой-либо из выделенных объектов, нажимать клавишу **Ctrl**, нажать левую кнопку мыши, отпустить клавишу **Ctrl**. Перемещать объекты в нужное место (клавишу мыши после небольшого перемещения объектов можно отпустить). На экране отображается фантом перемещаемых объектов.

После того как нужное положение объектов достигнуто, щелкнуть левой кнопкой мыши. Объекты будут скопированы в указанное место, а оригиналы останутся в прежнем положении.

Можно продолжать копирование в другие места, нажимая для фиксации очередной копии левую кнопку мыши.

Для завершения процесса копирования нажимается клавиша **Esc***.*

#### **Простое редактирование объектов**

КОМПАС-3D позволяет изменить конфигурацию объекта, перетащив его «характерную» точку. Чтобы указать точку, положение которой будет отредактировано, ее требуется активизировать. Для этого нужно любым способом подвести курсор к нужной точке. Форма курсора изменится (рис. 3.10):

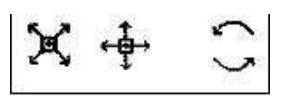

*Рис. 3.10*

- если характерную точку можно перемещать произвольно, то курсор отображается в виде четырех диагонально направленных стрелок;
- если перемещение характерной точки ограничено или если она может иметь лишь несколько определенных положений, то курсор отображается в виде четырех ортогонально направленных стрелок;
- если перемещение характерной точки приводит к повороту объекта или его части, то курсор отображается в виде двух дуговых стрелок.

После того как курсор изменит форму, следует нажать клавишу **Enter** (активизация при помощи клавиатуры) или левую кнопку мыши (активизация мышью).

Характерная точка будет активизирована – ее цвет изменится с черного на установленный для выделенных объектов.

На рис. 3.11 представлен пример по изменению размеров окружности без обращения командам редактирования.

Последовательность действий в данном случае следующая:

- установить курсор на объект (например, на окружность);
- щелкнуть левой клавишей мыши объект будет выделен цветом, его характерные точки в виде черных квадратиков станут доступны;
- на любом из квадратиков нажать левой клавишей мыши. Окружность начнет изменять свой радиус или положение (если перетаскивается центральная точка). Для удобства редактирования на экране отображается фантом объекта;
- после того как достигнуто нужное положение перетаскиваемой точки, отпустить левую кнопку мыши.
- Когда выделение объекта снимается, исчезают и его характерные точки (рис. 3.11).

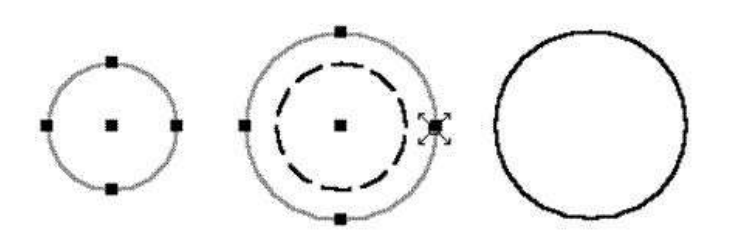

*Рис. 3.11*

#### *Построение чертежа простейшими командами с применением привязок*

При компьютерном черчении любые построения ни в коем случае не следует выполнять на «глаз». Это считается грубой ошибкой. Машинная графика предполагает абсолютно точное взаимное положение геометрических объектов на чертеже. Тем более что графическая система обладает полным объемом функций, обеспечивающих такую точность.

В процессе работы над чертежом при необходимости точного установления курсора в различные точки элемента, уже существующего на чертеже, выполняют **привязку** к точкам или объектам.

**Если при черчении вы не используете привязки, значит, вы чертите неверно.** Предусмотрены две разновидности привязки – глобальная (действует по умолчанию) и локальная (однократная).

Глобальная привязка (если она установлена) постоянно действует при вводе и редактировании объектов. Она является простейшим инструментом, позволяющим осуществлять быстрое и точное указание существующих точек на чертеже.

Чтобы включить глобальные привязки в текущем окне, нажмите кнопку – **Установка глобальных привязок** на панели инструментов

**Текущее состояние**. На экране появится диалог установки глобальных привязок (рис. 3.12).

**Локальную привязку** требуется каждый раз вызывать заново, но она является более приоритетной, чем глобальная. При вызове какой-либо команды локальной привязки она подавляет установленные глобальные привязки на время своего действия (до ввода точки или отказа от ввода). После ввода текущей точки локальная привязка отключается, и система возвращается к выполнению глобальных привязок.

Все локальные привязки собраны в контекстном меню локальных привязок. Вызов меню на экран во время выполнения команды осуществляется щелком правой клавиши мыши в любой точке чертежа (рис. 3.12).

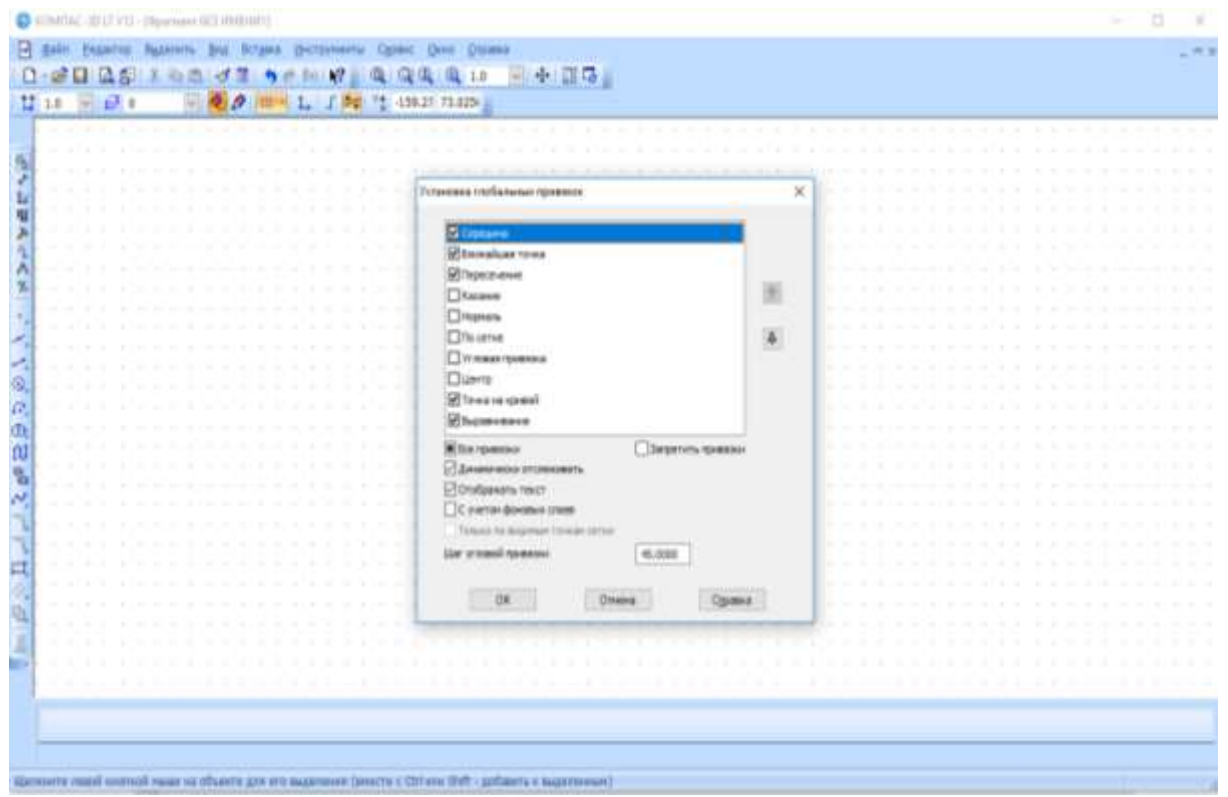

*Рис. 3.12*

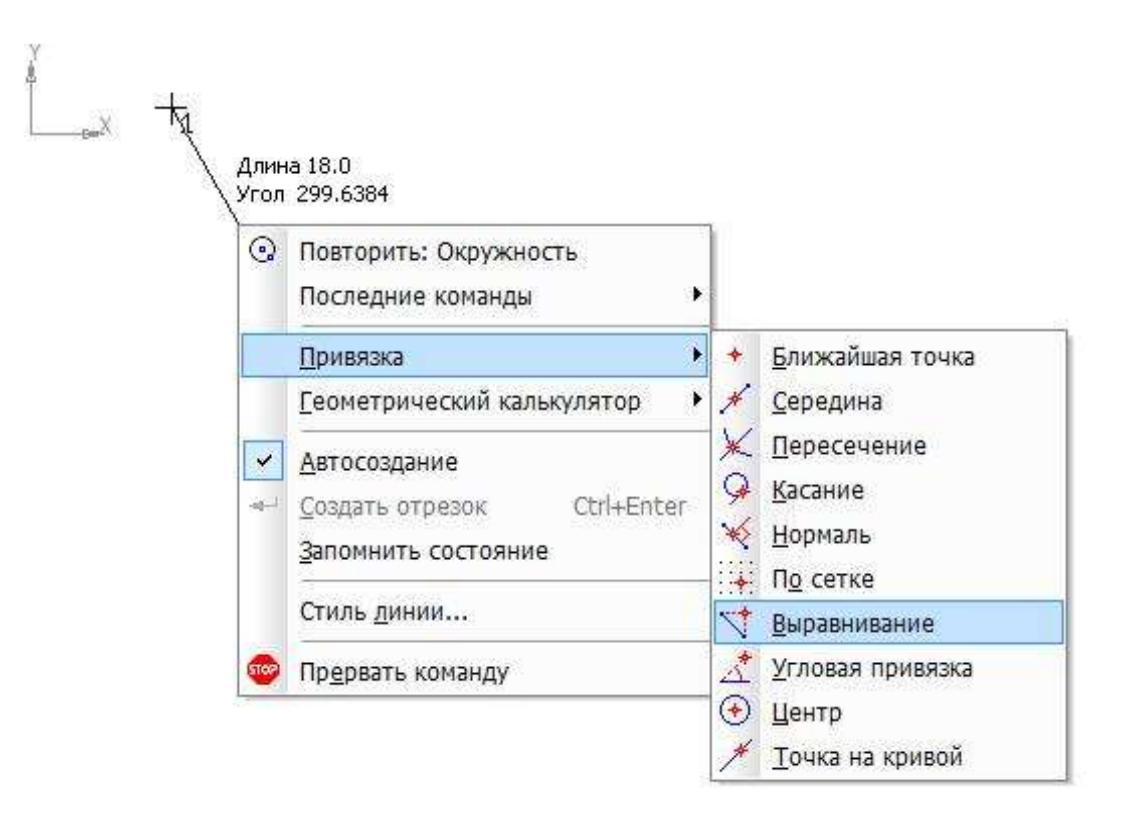

*Рис. 3.13. Меню локальных привязок*

Чертеж любой сложности строится на основе базовых графических элементов (графических примитивов) и знаний правил оформления чертежнографической документации. Метод построения каждого отдельного чертежа в большинстве случаев зависит от требуемой точности.

Рассмотрим алгоритм построения чертежа пластины простейшими командами:

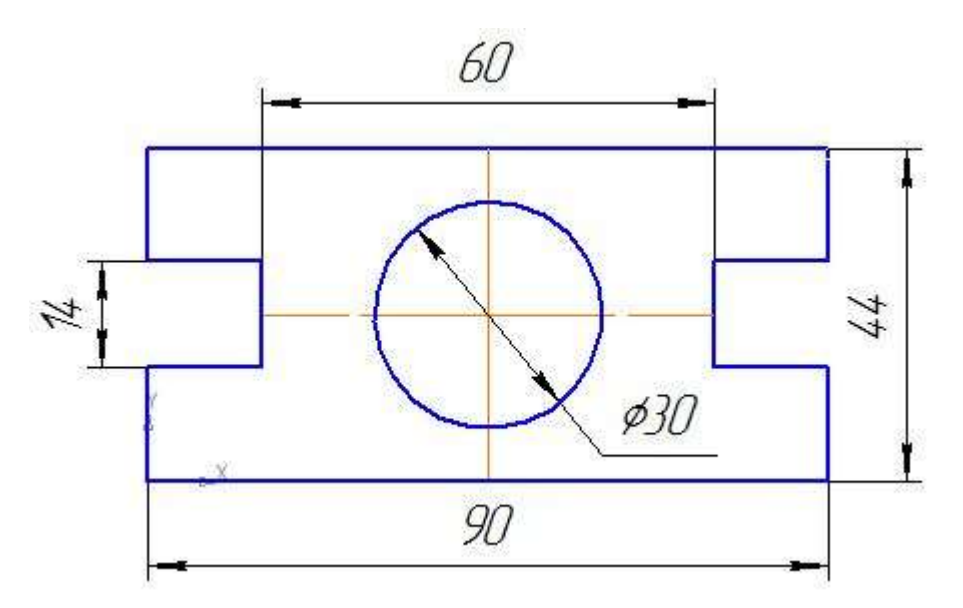

*Рис. 3.14*

- Запустите программу КОМПАС-3D.
- Откройте документ Фрагмент.
- панель инструментов **Геометрия**.

**Текущий масштаб** на панели инструментов **Вид** – **1.0**.

 Так как контур пластины замкнут и ограничен вертикальными и горизонтальными отрезками, то целесообразнее построение выполнять с помощью команды – **Непрерывный ввод объектов** (панель инструментов **Геометрия**). В данном случае конечная точка созданного объекта автоматически становится начальной точкой следующего объекта. Однако построенная последовательность примитивов не является единым объектом. Они будут выделяться, редактироваться и удаляться по отдельности.

– **Ортогональное черчение** (панель **Текущее состояние**).

Укажите начальную точку отрезка (начало координат).

 Два раза щелкнув (ЛКМ) в поле **Длина** на **Панели свойств**, введите значение 90, нажмите **Enter** и расположите отрезок горизонтально вправо.

 Вновь в поле **Длина** на **Панели свойств** введите значение следующего отрезка, рассчитанное по формуле (44 – 14) : 2 =**15**, нажмите **Enter** и расположите отрезок вертикально вверх.

 $\triangleright$  Определите длину третьего отрезка по формуле  $(90 - 60)$ : 2 = 15, введите значение в поле **Длина** на **Панели свойств**, нажмите **Enter** и расположите отрезок горизонтально влево.

 Далее введите поле **Длина** на **Панели свойств** значение **14**, нажмите **Enter** и расположите отрезок вертикально вверх.

 Для точного построения следующего отрезка щелкните **правой кнопкой мыши** (**ПКМ**) в любой точке чертежа. В появившемся контекстном меню поставьте курсор на меню **Привязки**, щелчок мыши при этом выполнять не нужно. После этого содержимое меню автоматически раскроется. Выберите из списка привязку **Выравнивание** щелчком **ЛКМ** (рис. 3.15).

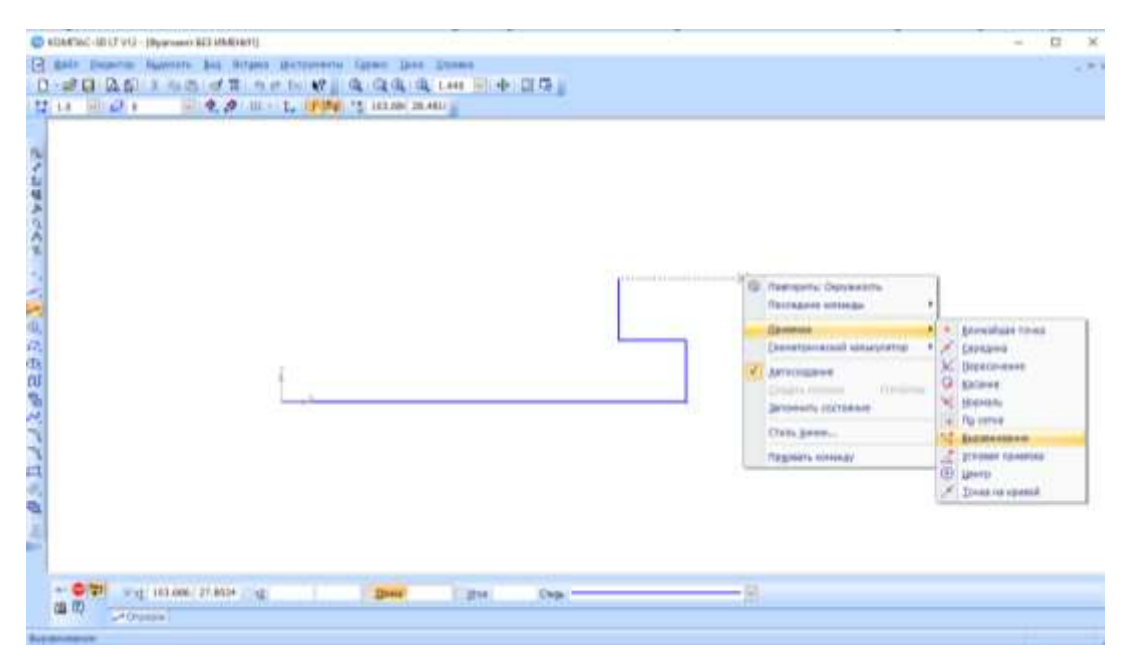

*Рис. 3.15*

 Курсор изменил свою форму, что свидетельствует о том, что привязка активна.

 Установите курсор так, чтобы его «ловушка» захватывала объект (вертикальный отрезок), к которому требуется привязаться. В точке, соответствующей выбранной привязке, появится «крестик», свидетельствующий о срабатывании привязки (рис. 3.16).

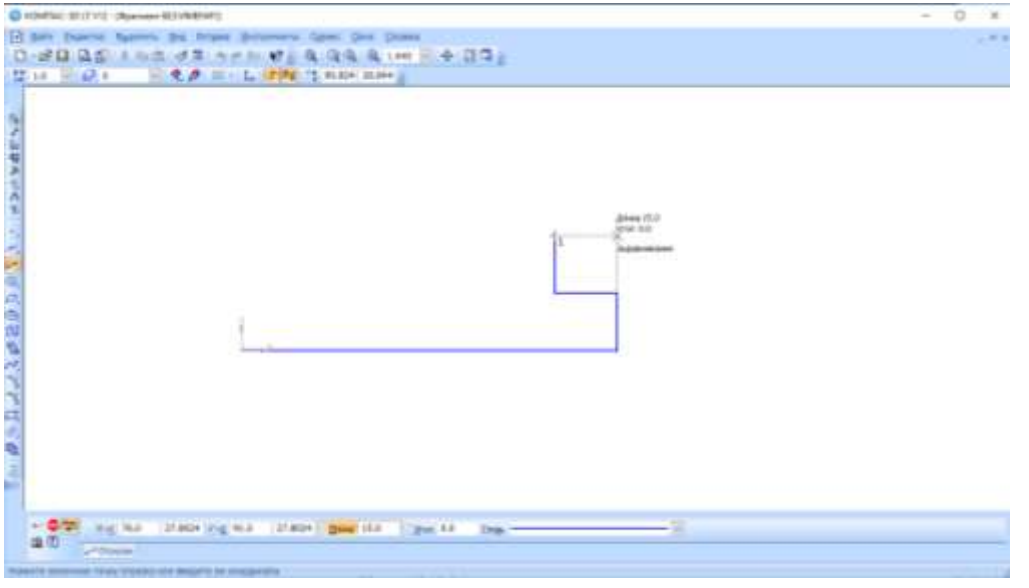

*Рис. 3.16*

Щелчком **ЛКМ** зафиксируйте отрезок.

 Так как деталь симметричная, то величина верхнего вертикального отрезка равна нижнему. Вновь в поле **Длина** на **Панели свойств** введите значение следующего отрезка, рассчитанное по формуле  $(44 - 14)$ : 2 = 15, нажмите **Enter** и расположите отрезок вертикально вверх.

 Вызовите щелчком **ПКМ** локальную привязку выравнивание и зафиксируйте следующий отрезок (рис. 6).

 Повторите предыдущий пункт и выровняйте отрезок по вертикали (рис. 3.17).

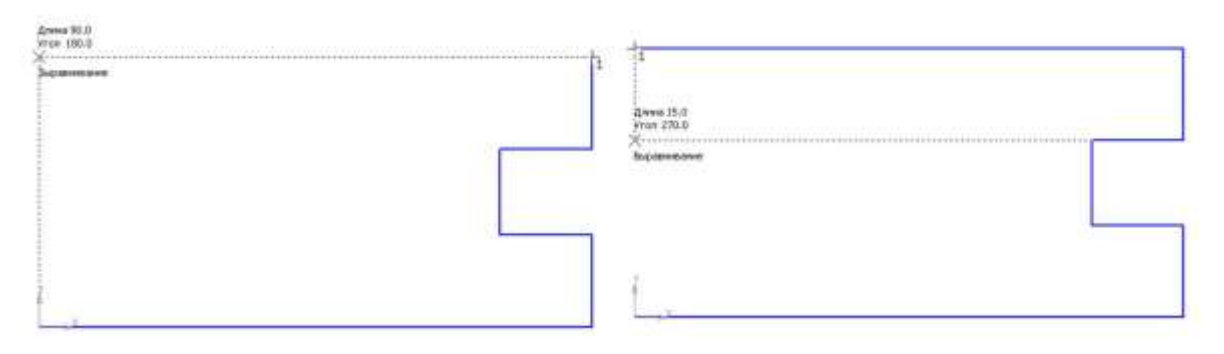

*Рис. 3.17*

 Так как деталь симметричная, то величина левого горизонтального отрезка равна правому. Введите значение отрезка, рассчитанного по формуле (90–60):2=15 в поле **Длина** на **Панели свойств**, нажмите **Enter** и расположите отрезок горизонтально вправо.

 Вызовите щелчком **ПКМ** локальную привязку **Выравнивание** и зафиксируйте следующий вертикальный отрезок (рис. 3.18).

 Повторите предыдущий пункт и выровняйте отрезок по вертикали (рис. 3.19).

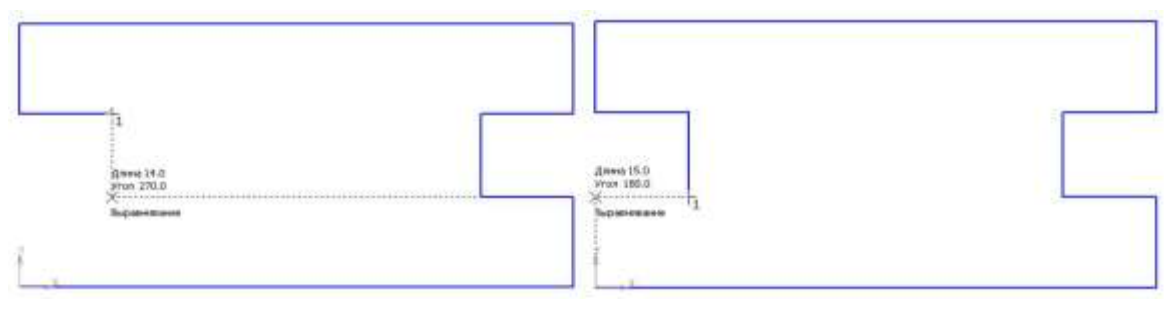

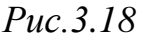

*Рис.3.18 Рис. 3.19*

 Подведите курсор к началу координат, сработает глобальная привязка (действующая по умолчанию) **Ближайшая точка** (рис. 3.20).

Зафиксируйте отрезок щелчком **ЛКМ** (рис. 3.21).

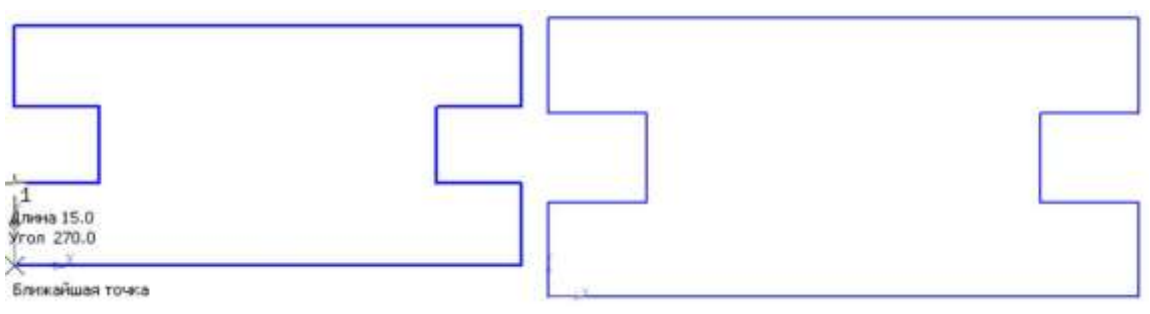

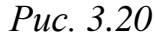

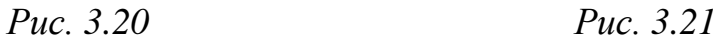

 На панели **Специального управления** нажмите кнопку – **Прервать команду**.

 Чтобы найти центр данной пластины, на панели инструментов **Геометрия** выберите **Отрезок**.

 На **Панели свойств** щелкните **ЛКМ** в поле **Стиль** и щелчком выберите тип линии **Осевая** (рис. 3.22).

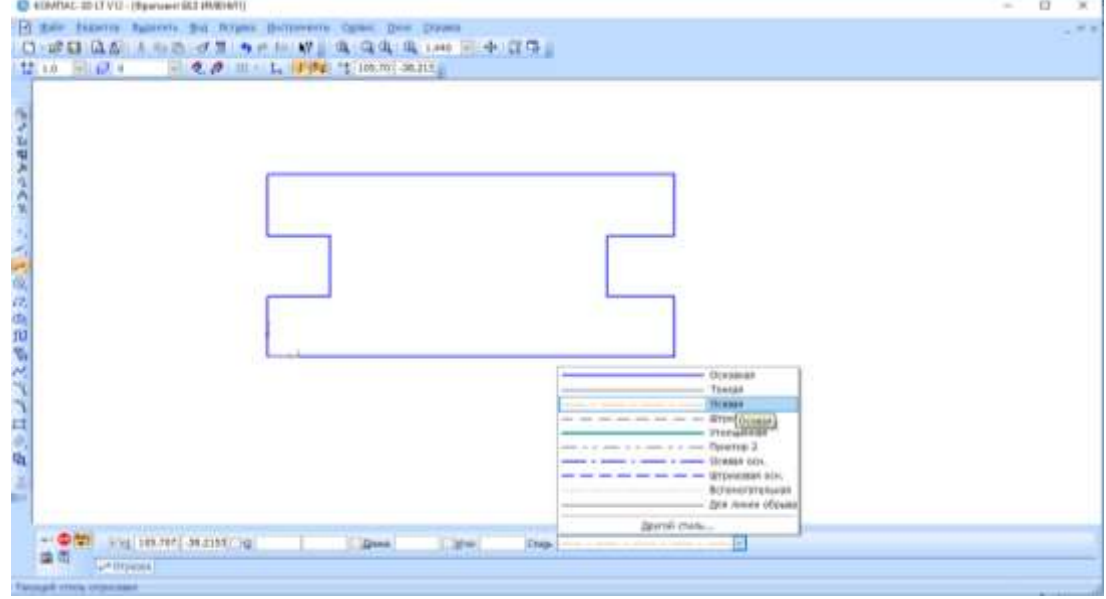

*Рис. 3.22*

 На панели инструментов **Текущее состояние** активизируйте **ЛКМ** кнопку – **Установка глобальных привязок**.

 В диалоговом окне (рис. 3.23) выберите привязку **Середина** (включите флажок), нажмите **ОК**.

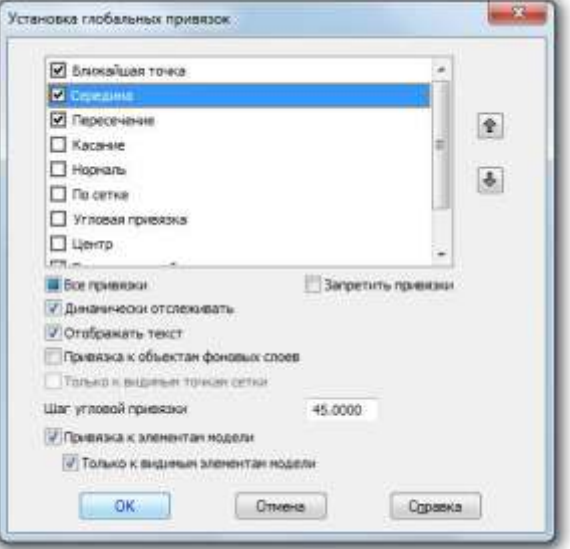

*Рис. 3.23*

 Ведите курсор мыши по линии до тех пор, пока его «ловушка» не захватит объект.

Постройте вертикальный отрезок.

 Аналогичным образом найдите середину вертикального отрезка и постройте горизонтальный отрезок.

 На **Панели свойств** щелкните **ЛКМ** в поле **Стиль** и щелчком выберите тип линии **Основная**.

– **Прервать команду**.

– **Окружность**.

 Укажите центр окружности (точка пересечения осевых линий). Сработает установленная вами глобальная привязка **Середина** (рис 3.24).

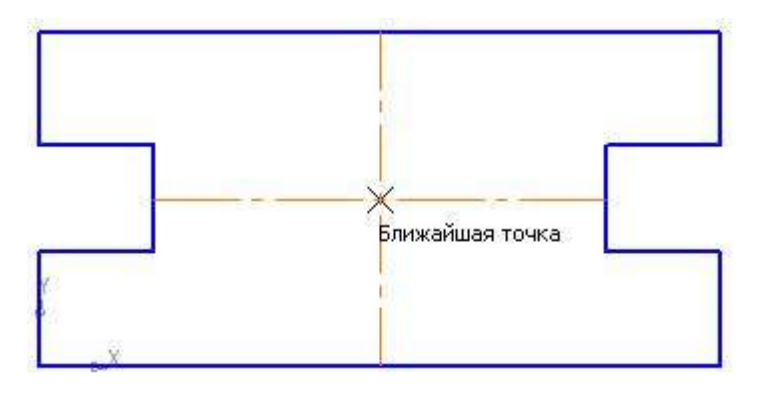

*Рис. 3.24*

 Два раза щелкнув ЛКМ в поле **Радиус** на **Панели свойств**, введите значение **15** (на чертеже дано значение диаметра (Ø = 30)) и нажмите **Enter**.

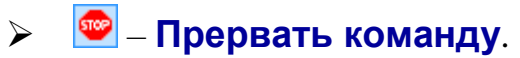

Проверьте правильность построения (рис. 3.25).

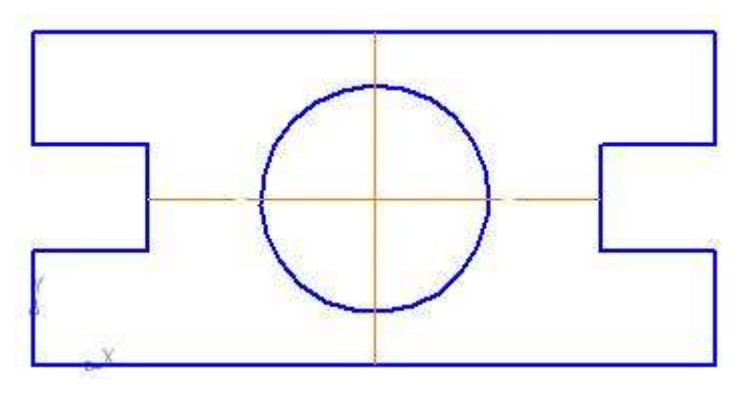

*Рис. 3.25*

### *Задание для самостоятельной работы*

Откройте документ Фрагмент и постройте чертеж плоской детали простейшими командами с применением привязок (рис. 3.26).

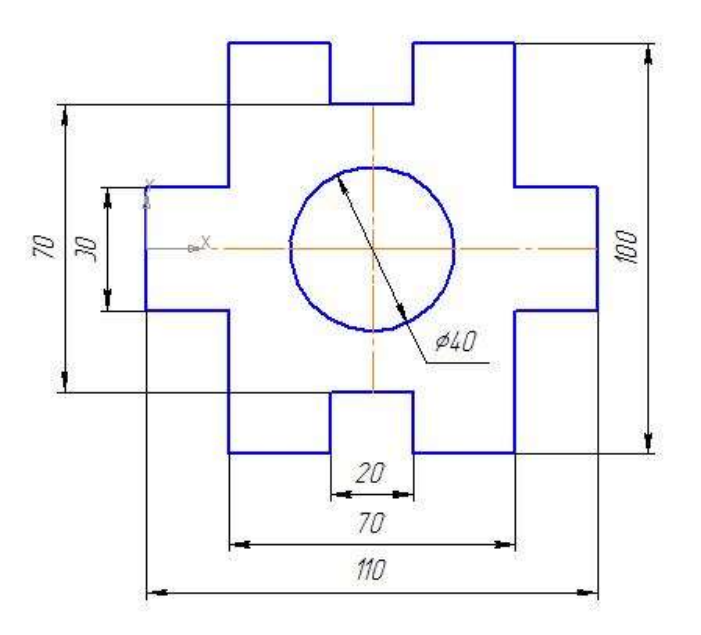

*Рис. 3.26*

### *Контрольные вопросы*

1. С какой целью на чертеже используют привязки к точкам или объектам?

2. Какие два вида привязок вы знаете? Назовите отличительную особенность каждой из привязок.

- 3. Какая команда соответствует кнопке  $\mathbb{R}^1$ , и где она расположена?
- 4. Как построить отрезок заданной длины?
- 5. Как можно точно установить курсор мыши на середине отрезка?
- 6. Как изменить стиль линии?

# **§ 4. Панель расширенных команд. Построение параллельных прямых. Деление кривой и окружности на равные части**

Большинство команд на страницах панели инструментов **Компактная** допускают несколько вариантов выполнения. Например, прямая может быть построена несколькими различными способами. По умолчанию строится вспомогательная прямая, проходящая через две указанные точки. Для того чтобы получить доступ к другим вариантам построения прямой, необходимо вызвать **Панель расширенных команд** построения прямой.

**Панель расширенных команд** имеют кнопки, помеченные черным треугольником в правом нижнем углу.

Щелкните **ЛКМ** по кнопке – **Вспомогательная прямая** и не отпускайте кнопку мыши. Через короткий промежуток времени раскроется соответствующая **Панель расширенных команд**. Не отпуская кнопку мыши, переместите курсор на кнопку **Вертикальная прямая**. Отпустите кнопку мыши. Правильно выбрать кнопку вам поможет автоматически появляющийся ярлычок-подсказка (рис. 4.1).

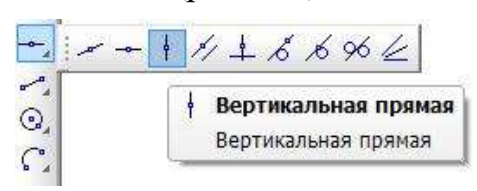

*Рис. 4.1.*

После этого система перейдет в режим построения вертикальных прямых. Рассмотрим алгоритм построения чертежа плоской детали с помощью

панели расширенных команд (рис. 4.2):

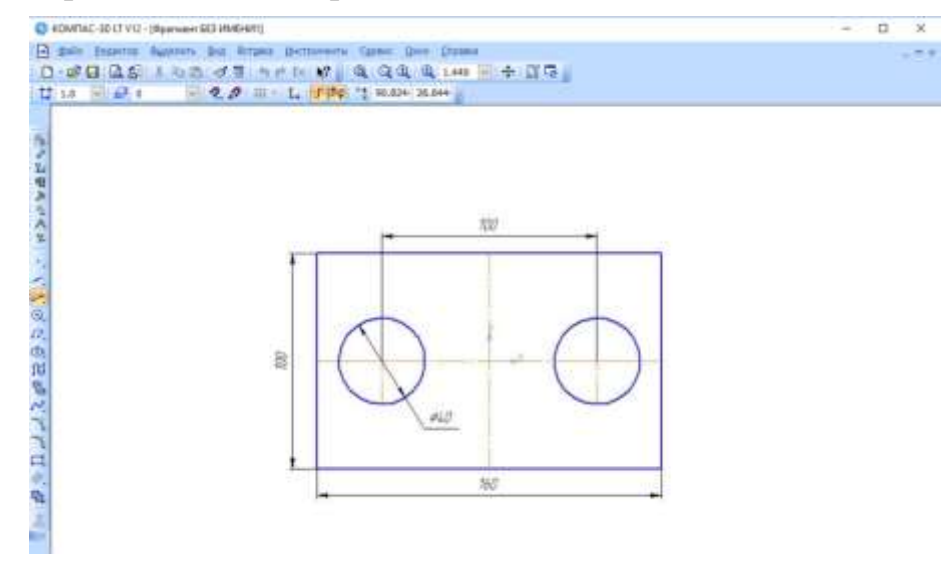

*Рис. 4.2*

- $\triangleright$  Запустите программу КОМПАС-3D.
- Откройте документ Фрагмент.
- панель инструментов **Геометрия**.
- **Текущий масштаб** на панели инструментов **Вид 1.0**.

 Так как контур детали ограничен прямоугольником и деталь симметричная, то удобней строить Прямоугольник по центру и вершине.

 Вызовите **Панель расширенных команд** кнопки **Прямоугольник** и выберите по центру и вершине (рис. 4.3).

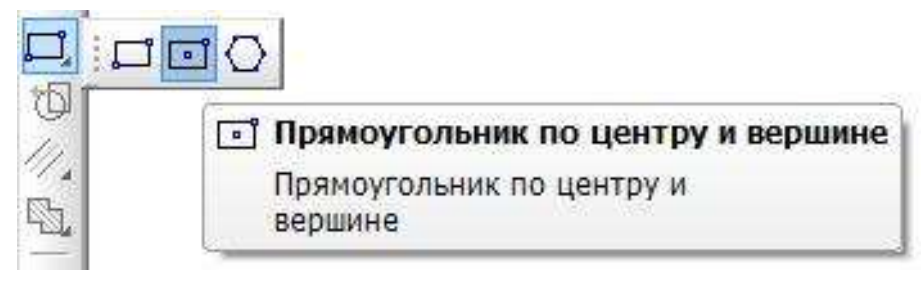

*Рис. 4.3*

 Укажите начало координат. Перемещая курсор мыши, вы заметите, что прямоугольник раздвигается во все стороны от указанного центра.

На **Панели свойств** выберите кнопку **С осями**.

 Введите параметры прямоугольника в поле **Высота 100** и **Ширина 160 Панели свойств** и нажмите **Enter** (рис. 4.4).

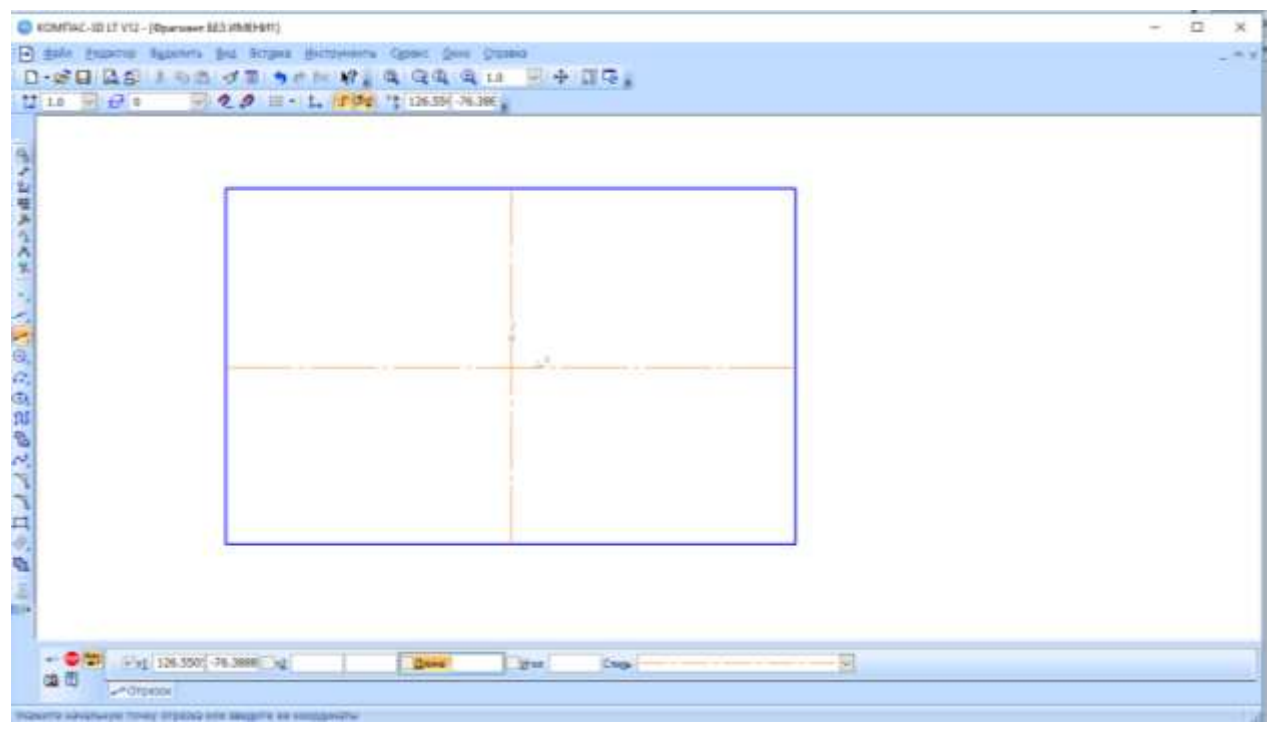

*Рис. 4.4*

 Найдите центры отверстий с помощью Параллельных прямых **Панели расширенных команд**, раскрывающейся из кнопки **Вспомогательная прямая** (рис. 4.5).

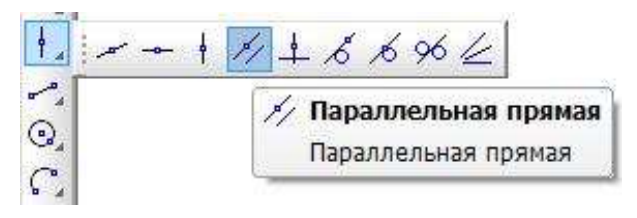

*Рис. 4.5*

 Укажите базовый объект щелчком **ЛКМ** (прямолинейный), параллельно которому должна пройти прямая (в данном случае – это вертикальная осевая линия).

 Введите параметры в поле **Расстояние** – **50** (считается расстояние от осевой линии вправо и влево, потому что на чертеже между окружностями **100 мм**) **Панели свойств** и нажмите **Enter** (рис. 4.6).

 По умолчанию система предлагает фантомы прямых, расположенных на заданном расстоянии по обе стороны от базового объекта. При этом в группе **Количество прямых** активен переключатель **Две прямые**. Текущий вариант оформлен сплошной линией и помечен специальным системным символом в виде перечеркнутого квадрата (рис. 4.6). Второй вариант оформлен пунктирной линией. Система не знает, какая из прямых (или обе) нужна для построения. Любой из вариантов можно сделать текущим простым щелчком **ЛКМ** по прямой.

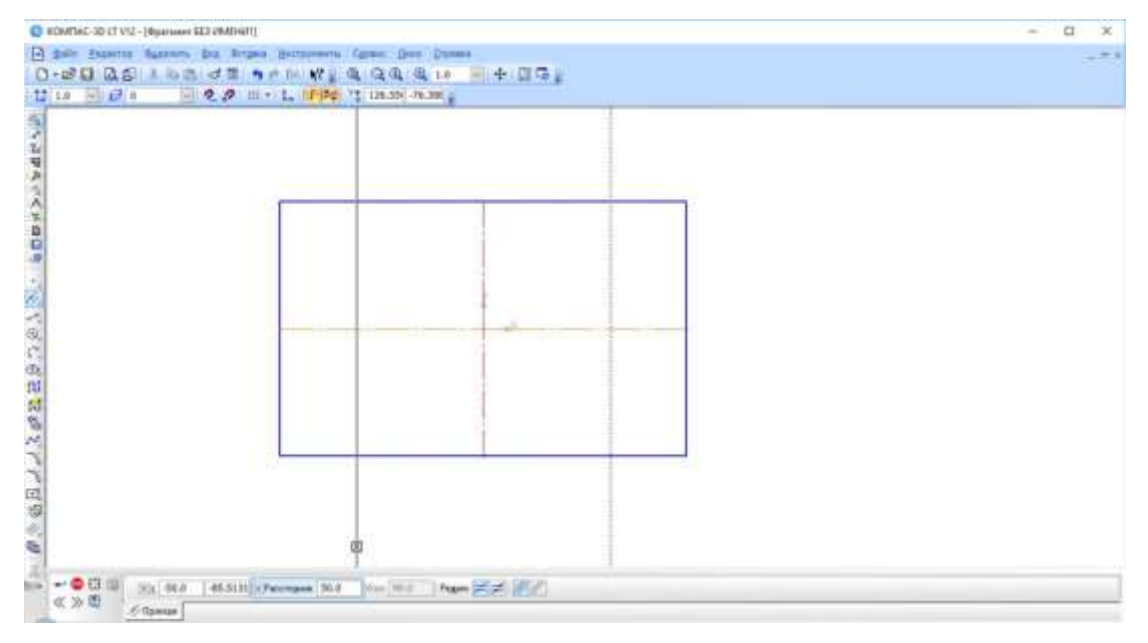

*Рис. 4.6*

 Щелкните ЛКМ по специальному системному символу в виде перечеркнутого квадрата или по кнопке **Создать объект** – на **Панели специального управления** (рис. 4.6), система сама построит текущий вариант. Так как нам необходимы оба варианта, повторно щелкните ЛКМ по специальному системному символу в виде перечеркнутого квадрата, который переместился на другую прямую или по кнопке **Создать объект** – на **Панели специального управления**. Таким образом зафиксируйте фантомы обеих прямых.

– **Прервать команду**.

– **Окружность**.

На **Панели свойств** выберите кнопку **С осями**.

 Укажите центр окружности (точка пересечения осевой линий и прямой).

Сработает установленная глобальная привязка **Пересечение**.

Два раза щелкнув ЛКМ в поле **Радиус** на **Панели свойств**, введите

значение **20** (на чертеже дано значение диаметра (Ø = 40)) и нажмите **Enter** (рис. 4.7).

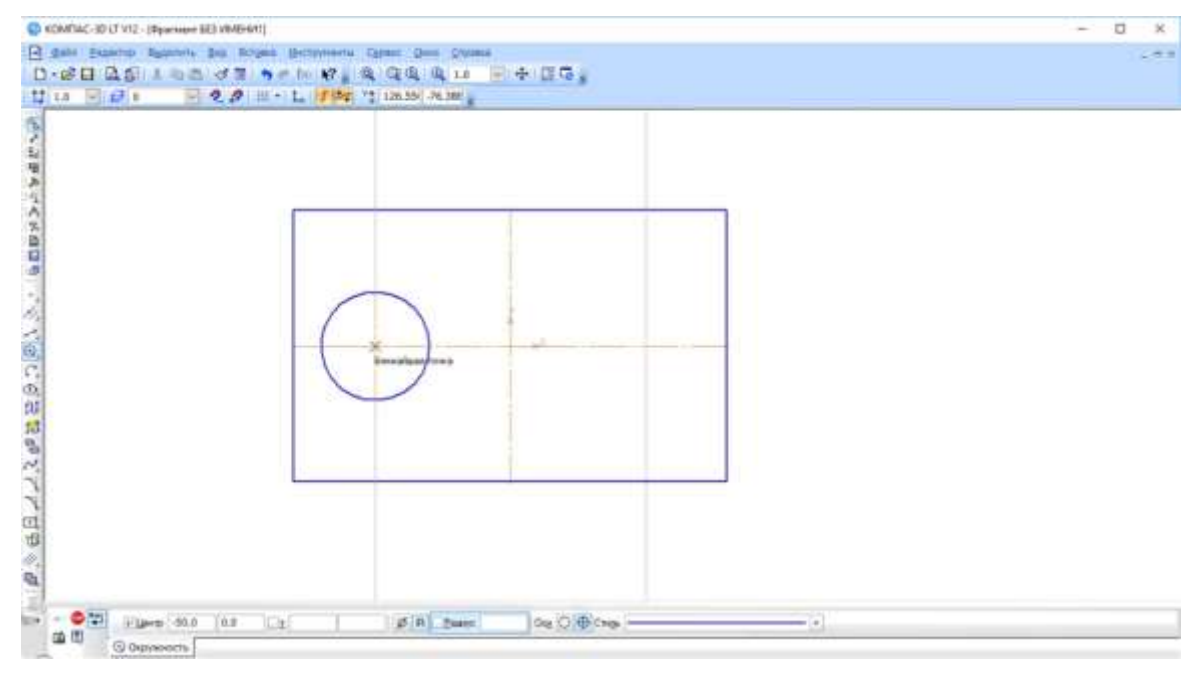

*Рис. 4.7*

 $\triangleright$  Аналогичным образом постройте вторую окружность (рис. 4.8).

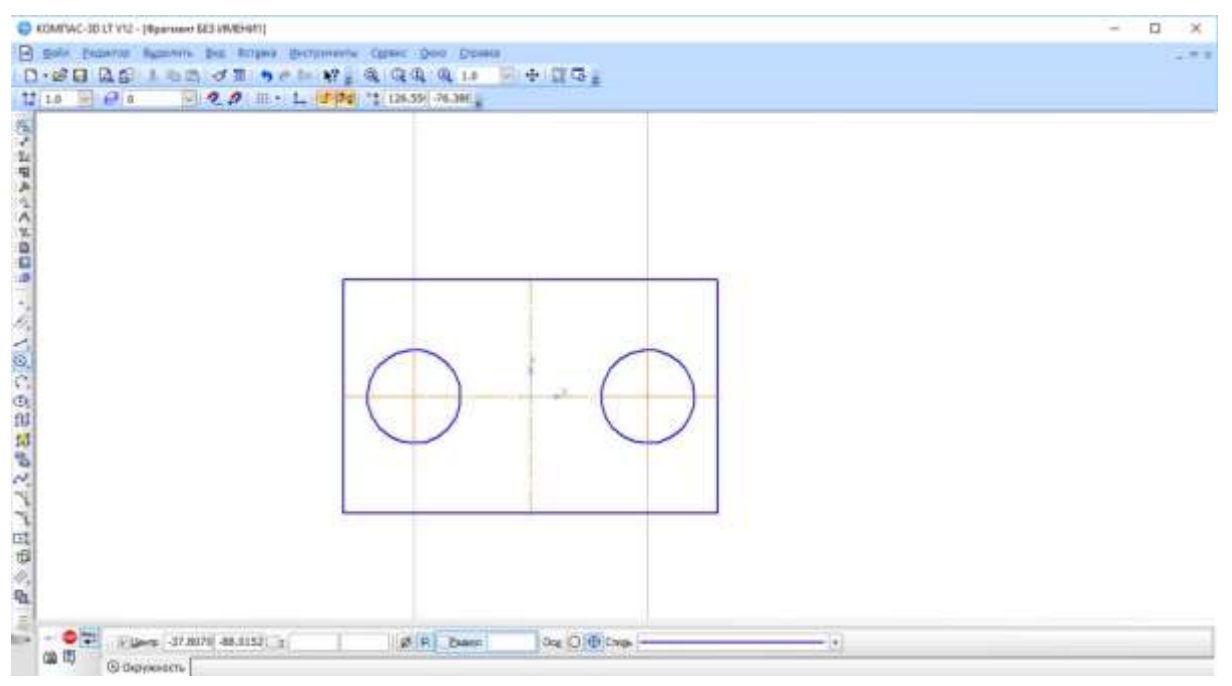

*Рис. 4.8*

## – **Прервать команду**.

В процессе работы над чертежом конструктор часто использует различные вспомогательные построения. Стиль линий, используемый для них – **Вспомогательная**, изменение его невозможно. При работе с **Фрагментом**, чтобы очистить его от ставших ненужными вспомогательных построений, вызовите в в строке меню команду **Редактор ►Удалить ►Вспомогательные кривые и точки** (рис. 4.9).

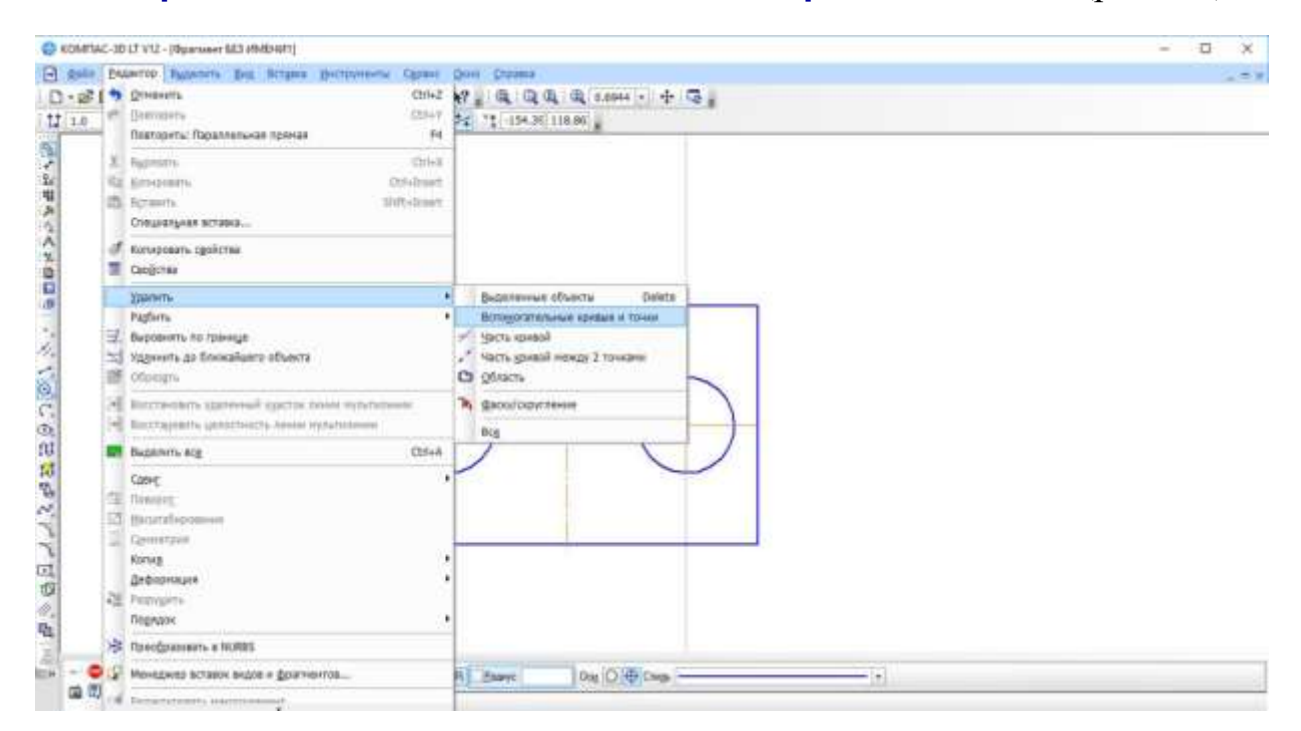

*Рис. 4.9*

Все кривые и точки, имеющие стиль **Вспомогательная**, будут удалены из фрагмента (рис. 4.10).

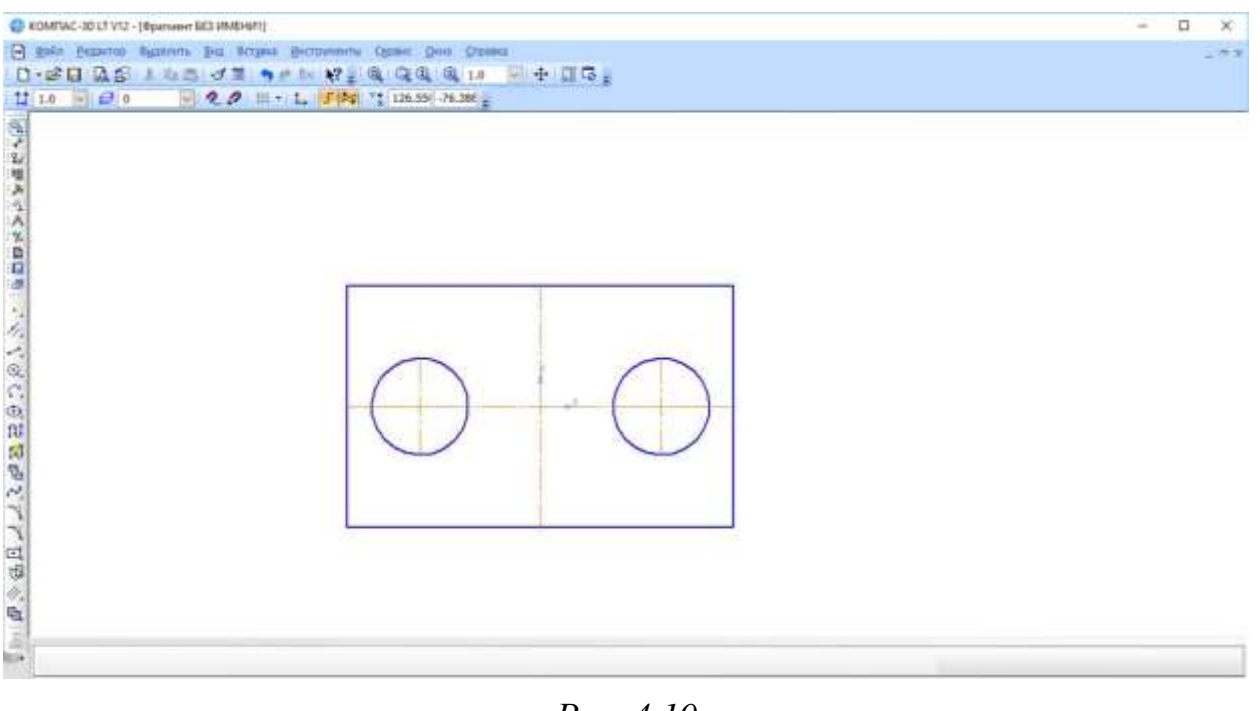

*Рис. 4.10*

### *Задание для самостоятельной работы 1*

Откройте документ **Фрагмент** и постройте чертеж плоской детали (рис. 4.22).

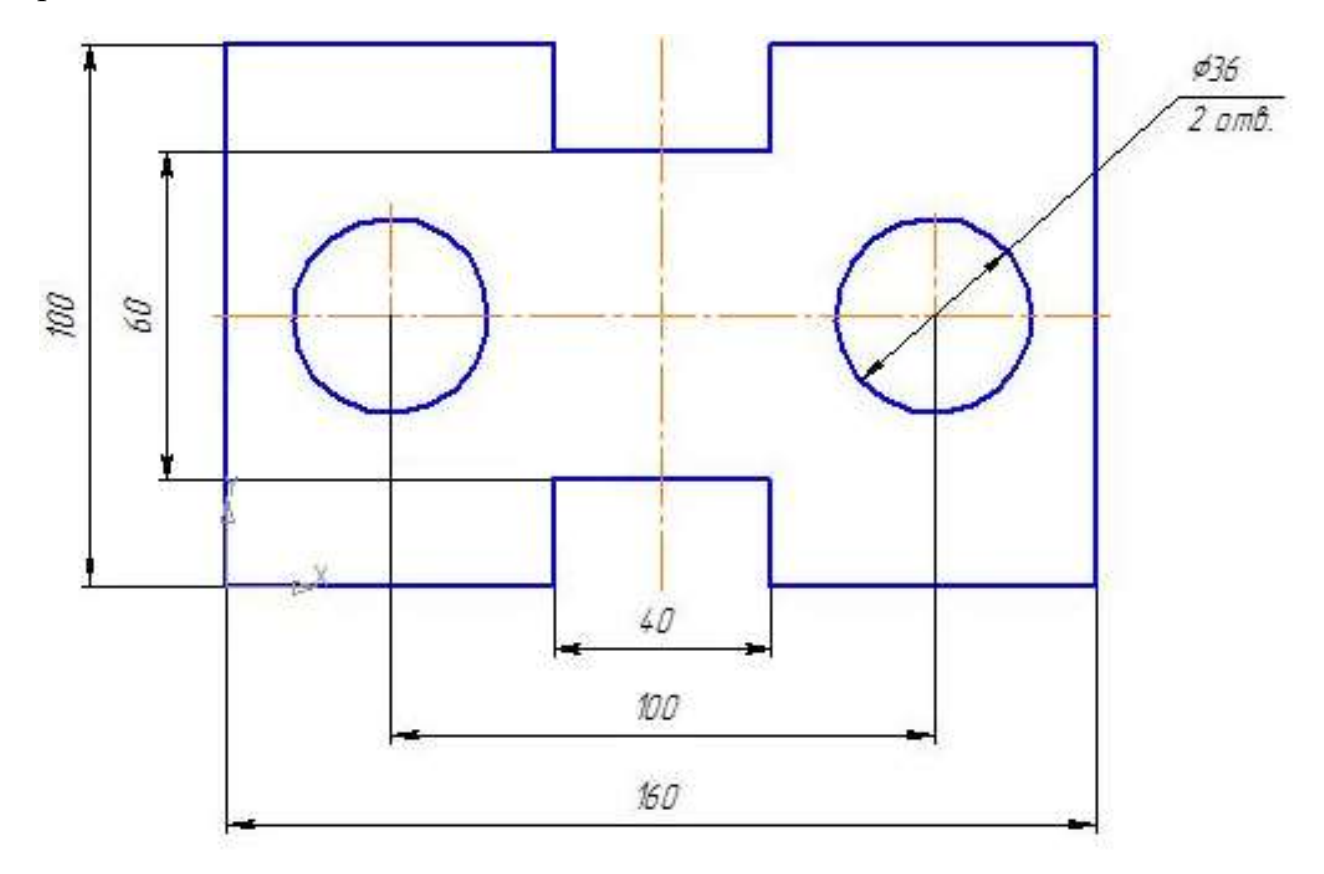

*Рис. 4.22*

#### **Деление кривой на равные части**

Для визуального разделения объекта на заданное количество равных участков используют команду – **Точки по кривой**. Данная команда расположена на **Панели расширенных команд** – **Ввод точки** панели инструментов **Геометрия** (рис. 4.23).

Она позволяет равномерно проставить точки на указанном геометрическом объекте. Физическое разделение объекта на части при этом не происходит – он остается единым.

#### *1. Рассмотрим деление отрезка на равные части:*

- Откройте документ **Фрагмент**.
- панель инструментов **Геометрия**.
- **Текущий масштаб** на панели инструментов **Вид 1.0**.
- Постройте горизонтальный отрезок длиной 75 мм.
- **Прервать команду**.

 Щелкните ЛКМ по кнопке – **Ввод точки** и не отпускайте кнопку мыши. Через короткий промежуток времени раскроется соответствующая **Панель расширенных команд**. Не отпуская кнопку мыши, переместите

курсор на кнопку – **Точки по кривой**. Отпустите кнопку мыши. Правильно выбрать кнопку вам поможет автоматически всплывающая подсказка (рис. 4.23).

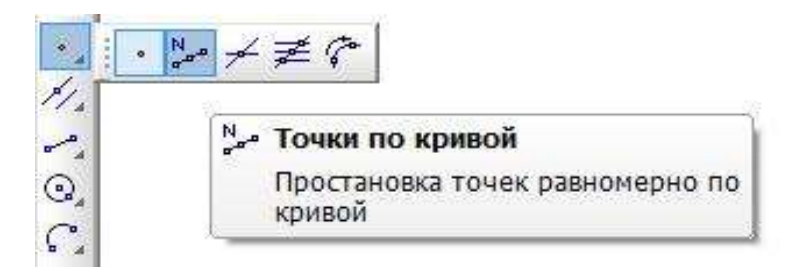

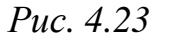

 В поле **Количество участков кривой** на **Панели свойств** выберите значение **8**, рис. 4.24 (нужное значение можно ввести в поле с клавиатуры, предварительно активизировав его двойным щелчком **ЛКМ**).

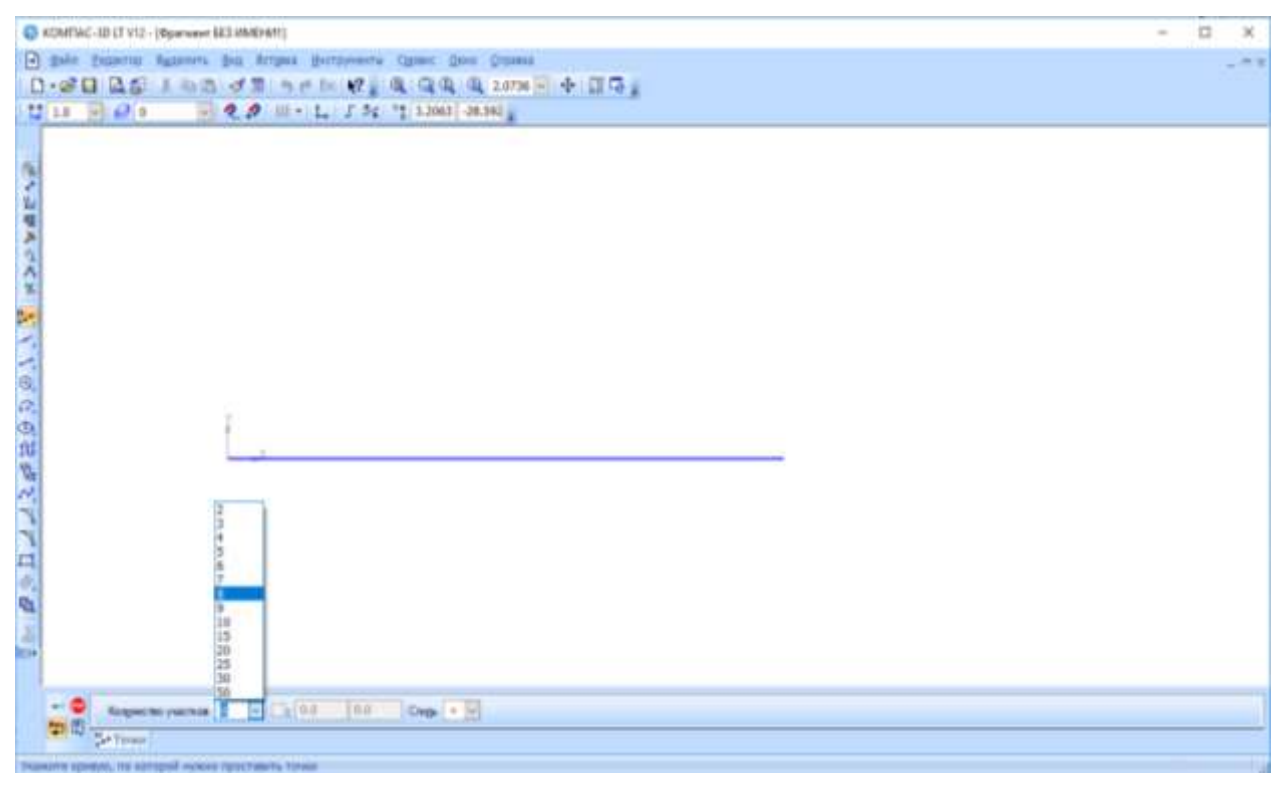

*Рис.4.24*

 Укажите отрезок, по которому нужно проставить точки (щелкнуть **ЛКМ**). Обратите внимание, подводя курсор мыши к отрезку, он изменяет цвет. Система равномерно расставила точки, разделив отрезок на заданное количество равных участков (рис. 4.25).

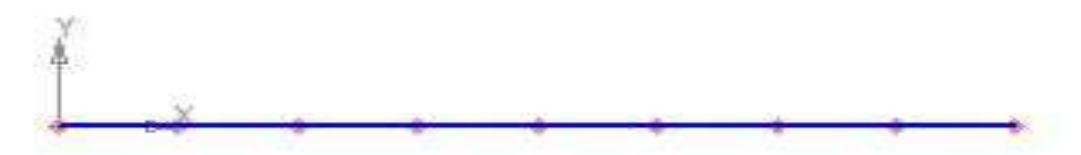

*Рис.4.25*

#### *2. Рассмотрим деление сторон прямоугольника на равные части:*

Откройте документ **Фрагмент**.

– панель инструментов **Геометрия**.

Текущий масштаб на панели инструментов **Вид** – **1.0**.

Постройте – прямоугольник высотой **60 мм** и шириной **100 мм**.

- **Прервать команду**.
- **Точки по кривой**.

 В поле **Количество участков** кривой на **Панели свойств** выберите значение **10**.

 Укажите кривую, по которой нужно проставить точки (щелкнуть **ЛКМ**). Обратите внимание: после щелчка прямоугольник изменил цвет.

 $\triangleright$  В данном случае кривая замкнута, и для того чтобы разделить ее на равное количество участков, требуется задать положение первой точки. Укажите начало координат. Система равномерно расставила точки, разделив кривую (прямоугольник) на заданное количество равных участков (рис. 4.26).

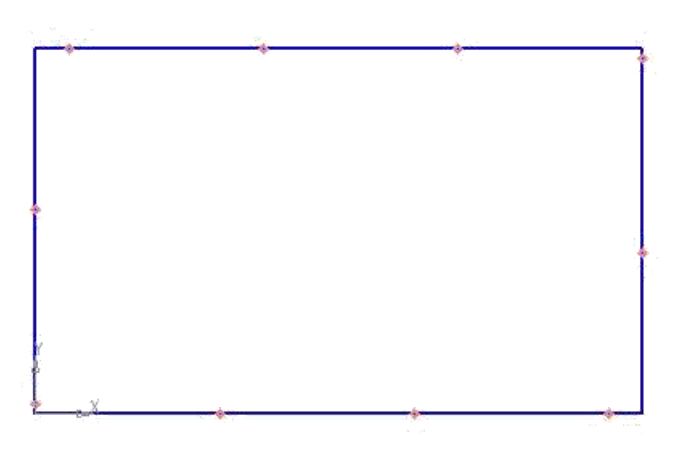

*Рис 4.26*

При таком построении система воспринимает контур прямоугольника как замкнутую кривую и делит ее на равное количество участков.

Если необходимо разделить не весь контур прямоугольника, а только одну из его сторон, то разрушают целостность элемента.

– **Прервать команду**.

 На панели инструментов **Стандартная** нажмите на кнопку – отменить. Система удалила поставленные точки. Обратите внимание: там, где были точки, остались пробелы.

 – обновить изображение (панель инструментов **Вид),** контур прямоугольника восстановился.

 Щелкните **ЛКМ** по контуру прямоугольника (вы выделили объект – его цвет изменился, и на углах появились черные маркеры).

 В строке меню вызовите команду **Редактор ► Разрушить** (рис. 4.27).

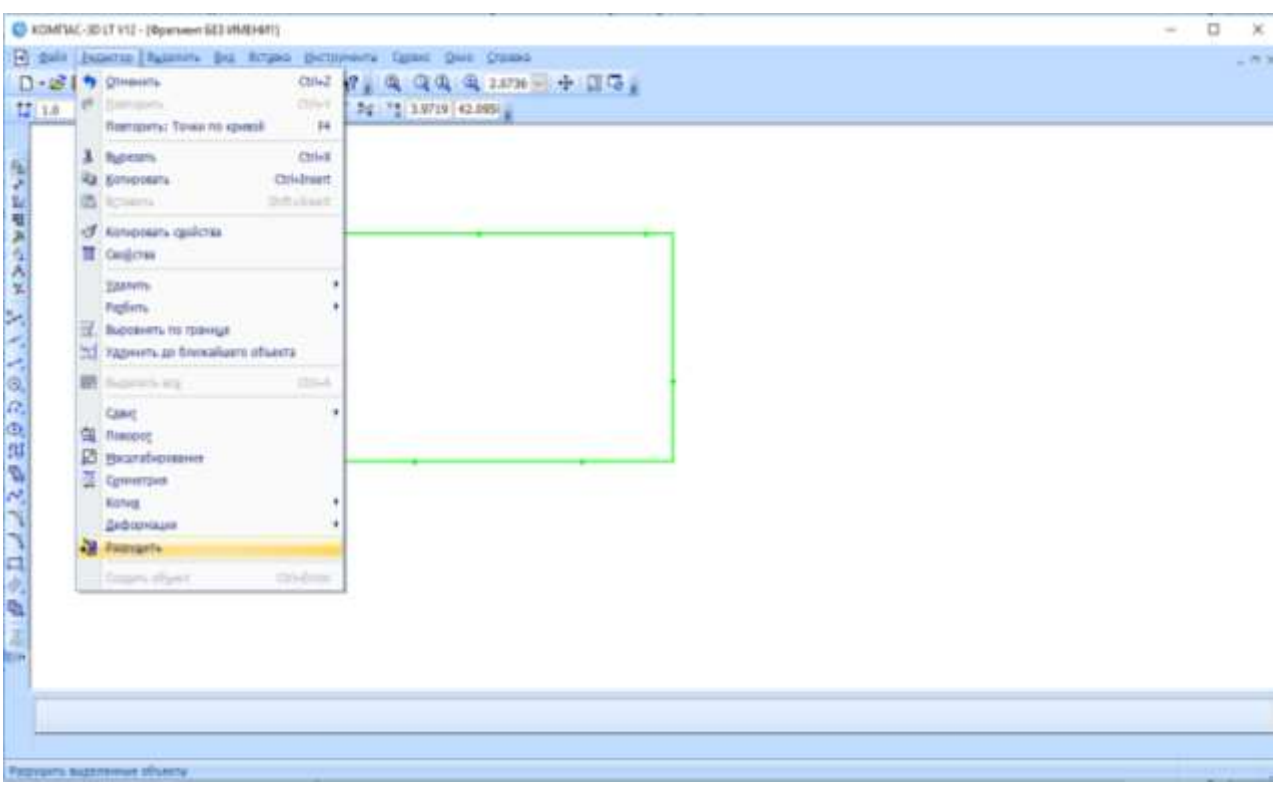

*Рис. 4.27*

– **Точки по кривой**.

 В поле **Количество участков кривой** на **Панели свойств** выберите значение **10**.

 Укажите сторону прямоугольника, по которой нужно проставить точки (щелкнуть **ЛКМ**). Обратите внимание: подводя курсор мыши к стороне прямоугольника, она изменяет цвет. Система равномерно расставила точки, разделив одну из сторон прямоугольника на заданное количество равных участков (рис. 4.28).

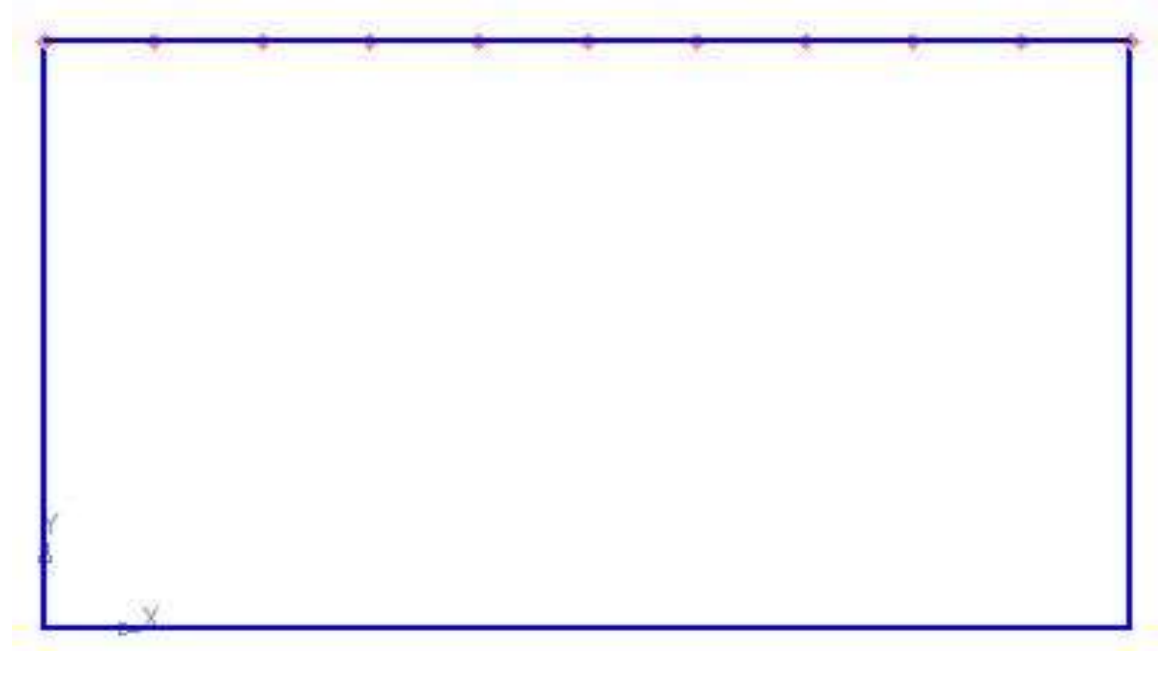

#### *3. Рассмотрим деление окружности на равные части:*

- Откройте документ **Фрагмент**.
- панель инструментов **Геометрия**.
- **Текущий масштаб** на панели инструментов **Вид 1.0**.
- **Окружность**.

Укажите центр окружности (начало координат).

- На **Панели свойств** выберите кнопку **С осями**.
- Постройте окружность радиусом **70 мм**.
- **Прервать команду**.
- **Точки по кривой**.

 В поле **Количество участков кривой** панели **Свойств** выберите значение **5**.

 Укажите кривую, по которой нужно проставить точки (щелкнуть **ЛКМ**). Обратите внимание: после щелчка окружность изменила цвет.

 В данном случае кривая замкнута, и для того чтобы разделить ее на равное количество участков, требуется задать положение первой точки. Укажите верхнюю точку пересечения окружности и вертикальной оси симметрии. Система равномерно расставила точки, разделив кривую (окружность) на заданное количество равных участков (рис. 4.29).

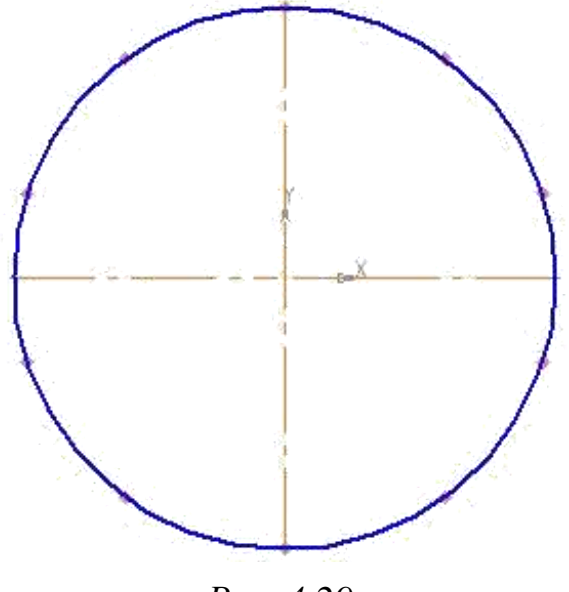

*Рис. 4.29*

### *Контрольные вопросы*

1. Какую команду используют для визуального разделения объекта на заданное количество равных участков? Где она расположена?

2. Каким образом можно ввести количество участков, на которое необходимо разделить кривую, в поле **Количество участков кривой**?

3. Как разделить отрезок на равное количество участков?

4. Как разделить замкнутый контур (прямоугольник, окружность) на равное количество участков?

5. Как разделить сторону прямоугольника на равное количество участков?

6. Каково назначение команды  $\mathbb{Z}$ ? Где расположена изображенная кнопка?

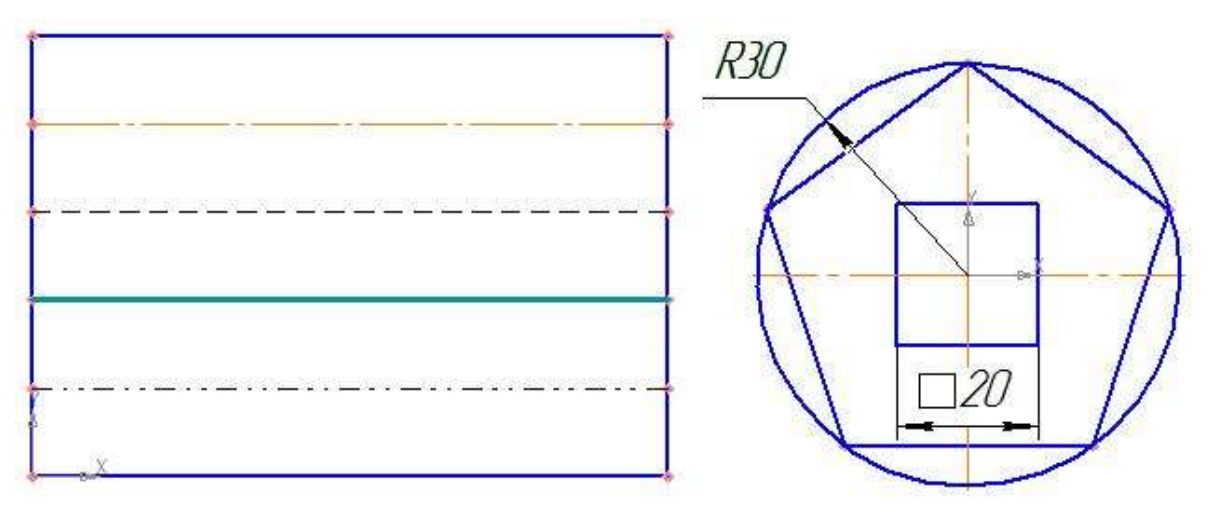

*Рис. 4.30 Рис. 4.31*

## *Задание для самостоятельной работы 2*

 Постройте вертикальный отрезок длиной 125 мм и разделите его на 11 равных частей.

 Постройте прямоугольник высотой 90 мм и шириной 130 мм. Разделите вертикальные стороны на 5 равных частей. Выберите команду отрезок. Изменяя стиль линий, постройте отрезки стилем: осевая, штриховая, утолщенная, пунктир 2 (рис. 4.30).

 Постройте окружность радиусом 30 мм и разделите ее на 5 равных частей. Начало деления – верхняя точка пересечения окружности и вертикальной оси симметрии.

Постройте чертеж плоской детали (рис. 4.31).

# **§ 5. Редактирование объектов и фрагментов. Заливка и штриховка**

Программа КОМПАС предоставляет пользователю разнообразные возможности редактирования объектов. Наиболее простые и часто используемые приемы редактирования выполняются с помощью мыши (например, перемещение объекта). Для реализации специальных возможностей редактирования требуется вызов соответствующих команд.

Команды редактирования геометрических объектов сгруппированы в меню **Редактор**, а кнопки для вызова команд **–** на панели **Редактирование** (рис. 5**.**1).

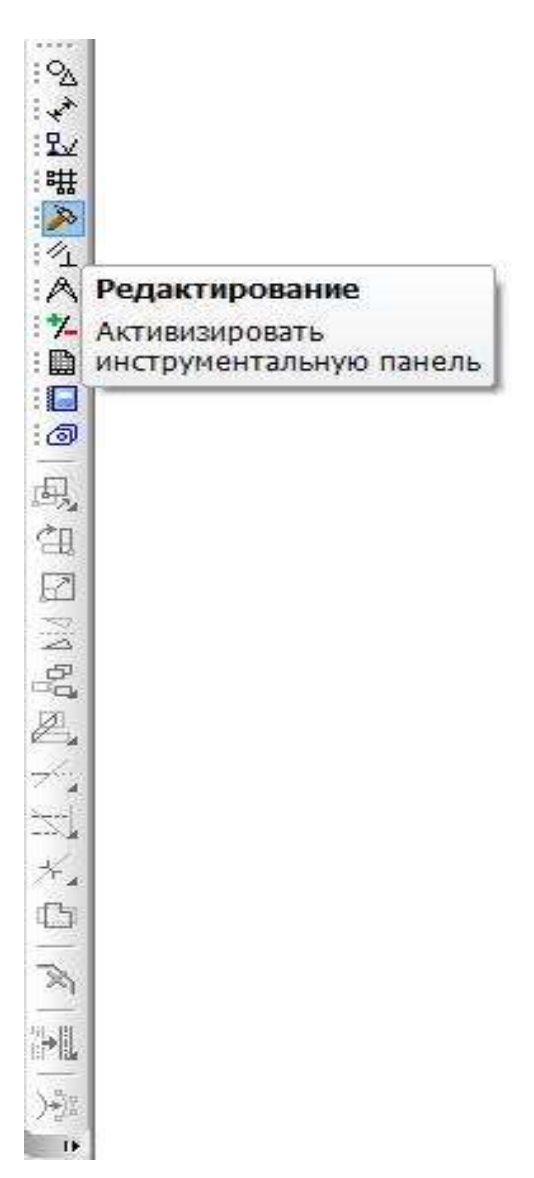

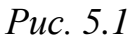

#### **Удаление части объекта**

Иногда при редактировании чертежа требуется удалить не весь элемент, а только его часть.

- Откройте документ **Фрагмент**.
- панель инструментов **Геометрия**.
- **Текущий масштаб** на панели инструментов **Вид 1.0**.
- **Окружность**.
- Укажите центр окружности (начало координат).
- На **Панели свойств** выберите кнопку **С осями**.
- Постройте окружность радиусом **70 мм**.
- **Прервать команду**.

 Разделите окружность на 8 равных частей (начало деления верхняя точка пересечения окружности и вертикальной оси симметрии) – (рис. 5.2).

 Соедините точки через одну с помощью непрерывного ввода объекта (рис. 5.3).

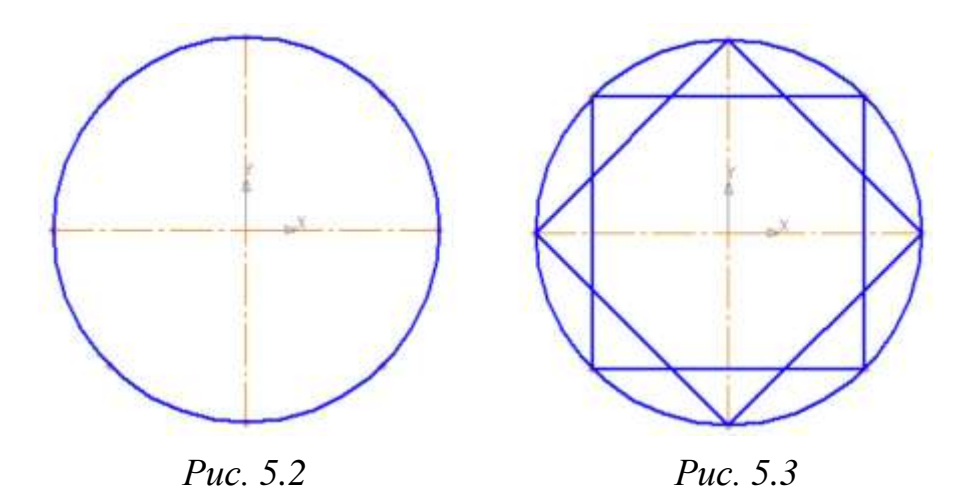

 – **Вспомогательная прямая**. Укажите первую точку и вторую, проводя диагональ квадрата. Сработает глобальная привязка Ближайшая точка (рис. 5.4).

 Соедините точки пересечения ромба и вспомогательных прямых линий с помощью непрерывного ввода объекта (рис. 5.5).

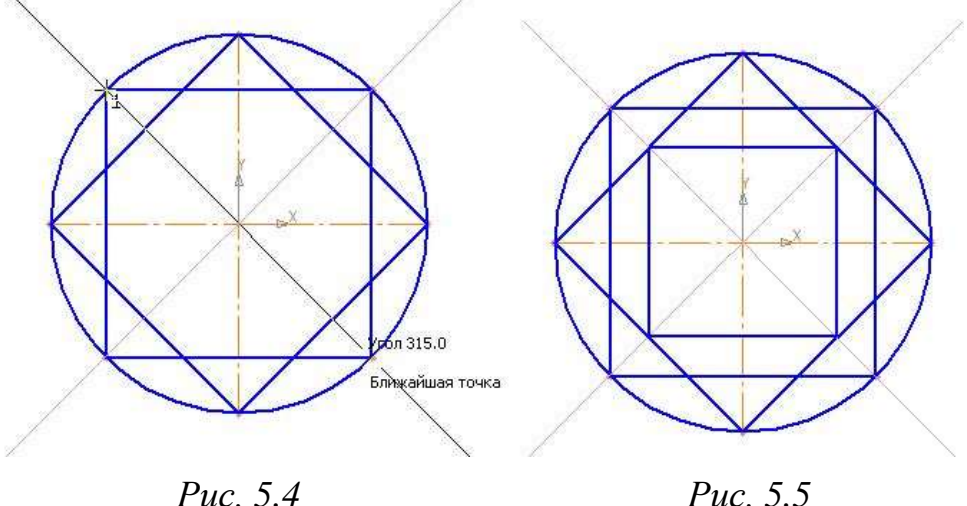

 Соедините точки пересечения квадрата и осей симметрии с помощью непрерывного ввода объекта (рис. 5.6).

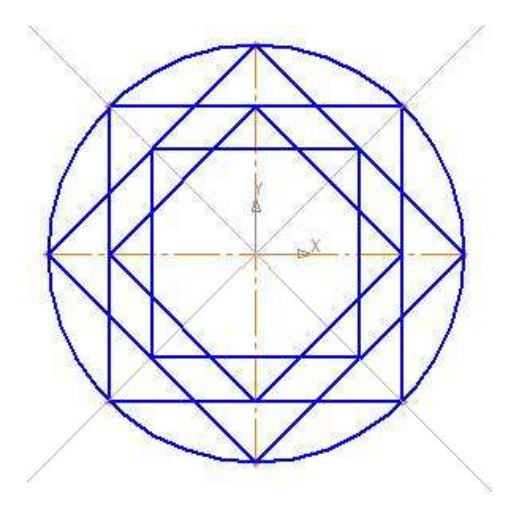

*Рис. 5.6*

 Кнопка переключения – **Редактирование**, команда – **Усечь кривую**. Усекать можно любые геометрические объекты, рассмотренные ранее, за исключением вспомогательных прямых. По умолчанию удаляется тот участок кривой, который указан курсором. При этом на **Панели свойств** активен переключатель **Удалять указанный участок** (рис. 5.7).

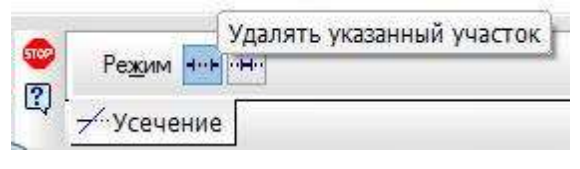

*Рис. 5.7*

 Укажите редактируемый участок (мишень мыши находится между соответствующими точками на линии, которую необходимо удалить) – (рис. 5.8).

Щелчком ЛКМ ненужный участок удалится (рис. 5.9).

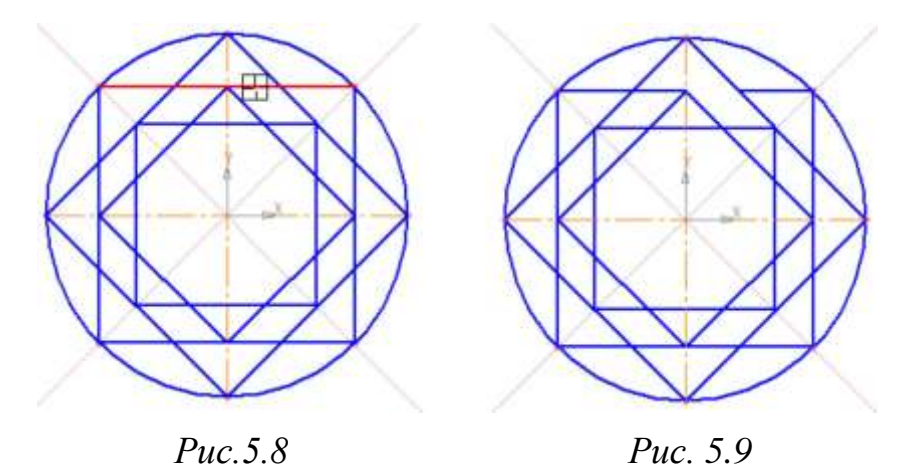

 Удалите все ненужные участки, как показано на рис. 5.10. Если вы допустили ошибку, сразу используйте команду – **Отменить.**

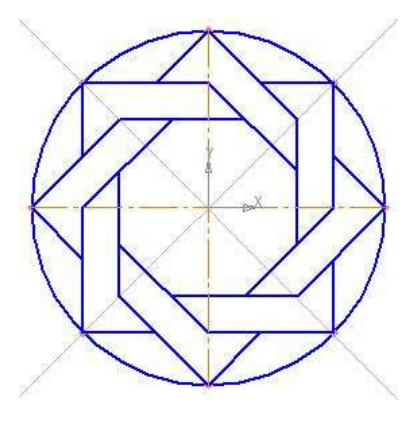

*Рис.5.10*

#### **Удаление вспомогательных прямых**

Было рассмотрено в §4, рис. 4.9 (при этом будут удалены вспомогательные кривые и точки деления окружности на равные части) – (рис. 5.11)

#### **Удаление объекта**

Аналогично удалению отрезка. Подведите курсор к окружности и щелкните **ЛКМ** (окружность стала зеленого цвета с черными маркерами) и нажмите **Delete** (рис. 5.12).

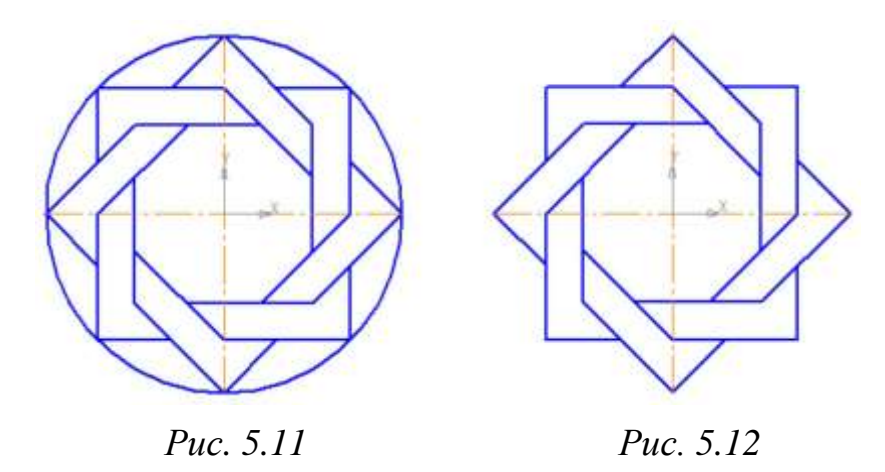

Сохраните полученное изображение. В строке меню вызовите команду **Файл – Сохранить как...** В появившемся на экране диалоге укажите каталог, в который требуется записать документ, введите имя файла (например, **Мои документы** – **Орнамент**) и нажмите кнопку **Сохранить.**

Для увеличения наглядности чертежей иногда применяют заливку цветом отдельных его областей.

Рассмотрим заливку отдельных областей чертежа на примере построенного орнамента.

 Вызовите в строке меню команду **Инструменты ►Заливка** (рис. 5.13).

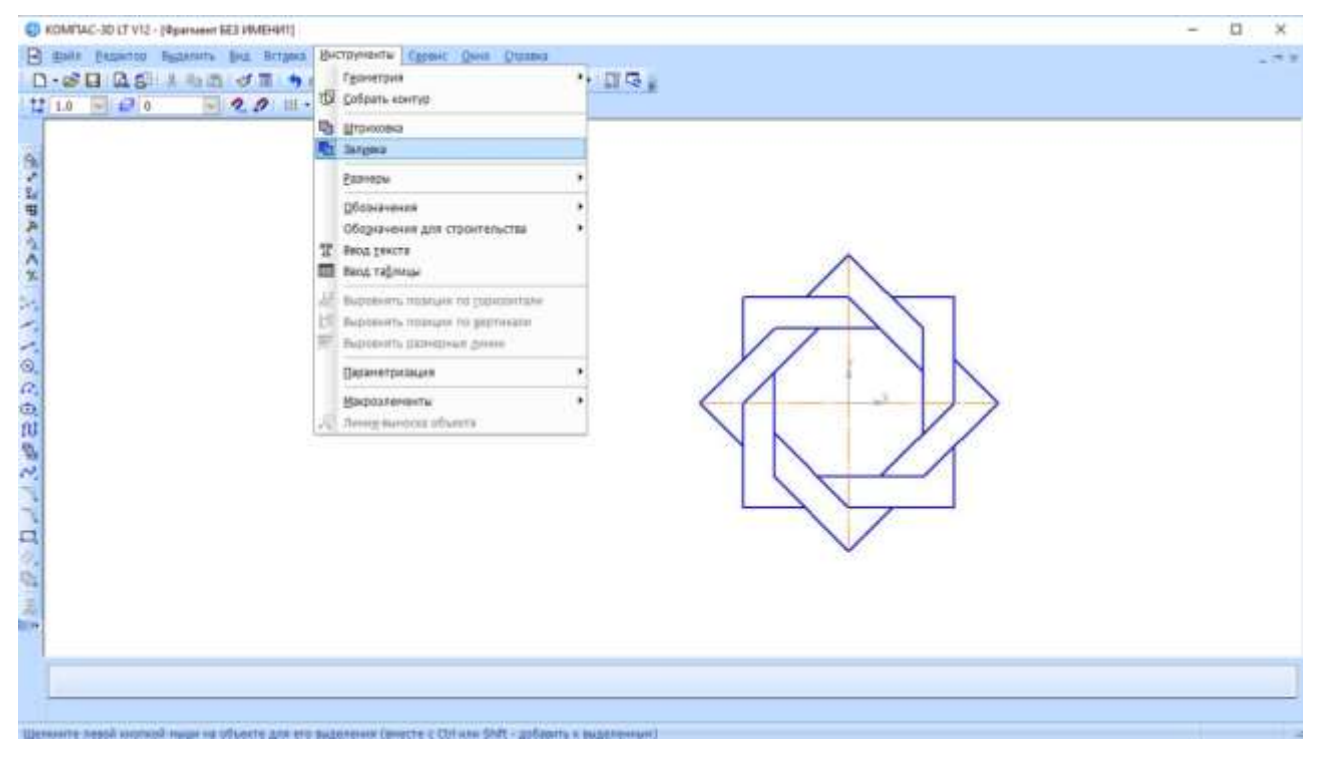

*Рис. 5.13*

 На **Панели свойств** щелкните **ЛКМ** на поле **Тип**. На экране будет выведен диалог выбора типа. Щелчком **ЛКМ** выберите **Одноцветная** (рис. 5.14).

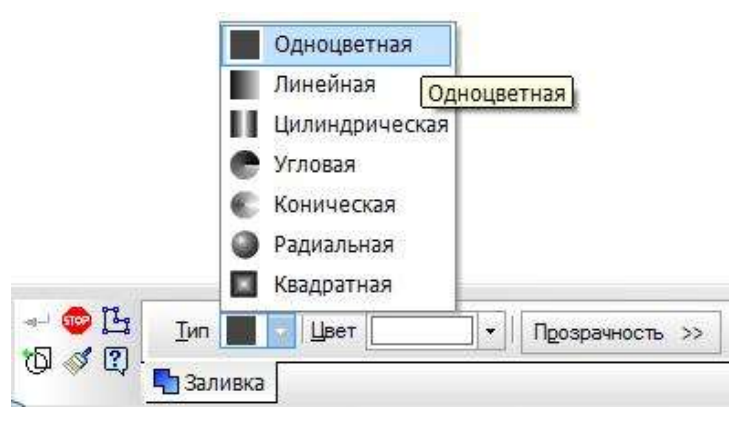

*Рис. 5.14*

 Hа **Панели свойств** щелкните **ЛКМ** на поле **Цвет**. На экране будет выведен диалог выбора цвета. Выберите щелчком **ЛКМ** необходимый цвет (например, желтый) – (рис. 5.15).

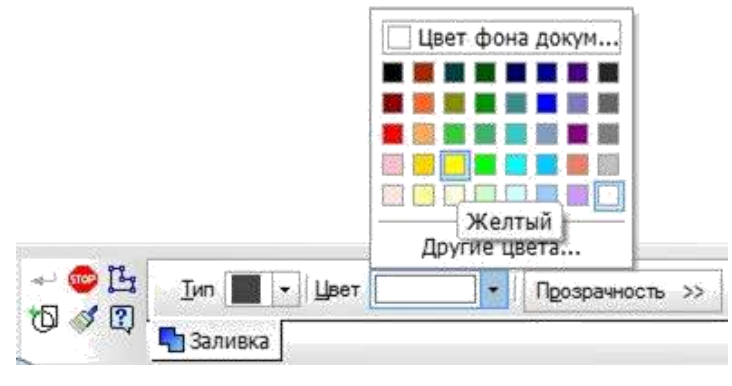

*Рис. 5.15*

 Укажите точку внутри области, которую нужно залить. Система автоматически определит ближайшие возможные границы, внутри которых указана точка, и зальет данную область (рис. 5.16).

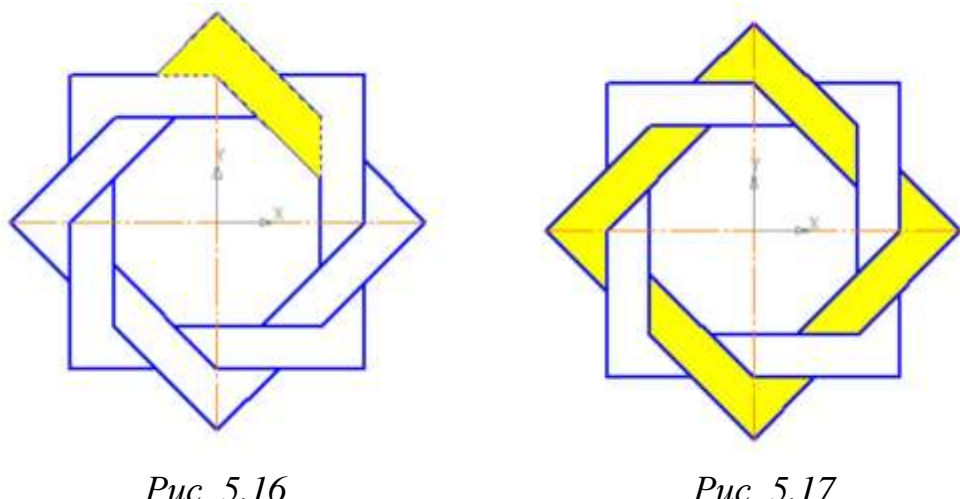

 Если области заливки заданы правильно, щелчком **ЛКМ** по кнопке – **Создать объект** на панели **Специального управления** создайте заливку (рис. 5.17).

 $\triangleright$  Выберите другой цвет и залейте орнамент в соответствии с рис 5.18.

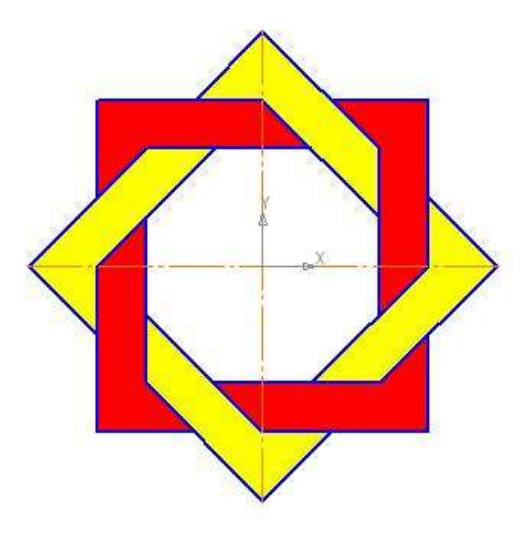

*Рис. 5.18*

Если после указания точки в области закрашивания система не производит автоматического действия, то это является следствием ошибок при выполнении геометрических построений. Наиболее вероятно – разрыв контура детали при построении или редактировании. В таких случаях следует отредактировать геометрию (проверить замкнутость контура) и выполнить заливку заново.

## *Задание для самостоятельной работы 1*

 Постройте орнамент по образцу и сохраните его под именем **Орнамент 2**. За основу возьмите окружность радиусом 50 мм. Выполните заливку данного орнамента (рис. 5.19).

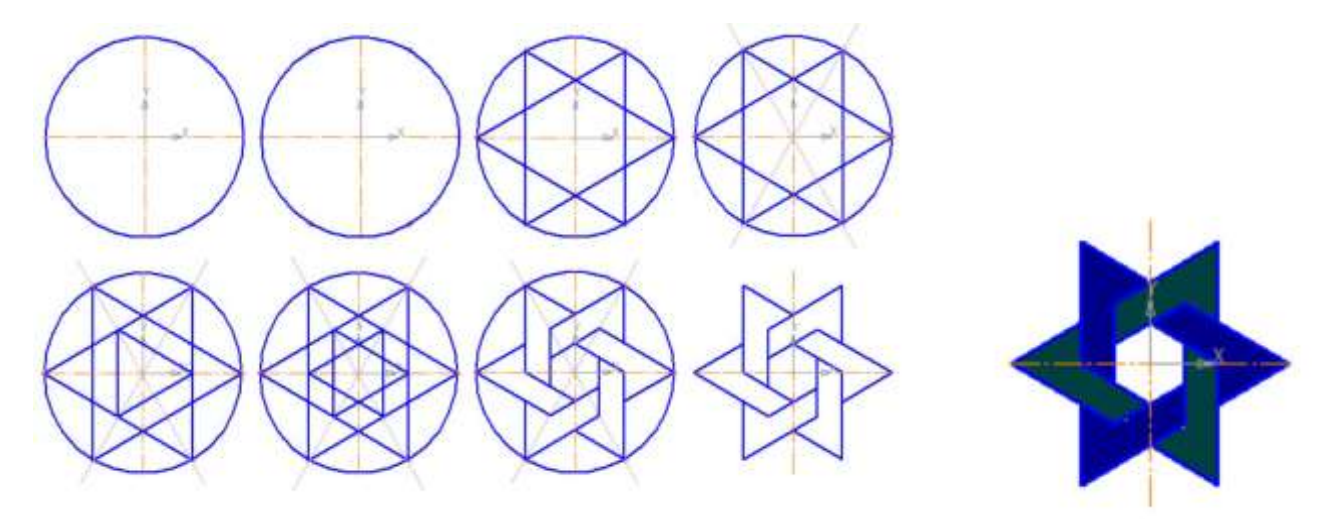

*Рис. 5.19*

# *Задание для самостоятельной работы 2*

Постройте чертеж плоской детали (рис. 5.20).

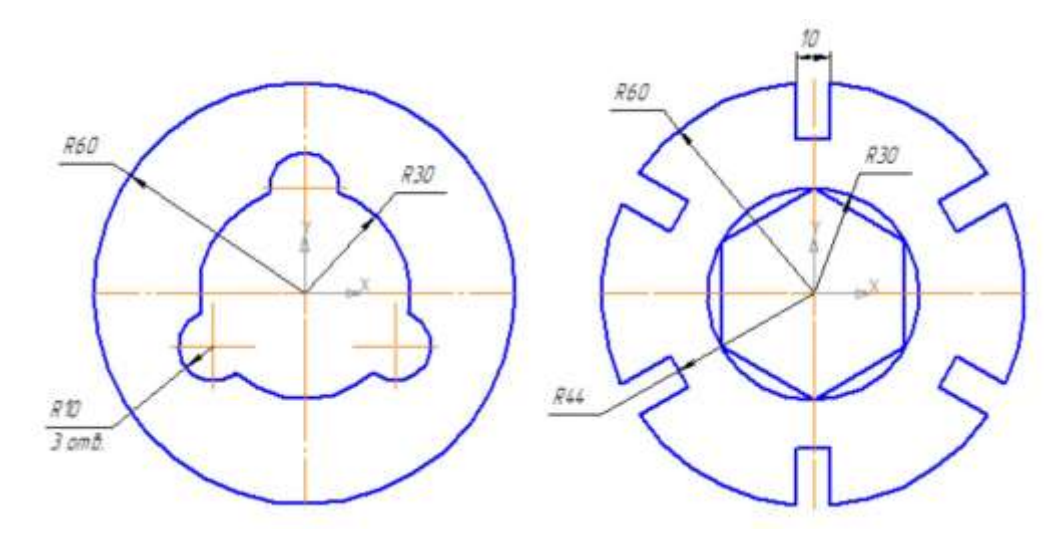

*Рис. 5.20*

## *Контрольные вопросы*

1. Где расположены команды редактирования геометрических объектов?

2. Где расположены кнопки для вызова команд редактирования геометрических объектов?

3. С помощью какой команды можно удалить часть объекта?

4. С помощью какой команды можно удалить вспомогательные кривые и точки?

5. Каким образом можно удалить весь объект?

6. Придумайте свой орнамент и выполните заливку цветом.

# **§ 6. Сопряжения**

Плавный переход от одной линии к другой в черчении называют сопряжением. Для построения сопряжений необходимы следующие элементы: радиус сопряжения, центр дуги сопряжения и точки сопряжения.

#### **Сопряжение двух пересекающихся прямых дугой заданного радиуса**

- Откройте документ Фрагмент.
- панель инструментов **Геометрия**.
- **Текущий масштаб** на панели инструментов **Вид 1.0**.

 С помощью команды – **Непрерывный ввод объектов** панели инструментов **Компактная** и привязки **Выравнивание** постройте изображение в соответствии с рис. 6.1.

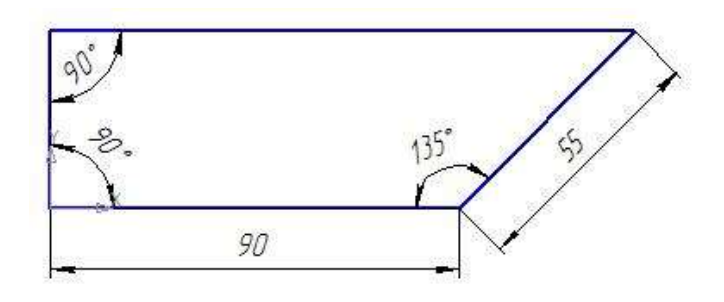

*Рис. 6.1*

– **скругление**.

 Введите радиус скругления **15 мм** в соответствующее поле на **Панели свойств**.

 По умолчанию на **Панели свойств** в группах **Элемент 1** и **Элемент 2** активен переключатель **Усекать элемент**, т.е. оставшиеся части объектов после создания скругления автоматически удаляются.

 Укажите два объекта, между которыми нужно построить скругление (рис. 6.2). Система автоматически выполнит плавный переход между прямыми, пересекающимися под прямым углом.

Выполните сопряжение оставшихся углов (рис. 6.3).

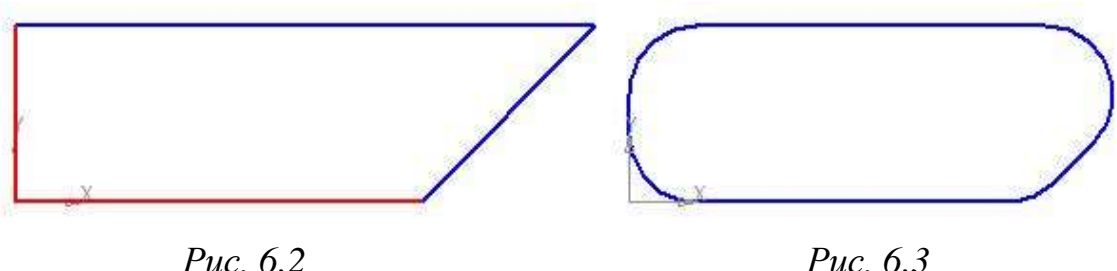

#### **Сопряжение окружности и прямой**

Откройте документ Фрагмент.

– панель инструментов **Геометрия**.

**Текущий масштаб** на панели инструментов **Вид** – **1.0**.

 Постройте окружность с осями радиусом **30 мм** и горизонтальный отрезок произвольной длины (рис 6.4).

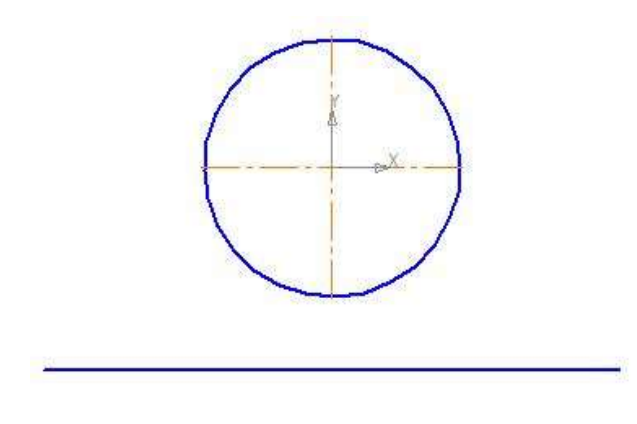

*Рис. 6.4*

## – **скругление**.

 Введите радиус скругления **25 мм** в соответствующее поле на **Панели свойств**.

 Укажите два объекта, между которыми нужно построить скругление (отрезок и часть окружности с левой стороны от вертикальной оси симметрии) – (рис. 6.5).

Используйте команду – **Отменить**.

 Укажите два объекта, между которыми нужно построить скругление (отрезок и часть окружности с правой стороны от вертикальной оси симметрии) – (рис. 6.6).

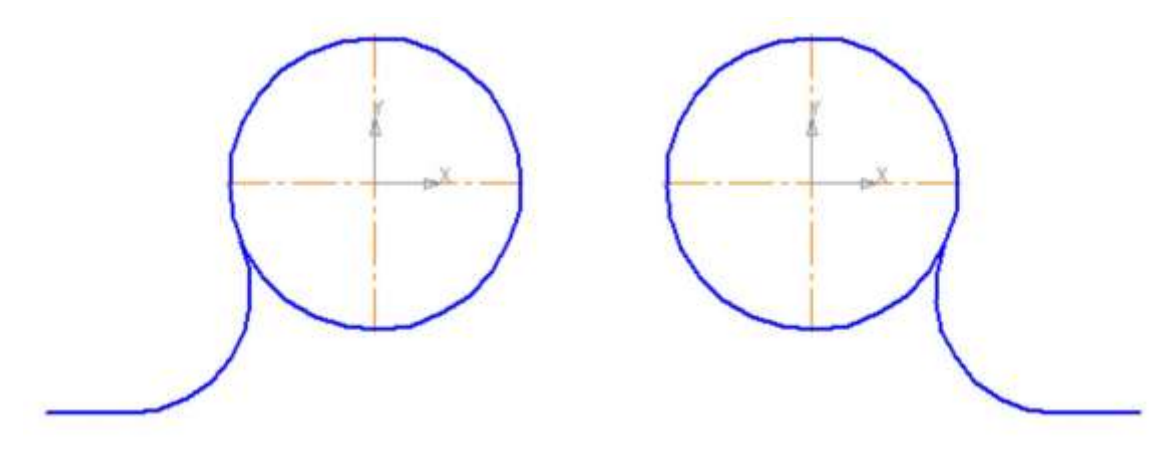

*Рис. 6.5*

#### **Сопряжение двух окружностей**

Сопряжение двух окружностей бывает внешним и внутренним. При первом сопряжении центры этих окружностей находятся вне сопрягающей дуги. При внутреннем – внутри сопрягающей дуги:

Откройте документ Фрагмент.

 Постройте две окружности с осями: первая радиусом **30 мм**, вторая – **20 мм** (рис. 6.7).

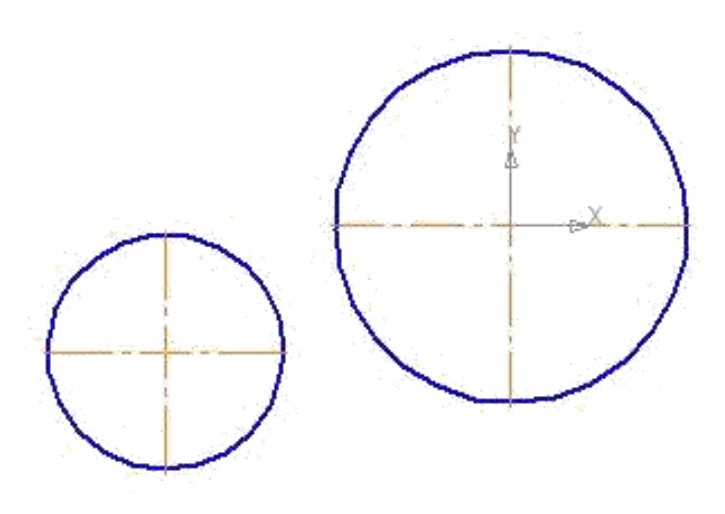

*Рис. 6.7*

 Введите радиус скругления **40 мм** в соответствующее поле на **Панели свойств**.

 Укажите два объекта, между которыми нужно построить скругление (рис. 6.8).

Система построила внешнее сопряжение (рис. 6.9).

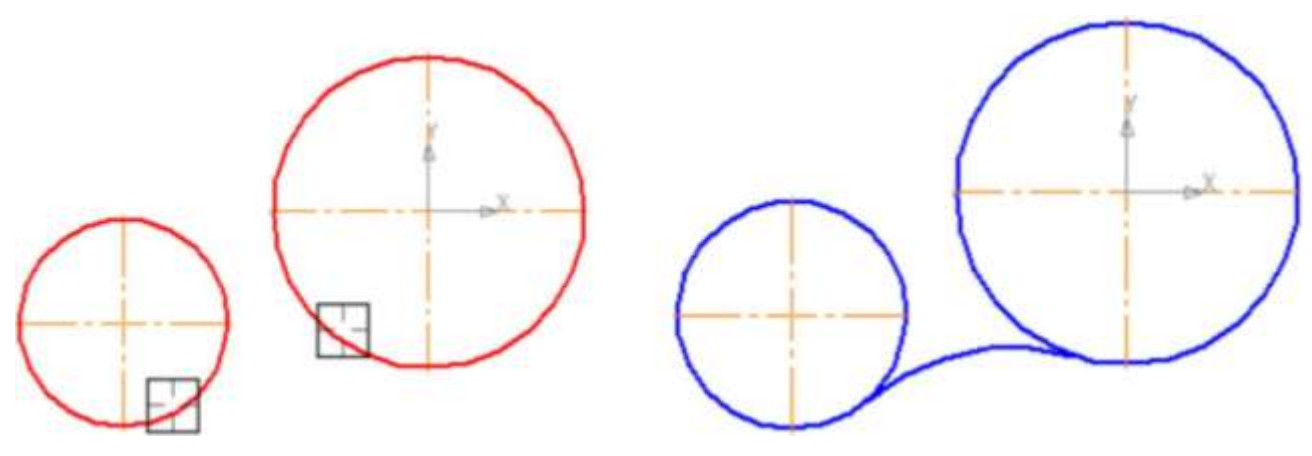

*Рис. 6.8. Внешнее сопряжение*

 $\triangleright$  Используйте команду  $\bigcirc$  – отменить.

 Введите радиус скругления 100 мм в соответствующее поле на **Панели свойств**.

 Укажите два объекта, между которыми нужно построить скругление (рис. 6.10).

Система построила внутреннее сопряжение (рис. 6.11).

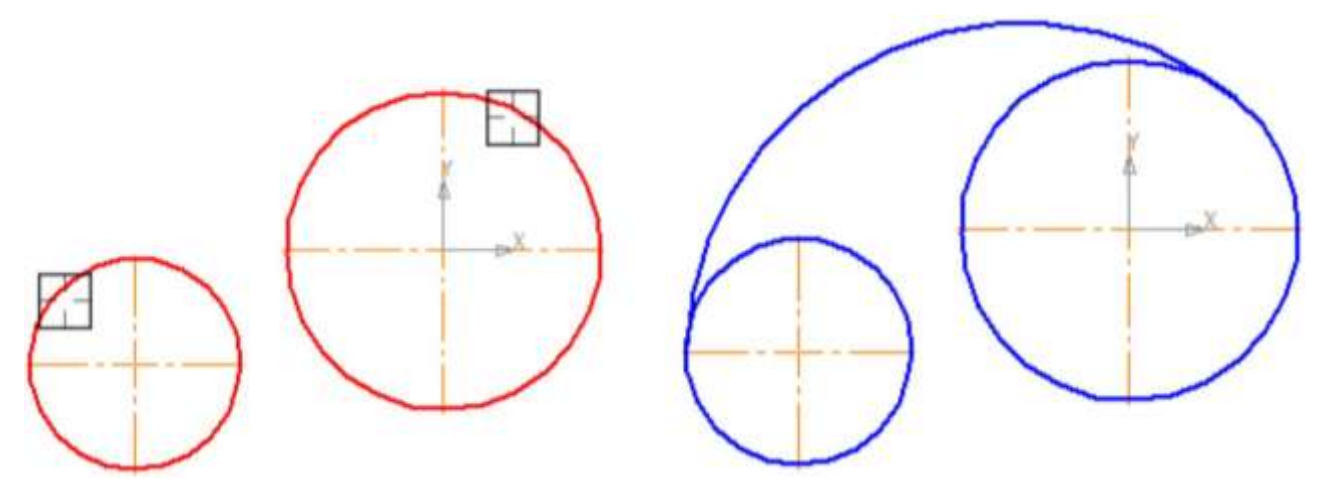

*Рис. 6.11. Внутреннее сопряжение*

#### **Построение чертежа плоской детали с элементами сопряжения**

Рассмотрим алгоритм построения чертежа плоской детали с элементами сопряжения (рис. 6.12):

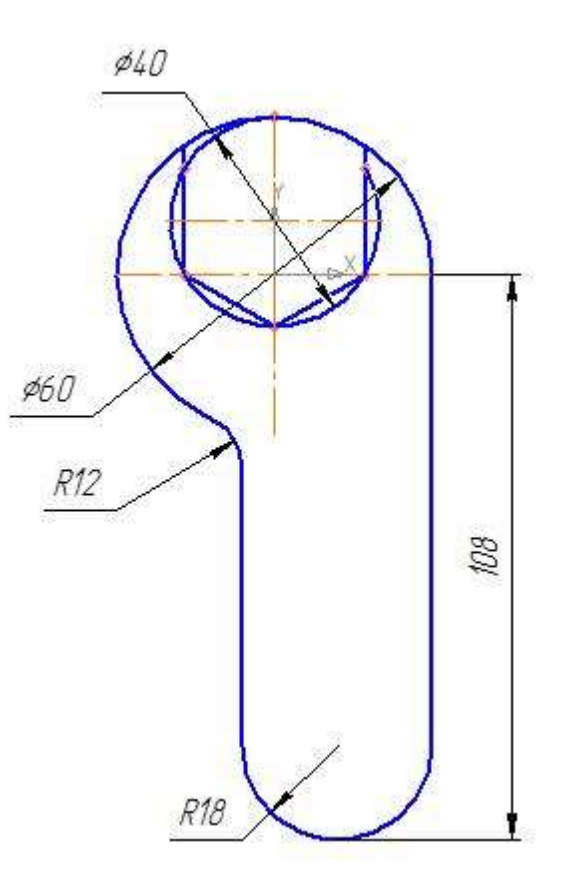

*Рис. 6.12*

Откройте документ Фрагмент.

– панель инструментов **Геометрия**.

**Текущий масштаб** на панели инструментов **Вид** – **1.0**.

 Постройте окружность с осями радиусом 30 мм, центр – начало координат.

 – **Непрерывный ввод объектов** на панели инструментов **Компактная**.

– **Ортогональное черчение** на панели **Текущее состояние**.

 Укажите первую точку отрезка (пересечение горизонтальной оси симметрии и окружности справа). Сработает глобальная привязка **Ближайшая точка**.

Постройте отрезок длиной **108 мм** вертикально вниз.

 Постройте отрезок длиной **36 мм** (т. к. радиус окружности **18 мм**) горизонтально влево.

 Постройте отрезок вертикально вверх до окружности. Сработает глобальная привязка **Пересечение** (рис. 13, а).

 С помощью – **Параллельных прямых** на **Панели расширенных команд** раскрывающейся из кнопки **Вспомогательная прямая** найдите центр второй окружности. Радиус первой окружности **30 мм**  $(\emptyset = 60 \text{ nm})$ , радиус второй окружности 20 мм  $(\emptyset = 40 \text{ nm})$ , они соприкасаются верхней точке пересечения с осью симметрии, значит, расстояние между центрами можно рассчитать 30 – 20 = 10. Таким образом, укажите горизонтальную ось симметрии и разведите параллельные прямые на расстояние **10 мм**. Подтвердите только верхнюю прямую (рис. 6.13, б).

 Постройте окружность радиусом **20 мм**. Центр пересечения вертикальной оси симметрии и горизонтальной прямой.

Удалите вспомогательную прямую (рис. 6.13, в).

– **Точки по кривой**.

 В поле **Количество участков** кривой на **Панели свойств** выберите значение **6**.

 Разделите окружность на **6** частей. Начало деления верхняя точка пересечения окружности и вертикальной оси симметрии.

 С помощью **Непрерывного ввода** объекта соедините точки, отключив команду **Ортогональное черчение** (рис. 6.13, г).

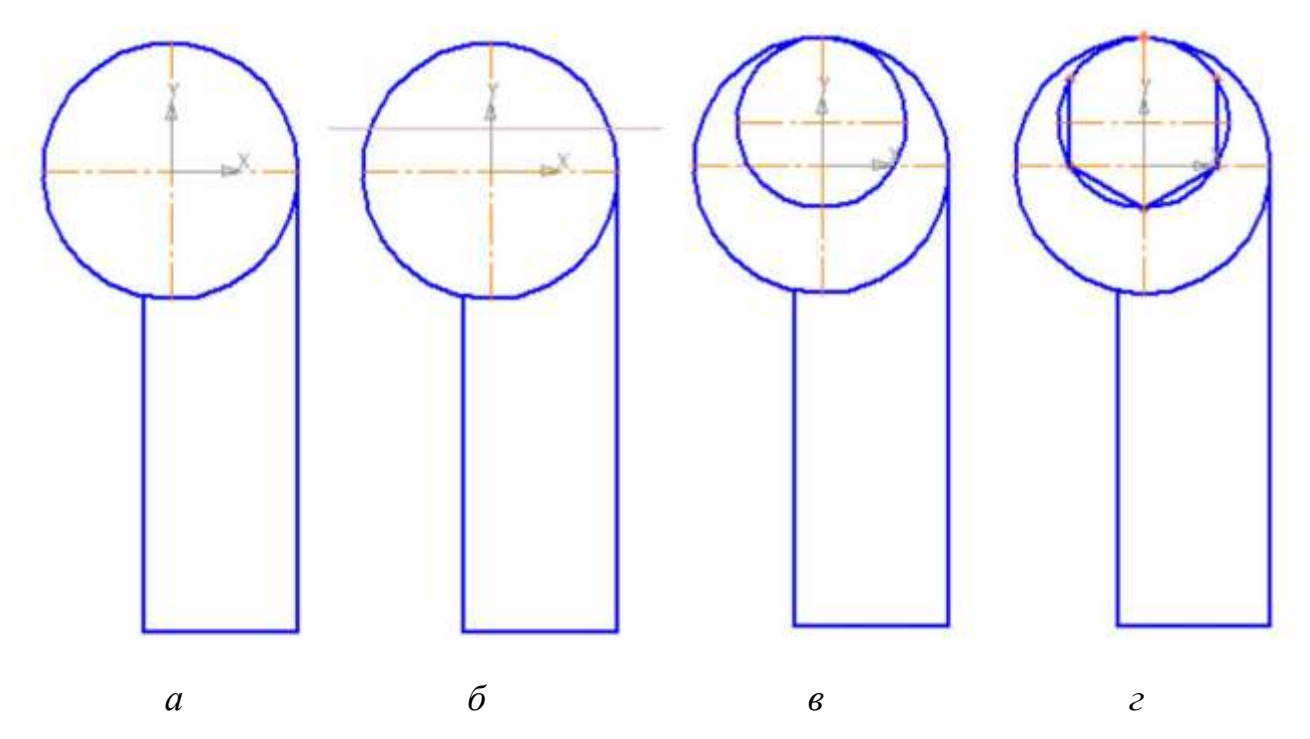

*Рис. 6.13. Построение чертежа плоской детали с элементами сопряжения*

 – **Отрезок, Ортогональное черчение**. Продолжите отрезок вертикально вверх с двух сторон до пересечения с окружностью радиусом 30 мм (рис. 6.13, д).

– **Прервать команду**.

 Щелчком **ЛКМ** выделите окружность радиусом **20 мм** и нажмите **Delete**.

 Кнопка переключения – **Редактирование**, команда – **Усечь кривую**.

 $\triangleright$  Удалите часть окружности (рис. 6.13, е).

Кнопка переключения – **Геометрия**, – **Скругление**.

 Введите радиус скругления **12 мм** в соответствующее поле на **Панели свойств**.

 Укажите два объекта, между которыми нужно построить скругление (отрезок и часть окружности с левой стороны от вертикальной оси симметрии).

Выполните сопряжение прямых углов радиусом 18 мм (рис. 6.13, ж).

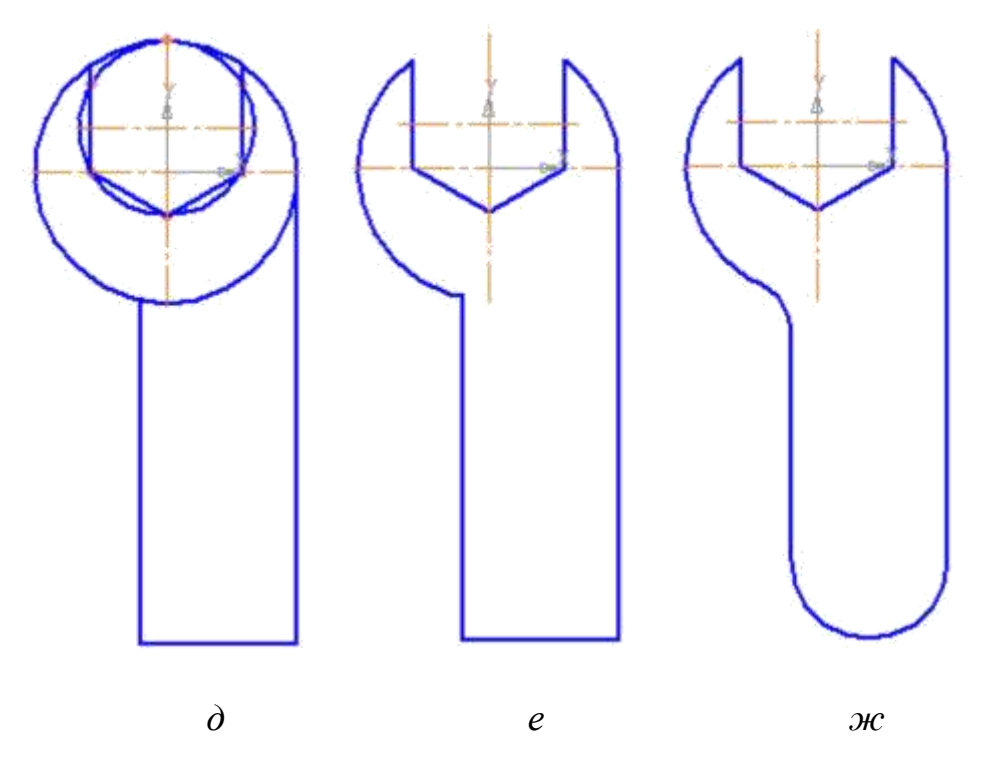

*Рис. 6.13. Построение чертежа плоской детали с элементами сопряжения*

## *Задание для самостоятельной работы 1*

Постройте чертеж плоской детали (рис. 6.14).

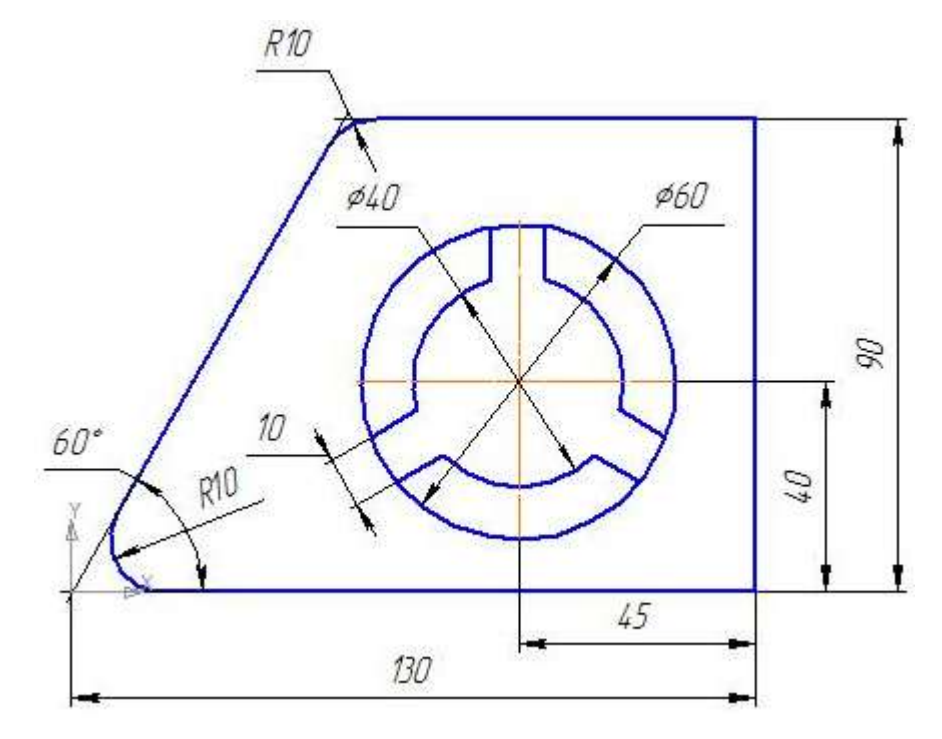

*Рис. 6.14*

# *Задание для самостоятельной работы 2*

Постройте чертеж плоской детали (рис. 6.15).

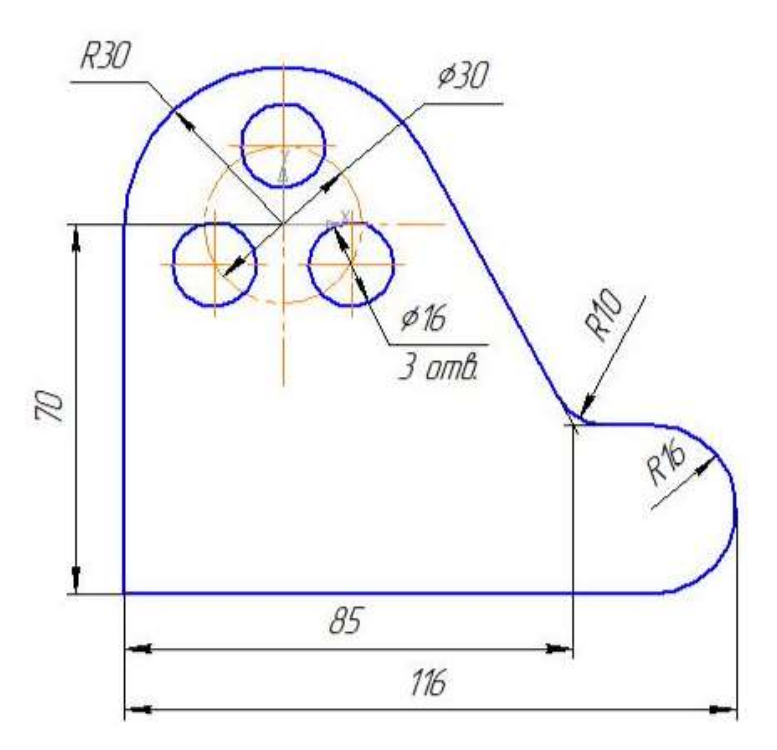

*Рис. 6.15*

## *Контрольные вопросы*

- 1. Что называется сопряжением?
- 2. Перечислите основные элементы сопряжения.
- 3. Перечислите виды сопряжений.

4. С помощью какой команды выполняется сопряжение в программе КОМПАС-3D? Где расположена соответствующая кнопка?

# **§ 7. Симметрия**

В машиностроительном черчении довольно часто деталь имеет симметричные участки относительно вертикальной, горизонтальной или наклонной оси симметрии. В подобных случаях конструктор должен тщательно начертить один элемент, а симметричные участки строятся с помощью команды симметрия.

На рис. 7.1 дана лишь половина изображения детали. Необходимо построить чертеж плоской детали по имеющейся половине изображения, разделенной осью симметрии. Размеры элементов детали, вычерченные только до оси симметрии, ограничены стрелкой с одной стороны, но размер указан полный (вся длина детали 80 мм, между центрами отверстий 40 мм и т.д.). Ориентиром в построении симметричных изображений является ось симметрии. С неё следует начинать построение чертежа.

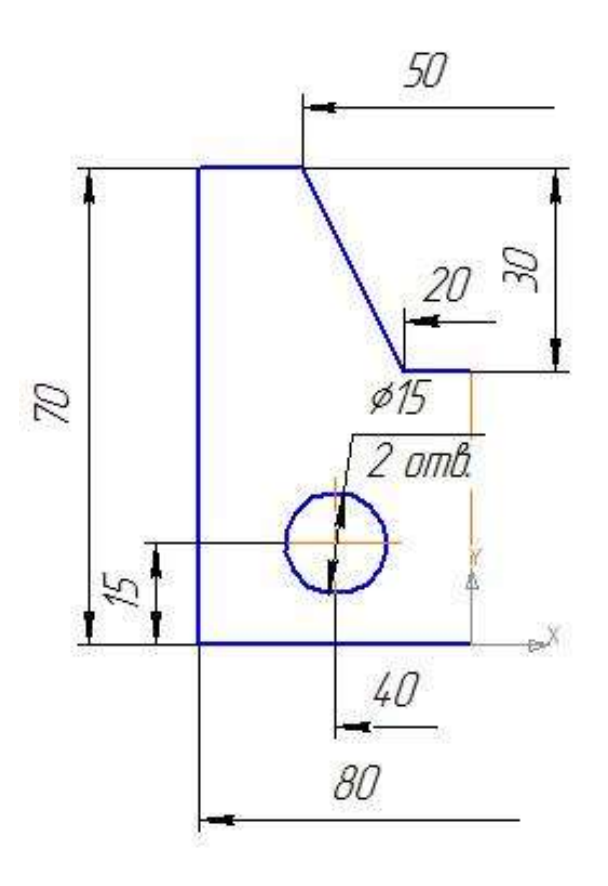

*Рис. 7.1*

Откройте документ Фрагмент.

– панель инструментов **Геометрия**;

**Текущий масштаб** на панели инструментов **Вид** – **1.0**.

 $\triangleright$  Постройте вертикальный отрезок длиной 40 мм (70 – 30 = 40) тип линии **Осевая** с помощью команды – **Отрезок** (рис. 7.2, а).

Измените стиль линии на **Основную**.

 С помощью непрерывного ввода объекта и ортогонального черчения постройте три отрезка: длиной 40 мм (длина всей детали 80 мм), 70 мм, 15 мм  $(40 - 25 = 15)$ , построение половины детали) – рис. 7.2, б.

– **Прервать команду**.

 С помощью непрерывного ввода объекта постройте отрезок длиной 10 мм горизонтально влево от верхней точки оси симметрии.

 Отключите **Ортогональное черчение** и постройте отрезок под наклоном. Сработает глобальная привязка **Ближайшая точка** (рис. 7.2, в).

– **Прервать команду**.

 С помощью **Параллельных прямых** найдите местоположение центра окружности. От нижнего горизонтального отрезка вверх развести на **15 мм** (подтвердите только верхнюю прямую), от оси симметрии на **20 мм** (подтвердите прямую, расположенную слева от оси).

 На пересечении прямых линий постройте окружность радиусом **7,5 мм**  $(Q = 15) -$ рис. 7.2, г.

Удалите вспомогательные прямые.

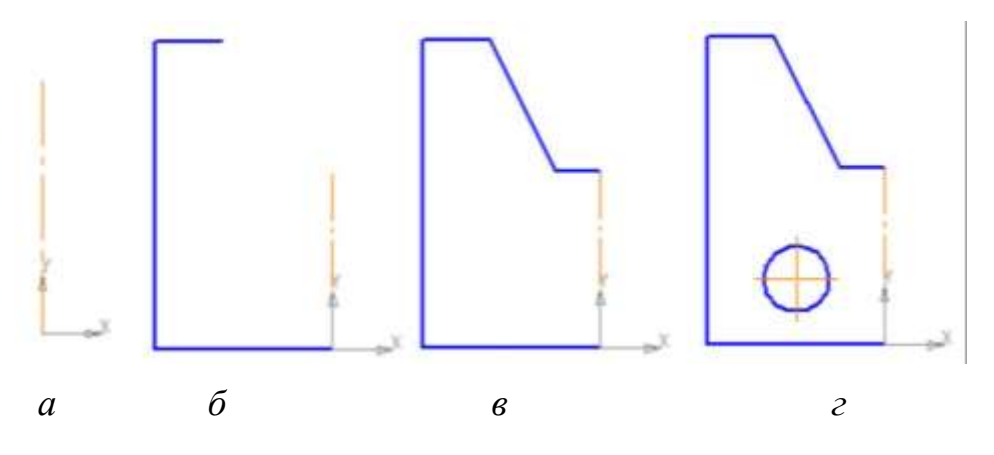

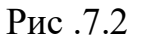

 Для построения полного изображения детали на **Компактной** панели выберите кнопку переключения – **Выделение**, команда – **Выделить рамкой**. Обведите рамкой построенное изображение (рис. 7.3, а). Выделенный объект изменит цвет.

**>** Кнопка переключения **• Редактирование**, команда – **Симметрия**.

- $\triangleright$  Укажите первую точку на оси симметрии (рис. 7.3, б).
- $\triangleright$  Укажите вторую точку на оси симметрии (рис. 7.3, в).
- **Прервать команду**.
- Снимите выделение щелчком **ЛКМ** по экрану (рис. 7.3, г).

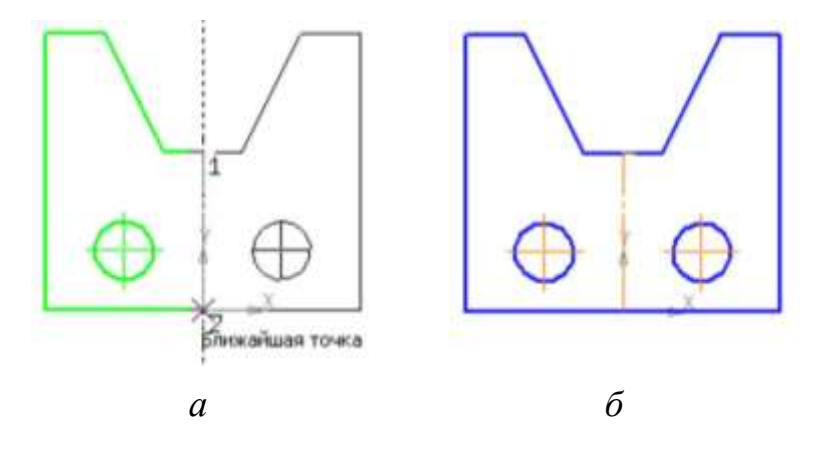

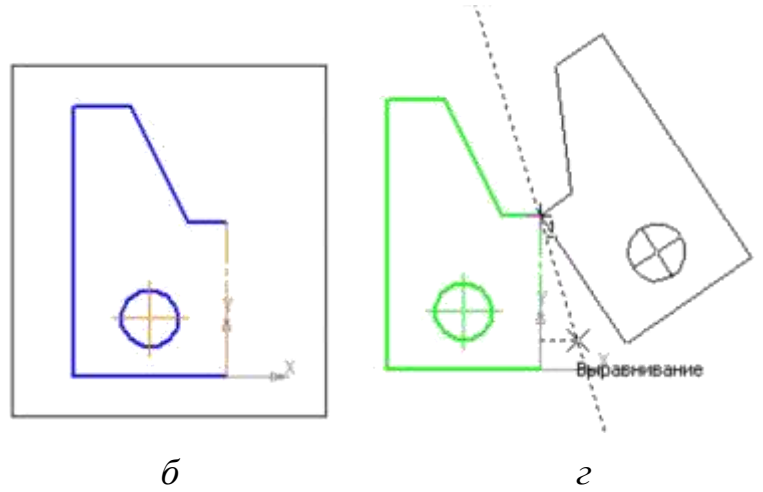

*Рис. 7.3*
Использование команды симметрия требует к себе творческого отношения со стороны конструктора. Даже в полностью симметричных конструкциях могут присутствовать элементы, которые удобно вычерчивать целиком (например, окружность, центр которой расположен на оси симметрии).

## *Самостоятельная работа 7.1*

Постройте чертеж плоской детали по имеющейся половине изображения, разделенной осью симметрии (рис. 7.4).

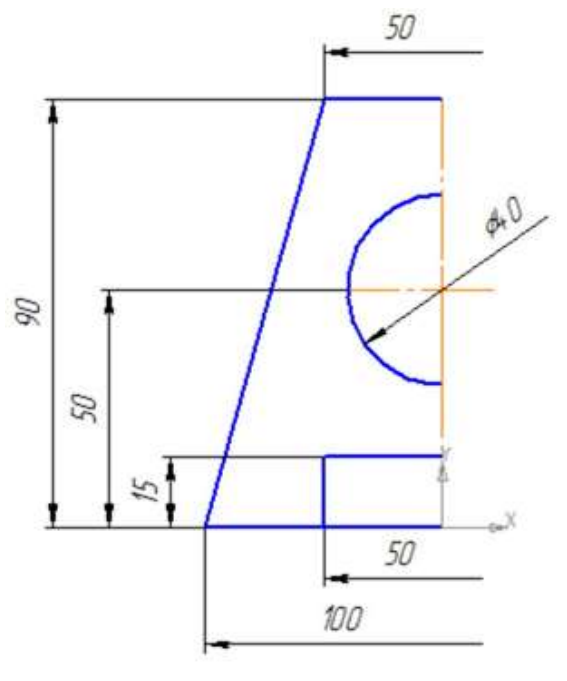

*Рис. 7.4*

## *Самостоятельная работа 7.2*

Постройте чертеж плоской детали по имеющейся половине изображения, разделенной осью симметрии (рис. 7.5).

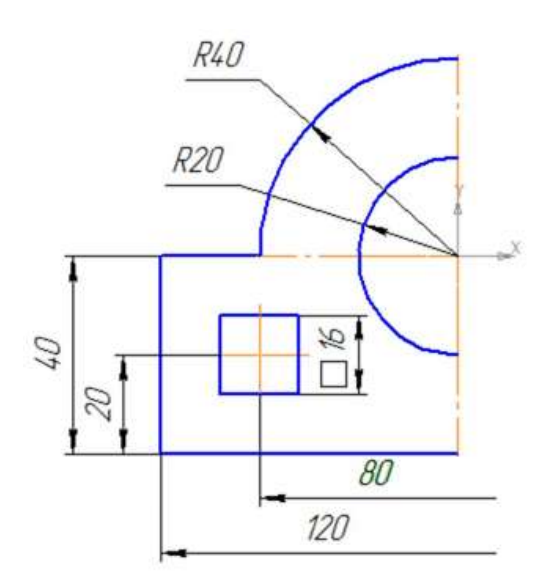

*Рис. 7.5*

# **Практическая работа № 2 «Построение чертежа плоской детали»**

## *Цель*

Получить навыки создания чертежей плоских деталей.

## *Задание*

Постройте чертёж детали, изображённой на рисунке:

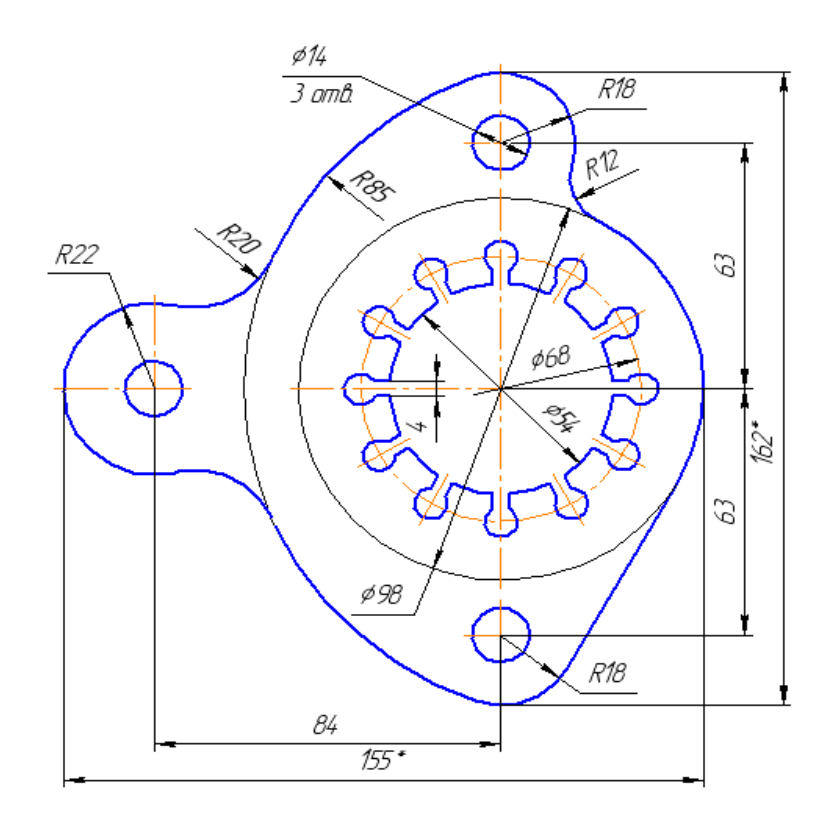

## *Ход работы*

### **Создание нового файла для чертежа плоской детали.**

 Активизируйте **КОМПАС-3D**. Для создания нового чертежа выполните команду **Файл►Создать** или нажмите кнопку **Создать** на панели **Стандартная**, рис. 7.6. в диалоговом окне **Новый документ**.

| Файл | Вид | Сервис                 | Справка | Библиотеки                |  |  |
|------|-----|------------------------|---------|---------------------------|--|--|
|      |     |                        |         | RHCHIƏ 'KhQ ∢E ∖∂ ⊟10MK', |  |  |
|      |     | Создать (Ctrl+N)       |         |                           |  |  |
|      |     | Создать новый документ |         |                           |  |  |

*Рис. 7.6. Главное меню и панель Стандартная*

 В диалоговом окне **Новый документ** укажите тип создаваемого документа **Чертеж** (кнопка может быть активна по умолчанию), нажмите **ОК** (рис. 7.7). В рабочем окне будет создан новый чертеж с параметрами по умолчанию: формат А4 вертикальной ориентации, стиль оформления **Чертеж конструкторский**.

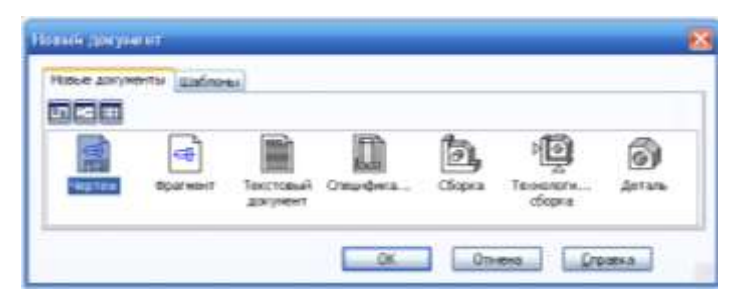

*Рис. 7.7. Диалоговое окно Новый документ*

Обратите внимание на заголовок окна – в нем показано имя чертежа по умолчанию **Чертеж БЕЗ ИМЕНИ1**. Новый документ сохраните на локальный диск, в определенную папку, и присвойте ему имя с помощью команды **Файл ►Сохранить как ...**. Расширение имени файла по умолчанию – **.cdw**.

Подготовка файла к выполнению чертежа пластины состоит в следующем. Во-первых, на панели **Текущее состояние** активизируйте команду **Привязки**  $\bullet$ и установите следующие глобальные привязки: **Ближайшая точка, Пересечение**, **Точка на кривой, Выравнивание**, рис. 7.8.

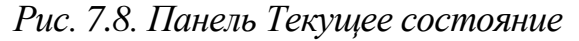

Во-вторых, включите кнопку **Ортогональное черчение F**, на панели **Текущее состояние**, рис. 7.8.

### **Выполнение контурного очертания плоской детали.**

Для того чтобы начертить контур, необходимо прочитать чертеж, т.е. определить общий контур детали, какие сопряжения следует выполнить, на каких расстояниях расположены отдельные элементы контура, где будет внешнее, где внутреннее сопряжение.

Внешний контур детали представляет собой последовательность дуг и отрезок, которые гладко сопряжены между собой. Сначала определите опорные точки контура с помощью вспомогательных построений (рис. 7.9).

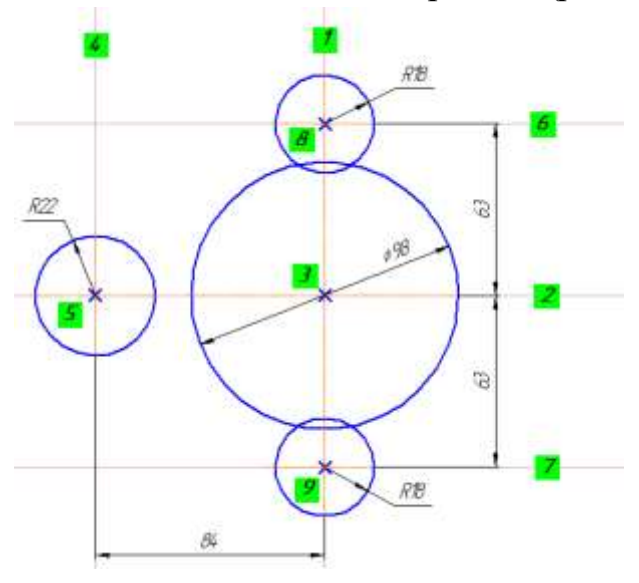

*Рис. 7.9. Определение опорных точек контура и построение опорных окружностей*

### **Построение вспомогательных прямых.**

 Постройте вспомогательную **Вертикальную прямую 1** с помощью одноименной команды на выпадающей панели расширенных команд панели **Геометрия**  $\Delta$ , рис. 7.10.

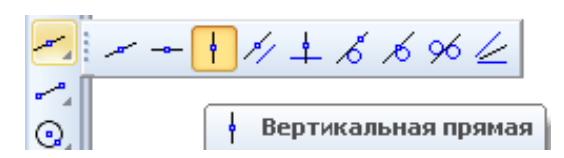

*Рис. 7.10. Панель Геометрия с панелью расширенных команд вспомогательных прямых*

 Постройте вспомогательную **Горизонтальную прямую 2**, рис. 7.10. На пересечении прямой **1** с прямой **2** получите опорную точку **3** (рис. 7.9).

 Используя прямую **1** в качестве базового объекта, постройте с левой стороны от нее вспомогательную параллельную прямую **4** на расстоянии **84 мм**, рис. 7.9. Для этого нажмите кнопку **Параллельная прямая** <u>И</u> и укажите курсором вертикальную прямую **1** в любой ее точке. В поле **Расстояние** на **Панели свойств** введите значение **84 мм**, нажмите **Enter**. Создайте только левый вариант вспомогательной прямой. На пересечении прямой **4** с прямой **2** получите опорную точку **5**.

 Относительно горизонтальной прямой **2** постройте две параллельные прямые **6** и **7** на расстоянии **63 мм**, рис. 7.9. Создайте оба варианта вспомогательных прямых. На пересечениях прямых **6** и **7** с прямой **1** получите опорные точки **8** и **9**.

### **Построение опорных окружностей.**

Теперь в опорных точках 3, 5, 8, 9 контура постройте четыре окружности в следующей последовательности.

Постройте окружность диаметром **98 мм** с центром в точке **3**, рис. 7.9.

Для этого нажмите кнопку **Окружность** на панели **Геометрия**. Нажмите кнопку **С осями** в группе **Оси** на **Панели свойств**. С помощью привязки **Ближайшая точка** укажите центр окружности в точке **3**. В поле **Диаметр** введите значение **98 мм**. Нажмите **Enter**.

 Аналогично постройте окружность радиусом **22 мм** с центром в точке **5** и две окружности радиусом **18 мм** с центрами в точках **8** и **9**, рис. 2.2.

 После построения опорных окружностей удалите вспомогательные прямые, чтобы они не загромождали чертеж. Для этого выполните команду **Редактирование►Удалить►Вспомогательные кривые и точки►В т екущем виде**.

### **Построение сопряжений.**

 При выполнении контурного очертания данной плоской детали используются два вида сопряжений: внешнее и внутреннее. Построить эти сопряжения можно с помощью команд **Скругление** или **Окружность**, касательная к 2 кривым.

 Выполните внутреннее сопряжение двух окружностей радиусом **18 мм** дугой окружности радиусом **85 мм** в следующей последовательности.

 Нажмите кнопку **Окружность**, касательная к 2 кривым на выпадающей панели расширенных команд окружности, рис. 7.11.

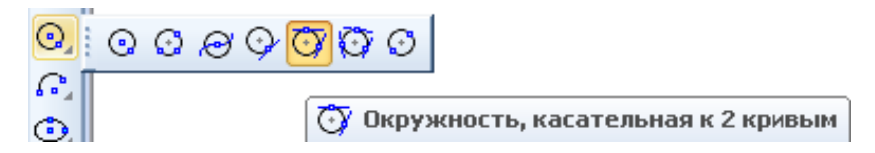

### *Рис. 7.11. Панель Геометрия с панелью расширенных команд окружности*

.

 На запрос в строке сообщений **Укажите первую кривую** для построения окружности курсором укажите верхнюю окружность приблизительно в точке касания **1**, рис. 7.15а. Чтобы указать вторую кривую для построения окружности, подведите ловушку курсора к нижней окружности и щелкните **ЛКМ** приблизительно в точке касания **2**. В поле **Радиус** введите значение **85 мм**. Нажмите кнопку **Без осей** в группе **Оси** на **Панели свойств**. Из появившихся фантомов окружностей выберите нужный вариант, рис. 7.15б. Нажмите кнопку **Создать объект**  $|\cdot|$  на **Панели специального управления** для фиксации изображения.

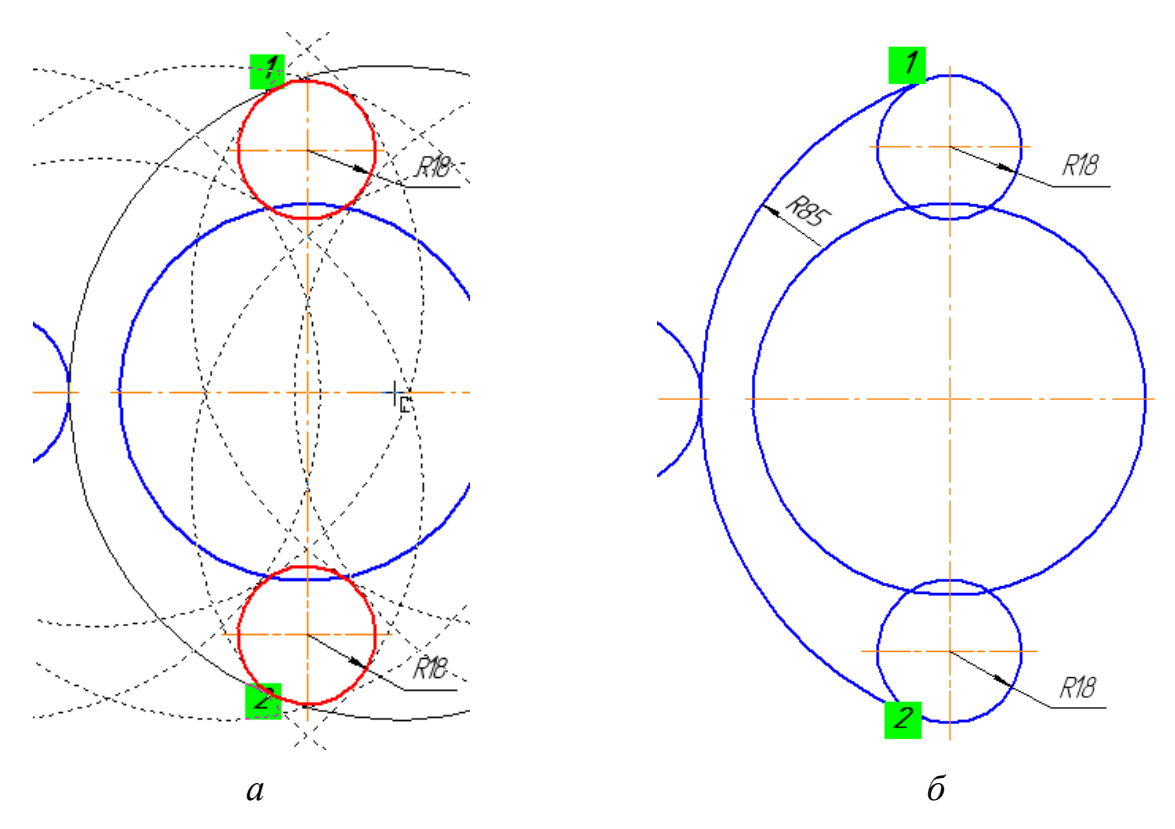

*Рис. 7.15. Построение окружности, касательной к двум кривым*

 Удалите участок окружности радиусом **85 мм**, заключенный между точками касания **1** и **2**, рис. 7.15б. Для этого нажмите кнопку **Усечь кривую** на панели **Редактирование** . Укажите курсором лишний участок окружности с правой стороны.

 Выполните внешнее сопряжение окружности радиусом **22 мм** и дуги окружности радиусом **85 мм** с двух сторон сопрягающей дугой радиусом **20 мм** в следующей последовательности.

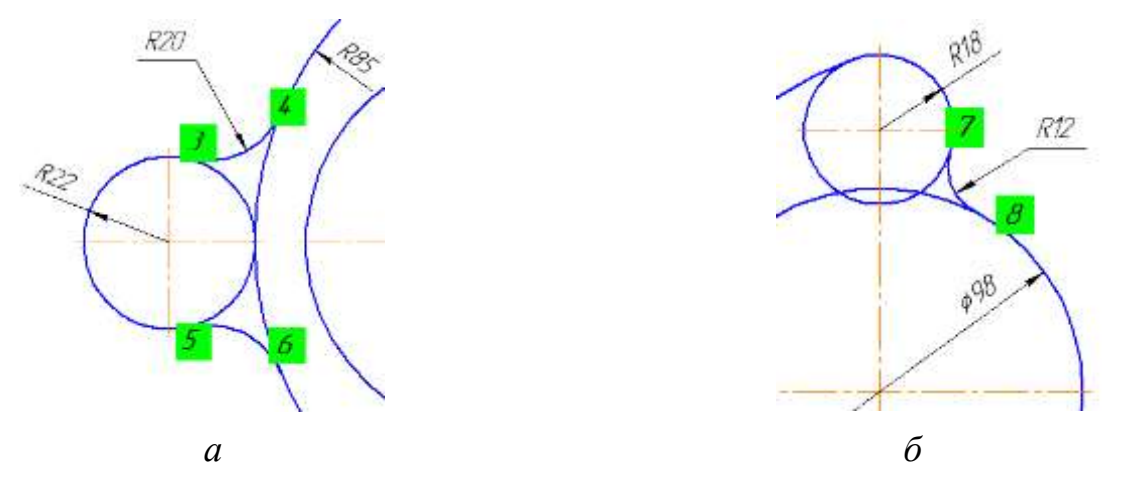

*Рис. 7.16. Построение скруглений*

 Нажмите кнопку **Скругление** на панели **Геометрия**. В поле **Радиус** на **Панели свойств** введите значение **20 мм**. В группе **Элемент 1** нажмите кнопку **Не усекать первый элемент**. В группе **Элемент 2** нажмите кнопку **Не усекать второй элемент**. Для построения нужного варианта укажите окружности приблизительно в точках касания **3** и **4**, рис. 7.16а.

 Аналогично выполните нижнее сопряжение, указав окружности приблизительно в точках касания **5** и **6**, рис. 7.16а.

 Выполните внешнее сопряжение окружности радиусом **18 мм** и окружности диаметром **98 мм** сопрягающей дугой радиуса **12 мм** аналогично предыдущему сопряжению. Для построения нужного варианта укажите окружности приблизительно в точках касания **7** и **8**, рис. 7.16б

### **Построение внешней касательной к двум окружностям.**

 Постройте внешнюю касательную к двум окружностям с помощью команды **Отрезок**, касательный к 2 кривым на выпадающей панели расширенных команд отрезка, рис. 7.17.

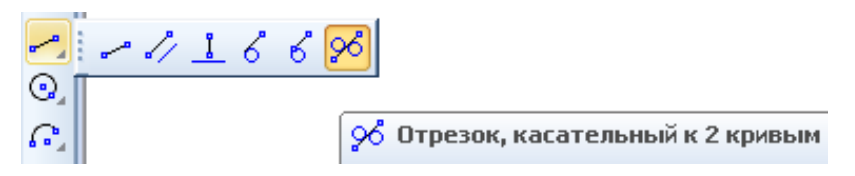

*Рис. 7.17. Панель Геометрия с панелью расширенных команд отрезка*

 На запрос в строке сообщений **Укажите первую кривую** для построения касательного отрезка курсором укажите верхнюю окружность диаметром **98 мм** приблизительно в точке касания **1**, рис. 7.18а. Затем укажите нижнюю окружность приблизительно в точке касания **2**. Система построит два фантома касательных. Выберите нужный вариант, рис. 7.18б. Нажмите кнопку **Создать объект** ...

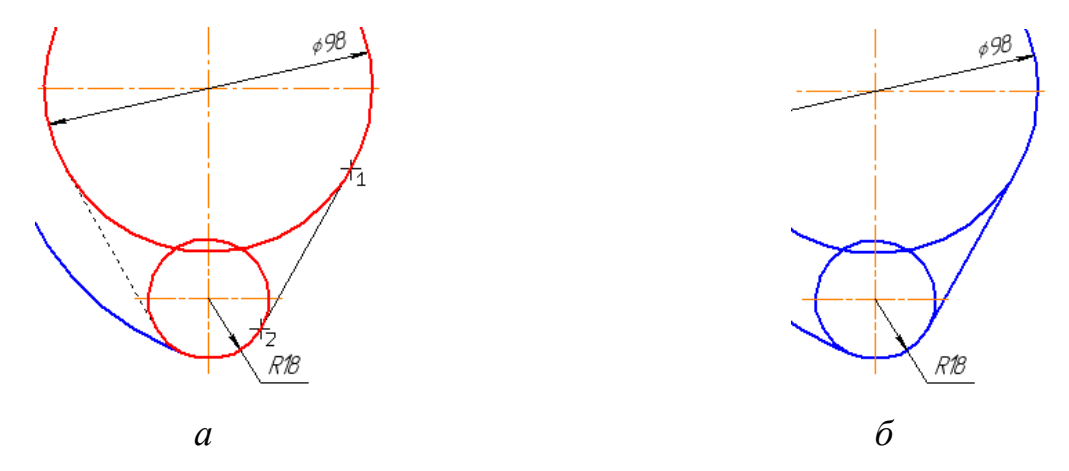

*Рис. 7.18. Построение внешней касательной к двум окружностям*

### **Редактирование контурного очертания плоской детали.**

 Удалите лишние участки двух окружностей радиусом **18 мм** и окружности радиусом **22 мм** для получения плавного контура детали с помощью команды Усечь кривую **, рис.** 7.19.

 Смените основную линию внутренней части окружности диаметром 98 мм на тонкую линию. Если выделить окружность, например щелчком ЛК мыши, то она выделится зеленым цветом как единое целое. Поэтому следует разбить целую окружность на две части.

 Разбейте целую окружность на две части с разделением в точках касания. Для этого нажмите кнопку **Разбить кривую** \* на панели **Редактирование**. Укажите ловушкой курсора окружность для разбиения, рис. 7.19а. На запрос в строке сообщений **Укажите точку** на разбиваемой кривой щелчком **ЛКМ** укажите точку касания **1** с помощью привязки **Ближайшая точка**. Вторую точку на разбиваемой кривой укажите в точке касания **2** с помощью привязки **Ближайшая точка**. Нажмите кнопку **Прервать команду** на **Панели специального управления**.

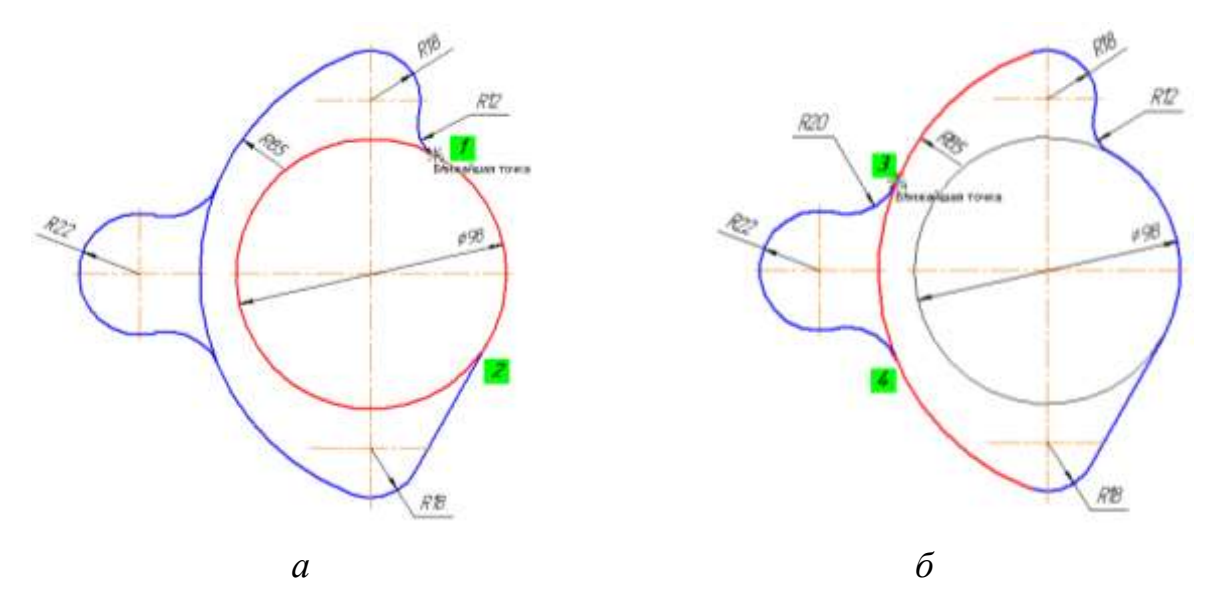

*Рис. 7.19. Работа с командой Разбить кривую*

 Смените стиль линии внутренней части окружности с **Основная** на **Тонкая**, рис. 7.19б. Для этого двойным щелчком мыши выделите внутреннюю часть окружности. На **Панели свойств** разверните список стилей и выберите стиль **Тонкая**. Нажмите кнопку **Создать объект** .

 Смените основную линию внутренней части дуги радиусом **85 мм** на тонкую линию. Для этого разбейте дугу окружности на три части в точках

касания с помощью команды **Разбить кривую** .

 Сначала разбейте дугу окружности радиусом **85 мм** на две части с разделением в точке касания **3** с помощью привязки **Ближайшая точка**, рис. 7.19б.

 $\geq$  Затем нижнюю часть дуги разбейте еще раз на две части с разделением в точке касания **4** с помощью привязки **Ближайшая точка**, рис. 7.19б.

 Смените текущий стиль линии внутренней части дуги с **Основная** на **Тонкая** аналогично.

### **Выполнение отдельных элементов контура.**

 Создайте круговой массив элементов с центром копирования в точке **1** в такой последовательности.

 Постройте две окружности из одного центра без отрисовки осей. Для этого нажмите кнопку **Окружность Q** и задайте центр окружности в точке 1 с помощью привязки **Пересечение**. Нажмите кнопку **Запомнить состояние**

на **Панели специального управления**. Введите с клавиатуры диаметр первой окружности – 54 мм, нажмите **Enter**. Введите с клавиатуры диаметр второй окружности – 68 мм, смените стиль линии на **Осевая**, нажмите **Enter**, рис. 7.20 а.

 Постройте исходный элемент для копирования. Перед построениями лучше увеличить участок детали, как показано на рисунке 3.1а.

 Сначала постройте окружность диаметром 8 мм (стиль линии – **Основная**, без отрисовки осей) с центром в точке пересечения вертикальной осевой линии с окружностью диаметром **68 мм**, используя привязку **Пересечение**, рис. 7.20а.

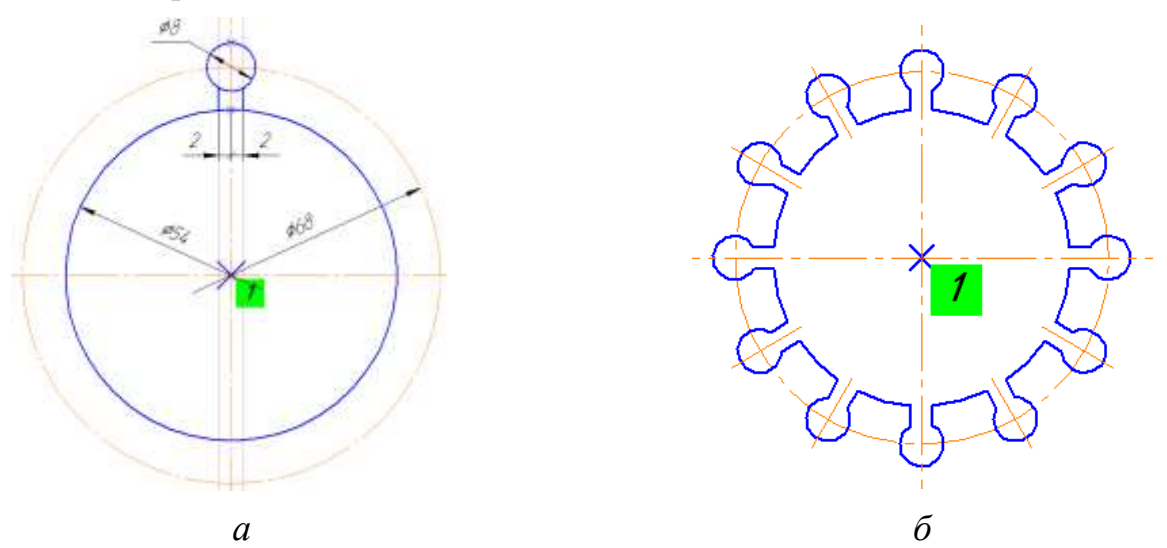

*Рис. 7.20. Создание кругового массива элементов*

 Создайте разметку из вспомогательных прямых. Относительно вертикальной осевой линии окружности диаметром **98 мм** постройте параллельные прямые на расстоянии **2 мм** с помощью команды

## **Параллельная прямая** .

Постройте вертикальные линии паза с помощью команды **Отрезок**

на панели **Геометрия**, используя привязку **Пересечение**, рис. 7.20а.

Постройте осевую линию элемента копирования с помощью команды

**Осевая линия по двум точкам на панели Обозначения**  $\mathbb{E}$ , рис. 7.20а. С помощью привязки **Ближайшая точка** сначала укажите начальную точку – точку пересечения окружности диаметром **8 мм** с вертикальной осевой линией. Аналогично укажите конечную точку – точку пересечения окружности диаметром **54 мм** с вертикальной осевой линией.

 Удалите четыре участка окружностей между вертикальными линиями паза (два участка – на окружности диаметром **54 мм**, остальные – на окружности диаметром **8 мм**) с помощью команды **Усечь кривую** , рис. 7.20б.

 Удалите вспомогательные построения аналогично и вновь отобразите деталь целиком.

**Создайте массив копий построенного элемента.**

 Сначала выделите построенный элемент. Щелкните на окружность – она будет выделена цветом. Нажмите **Shift**. Удерживая клавишу нажатой, укажите вертикальные отрезки паза и осевую линию элемента копирования. Они тоже будут выделены цветом. Отпустите **Shift**.

**EXECTE 2** Haжмите кнопку **Копия по окружности FE** на панели Редактирование, рис. 7.21. Задайте количество копий – **12**. В группе **Режим** нажмите кнопку **Вдоль всей окружности**.

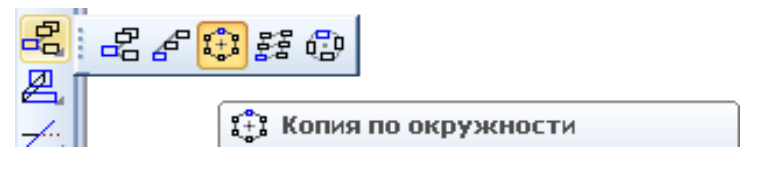

*Рис. 7.21. Панель Редактирование*

*с панелью расширенных команд копирования*

 Укажите центр копирования в точке 1. На экране появится фантом массива. Нажмите кнопку **Создать объект** • a затем кнопку **Прервать команду ••** , рис. 7.20б.

 Удалите лишние участки окружности диаметром **54 мм** аналогично, рис. 7.20б.

 Удалите четыре осевые линии элемента копирования, включая осевую линию, т.к. они наложены на осевые линии окружности диаметром **98 мм**.

**Постройте три одинаковые окружности диаметром 14 мм с центрами в точках 2, 3, 4.**

 Постройте первую окружность диаметром **14 мм** без отрисовки осей с помощью команды **Окружность ,** указав центр в точке 2 с помощью привязки **Пересечение**, рис. 7.20б.

 Создайте две копии этой окружности. Для этого выделите построенную окружность любым способом. Нажмите кнопку **Копия** указанием на панели Редактирование. На запрос в **Строке сообщений**: Укажите базовую точку выделенных объектов или введите координаты укажите точку **2** с помощью привязки **Пересечение**. Задайте новое положение базовой точки для копирования – точку **3**, а затем точку **4**. Нажмите кнопку **Прервать команду •** рис. 7.22.

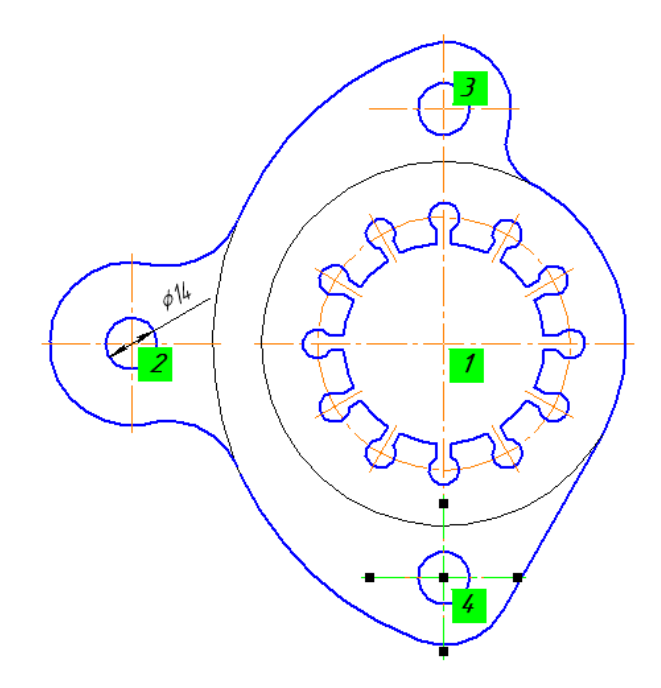

*Рис. 7.22. Построение отверстий*

 После построения трех отверстий диаметром 14 мм центровые линии окружностей сделайте короче методом редактирования объектов. Щелкните мышью по центровой линии любого отверстия, рис. 3.3. После этого объект выделится, а характерные точки отобразятся в виде маленьких черных квадратов. Установите курсор на левую крайнюю точку. После того как курсор изменит свою форму, нажмите и не отпускайте **ЛКМ**. Переместите курсор горизонтально вправо на контур окружности. Сделайте короче остальные линии в соответствии с рисунком 7.22.

### **Простановка размеров**

Команды простановки линейных, диаметральных, радиальных и угловых размеров находятся на панели **Размеры** , рис. 7.23. Особый интерес представляет универсальная команда **Авторазмер** . Она позволяет создавать размеры всех типов в зависимости от того, какие объекты, точки на объектах или комбинации объектов и точек указаны на чертеже. Большинство размеров создаются именно этой командой.

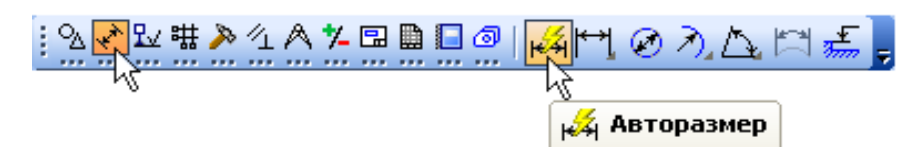

*Рис. 7.23. Компактная панель с раскрытой панелью инструментов Размеры и нажатой кнопкой Авторазмер*

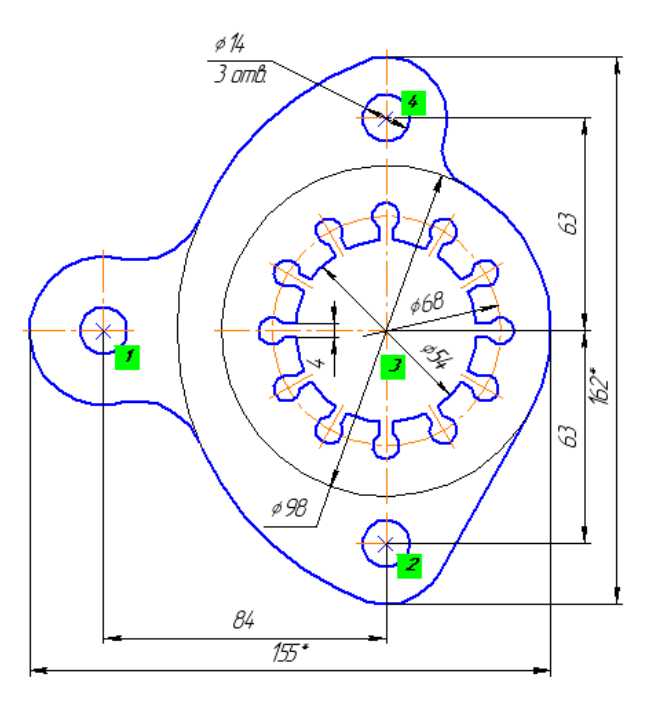

*Рис. 7.24. Простановка линейных и диаметральных размеров*

**Создайте линейные размеры в такой последовательности.**

 Создайте горизонтальный межосевой размер **84 мм**, рис. 7.24. Нажмите кнопку **Авторазмер** . Укажите базовые точки 1 и 2 с помощью привязки **Ближайшая точка**. Опустите курсор вертикально вниз и укажите положение размерной линии.

 Создайте справочный размер **155\* мм** аналогично, рис. 7.24. Для того чтобы ввести знак «\*», следующий за значением размера, щелкните **ЛКМ** в поле **Текст**. В диалоговом окне **Задание размерной надписи** переставьте курсор в поле **Текст после** и откройте вкладку **Вставить ►Спецзнак ►Простановка размеров ►Звезда с индексом**.

 Создайте вертикальную цепь линейных межосевых размеров **63 мм**, **63 мм** (базовые точки – 2, 3, 4), рис. 7.24. Нажмите кнопку **Линейный цепной** , рис. 7.25. В группе **Тип** нажмите кнопку **Вертикальный**. Укажите базовые точки 2 и 3 первого размера с помощью привязки **Ближайшая точка**. Укажите положение размерной линии и надписи. Задайте точку **4**, определяющую положение размерной линии второго размера.

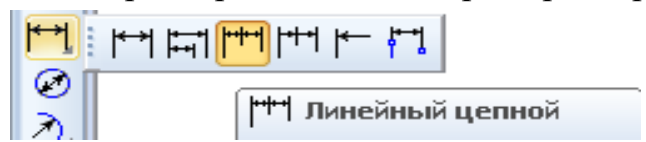

*Рис. 7.25. Панель Размеры с панелью расширенных команд*

 Создайте вертикальный справочный размер **162\*** аналогично, рис. 7.24.

 Аналогично создайте вертикальный размер **4 мм** между горизонтальными линиями паза, рис. 7.24.

**Создайте диаметральные размеры в такой последовательности.**

 Создайте диаметральный размер **54 мм**. Нажмите кнопку **Диаметральный размер** . В группе **Тип** нажмите кнопку **Полная размерная линия**. Укажите ловушкой курсора окружность и зафиксируйте положение размерной надписи согласно рис. 7.24.

 Аналогично создайте диаметральный размер **68 мм**, рис. 7.24. В группе **Тип** нажмите кнопку **Размерная линия с обрывом**.

 Создайте диаметральный размер **98 мм** аналогично, рис. 7.24. Для того чтобы расположить размер на полке, откройте вкладку **Параметры** на **Панели свойств**. Далее откройте список **Размещение текста** и укажите **На полке, влево**, рис. 7.26. Для окончательного создания размера укажите точку начала полки. Расположить размерную надпись на полке можно другим способом. Укажите окружность, нажмите **Ctrl** и перемещайте курсор – вы можете задать начало полки и ее направление – вправо или влево

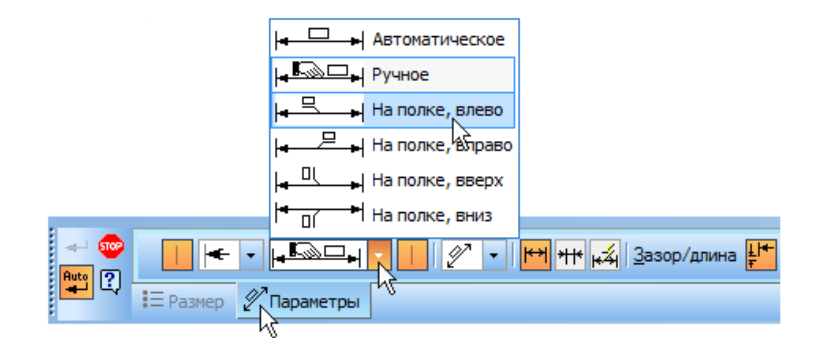

*Рис. 7.26. Панель свойств в режиме размещения размерной надписи на полке*

 Создайте диаметральный размер **14 мм**, рис. 7.24. Добавьте данные о количестве отверстий и расположите их под размерной линией.

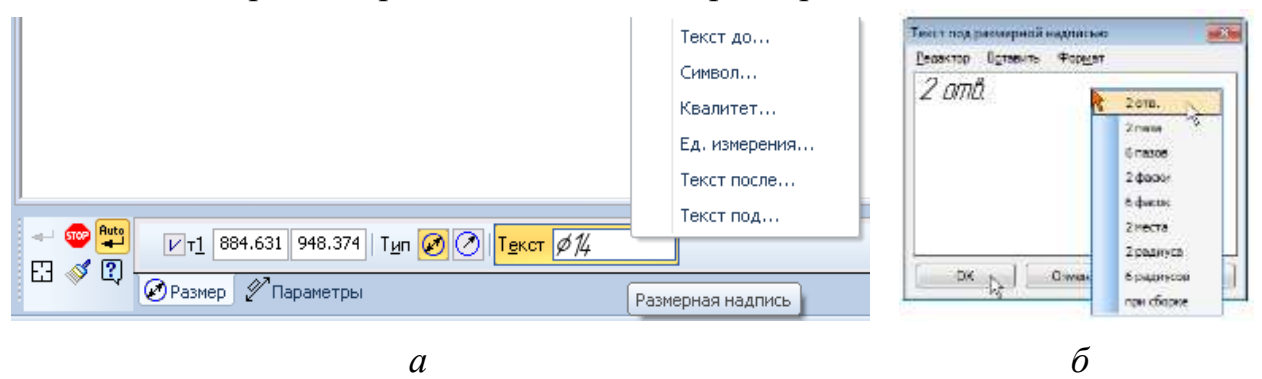

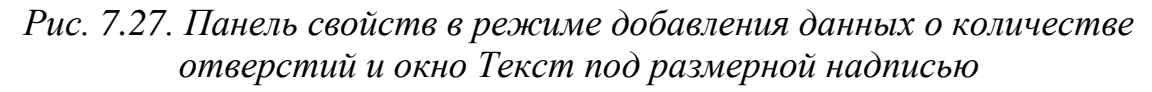

 Для этого щелкните **ПКМ** в поле **Размерная надпись** на **Панели свойств** и выберите из меню команду **Текст под**, рис. 7.27а. В окне

**Текст под размерной надписью** выполните двойной щелчок мышью в поле ввода текста и выберите из меню нужный текст, например **2 отв.**, рис. 7.27б. Измените количество отверстий на **3 отв**. А для того чтобы расположить размер на полке, выполните действия аналогично.

**Создайте радиальные размеры в такой последовательности.**

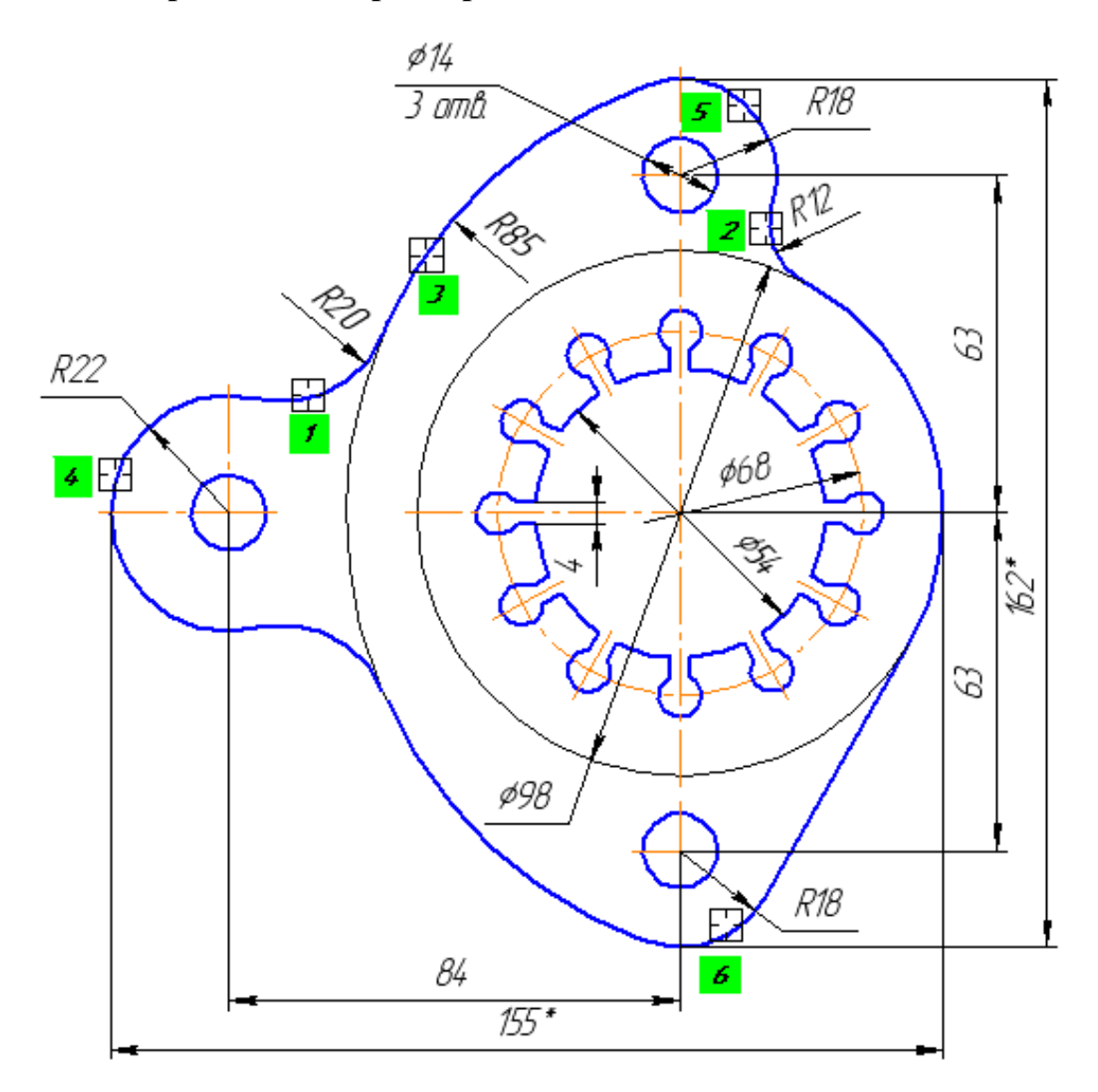

*Рис. 7.28. Простановка радиальных размеров*

 Для простановки обычного радиального размера **R20** укажите дугу и положение размерной надписи (курсор 1), рис. 7.28.

 Если нужно построить размер к дуге большого **R85** или маленького **R12** радиусов, укажите дугу и нажмите кнопку **Радиальный размер не от центра окружности** в группе **Тип** на **Панели свойств** (курсоры 2, 3), рис. 7.28.

 $\triangleright$  Для размещения размерной надписи на полке (курсоры 4, 5, 6) укажите дугу, нажмите **Ctrl** и перемещайте курсор – вы можете задать начало полки и ее направление – вправо или влево, рис. 7.28.

# *Варианты заданий для самостоятельной работы*

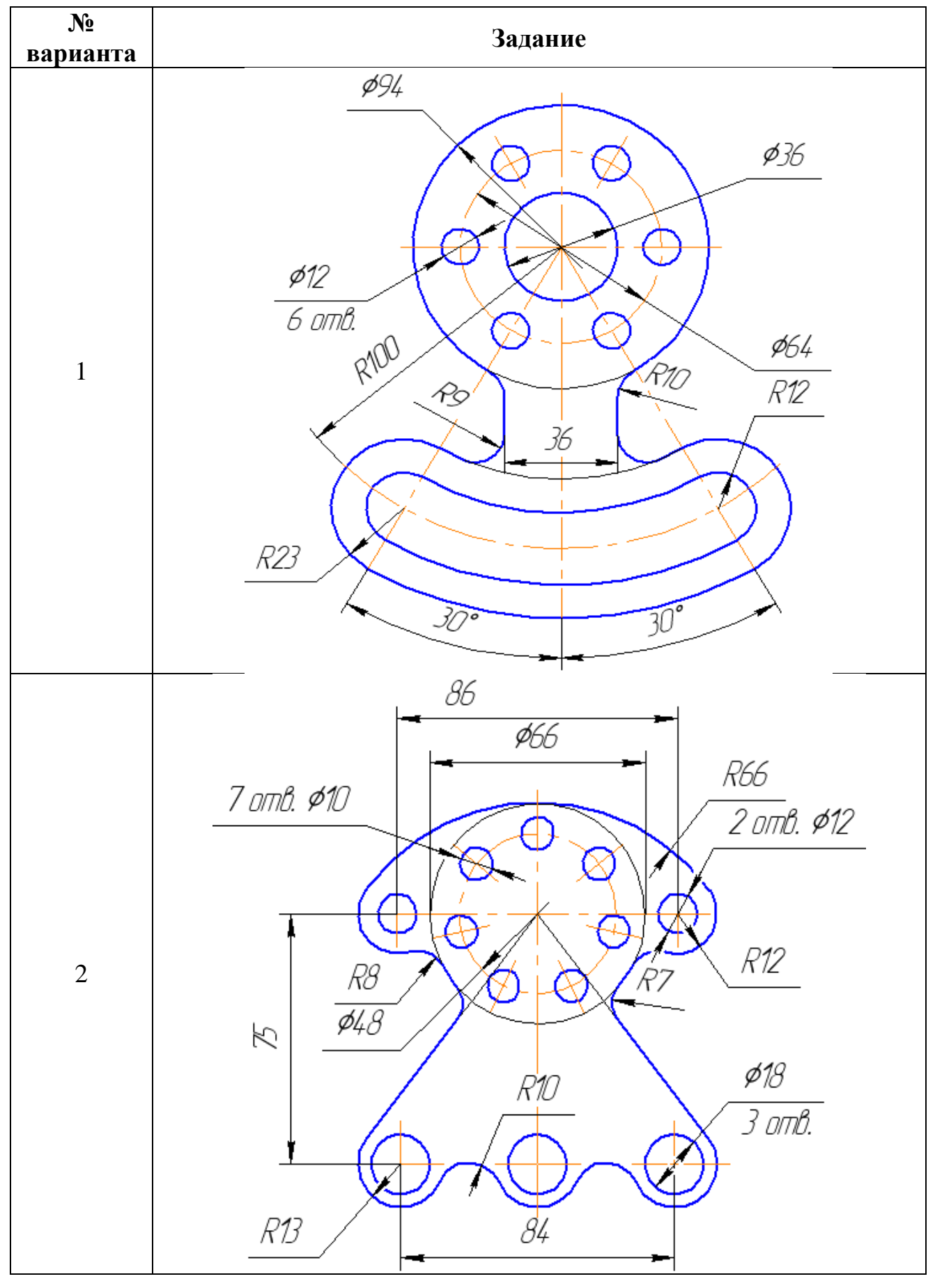

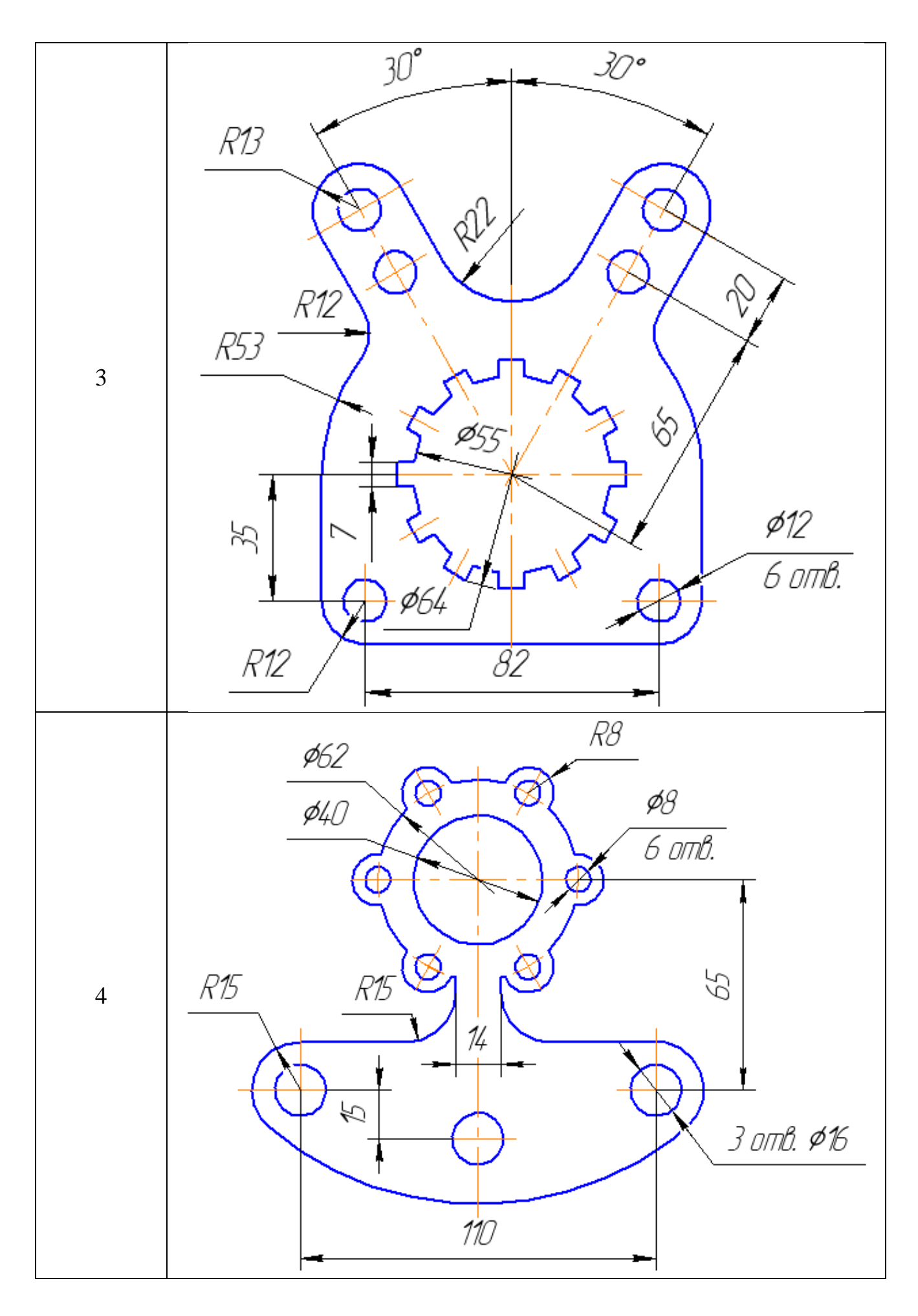

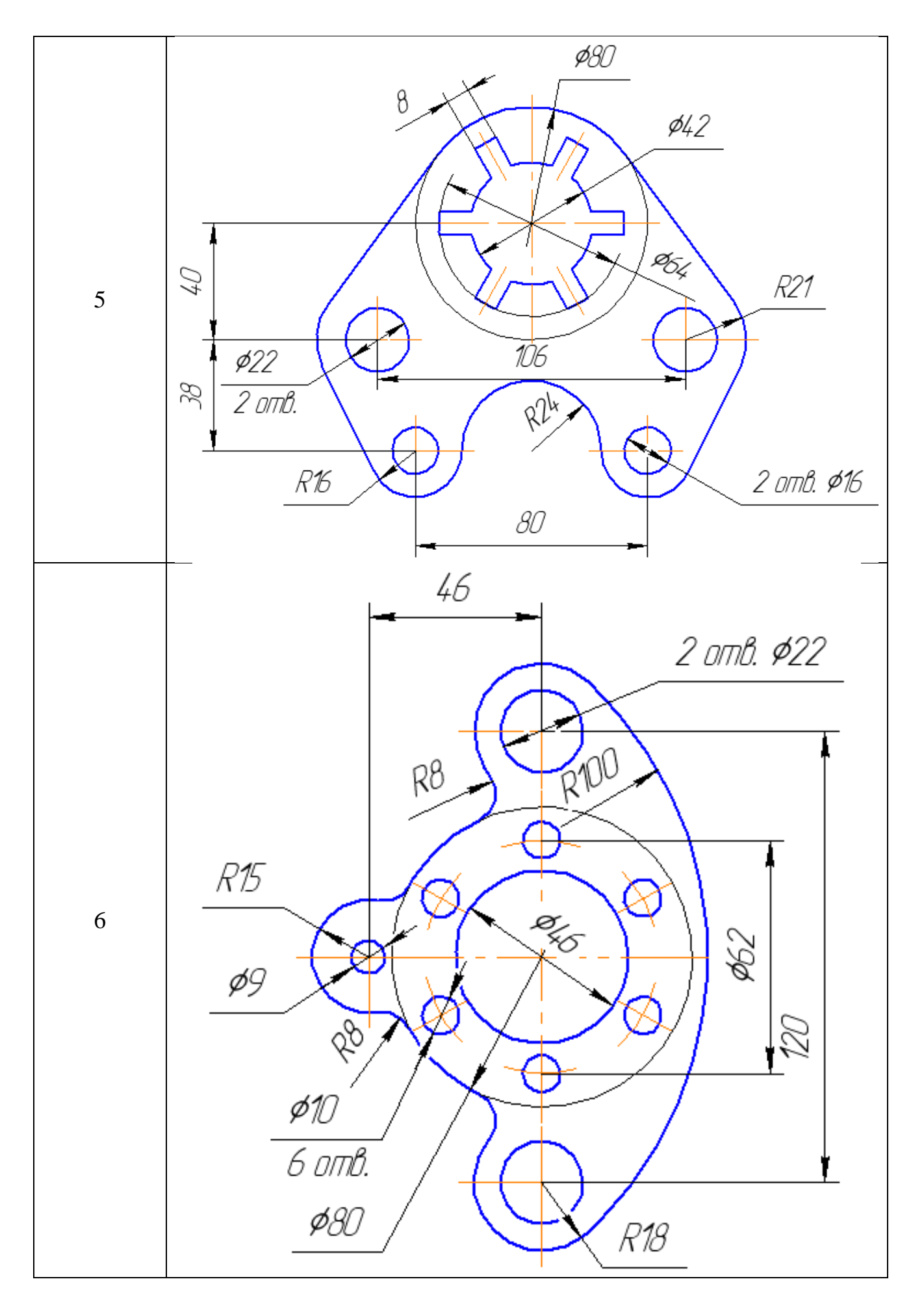

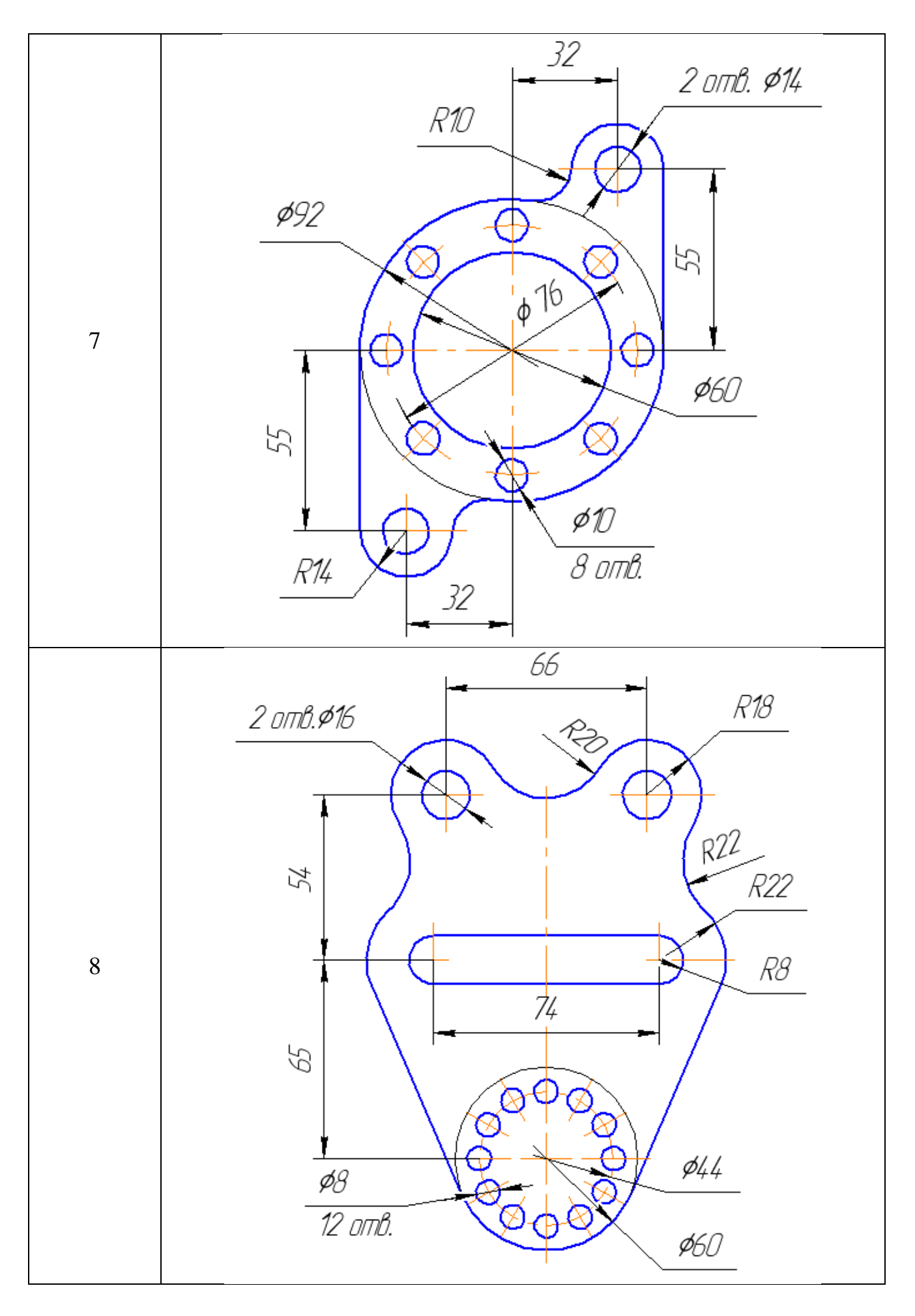

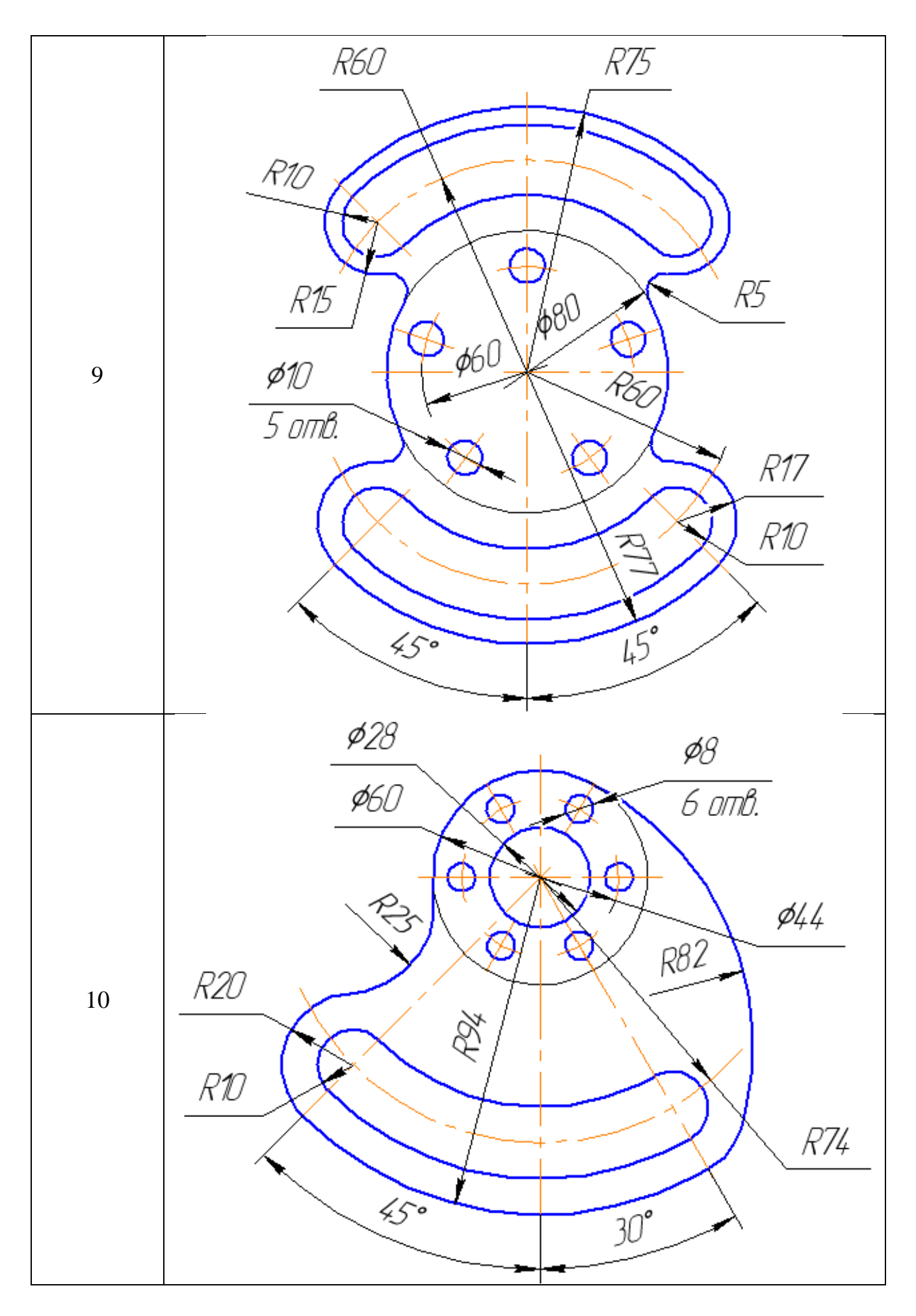

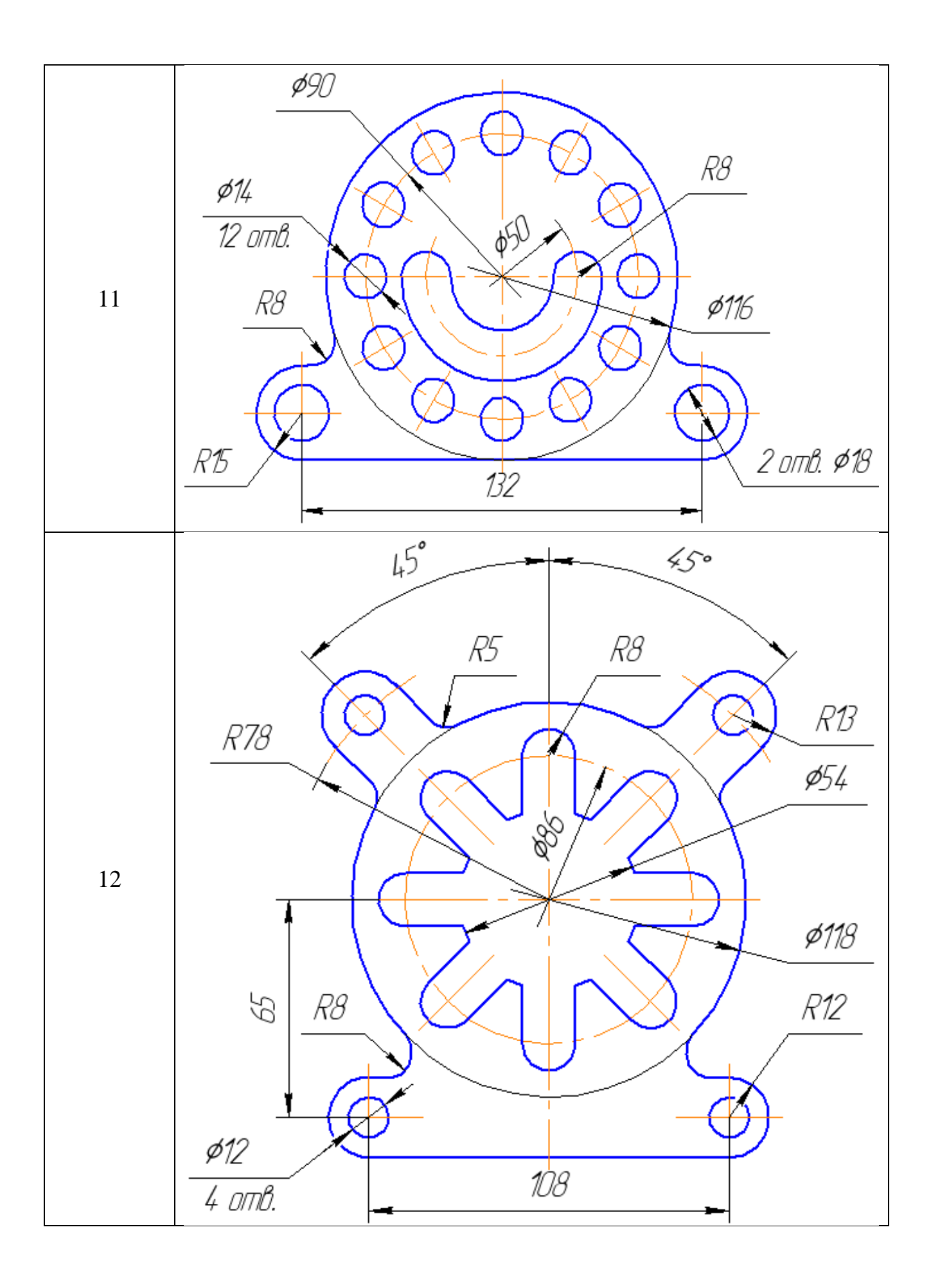

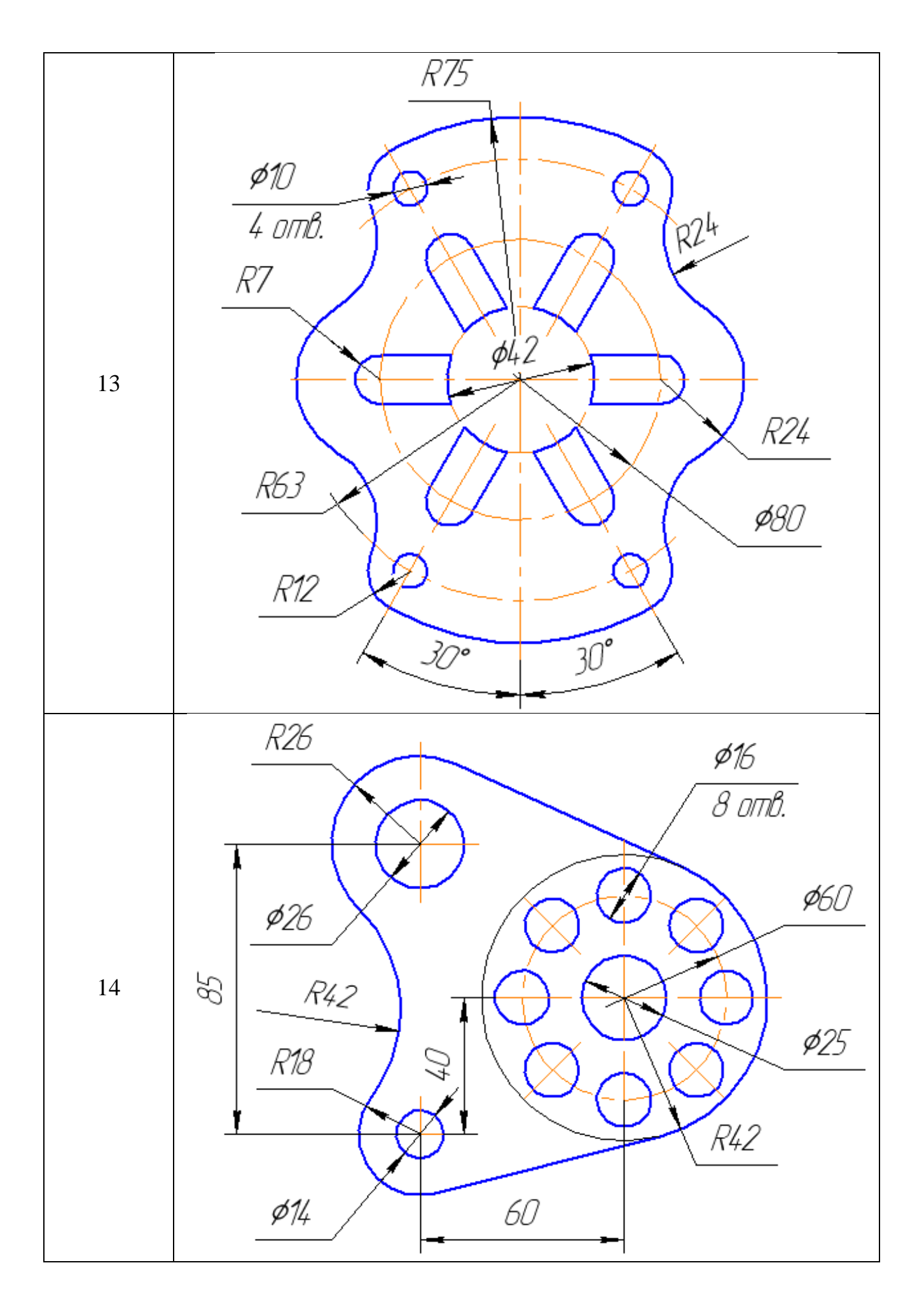

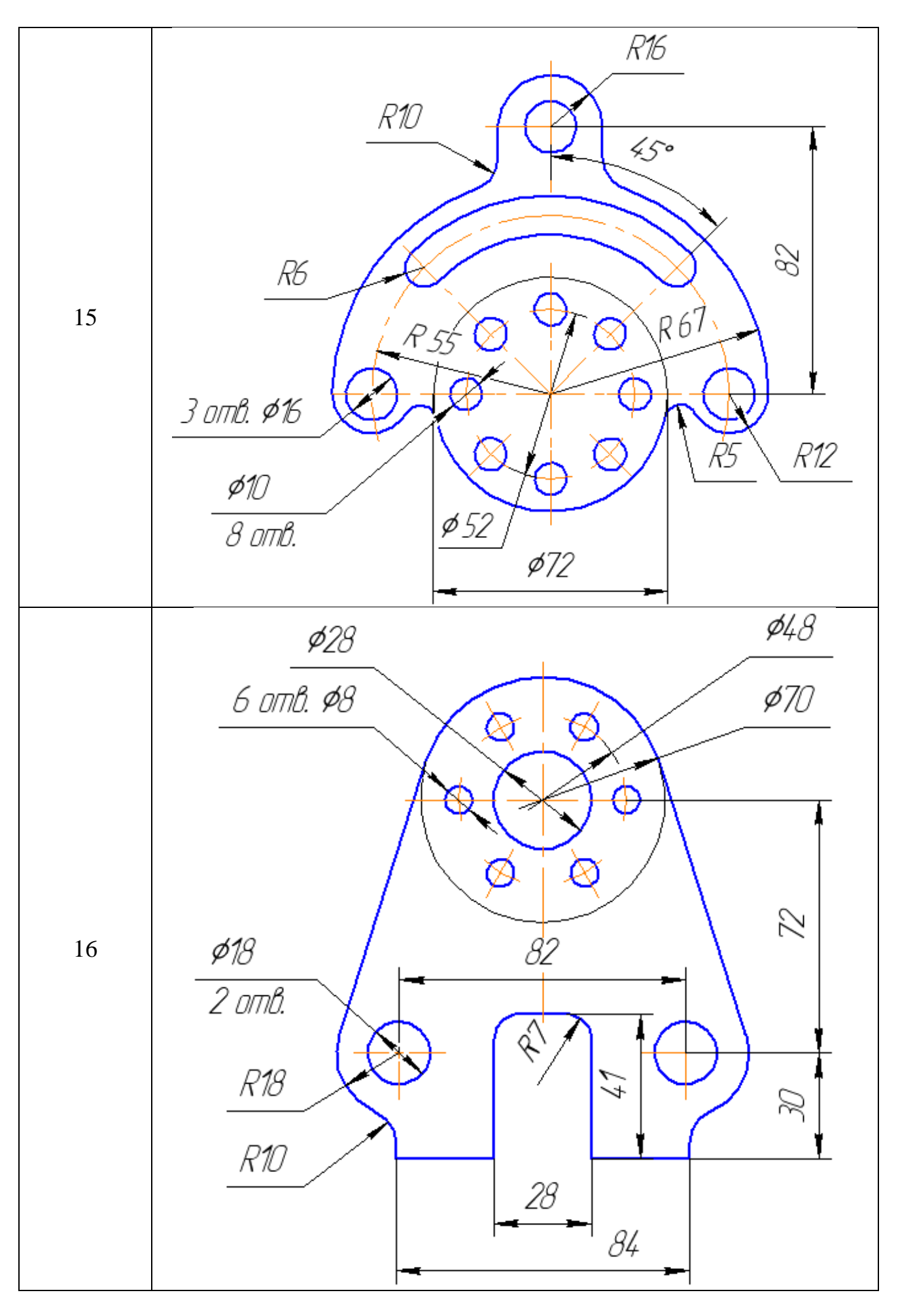

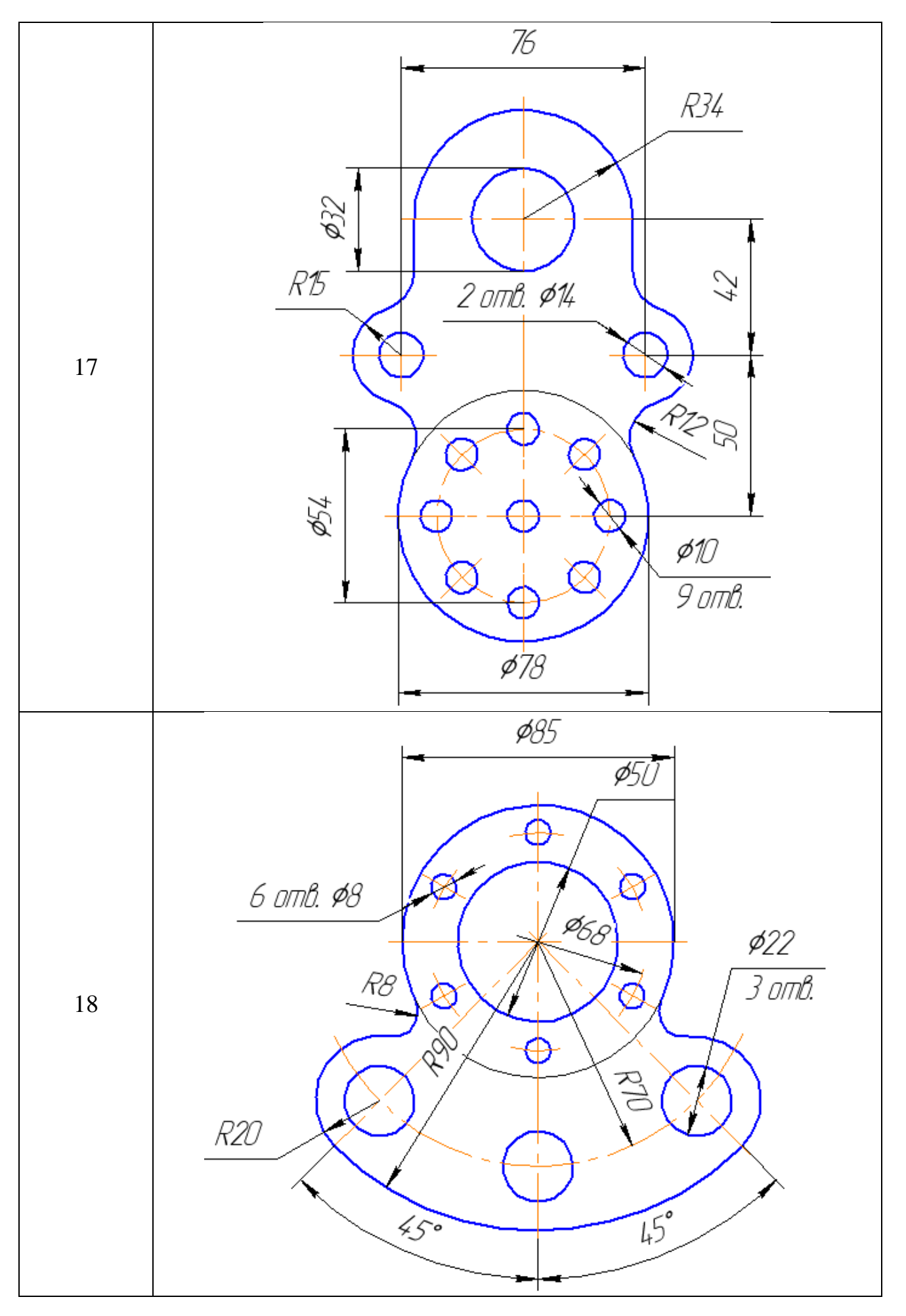

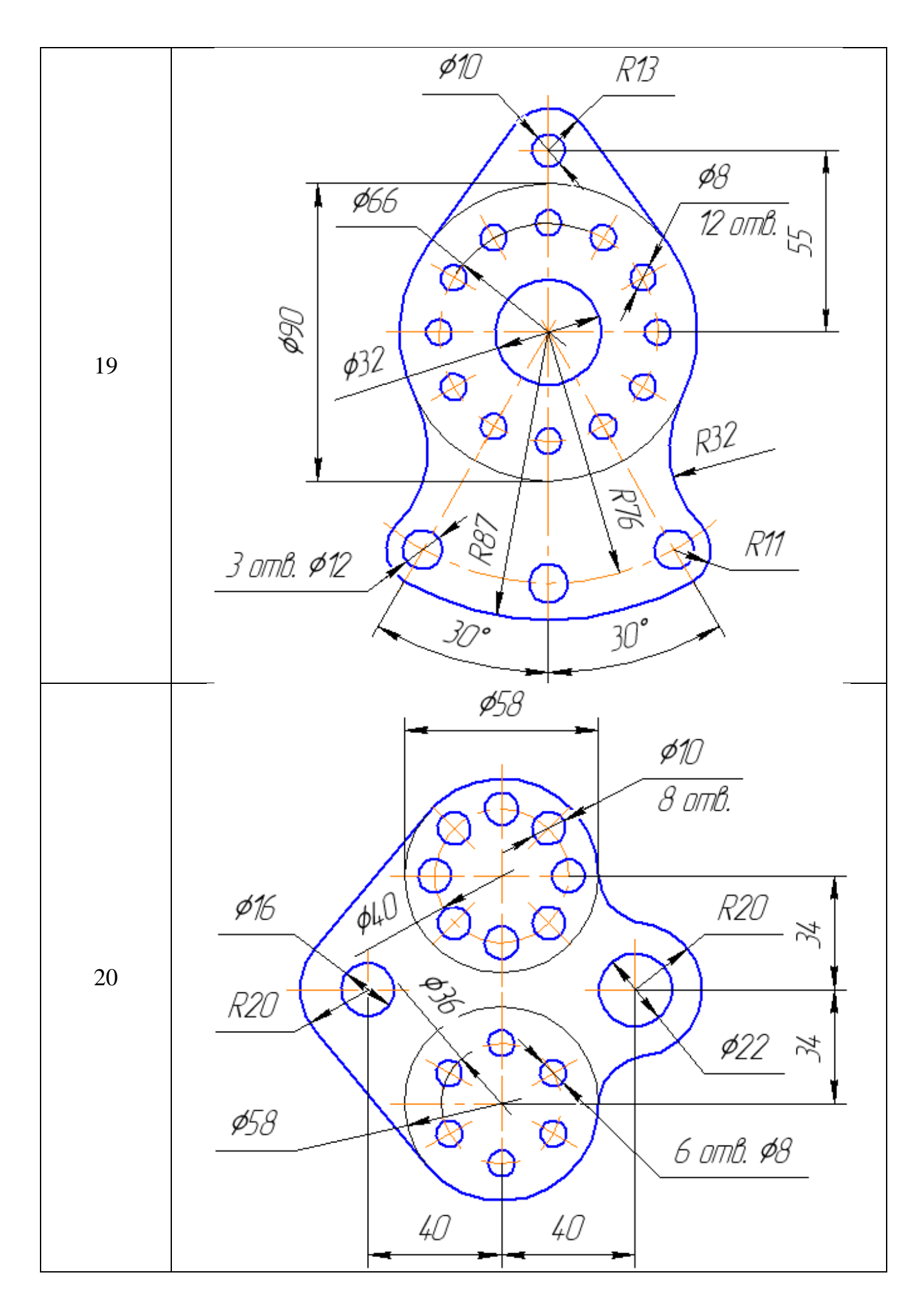

# **РАЗДЕЛ 2. 3D-МОДЕЛИРОВАНИЕ В КОМПАС-3D**

# **§ 8. Интерфейс КОМПАС-3D при работе с трехмерными моделями**

В КОМПАС-3D имеются несколько типов документов. В версии **LT** можно работать только с тремя типами документов: **Чертёж**, **Фрагмент** и **Деталь**. Для создания 3D-модели из однородного материала без применения сборочных операций используется документ **Деталь** (файл имеет расширение **.m3d**).

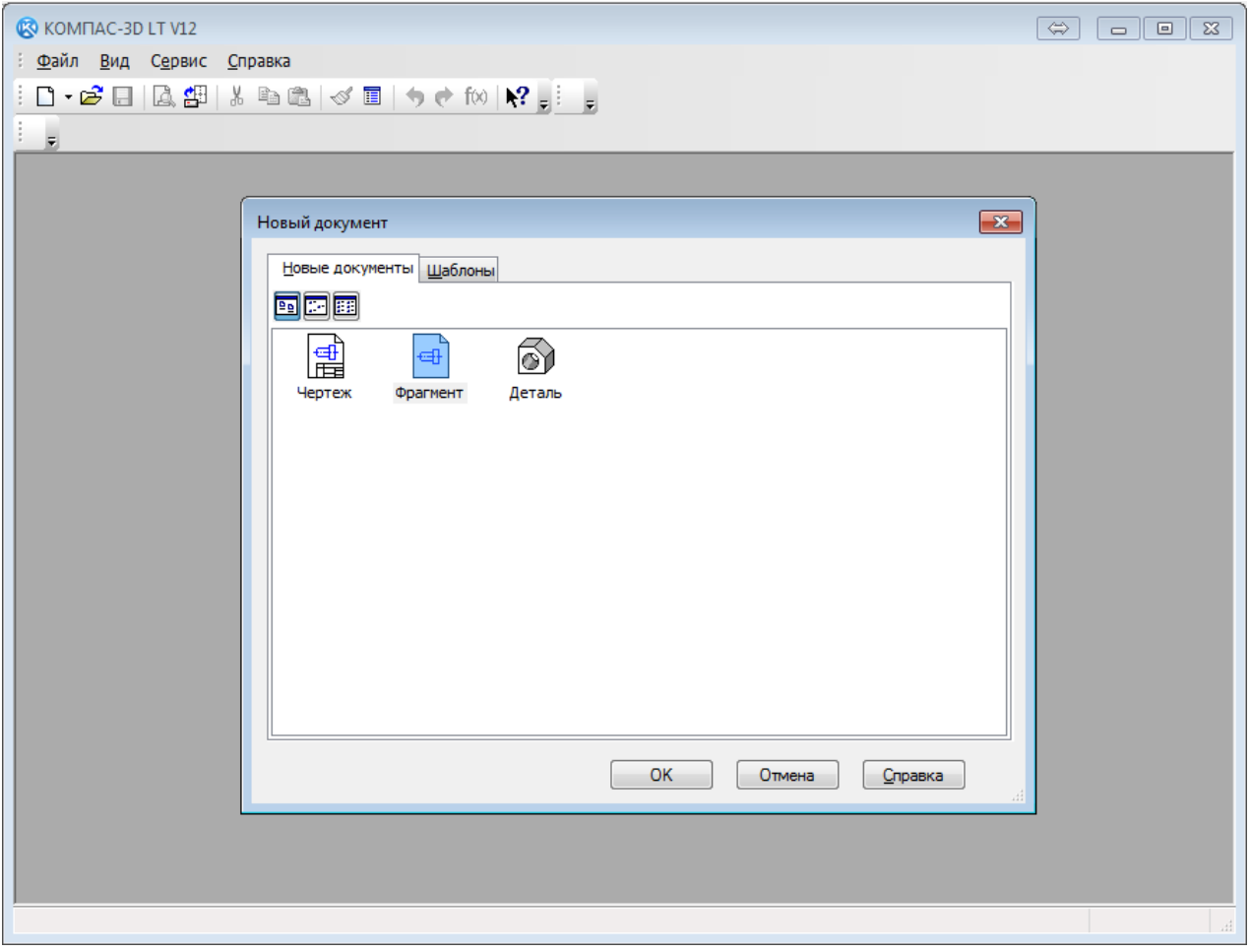

*Рис. 8.1. Выбор типа создаваемого документа*

**Интерфейс** КОМПАС-3D при работе с трехмерными моделями не отличается от интерфейса при работе с графическими документами. Он прост и интуитивно понятен. Разработчики этого программного продукта постарались сделать работу в нем максимально эффективной.

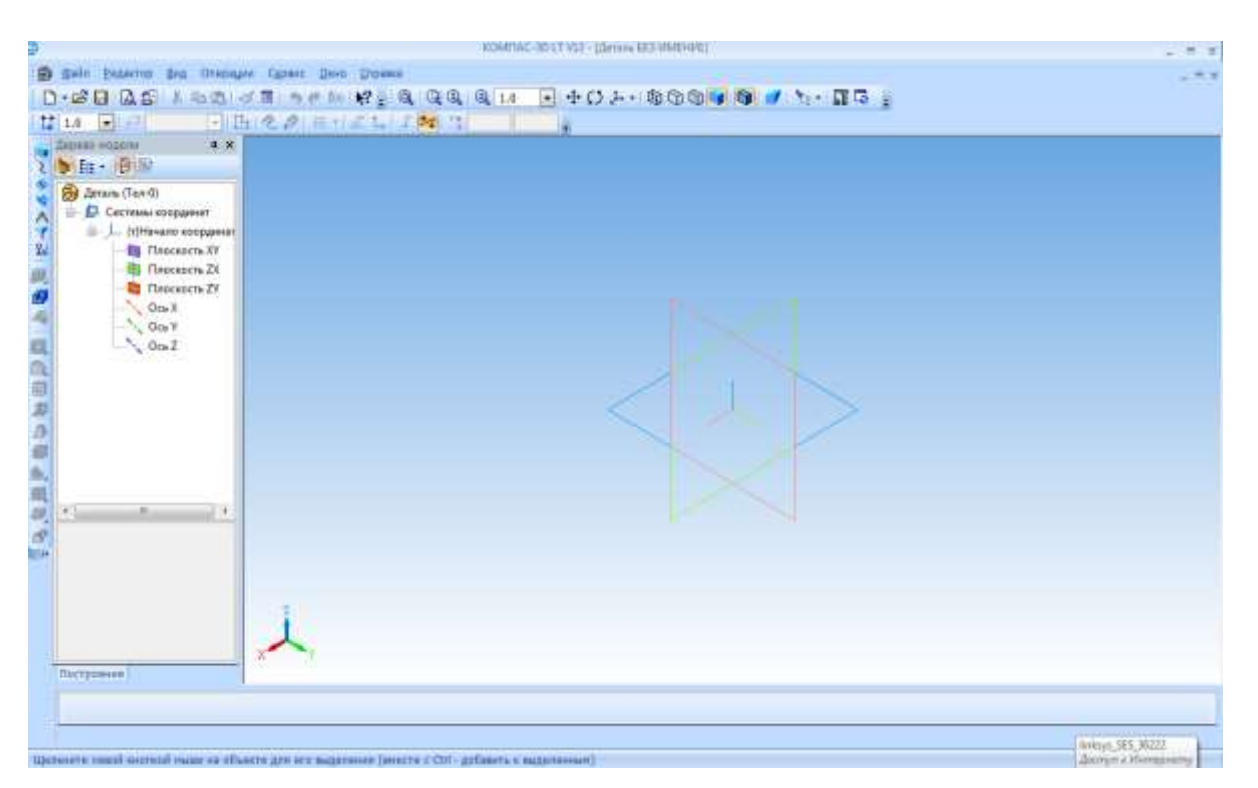

*Рис. 8.2. Окно документа Деталь*

При работе с документом типа **Деталь**, как и при работе с любыми другими документами, на экране отображаются **Главное меню** и несколько панелей инструментов: **Стандартная**, **Вид**, **Текущее состояние**, **Компактная**.

На панели **Вид** расположены кнопки, которые позволяют управлять изображением: изменять масштаб, перемещать и вращать изображение, изменять форму представления модели, рис. 8.3.

$$
\text{Re} \left[ \text{Im} \left( \text{Im} \left[ \text{Im} \left[ \text{Im} \right] \right] \right] \right] \right] \right] \right) \right] \right) \right) \right) \right] \right) \right] \right] \text{,} \nonumber \right] \text{,} \nonumber \left. \text{Im} \left[ \text{Im} \left[
$$

### *Рис. 8.3. Панель Вид*

На панели инструментов **Вид** появилась раскрывающаяся кнопка **Ориентация** (рис. 8.4.).

|    | Нормально к   |  |  |  |  |  |
|----|---------------|--|--|--|--|--|
| ₩  | Спереди       |  |  |  |  |  |
| ÆØ | Сзади         |  |  |  |  |  |
| οθ | Сверху        |  |  |  |  |  |
| ்  | Снизу         |  |  |  |  |  |
| ₩  | Слева         |  |  |  |  |  |
| കാ | Справа        |  |  |  |  |  |
| Гv | Изометрия XYZ |  |  |  |  |  |
| ۲z | Изометрия YZX |  |  |  |  |  |
|    | Изометрия ZXY |  |  |  |  |  |
|    | Диметрия      |  |  |  |  |  |

*Рис. 8.4. Ориентация*

Панель **Текущее состояние** находится в верхней части окна сразу над окном документа, рис. 8.5.

*Рис. 8.5. Панель Текущее состояние*

**Компактная панель** по умолчанию находится в левой части окна системы и состоит из **Панели переключения** и панелей инструментов. На рис. 8.6. **Компактная панель** для удобства представлена в горизонтальном положении. Каждой кнопке на **Панели переключения** соответствует одноименная панель инструментов. Панели инструментов содержат определенный набор кнопок, сгруппированных по функциональному признаку: **Геометрия**, **Размеры**, **Редактирование** и т.д.

# ■≥◆∷≫∧YBB½↓|同日☆|日□□双四△回△☆同都级|△|昭。

### *Рис. 8.6. Панель Компактная в режиме редактирования детали*

Состав панели **Компактная** можно произвольно изменять, добавляя или удаляя панели инструментов. Для удаления какой-либо панели нужно перетащить ее за маркер перемещения, находящийся возле кнопки переключения данной панели, за пределы компактной панели. Чтобы вернуть извлеченную панель назад или добавить на компактную панель какую-нибудь новую панель инструментов, необходимо, удерживая нажатой клавишу **Alt**, перетащить за заголовок добавляемую панель в область компактной панели. Когда возле указателя появится знак «плюс», следует отпустить левую кнопку мыши. В результате панель будет добавлена в состав панели **Компактная**. Порядок следования панелей можно изменять, перемещая кнопки переключения в пределах их области размещения.

После вызова какой-либо команды на панели инструментов **Компактная** автоматически появляется **Панель свойств**, которая предназначена для управления параметрами команды и процессом выполнения команды. Вкладки **Панели свойств** содержат поля и переключатели, при помощи которых можно непосредственно определять параметры создаваемых объектов и определять их свойства. Количество вкладок зависит от конкретной команды. Чтобы перейти на нужную вкладку, необходимо щелкнуть по ней левой клавишей мыши.

При работе с документом типа **Деталь** появился еще один элемент – **Дерево модели**, которое представляет собой схематичное отображение всех операций по созданию модели и позволяет редактировать построения на любом этапе создания модели, рис. 8.7.

В **Дереве модели** отображаются:

- обозначение начала координат:
- плоскости;
- $\bullet$  оси;
- пространственные кривые;
- поверхности;
- условные обозначения;
- эскизы;
- операции.

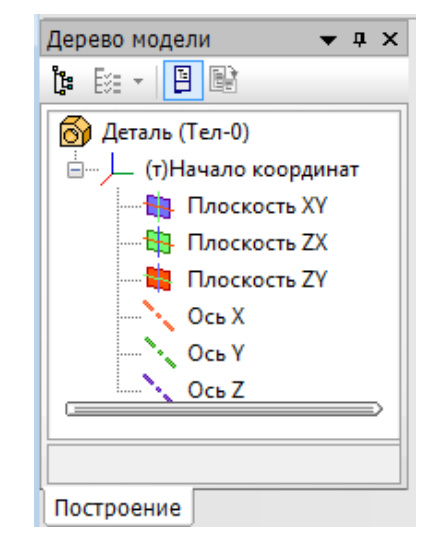

*Рис. 8.7. Дерево модели*

Изначально интерфейс окна документа **Деталь** находится в режиме **Деталь** (рис. 8.8). Интерфейс может находиться в режиме **Эскиз** (рис. 8.9). Переход в режим **Эскиз** осуществляется кнопкой **Эскиз** на панели **Текущее состояние**. Переход в режим **Эскиз** возможен, если в **Дереве модели** выделена плоскость. Модель плавно изменит ориентацию таким образом, чтобы выбранная вами плоскость разместилась параллельно экрану (то есть по нормали к линии взгляда). Для перехода в режим **Эскиз** можно также воспользоваться контекстным меню выбранной плоскости в **Дереве модели**, щёлкнув в нём команду **Эскиз**.

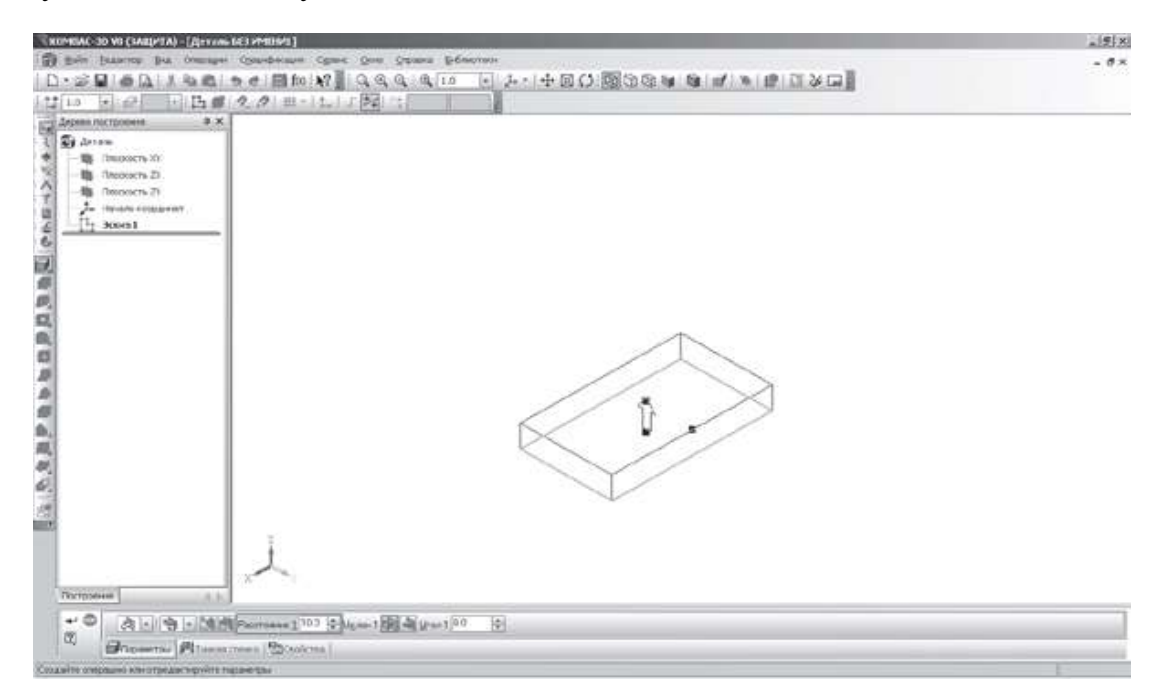

*Рис. 8.8. Режим Деталь*

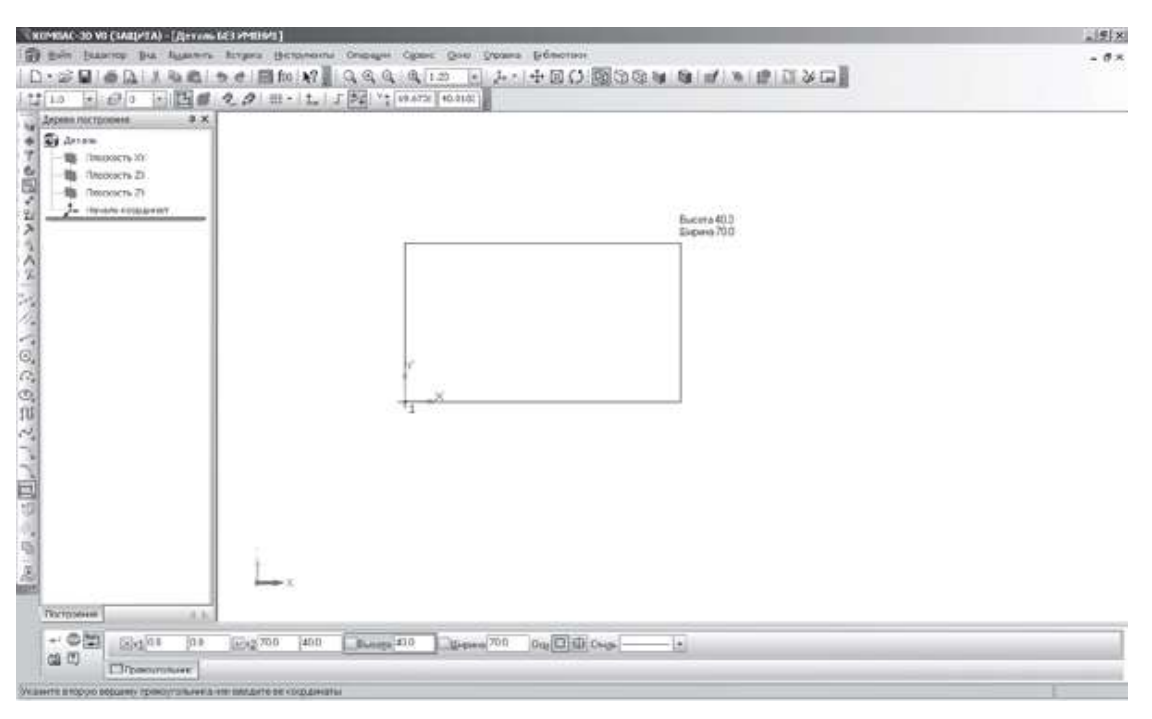

*Рис. 8.9. Режим Эскиз*

# *Контрольные вопросы*

1. В чем отличие панели инструментов **Вид** документа **Фрагмент** от панели инструментов **Вид** документа **Деталь**?

2. Какие кнопки доступны в режиме трехмерного моделирования на **Компактной панели**?

3. Какой новый элемент появился в окне документа **Деталь**? Что в нем отображается?

4. Чему соответствует пиктограмма каждого элемента **Дерева модели**?

5. В каком случае появляется **Панель свойств**?

## *Задание для самостоятельной работы*

- Изучить интерфейс окна документа **Деталь**.
- Построить объёмную деталь подобно изображенной на рис. 8.8.
- Посмотреть деталь в различных проекциях и масштабе.

# **§ 9. Геометрические тела и их элементы в КОМПАС-3D**

## **Объемные формы**

Трёхмерность – общее свойство всех объектов материального мира. Трёхмерный – значит пространственный, объемный.

Природные формы:

- шар планеты и звёзды;
- цилиндрическая стебли травы (солома), стволы деревьев;
- коническая вулканы, сталактиты и сталагмиты (в пещерах), сосульки;
- правильные кубы кристаллы соли;
- правильные восьмигранники кристаллы алмаза.

Мир чрезвычайно разнообразен по форме. **Форма** – это совокупность поверхностей, ограничивающих материальное тело.

Поверхности в свою очередь могут быть плоскими и кривыми.

Огромное разнообразие простых и сложных по форме материальных тел создает человек в процессе своей деятельности. Форма созданных человеком предметов иногда так сложна, что в ней бывает трудно разобраться, еще труднее изобразить ее. Но если сложный предмет рассматривать как сумму или разность простых тел – все становится предельно просто. Надо только хорошо знать геометрические тела и уметь различать их между собой.

Все тела можно разделить на две большие группы:

1) **многогранники** – тела, ограниченные плоскими поверхностями;

2) **тела вращения** – тела, ограниченные кривыми поверхностями.

В системе КОМПАС-3D модели объёмных тел «создаются» в два этапа. На первом этапе выполняется эскиз заготовки в какой-либо плоскости. На втором этапе к эскизу применяются твердотельные операции: операция **Выдавливание**, операция **Вращение** и **Кинематическая операция**. При этом вы можете управлять свойствами модели геометрического тела как в процессе ее создания, так и в процессе редактирования.

### **Многогранники**

Геометрические тела многогранники состоят из определенных элементов (рис. 9.1):

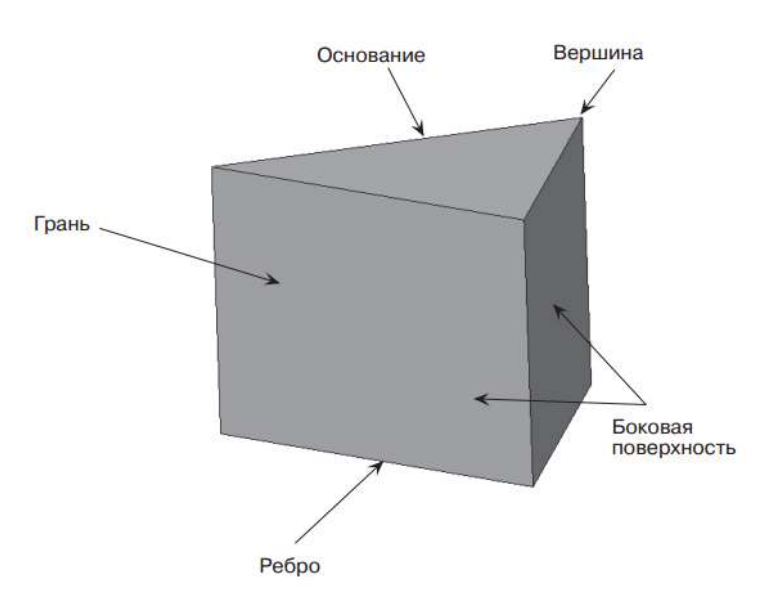

*Рис. 9.1*

- **грань** плоская поверхность (сторона многогранника);
- **ребро** линия пересечения двух граней;
- **вершина** точка пересечения ребер.

У многогранников выделяют боковую поверхность и основание. Если в основании лежит правильная фигура (квадрат, равносторонний треугольник и т. д.), то многогранник правильный, в других случаях – неправильный (рис. 9.2).

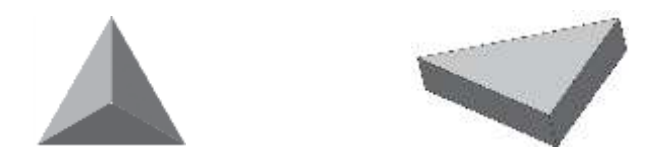

*Рис. 9.2. Правильный и неправильный многогранники*

Таблица 9.1

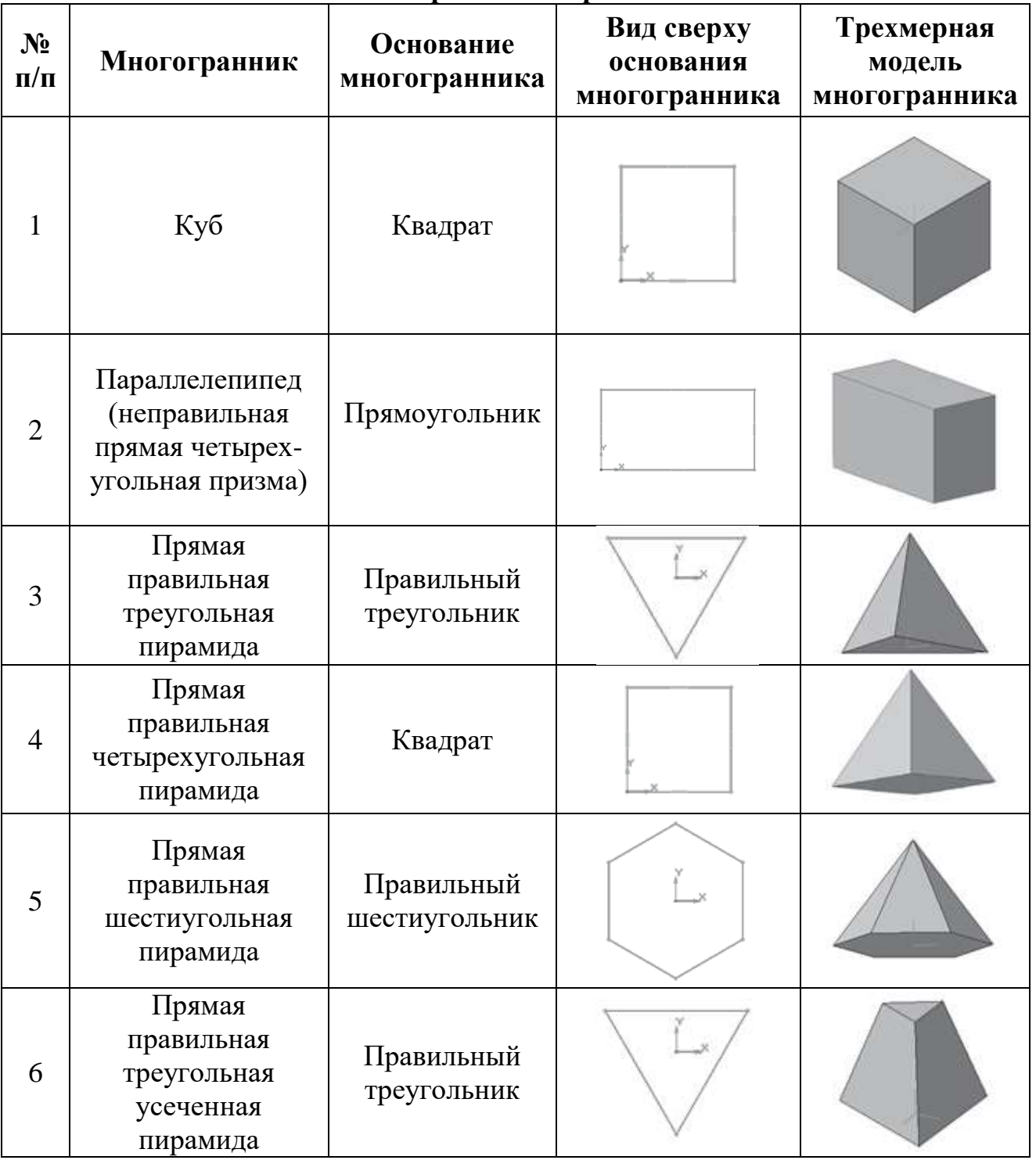

### **Некоторые многогранники**

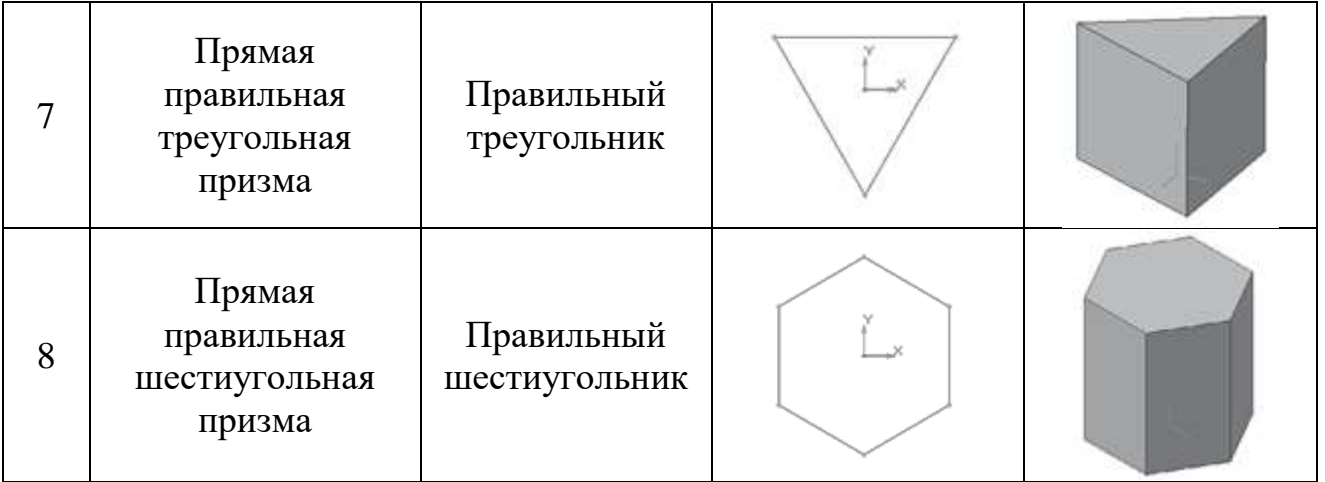

### **Тела вращения**

Тела вращения – геометрические тела, полученные путем вращения геометрической фигуры или ее части вокруг оси.

Элементы тел вращения:

- **очерковая образующая** линия, которая, перемещаясь в пространстве, образует кривую поверхность;
- **ось вращения** линия, вокруг которой перемещается образующая;
- **поверхность вращения** это поверхность, образованная перемещением образующей вокруг оси;
- **основание**.

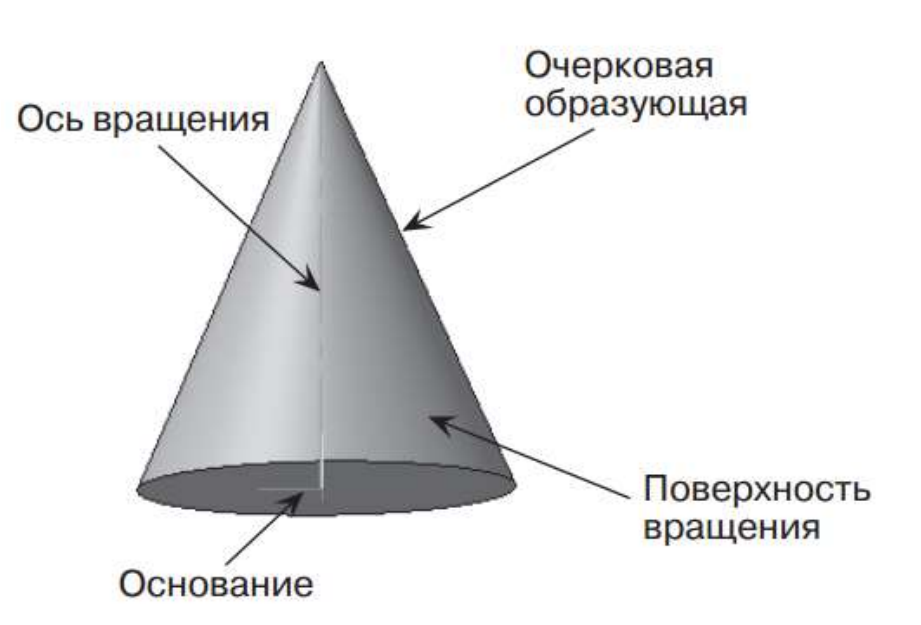

*Рис. 9.2. Элементы тел вращения*

Создание тел вращения: цилиндр, конус, усеченный конус – в системе КОМПАС-3D возможно двумя способами: вращением и выдавливанием.

Создание тел вращения: шар, тор, глобоид – в системе КОМПАС-3D возможно только вращением. Способ выдавливания аналогичен построению многогранников. Рассмотрим создание данных тел способом вращения.

### **Некоторые тела вращения**

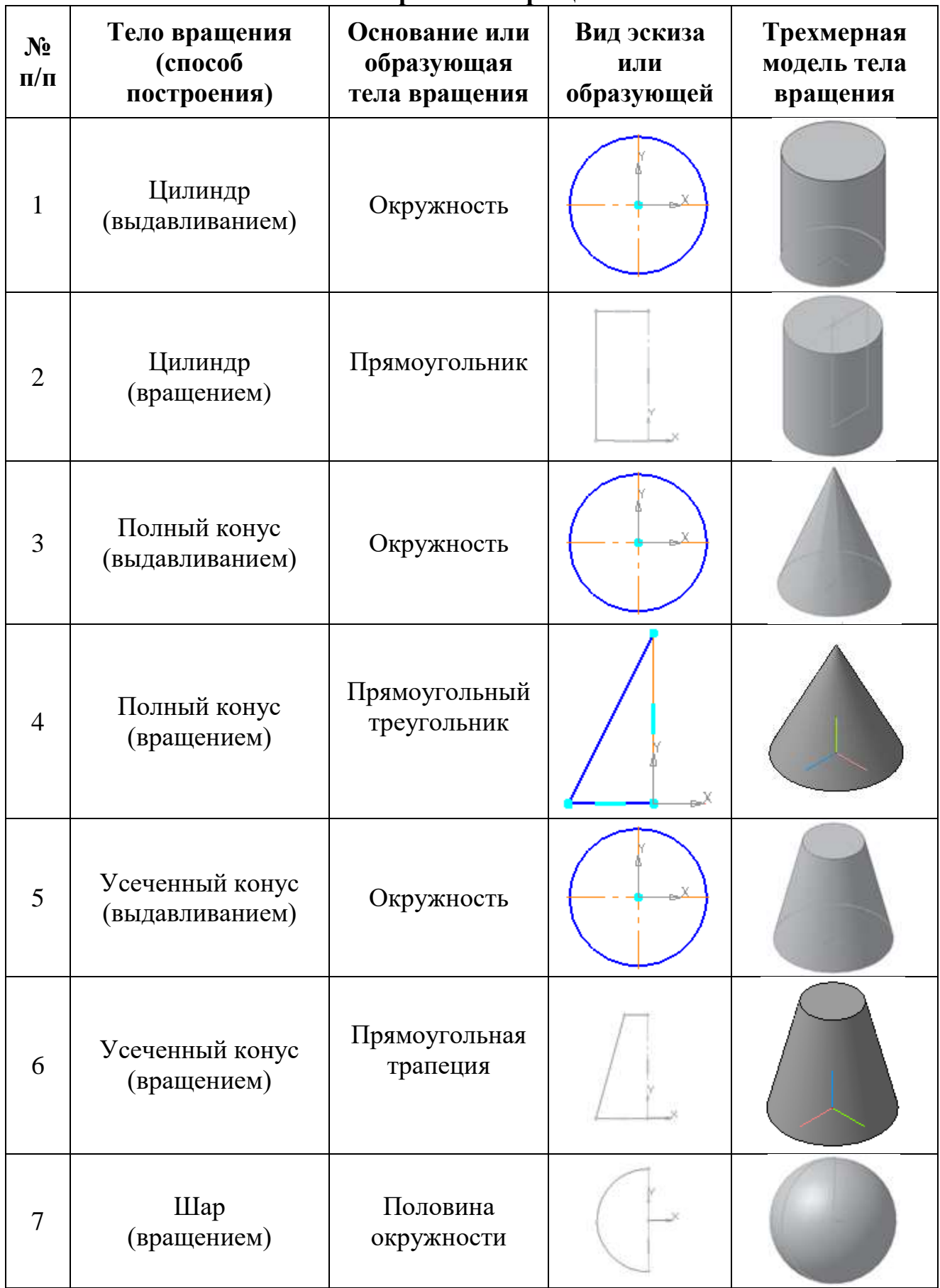

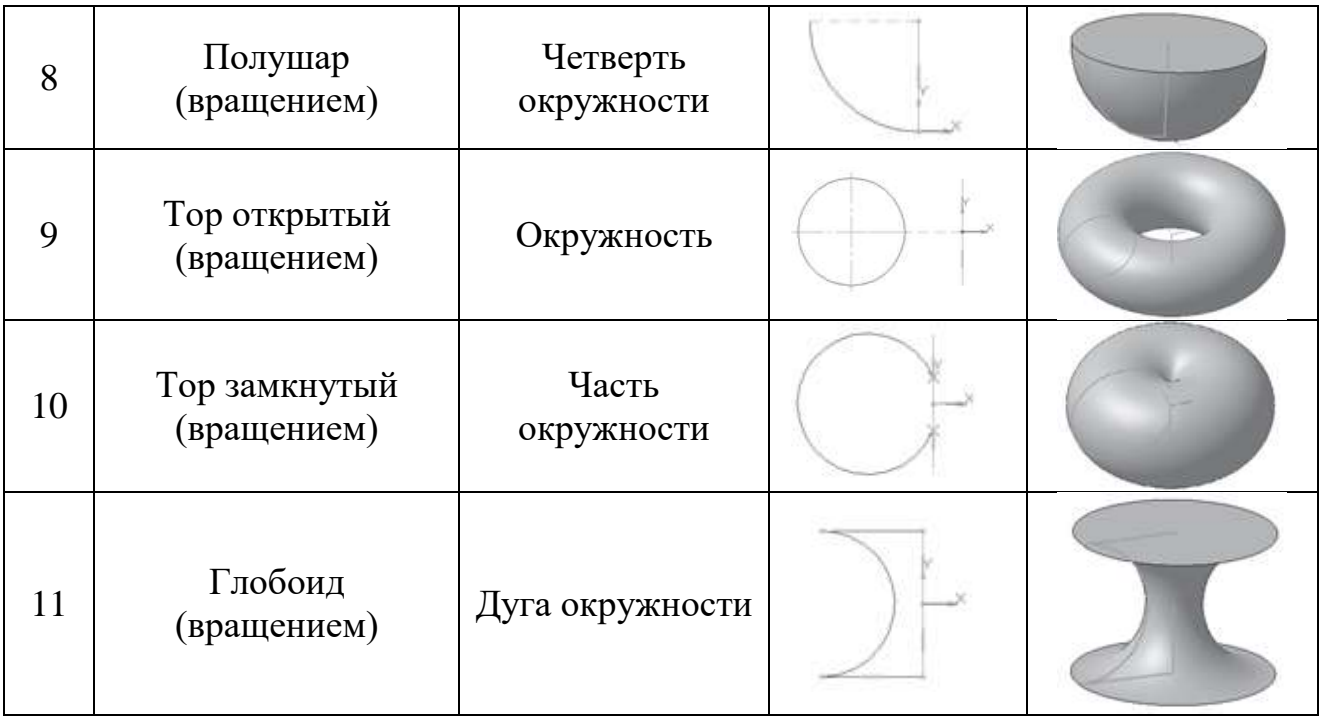

### **Создание многогранников**

Рассмотрим создание многогранников (куб, параллелепипед, призма, пирамида, усеченная пирамида) в системе КОМПАС-3D.

- 1. **Куб** призма, все грани которой квадраты.
- Запустите программу КОМПАС-3D.
- Выберите тип документа **Деталь**.

 В **Дереве модели** щелчком **ЛКМ** укажите **Плоскость XY**. Создание трехмерной модели начинается с построения эскиза его основания. С этой целью вы должны указать одну из трех плоскостей, на которой будет производиться построение. Плоскости показываются на экране условно – в виде прямоугольников, лежащих в этих плоскостях. Такое отображение позволяет представить положение плоскости в пространстве. При этом вы должны помнить, что плоскость – бесконечна (рис. 9.3).

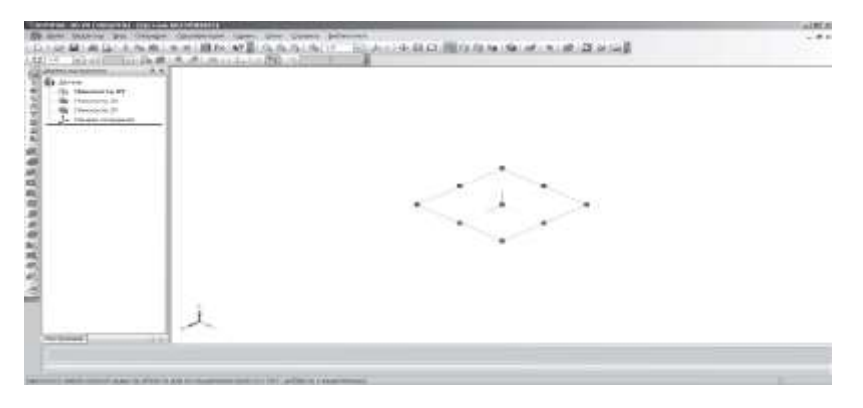

*Рис. 9.3*

 На панели инструментов **Вид** установите **Ориентация – Нормально к…** (плоскость будет расположена параллельно плоскости экрана). – **Эскиз** на панели инструментов **Текущее состояние**.

**Текущий масштаб** на панели инструментов **Вид** – **1.0**.

– панель инструментов **Геометрия**.

– постройте прямоугольник высотой **40 мм** и шириной **40 мм** (рис.

9.4);

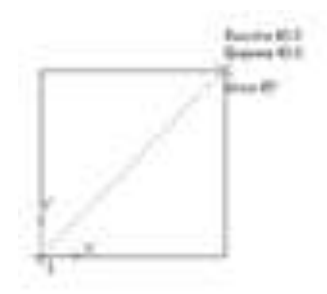

*Рис. 9.4*

Прервите команду.

 – **Эскиз** на панели инструментов **Текущее состояние**. Щелчком ЛКМ перейдите в режим трехмерного моделирования.

 $\triangleright$  **В Дереве модели** пиктограмм  $\frac{1}{\sqrt{1}}$  **вакизя!** – зеленого цвета и эскиз на экране тоже зеленого цвета, т.е. объект – выделен. Можно выполнять последующие операции. Если пиктограмма синего цвета, а эскиз на экране не зеленый, то выделите эскиз в **Дереве модели** щелчком **ЛКМ**.

 $\overline{P}$  **– Операция выдавливания** на панели инструментов **Редактирование детали**;

 На **Панели свойств** на вкладке **Параметры** укажите **Прямое направление** выдавливания (вверх), глубина выдавливания – **на расстояние**, в поле **Расстояние 1** введите **40 мм**, **Угол 1** равен **0°** (грани куба вертикальны) (рис. 9.5).

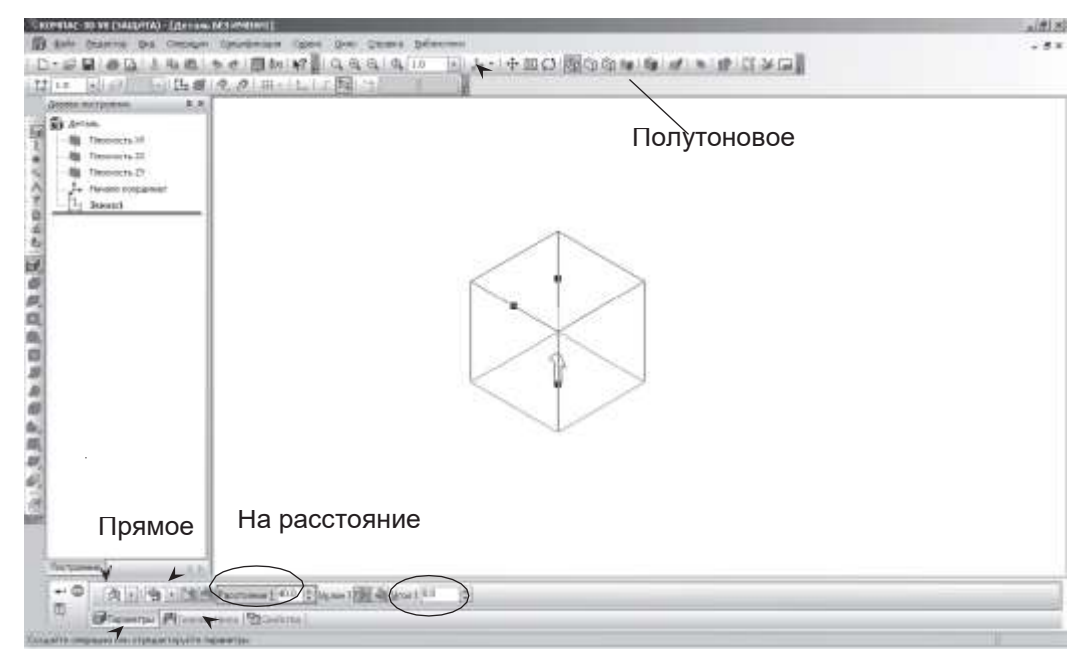

*Рис. 9.5*

 На **Панели свойств** на вкладке **Тонкая стенка** укажите **Тип построения тонкой стенки** – **Нет** (рис. 9.6).

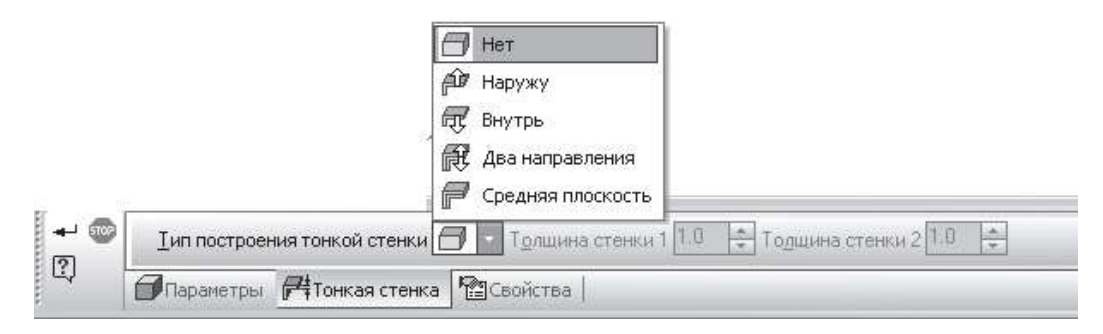

*Рис. 9.6*

 $\triangleright$   $\|\cdot\|$  – создайте объект, панель специального управления.

 На панели инструментов **Вид** выберите команду **Полутоновое** (рис 9.5).

На данной панели можно выбрать несколько типов отображения модели.

Каким бы ни был тип отображения, он не влияет на свойства модели. Например, при выборе каркасного отображения модель остается сплошной и твердотельной, а не превращается в проволочную (ее поверхность и материал не показываются на экране).

Система КОМПАС-3D позволяет рассмотреть объекты со всех сторон. Для изменения ориентации модели воспользуйтесь командой поворота модели  $\mathcal{O}$  – панель инструментов **Вид**. Курсор мыши после выбора команды изменит свой вид на <sup>С Л</sup>. Подведите курсор к объекту и, удерживая **ЛКМ**, повращайте его.

2. **Пирамида** – это многогранник, одна из граней (основание) которого – многоугольник, а остальные грани – треугольники с общей вершиной.

- Запустите программу КОМПАС-3D.
- Выберите тип документа **Деталь**.
- В **Дереве модели** щелчком **ЛКМ** укажите **Плоскость XY**.
- Установите **Ориентация Нормально к…**.
- **Эскиз** на панели инструментов **Текущее состояние**.
- **Текущий масштаб** на панели инструментов **Вид 1.0**.
- панель инструментов **Геометрия**.

 $\triangleright$  Щёлкните на панели расширенных команд кнопку  $\Box$ **Прямоугольник** и выберите – **Многоугольник**.

Укажите начало координат.

 В поле **Количество вершин** на **Панели свойств** выберите значение **3**.

 $\triangleright$  Активизируйте переключатель  $\Box$  – по описанной окружности.

В поле радиус введите значение **30**.

 Включите – **Ортогональное черчение**. Расположите треугольник, как показано на рис. 9.7.

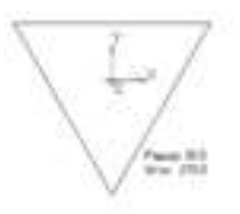

### *Рис. 9.7*

Создайте объект (щелчок **ЛКМ** по объекту).

Прервите команду.

 – **Эскиз** на панели инструментов **Текущее состояние**. Щелчком **ЛКМ** перейдите в режим трехмерного моделирования.

 – **Операция выдавливания** на панели инструментов – **Редактирование детали**.

 На **Панели свойств** на вкладке **Параметры** укажите **Прямое направление** выдавливания (вверх), глубина выдавливания – **На расстояние**, в поле **Расстояние 1** введите **40 мм**, **Уклон 1** – **внутрь**, **Угол 1** равен **20, 5°** (рис. 127).

 На **Панели свойств** на вкладке **Тонкая стенка** укажите **Тип построения тонкой стенки** – **нет**.

 $\triangleright$   $\rightarrow$   $\sim$  - создайте объект.

 На панели инструментов **Вид** выберите команду **Полутоновое**, **Полутоновое с каркасом** (рис. 9.8).

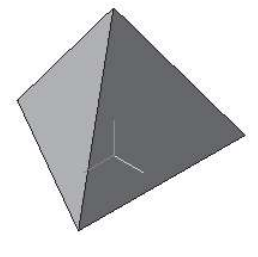

*Рис. 9.8*

3. **Призма** – многогранник, две грани которого (основания) – равные многоугольники, а остальные грани (боковые) – прямоугольники.

Запустите программу КОМПАС-3D;

- Выберите тип документа **Деталь**;
- В **Дереве модели** щелчком **ЛКМ** укажите **Плоскость XY**.
- Установите **Ориентация Нормально к…**
- **Эскиз** на панели инструментов **Текущее состояние**.
- **Текущий масштаб** на панели инструментов **Вид 1.0**.
- панель инструментов **Геометрия**.

 $\triangleright$  Вызовите на панели расширенных команд кнопку  $\Box$  -**Прямоугольник** и выберите – **Многоугольник**.

Укажите начало координат.

 В поле **Количество вершин** на **Панели свойств** выберите значение **6**.
Активизируйте переключатель – **по описанной окружности**.

В поле радиус введите значение **30**.

 Включите – **Ортогональное черчение**. Расположите шестиугольник, как показано на рис. 9.9.

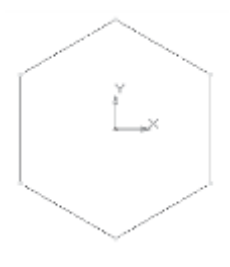

*Рис. 9.9*

Создайте объект (щелчок **ЛКМ** по объекту).

Прервите команду.

 – **Эскиз** на панели инструментов **Текущее состояние**. Щелчком **ЛКМ** перейдите в режим трехмерного моделирования.

 – **Операция выдавливания** на панель инструментов – **Редактирование детали**.

 На **Панели свойств** на вкладке **Параметры** укажите **Прямое направление** выдавливания (вверх), глубина выдавливания – **На расстояние**, в поле **Расстояние 1** введите **60 мм**, **Угол 1** равен **0°** (призма прямая – боковые грани вертикальные).

 На **Панели свойств** на вкладке **Тонкая стенка** укажите **Тип построения тонкой стенки** – **Нет**;

 $\triangleright$   $\rightarrow$  - создайте объект.

 На панели инструментов **Вид** выберите команду **Полутоновое**, **Полутоновое с каркасом** (рис. 9.10).

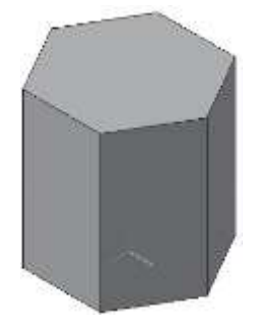

*Рис. 9.10*

### **Создание тел вращения**

Тела вращения – геометрические тела, полученные путем вращения геометрической фигуры или ее части вокруг оси.

Создание тел вращения: цилиндр, конус, усеченный конус – в системе КОМПАС-3D возможно двумя способами: вращением и выдавливанием.

Создание тел вращения: шар, тор, глобоид – в системе КОМПАС- 3D возможно только вращением.

Способ выдавливания аналогичен построению многогранников.

Рассмотрим создание данных тел способом вращения.

1. **Цилиндр** – это геометрическое тело, образованное вращением прямоугольника вокруг одной из его сторон.

Запустите программу КОМПАС-3D.

- Выберите тип документа **Деталь**.
- В **Дереве модели** щелчком **ЛКМ** укажите **Плоскость XY**.
- Установите **Ориентация Нормально к…**.
- **Эскиз** на панели инструментов **Текущее состояние**.
- **Текущий масштаб** на панели инструментов **Вид 1.0**.
- панель инструментов **Геометрия**.
- Постройте вертикальный отрезок стилем **осевая** из начала координат длиной **50 мм**.
	- Измените стиль на **основную**.
	- **Прервать команду**.

 С помощью непрерывного ввода отрезка и ортогонального черчения постройте эскиз прямоугольника, длина **20 мм**, высота **50 мм** (рис. 9.11).

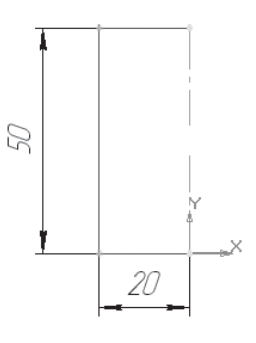

*Рис. 9.11*

– **Прервать команду**.

 – **Эскиз** на панели инструментов **Текущее состояние**. Щелчком **ЛКМ** перейдите в режим трехмерного моделирования.

 Вызовите **Панель расширенных команд** из кнопки – **Операция выдавливания** на панели инструментов – **Редактирование детали** и выберите – **Операция вращения**.

 На **Панели свойств** на вкладке **Параметры** укажите способ построения – **Сфероид** (построение сплошного элемента), направление вращения **360°** (рис. 9.12).

 На **Панели свойств** на вкладке **Тонкая стенка** укажите **Тип построения тонкой стенки** – **нет**.

 $\triangleright$   $+$  – создайте объект.

 На панели инструментов **Вид** выберите команду **Полутоновое**, **Полутоновое с каркасом** (рис. 9.12).

110

 В строке меню выберите **Сервис ►Параметры** (рис. 9.13), после щелчка **ЛКМ** раскроется диалоговое окно, выберите **Текущая деталь ►Точность отрисовки и мЦХ** (массоцентровочная характеристика). В справочном поле диалога будет показан условный коэффициент точности отображения – количество треугольников, а в окне просмотра – изображение поверхности сферы при выбранной степени точности. Удерживая **ЛКМ**, переведите ползунок в положение **Точно**. Настроив точность отрисовки и расчетов, нажмите кнопку **OK** диалога (рис. 9.14). Чем выше точность, тем более «гладким» выглядит изображение.

Система автоматически уточнила форму цилиндра (рис. 9.15).

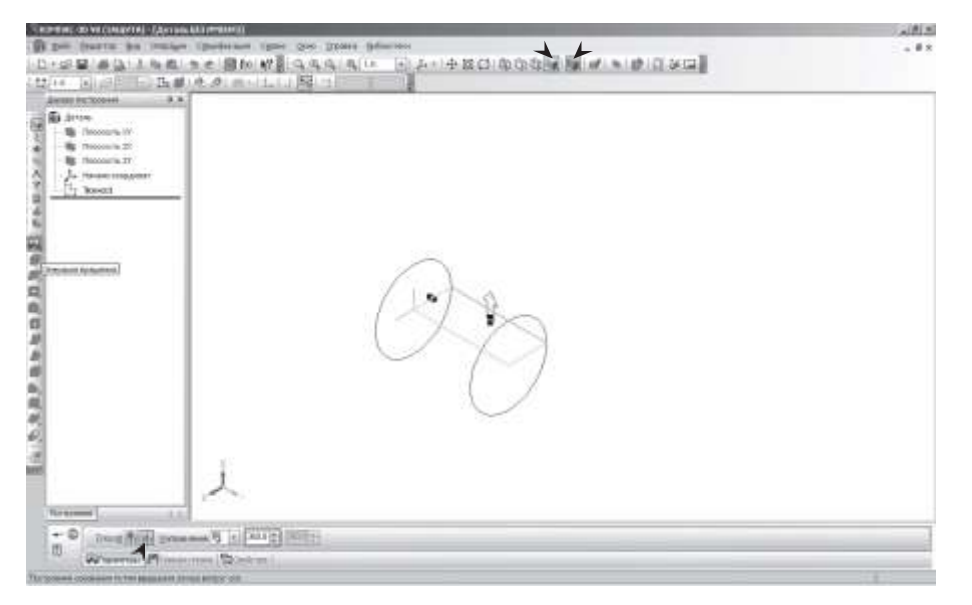

*Рис. 9.12*

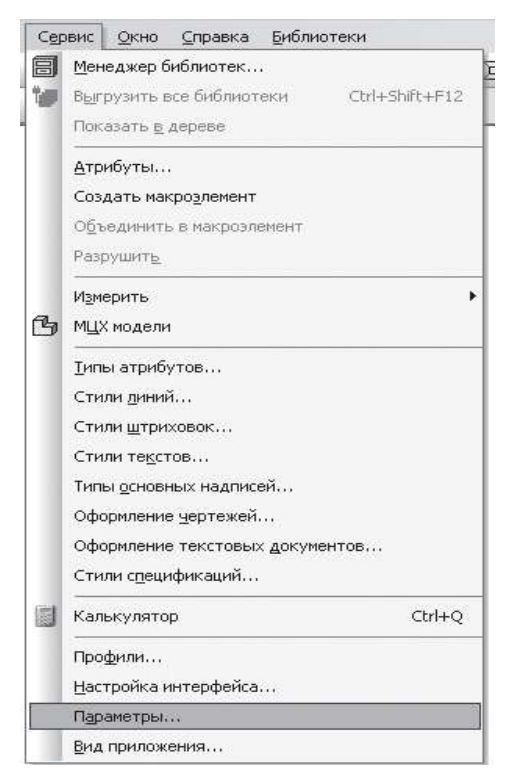

*Рис. 9.13*

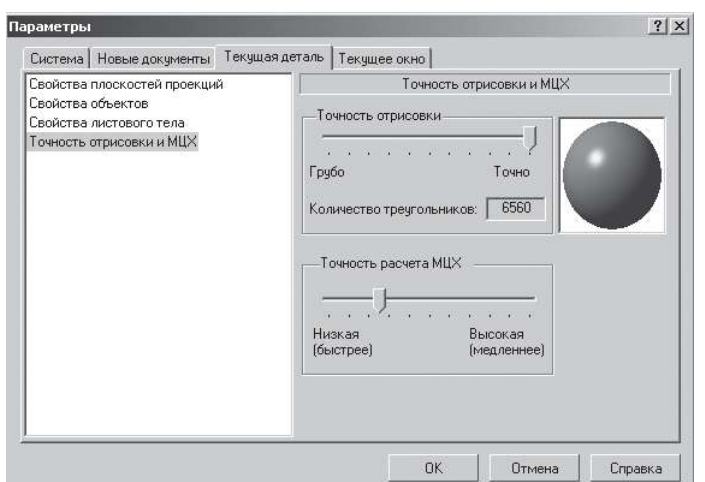

*Рис. 9.14*

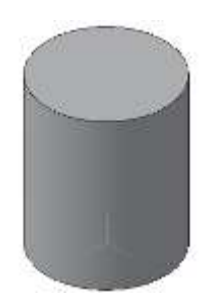

*Рис. 9.15. Цилиндр*

2. **Шар** – геометрическое тело, образованное вращением полови- ны круга вокруг своей оси, проходящей через его центр.

Запустите программу КОМПАС-3D.

Выберите тип документа **Деталь**.

В **Дереве модели** щелчком **ЛКМ** укажите **Плоскость XY**.

Установите **Ориентация** – **Нормально к…**.

– **Эскиз** на панели инструментов **Текущее состояние**.

**Текущий масштаб** на панели инструментов **Вид** – **1.0**.

– панель инструментов **Геометрия**.

 Постройте вертикальный отрезок стилем **осевая** из начала координат длиной **20 мм** вверх и вниз (рис. 9.16, а).

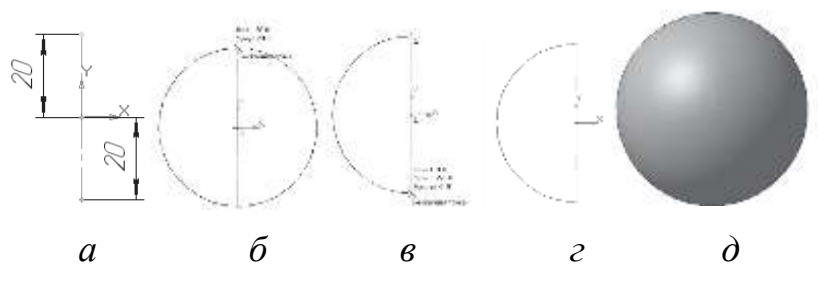

*Рис. 9.16. Создание трехмерной модели шара*

- Измените стиль на **основную**.
- **Прервать команду**.
- **Дуга**. Укажите начало координат щелчком **ЛКМ** центр дуги.

 Укажите верхнюю точку осевой линии (сработает глобальная привязка **Ближайшая точка**) – рис. 9.16, б.

 Потяните дугу и укажите нижнюю точку осевой линии (сработает глобальная привязка **Ближайшая точка**) – рис. 9.16, в; рис. 9.16, г.

Прервите команду.

 – **Эскиз** на панели инструментов **Текущее состояние**. Щелчком **ЛКМ** перейдите в режим трехмерного моделирования.

 Вызовите **Панель расширенных команд** из кнопки – **Операция выдавливания** на панели инструментов – **Редактирование детали** и выберите – **Операция вращения**.

 На **Панели свойств** на вкладке **Параметры** укажите способ построения – **Сфероид** (построение сплошного элемента), направление вращения **360°**.

 На **Панели свойств** на вкладке **Тонкая стенка** укажите **Тип построения тонкой стенки** – **нет**.

 $\triangleright$   $+$  – создайте объект.

 На панели инструментов **Вид** выберите команду **Полутоновое**, **Полутоновое с каркасом** (рис. 9.16, е).

 В строке меню выберите **Сервис ►Параметры** (рис. 9.13), после щелчка **ЛКМ** раскроется диалоговое окно, выберите **Текущая деталь ►Точность отрисовки и мЦХ**. Удерживая **ЛКМ**, переведите ползунок в положение **Точно** и нажмите кнопку **ОК**.

3. **Тор открытый** – образован вращением круга вокруг оси, расположенной вне его.

Запустите программу КОМПАС-3D.

Выберите тип документа **Деталь**.

В **Дереве модели** щелчком **ЛКМ** укажите **Плоскость XY**.

Установите **Ориентация** – **Нормально к…**.

– **Эскиз** на панели инструментов **Текущее состояние**.

**Текущий масштаб** на панели инструментов **Вид** – **1.0**.

– панель инструментов **Геометрия**.

 Постройте вертикальный отрезок стилем **осевая** из начала координат длиной **20 мм** вверх и вниз.

Измените стиль на **основную**.

Прервите команду.

 – **Параллельная прямая** на панели расширенных команд, раскрывающейся из кнопки **Вспомогательная прямая**.

 Укажите вертикальную осевую линию и разведите параллельные на расстояние **40 мм**. Подтвердите прямую линию с левой стороны.

– **Окружность**.

 $\triangleright$  Установите глобальную привязку **Выравнивание** – <sup>2</sup>.

Найдите центр окружности (рис. 9.17).

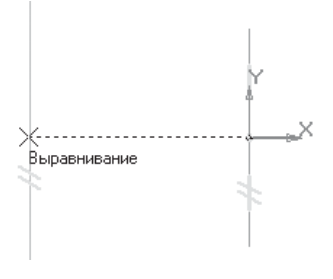

*Рис. 9.17*

Постройте окружность радиусом **20 мм** (рис. 9.18).

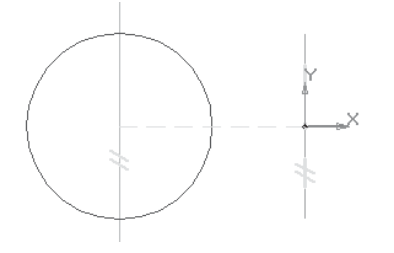

*Рис. 9.18*

Прервите команду.

 – **Эскиз** на панели инструментов **Текущее состояние**. Щелчком **ЛКМ** перейдите в режим трехмерного моделирования.

 Вызовите **Панель расширенных команд** из кнопки – **Операция выдавливания** на панели инструментов – **Редактирование детали** и выберите – **Операция вращения**.

 На **Панели свойств** на вкладке **Параметры** способ построения не указывается, т.к. при таком построении эскиза возможно создание только элемента с отверстием вдоль оси вращения (тора), направление вращения **360°**.

 На **Панели свойств** на вкладке **Тонкая стенка** укажите **Тип построения тонкой стенки** – **нет**.

 $\triangleright$   $\vdash$  – создайте объект.

 На панели инструментов **Вид** выберите команду **Полутоновое**, **Полутоновое с каркасом** (рис. 9.19).

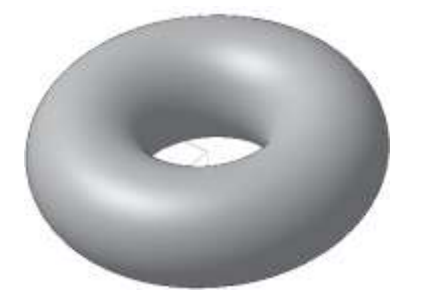

*Рис. 9.19*

 В строке меню выберите **Сервис ►Параметры** (рис. 9.13), после щелчка **ЛКМ** раскроется диалоговое окно, выберите **Текущая деталь ►Точность отрисовки и мЦХ**. Удерживая **ЛКМ**, переведите ползунок в положение **Точно** и нажмите кнопку **ОК**.

# *Контрольные вопросы*

1. Какие две группы геометрических тел вы знаете? В чем их отличие?

2. В чем отличие пирамиды от призмы?

3. Сравните призму и усеченную пирамиду. Что у них общего и в чем различие?

4. Какие тела называются правильными?

- 5. Какие тела вращения можно создать вращением и выдавливанием?
- 6. В чем отличие цилиндра от конуса?

7. Сравните цилиндр и усеченный конус. Что у них общего и в чем различие?

8. Какие тела вращения можно создать только вращением?

9. Назовите элементы геометрических тел.

# **Практическая работа №3 «Создание геометрических тел, ограниченных плоскими поверхностями»**

# *Цель*

- сформировать понимание процесса построения многогранников;
- получить навыки работы с объектами;
- получить представление о практической деятельности дизайнера.

## *Задание*

- Постройте куб.
- Постройте пирамиду.
- Постройте призму.

# **Практическая работа №3\* «Создание геометрических тел, ограниченных кривыми поверхностями»**

# *Цель*

- сформировать понимание процесса построения тел вращения;
- получить навыки работы с объектами;
- получить представление о практической деятельности дизайнера.

## *Задание*

Постройте полный конус вращением: высота 50 мм, радиус 15 мм.

- Постройте усеченный конус вращением: высота 40 мм, радиус нижнего основания 20 мм, радиус верхнего основания 10 мм.
- Постройте полный конус выдавливанием: радиус 30 мм, выдавить на расстояние 60 мм, Уклон 1 внутрь, Угол 1 равен 26,5°.
- Постройте цилиндр выдавливанием: радиус 20 мм, выдавить на расстояние 45 мм, Угол 1 равен 0°.

# **§ 10. Требования к эскизам при формировании объемного элемента в КОМПАС-3D**

**Эскиз** – плоский базовый графический объект (контур) или совокупность последовательно соединенных единичных объектов (отрезков, дуг, сплайнов и т. д.), на основе которых создается объемный элемент модели.

Для правильного формирования объемного элемента, изображение в эскизе должно подчиняться некоторым правилам:

Все системы трехмерного моделирования предъявляют очень высокие требования к качеству эскизов. Если эскиз не отвечает одному из них, то система не может сформировать на его основе объемный элемент.

### **Стиль линии контура**

Контур в эскизе всегда отображается стилем линии **основная** (линия синего цвета).

КОМПАС-3D поддерживает все стили линий, предусмотренные стандартом (тонкие, осевые, утолщенные и т.д.). Однако при формировании объемного элемента система будет учитывать только те объекты, которые начерчены стилем линии основная. Объекты, начерченные другими стилями, будут проигнорированы (исключение – осевая линия при создании тел вращения).

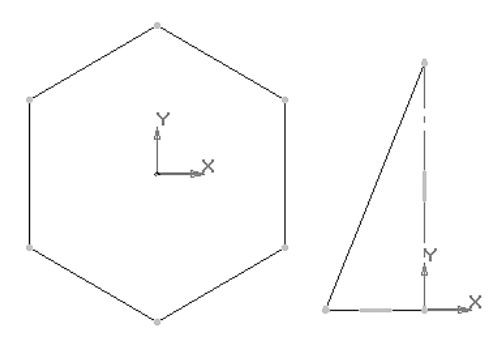

*Рис. 10.1. Примеры контуров*

### **Пересечение линий контура**

Контуры в эскизе не должны пересекаться (необходимо удалить лишние участки).

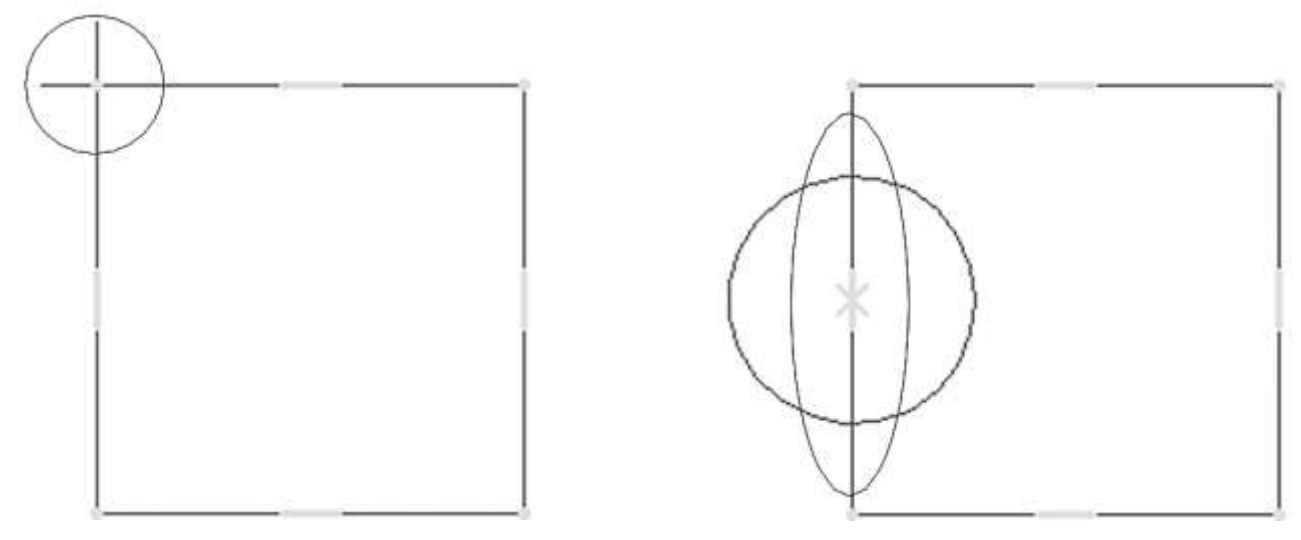

*Рис. 10.2. Пересечение линий контура*

## **Наложение линий контура**

Не допускается наложение контура (одна линия начерчена поверх другой).

Такие ошибки очень трудно обнаружить, так как линии имеют одинаковую толщину. В таком случае целесообразно по очереди удалять части контура и каждый раз нажимать кнопку обновить изображение или вращать колесико мыши. Если наложения контура нет, то пользоваться командой отменить и продолжать поиск дальше.

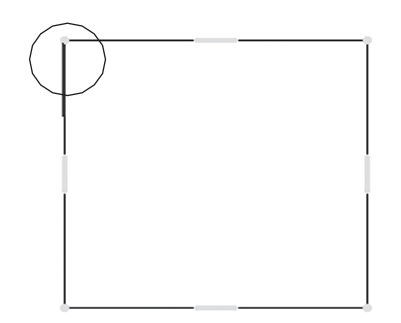

*Рис. 10.3. Наложение линий контура*

#### **Замыкание линий контура**

Контур эскиза должен быть замкнут, иначе система сформирует не сплошной объект, а тонкостенный (а). Перестройте эскиз (б), а затем на **Панели свойств** на вкладке **Тонкая стенка** укажите **Тип построения тонкой стенки Нет**.

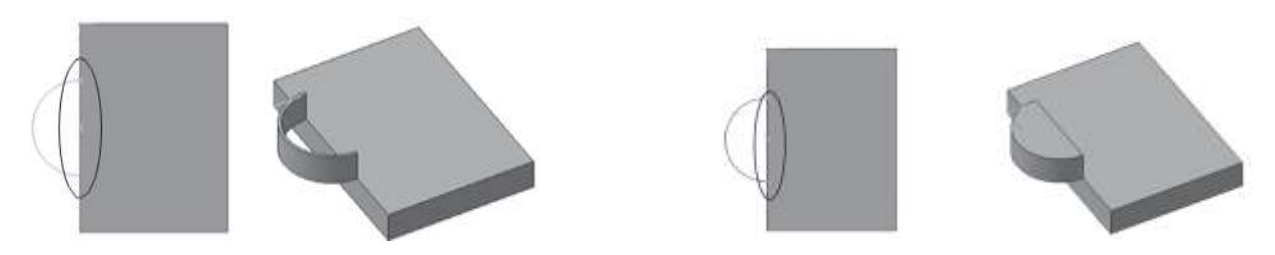

*Рис. 10.4. Замыкание линий контура*

#### **Вложенные контуры**

В эскизе может быть один или несколько контуров. Все они должны быть замкнуты. Если контуров несколько, один из них должен быть наружным, а другие – вложенными в него. Допускается один уровень вложенности контуров. Если в эскизе несколько вложенных контуров, то внешний контур образует форму элемента выдавливания, а внутренние образуют отверстия.

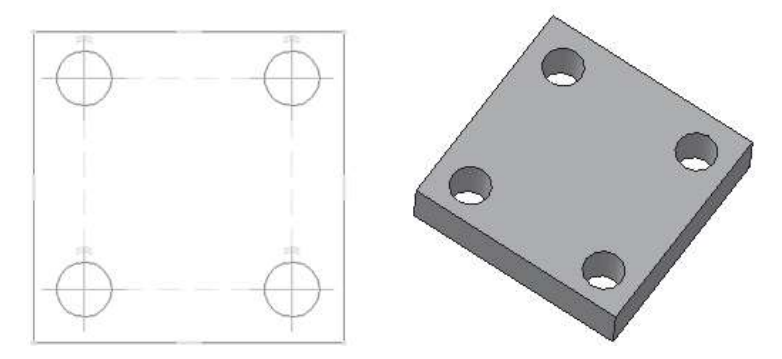

*Рис. 10.5. Вложенные контуры*

## **Двойное вложение контура**

Допускается один уровень вложенности контуров. При двойном вложении контура система не может создать трехмерную модель и будет указывать на ошибку

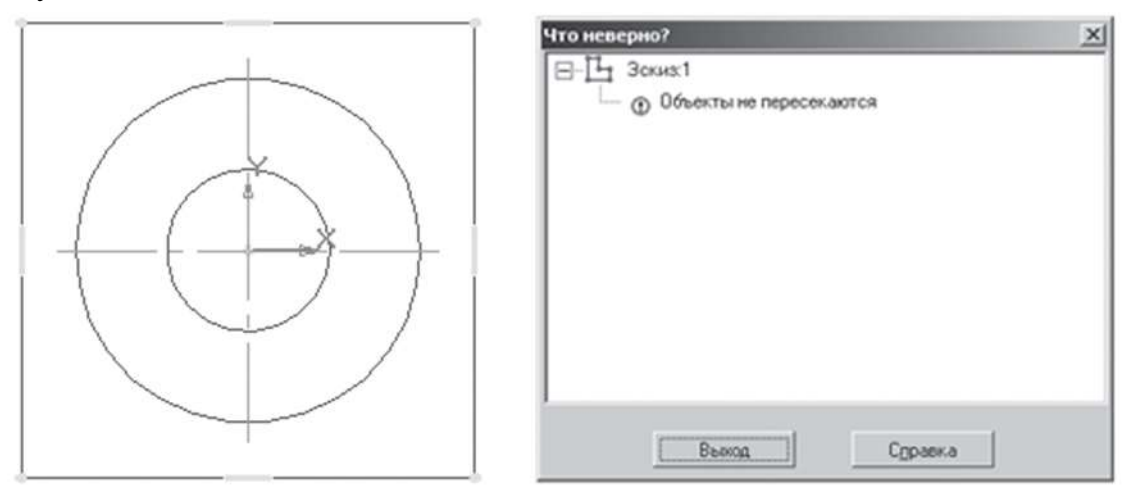

*Рис. 10.6. Двойное вложение контура*

### **Ось вращения**

При создании тел вращения ось изображается отрезком стилем линии **осевая**. Ось вращения должна быть **одна**. Все контуры должны лежать **по одну сторону от оси вращения** и **не пересекать ее**.

Если контур один, то он может быть разомкнутым (а) или замкнутым (б). Если контуров несколько, то все они должны быть замкнуты. Если в эскизе несколько контуров, то внешний образует форму элемента, а внутренние – отверстия (в).

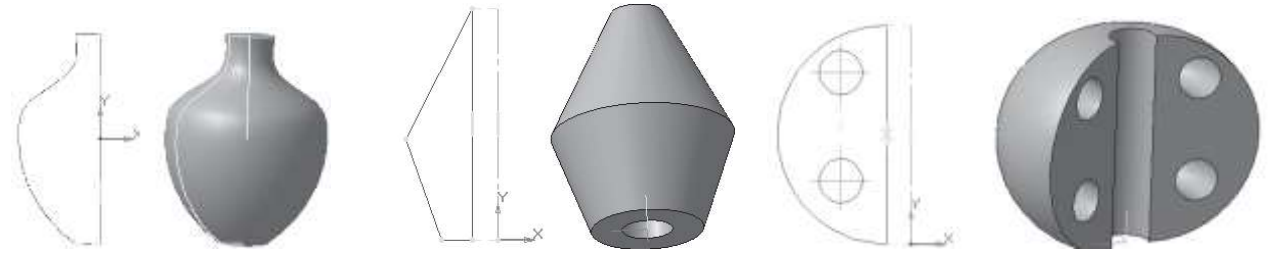

*Рис. 10.7. Эскизы с осью вращения*

## *Задание для самостоятельной работы*

Построить объёмные тела, изображенные на рисунках 10.5, 10.7 (а), 10.7 (б), 10.7 (в).

# **§ 11. Создание и редактирование сложных тел в КОМПАС-3D**

В системе твердотельного моделирования КОМПАС большинство операций по созданию моделей основываются на эскизах (исключение составляют операции по созданию фаски, скругления, оболочки и т. п.).

Все трехмерные операции в КОМПАС-3D делятся на основные (то есть собственно формообразующие) и дополнительные. Основные операции включают команды для добавления и удаления материала детали, булевы операции, команду создания листового тела, а также команду Деталь-заготовка. Дополнительные операции представляют собой команды для реализации тех или иных конструкторских элементов на теле детали (фаски, скругления, отверстия, уклона, ребра жесткости и т. д.).

Существует четыре основных подхода к формированию трехмерных формообразующих элементов в твердотельном моделировании. Эти подходы практически идентичны во всех современных системах твердотельного 3Dмоделирования (есть, конечно, небольшие различия в их программной реализации, но суть остается той же). Рассмотрим их.

• **Выдавливание.** Форма трехмерного элемента образуется путем смещения эскиза операции строго по нормали к его плоскости. Во время выдавливания можно задать уклон внутрь или наружу. Контур эскиза выдавливания не должен иметь самопересечений. Эскизом могут быть: один замкнутый контур, один незамкнутый контур или несколько замкнутых контуров (они не должны пересекаться между собой). Если вы формируете основание твердого тела выдавливанием и используете в эскизе несколько замкнутых контуров, то все эти контуры должны размещаться внутри одного габаритного контура, иначе вы не сможете выполнить операцию. При вырезании или добавлении материала выдавливанием замкнутые контуры могут размещаться произвольно.

• **Вращение.** Формообразующий элемент является результатом вращения эскиза в пространстве вокруг произвольной оси. Вращение может происходить

на угол 360° или меньше. Ось вращения ни в коем случае не должна пересекать изображение эскиза.

• **Кинематическая операция.** Поверхность элемента формируется в результате перемещения эскиза операции вдоль произвольной трехмерной кривой. Эскиз должен содержать обязательно замкнутый контур, а траектория перемещения – брать начало в плоскости эскиза. Разумеется, траектория должна не иметь разрывов.

• **Операция по сечениям.** Трехмерный элемент создается по нескольким сечениям-эскизам. Эскизов может быть сколько угодно, и они могут быть размещены в произвольно ориентированных плоскостях. Эскизы должны быть замкнутыми контурами или незамкнутыми кривыми. В последнем эскизе может размещаться точка.

#### **Анализ сложных тел**

В случае, когда форма детали представляет собой сумму геометрических тел, ее мысленно расчленяют на части. Если форма комбинированная, начинают с анализа самых крупных частей, затем переходят к меньшим. Часто встречаются предметы, форма которых плавно переходит одна в другую.

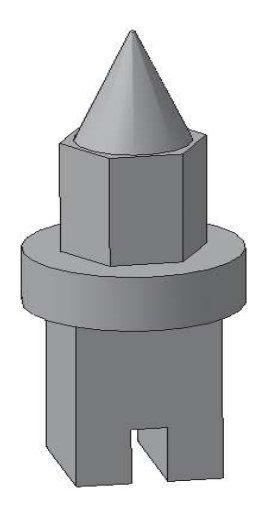

*Рис. 11.1. Пример сложного тела*

Анализ геометрической формы объекта – мысленное расчленение его на отдельные части, имеющие форму геометрических тел.

Проанализируем форму предмета.

Основание предмета представляет собой параллелепипед, на передней грани которого вырезан паз в форме параллелепипеда. На основании расположен цилиндр, затем правильная прямая шестиугольная призма. Завершает конструкцию полный конус.

Рассмотрим алгоритм создания данного предмета в программе КОМПАС-3D.

- Запустите программу КОМПАС-3D.
- Выберите тип документа **Деталь**.
- В **Дереве модели** щелчком **ЛКМ** укажите **Плоскость XY**.
- **Эскиз** на панели инструментов **Текущее состояние**.

**Текущий масштаб** на панели инструментов **Вид** – **1.0**.

– панель инструментов **Геометрия**.

 $\triangleright$  Вызовите на панели расширенных команд кнопку  $\Box$ **Прямоугольник** и выберите **Прямоугольник по центру и вершине**.

Укажите начало координат и постройте квадрат со стороной **40 мм**.

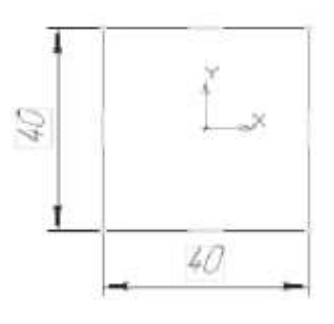

*Рис. 11.2*

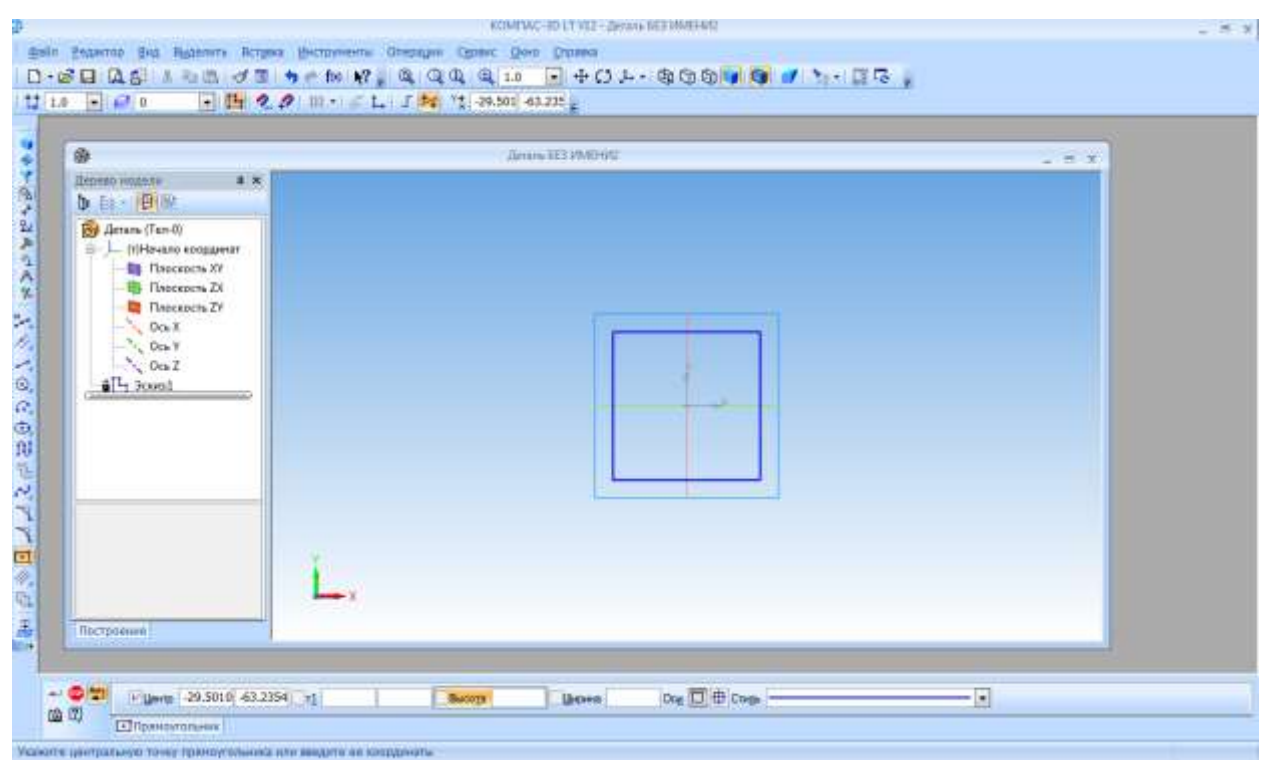

*Рис. 11.3*

– **Прервать команду**.

 – **Эскиз** на панели инструментов **Текущее состояние**. Щелчком **ЛКМ** перейдите в режим трехмерного моделирования.

 – **Операция выдавливания**, панель инструментов – **Редактирование детали**.

 На **Панели свойств** на вкладке **Параметры** укажите **Прямое направление** выдавливания (вверх), глубина выдавливания – **На расстояние**, в поле **Расстояние 1** введите **60 мм**, **Угол 1** равен **0°**.

 На **Панели свойств** на вкладке **Тонкая стенка** укажите **Тип построения тонкой стенки** – **Нет**.

 $\triangleright$   $\rightarrow$   $\leftarrow$  – создайте объект.

 На панели инструментов **Вид** выберите команду **Полутоновое**, **Полутоновое с каркасом**.

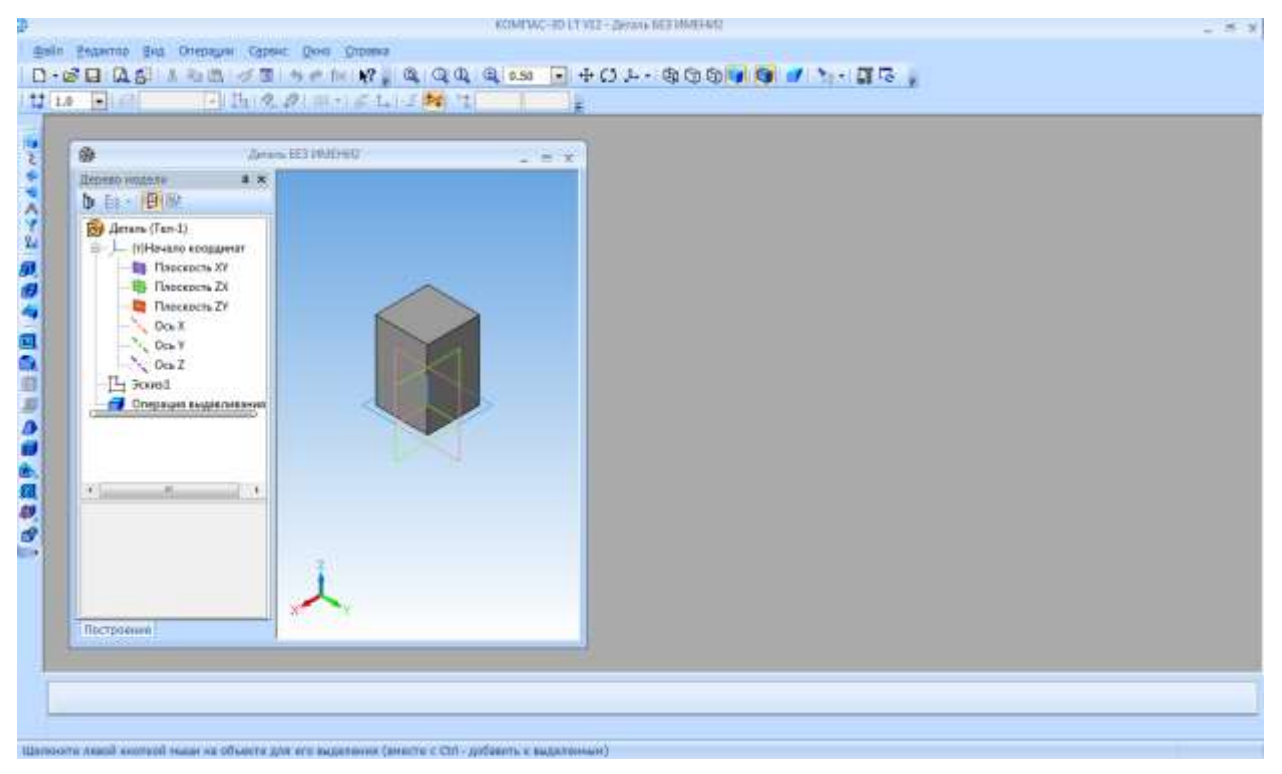

*Рис. 11.4*

 Щелчком **ЛКМ** выделите верхнюю грань параллелепипеда (вы укажите плоскость для дальнейшего построения – **Зеленая**).

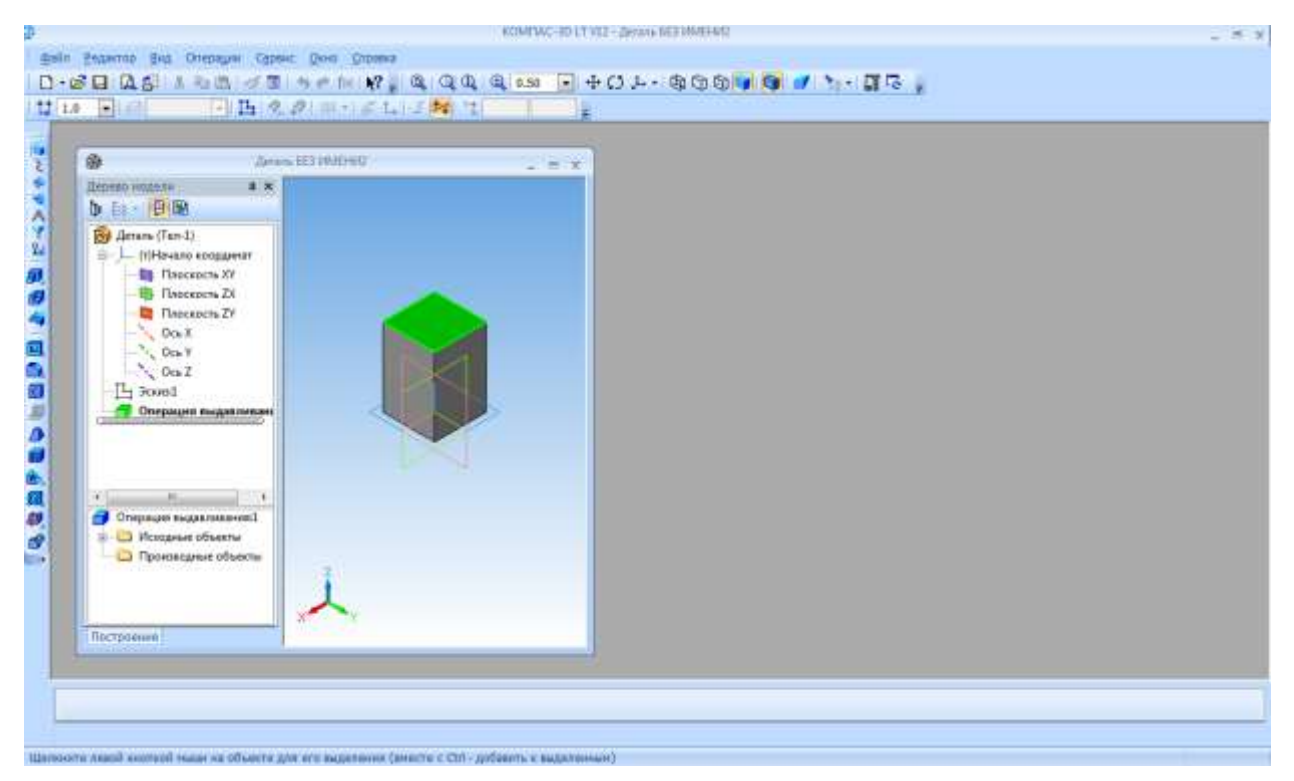

*Рис. 11.5*

- **Эскиз** на панели инструментов **Текущее состояние**.
- **Окружность**.

 Установите курсор мыши в начало координат (сработает глобальная привязка **Ближайшая точка**). Постройте окружность радиусом **30 мм**.

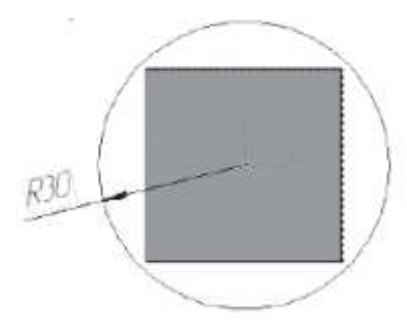

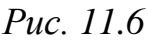

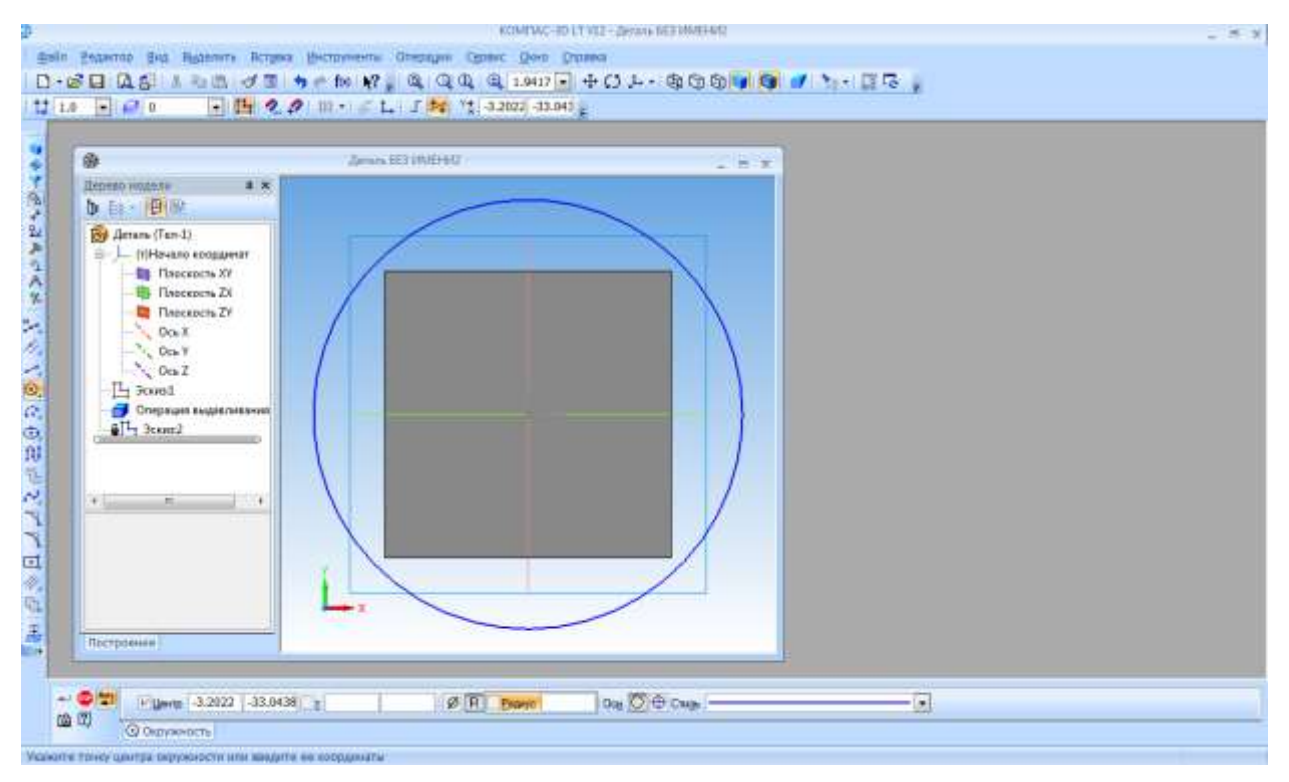

*Рис. 11.7*

Прервите команду.

 – **Эскиз** на панели инструментов **Текущее состояние**. Щелчком **ЛКМ** перейдите в режим трехмерного моделирования.

 – **Операция выдавливания** на панели инструментов – **Редактирование детали**.

 На **Панели свойств** на вкладке **Параметры** укажите **Прямое направление** выдавливания (вверх), глубина выдавливания – **На расстояние**, в поле **Расстояние 1** введите **20 мм**, **Угол 1** равен **0°**.

 $\triangleright$   $\rightarrow$   $\sim$  - создайте объект.

 Щелчком **ЛКМ** выделите верхнюю грань цилиндра (вы укажите плоскость для дальнейшего построения – **Зеленая**).

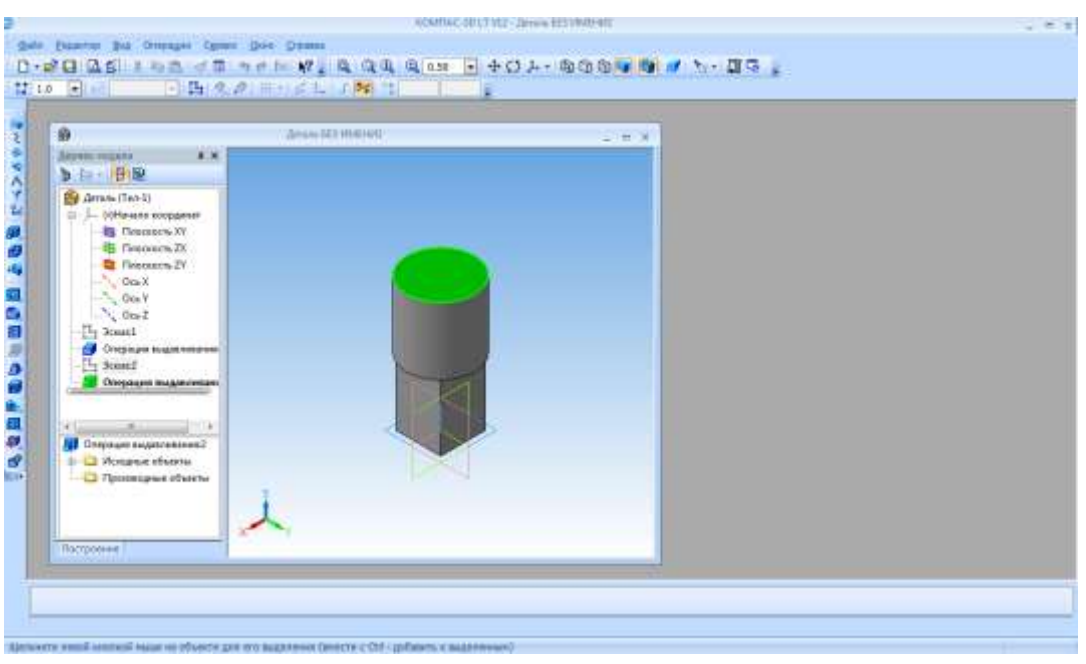

*Рис. 11.8*

## – **Эскиз**.

 Вызовите **Панель расширенных команд** кнопки – **Прямоугольник по центру и вершине** и выберите – **Многоугольник**.

 Укажите начало координат (сработает глобальная привязка **Ближайшая точка**).

 В поле **Количество вершин** на **Панели свойств** выберите значение **6**.

Активизируйте переключатель – **По описанной окружности**.

В поле радиус введите значение **20**.

 Включите – **Ортогональное черчение**. Расположите шестиугольник, как показано на рис.11.9.

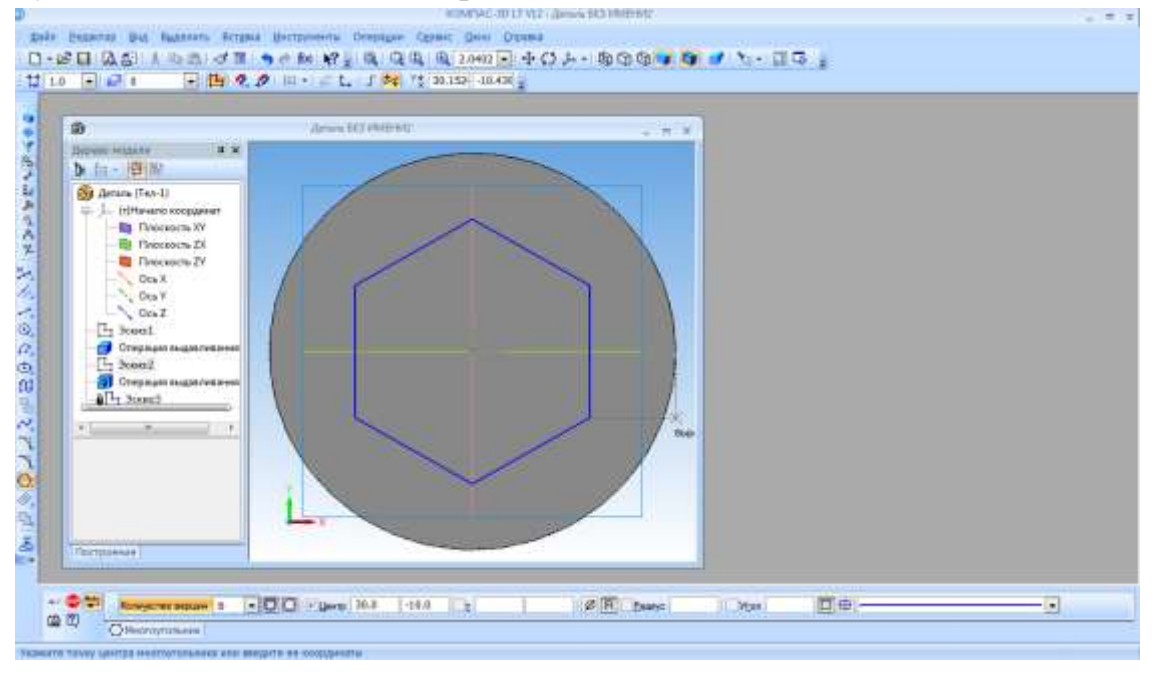

*Рис. 11.9*

- Создайте объект (щелчок ЛКМ по объекту).
- Прервите команду.

 – **Эскиз** на панели инструментов **Текущее состояние**. Щелчком ЛКМ перейдите в режим трехмерного моделирования.

> <mark>印</mark> - **Операция выдавливания** на панели инструментов **Редактирование детали**.

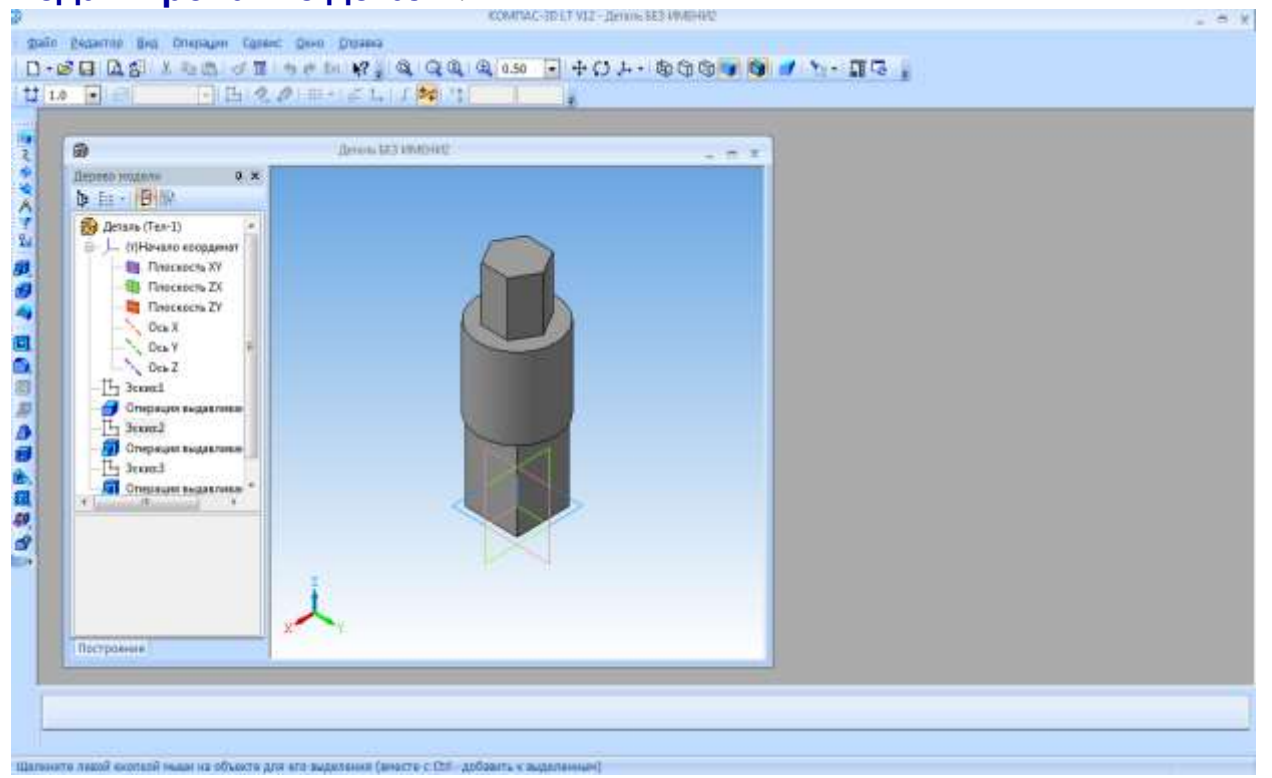

*Рис. 11.10*

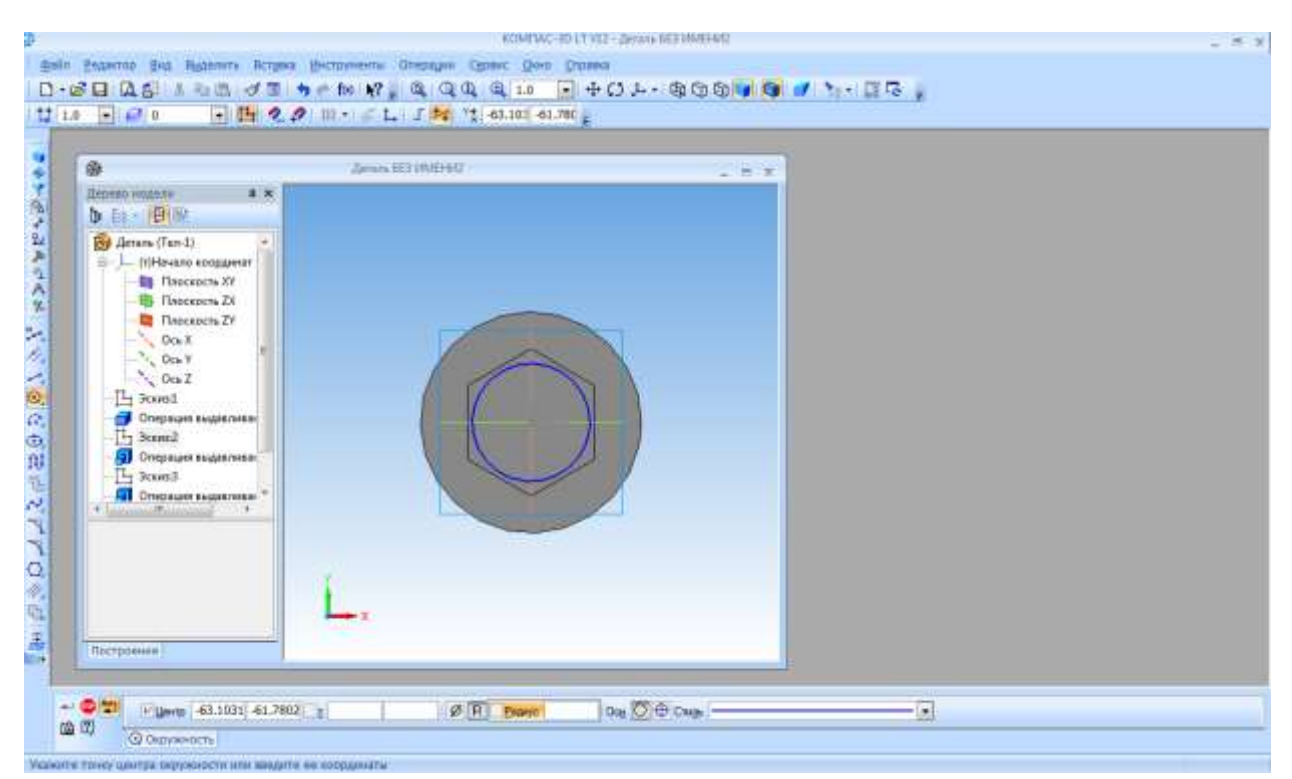

*Рис. 11.11*

 На **Панели свойств** на вкладке **Параметры** укажите **Прямое направление** выдавливания (вверх), глубина выдавливания – **на расстояние**, в поле **Расстояние 1** введите **40 мм**, **Угол 1** равен **0°**.

 $\triangleright$   $\rightarrow$  - создайте объект.

 Щелчком **ЛКМ** выделите верхнюю грань призмы (вы укажите плоскость для дальнейшего построения – **Зеленая**).

– **Эскиз**.

– **Окружность**.

 Установите курсор мыши в начало координат (сработает глобальная привязка **Ближайшая точка**). Постройте окружность радиусом **16 мм**.

Прервите команду.

 – **Эскиз** на панели инструментов **Текущее состояние**. Щелчком **ЛКМ** перейдите в режим трехмерного моделирования.

 – **Операция выдавливания** на панель инструментов – **Редактирование детали**.

 На **Панели свойств** на вкладке **Параметры** укажите **Прямое направление** выдавливания (вверх), глубина выдавливания – **На расстояние**, в поле **Расстояние 1** введите **40 мм**, **Уклон 1** – **внутрь**, **Угол 1** равен **21°**.

 $\triangleright$   $\rightarrow$  – создайте объект.

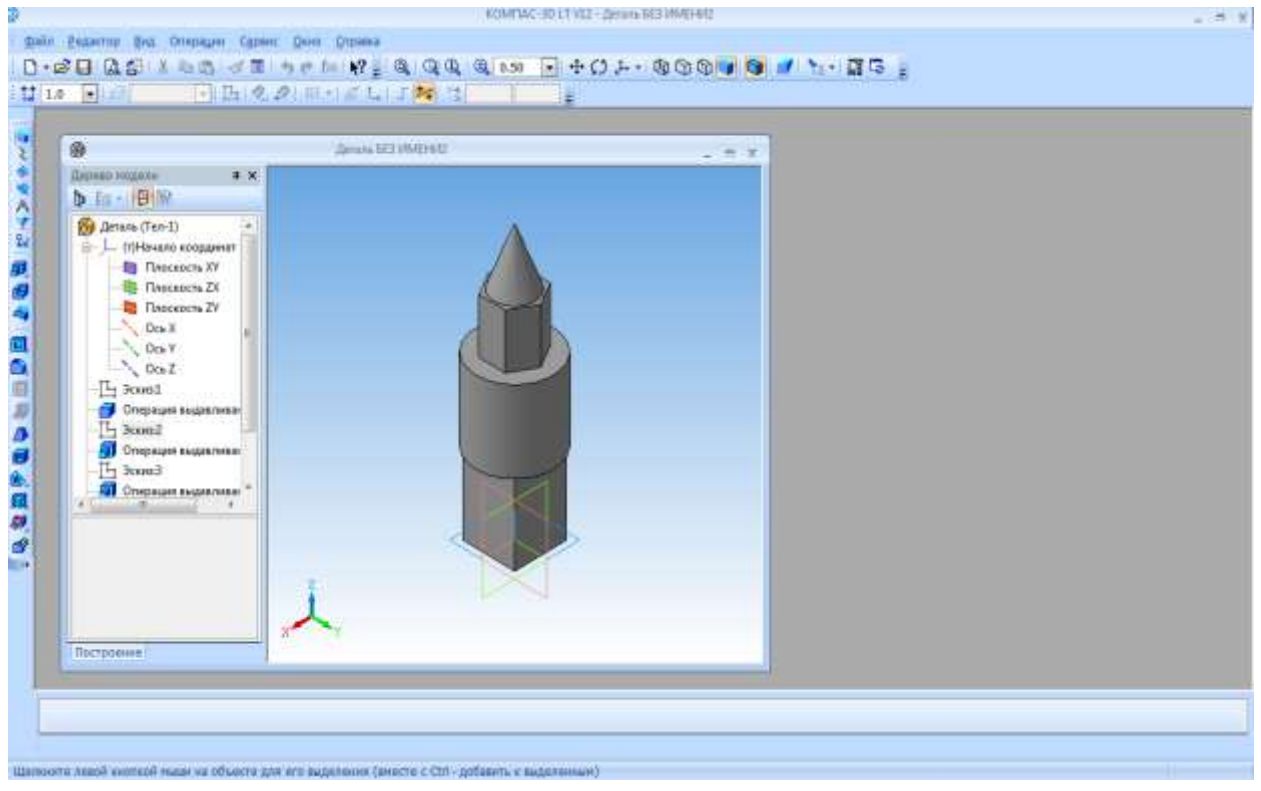

*Рис. 11.12*

 Щелчком **ЛКМ** выделите верхнюю грань цилиндра (вы укажите плоскость для дальнейшего построения – **Зеленая**).

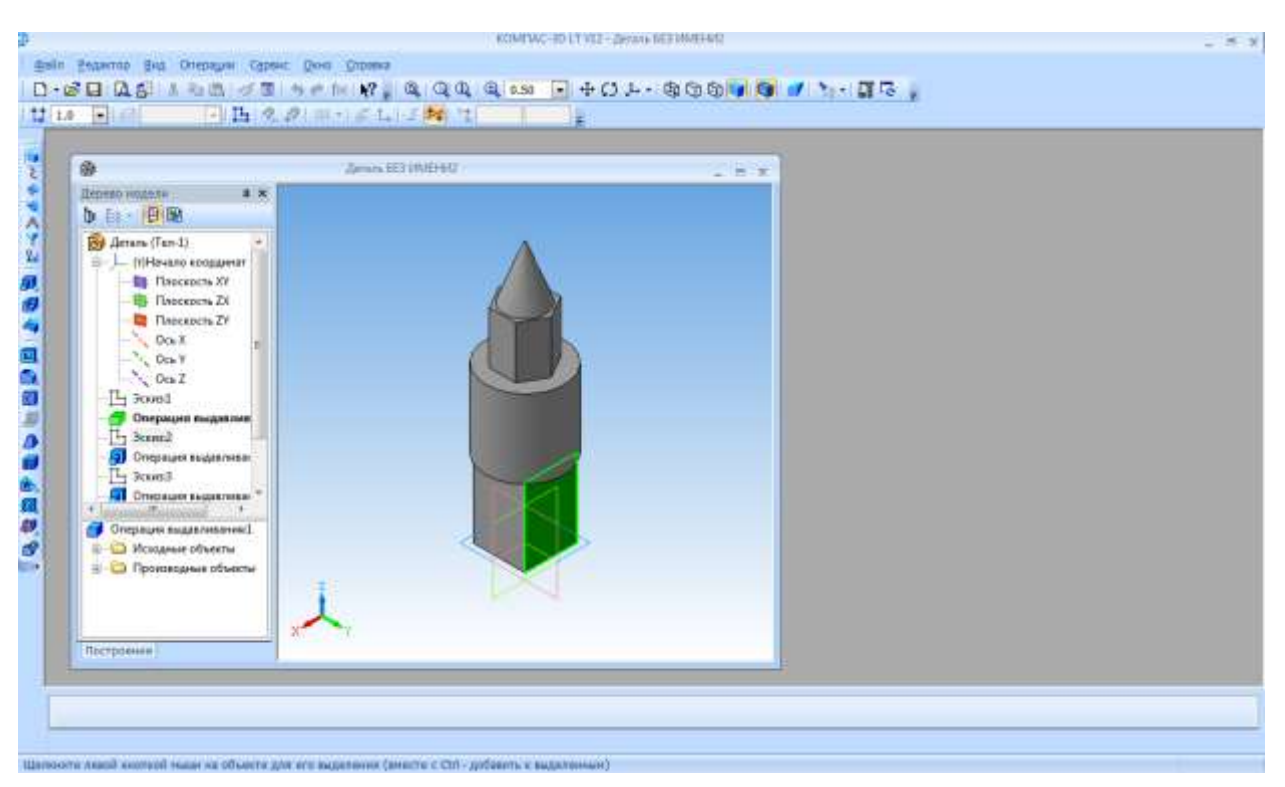

*Рис. 11.13*

– **Эскиз**.

Постройте вспомогательную прямую линию через начало координат.

 **Параллельная прямая** (Панель расширенных команд, раскрывающаяся из кнопки **Вспомогательная прямая**).

 Укажите вспомогательную прямую и разведите параллельные на **5 мм**. Подтвердите обе прямые.

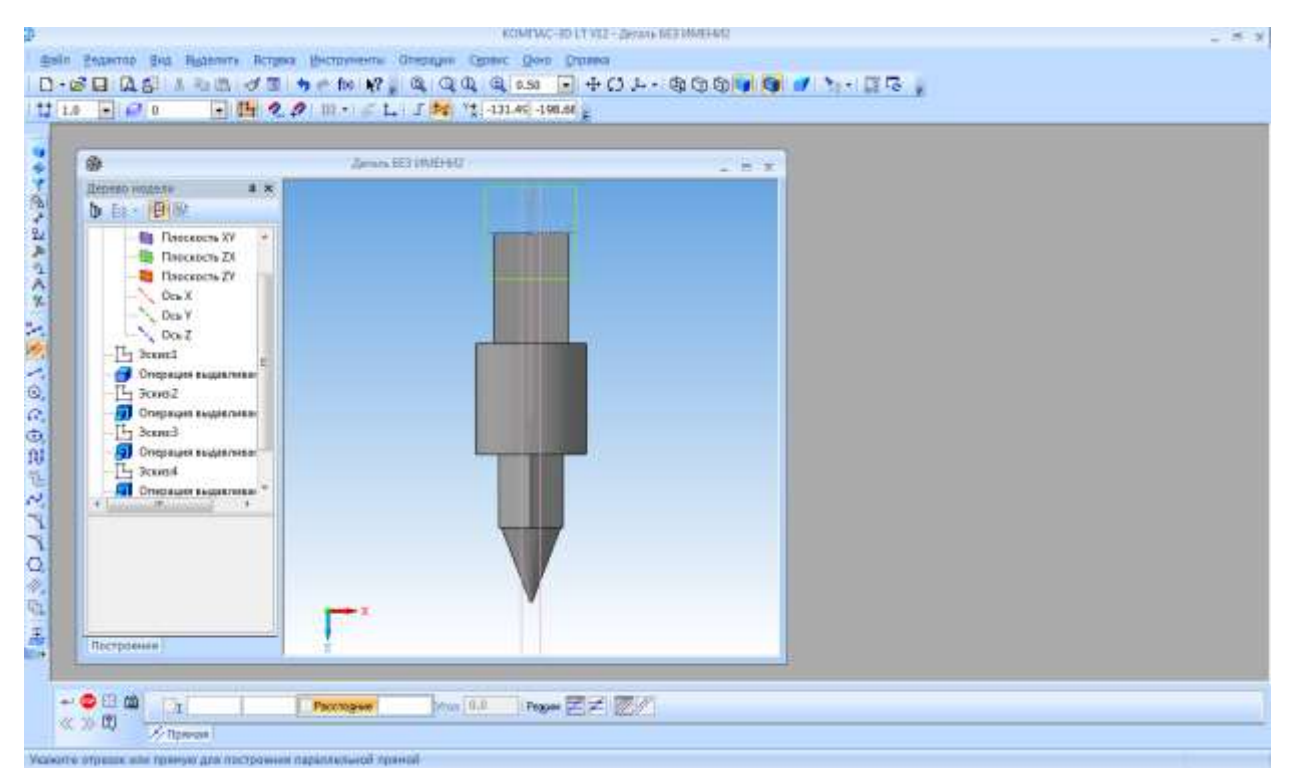

*Рис. 11.14*

 Укажите меньшую сторону прямоугольника и разведите параллельные прямые на расстояние **20 мм**. Подтвердите прямую, расположенную на предмете.

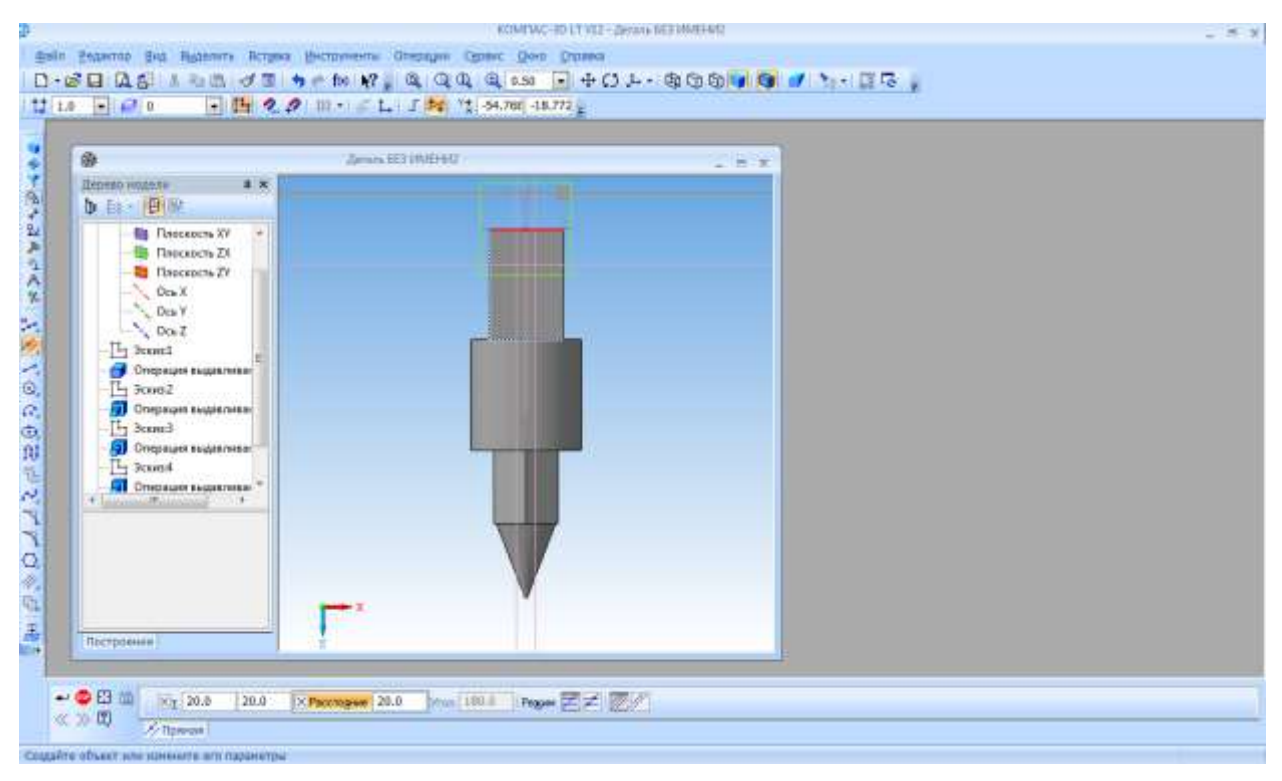

*Рис. 11.15*

 Вызовите **Панель расширенных команд** из кнопки **Многоугольник** и выберите **Прямоугольник**. Обведите основной линией прямоугольник, получившийся на месте пересечения параллельных прямых.

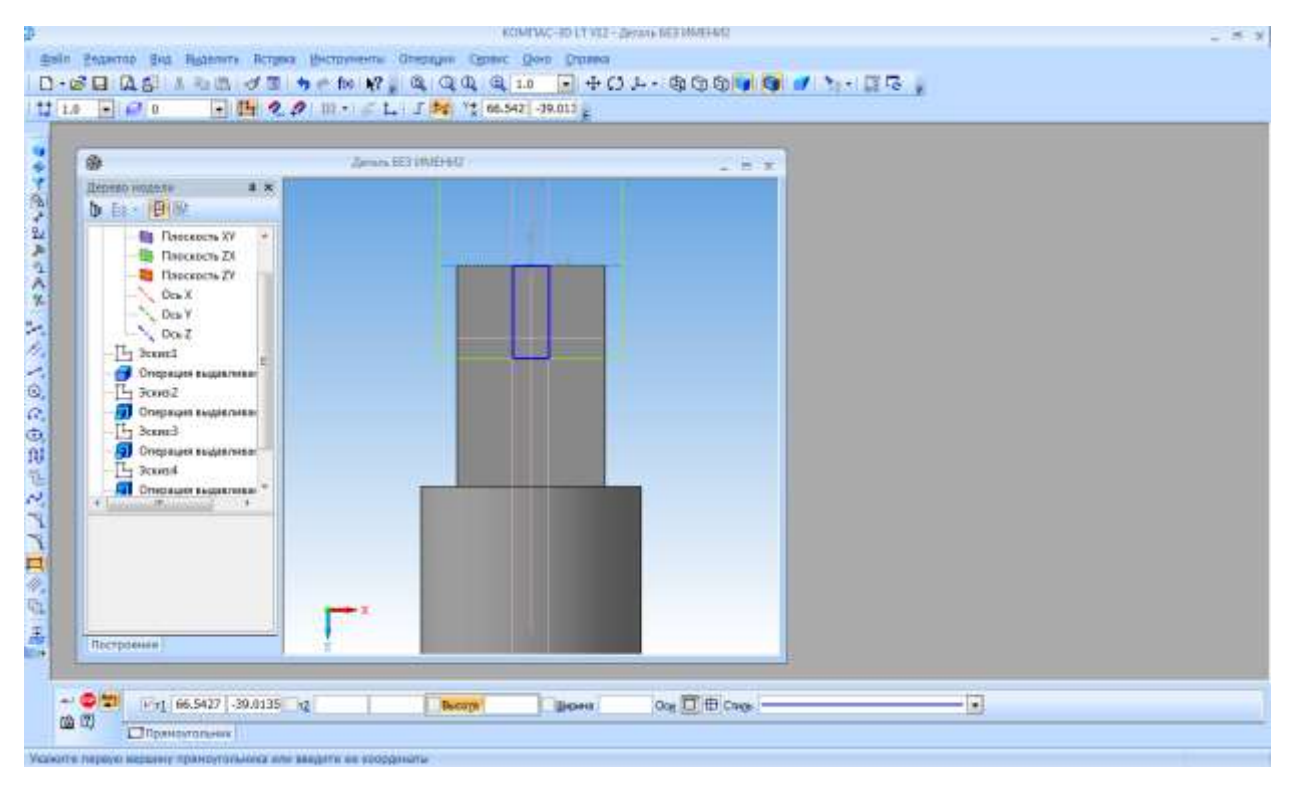

*Рис. 11.16*

Прервите команду.

 – **Эскиз** на панели инструментов **Текущее состояние**. Щелчком **ЛКМ** перейдите в режим трехмерного моделирования.

 – **Вырезать выдавливанием** на панели инструментов – **Редактирование детали**.

 На **Панели свойств** на вкладке **Параметры** укажите **Прямое направление** выдавливания (от нас), глубина выдавливания – **Через все**, **Угол 1** равен **0°**.

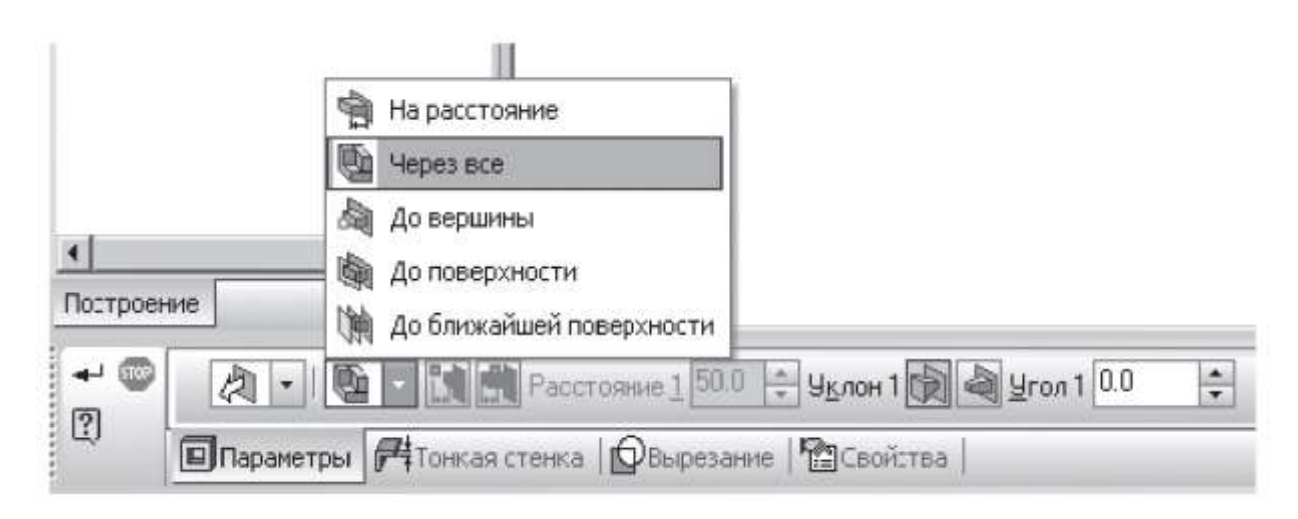

*Рис. 11.17*

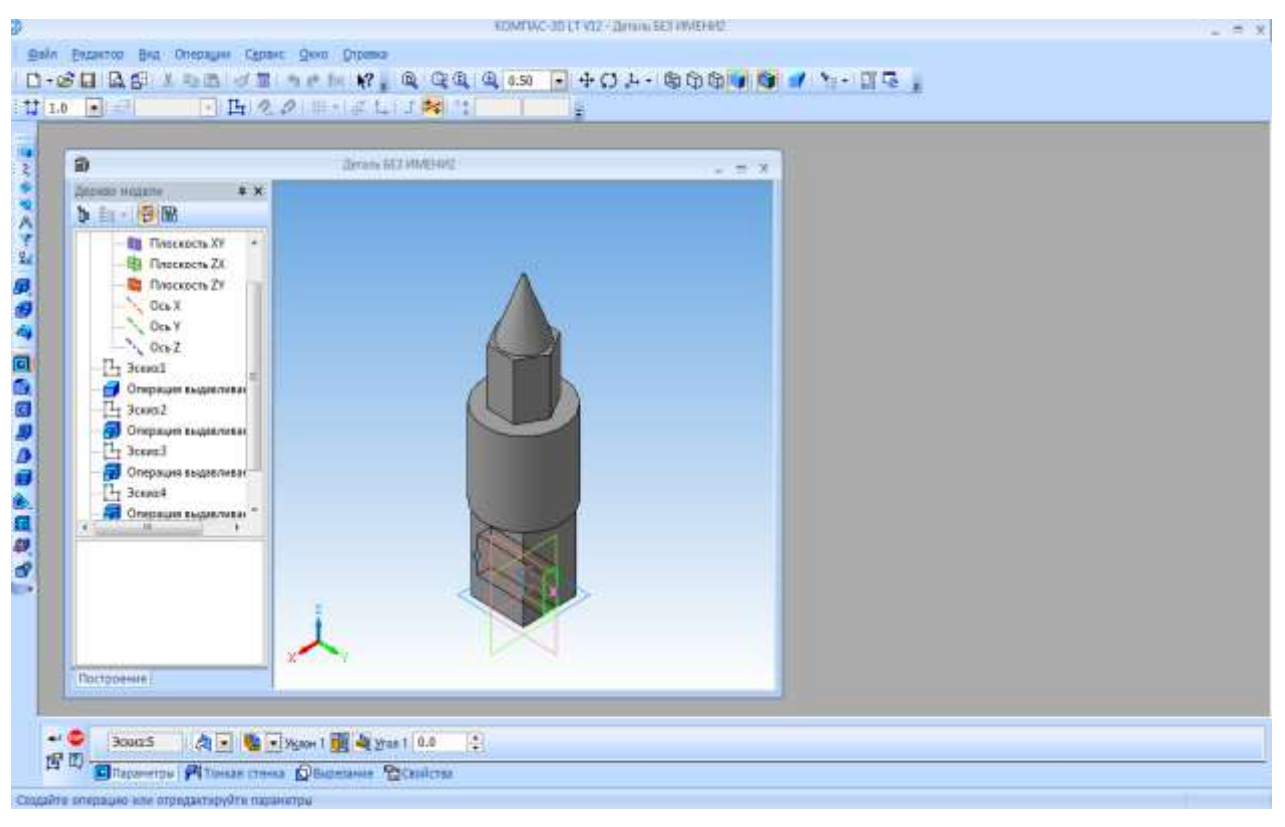

*Рис. 11.18*

Создайте объект.

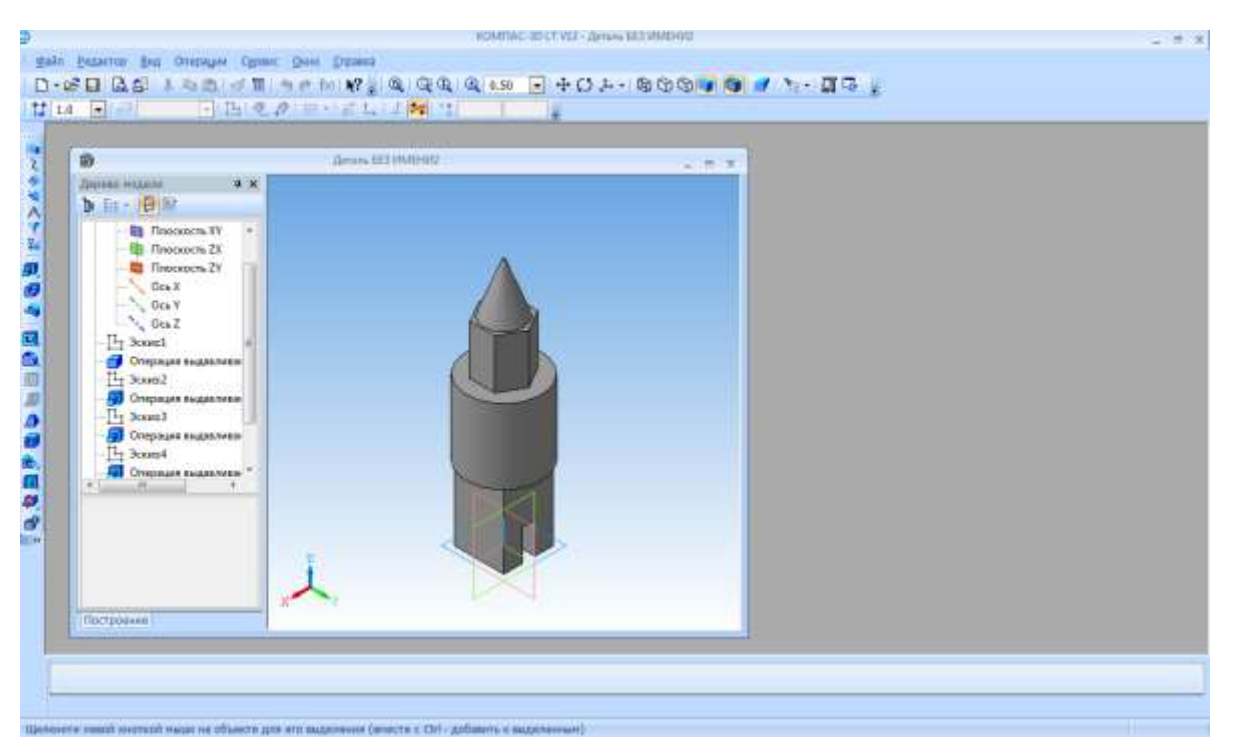

*Рис. 11.19*

 Сохраните документ в своей папке с именем **Сложное тело**. Создайте и сохраните скриншот объемного изображения в файле типа **.png** с именем **Сложное тело**.

## **Оптимальный выбор**

Анализ детали – это выделение простых геометрических тел, но этого порой недостаточно для быстрого и правильного формирования модели. Еще необходимо выбрать оптимальный способ построения и мысленно создать эскиз.

Анализ детали дает возможность:

- создать деталь быстро и качественно.
- избежать ошибок в процессе моделирования.
- быстро модифицировать деталь.

Рассмотрим на примере детали Опора (рис 11.2).

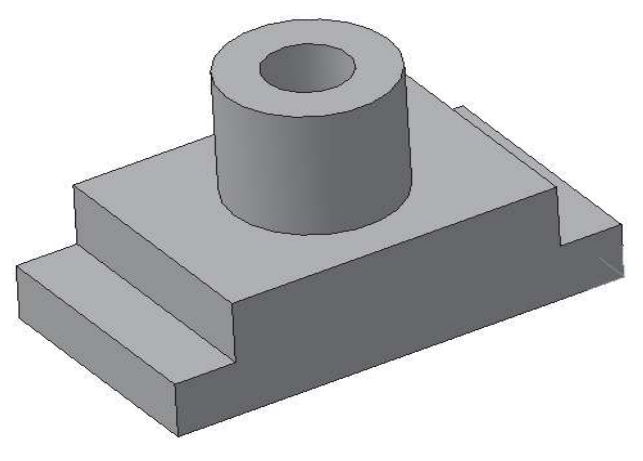

*Рис. 11.20. Деталь Опора*

Данную деталь можно построить двумя способами:

1. Разделить на простые геометрические тела и воспользоваться операциями приклеить выдавливанием и вырезать выдавливанием.

2. Основание детали не делить на простые геометрические тела, а создать эскиз многоугольника, рассматривая деталь с главного вида (по стрелке).

#### **Редактирование 3D-модели**

**Дерево модели**, являющееся неотъемлемой частью каждой детали, содержит всю последовательность элементов, составляющих деталь.

Пользователь имеет возможность в любой момент изменить любые элементы – эскизы, операции, объекты вспомогательной геометрии.

После задания новых значений параметров деталь перестраивается в соответствии с внесенными изменениями. При этом сохраняются все существующие в ней связи.

Однако изменения, вносимые в модель, не должны нарушать целостности детали, т.е. не должны разделять ее на несколько частей.

#### **Редактирование эскиза**

Эскизы являются основным средством описания формы и размеров отдельных элементов модели.

Вы можете отредактировать изображения в любом эскизе. После изменения эскиза элемент, сформированный на его основе, будет перестроен в соответствии с новым начертанием контура (рис 11.4).

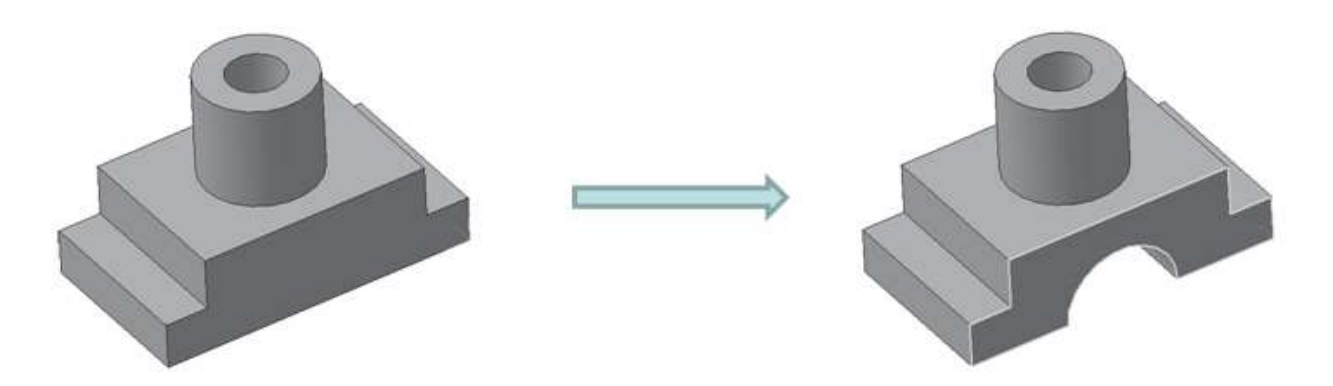

*Рис. 11.21*

#### **Редактирование параметров элемента**

Форму и размер элемента определяют не только форма и размер контура в соответствующем эскизе, но и параметры формообразующей операции (например, глубина выдавливания, угол уклона, направление уклона).

Модель будет перестроена в соответствии с новыми параметрами отредактированного элемента (рис 11.5).

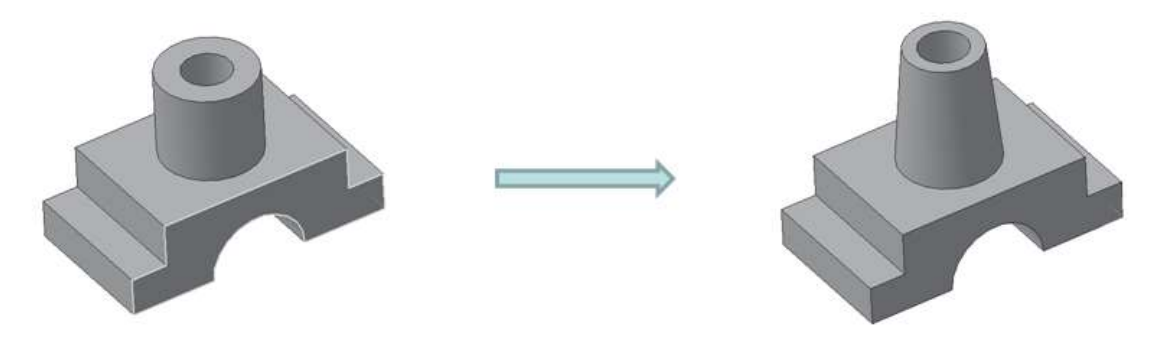

*Рис. 11.22*

### **Удаление объекта**

Любой объект (формообразующий элемент, эскиз и т.д.) можно удалить из модели. Для этого выделить его в **Дереве модели** щелчком ПКМ и вызвать из контекстного меню команду **Удалить элемент** или нажать клавишу **Delete**.

Если на удаляемом объекте базируются другие объекты, то на экране выдается диалог-предупреждение. В нем перечислены элементы, которые затрагивает операция удаления. Вы можете отказаться от удаления или подтвердить его. В случае подтверждения удаления удаляется не только указанный объект, но его производные.

Если вы удалили объект в **Дереве модели**, то отменить удаление объекта в документе модели невозможно. Будьте осторожны!

### **Предупреждение об ошибках**

Если произведено такое редактирование модели, которое делает невозможным существование каких-либо ее объектов, то система выдает соответствующее диагностическое сообщение. В нем указывается конкретная причина. Рядом с пиктограммами элементов, существование которых стало невозможным после произведенного редактирования, появляется восклицательный знак.

Чтобы узнать, в чем заключается возникшая ошибка, в **Дереве модели** выделите объект, отмеченный восклицательным знаком, и вызовите из контекстного меню команду Что неверно? На экране появится диалог, в котором перечислены ошибки, возникшие при перестроении объекта.

# *Контрольные вопросы*

1. Что такое анализ геометрической формы объекта?

2. Как называется процесс мысленного расчленения предмета на геометрические тела, образующие его поверхность?

3. С какой целью выполняют анализ геометрической формы объекта?

4. Где расположены кнопки Приклеить выдавливанием и Вырезать выдавливанием?

5. Что необходимо сделать, чтобы к одному объекту приклеить (из одного объекта вырезать) другой?

# **Практическая работа №4 «Редактирование 3D-модели»**

## *Цель*

Получить навыки редактирования 3D-моделей.

## *Задание*

Отредактировать деталь **Опора** (рис. 11.20), соответственно рисункам (рис. 11.21 и рис. 11.22).

## *Ход работы*

Откройте деталь **Опора**.

 Щёлкните **ЛКМ** по знаку «+» слева от названия операции в **Дереве модели** (операция выдавливания: 1). После щелчка по этому знаку в дереве разворачивается список эскизов, участвующих в операции.

> Щёлкните **ПКМ** по пиктограмме <sup>1</sup>, вскиза – и войдите в режим редактирования эскиза (рис. 11.23). При этом в окне модели останутся только те элементы, которые находятся в **Дереве модели** перед редактируемым эскизом. Иначе говоря, модель временно вернется в то состояние, в котором она была в момент создания редактируемого эскиза (рис. 11.24).

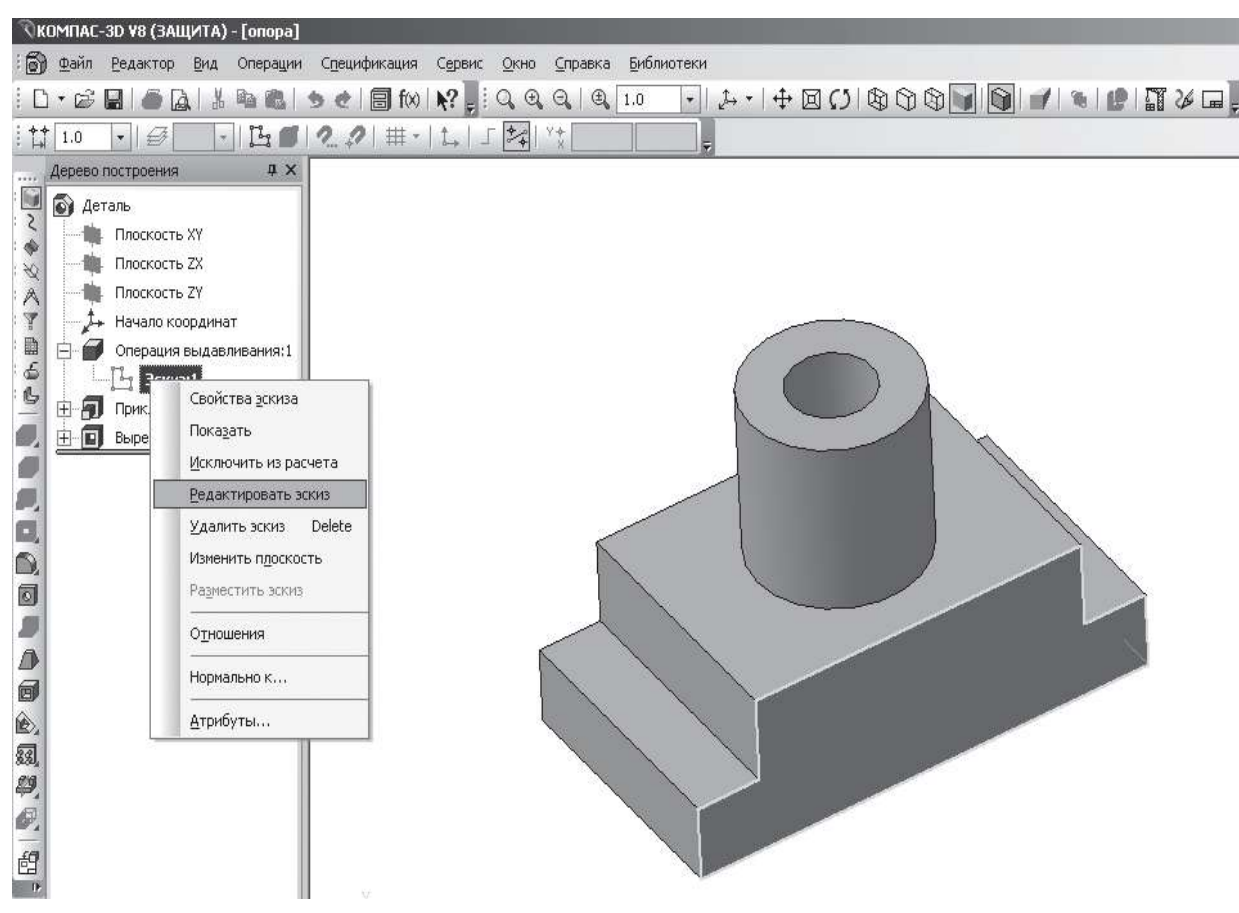

*Рис. 11.23*

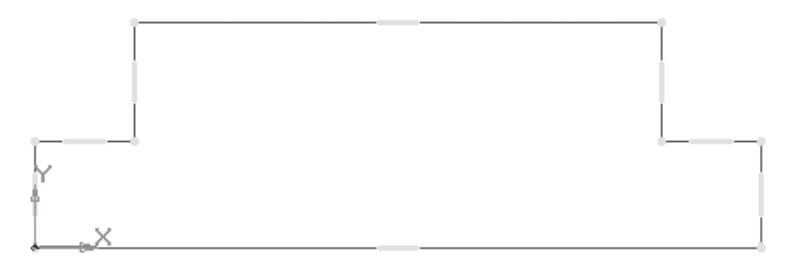

*Рис. 11.24*

- Установите глобальную привязку **Середина**.
- Постройте окружность радиусом **20 мм** (рис. 11.25).

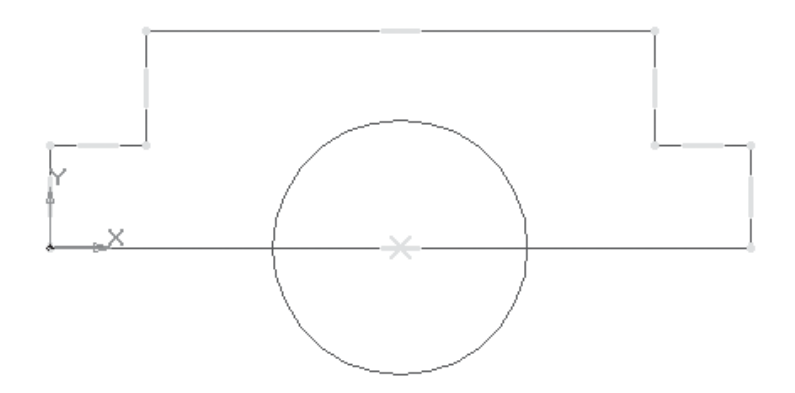

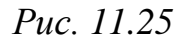

**EXA** Kнопка переключения  $\mathbb{Z}$  - **Редактирование**, команда **PM** - Усечь **кривую**.

 Удалите лишний контур на эскизе (рис. 11.26). Работайте внимательно, помните о требованиях, предъявляемых к эскизу.

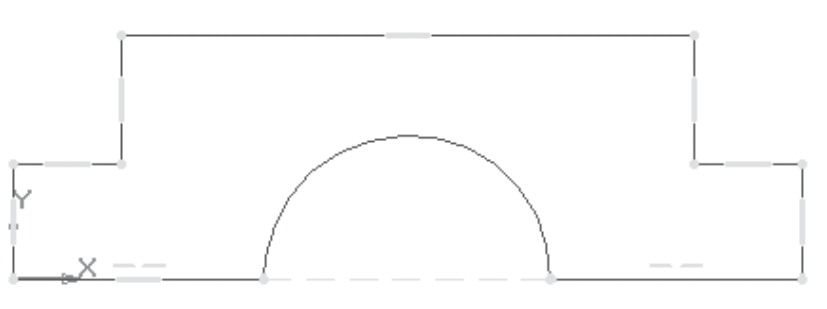

*Рис. 11.26*

## – **Прервать команду**.

 – **Эскиз**. Щелчком **ЛКМ** перейдите в режим трехмерного моделирования. Формообразующий элемент и созданные на его основе элементы перестроятся в соответствии с новым начертанием контура в эскизе (рис. 11.21).

Таким способом можно отредактировать любой эскиз в 3D-модели. Чтобы снять выделение с подсвеченного объекта, щелкните **ЛКМ** в свободном от изображения месте окна модели.

Продолжим редактирование детали **Опора**.

 Щёлкните **ПКМ** в **Дереве модели** по пиктограмме редактируемого элемента (**Приклеить элемент выдавливания: 1**) и войдите в режим редактирования элемента (рис. 11.27). Система перейдет в режим выполнения команды, использовавшейся для построения выбранного элемента. При этом в окне модели останутся только те элементы, которые находятся в **Дереве модели** перед редактируемым (рис. 11.28).

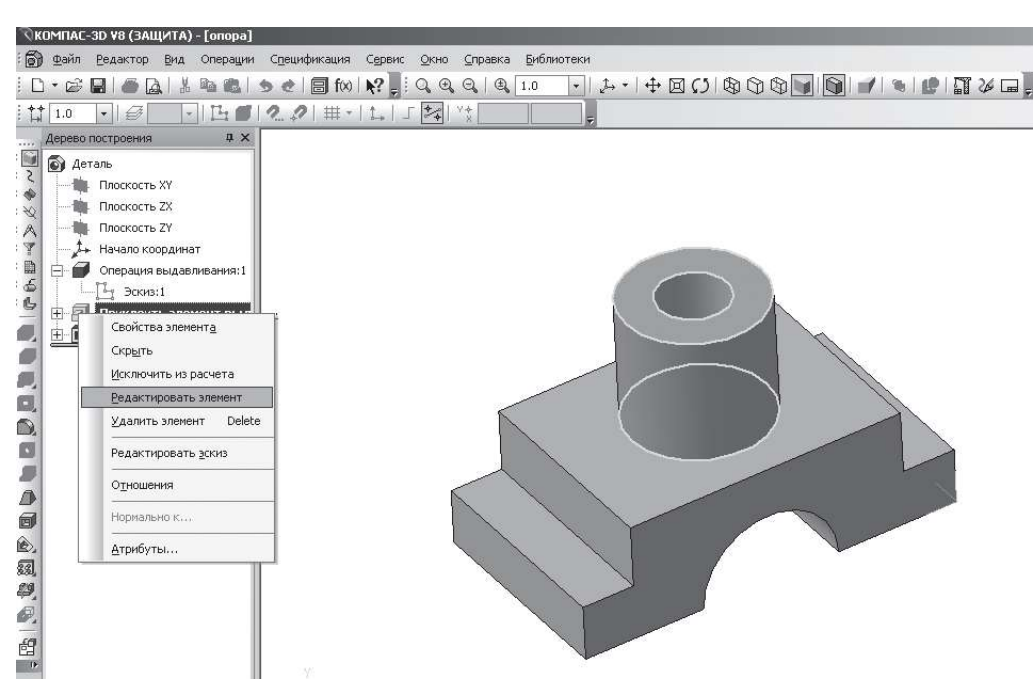

*Рис. 11.27*

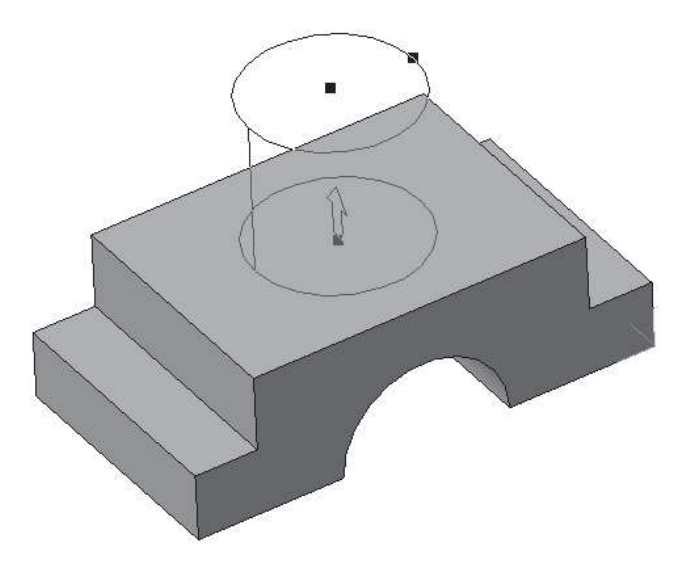

*Рис. 11.28*

 На **Панели свойств** на вкладке **Параметры** внесите изменение в поле **Расстояние 1** введите **50 мм**, **Уклон 1 внутрь**, **Угол 1** равен **5°**.

 – создайте объект, **Панель специального управления**. Модель будет перестроена в соответствии с новыми параметрами отредактированного элемента (рис. 11.22).

Сохраните деталь в личной папке с именем **ПР4**.

# **§ 12. Создание 3D-модели с элементами скругления и фасками в КОМПАС-3D**

В функционале КОМПАС-3D учтены приемы работы, присущие машиностроительному проектированию. Система содержит типичные конструктивные элементы, которые упрощают выполнение некоторых характерных операций. К ним относятся операции создания **скругления** (плавный переход от одной линии к другой), **фаски** (скошенная кромка стержня, бруска или отверстия) и др.

Для упрощения задания параметров этих элементов их создание выделено в отдельные команды: **Фаска** – **Ми Скругление** – **М** (на панели Редактирование детали они объединены в одну группу). Для этих операций не требуется создавать эскиз. Вы лишь указываете радиус скругления или катет и угол фаски, а также ребра, на месте которых необходимо сформировать указанный конструкторский элемент. Для выделения ребра в 3D-модели подведите к нему указатель мыши и, когда справа внизу от указателя появится изображение маленького отрезка, щелкните на ребре кнопкой мыши. Ребро должно подсветиться красным цветом. За один вызов команды **Фаска** или **Скругление** можно создавать фаску или скруглить сколько угодно ребер (рис. 12.1).

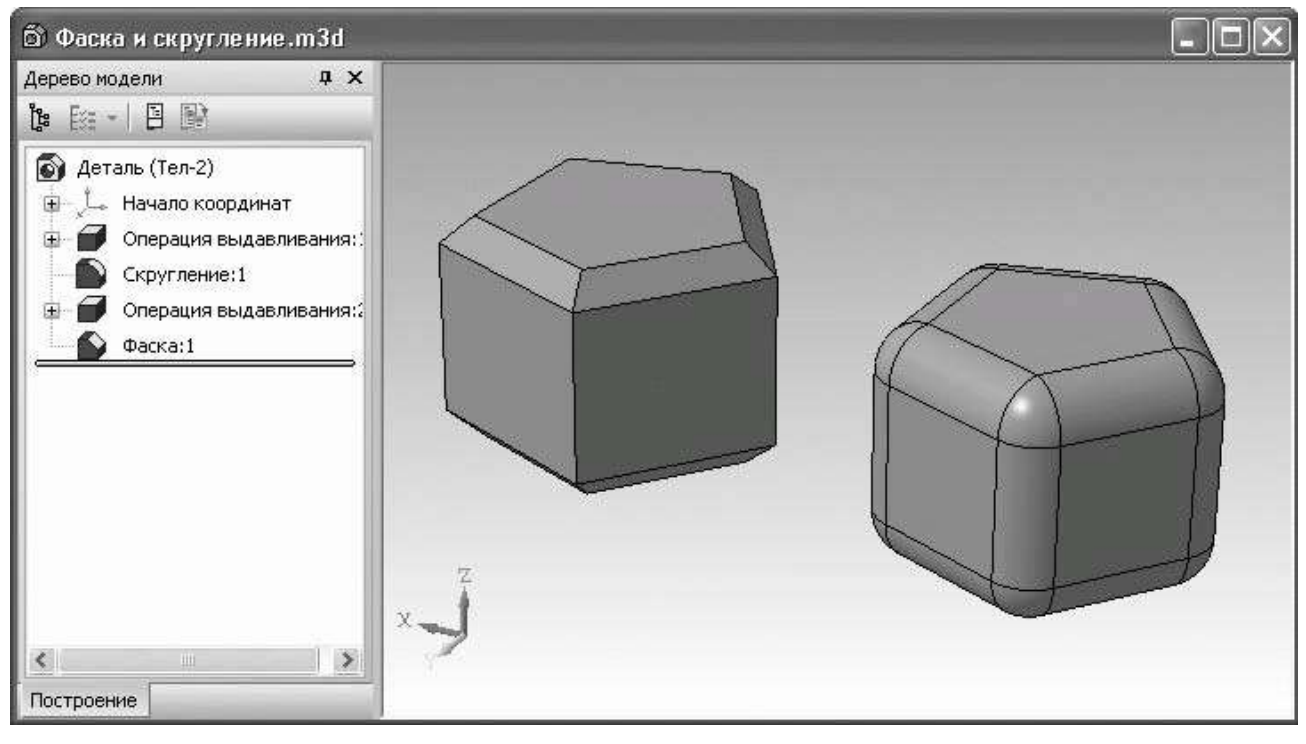

*Рис. 12.1. Результат выполнения команд Фаска и Скругление*

Есть и другой способ выбора ребер для построения фаски или формирования скругления. В окне модели вы можете выбрать любую грань, тогда на всех ее ребрах будут созданы фаски или скругления указанных параметров. Выделить грань достаточно просто: подведите к ней указатель (возле указателя появится условное обозначение грани) и щелкните кнопкой

мыши. Грань подсветится. Как и для большинства других трехмерных операций, создаваемые фаски или скругления сначала отображаются фантомами с характерной точкой, позволяющей прямо в окне модели редактировать их параметры.

# *Контрольные вопросы*

1. В чем отличие фаски от скругления?

2. Где расположены команды Скругление и Фаска?

3. Назовите способы создания фаски.

4. Почему при создании фасок и скругления целесообразнее все ребра указывать сразу?

# **Практическая работа №3\*\* «Создание 3D-модели с элементами скругления и фасками»**

# *Цель*

Получить навыки создания 3D-моделей.

# *Ход работы*

**Задание 1**. Деталь **Серьга** (рис 12.2).

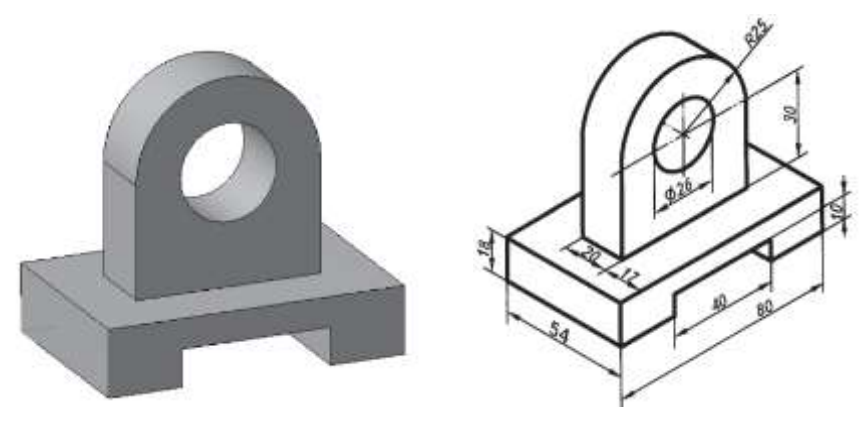

*Рис. 12.2. Деталь Серьга*

- Запустите программу **КОМПАС-3D**.
- Выберите тип документа **Деталь**.
- В **Дереве модели** щелчком ЛКМ укажите **Плоскость XY**.
- **Ориентация – Нормально к…**;
- **Эскиз** на панели инструментов **Текущее состояние**.
- панель инструментов **Геометрия**.
- Текущий масштаб на панели инструментов **Вид 1:1**.

 С помощью непрерывного ввода объекта и ортогонального черчения постройте эскиз основания детали (рис. 12.3).

– **Прервать команду**.

 – **Эскиз**. Щелчком ЛКМ перейдите в режим трехмерного моделирования.

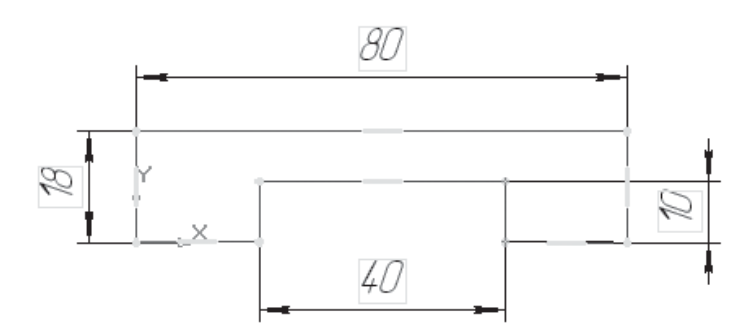

*Рис. 12.3*

 $\triangleright$   $\square$  – операция выдавливания.

 На **Панели свойств** на вкладке параметры укажите прямое направление выдавливания (вверх), глубина выдавливания – на расстояние, в поле **Расстояние 1** введите 54 мм.

 На **Панели свойств** на вкладке **Тонкая стенка** укажите тип построения тонкой стенки – **нет**.

 $\triangleright$   $\vdash$  – создайте объект.

 На панели инструментов **Вид** выберите команду полутоновое, полутоновое с каркасом.

 Щелчком **ЛКМ** укажите верхнюю грань (зеленая) для последующих построений (рис. 12.4).

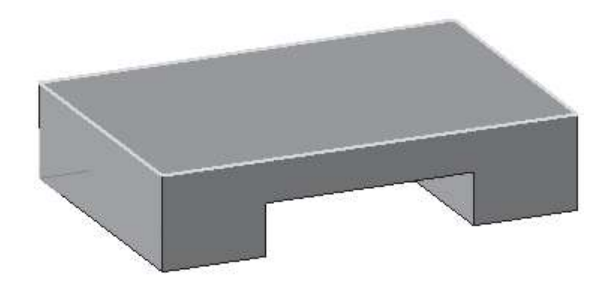

*Рис. 12.4*

## **Ориентация – Нормально к…**;

– **Эскиз**.

 С помощью команды вспомогательная прямая найдите центр грани. Ширина основания – 54 мм, ширина верхней части – 20 мм, от края до верхней части 17 мм, значит, верхняя часть детали расположена по центру основания.

 – прямоугольник по центру и вершине. Укажите точку пересечения прямых (Глобальная привязка – Пересечение), постройте прямоугольник высотой 20 мм и шириной 50 мм (радиус 25 мм, значит, длина верхней части – 50 мм) – рис. 12.5.

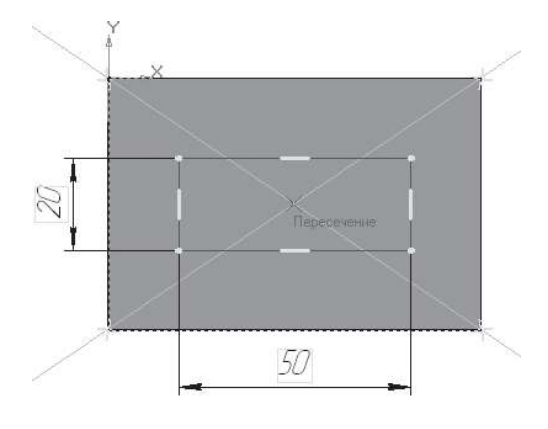

*Рис. 12.5*

Прервите команду.

 – **Эскиз**. Щелчком ЛКМ перейдите в режим трехмерного моделирования.

 – **Приклеить выдавливанием** на панели инструментов – **Редактирование детали**.

 На **Панели свойств** на вкладке параметры укажите прямое направление выдавливания (вверх), глубина выдавливания – на расстояние, в поле **Расстояние 1** введите **55 мм** (расстояние до центра окружности – 30 мм и радиус окружности – 25 мм).

 $\blacktriangleright$   $\blacktriangleright$   $\blacktri$ 

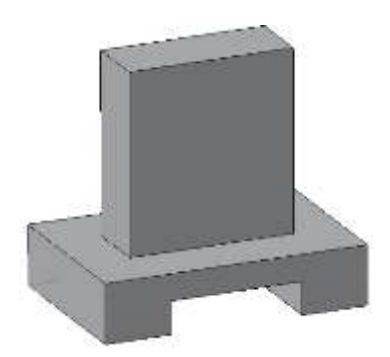

*Рис. 12.6*

 $\triangleright$  Чтобы скруглить ребро (или несколько ребер), вызовите команду  $\blacksquare$  -**Скругление** на панели инструментов – **Редактирование детали**.

 Введите радиус скругления **25 мм** в поле **Радиус** на **Панели свойств**. **Способ** – **Дугой окружности** (рис. 12.7).

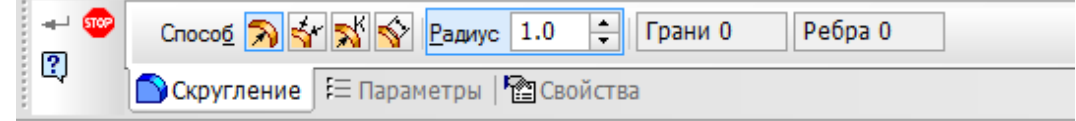

*Рис. 12.7*

 Укажите скругляемые ребра щелчком **ЛКМ** по ребру (рис. 12.8). Если несколько ребер требуется скруглить одинаковым радиусом, то целесообразнее их указывать сразу. В этом случае расчеты при построении модели будут

производиться быстрее. Обратите внимание: на **Панели свойств** будет указано количество скругляемых граней – **0**, ребер – **2** (рис. 12.7).

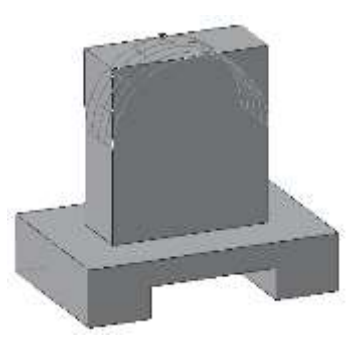

*Рис. 12.8*

- $\triangleright$   $\rightarrow$   $\sim$  создайте объект.
- Выделите переднюю грань (рис. 12.9).

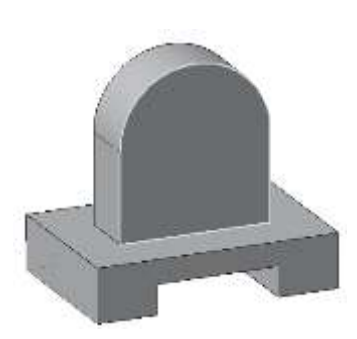

*Рис. 12.9*

– **Эскиз**.

 $\triangleright$   $\Theta$  – окружность.

 Установите курсор мыши в центре окружности (сработает глобальная привязка Ближайшая точка). Постройте окружность радиусом 13 мм ( $\square = 26$ ) – рис. 12.10.

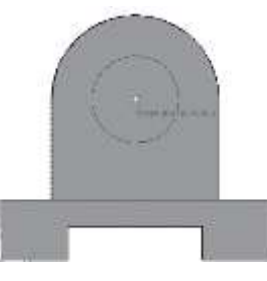

*Рис. 12.10*

– **Прервать команду**.

 – **Эскиз**. Панель инструментов **Текущее состояние**. Щелчком ЛКМ перейдите в режим трехмерного моделирования.

 – **Вырезать выдавливанием** на панели инструментов – **Редактирование детали**.

 На **Панели свойств** на вкладке **Параметры** укажите **Прямое направление выдавливания** (от нас), **Глубина выдавливания** – **Через все** (отверстие сквозное).

 $\triangleright$   $\rightarrow$   $\leftarrow$  создайте объект (рис. 12.2).

Сохраните деталь в своей папке с именем **Серьга**.

**Задание 2**. Деталь **Направляющая** (рис 12.11).

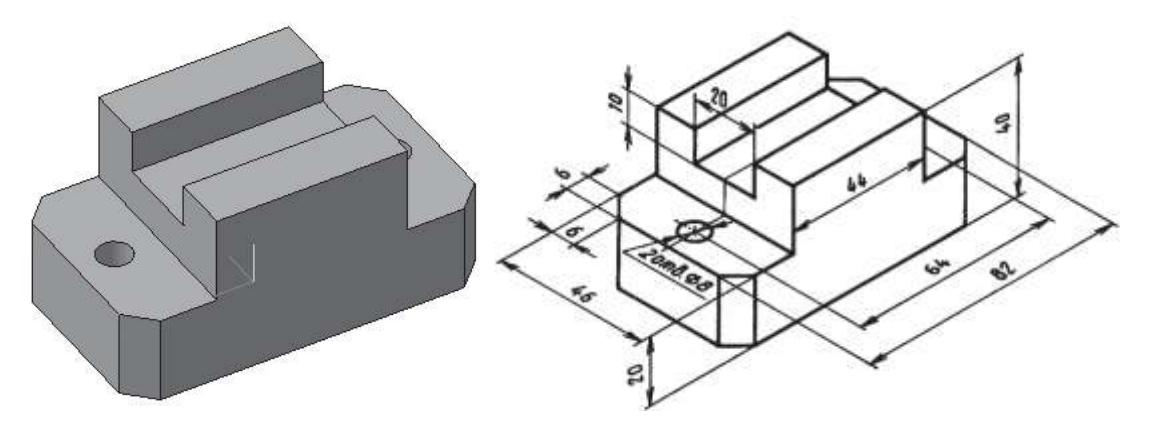

*Рис. 12.11. Деталь Направляющая*

Выберите тип документа **Деталь**.

 в **Дереве модели** щелчком **ЛКМ** укажите **Плоскость ZX** (на основание смотрим сверху).

**Ориентация** – **Нормально к…**.

– **Эскиз**.

– панель инструментов **Геометрия**.

Текущий масштаб на панели инструментов **Вид** М 1:1.

 – **Прямоугольник по центру и вершине**. Укажите начало координат, на **Панели свойств** выберите команду с осями и постройте прямоугольник высотой **46 мм** и шириной **82 мм**.

 – **Параллельная прямая**. Укажите вертикальную ось симметрии и разведите прямые на **32 мм** (расстояние между центрами окружностей **64 мм**). Подтвердите обе прямые.

– **Прервать команду**.

 На пересечении горизонтальной оси симметрии и параллельных прямых постройте окружности радиусом 4 мм  $(\square = 8)$  – рис. 12.12.

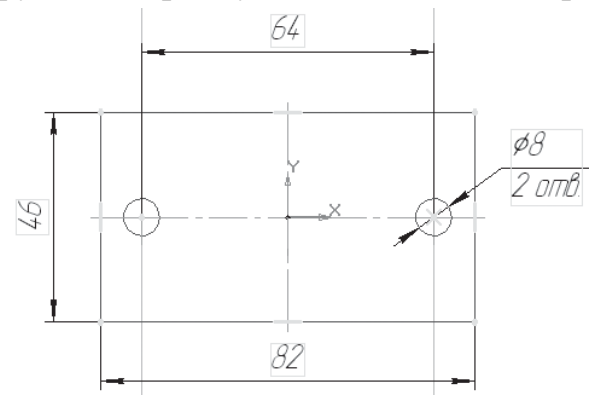

*Рис. 12.12*

– **Прервать команду**.

 – **Эскиз**. Щелчком ЛКМ перейдите в режим трехмерного моделирования.

 $\triangleright$   $\Box$  – операция выдавливания.

 На **Панели свойств** на вкладке **Параметры** укажите **Прямое направление выдавливания** (вверх), **Глубина выдавливания** – **На расстояние**, в поле **Расстояние 1** введите **20 мм**.

 На **Панели свойств** на вкладке **Тонкая стенка** укажите **Тип построения тонкой стенки** – **Нет**.

 $\triangleright$   $\rightarrow$   $\leftarrow$  создайте объект.

 На панели инструментов **Вид** выберите команду полутоновое, полутоновое с каркасом.

 Щелчком **ЛКМ** укажите верхнюю грань (зеленая) для последующих построений (рис. 12.13).

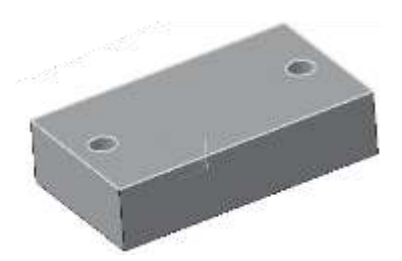

*Рис. 12.13*

- **Ориентация Нормально к…**.
- **Эскиз**.

 $\triangleright$   $\blacksquare$  – прямоугольник по центру и вершине. Укажите начало координат, на **Панели свойств** выберите команду с осями и постройте прямоугольник высотой **46 мм** и шириной **44 мм** (рис. 12.14).

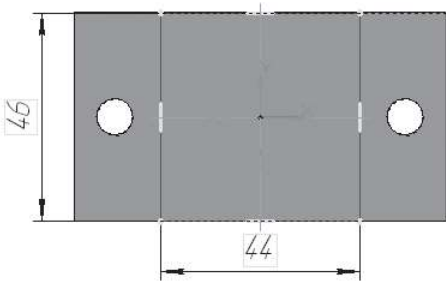

*Рис. 12.14*

– **Прервать команду**.

 – **Эскиз**. Щелчком **ЛКМ** перейдите в режим трехмерного моделирования.

– **Приклеить выдавливанием**.

 На **Панели свойств** на вкладке **Параметры** укажите **Прямое направление** выдавливания (вверх), глубина выдавливания – **На расстояние**, в поле **Расстояние 1** введите **20 мм** (высота детали – **40 мм**, основание – **20 мм**).

 $\triangleright$   $\rightarrow$   $\leftarrow$  создайте объект.

 Щелчком **ЛКМ** выделите верхнюю грань приклеенного параллелепипеда (вы укажите плоскость для дальнейшего построения – **Зеленая**) – рис. 12.15.

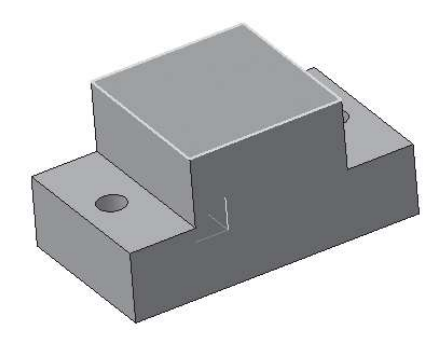

*Рис. 12.15*

- **Ориентация – Нормально к…**;
- **Эскиз**.

 – **Прямоугольник по центру и вершине**. Укажите начало координат, на **Панели свойств** выберите команду **С осями** и постройте прямоугольник высотой **20 мм** и шириной **44 мм** (рис. 12.16).

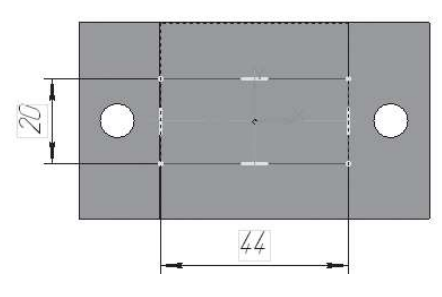

*Рис. 12.16*

– **Прервать команду**.

### – **Вырезать выдавливанием**.

 На **Панели свойств** на вкладке **Параметры** укажите **Прямое направление** выдавливания (от нас), глубина выдавливания – **На расстояние**, в поле **Расстояние 1** введите **10 мм**.

 $\triangleright$   $\vdash$  – создайте объект (рис. 12.17).

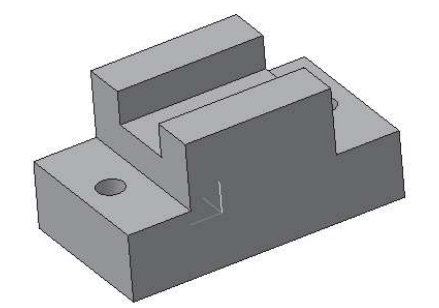

*Рис. 12.17*

 – **Фаска**. Панель расширенных команд, которая раскрывается из кнопки – **Скругление** панели инструментов – **Редактирование детали**.

На **Панели свойств** выберите способ построения фаски:

а) по стороне и углу – в поле **Длина 1** вводят длину стороны фаски, а в поле **Угол** – угол между стороной и поверхностью фаски.

б) по двум сторонам – вводят длины в поля **Длина 1** и **Длина 2** (нам даны величины двух сторон – **6 мм**).

 Введите в поле **Длина 1** величину **6 мм** и **Длина 2** тоже **6 мм** (рис. 12.18).

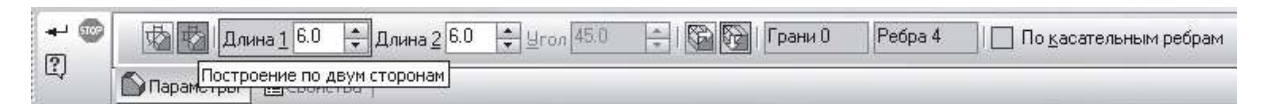

*Рис. 12.18*

 Укажите в окне детали ребра, на которых требуется построить фаску (воспользуйтесь командой  $\mathcal{O}$  – **Повернуть**) – рис. 12.19. Не стройте фаску для каждого ребра в отдельности.

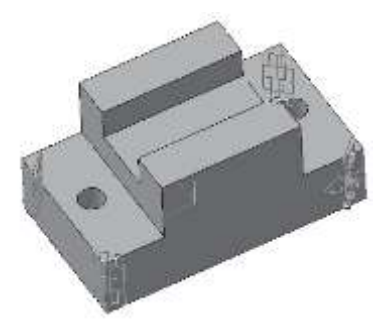

*Рис. 12.19*

 $\triangleright$   $\rightarrow$   $\leftarrow$  создайте объект (рис. 12.11).

Сохраните деталь в своей папке с именем **Направляющая**.

# **§ 13. Создание 3D-модели с помощью операции вращения по ее плоскому чертежу в КОМПАС-3D**

## **Обратная задача**

Обычно при использовании систем трехмерного моделирования вначале создается модель детали, а затем ее плоское изображение – рабочий чертеж.

Однако иногда требуется решить обратную задачу: построить трехмерную модель детали по ее ранее разработанному чертежу.

Такая задача возникает тогда, когда во вновь проектируемых средствами 3D-моделирования изделиях нужно воспользоваться чертежами ранее разработанных деталей.
### **Деталь Ступица**

Рассмотрим алгоритм создания детали Ступица по ее плоскому чертежу.

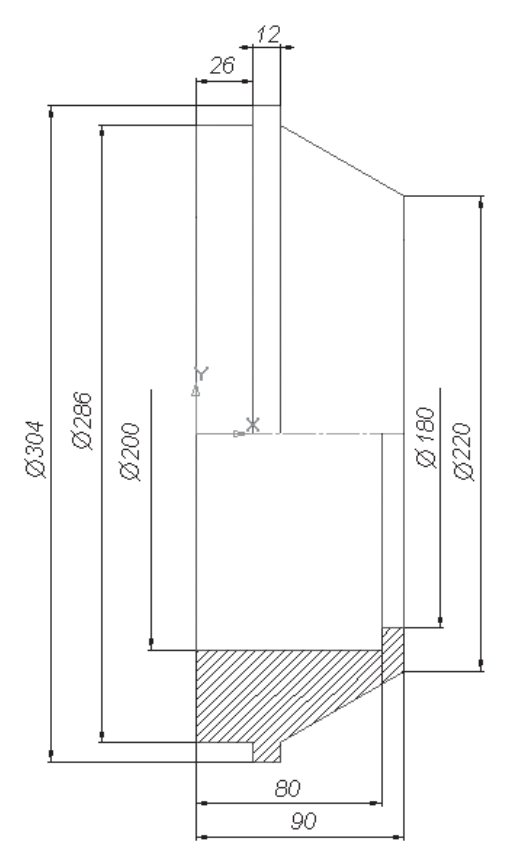

*Рис. 13.1. Ступица*

Проанализировав чертеж, вы заметите, что деталь состоит из тел вращения (двух цилиндров, усеченного конуса и вырезанного отверстия по центру детали состоящего из двух цилиндров разного диаметра).

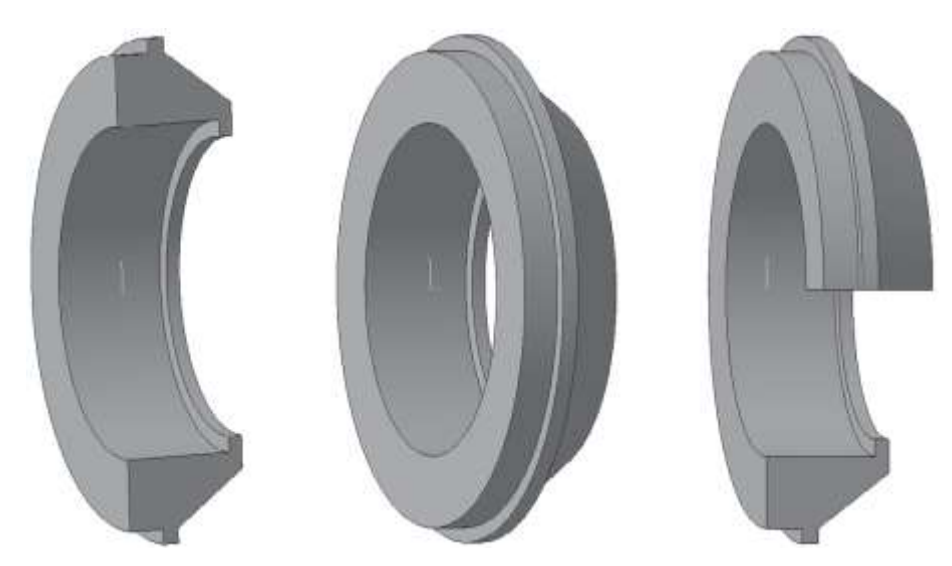

*Рис. 13.2. Анализ детали*

Чертеж представлен соединением половины вида и половины разреза, т.к. деталь симметричная. Такое изображение дает полную информацию как о внешней геометрической форме детали (а), так и о внутренней (б).

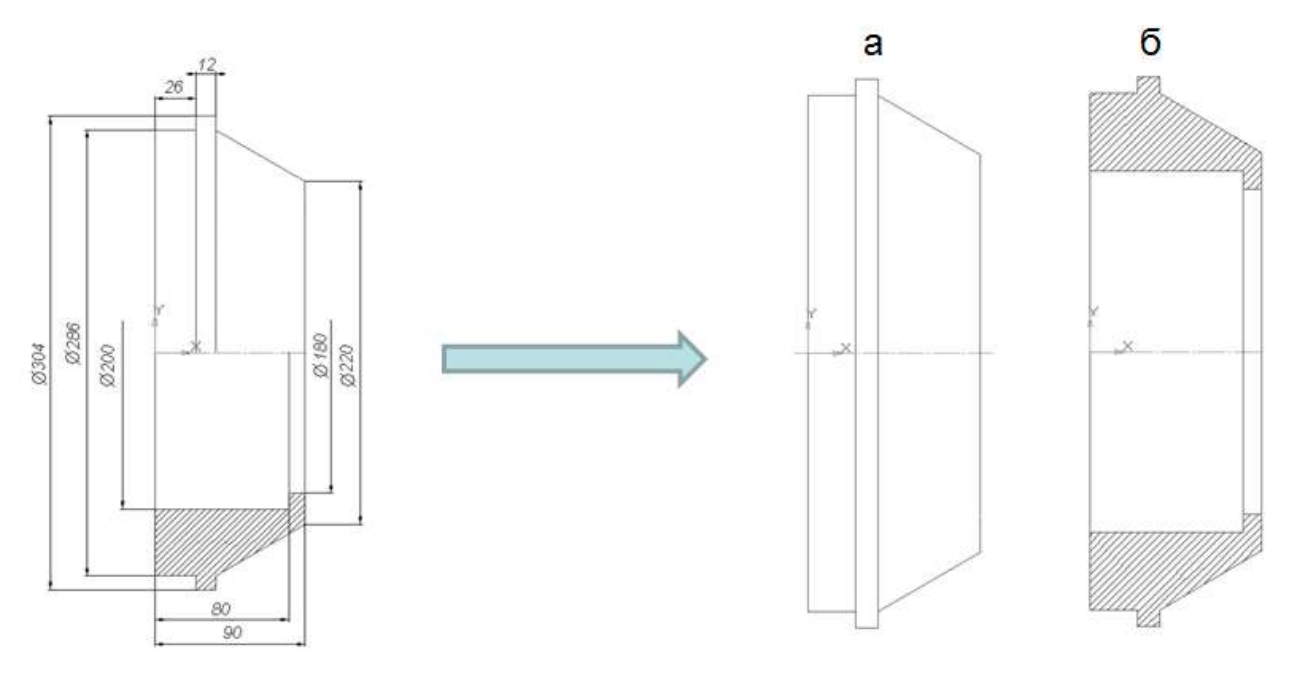

*Рис. 13.3. Внешняя (а) и внутренняя (б) формы детали*

Для создания 3D-модели с помощью «операции вращения» достаточно построить фигуру сечения (заштрихованную часть) и повернуть на 360°.

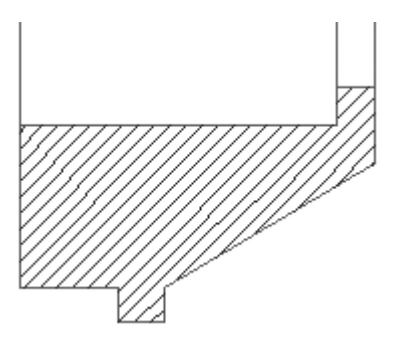

*Рис. 13.4. Сечение*

Если строить данную деталь операциями «приклеить выдавливанием» и «вырезать выдавливанием», то необходимо создать первый цилиндр, к нему приклеить второй большего диаметра и усеченный конус, а затем вырезать последовательно два цилиндра.

Таким образом, данную деталь целесообразнее создавать операцией вращения.

Рассмотрим построение этой детали.

- Запустите программу КОМПАС-3D.
- Выберите тип документа **Деталь**.
- В **Дереве модели** щелчком ЛКМ укажите **Плоскость XY**.
- **Ориентация – Нормально к…**.
- **Эскиз** на панели инструментов **Текущее состояние**.
- панель инструментов **Геометрия**.
- Текущий масштаб на панели инструментов **Вид** М **1:1**.
- **Отрезок**.
- **Ортогональное черчение**.

 На **Панели свойств** щелкните **ЛКМ** в поле стиль и щелчком выберите тип линии **Осевая**. Постройте горизонтальную ось симметрии длиной **90 мм** (рис. 13.5).

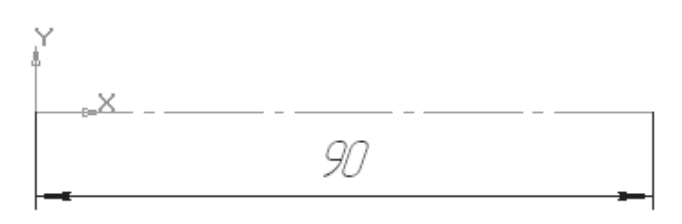

*Рис. 13.5*

 На **Панели свойств** щелкните **ЛКМ** в поле **Стиль** и щелчком выберите тип линии **Основная**.

– **Прервать команду**.

 С помощью (Параллельные прямые) **Панели расширенных команд** раскрывающейся из кнопки **Вспомогательная прямая** постройте прямую линию на расстоянии 90 мм  $($  $)$  = 180) от осевой вниз. Помните: вы можете слвигать изображения с помощью команды  $\ddagger$  – слвинуть и уменьшать. изменяя масштаб.

 Аналогичным образом постройте прямые линии на расстоянии **100 мм**  $( \Box = 200)$ , 110 мм  $( \Box = 220)$ , 143 мм  $( \Box = 286)$  и 152 мм  $( \Box = 304)$  – рис. 13.6, а.

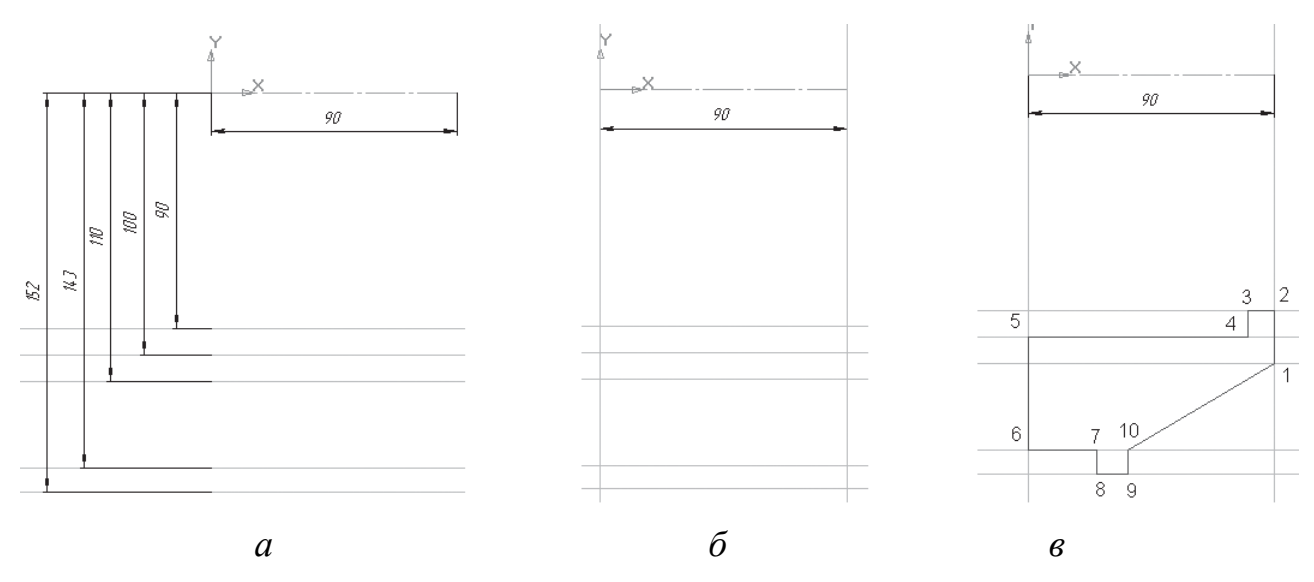

*Рис. 13.6*

 Постройте вертикальные прямые линии, ограничивающие осевую линию с обеих сторон, с помощью  $\frac{1}{4}$  – вертикальной прямой, расположенной на Панели расширенных команд, раскрывающейся из кнопки  $\mathscr{U}_4$  – параллельная прямая (рис. 13.6, б).

 Используя – **Непрерывный ввод объектов** и прямые, постройте контур детали, начиная с точки 1:

1-2 – отложите вертикально вверх (см. чертеж детали на рис. 13.1);

2-3 – горизонтально влево **10 мм** (90 – 80 = 10);

3-4 – вертикально вниз;

4-5 – горизонтально влево до вертикальной прямой;

5-6 – вертикально вниз;

6-7 – горизонтально вправо **26 мм**;

7-8 – вертикально вниз;

8-9 – горизонтально вправо **12 мм**;

9-10 – вертикально вверх.

 Отключите **Ортогональное черчение** и соедините точки 10 и 1 (рис. 13.6, в). Контур эскиза должен быть замкнут.

Прервите команду.

 – **Эскиз**. Щелчком ЛКМ перейдите в режим трехмерного моделирования.

 Вызовите **Панель расширенных команд** кнопки – **Операция выдавливания** панель инструментов – **Редактирование детали** и выберите – **Операция вращения**.

 На **Панели свойств** на вкладке **Параметры** способ построения не указывается, т.к. при таком построении эскиза возможно создание только элемента с отверстием вдоль оси вращения (тора), направление вращения **360°**.

 На **Панели свойств** на вкладке **Тонкая стенка** укажите тип построения тонкой стенки – **Нет**.

– создайте объект.

 На панели инструментов **Вид** выберите команду **Полутоновое**, **Полутоновое с каркасом** (рис. 13.7).

 В строке меню выберите **Сервис ►Параметры** (рис. 9.13), после щелчка **ЛКМ** раскроется диалоговое окно, выберите **Текущая деталь ►Точность отрисовки и мЦХ**. Удерживая **ЛКМ**, переведите ползунок в положение **Точно** и нажмите кнопку **ОК**.

Сохраните деталь в своей папке с именем **Ступица**.

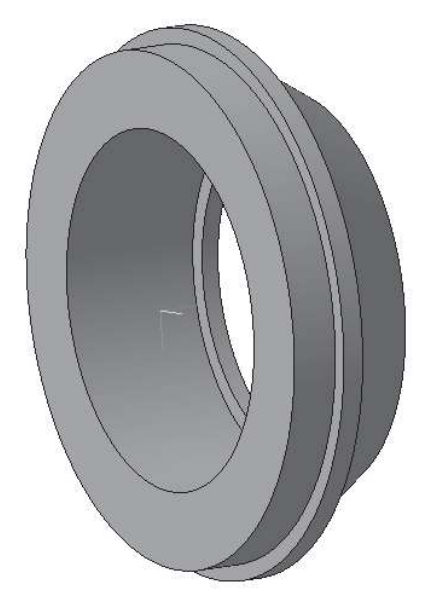

*Рис. 13.7. Ступица*

### *Контрольные вопросы*

1. В каком случае на чертеже соединяют половину вида с половиной разреза?

2. Какую информацию можно получить, проанализировав половину вида?

3. Какую информацию можно получить, проанализировав половину разреза?

4. Какой контур достаточно построить, чтобы создать 3D-модель с помощью «операции вращения» по ее плоскому чертежу?

## **§ 14. Сечения и разрезы в КОМПАС-3D**

#### **Определения**

**Сечение** – это изображение фигуры, получающейся при мысленном рассечении предмета плоскостью. На сечении показывают только то, что находится непосредственно в секущей плоскости. По расположению на чертеже сечения разделяются на вынесенные и наложенные.

**Разрез** – это изображение предмета, мысленно рассеченного плоскостью (или несколькими плоскостями). При этом часть предмета, расположенная между наблюдателем и секущей плоскостью (или несколькими плоскостями) как бы удаляется.

Разрез отличается от сечения тем, что на нем показывают не только то, что находится в секущей плоскости, но и то, что находится за ней.

Фигура сечения на чертеже выделяется **штриховкой**.

Разрезы, образованные одной секущей плоскостью называют **простыми**.

Для достижения наглядности стандарты Единой системы конструкторской документации (ЕСКД) рекомендуют использовать не одну плоскость, а несколько. Причем располагают их чаще всего параллельно координатным (базовым) плоскостям и направляют вдоль оси симметрии. В результате на объемной модели получается вырез части детали, который позволяет увидеть и внутреннее и внешнее ее строение (рис. 14.1).

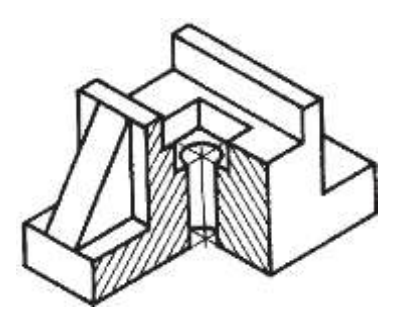

*Рис. 14.1. Разрез*

Разрез, образованный несколькими секущими плоскостями, называется **сложным**.

Если секущие плоскости параллельны друг другу и располагаются одна за другой, как ступеньки, такой разрез называется **ступенчатым** (рис. 14.2).

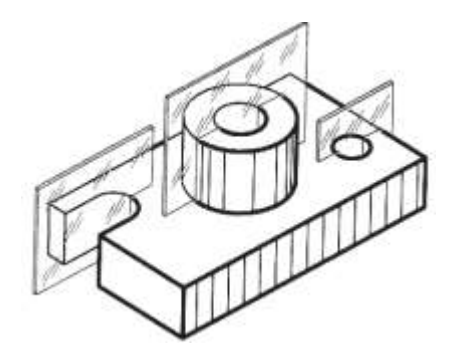

*Рис. 14.2. Ступенчатый разрез*

Если секущие плоскости располагаются под определенным углом, то разрез называется **сложным ломаным** (рис. 14.3).

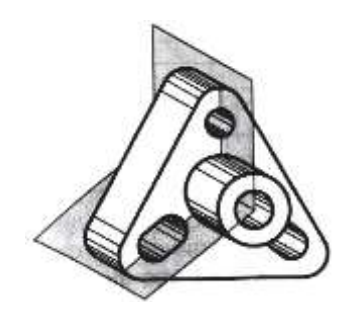

*Рис. 14.3. Сложный ломаный разрез*

Чтобы создать вырез части детали или сложный разрез в системе КОМПАС-3D необходимо построить **эскиз**.

#### **Требования к эскизу для отсечения части детали**

- 1. В эскизе должен быть один контур.
- 2. Контур в эскизе должен быть разомкнут.

3. Контур в эскизе должен пересекать проекцию детали на плоскость эскиза.

#### **Отсечение части детали плоскостью**

Рассмотрите чертеж (рис. 4.2) детали, изображенной на рис. 14.1. Проанализируйте её геометрическую форму, определите симметричность. Вы убедились в том, что внешняя, видимая часть детали читается легко, а внутренняя, изображенная штриховыми линиями, значительно труднее. Чтобы облегчить восприятие внутреннего строения детали, его нужно сделать видимым.

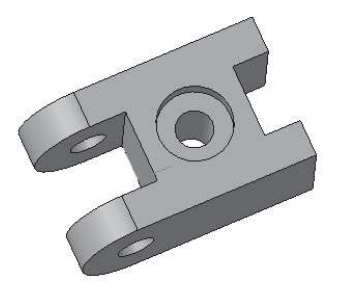

*Рис. 14.1. Деталь*

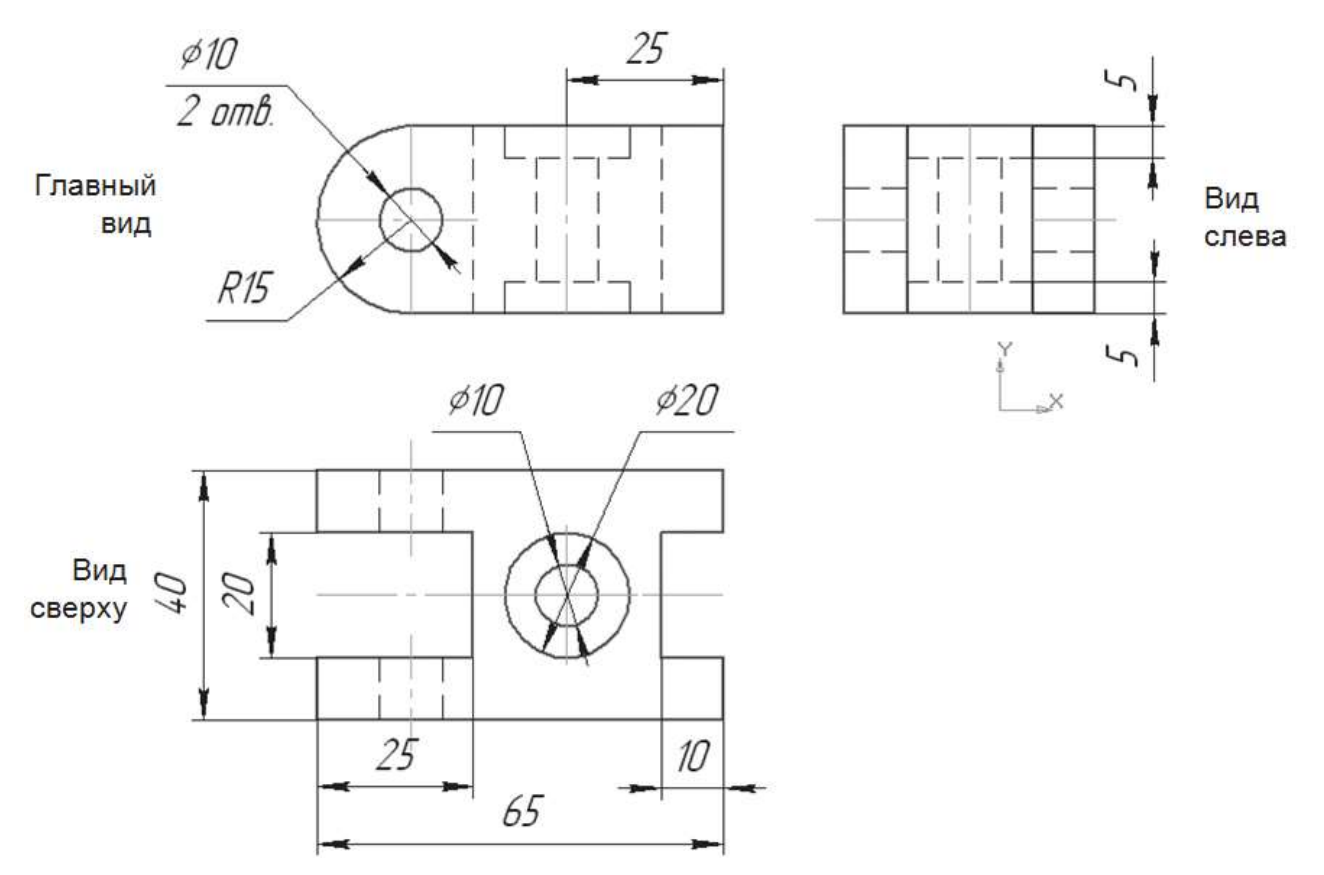

*Рис. 14.2. Чертёж детали*

Для начала создадим трехмерную модель детали по ее чертежу.

- Запустите программу КОМПАС-3D.
- Выберите тип документа **Деталь**.
- В **Дереве модели** щелчком ЛКМ укажите **Плоскость XY**.
- **Ориентация – Нормально к…**;
- **Эскиз** на панели инструментов **Текущее состояние**.
- **Текущий масштаб** на панели инструментов **Вид 1.0**.
- панель инструментов **Геометрия**.

 С помощью непрерывного ввода объекта и ортогонального черчения постройте контур детали, изображенный на виде сверху, начало координат совпадает с осью симметрии детали. При необходимости используйте глобальную привязку **Выравнивание** (рис. 14.3);

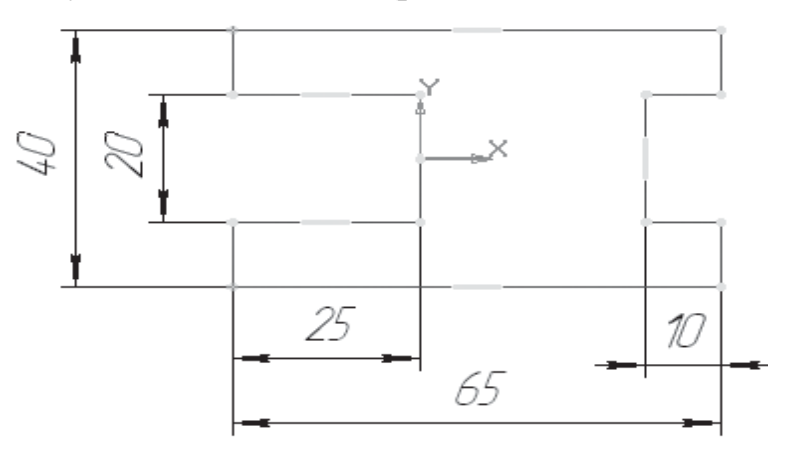

*Рис. 14.3*

– **Прервать команду**.

 – **Эскиз**. Щелчком **ЛКМ** перейдите в режим трехмерного моделирования.

– **Операция выдавливания**.

 На **Панели свойств** на вкладке **Параметры** укажите **Прямое направление** выдавливания (вверх), **Глубина выдавливания** – **На расстояние**, в поле **Расстояние 1** введите **30 мм** (радиус скругления **15 мм** – главный вид).

 На **Панели свойств** на вкладке **Тонкая стенка** укажите тип построения тонкой стенки – **Нет**.

 $\triangleright$   $\vdash$  – создайте объект.

 На панели инструментов **Вид** выберите команду **Полутоновое**, **Полутоновое с каркасом**.

 – **Скругление** на панели инструментов – **Редактирование детали**.

 Введите радиус скругления **15 мм** в поле **Радиус** на **Панели свойств**. **Тип скругления** – **Постоянный радиус**.

 Укажите скругляемые ребра щелчком **ЛКМ** по ребру (рис. 4.4). Обратите внимание: на **Панели свойств** будет указано количество скругляемых граней **0**, ребер – **4**.

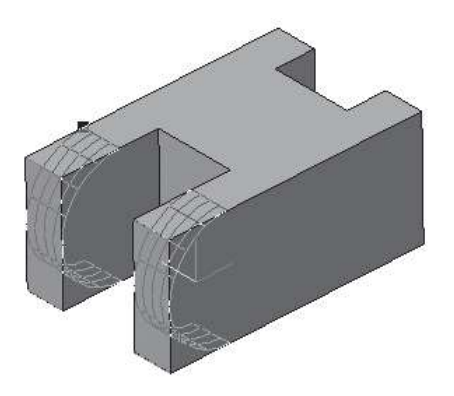

*Рис. 14.4*

 $\triangleright$   $\rightarrow$  - создайте объект.

Выделите переднюю грань (рис. 14.5).

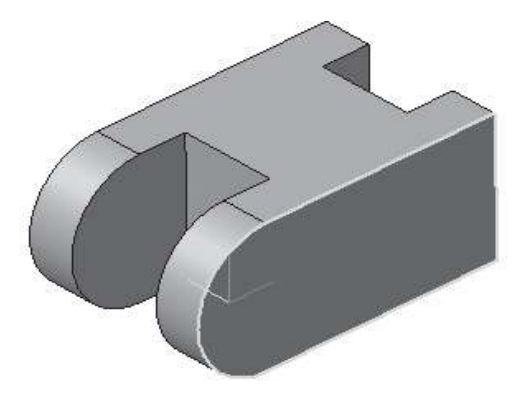

*Рис. 14.5*

– **Эскиз**.

– **Окружность**.

 Установите курсор мыши в центре окружности (сработает глобальная привязка **Ближайшая точка**). Постройте окружность радиусом **5 мм 10**) – рис. 14.16.

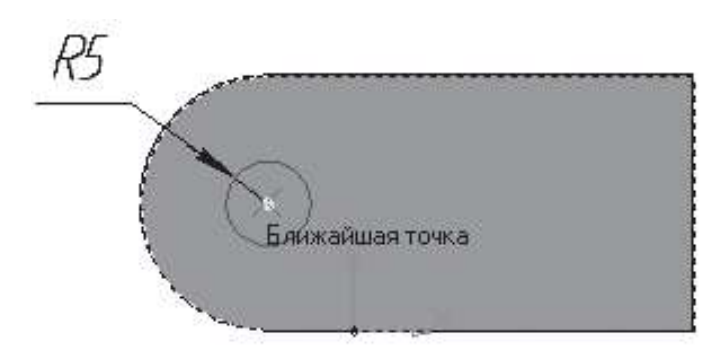

*Рис. 14.6*

Прервите команду.

 – **Эскиз**. Панель инструментов **Текущее состояние**. Щелчком **ЛКМ** перейдите в режим трехмерного моделирования.

 $\triangleright$   $\boxed{9}$  – Вырезать выдавливанием на панели инструментов  $\boxed{1}$  – **Редактирование детали**.

 На **Панели свойств** на вкладке **Параметры** укажите **Прямое направление** выдавливания (от нас), глубина выдавливания – **Через все** (отверстие сквозное).

- $\triangleright$   $\rightarrow$  создайте объект.
- Выделите верхнюю грань (рис. 14.7).

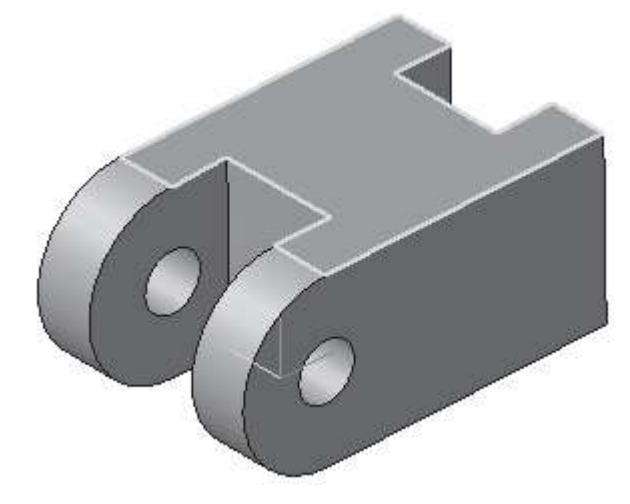

*Рис. 14.7*

– **Эскиз**.

 С помощью – **Вспомогательная прямая** найдите местоположение центра отверстия (рис. 14.8).

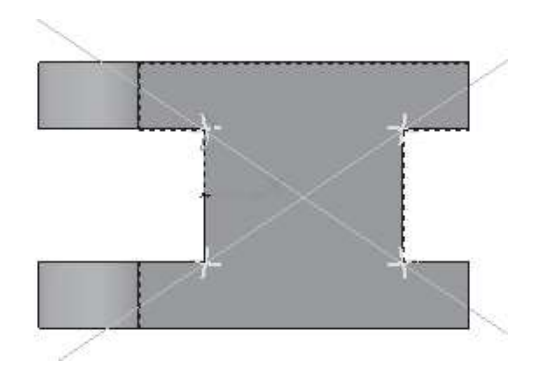

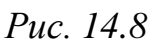

 $\triangleright$  **O**<sub>i</sub> **O**<sub>i</sub> **O**<sub>i</sub> **O**<sub>i</sub> **O**<sub>i</sub> **O**<sub>i</sub> **D**<sub>i</sub> **O**<sub>i</sub> **D**<sub>i</sub> **O**<sub>i</sub> **O**<sub></sub> рис. 14.9.

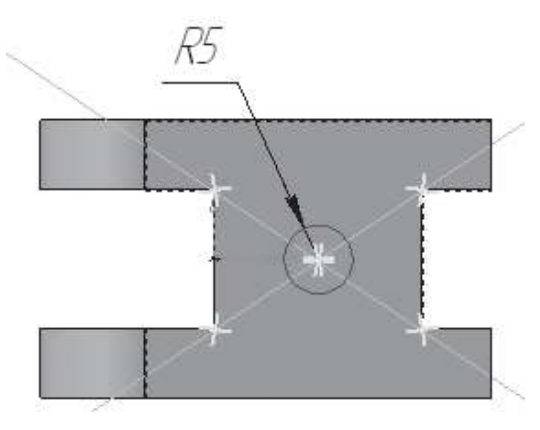

*Рис. 14.9*

Прервите команду.

 – **Эскиз** на панели инструментов **Текущее состояние**. Щелчком ЛКМ перейдите в режим трехмерного моделирования;

– **Вырезать выдавливанием**.

 На **Панели свойств** на вкладке **Параметры** укажите **прямое направление выдавливания** (от нас), глубина выдавливания – **Через все** (отверстие сквозное).

- $\triangleright$   $\leftarrow$  создайте объект.
- Выделите верхнюю грань (рис. 14.10).

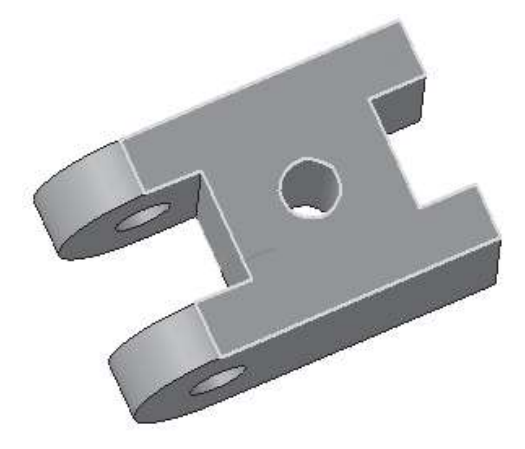

*Рис. 14.10*

### – **Эскиз**.

Постройте окружность радиусом 10 мм ( $\varnothing$ =20), сработает глобальная привязка **Ближайшая точка** (рис. 14.11).

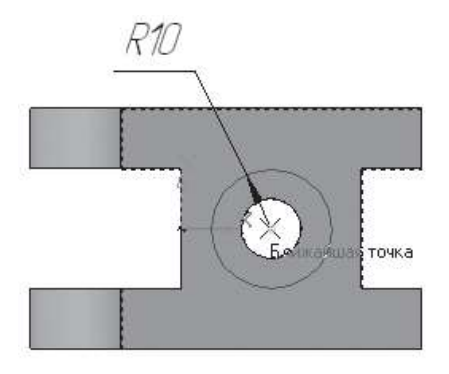

*Рис. 14.11*

Прервите команду.

 – **Эскиз** на панели инструментов **Текущее состояние**. Щелчком ЛКМ перейдите в режим трехмерного моделирования.

 $\triangleright$   $\blacksquare$  – вырезать выдавливанием.

 На **Панели свойств** на вкладке **Параметры** укажите **прямое направление выдавливания** (от нас), глубина выдавливания – **На расстояние**, Расстояние 1-5 мм.

 $\triangleright$   $\rightarrow$   $\leftarrow$  создайте объект (рис. 4.12).

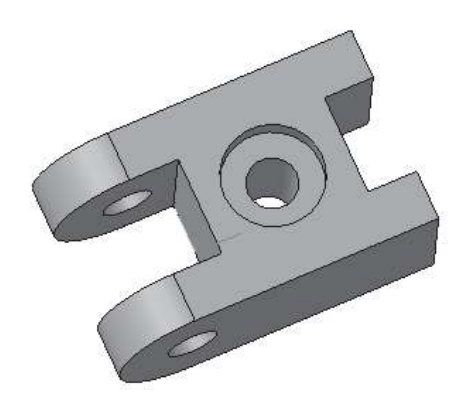

*Рис. 14.12*

 С помощью команды – **Повернуть** разверните деталь так, чтобы нижнее основание оказалось вверху. Выделите основание. Постройте окружность радиусом **10 мм** и вырежьте на расстояние **5 мм** (аналогично верхнему основанию, используйте рис. 14.10-14.12).

Сохраните полученную модель под именем **Деталь**.

Для облегчения восприятия внутреннего устройства детали рассечем её плоскостью, т.е. удалим ту часть детали, которая находится между секущей плоскостью и наблюдателем.

**• Вызовите команду <b>•** – Сечение плоскостью на панели инструментов – **Редактирование детали** (на **Панели расширенных команд** – **Сечение по эскизу**).

 В каждой модели существует система координат и определяемые ею проекционные плоскости. Чтобы увидеть изображение проекционных плоскостей, нужно выделить их в **Дереве модели**. Щелчком ЛКМ в **Дереве модели** укажите базовую плоскость **XY** (рис. 14.13а), **ZX** (рис. 14.13б), **ZY** (рис. 14.13в) и выберите плоскость для отсечения (используйте команду – **Обновить изображение**). При создании эскиза мы расположили начало координат так, чтобы ось симметрии детали совпадала с ним. Из рис. 14.13 видно, чтобы показать внутреннее устройство детали, нам целесообразно выбрать плоскость **ZX** (рис. 14.13, б). Она вертикальна и совпадает с осью симметрии детали.

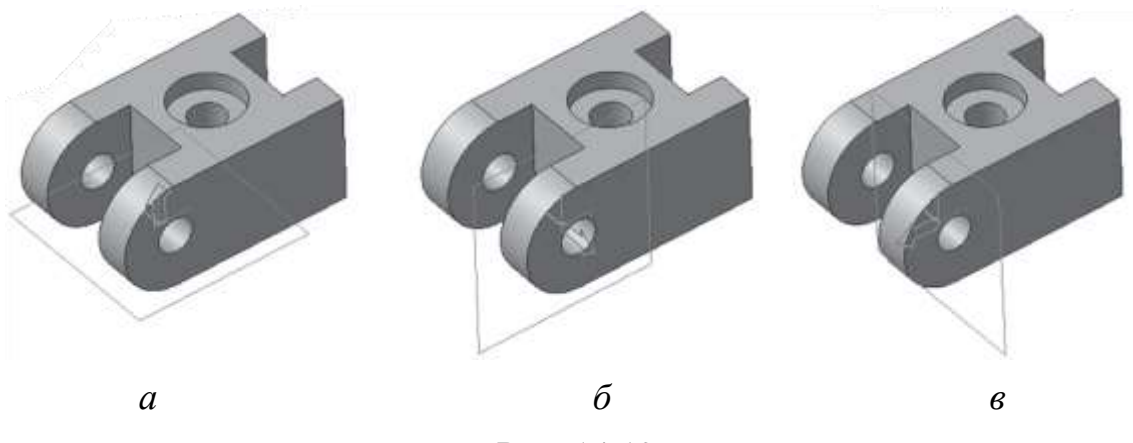

*Рис. 14.13*

 Выберите базовую плоскость **ZX**. На **Панели свойств** – **Поверхность сечения** – **Плоскость**, **Направление сечения** – **Прямое** (направление отсечения показывается на фантоме в окне виде стрелочки) – рис. 14.14.

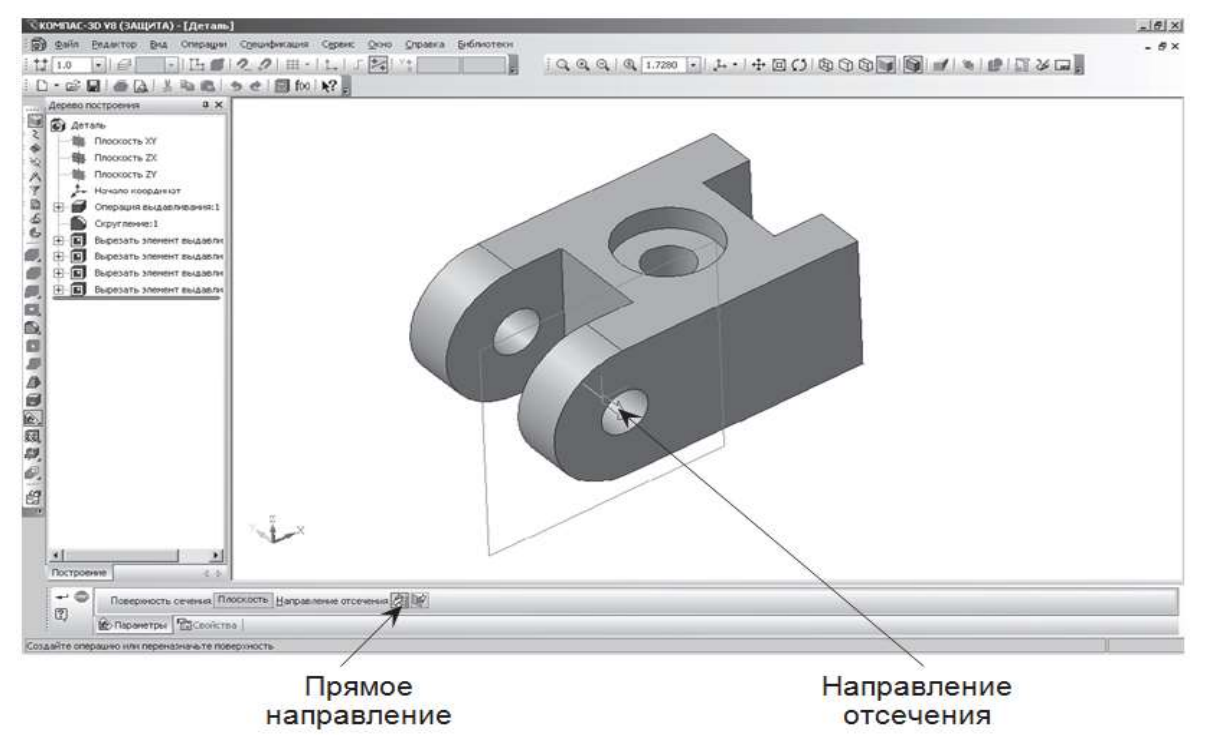

*Рис. 14.14*

 $\triangleright$   $\rightarrow$   $\leftarrow$  – создайте объект (рис. 14.15).

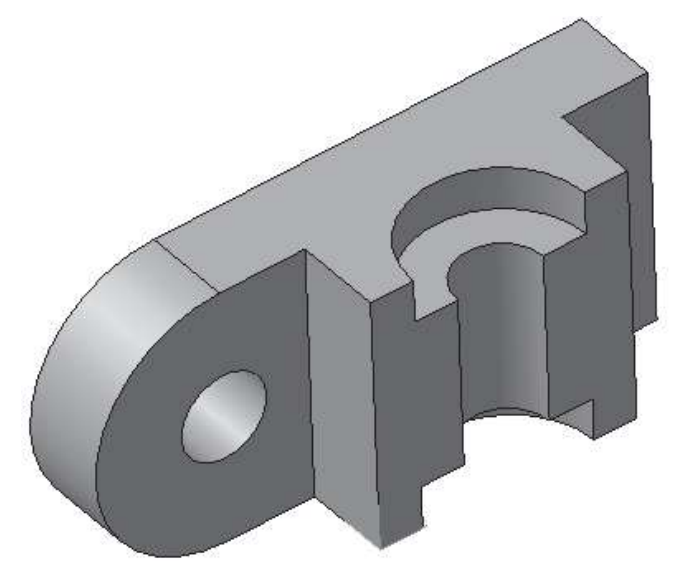

*Рис. 14.15*

Для увеличения наглядности фигуру сечения – участок, где секущая плоскость прошла через материал детали, выделим цветом.

 Щелчком **ЛКМ** выделите грань, щелчком **ПКМ** вызовите контекстное меню и выберите щелчком **ЛКМ** свойство грани (рис. 14.16).

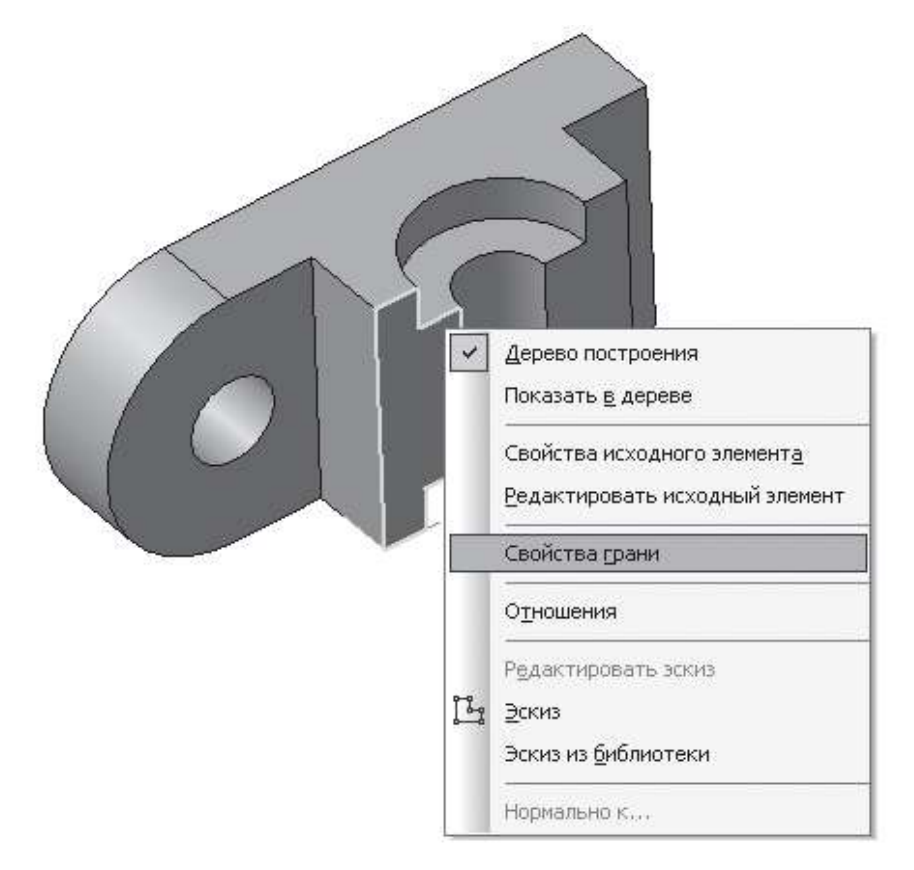

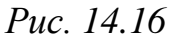

 На **Панели свойств** выключите флажок **Использовать цвет источника** и нажмите кнопку **Цвет**. Выберите цвет (рис. 14.7).

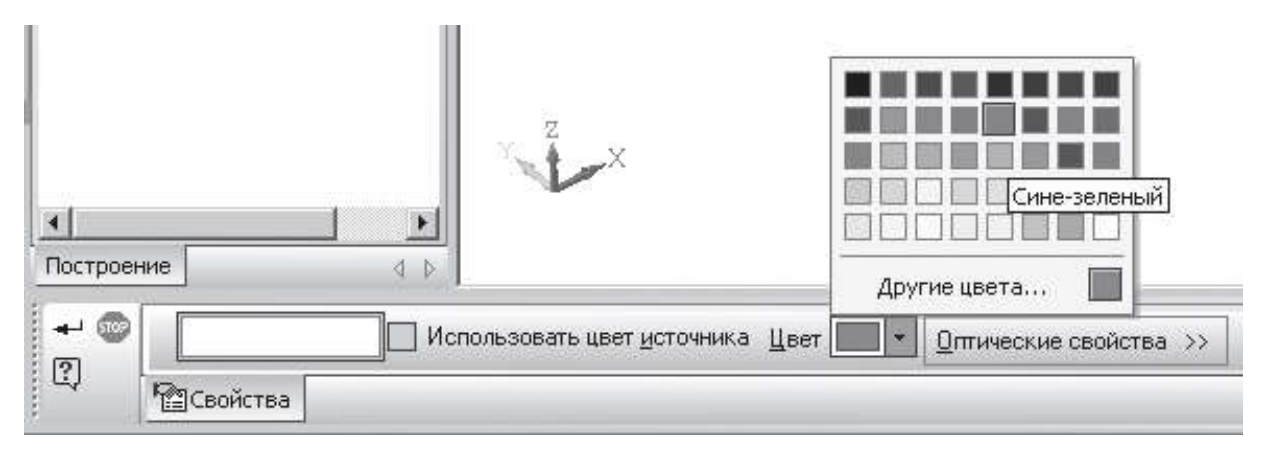

*Рис. 14.17*

 $\bullet$  – создайте объект.

 Снимите выделение щелчком **ЛКМ** по свободному месту на экране (рис. 14.18).

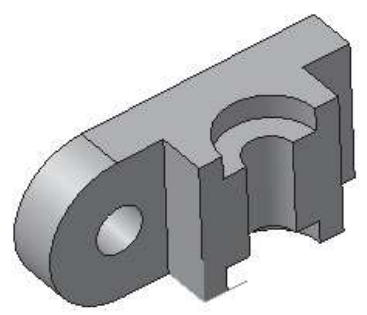

*Рис. 14.18*

 Повторите свои действия и выделите цветом вторую часть сечения (рис. 14.19).

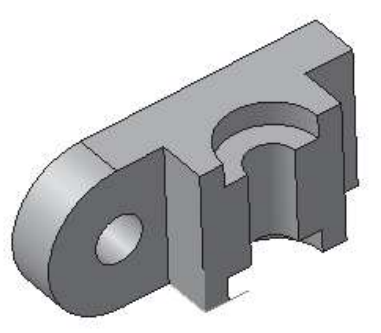

*Рис. 14.19*

В том случае если вы построили модель так, что стандартные плоскости не подходят для рассечения детали (вы можете убедиться в этом, поочередно выделяя стандартные плоскости в **Дереве модели** и вращая модель в пространстве с помощью команды – **Повернуть**). В таких случаях можно построить вспомогательную плоскость, пересекающую деталь в нужном направлении.

Удалите в **Дереве модели** элемент **...** Сечение поверхностью:1.

Рассмотрим алгоритм построения вспомогательной плоскости с последующим отсечением части детали.

 – **Смещенная плоскость** панели переключений – **Вспомогательная геометрия** панели инструментов **Компактная**.

Подведите курсор мыши к передней грани и щелкните **ЛКМ** по ней.

 В поле **Расстояние** на **Панели свойств** введите значение **20** (ширина всей детали – 40 мм, нам необходимо отсечь половину).

 Фантом вспомогательной плоскости будет отображен в окне модели (рис. 14.20).

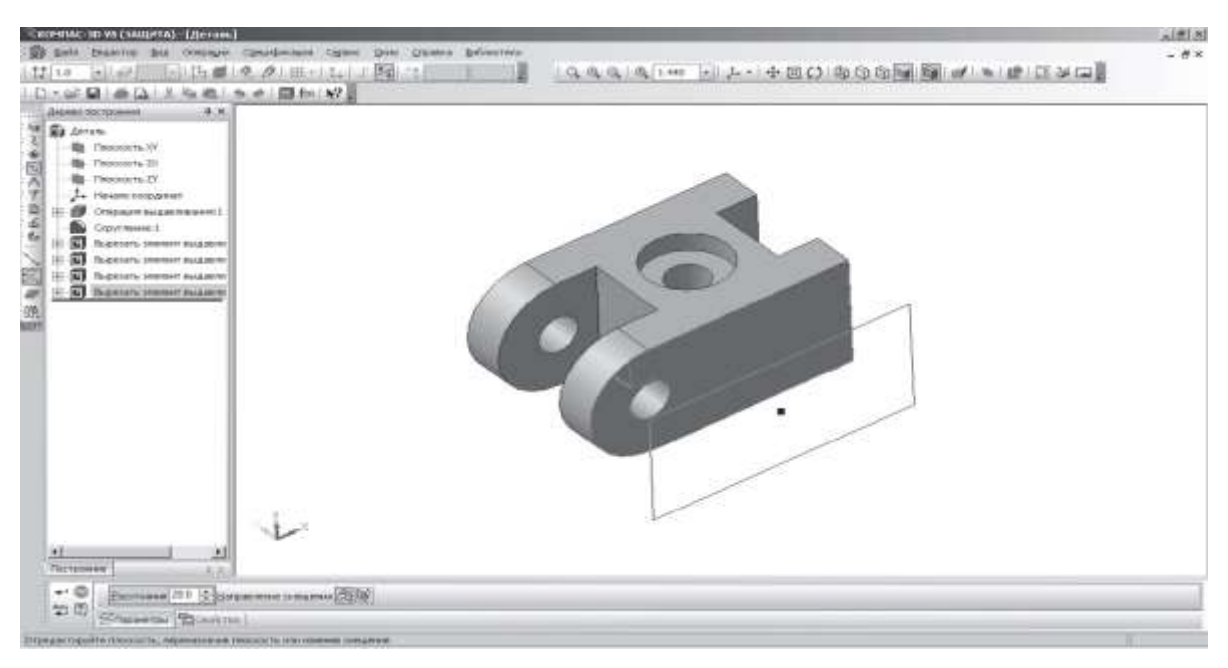

*Рис. 14.20*

 На **Панели свойств** активизируйте переключатель **Обратное направление** в группе **Направление смещения** (рис. 14.21).

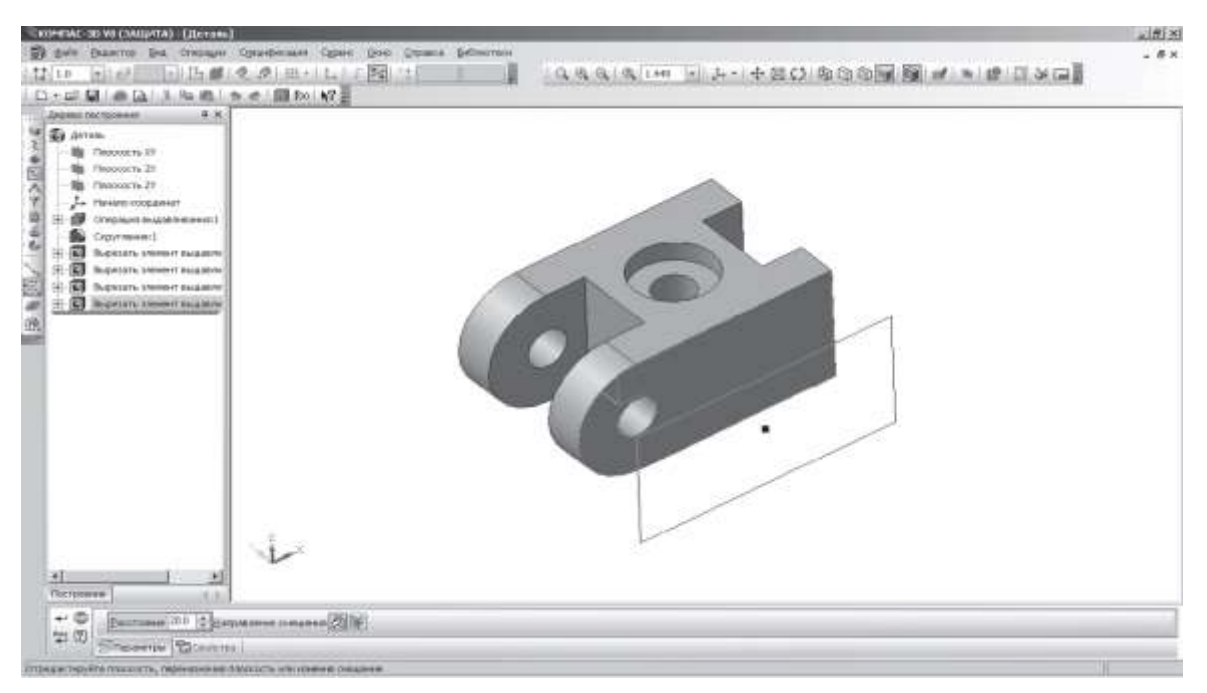

*Рис. 14.21*

Для построения плоскости нажмите кнопку – **Создать объект**.

– **Прервать команду**.

**• Вызовите команду Сечение плоскостью** – **В** (панель инструментов – **Редактирование детали**).

- В **Дереве модели** укажите **Смещенная плоскость: 1**.
- На **Панели свойств Поверхность сечения Смещенная**.

 Для удаления части детали, обращенной к наблюдателю, включите кнопку **Обратное** (направление отсечения показывается на фантоме в окне виде стрелочки) – рис.  $14.22$ .

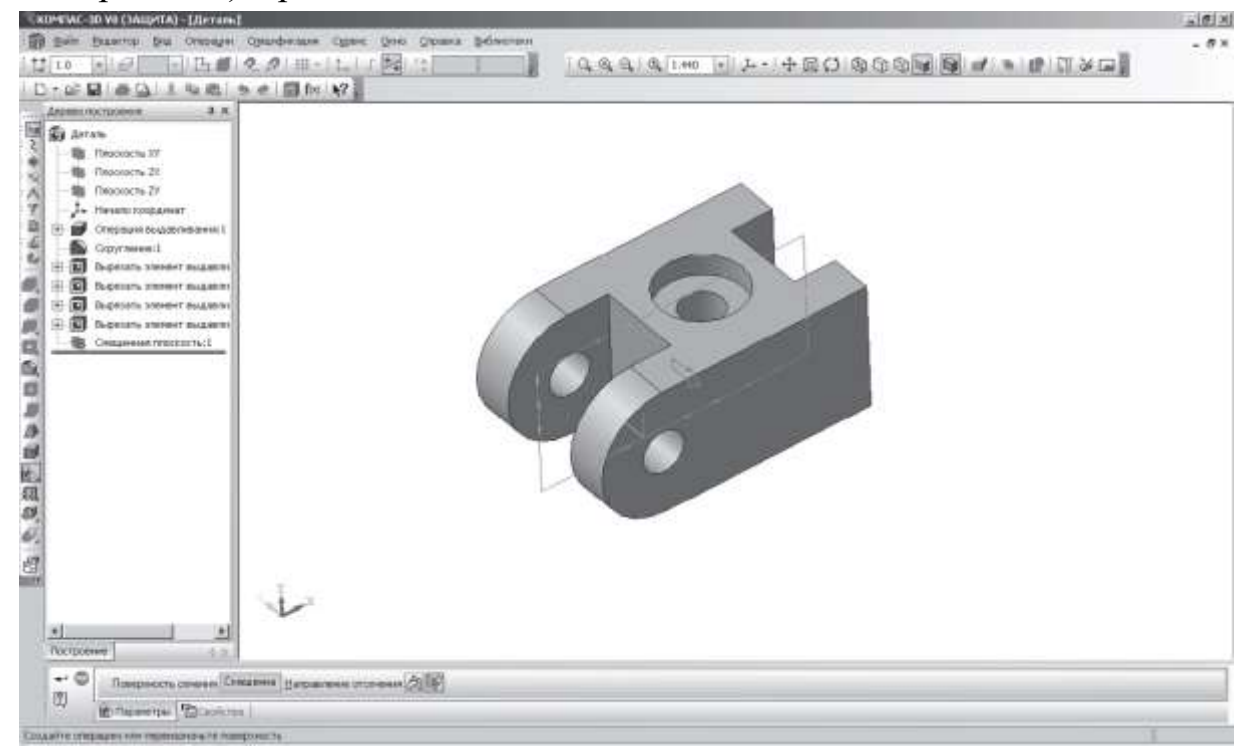

*Рис. 14.22*

 $\triangleright$   $\rightarrow$   $\leftarrow$  - создайте объект (рис. 14.23).

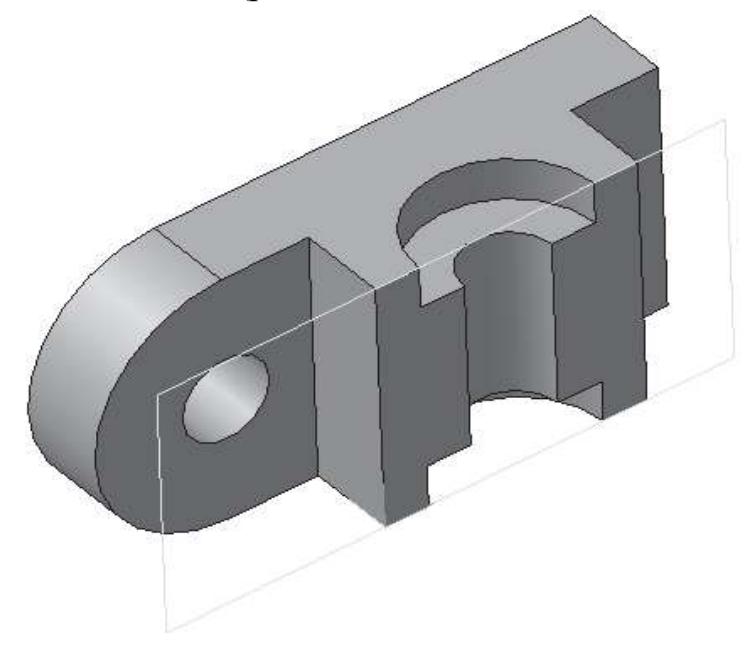

*Рис. 14.23*

 Измените цвет фигуры сечения аналогично как описано раннее (см. рис. 14.16-14.19).

## *Контрольные вопросы*

1. С какой целью выполняют отсечение части детали плоскостью?

2. В каком случае для отсечения можно использовать базовые плоскости, а в каком необходимо строить вспомогательную плоскость?

- 3. С какой целью выделяют фигуру сечения?
- 4. Как изменить цвет грани?
- 5. Какой разрез называют простым?
- 6. С какой целью выполняют вырез части детали?
- 7. Какие разрезы называют сложными?
- 8. С какой целью выполняют сложные разрезы?
- 9. Какие разрезы называют ступенчатыми?
- 10.Какие разрезы называют сложными ломаными?
- 11.Каким требованиям должен соответствовать эскиз сечения?

## **Практическая работа №4\*\* «Построение разреза»**

#### *Цель*

Получить навыки создания 3D-моделей.

#### *Задание*

Постройте 3D-модель детали (рис 14.22). Сделайте сложный разрез.

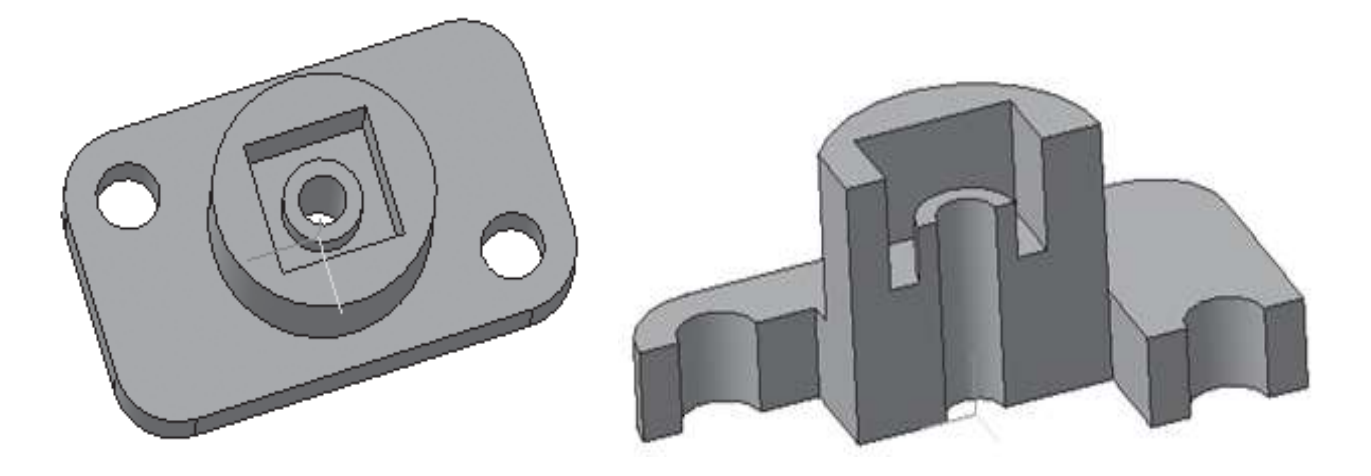

*Рис. 14.22. Сложный разрез*

# **РАЗДЕЛ 3. СОЗДАНИЕ ЧЕРТЕЖЕЙ В КОМПАС-3D**

Многие трехмерные модели создаются с целью получения конструкторской или технической документации – рабочие чертежи деталей и сборочных единиц, инструкций по техническому обслуживанию и т.д. После создания трехмерной модели система КОМПАС-3D позволяет получить ее чертеж, избежав рутинного создания видов средствами плоского черчения.

При изучении данного раздела вы познакомитесь с правилами оформления графической и текстовой информации на чертежах, научитесь настраивать лист чертежа в программе КОМПАС-3D, использовать управление видами, оформлять чертежи; создавать три стандартных вида; наносить размеры на чертежах; редактировать свойства размерных линий, размерных надписей; выполнять чертежи детали в необходимом и достаточном количестве изображений.

## **§ 15. Форматы чертежей. Создание и настройка нового чертежа**

Для изготовления любого изделия необходимо знать его устройство, форму и размеры деталей, материал, из которого они должны быть сделаны, способ соединения деталей между собой. Все эти сведения можно узнать из чертежа.

**Чертеж** – это документ, содержащий изображение изделия, а также другие данные (размеры, масштаб, технические требования), необходимые для его изготовления и контроля.

Конструкторская документация является товаром и на неё распространяются все нормативно-правовые акты, как на товарную продукцию. В нашей стране действует комплекс межгосударственных стандартов **Единой системы конструкторской документации** – ЕСКД.

**Стандарт ЕСКД** – это нормативный документ, устанавливающий единые правила выполнения и оформления конструкторских документов для всех отраслей промышленности, строительства, транспорта и учебных заведений, утвержденный компетентным органом.

Каждый чертёжный документ выполняется в соответствии со стандартами ЕСКД, которые обязательны для всех предприятий и отдельных лиц.

ГОСТ 2.301-68 устанавливает форматы чертежной бумаги, предназначенной для выполнения чертежей и других конструкторских документов.

**Форматом** называется размер листа бумаги. Он включает в себя собственно формат, а также кратность и ориентацию.

Формат с размерами сторон 1189 × 841 мм, площадь которого равна 1м<sup>2</sup>, и другие форматы, получаемые путем последовательного деления его на две равные части, параллельно меньшей стороне соответствующего формата, принимаются за основные.

Таблица 15.1.

| Обозначение формата | Размеры сторон формата, мм |
|---------------------|----------------------------|
| A0                  | $841 \times 1189$          |
| A1                  | $594 \times 841$           |
| A2                  | $420 \times 594$           |
| A3                  | $297 \times 420$           |
| A4                  | $210 \times 297$           |
| A5                  | $148 \times 210$           |

**Обозначение и размеры сторон форматов**

**Чертеж** – основной тип графического документа в системе КОМПАС-3D. Чертеж содержит графическое изображение изделия, основную надпись, рамку, иногда – дополнительные объекты оформления (знак неуказанной шероховатости, технические требования и т.д.).

КОМПАС-3D всегда содержит один лист заданного пользователем формата. В файле чертежа КОМПАС-3D могут содержаться не только чертежи (в понимании ЕСКД), но и схемы, плакаты и прочие графические документы. Файл чертежа имеет расширение **cdw**.

Процесс создания чертежа осуществляется в пять этапов:

1. Выбор листа чертежа, его формата и оформления.

- 2. Ввод геометрии.
- 3. Простановка размеров и технологических обозначений.
- 4. Ввод технических требований.
- 5. Заполнение основной надписи или штампа чертежа.

## *Упражнение 1*

#### **Вывод на экран нового листа чертежа в КОМПАС-3D**

запустите КОМПАС-3D;

 на панели инструментов **Стандартная** щелкните **левой кнопкой мыши** по кнопке **Создать документ,**

в окне **Новый документ** щелкните по кнопке **Чертеж**.

На экране появится лист формата А4, расположенный вертикально и оформленный в соответствии со стандартами ЕСКД (рис. 15.1).

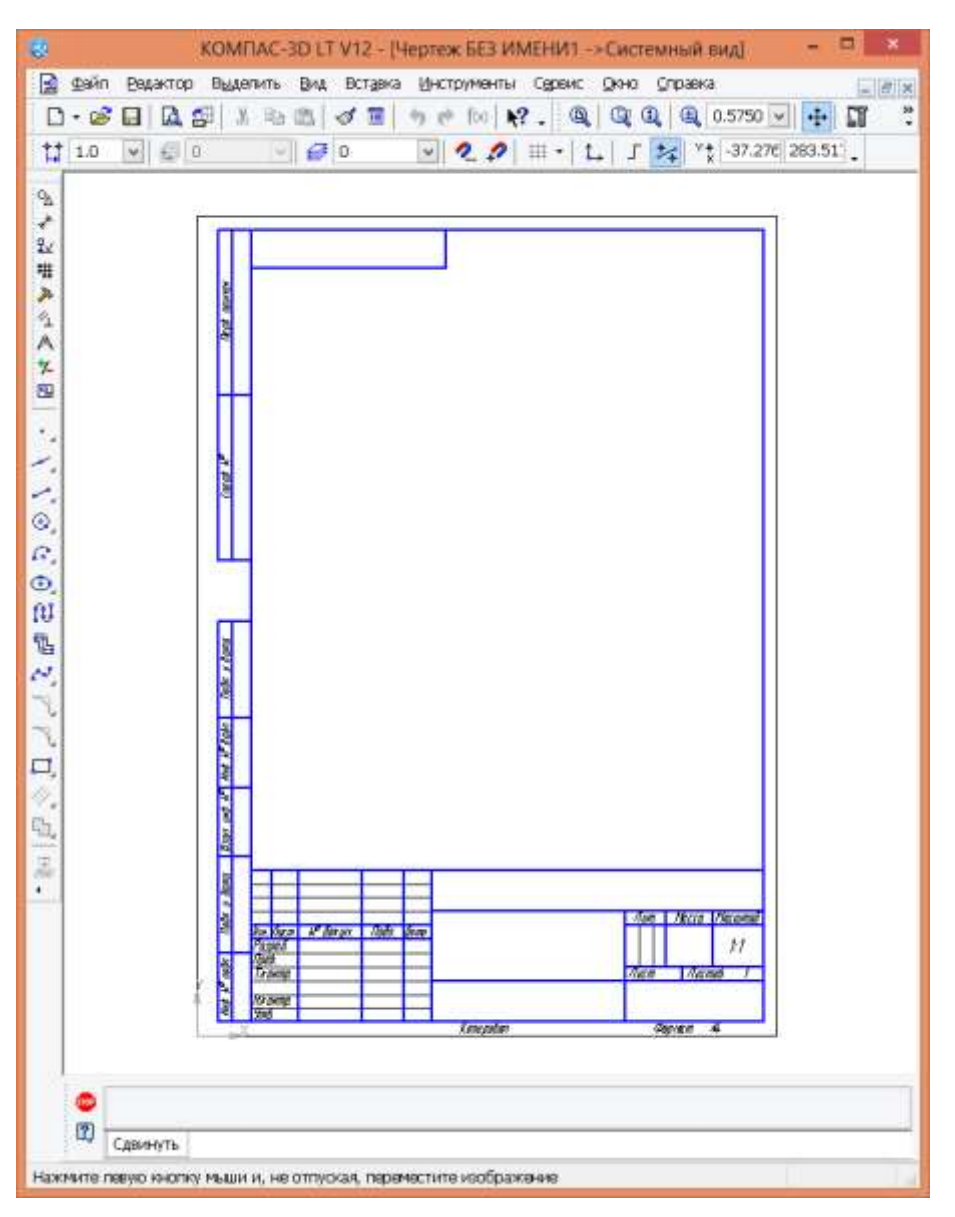

*Рис. 15.1. Создание листа чертежа*

По умолчанию чертеж имеет оформление Чертеж конструкторский. Первый лист и формат А4.

Рамка ограничивает поле слева – на 20 мм, а с остальных сторон на 5 мм. Таблица основной надписи – внизу вдоль короткой стороны. На форматах других размеров – в правом нижнем углу.

## *Упражнение 2*

### **Выбор необходимого для чертежа формата**

вызовите команду **Сервис ►Параметры… –** (рис. 15.2)**;**

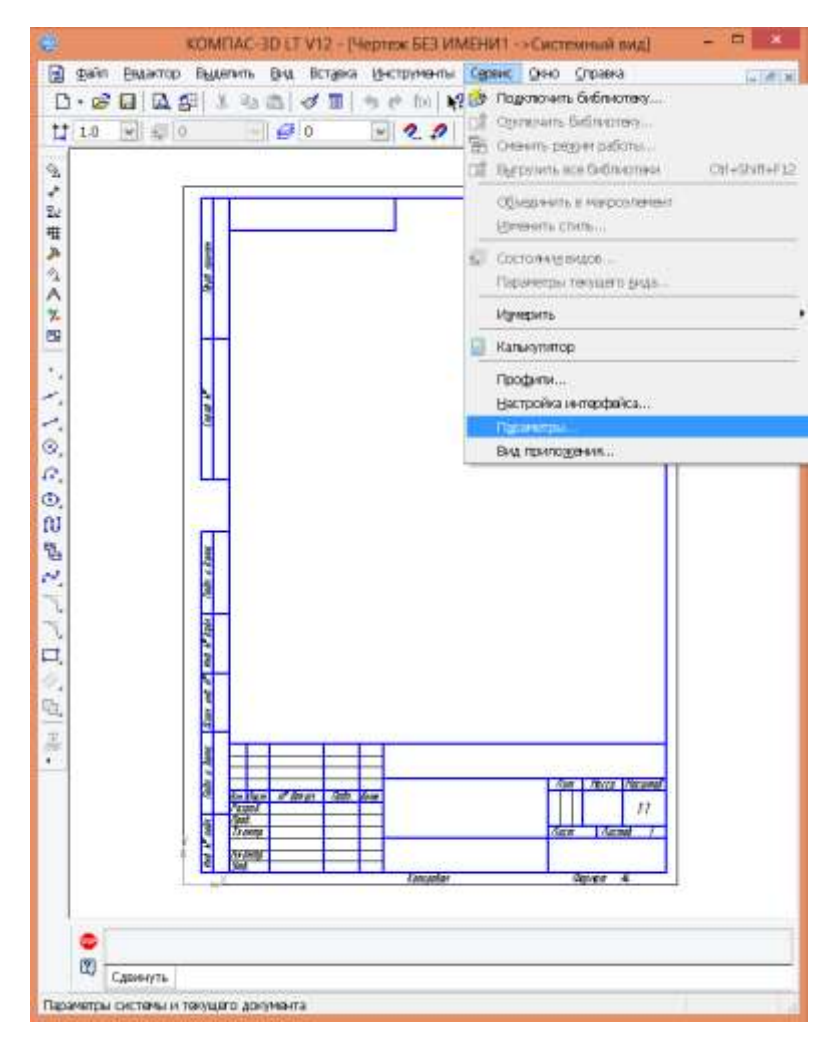

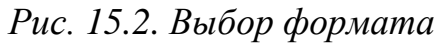

раскройте окно **Текущий чертеж** (рис. 15.3)**;**

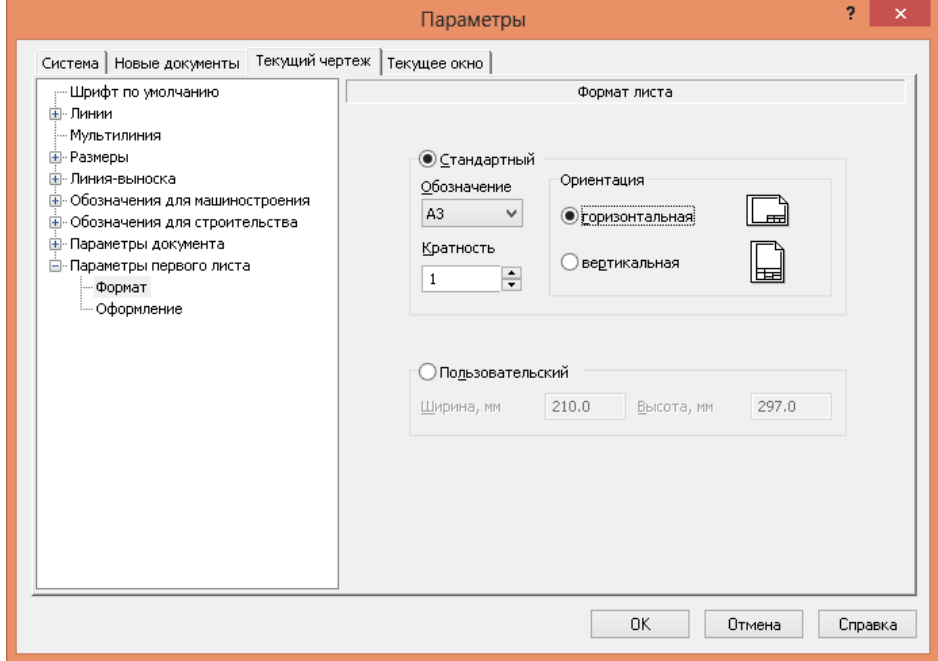

*Рис. 15.3. Выбор формата чертежа и его ориентации*

 в списке разделов настройки текущего чертежа в левой части окна найдите раздел **Параметры первого листа;**

 щелчком на символе **+** слева от названия раздела раскройте его содержимое и укажите строку **Формат;**

в правой части появившегося диалога нажмите кнопку **Список;**

в раскрывшемся списке укажите строку **А3;**

в группе **Ориентация** включите кнопку **Горизонтальная;**

 закройте диалоговое окно щелчком левой клавиши мыши по кнопке **ОК;**

Вы получили лист заданного размера, ориентации и стиля (стандартный) (рис. 15.4).

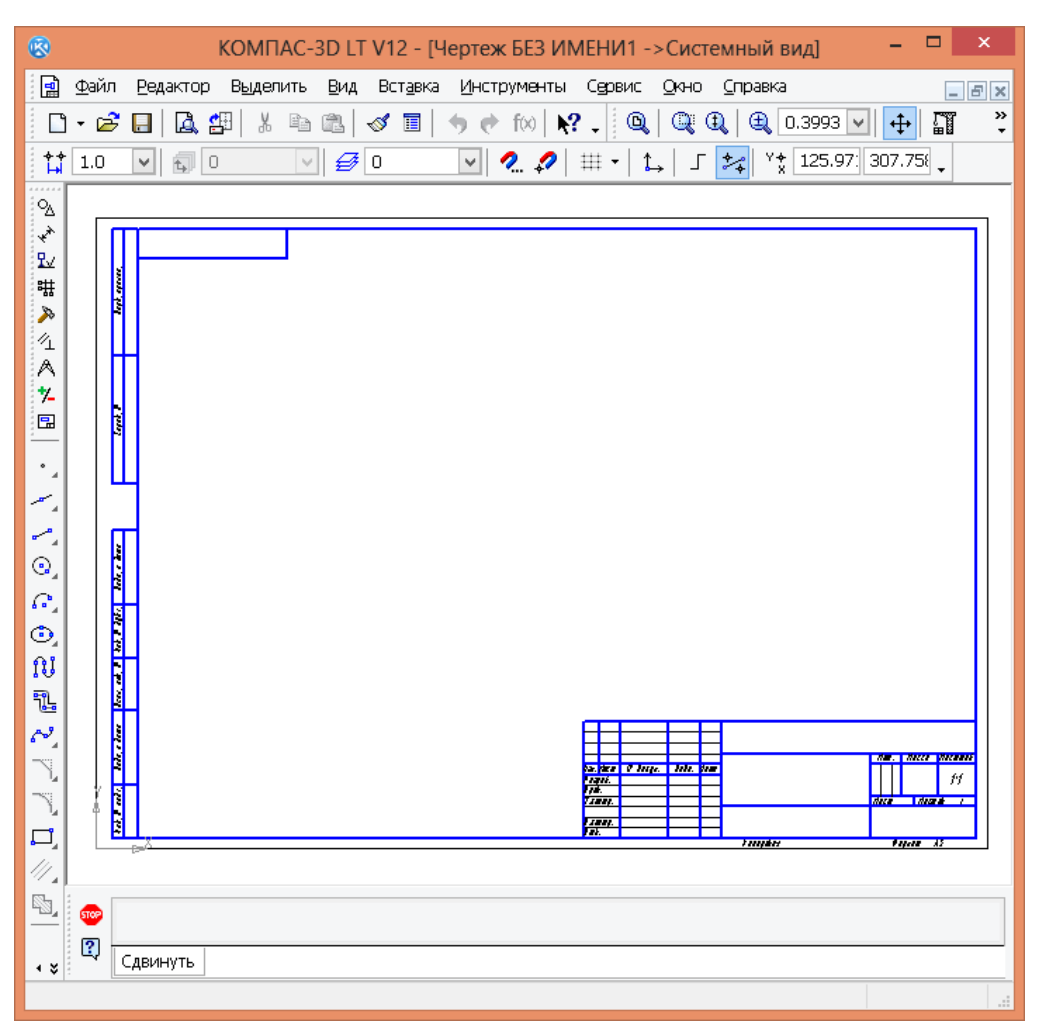

*Рис. 15.4. Лист формата А3 с горизонтальной ориентацией*

Формат документа, его ориентацию и стиль можно менять в процессе работы над чертежом. Изменение этих параметров не оказывает никакого влияния на содержимое документа.

## *Задание для самостоятельной работы*

- Создайте чертеж и измените масштаб из 1:1 на 2,5:1.
- $\triangleright$  Измените формат документа с А4 на А2.

## **§ 16. Ассоциативные виды. Создание трех стандартных видов**

**Вид** – это изображение обращенной к наблюдателю видимой части поверхности предмета.

Шесть граней полого куба разворачиваются до совмещения с фронтальной плоскостью проекций (рис. 16.1).

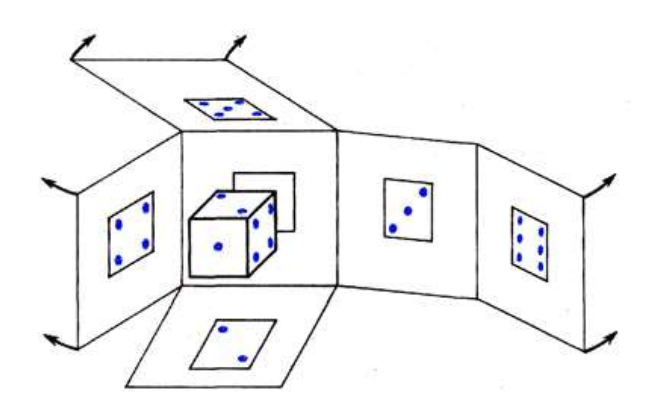

*Рис. 16.1. Проецирование предмета, помещенного внутрь куба*

Стандарт устанавливает шесть основных видов, которые получаются при проецировании предмета, помещенного внутрь куба на все его грани (рис. 16.2):

1. Вид спереди – главный вид (размещается на фронтальной проекции).

2. Вид сверху (под главным видом) размещается на месте горизонтальной проекции.

- 3. Вид слева (располагается справа от главного вида).
- 4. Вид справа (размещается слева от главного вида).
- 5. Вид снизу (находится над главным видом).
- 6. Вид сзади (размещается справа от вида слева).

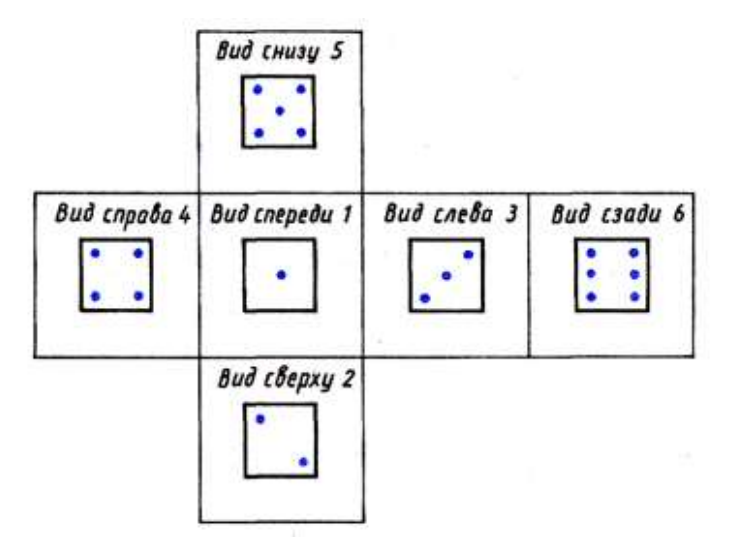

*Рис. 16.2. Расположение основных видов на чертежах относительно главного вида*

В качестве главного вида принимается изображение, полученное на задней грани куба, которое соответствует фронтальной плоскости проекций.

Предмет располагается относительно фронтальной плоскости проекций так, чтобы изображение на ней давало наиболее полное представление о форме и размерах предмета.

Количество видов на чертеже должно выбираться минимальным, но достаточным для того, чтобы понять форму изображенного объекта. На видах допускается показывать необходимые невидимые части поверхности предмета при помощи штриховых линий (рис. 16.3).

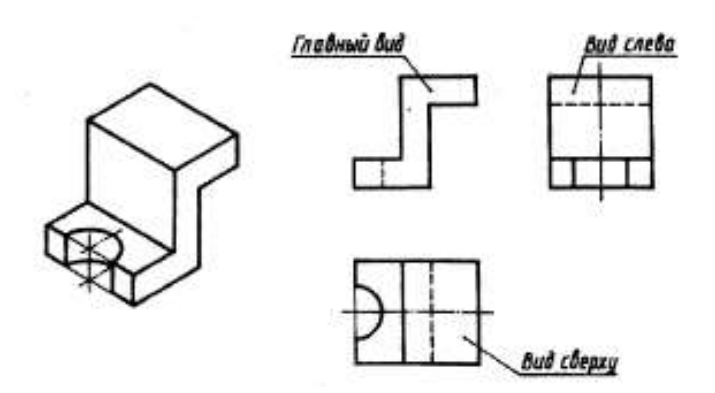

*Рис. 16.3. Три основных вида*

### *Упражнение 1*

**Выполнение чертежа детали в системе прямоугольных проекций с помощью подсистемы чертежно-конструкторского редактора КОМПАС-3D.**

#### *Создание вида.*

Запустите КОМПАС-3D.

 На панели инструментов **Стандартная** щелкните левой клавишей мыши по кнопке **Создать документ**.

В окне **Новый документ** щелкните по кнопке **Чертеж**.

Выберите команду **Виды ► Создать новый вид** .

На **Панели свойст**в задайте масштаб увеличения **2:1**.

 Выберите координаты точки привязки вида – **начало системы координат вида**: (70, 200).

Начало системы координат вида выберем в качестве центра сквозного отверстия опоры на виде спереди. Построение будем вести в «тонких линиях», роль которых в редакторе играют вспомогательные линии.

#### *Построение главного вида – вида спереди.*

 На панели **Геометрия** выберите команду **Окружность** и начертите окружность радиусом 8 мм (без осей) с центром в начале системы координат.

Щелкните левой клавишей мыши по кнопке **Вспомогательные** 

**прямые**. С помощью команд **Горизонтальная прямая** — и **Вертикальная прямая** (установите переключатель **Ставить точки пересечения при вводе прямой** <sup>1</sup>) проведите через начало системы координат вида горизонтальную и вертикальную вспомогательные прямые.

Проведем две вспомогательные горизонтальные прямые для главного вида и вида слева (эти линии являются и линиями проекционной связи):

Выберите команду **Параллельная вспомогательная прямая** .

Выберите горизонтальную прямую, проходящую через начало отсчета,

на **Панели свойств** установите переключатель **Одна прямая** .

 Переместите фантом вспомогательной прямой выше горизонтальной прямой и введите расстояние в строку параметров объекта, равное **14 мм**.

 $\triangleright$  Создайте объект  $\perp$ 

 Еще раз выберите горизонтальную прямую, проходящую через начало системы координат, и проведите ниже этой прямой на расстоянии **16 мм** Горизонтальную вспомогательную прямую.

Проведите четыре вспомогательные вертикальные прямые главного вида и вида сверху:

Укажите вертикальную прямую, проходящую через начало отсчета.

Установите переключатель команды в состояние **Две прямые** .

 $\triangleright$  В строке параметров объекта введите расстояние 12 мм и создайте две вертикальные вспомогательные прямые.

 Аналогично проведите еще две вертикальные вспомогательные прямые на расстоянии **17 мм** от вертикальной прямой, проходящей через начало координат. После построения вспомогательных прямых сформировались точки, к которым можно «привязываться» при дальнейших построениях.

Прервите выполнение команды.

Построена ограниченная точками пересечения заготовка фронтального изображения опоры (рис. 16.4).

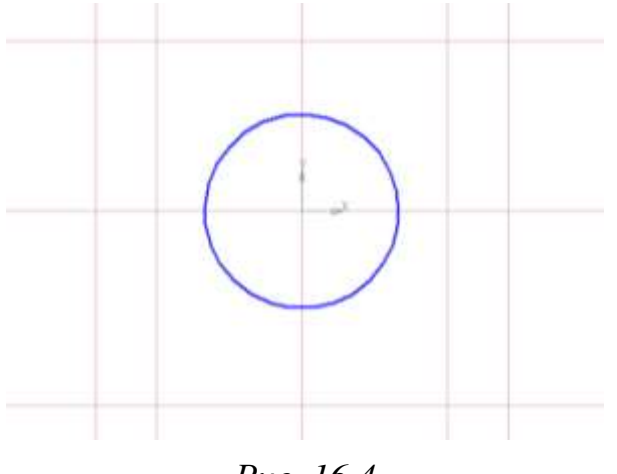

*Рис. 16.4*

 $\Omega$  С помощью команды **Непрерывный ввод объектов** выполните «обводку» основной сплошной линией главный вид – вид спереди. Не забывайте о привязке к точкам пересечения вспомогательных прямых.

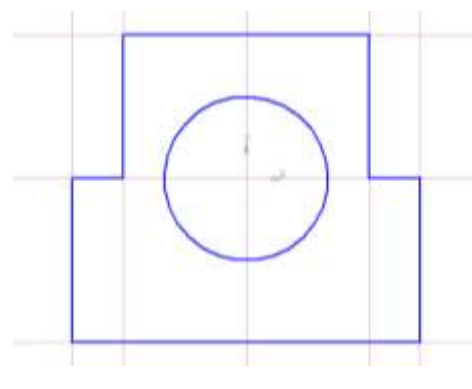

*Рис. 16.5*

 С помощью команд **Вспомогательная прямая – Вертикальная прямая** и **Горизонтальная прямая** и **Параллельные прямые** постройте заготовку для вертикальных отверстий (рис. 16.6).

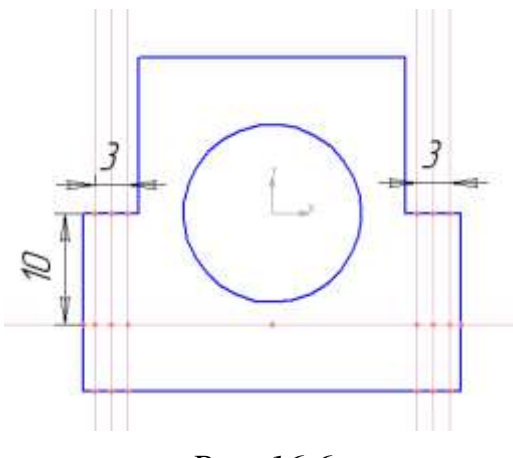

*Рис. 16.6*

 С помощью команды **Ввод отрезка** выполните «обводку» штриховой линией контуры вертикальных отверстий.

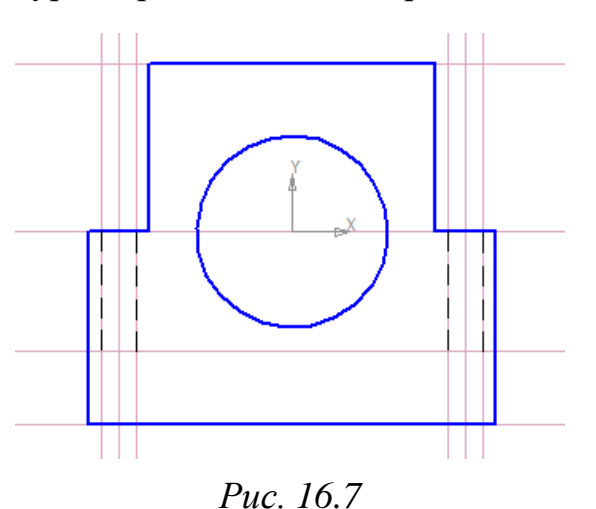

Сохраните файл чертежа под именем **Опора**.

#### *Построение горизонтальной проекции – вида сверху.*

 Выберите команду **Вспомогательная прямая ►Параллельная прямая**.

 Укажите основание опоры на виде спереди (нижняя горизонтальная прямая).

 Между видом спереди и видом сверху задайте расстояние равное 15 мм. Для этого переместите фантом прямой ниже основания опоры и задайте расстояние 15 мм.

Щелкните по кнопке **Создать объект**.

 Еще раз выберите основание опоры и проведите параллельную вспомогательную прямую ниже основания на расстоянии 41 мм.

 $\triangleright$  Создайте объект  $\triangleq$  и прервите выполнение команды.

 Для построения проекции цилиндрического отверстия на виде сверху проведите две вертикальные вспомогательные прямые через точки пересечения окружности и горизонтальной вспомогательной прямой на виде спереди.

Итак, получили ограниченное точками пересечения вспомогательных прямых заготовку изображения вида сверху.

Выполните «обводку» горизонтального вида – вида сверху. Для обводки используйте команду Непрерывный ввод объектов **[1]** или Ввод **отрезка** (рис. 16.8).

 С помощью команды **Ввод отрезка**, сменив тип линии на **Штриховую,** начертите проекцию цилиндрического отверстия.

 Смените тип линии на **Осевую**. Выберите команду **Ввод отрезка** и проведите вертикальную ось симметрии.

Прервите выполнение команды.

 Для построения боковых вертикальных отверстий проведите вспомогательную горизонтальную прямую через середины боковых сторон вида. Выберите стиль линии **Основной**. Постройте окружности радиусом 1,5 с центрами в точках пересечения построенной прямой и вспомогательными прямыми, которые проходят через центры этих отверстий на главном виде.

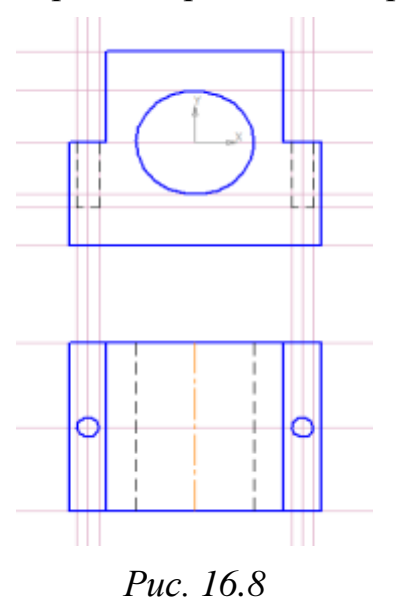

#### *Построение профильной проекции – вида сбоку.*

Выберите команду **Ввод вспомогательной прямой** .

 Привяжитесь к правому нижнему углу главного вида и введите в строку параметров объекта угол наклона, равный 315**<sup>о</sup>** . В результате построения получили две точки пересечения построенной постоянной прямой с горизонтальными вспомогательными прямыми проекции вида сверху.

 Проведите через эти две точки вспомогательные вертикальные прямые.

 Для построения проекции цилиндрического отверстия на виде слева проведите две горизонтальные вспомогательные прямые через точки пересечения окружности на главном виде с вертикальной прямой, проходящей через точку  $(0,0)$ .

 Для построения боковых вертикальных отверстий проведите вспомогательные горизонтальные прямые, касательные к окружностям на виде сверху.

 Проведите вертикальные вспомогательные прямые через точки пересечения постоянной прямой с горизонтальными прямыми проекции вида сверху.

После построения получили ограниченную точками заготовку профильной проекции опоры.

 Выполните «обводку» профильной проекции – вида сбоку. Смените тип линии на **основной сплошной**. Выполните «обводку» контура вида и проекции выреза.

 Смените тип линии на **Штриховая** и начертите проекцию цилиндрического отверстия, проекции отверстий боковых вертикальных отверстий.

 Внесите дополнения в главный вид чертежа, проведите оси симметрии, как показано на рис. 16.9. Стиль линии – **Осевая**.

 Удалите вспомогательные линии с помощью выполнения команды **Редактор – Удалить – Вспомагательные кривые и точки – В текущем виде.**

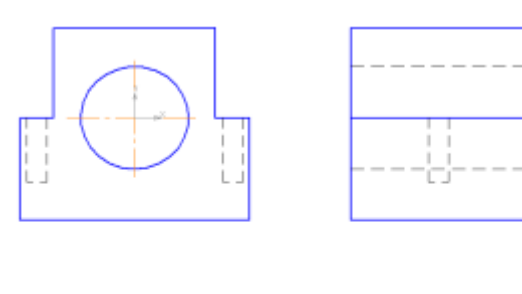

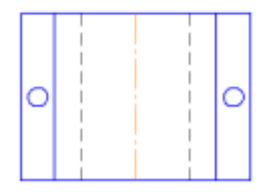

*Рис. 16.9. Проекционный чертеж опоры*

Сохраните чертеж под названием **Чертеж. Опора**.

## *Упражнение 2*

#### **Построение трехмерной модели опоры по чертежу.**

 Используя команду **Выделить ►Рамкой**, выделите только вид спереди на чертеже опоры.

 Выберите команду **Редактор ►Копировать** и выберите в качестве базовой точки центр отверстия опоры.

 Перейдите в подсистему трехмерного моделирования **Создать ►Деталь**.

В **Дереве модели** выберите **Плоскость XY.**

На панели текущего состояния нажмите кнопку **Эскиз**.

 Выберите команду **Редактор ►Вставить**. Привяжитесь к началу системы координат и затем прервите выполнение команды.

Завершите редактирование эскиза, нажав на кнопку **Эскиз**.

 Выберите команду **Операция выдавливания**. Установите направление выдавливания – **Прямое**, расстояние выдавливания – **26 мм**.

- На панели **Вид** выберите **Ориентация Изометрия XYZ**.
- Выделите верхнюю грань боковой части опоры (рис. 16.10).

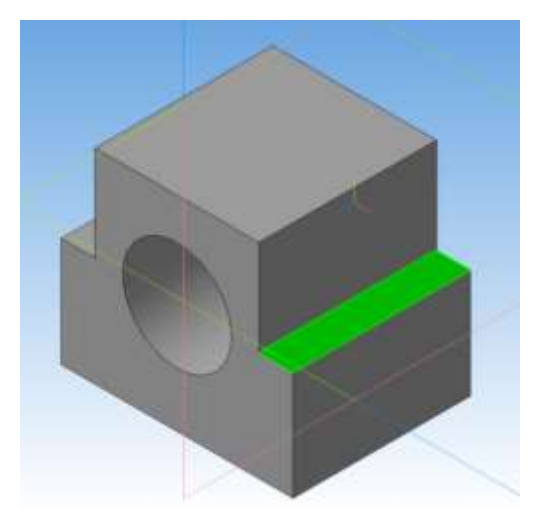

*Рис. 16.10*

Нажмите кнопку **Эскиз**.

 С помощью вертикальной и горизонтальной вспомогательной линии обозначьте центр прямоугольника – верхней грани боковой части опоры.

 Постройте окружность радиусом 3 мм с центром в точке пересечения вспомогательных прямых.

 Перейдите в режим трехмерного моделирования, нажав на кнопку **Эскиз**.

 Выберите команду **Вырезать выдавливанием**. На **Панели свойств** установите параметр **На расстояние 10 мм**.

Создайте объект.

Выполните аналогичные действия с симметричной частью опоры.

 $\triangleright$  Вы получите следующее изображение – рис. 16.11.

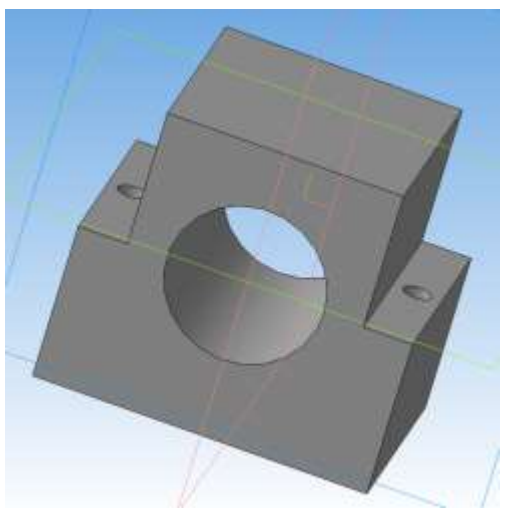

*Рис. 16.11*

Сохраните трехмерную модель под именем **Деталь. Опора**.

**Ассоциативный чертеж** – это плоский чертеж, созданный из ассоциативных видов на основе разработанной ЗD-модели и связанный с ней различными связями и ограничениями.

**Ассоциативный вид** – это вид неразрывно связанный с трехмерной моделью, по образу которой формируется данный чертеж.

Любое изменение формы и размеров модели неизбежно повлечет к соответствующим изменениям в ассоциативных видах.

Система КОМПАС-3D позволяет в автоматическом режиме получить любые стандартные и дополнительные виды модели.

## *Упражнение 3*

#### **Создание ассоциативных видов.**

Выберите тип документа **Чертеж**.

> На панели переключений выберете кнопку Виды **•**, после чего откроется панель инструментов **Создание видов**.

**>** На рабочей панели щелкните по кнопке **Стандартные виды** 

 На экране появится диалоговое окно, с помощью которого можно открыть папку, где находится необходимый файл, соответствующий модели. Откройте документ **Деталь. Опора**.

 После выбора модели на поле чертежа отобразится фантом в виде прямоугольников, условно обозначающих три основных вида.

 На **Панели свойств** на вкладке **Параметры** можно установить ориентацию детали, и тем самым определить главный вид, масштаб, включить или выключить невидимые линии, линии переходов, а также назначить цвет изображения. Выберите ориентацию главного вида – **Спереди**.

 Для того чтобы наиболее рационально расставить виды на поле чертежа, щелкните кнопку **Схема видов** .

 В результате откроется диалоговое окно (рис. 16.12), в котором можно установить набор стандартных видов, необходимых для полного представления о форме данной детали.

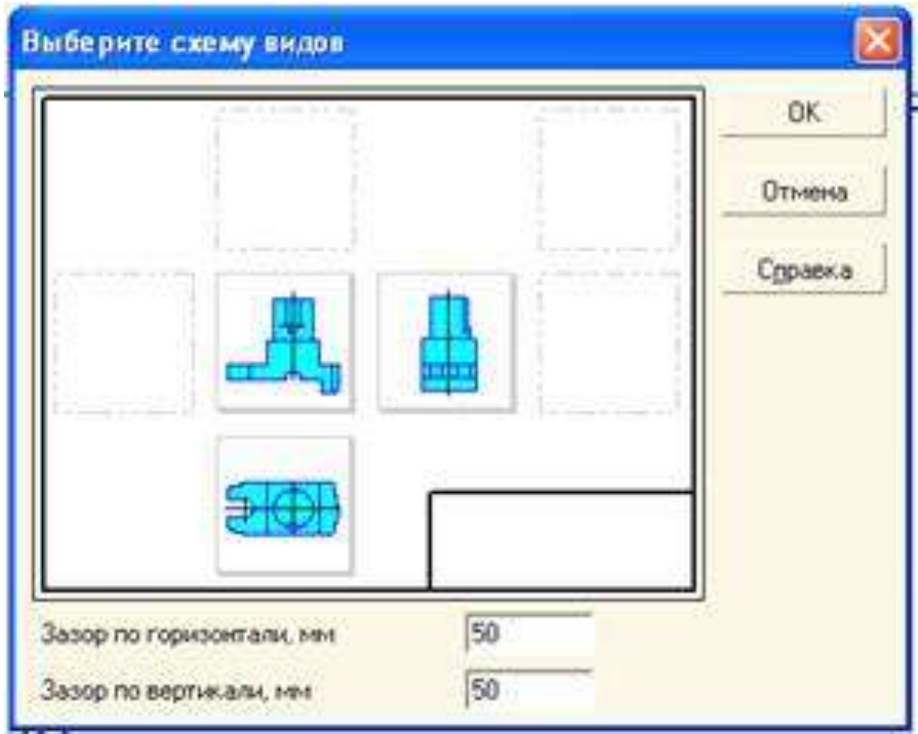

*Рис. 16.12*

По умолчанию в диалоговом окне установлены три вида: главный вид; вид снизу; вид слева. Остальные основные виды представлены условными прямоугольниками. Если понадобится показать еще какой-нибудь вид, то необходимо указать его мышью. Аналогично можно удалить любой вид, кроме главного. Отменить построение главного вида невозможно.

 В нижней части диалогового окна необходимо указать **Зазор по горизонтали** и **Зазор по вертикали,** то есть ввести числовое значение расстояния между видами в горизонтальном и вертикальном направлении. Введите значение 30 мм (расстояние между видами) и нажмите **ОК**.

Укажите масштаб **2:1**.

 На **Панели свойств** на вкладке **Линии** укажите **Невидимые линии ►Показывать**. На чертеже невидимый контур детали будет изображен штриховыми линиями.

 Выбрав основные виды и установив их настройку, нужно указать положение точки привязки изображения – начала системы координат главного вида. Вернитесь на вкладку **Параметры** и укажите положение точки привязки изображения.

Зафиксируйте фантом на поле чертежа щелчком левой кнопки мыши.

 Сохраните полученный чертеж под именем **Ассоциативные виды. Опора**.

Таким образом, имея трехмерную модель детали, вы можете получить стандартные (ассоциативные) виды.

При внесении изменений в трехмерную деталь, в чертеж ассоциативных видов изменения будут вноситься автоматически.

 Откройте документ **Деталь**. **Опора**. Щелчком **правой кнопки мыши** выделите элемент **Операция выдавливания: 1** и войдите в режим редактирования элемента. Измените величину приклеивания **Расстояние 1** – **40 мм**. Создайте объект.

 Перейдите в окно документа **Ассоциативные виды. Опора**. По запросу системы **Перестроить чертеж?** подтвердите **Да**.

 Система сама перестроила стандартные виды, так как они ассоциативно связаны с трехмерной моделью.

Вид при формировании чертежа на компьютере – это средство, управляющее структурой изображения. Любой вид в КОМПАС-3D обладает рядом параметров: номер; масштаб; угол поворота в градусах; имя (необязательный параметр): точка привязки

В левой стороны в **Cтроке текущего состояния** находится кнопка **Состояние видов,** справа находится кнопка **Список видов** и **поле Текущий вид,** где указывается номер текущего вида  $\boxed{1}$   $\boxed{3}$ .

Для получения информации о видах документа введем кнопку **Состояние видов**, при этом откроется диалоговое окно (рис. 16.13).

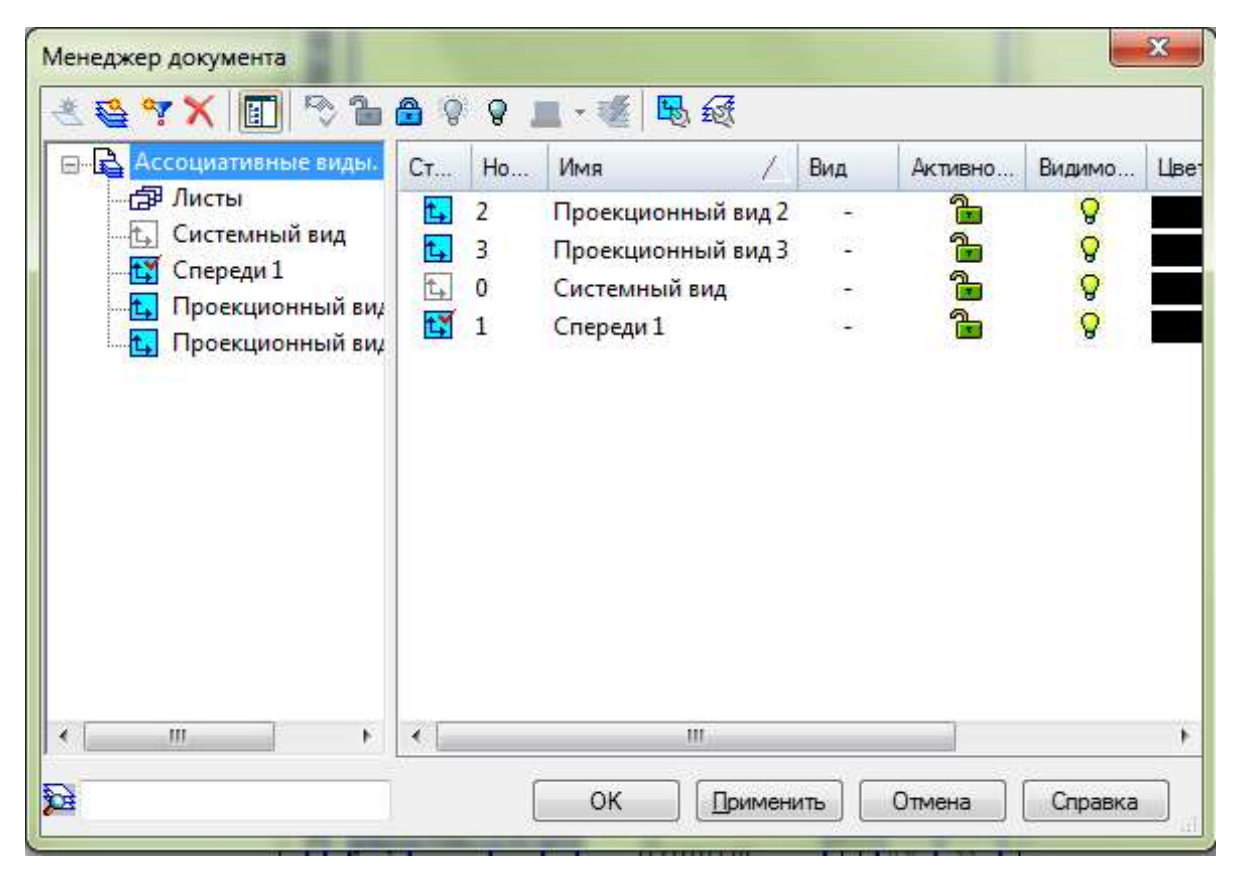

*Рис. 16.13*

В этом окне приводятся все сведения о видах, которые будут представлены на чертеже. Кроме этого, система автоматически формирует специальный **системный вид** с нулевым номером. В этом виде выполняется внутренняя рамка и основная надпись. Любой из параметров вида может меняться пользователем в процессе работы. Исключение составляет **системный вид.** Его параметры неизменны.

Аналогично, начало абсолютной системы координат чертежа всегда находится в левом нижнем углу.

При расстановке изображений система определяет положение начала координат каждого вида на основе данных о системе координат трехмерной модели. Если вид на чертеже создается вручную, то пользователь сам устанавливает его начало координат. Поэтому, **точка привязки** вида – это его начало координат по отношению к системе координат листа.

При создании чертежа можно манипулировать отдельными видами (удалять, перемещать, поворачивать). Если необходимо удалить вид следует щелкнуть по кнопке **Delete**. Если необходимо повернуть или переместить вид, то можно воспользоваться одноименными командами в группе команд **Редактор**.

### *Задание для самостоятельной работы*

 Постройте три стандартных вида детали направляющая (рис. 16.14) в документе **Чертеж** (файл сохраните под именем **Чертеж. Направляющая.cdw**).

 Постройте ассоциативные виды детали направляющая в документе **Чертеж** (**Ассоциативные виды. Направляющая.cdw**).

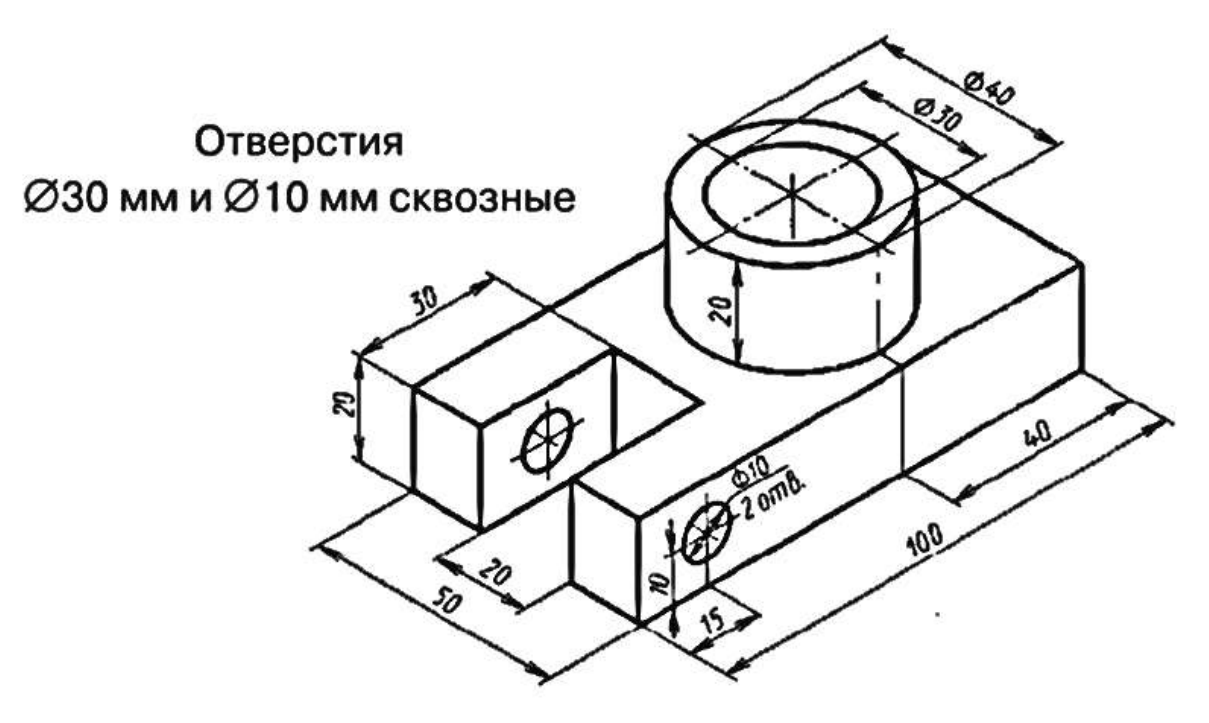

*Рис. 16.14*

## **§ 17. Построение разреза**

Формирование чертежа детали производится путем последовательного добавления необходимых проекций, разрезов и сечений. Первоначально создается произвольный вид с указанной пользователем модели, при этом задается ориентация модели, наиболее подходящая для главного вида. Далее по этому и следующим видам создаются необходимые разрезы и сечения.

**Сечение –** это изображение фигуры, полученное при мысленном рассечении предмета плоскостью.

На сечениях показывается только то, что находится непосредственно в секущей плоскости.

Разрезы используются для показа внутренней формы изделия.

**Разрез** – это изображение предмета, мысленно рассеченного плоскостью (или несколькими плоскостями).

При этом часть предмета, расположенная между наблюдателем и секущей плоскостью (или несколькими плоскостями) как бы удаляется.

Разрез отличается от сечения тем, что на нем показывают не только то, что находится в секущей плоскости, но и то, что находится за ней. Фигуру сечения на чертеже выделяют штриховкой.

Разрезы используют для увеличения наглядности чертежа, облегчения его чтения, так как их применение позволяет значительно сократить количество линий невидимого контура.

В зависимости от положения секущей плоскости различают следующие виды разрезов:

- горизонтальные, если секущая плоскость располагается параллельно горизонтальной плоскости проекций;
- вертикальные, если секущая плоскость перпендикулярна горизонтальной плоскости проекций;
	- o фронтальные секущая плоскость параллельна фронтальной плоскости проекций;
	- o профильные секущая плоскость параллельна профильной плоскости проекций.
- наклонные секущая плоскость наклонена к плоскостям проекций.

В зависимости от числа секущих плоскостей разрезы бывают:

- простые при одной секущей плоскости (рис. 17.1);
- сложные при двух и более секущих плоскостях (рис. 17.2).

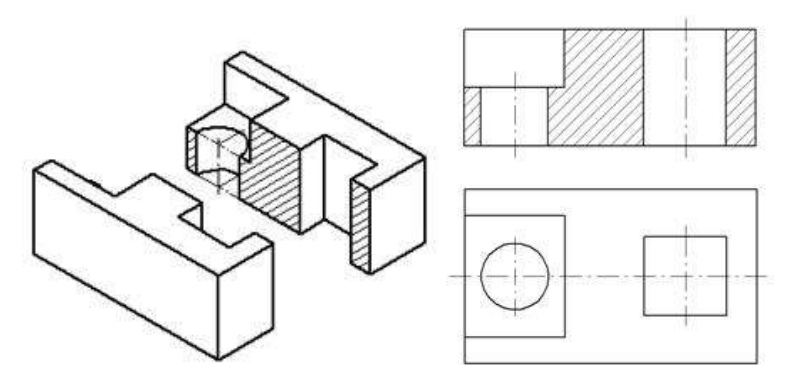

*Рис. 17.1. Простой разрез*

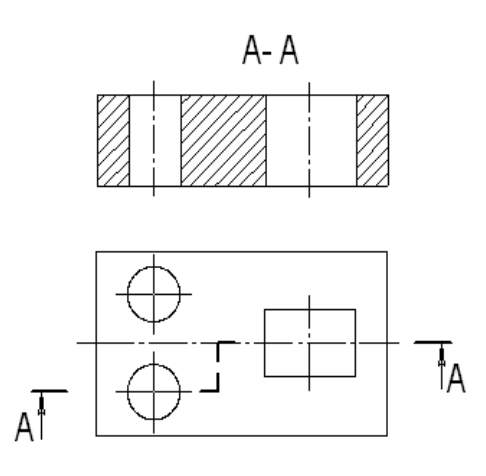

*Рис. 17.2. Сложные разрезы*

В случае, когда в простом разрезе секущая плоскость совпадает с плоскостью симметрии предмета, разрез не обозначается (рис. 17.1). Во всех остальных случаях разрезы обозначаются прописными буквами русского алфавита, начиная с буквы А, например А-А (рис. 17.2).

Положение секущей плоскости на чертеже указывают линией сечения – утолщенной разомкнутой линией. При сложном разрезе штрихи проводят также у перегибов линии сечения. На начальном и конечном штрихах следует ставить стрелки, указывающие направление взгляда, стрелки должны находиться на расстоянии 2-3 мм от наружных концов штрихов. С наружной стороны каждой стрелки, указывающей направление взгляда, наносят одну и ту же прописную букву.

Для обозначения разрезов и сечений в системе КОМПАС-3D используется одна и та же кнопка **Линия разреза**, расположенная на странице **Обозначения** (рис. 17.3).

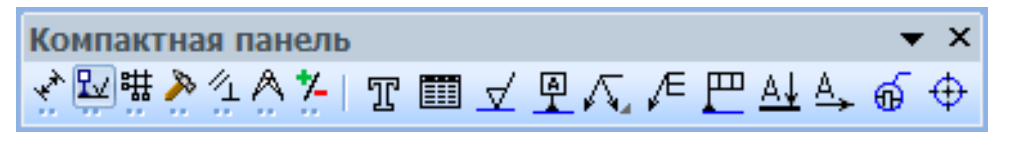

*Рис. 17.3. Кнопка Линия разреза*

Система КОМПАС-3D позволяет автоматически создавать разрезы не только в трехмерных моделях, но и в ассоциативных видах.

## *Упражнение 1*

#### **Создание фронтального разреза в документе Чертеж.**

Запустите программу КОМПАС-3D;

откройте документ Ассоциативные виды. Опора;

 двойным щелчком левой клавишей мыши переведите вид сверху в **Текущий вид**.

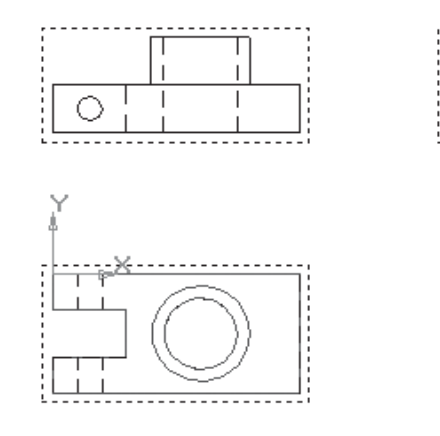

Текущий вид всегда единственный в чертеже. В этом виде можно выполнять любые операции по вводу, редактированию и удалению объектов. Все вновь создаваемые объекты сохраняются именно в текущем виде. Системные линии текущего вида всегда отображаются реальным цветом (основные линии – синие, тонкие – черные) и стилем (рис. 17.4);

*Рис. 17.4*

кнопка переключения обозначения  $\frac{R}{x}$ ,

на **Компактной панели**

команда  $\frac{\mathbf{A} \cdot \mathbf{I}}{\mathbf{A}}$  линия разреза;

 установите глобальную привязку середина и включите команду **Ортогональное черчение**;

 $\triangleright$  постройте линию разреза с учетом привязки (рис. 17.5);<br> $\mathcal{L}$ -30 vs (ЗАЩИТА) - [Ассоциативные виды. Направляющая ->Проекционный вид 2]

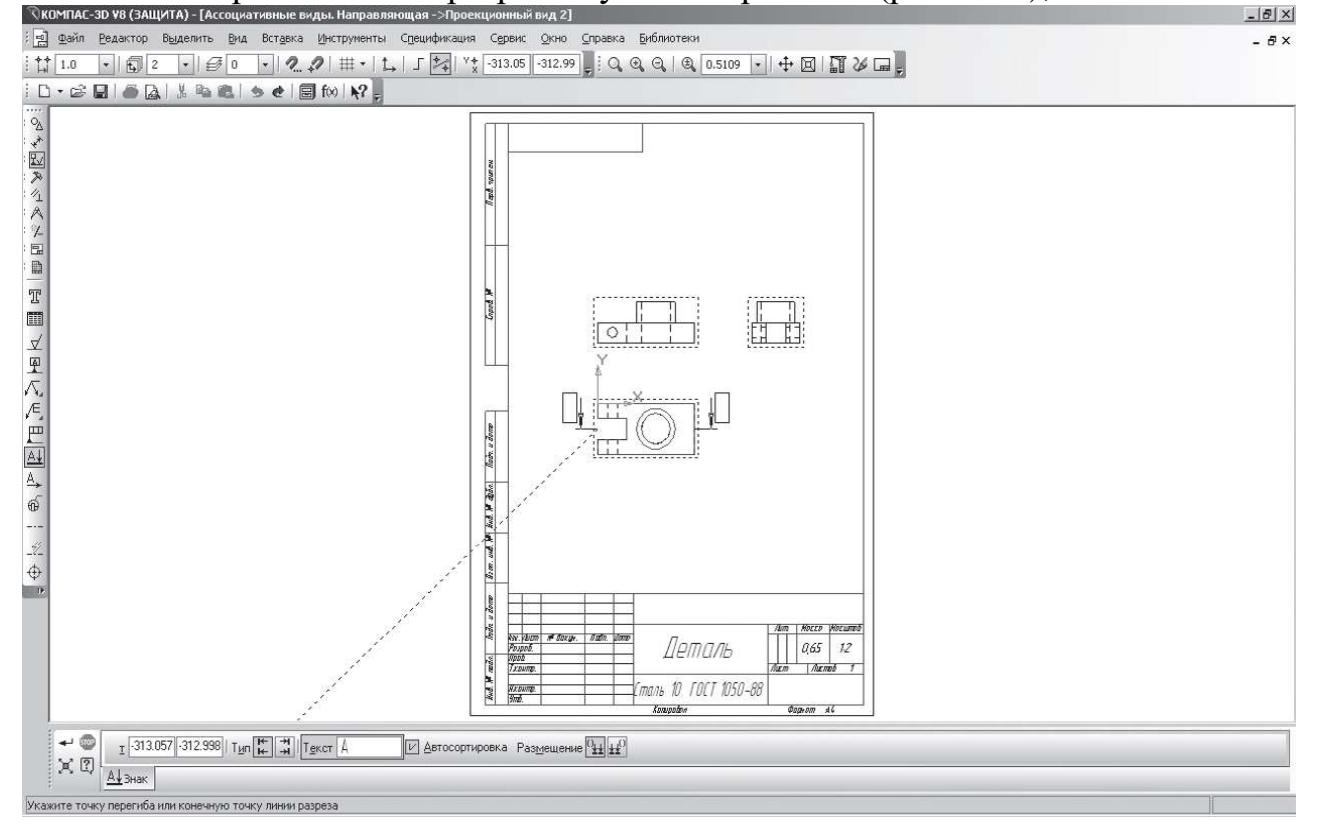

*Рис. 17.5*
создайте объект;

на **Компактной панели** кнопка переключения нажмите кнопку

**Виды** , команда **Разрез/сечение** . Укажите мишенью на любом элементе линии разреза (при правильном указании объект будет выделен цветом). После указания на экране появится фантом изображения разреза в виде габаритного прямоугольника. Ассоциативные виды на чертеже находятся в проекционных связях, поэтому строящийся разрез будет автоматически выровнен в вертикальном направлении по виду сверху;

 не отпуская левой клавиши мыши, установите фантом, как показано на рис. 17.6 (исчезновение некоторых линий говорит о точном совпадении фантома с видом);

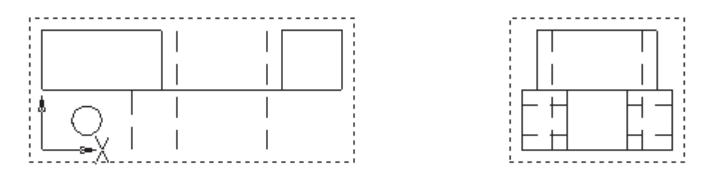

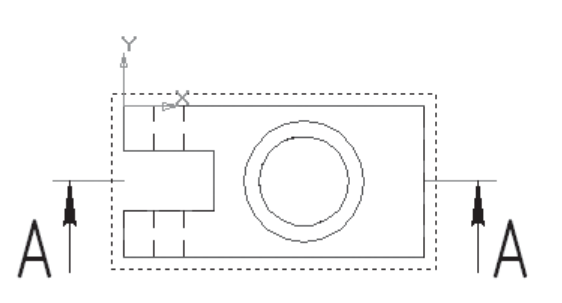

*Рис. 17.6*

 $\triangleright$  щелчком левой клавиши мыши создайте разрез  $A - A$ . После этого система сделает его текущим. В случае неточного построения воспользуйтесь командой **Отменить** и выполните построение еще раз;

 $\triangleright$  построение фронтального разреза завершено (рис. 17.7);

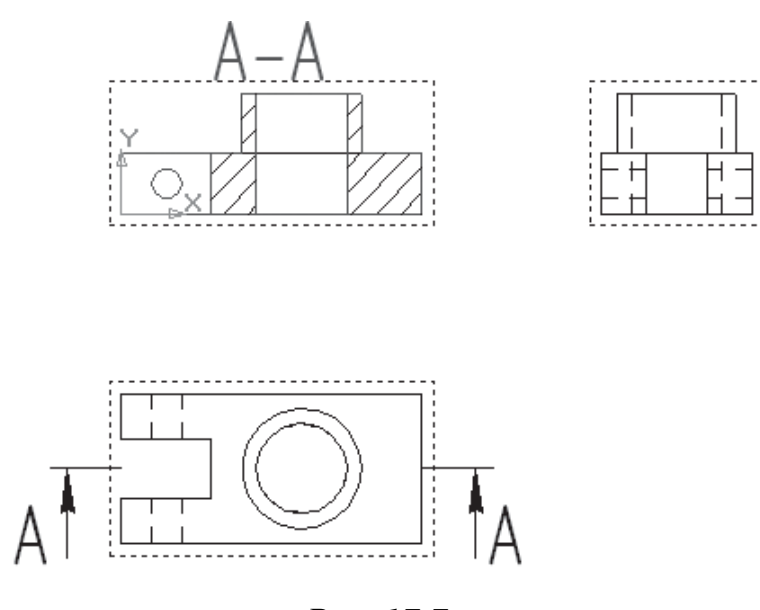

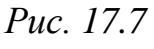

 сохраните полученный чертеж под именем **Фронтальный разрез. Опора**.

Рассмотрим алгоритм создания фронтального разреза в документе **Фрагмент**.

Данное построение аналогично выполнению разреза конструктором на формате с помощью линейки и карандаша. Образование таких разрезов ведется по правилам:

1. Контур детали, расположенный до плоскости сечения, не изображается.

2. Штриховые линии, изображающие невидимые элементы детали, заменяют сплошными основными линиями видимого контура.

3. Фигура сечения, входящая в разрез, заштрихована. Штриховка выполняется там, где секущая плоскость прошла через материал детали.

## *Упражнение 1(а)*

#### **Создание фронтального разреза в документе Чертеж.**

Запустите программу КОМПАС-3D;

откройте документ **Ассоциативные виды. Опора**;

 двойным щелчком левой клавишей мыши переведите вид сверху в **Текущий вид**.

Текущий вид всегда единственный в чертеже. В этом виде можно выполнять любые операции по вводу, редактированию и удалению объектов. Все вновь создаваемые объекты сохраняются именно в текущем виде. Системные линии текущего вида всегда отображаются реальным цветом (основные линии – синие, тонкие – черные) и стилем (рис. 17.4);

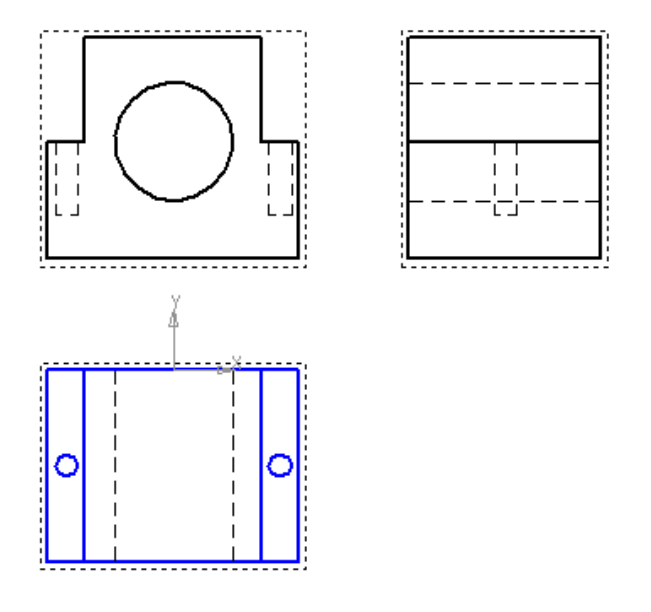

*Рис. 17.4*

**• на Компактной панели** кнопка переключения обозначения  $\frac{R}{4}$ , команда  $\frac{\mathbb{A}\downarrow}{\mathbb{A}}$  линия разреза;

 установите глобальную привязку середина и включите команду **Ортогональное черчение**;

 $\triangleright$  постройте линию разреза с учетом привязки (рис. 17.5);

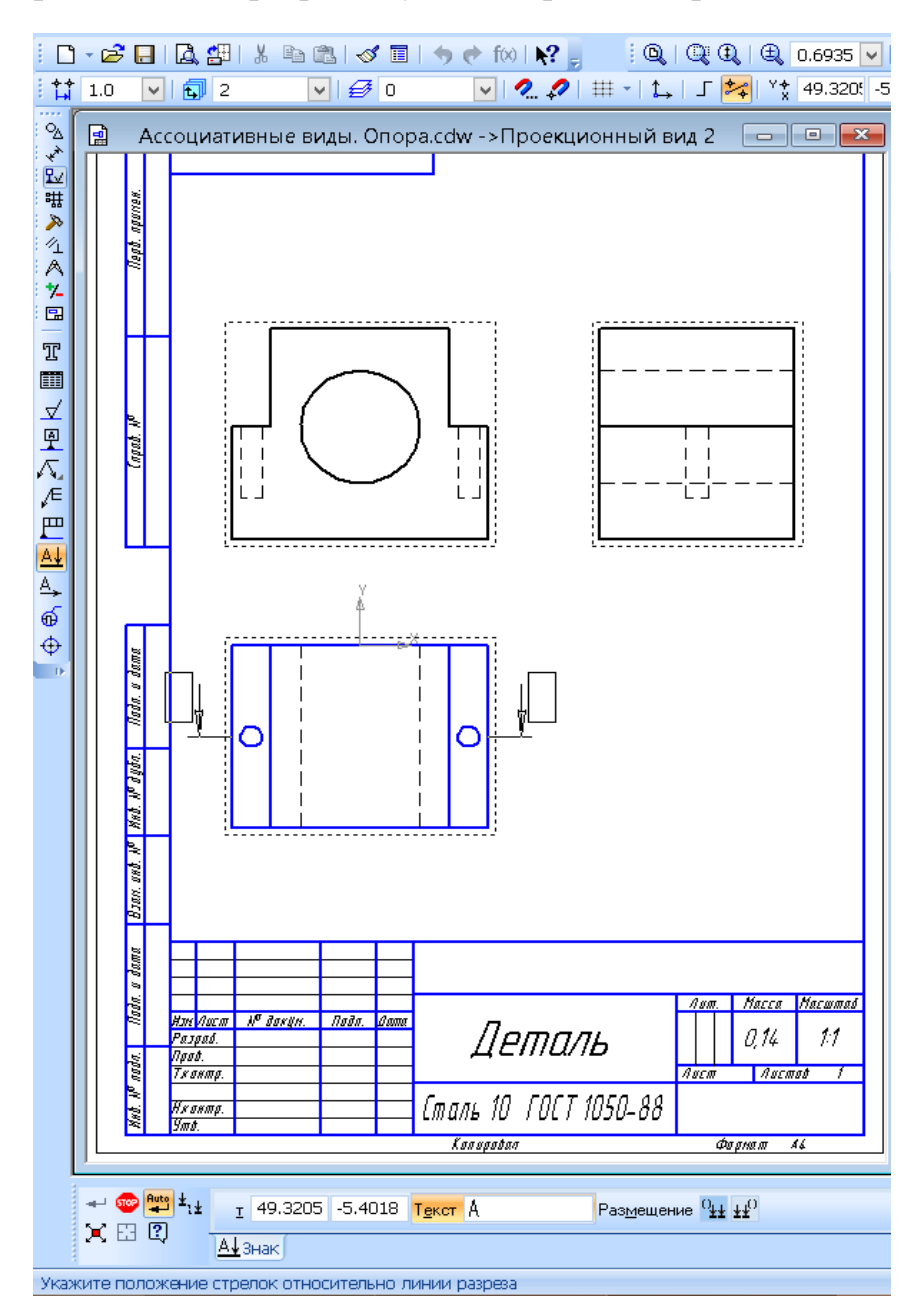

*Рис. 17.5*

создайте объект;

 на **Компактной панели** кнопка переключения нажмите кнопку **Виды** , команда **Разрез/сечение** . Укажите мишенью на любом элементе линии разреза (при правильном указании объект будет выделен цветом). После указания на экране появится фантом изображения разреза в виде габаритного прямоугольника. Ассоциативные виды на чертеже находятся в проекционных связях, поэтому строящийся разрез будет автоматически выровнен в вертикальном направлении по виду сверху;

 не отпуская левой клавиши мыши, установите фантом, как показано на рис. 17.6 (исчезновение некоторых линий говорит о точном совпадении фантома с видом);

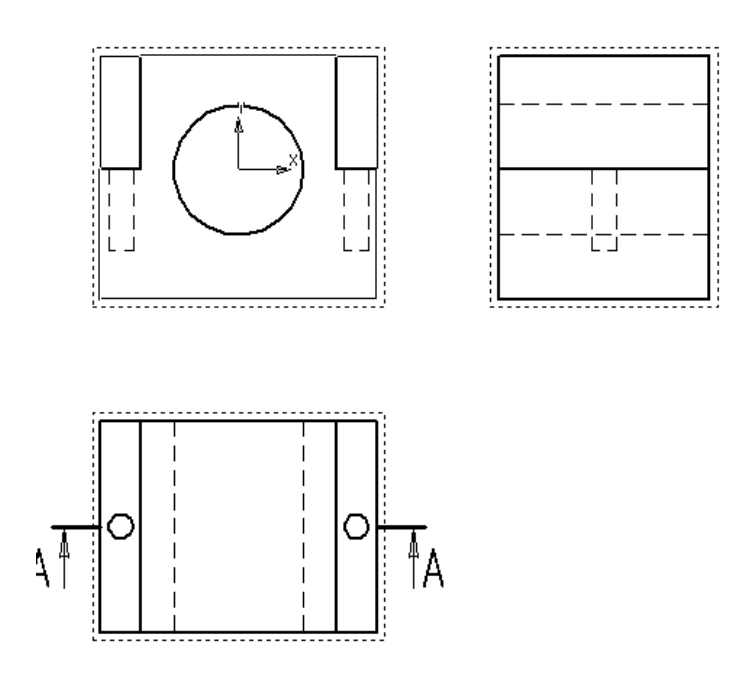

*Рис. 17.6*

 $\triangleright$  щелчком левой клавиши мыши создайте разрез  $A - A$ . После этого система сделает его текущим. В случае неточного построения воспользуйтесь командой **Отменить** и выполните построение еще раз;

построение фронтального разреза завершено (рис. 17.7);

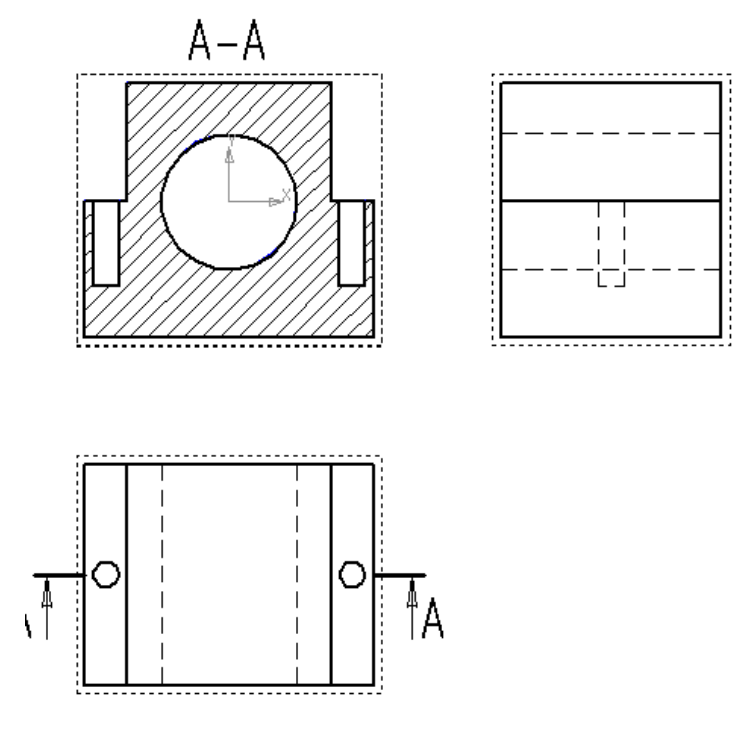

*Рис. 17.7*

 сохраните полученный чертеж под именем **Фронтальный разрез. Опора**.

Рассмотрим алгоритм создания фронтального разреза в документе **Фрагмент**.

Данное построение аналогично выполнению разреза конструктором на формате с помощью линейки и карандаша. Образование таких разрезов ведется по правилам:

4. Контур детали, расположенный до плоскости сечения, не изображается.

5. Штриховые линии, изображающие невидимые элементы детали, заменяют сплошными основными линиями видимого контура.

6. Фигура сечения, входящая в разрез, заштрихована. Штриховка выполняется там, где секущая плоскость прошла через материал детали.

## *Упражнение 2*

#### *Построение фронтального разреза в документе Чертеж.*

Запустите программу КОМПАС-3D;

откройте документ **Чертеж. Опора.frw**;

на **Компактной панели** кнопка переключения выберите обозначения

, команда **Линия разреза**;

 установите **глобальную привязку Середина** и включите команду **Ортогональное черчение**;

- постройте линию разреза с учетом привязки;
- создайте объект (рис. 17.8);

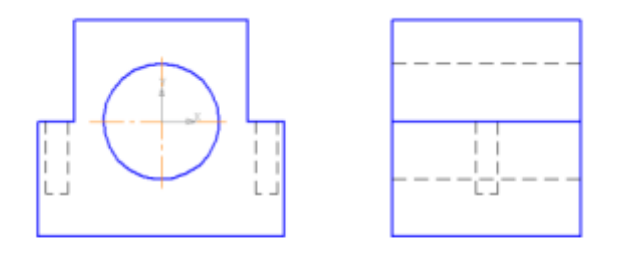

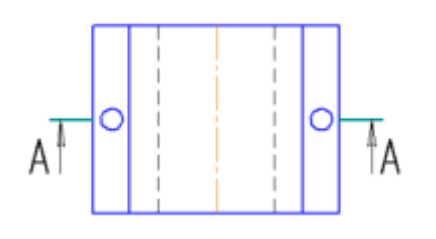

*Рис. 17.8*

 выделите щелчком левой клавиши мыши линию, обозначающую боковое отверстие, и вызовите контекстное меню щелчком правой клавиши мыши. Укажите **Изменить стиль** (рис. 17.9);

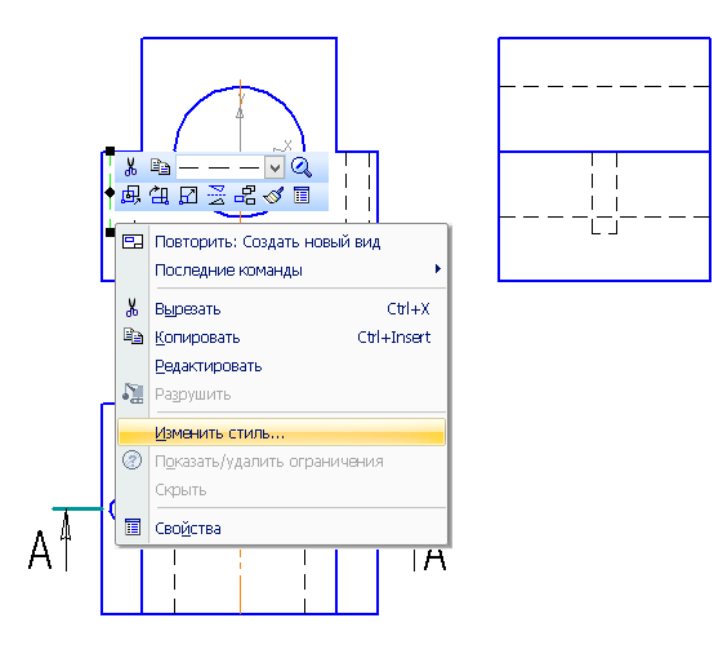

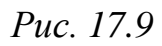

 в раскрывшемся окне выберите **Чем заменять►Основная►ОК** (рис. 17.10);

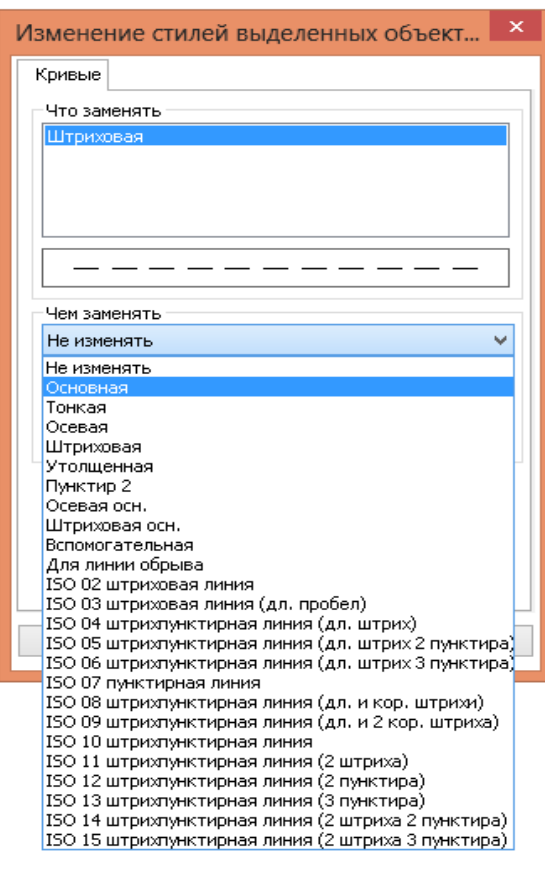

*Рис. 17.10*

 снимите выделение щелчком левой клавиши мыши по пустому месту в окне документа. Штриховая линия заменилась на основную. Невидимый контур детали на разрезе стал видимым;

 аналогичным образом измените стиль всех штриховых линий боковых отверстий (рис. 17.11);

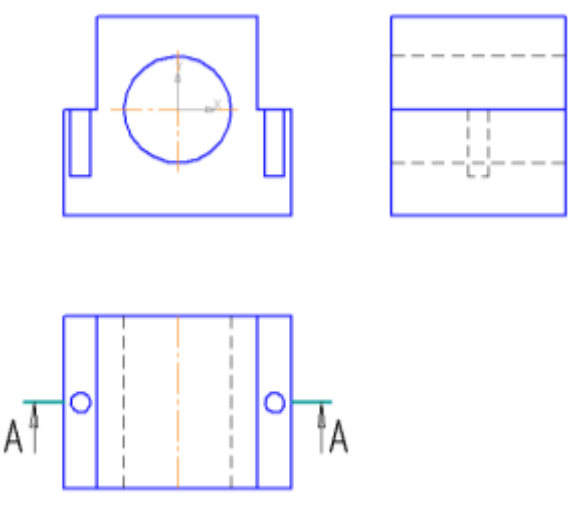

*Рис. 17.11*

 На панели инструментов **Геометрия** выберите команду **Штриховка** .

 На **Панели свойств** выберите щелчком **ЛКМ Металл**, Цвет – **Черный**, **Шаг** – **3 мм**, **Угол** – **45°**.

 Укажите точку внутри области, которую нужно заштриховать. Система автоматически определит ближайшие возможные границы, внутри которых указана точка, и построит фантомное изображение штриховки.

 Если области штриховки заданы правильно, щелчком левой клавиши мыши по кнопке **Создать объект** на **Панели специального управления** создайте штриховку (рис. 17.12).

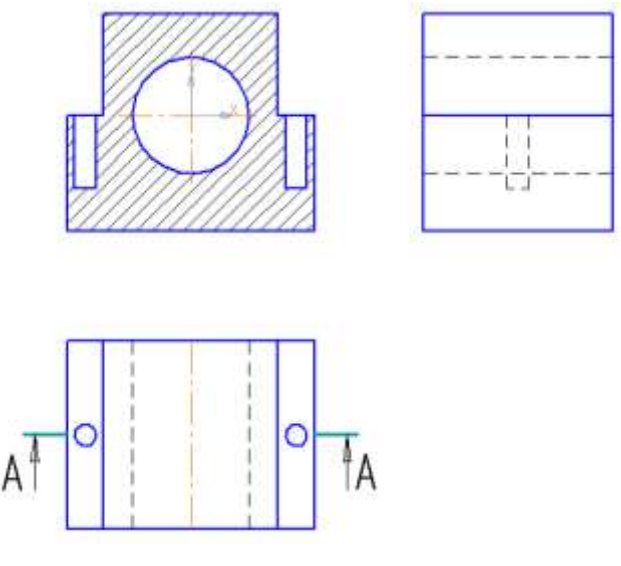

*Рис. 17.12*

 Если после указания точки в области штрихования система не производит автоматического действия, то это является следствием ошибок при выполнении геометрических построений. Наиболее вероятно – разрыв контура

детали при построении или редактировании. В таких случаях следует отредактировать геометрию (проверить замкнутость контура) и выполнить штриховку заново.

Прервите команду.

 На **Компактной панели** кнопка переключения выберите команду **Обозначения**  $\frac{p}{p}$ . Ввод текста  $\frac{p}{p}$ .

 Укажите щелчком ЛКМ точку привязки текста над фронтальным разрезом, система перейдет в режим ввода текста: на экране появится рамка ввода и изменится состав **Панели свойств**.

 На **Панели свойств** в поле **Высота символа** введите значение **7 мм**.

 $\triangleright$  Введите текст надписи (рис. 17.13).

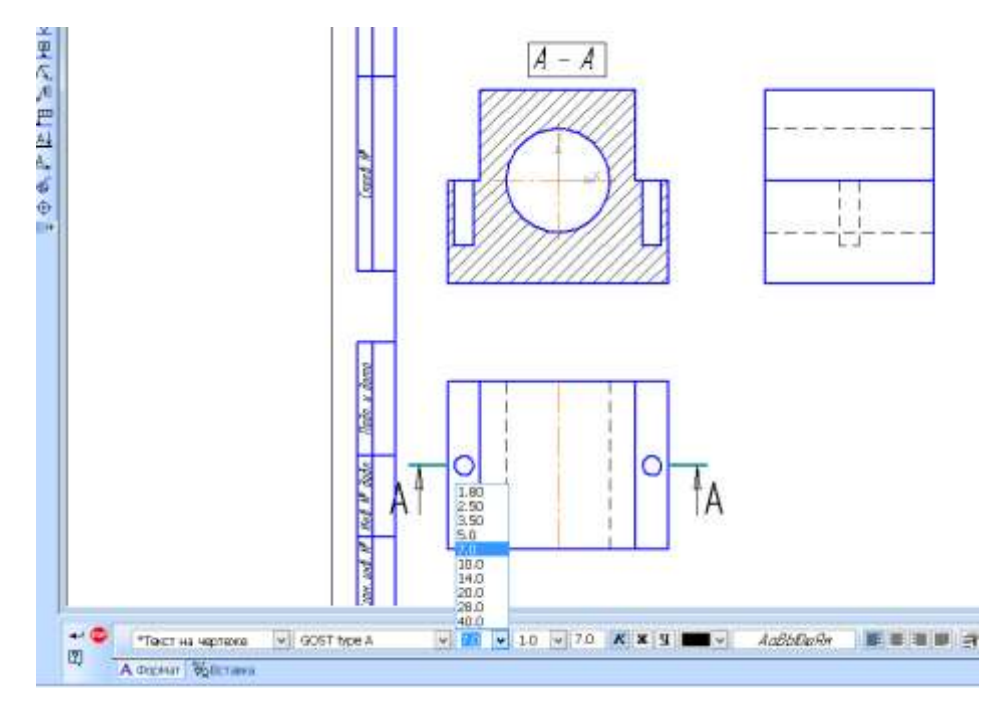

*Рис. 17.13*

Создайте объект.

Выделите надпись и точно установите над фронтальным разрезом.

 Сохраните полученный чертеж под именем **Фронтальный разрез2. Опора.cdw.**

 Не закрывая это окно, откройте документ **Фронтальный разрез. Опора.cdw**.

 В строке меню выберите **Окно ►Мозаика вертикально**. Активизируя каждое окно, выполните команду **Показать все**. Сравните полученные изображения.

По правилам построения разрезов, если секущая плоскость совпадает с осью симметрии детали и разрез находится в проекционных связях с другими видами, то такие разрезы на чертеже не обозначают. Таким образом, при построении разреза в документе **Фрагмент** обозначение можно не вводить (рис. 17.14).

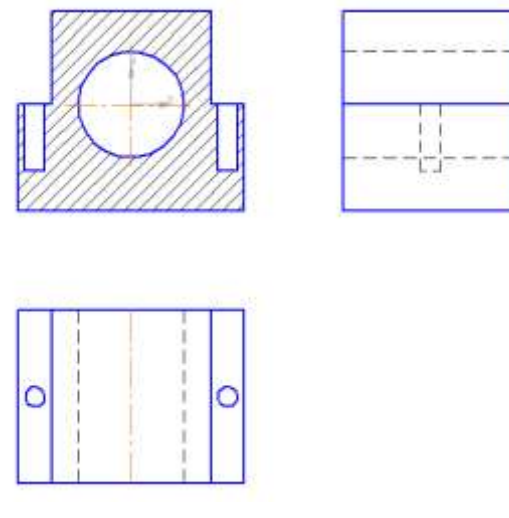

*Рис. 17.14*

## *Задание для самостоятельной работы*

Постройте фронтальный разрез детали Направляющая (в документах **Чертеж. Направляющая.frw** и **Ассоциативные виды. Направляющая.cdw**).

## **§ 18. Простановка размеров**

#### **Простановка размеров**

Для определения величины изображения изделия или какой-либо его части по чертежу на нем наносят размеры. Размеры бывают линейными и угловыми.

Правила нанесения размеров установлены стандартом ЕСКД и в системе КОМПАС-3D наносятся полуавтоматически.

КОМПАС-3D поддерживает все предусмотренные ЕСКД типы размеров: линейные, диаметральные, угловые и радиальные. Для нанесения размеров используем команды, расположенные на странице **Размеры и технологические обозначения** панели инструментов.

Основные требования, предъявляемые к нанесению размеров:

- Количество размеров на чертеже должно быть минимальным, но достаточным для изготовления.
- Каждый размер указывается только один раз.
- Размерные и выносные линии располагают так, чтобы они не пересекались. Сначала наносят наименьшие размеры, потом наибольшие.
- Размеры симметричных форм проставляют относительно оси симметрии.
- Размеры нескольких одинаковых элементов предмета наносят один раз с указанием их количества.
- Размерная линия отстоит от контура детали на **10 мм**. Расстояние между параллельными размерными линиями должно быть не менее **7 мм**, при этом на всем чертеже оно должно быть **одинаковым**.
- Если деталь имеет несколько одинаковых элементов, то на чертеже рекомендуется наносить размер лишь одного из них с указанием количества.
- Для обозначения диаметра, радиуса, стороны квадрата, толщины изделия (для плоских деталей) используют условные обозначения (табл. 18.1):

Таблица 18.1

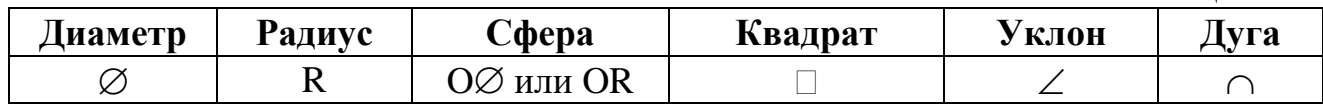

- Линейные размеры на чертежах указывают в миллиметрах без обозначения единиц измерения. Размеры проставляются истинные, независимо от масштаба, в котором выполнен чертеж.
- Угловые размеры указывают обязательно с единицей измерения (градус, минута, секунда).
- Размеры наносятся с помощью выносных и размерных линий, а также размерных чисел.

На рис. 4.1 представлены примеры нанесения размеров на конструктивные элементы: скос, паз, скругление, круглое, прямоугольное, квадратное отверстие.

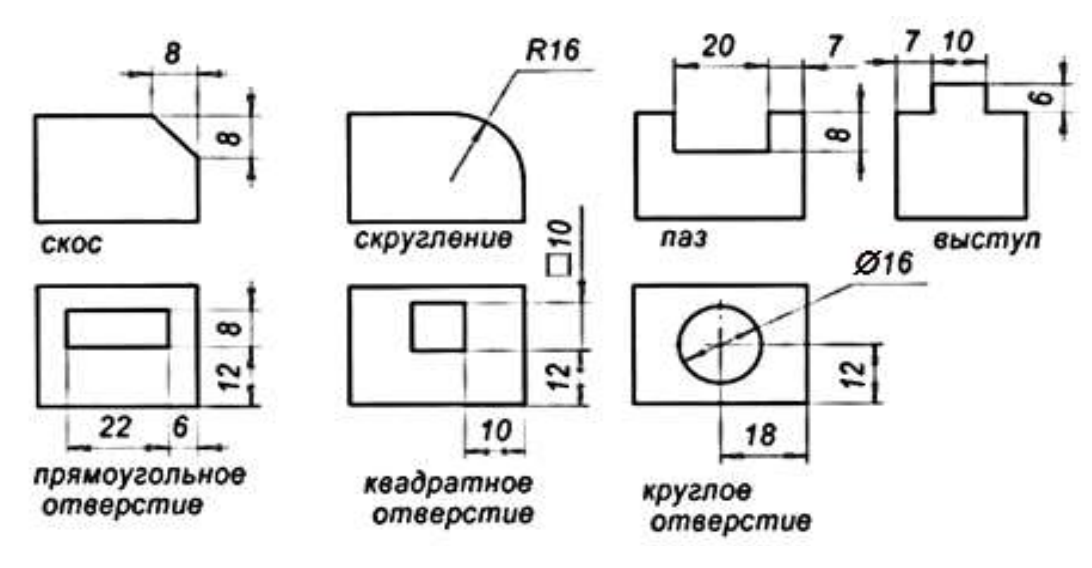

*Рис. 18.1*

При нанесении размеров на конструктивные элементы также необходимо нанести координирующие размеры.

**Координирующие размеры** – это размеры, которые определяют взаимное положение элементов детали.

Затем наносят габаритные размеры.

**Габаритные размеры** характеризуют предельные величины внешних очертаний предмета.

КОМПАС-3D позволяет значительно сократить время на простановку размеров за счет автоматического измерения их значений.

В документах **Чертеж** и **Фрагмент** размеры проставляются аналогичным образом.

Рассмотрим простановку размеров в документе **Фрагмент**.

 На **Компактной панели** укажите кнопку переключения – **Размеры**, команда – **Линейный размер**.

Укажите первую точку привязки размера, а затем вторую (рис. 4.11).

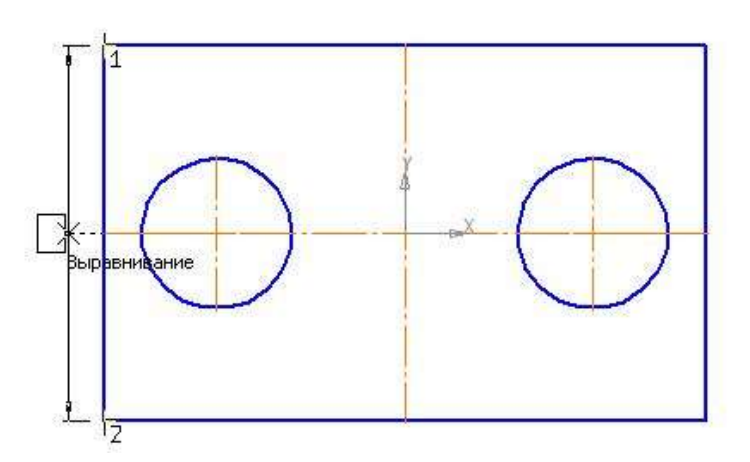

*Рис. 4.11*

 На **Панели свойств** на вкладке **Размер** укажите ориентацию размерной линии **Вертикально** (рис. 4.12).

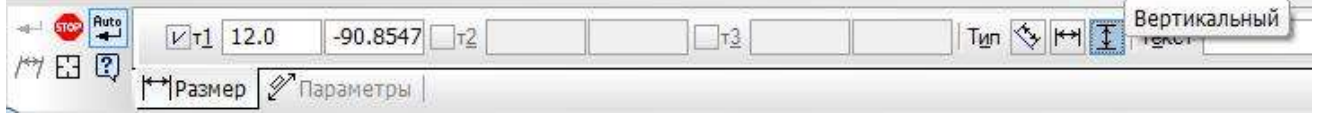

*Рис. 4.12 Вкладка Размер*

 Укажите положение размерной линии – **3**. Щелчком **ЛКМ** задайте ее положение (рис. 4.13).

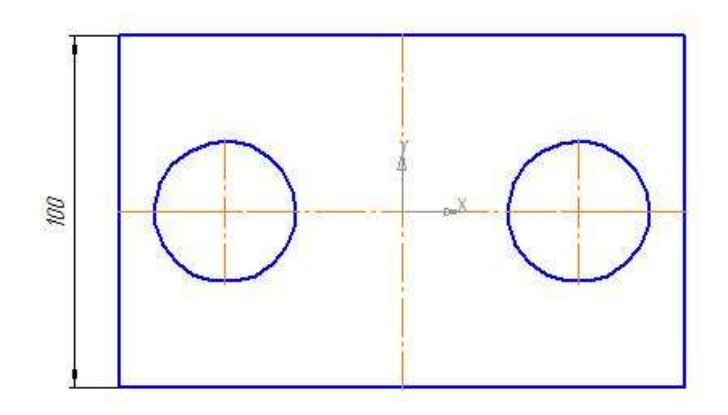

*Рис. 4.13*

 Аналогичным образом проставьте все линейные размеры, изменяя ориентацию размерной линии. Вводимый текст будет указываться в поле **Размерная надпись** (рис. 4.14).

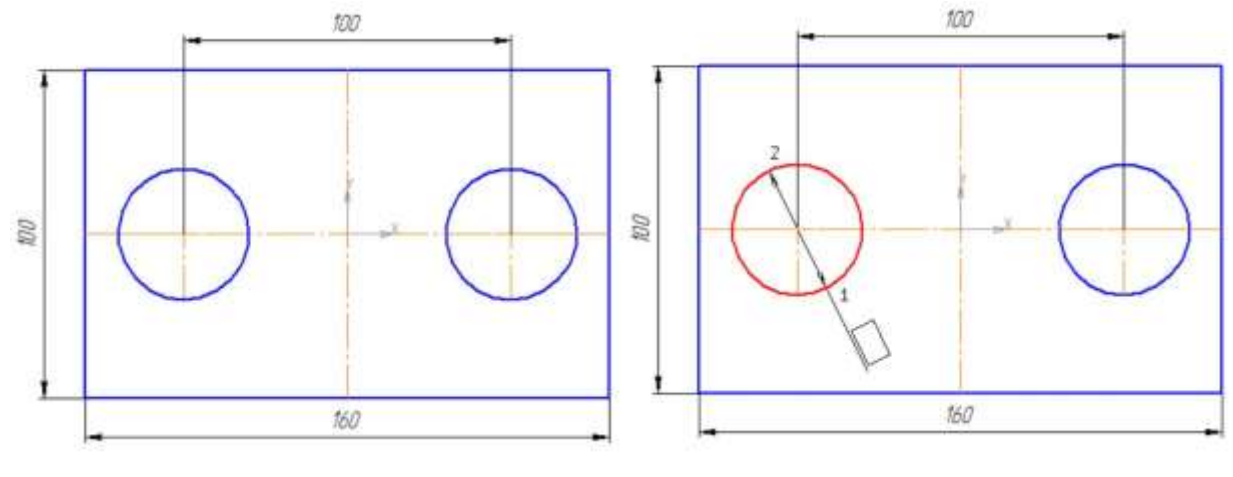

*Рис. 4.14 Рис. 4.15*

 Выберите команду – **Диаметральный размер** и укажите курсором мыши базовую окружность или дугу (рис. 4.15).

 На вкладке **Параметры** на **Панели свойств** в поле **Размещение текста** установите **На полке вправо** (рис. 4.16).

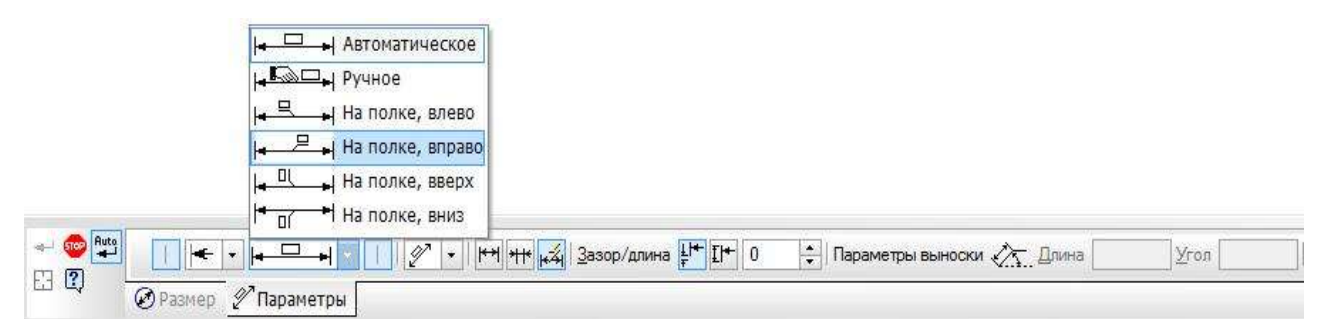

*Рис. 4.16. Вкладка Параметры*

 Если отверстие одно, то щелчком **ЛКМ** зафиксируйте фантом строящегося размера (рис.4.17).

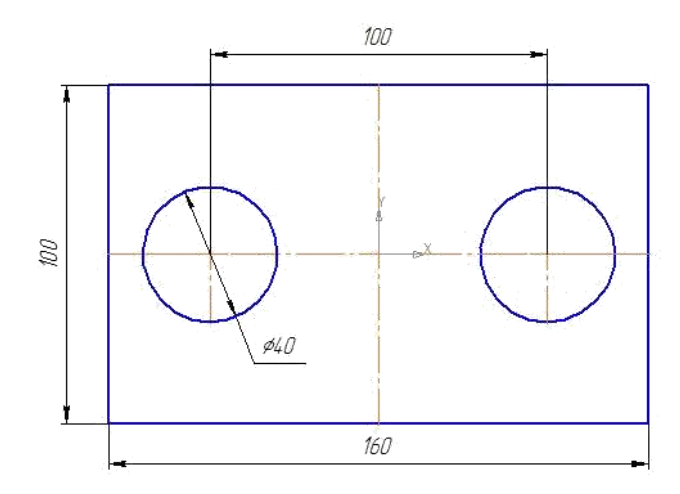

*Рис.4.17*

 В нашем случае таких отверстий два, поэтому на вкладке **Размер** (рис. 4.12) щелчком **ЛКМ** в поле **Текст** вызовите диалоговое окно **Задание размерной надписи** (рис. 4.18).

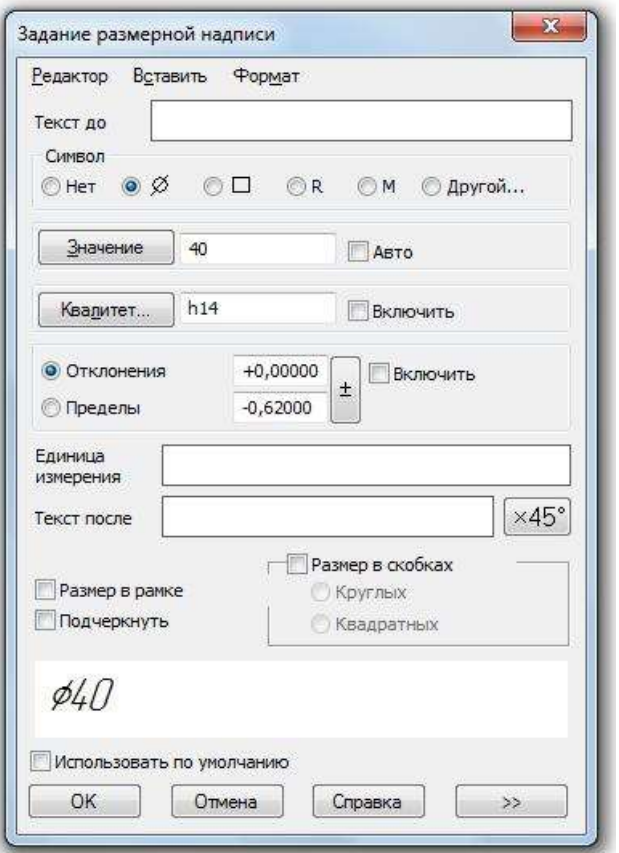

*Рис. 4.18. Диалог задания размерной надписи линейного размера*

 Нажмите кнопку – **Далее**, которая позволяет перейти к вводу дополнительных строк размерной надписи, размещаемых под размерной линией.

 Введите в поле **Текст под основной надписью** текст «**2 отв**.» и подтвердите нажатием **ОК** (рис. 4.19).

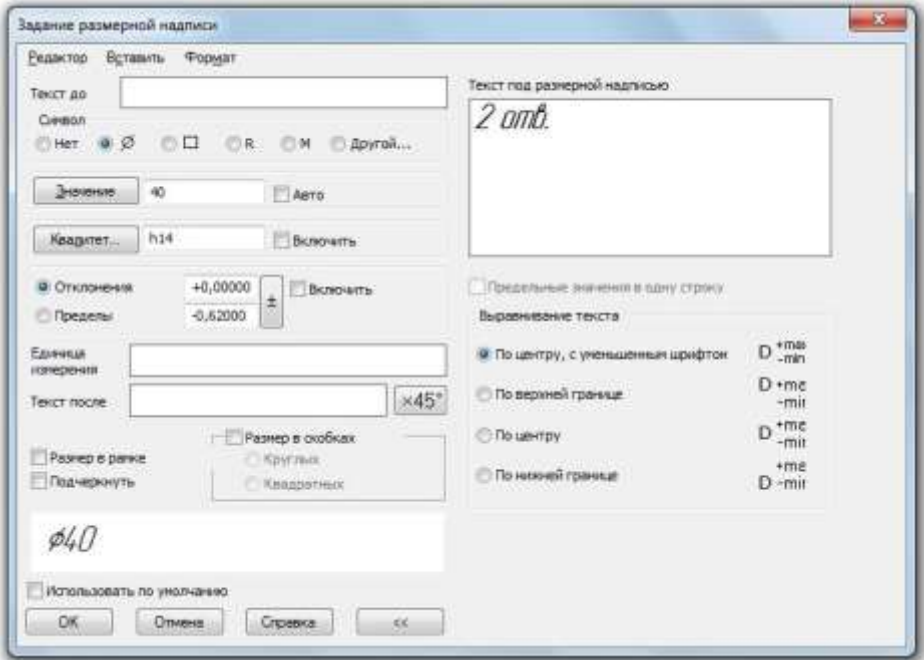

*Рис. 4.19. Диалоговое окно Задание размерной надписи*

Щелчком **ЛКМ** зафиксируйте фантом строящегося размера (рис. 4.20).

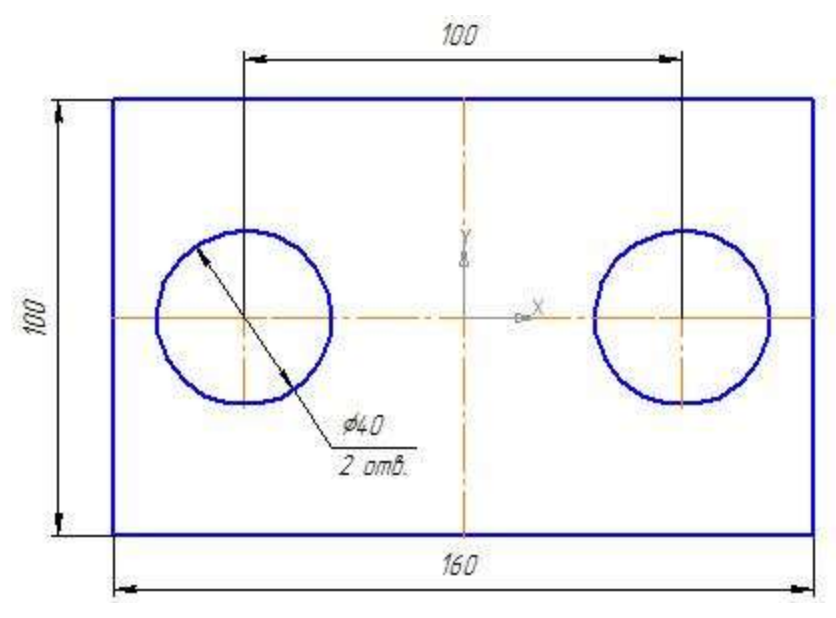

*Рис. 4.20*

Построение – **Радиальных размеров** ведется аналогичным образом, т.е. указывается базовая окружность или дуга.

Для простановки – **Углового размера** указывают стороны угла и **Тип размера – На минимальный (острый) угол** (рис. 4.21).

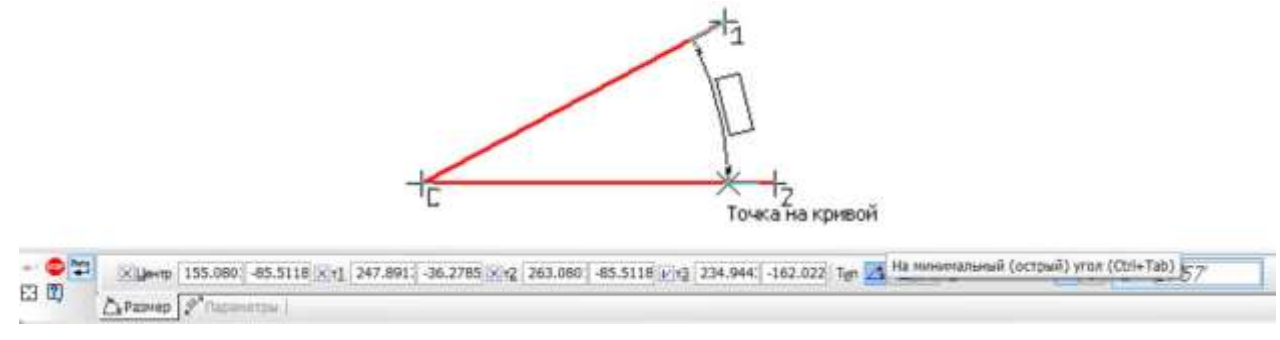

*Рис. 4.21*

## *Упражнение 1*

**Построение многоугольников по образцу и расстановка необходимых размеров (рис. 18.2)**

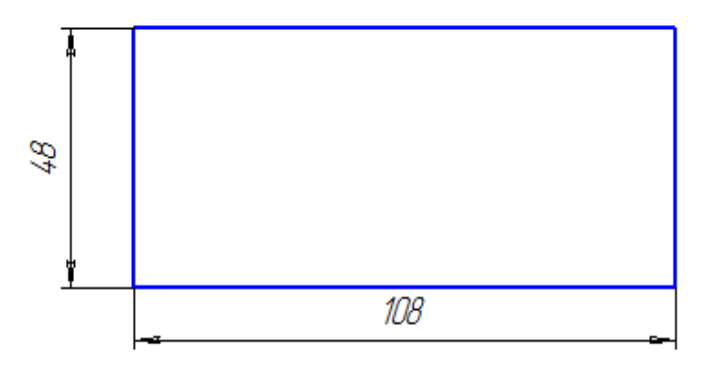

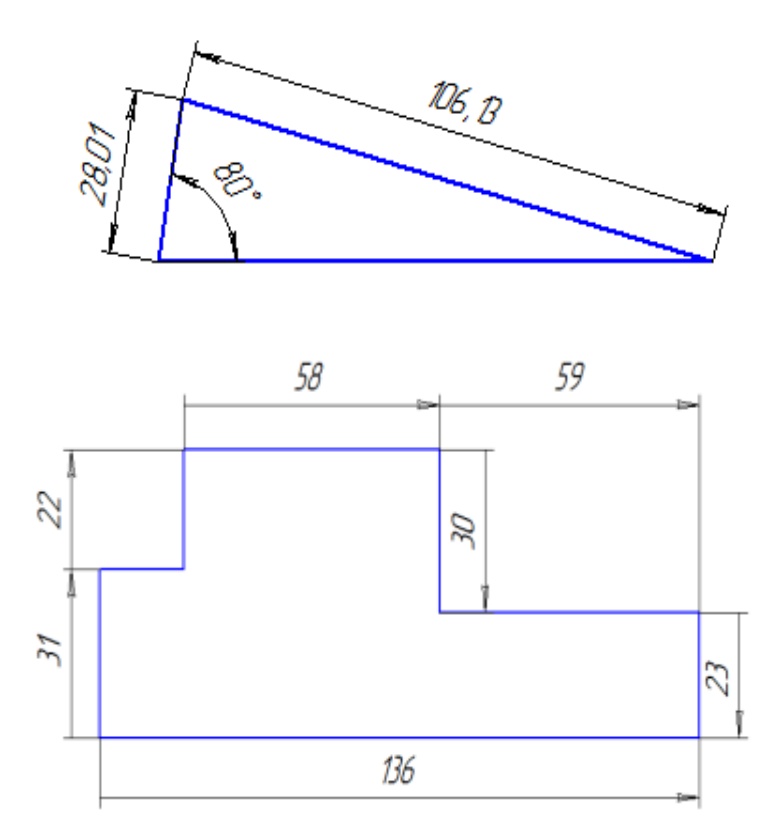

*Рис. 18.2*

Запустите систему КОМПАС-3D.

В качестве режима работы выберите **Чертеж.**

Постройте **прямоугольник** размерами **48 х 108 мм**.

 Постройте треугольник, по двум сторонам (**28,01** и **107,35**) и углу между ними (**80<sup>о</sup>** ) с помощью команды ввода отрезка.

 Постройте многоугольник с помощью команды ввода отрезка, используя размеры, указанные на рис. 18.2.

#### *Простановка размеров прямоугольника*

**>** На панели **Размеры** активизируйте команду **Линейный размер** <sup>| Н</sup>.

 На **Панели свойств** нажмите кнопку **Выбор базового объекта E3** 

 Наведите курсором на высоту прямоугольника, щелкните по отрезку, и установите выносную линии на расстоянии примерно **10 мм** от контура прямоугольника.

Аналогичным образом поставьте размеры ширины.

#### *Простановка размеров многоугольника*

 Для простановки вертикальных размеров 31 и 22 мм воспользуйтесь подкомандой **Линейный цепной** команды **Линейный размер.** Для этого зажмите команду **Линейный размер** или выберите **Инструменты►Размеры►Линейные►Линейный цепной**.

 На **Панели свойств** установите **вертикальный тип** ориентации линейного размера.

 Укажите первую точку размера, затем вторую. Установите размерную линию. Не прерывая команду, укажите третью точку, установите размерную линию и завершите команду, рис. 18.3.

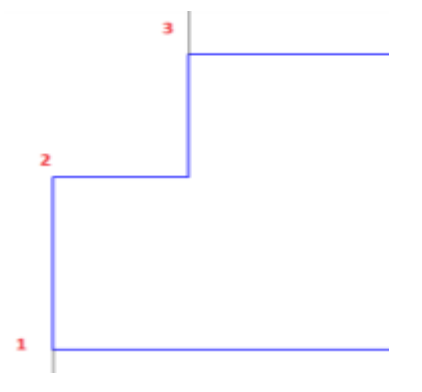

*Рис. 18.3*

 Используя команду **Линейные размеры** (а также ее подкоманды), установите остальные размеры многоугольника.

#### *Простановка размеров треугольника*

 Активизируйте команду **Линейные размеры** на панели инструментов **Размеры**.

 $\triangleright$  Укажите начало и конец отрезка, размеры которого вы проставляете. В случае необходимости установите на **Панели свойств** команды тип простановки размерной линии **Параллельно объекту,** рис. 18.4.

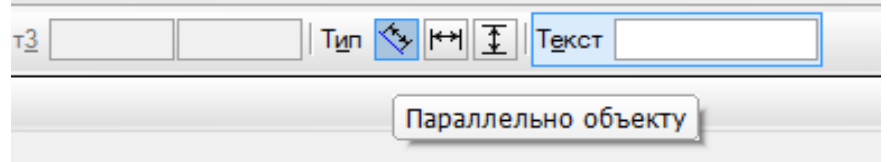

*Рис. 18.4*

Аналогичным образом проставьте размер второй стороны.

Активизируйте команду **Угловой размер** .

 Укажите 2 точки на сторонах угла треугольника (рис. 18.5). Установите размерную линию.

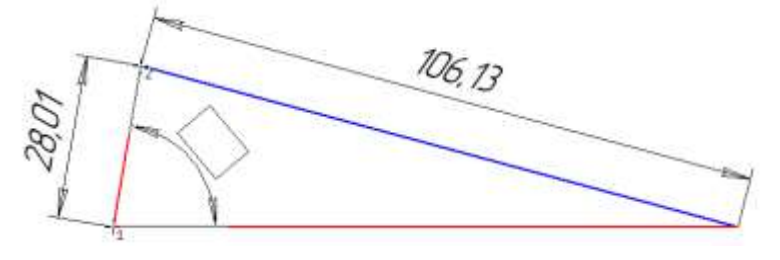

*Рис. 18.5*

 Для изменения расположения выносных линий достаточно щелкнуть по размеру один раз и потянуть за крайний маркер (рис. 18.6).

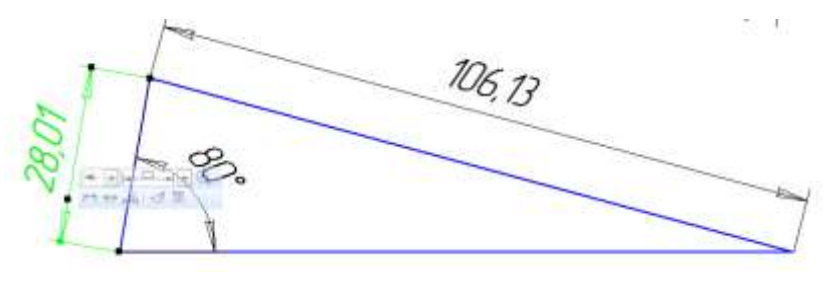

*Рис. 18.6*

 Чтобы изменить значение размера необходимо щелкнуть по нему 2 раза, появится диалоговое окно **Задание размерной надписи** (рис. 18.7).

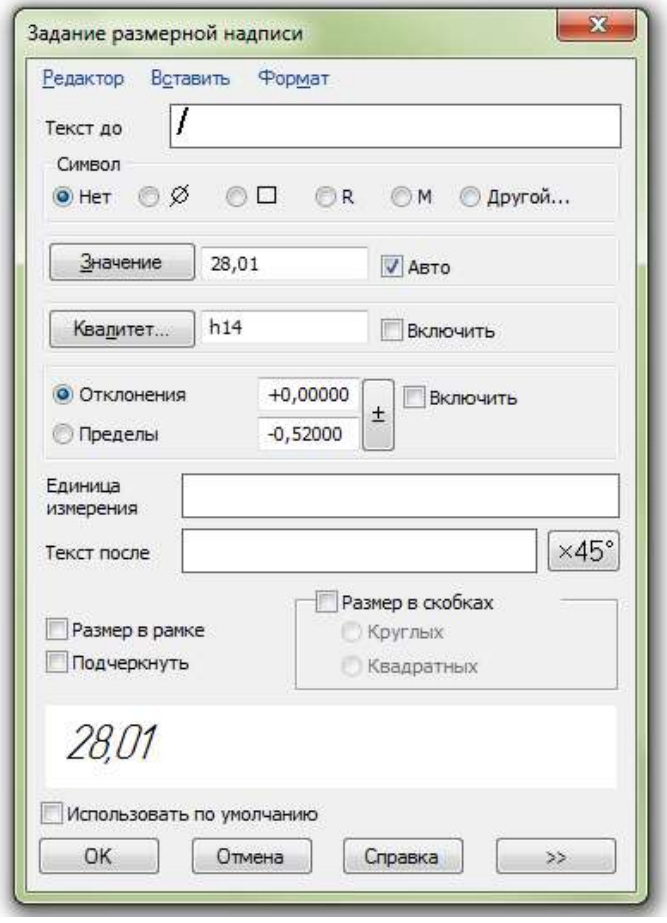

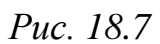

- В поле **Значение** снимите галочку с **Авто** и введите значение **28**.
- Измените значение **107,35** на **107мм** (рис. 18.8).

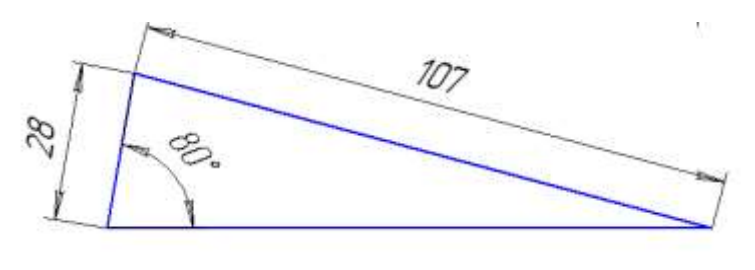

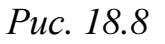

сохраните чертеж под именем **Линейные размеры.**

## *Упражнение 2*

**Построение геометрических фигур по образцу (рис. 18.9)**

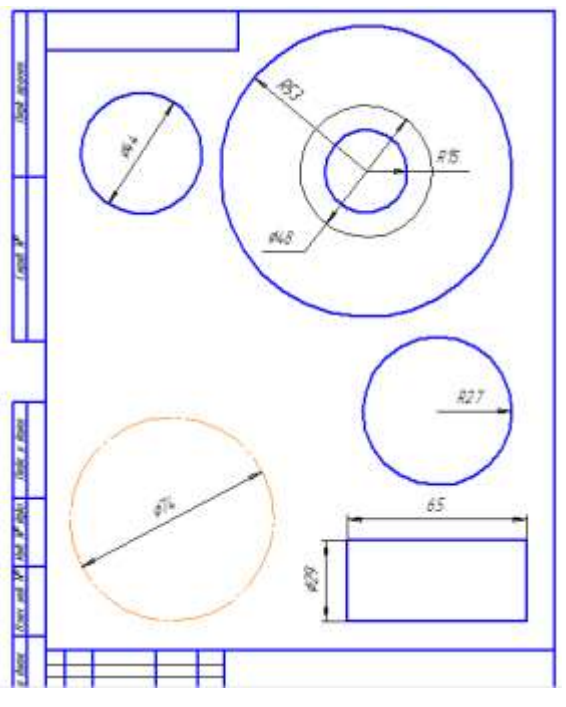

*Рис. 18.9*

Запустите систему КОМПАС-3D.

В качестве режима работы выберите **Чертеж**.

 Активизируйте команду **Окружность** на панели инструментов **Геометрия,** постройте окружности согласно образцу (обратите внимание на размер (радиус или диаметр) и стиль линий).

Постройте прямоугольник с размерами **65 29 мм**.

 Активизируйте команду диаметральный размер на панели **Размеры**. Наведите курсоров на окружность диаметром **44 мм** и щелкните по ней (рис. 18.10).

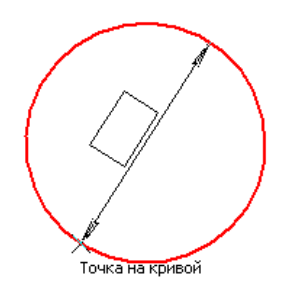

*Рис. 18.10*

Установите размерную линию.

 Аналогичным образом проставьте и другие размеры (в том числе и радиальные).

 Для установки размерного числа на полке (рис. 18.11), воспользуйтесь вкладкой **Параметры►На полке влево** на **Панели свойств** (рис. 18.12).

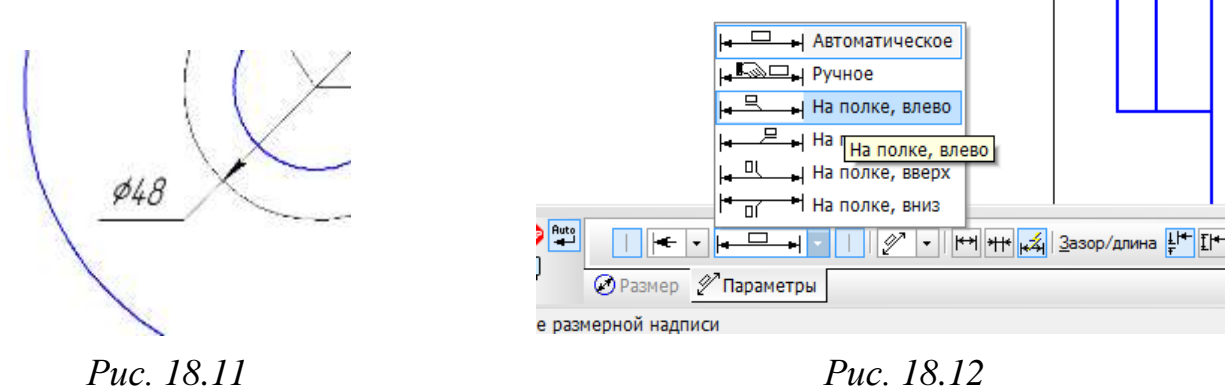

Проставьте размеры цилиндра, представленного видом спереди.

Установите линейный размер **65 мм**.

 Установите линейный размер **29**, при этом до установки второй точки, щелкните в поле текст. В появившемся диалоговом окне поставьте маркер в поле символ Ø (рис. 18.13). Нажмите **ОК** и установите вторую точку.

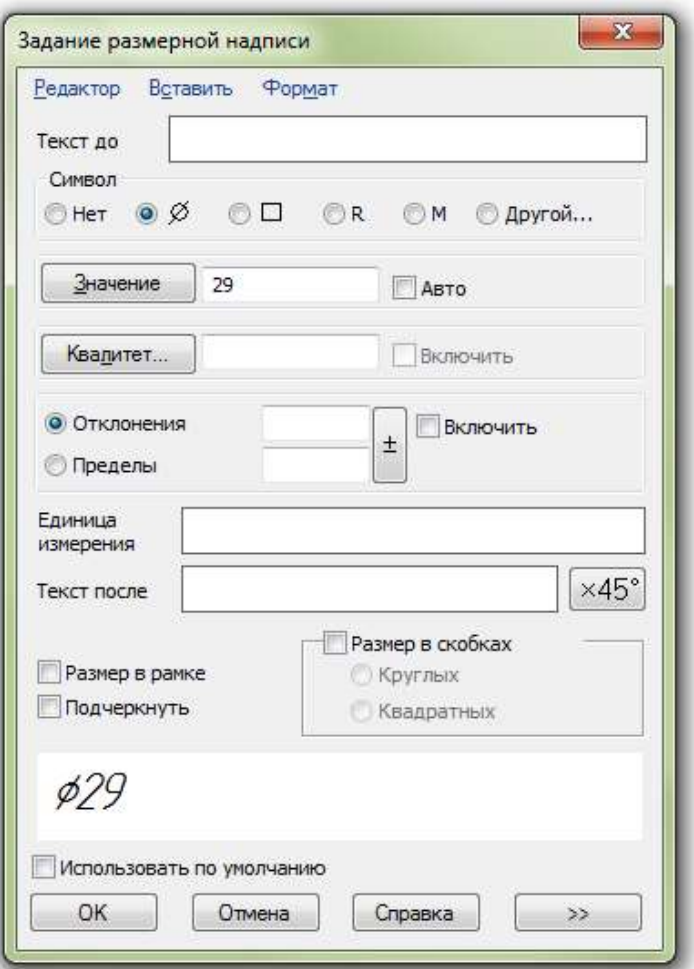

*Рис. 18.13*

Сохраните чертеж под именем **Радиальные размеры**.

## *Задание для самостоятельной работы*

1. Выполните чертеж детали (рис. 18.14) и нанесите размеры.

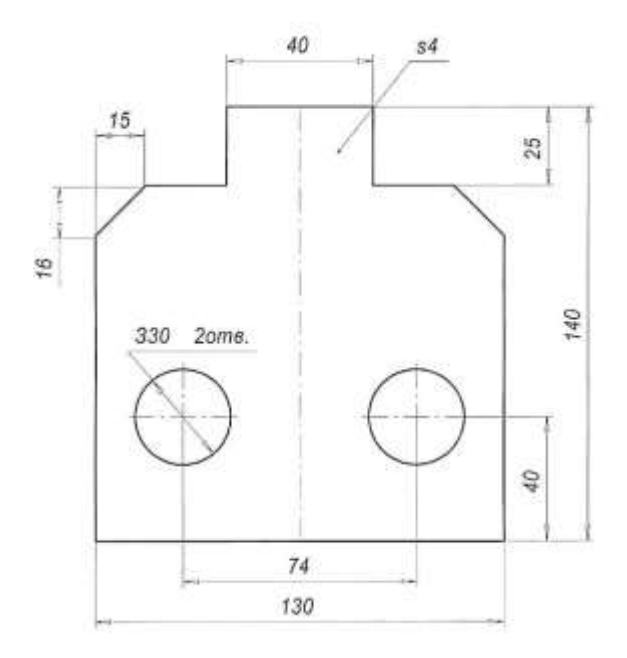

*Рис. 18.14*

**2.** Откройте документы **Ассоциативные виды. Направляющая.cdw** и **Ассоциативные виды. Опора.cdw** и проставьте необходимые размеры. Файлы сохраните под именами **Ассоциативные виды. Направляющая размеры.cdw** и **Ассоциативные виды. Опора размеры.cdw.**

## **§ 19. Заполнение основной надписи. Вывод чертежа на печать**

#### **Заполнение основной надписи**

Все виды конструкторской документации (графические и текстовые) имеют основную надпись. Форму, размеры, содержание основной надписи устанавливает ГОСТ 2.104-68.

Основную надпись, в которой содержится ряд сведений об изображенной на чертеже детали, размещают в правом нижнем углу чертежа.

| u dana             |                          |                       |          |      |           |                          |        |                |
|--------------------|--------------------------|-----------------------|----------|------|-----------|--------------------------|--------|----------------|
| <b>Roch</b>        |                          |                       |          |      |           | /lum.                    | Macca  | <b>Масштад</b> |
|                    | <b>LICTTI</b><br>Разраб. | N <sup>o</sup> докум. | lodn.    | Nama |           | 4                        |        |                |
| <b>MO. Nº ROZA</b> | Toob                     |                       | $\sigma$ | 10   |           |                          |        |                |
|                    | кантр.                   |                       |          |      |           | $A\nu$                   | Nucmob |                |
|                    | Нконтр.<br>Ymô.          |                       |          |      |           |                          |        |                |
|                    |                          |                       |          |      | Капировал | A <sub>4</sub><br>Фармат |        |                |

*Рис. 19.1*

В учебных заведениях заполняют следующие графы:

1 – наименование изделия, изображенного на чертеже. Вначале пишут имя существительное, затем определения;

2 – обозначение (номер) чертежа;

3 – обозначение материала детали (графу заполняют только на чертежах деталей);

4 – литера, присвоенная документу (литера «У» – для учебных чертежей);

5 – масса изделия в килограммах;

6 – масштаб изображения;

7 – наименование учебного заведения и группы;

8 – фамилии студента и преподавателя;

9 – подписи студента и преподавателя;

10 – дата подписания чертежа.

В программе КОМПАС-3D основная надпись появляется и размещается на листах чертежа автоматически. Пользователю требуется лишь заполнить ее ячейки. В некоторые из них возможен полуавтоматический ввод текста. Так как основная надпись является частью оформления, изменение ее размеров или структуры непосредственно в документе невозможно.

Для перехода в режим заполнения основной надписи можно выполнить одно из следующих действий:

- двойной щелчок левой кнопкой мыши в любом месте основной надписи;
- вызов команды **Заполнить основную надпись** из её контекстного меню;
- вызов команды **Вставка ►Основная надпись**.

В режиме заполнения основной надписи ее вид изменится – границы ячеек выделятся штриховыми линиями.

Если текстовый курсор находится в графе основной надписи, то в строке сообщений выводится назначение графы.

Заполнив все графы основной надписи, нажмите кнопку **Создать объект** или нажмите комбинацию клавиш **Ctrl+Enter** для сохранения сделанных записей и выхода из режима работы с основной надписью.

Существует два способа удаления основной надписи чертежа:

- вызов команды **Редактор ►Удалить ►Содержимое основной надписи**;
- вызов команды **Удалить содержимое** из контекстного меню основной надписи.

### *Упражнение*

Оформите основную надпись по образцу, представленному на рис. 19.2.

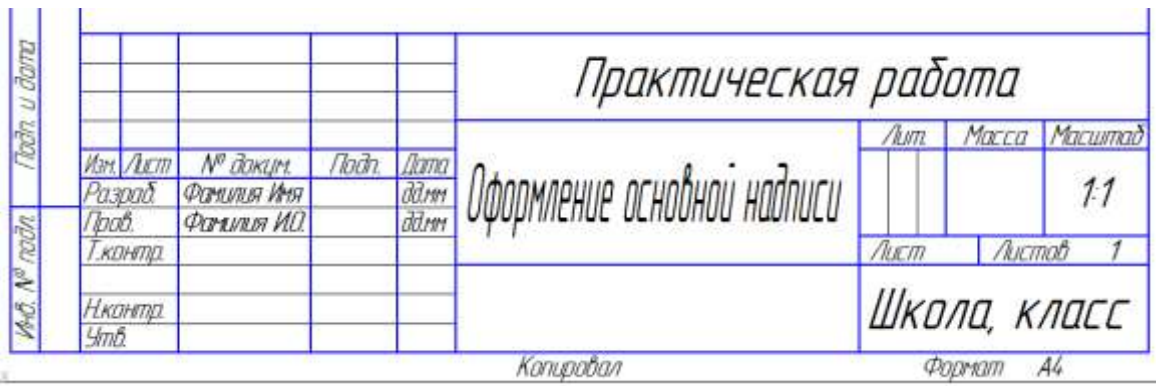

*Рис. 19.2*

Запустите систему КОМПАС-3D.

В качестве режима работы выберите **Чертеж.**

 Заполните основную надпись по образцу, представленному на рис. 19.2, заменив текст своими данными.

Для заполнения воспользуйтесь одним из двух способов: двойной щелчок левой кнопки мыши по полю основной надписи или выберите команду **Вставка ►Основная надпись** (рис. 19.3).

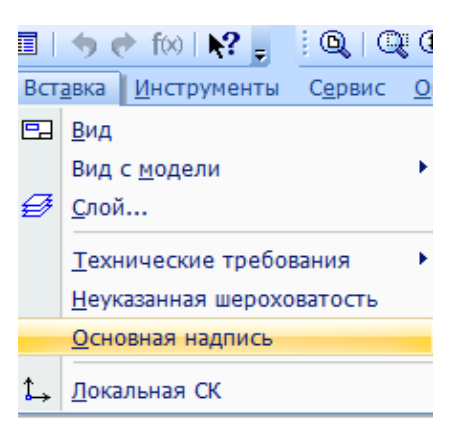

*Рис. 19.3*

- Нажмите кнопку **Создать объект** для завершения редактирования.
- Сохраните созданный документ под именем **Основная надпись**.

#### **Вывод чертежа на печать**

После того как чертеж создан, и нужно получить его бумажную копию, следует перейти в режим предварительного просмотра для печати. Это особый режим КОМПАС-3D, в котором можно видеть реалистичное изображение документа, разместить документ на поле вывода, выбрать только какую-либо часть для вывода, изменить масштаб вывода и так далее.

В режиме предварительного просмотра документы недоступны для редактирования.

Для входа в режим используется команда **Файл ►Предварительный просмотр** или одноименная кнопка **4** на панели **Стандартная** в верхней части экрана (рис. 5.4).

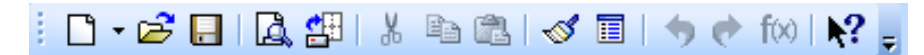

*Рис. 19.4. Панель Стандартная*

Текущий документ будет загружен в режим предварительного просмотра, который позволяет вывести на печать содержимое окна просмотра.

Режим предварительного просмотра имеет собственное **Главное меню**, **Панель управления** (рис. 19.5) и **Панель свойств** (рис. 19.6).

*Рис. 19.5. Панель управления в режиме предварительного просмотра*

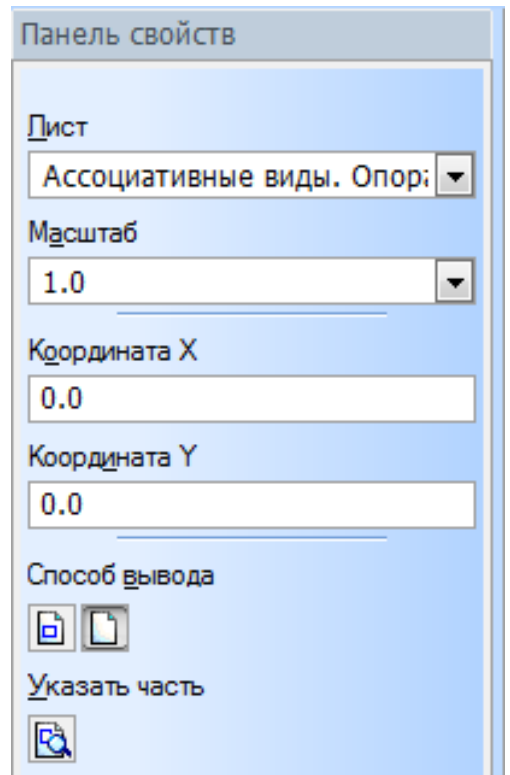

*Рис. 19.6. Панель свойств в режиме предварительного просмотра*

В режиме предварительного просмотра на экране показывается условное поле вывода (один или несколько листов бумаги). На нем реалистично отображается документ (или несколько документов). По умолчанию поле вывода отображается на экране в таком масштабе, чтобы оно было видно полностью.

Если большой документ выводится на малогабаритное печатающее устройство (например, на принтер), выполняется автоматическая разбивка на листы соответствующего формата. При этом поле вывода в режиме просмотра разделяется пунктирными линиями на части, соответствующие установленному в данный момент формату бумаги и ее ориентации.

Чтобы более рационально использовать бумагу, можно повернуть чертеж с помощью кнопок **Повернуть по часовой стрелке** и **Повернуть против часовой стрелки.**

Если требуется уместить большой чертеж на меньшем формате, например, чертеж формата А3 на листе формата А4, то для такого размещения документов используется команда **Сервис ►Подогнать масштаб...** (рис. 19.7).

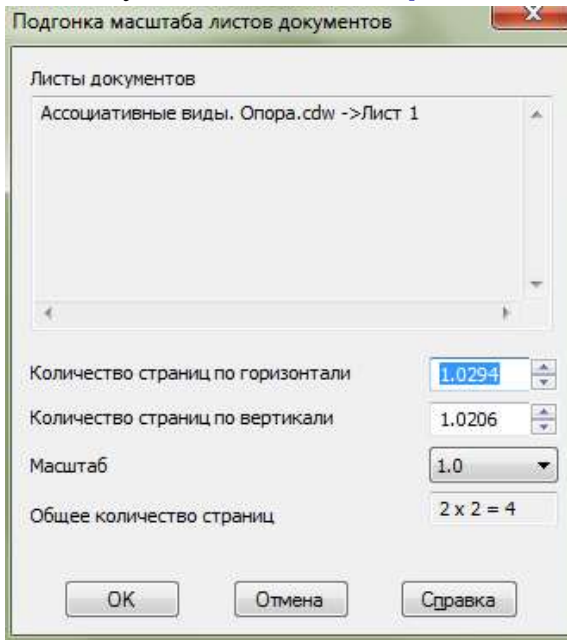

*Рис. 19.7. Подгонка масштаба документа*

Можно напечатать не весь текущий документ целиком, а только его часть – область, ограниченную прямоугольником произвольных размеров. Для этого используется переключатель **Указать часть** на **Панели свойств.** На экране появится диалог, в котором

показан текущий документ и рамка, ограничивающая печатаемую часть. По умолчанию размеры рамки соответствуют габаритам изображения.

Чтобы изменить размеры рамки, вводятся нужные значения в поля группы **Отступ** в левой части диалога. Можно также переместить стороны или углы рамки мышью. После этого на поле вывода будет отображаться не весь документ, а только указанная часть.

Можно управлять способом печати текущего документа с помощью переключателей группы **Способ вывода** (рис. 19.6) на **Панели свойств**. Активизация переключателя **Вывести часть текущего документа** отображает на поле вывода область документа, ограниченную рамкой, активизация переключателя **Вывести текущий документ полностью** – весь документ целиком.

Часть документа можно переместить, повернуть на поле вывода или промасштабировать так же, как и целый документ.

После того, как документ размещен наилучшим образом, необходимо вызвать команду **Файл►Печать** для начала вывода документа на бумагу или нажать кнопку **Печать** на **Панели управления** (рис. 19.5).

Чтобы закончить работу в режиме предварительного просмотра, используется кнопка **Закончить просмотр** на **Панели управления** или соответствующая команда из меню **Файл**.

Система вернется в обычный режим редактирования документов.

### *Задание для самостоятельной работы*

Заполните основные надписи в документах Ассоциативные виды. Направляющая размеры и Ассоциативные виды. Опора размеры.

## **Практическая работа № 5 «Создание ассоциативного чертежа с помощью программы КОМПАС-3D»**

### *Цель*

 Получить навыки создания ассоциативных чертежей сложных объёмных деталей.

### *Задание*

Выполните построение комплексного чертежа детали на рис. 19.8.

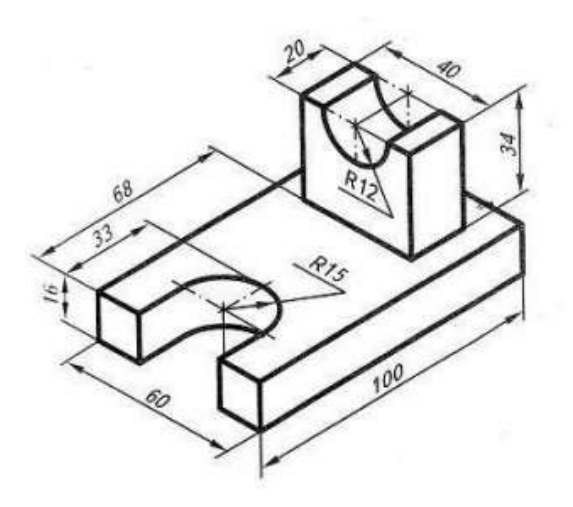

*Рис. 19.8*

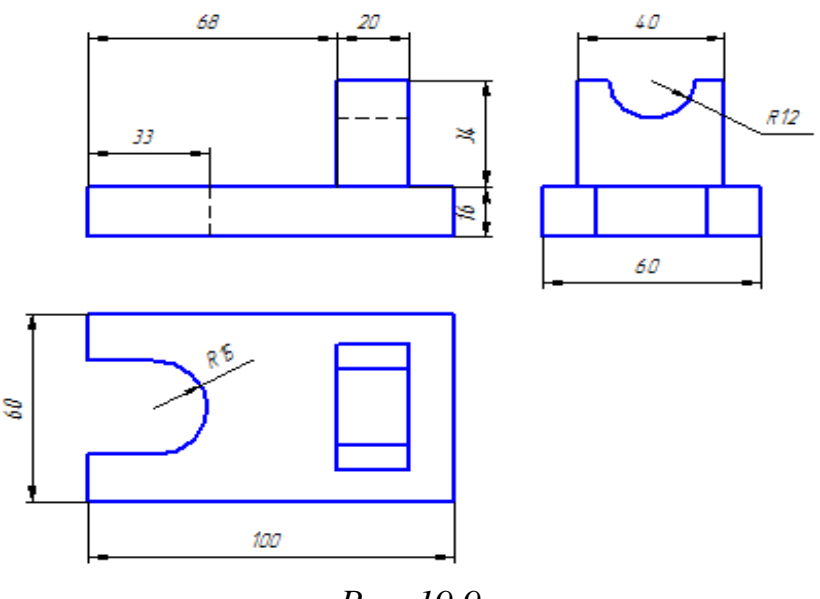

*Рис. 19.9*

#### *Ход работы*

- Создайте новый документ **Чертеж.**
- Выберете для построения главный вид (рис. 19.10).

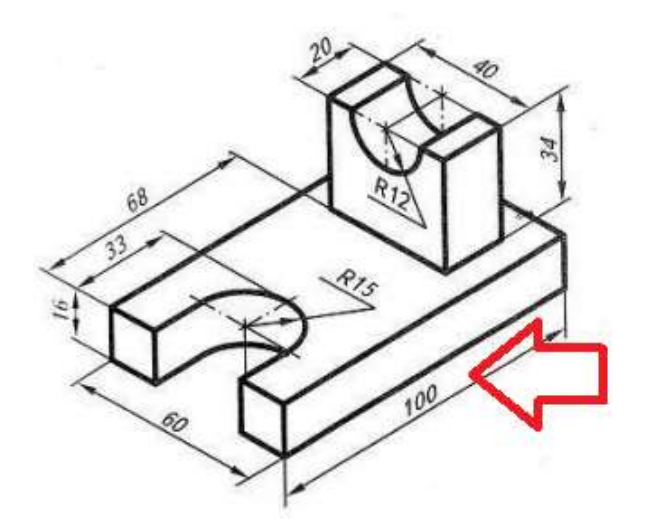

*Рис. 19.10*

Выполните построение главного вида (рис. 19.11).

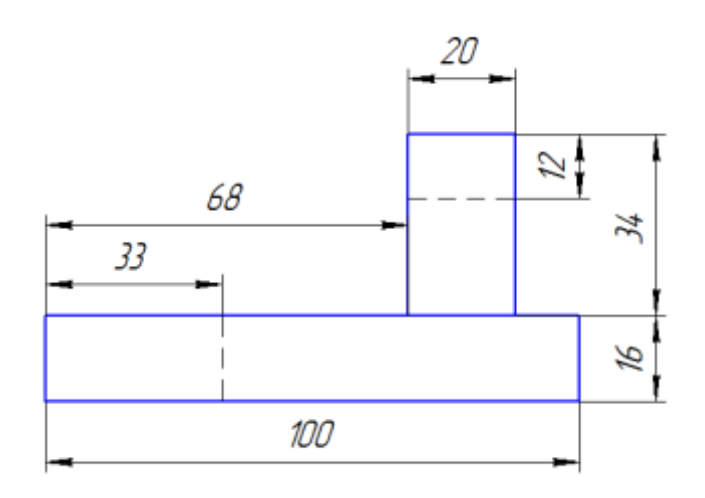

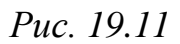

 Для построения вида сверху проведите вспомогательные вертикальные линии (рис. 19.12).

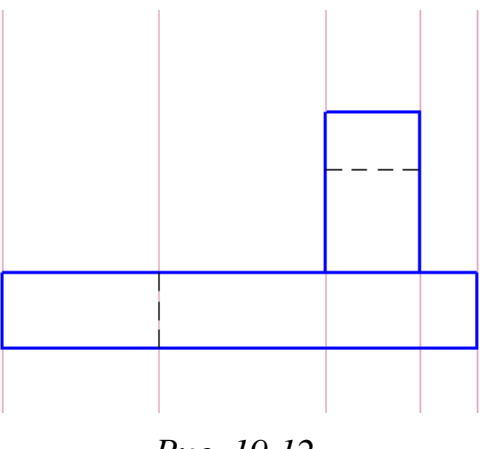

*Рис. 19.12*

Выполните построение вида сверху (рис. 19.13).

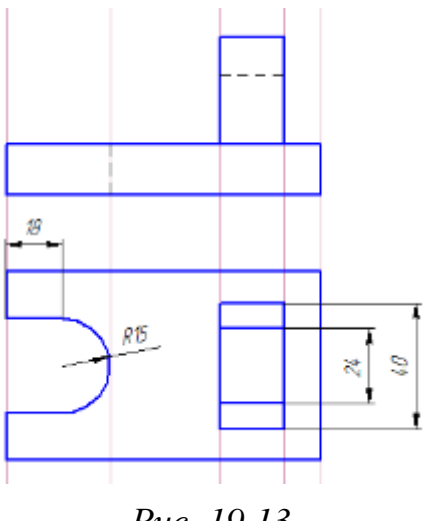

*Рис. 19.13*

 Измените формат и ориентацию листа на формат **А3**, ориентация – **горизонтальная**.

Проведите вспомогательную прямую под углом **135<sup>о</sup>** (рис. 19.14).

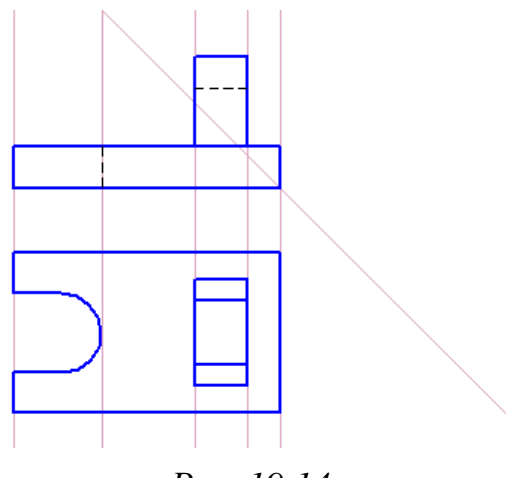

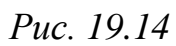

 Через все горизонтальные линии главного вида и вида сверху проведите горизонтальные вспомогательные линии (рис. 19.15).

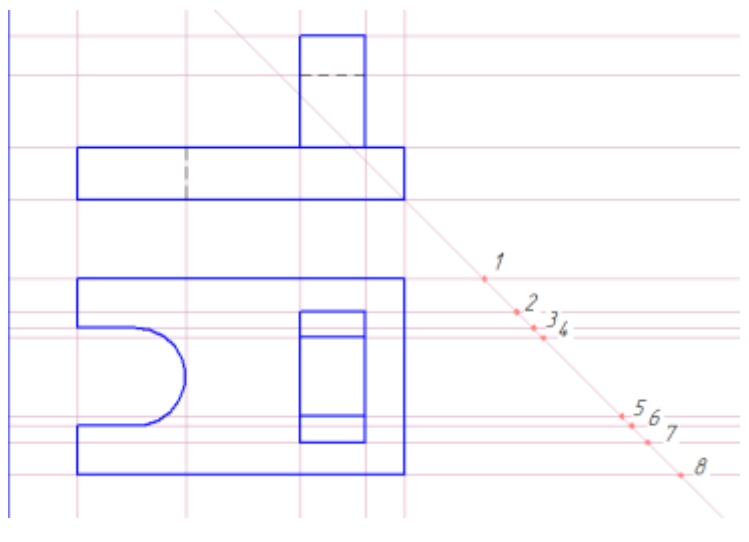

*Рис. 19.15*

 Через точки пересечения горизонтальных прямых и наклонной вспомогательной (точки 0-8) проведите вертикальные вспомогательные прямые (рис. 19.16).

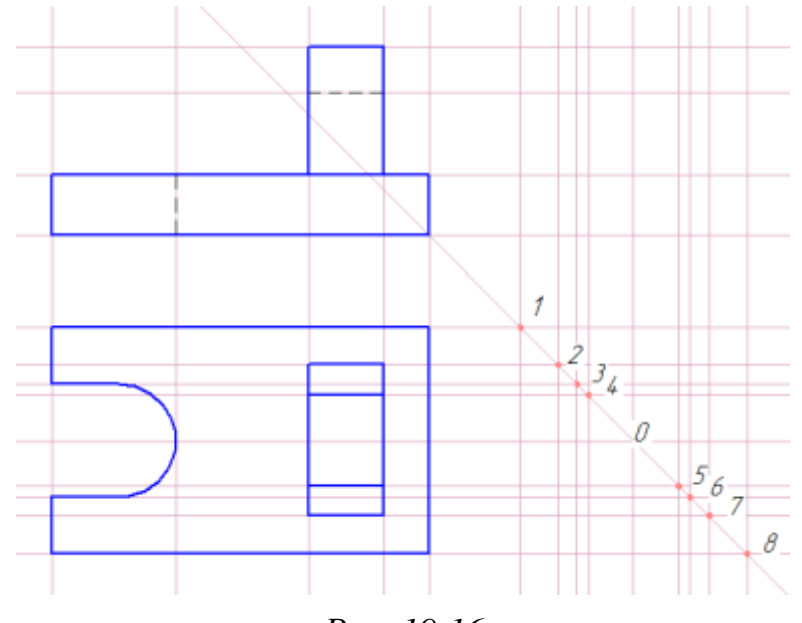

*Рис. 19.16*

 По данным вспомогательным линиям выполните вид слева (рис. 19.17).

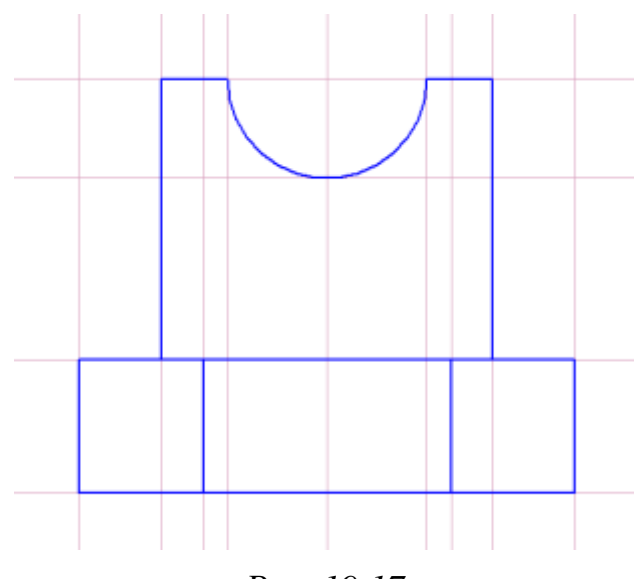

*Рис. 19.17*

- Оформите чертеж:
- 1) удалить вспомогательные кривые;
- 2) проставить размеры;
- 3) заполнить основную надпись.
- Создайте по чертежу трехмерную модель детали.
- Создайте ассоциативный чертеж детали по ее трехмерной модели.
- Постройте фронтальный разрез.

# **РАЗДЕЛ 4. ОСНОВЫ 3D-МОДЕЛИРОВАНИЯ В BLENDER**

Трёхмерная графика – раздел [компьютерной графики,](https://ru.wikipedia.org/wiki/%D0%9A%D0%BE%D0%BC%D0%BF%D1%8C%D1%8E%D1%82%D0%B5%D1%80%D0%BD%D0%B0%D1%8F_%D0%B3%D1%80%D0%B0%D1%84%D0%B8%D0%BA%D0%B0) посвящённый методам создания изображений или анимации путём моделирования объёмных объектов в [трёхмерном пространстве.](https://ru.wikipedia.org/wiki/%D0%A2%D1%80%D1%91%D1%85%D0%BC%D0%B5%D1%80%D0%BD%D0%BE%D0%B5_%D0%BF%D1%80%D0%BE%D1%81%D1%82%D1%80%D0%B0%D0%BD%D1%81%D1%82%D0%B2%D0%BE) Сам процесс создания трёхмерной модели объекта получил название 3D-моделирования. Задача 3Dмоделирования – разработать визуальный объёмный образ желаемого объекта. При этом модель может как соответствовать объектам из реального мира [\(автомобили,](https://ru.wikipedia.org/wiki/%D0%90%D0%B2%D1%82%D0%BE%D0%BC%D0%BE%D0%B1%D0%B8%D0%BB%D1%8C) [здания,](https://ru.wikipedia.org/wiki/%D0%97%D0%B4%D0%B0%D0%BD%D0%B8%D1%8F) [ураган,](https://ru.wikipedia.org/wiki/%D0%A2%D1%80%D0%BE%D0%BF%D0%B8%D1%87%D0%B5%D1%81%D0%BA%D0%B8%D0%B9_%D1%86%D0%B8%D0%BA%D0%BB%D0%BE%D0%BD) [астероид\)](https://ru.wikipedia.org/wiki/%D0%90%D1%81%D1%82%D0%B5%D1%80%D0%BE%D0%B8%D0%B4), так и быть полностью [абстрактной](https://ru.wikipedia.org/wiki/%D0%90%D0%B1%D1%81%D1%82%D1%80%D0%B0%D0%BA%D1%86%D0%B8%D1%8F) (автомобиль будущего, жители фантастических миров).

Для создания трехмерной графики требуется специальное программное обеспечение. Рынок сейчас предлагает широкий выбор соответствующих приложений, вот только большинство профессиональных пакетов стоят очень и очень дорого. Но почему же тогда не воспользоваться бесплатной альтернативой?

## **§ 20. Введение в Blender**

Программа Blender распространяется на условиях лицензии GNU (General Public License). Вспомним, что указанная лицензия позволяет вам:

- использовать программу для любых целей;
- изменять программу и получать доступ к её исходным кодам;
- копировать и распространять программу без каких-либо ограничений;
- улучшать программу и выпускать свои собственные версии.

#### **Интерфейс программы**

Работу с программой начнем с изучения ее интерфейса. При запуске программы нас встречает окно приветствия (рис 20.1). В этом окне отображается версия программы и картинка, которая является логотипом текущей версии. Кроме того, вы можете:

- в разделе **Ссылки** (1) перейти на официальные сайты приложения в интернете и ознакомиться с разделами онлайн-справки;
- в разделе **Недавние файлы** (2) открыть один из последних сохраненных проектов или восстановить последний сеанс работы, который сохраняется автоматически при выходе из программы;
- в разделе **Взаимодействие** (3) вы можете выбрать настройки горячих клавиш соответствующим программам 3DsMax или Maya, если вы до этого работали с этими программами и привыкли к их сочетаниям клавиш.

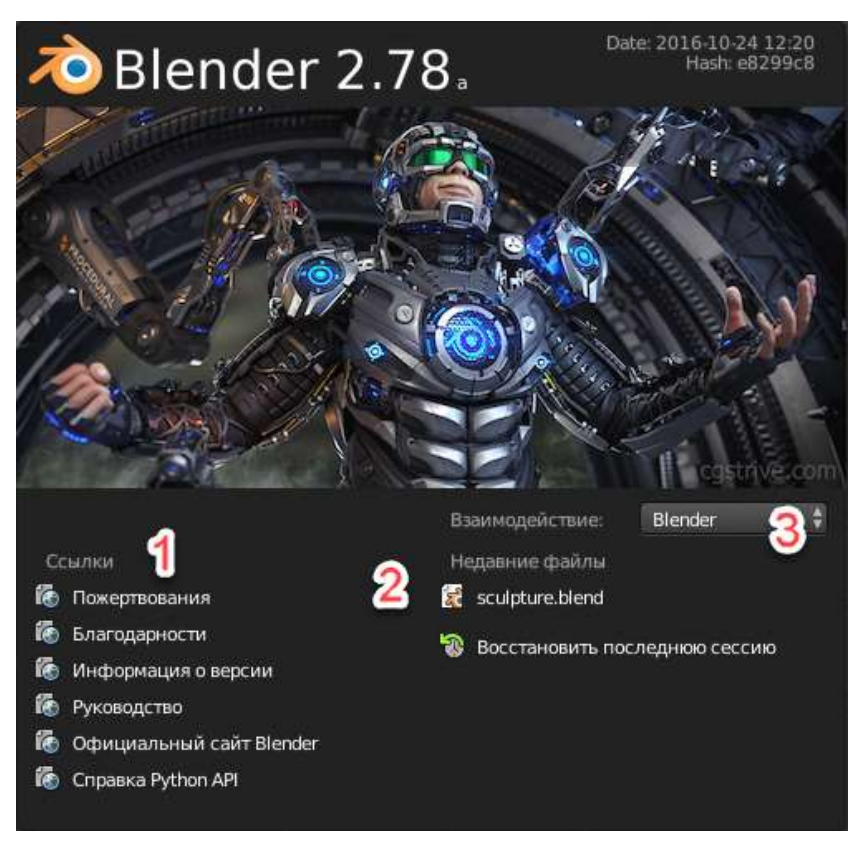

*Рис. 20.1. Заставка программы Blender*

Для закрытия окна приветствия достаточно щелкнуть левой кнопкой мыши в любом месте окна программы. Если вам снова потребуется Окно приветствия, например, для открытия сайта помощи или перехода к другому проекту, вы можете вызвать его из меню **Справка ►Заставка**.

После закрытия заставки мы видим окно программы (рис. 20.2).

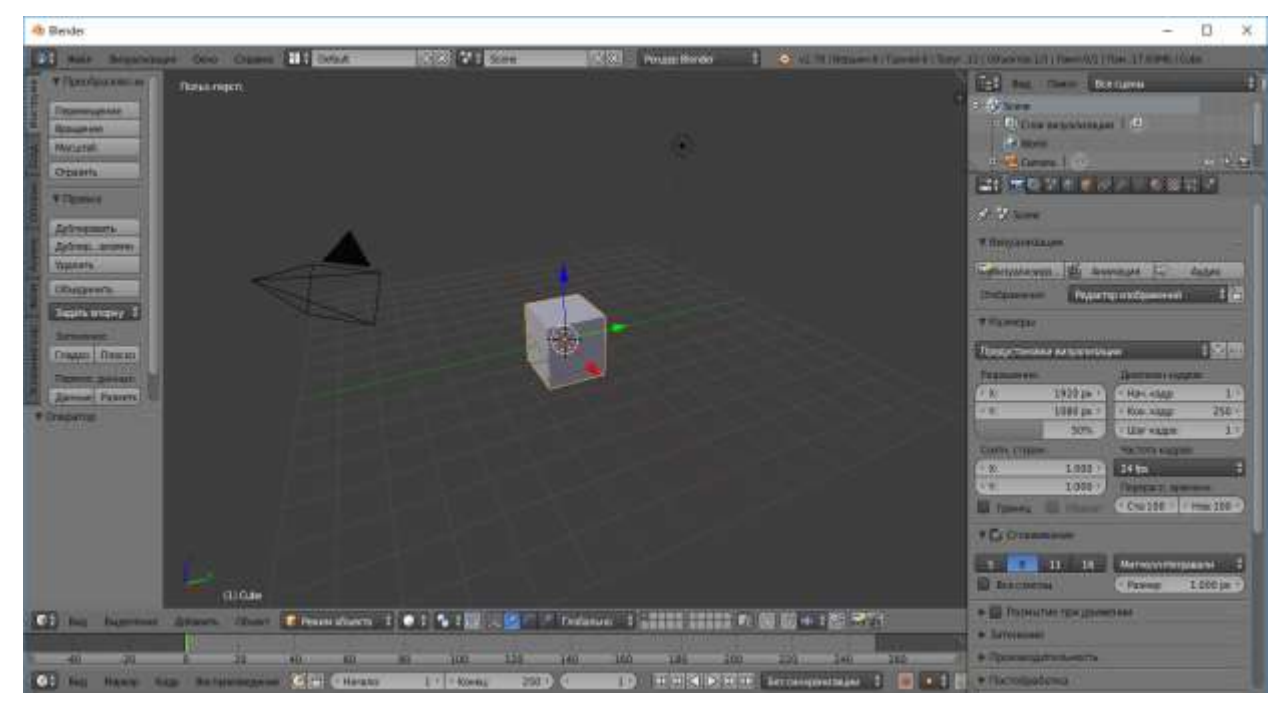

*Рис. 20.2. Главное окно программы Blender*

#### **Окна и редакторы. Организация окна по умолчанию.**

Изначально главное окно программы содержит пять окон, в которых открыты следующие редакторы:

- **3D-вид**;
- **Информация**;
- **Структура проекта**;
- **Свойства**;
- **Временная шкала**.

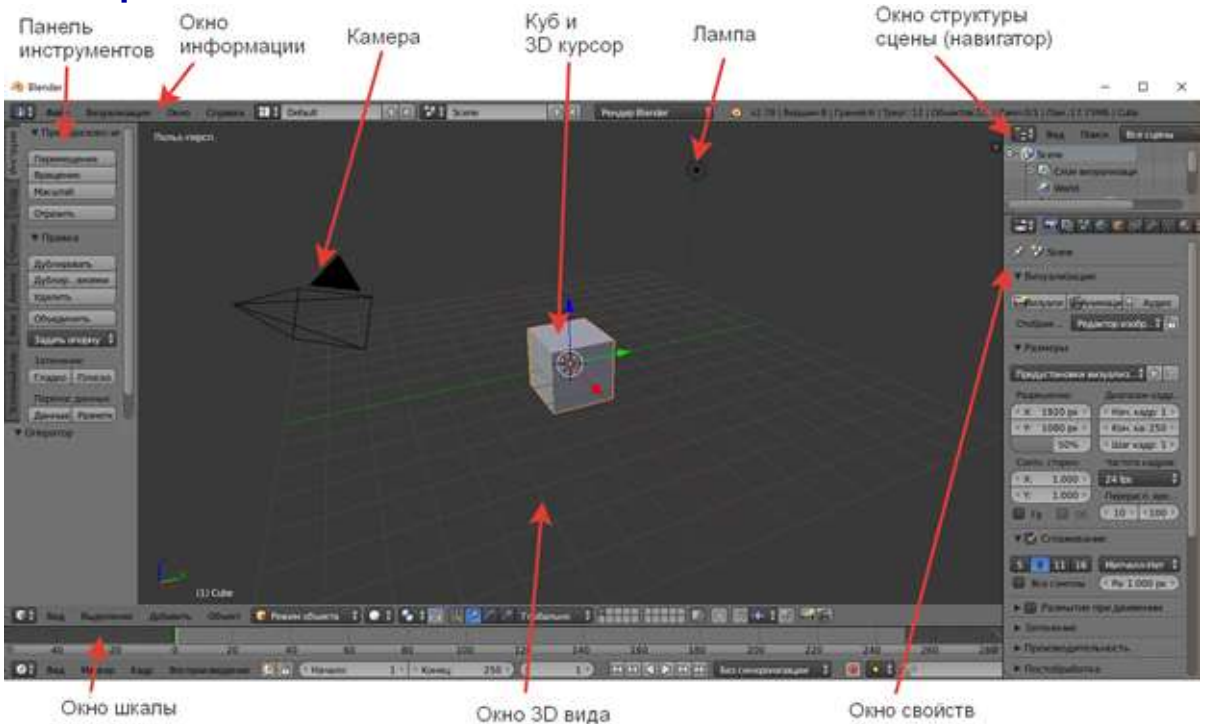

*Рис 20.3. Организация окна по умолчанию*

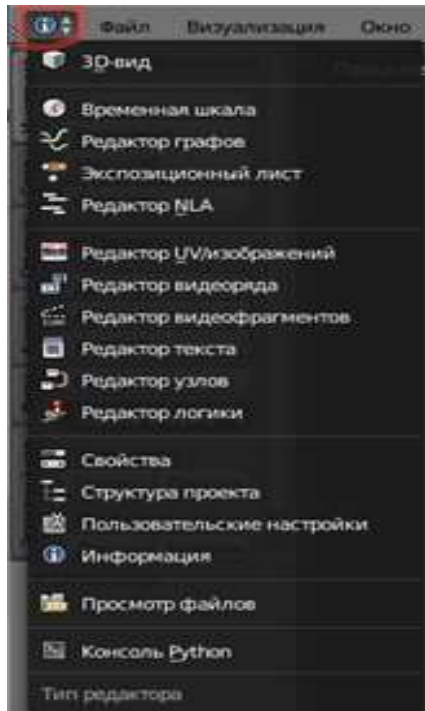

времени

*редактора*

Кроме представленных в пяти окнах редакторов в программе Blender существуют и другие редакторы, которые изначально не отображаются на экране, но могут быть открыты в любой момент в любом окне с помощью пункта меню  $\overline{0}$   $\overline{1}$  (рис 20.4):

**3D-вид** – основное окно для создания и просмотра сцены.

**Временная шкала** – временная шкала для контроля анимации.

**Редактор графов** – редактор анимационных ключей. Позволяет с помощью кривых точно корректировать поведение конкретного объекта и его свойств.

**Экспозиционный лист** – многофункциональный редактор анимации, имеющий пять режимов работы. *Рис. 20.4. Выбор типа* 

**Редактор NLA** – нелинейный редактор последовательностей. Его удобно использовать для глобального контроля анимации всей сцены.

**Редактор изображений** – создание, наложение текстур на объект.

**Редактор видеоряда** – полнофункциональная монтажная система, позволяющая объединять 3D-сцену с видеофайлами, использовать переходы, работать со звуковыми дорожками.

**Редактор текста** – встроенный текстовый редактор для написания сопроводительного текста к сцене или создания скриптов на языке Python. При этом данные сохраняются в самой сцене.

**Редактор узлов** – уникальный инструмент, позволяющий в графическом виде настраивать свойства объектов, сцены, результата рендера (окончательная визуализация сцены).

**Редактор логики** – окно для создания игровой логики.

**Свойства** – основное окно, позволяющее настраивать свойства объектов, сцены, рендера.

**Структура проекта** – вспомогательный инструмент для просмотра и организации сцены.

**Пользовательские настройки** – настройки программы.

**Информация** – главное меню программы и полезная информация о сцене или выделенном объекте.

**Просмотр файлов** – файловый менеджер для загрузки и сохранения файлов. Имеет немало функций, оптимизированных под нужды Blender.

**Консоль Python** – интерпретатор Python.

Для включения любого редактора нужно выбрать его в указанном перечне.

#### **Управление окнами**

Научимся управлять окнами в программе Blender: добавлять, дублировать и удалять окна, выполнять объединение и отсоединение окон.

Для работы с открытыми окнами служит небольшой уголок в верхнем правом углу каждого окна (рис. 20.5).

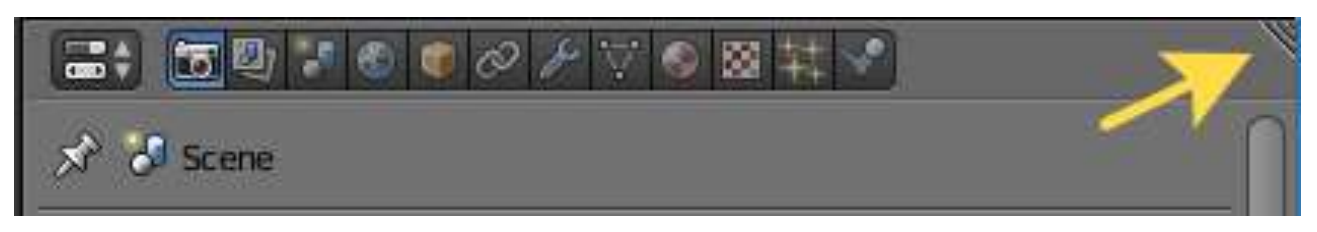

*Рис. 20.5.*

Запомните два простых правила:

- для добавления окна движение мышью влево или вниз;
- для объединения окон движение мышью направо или вверх.

Выполните следующие манипуляции.

 Используя уголок в правом верхнем углу, продублируйте рабочую область, перемещая мышь вниз.

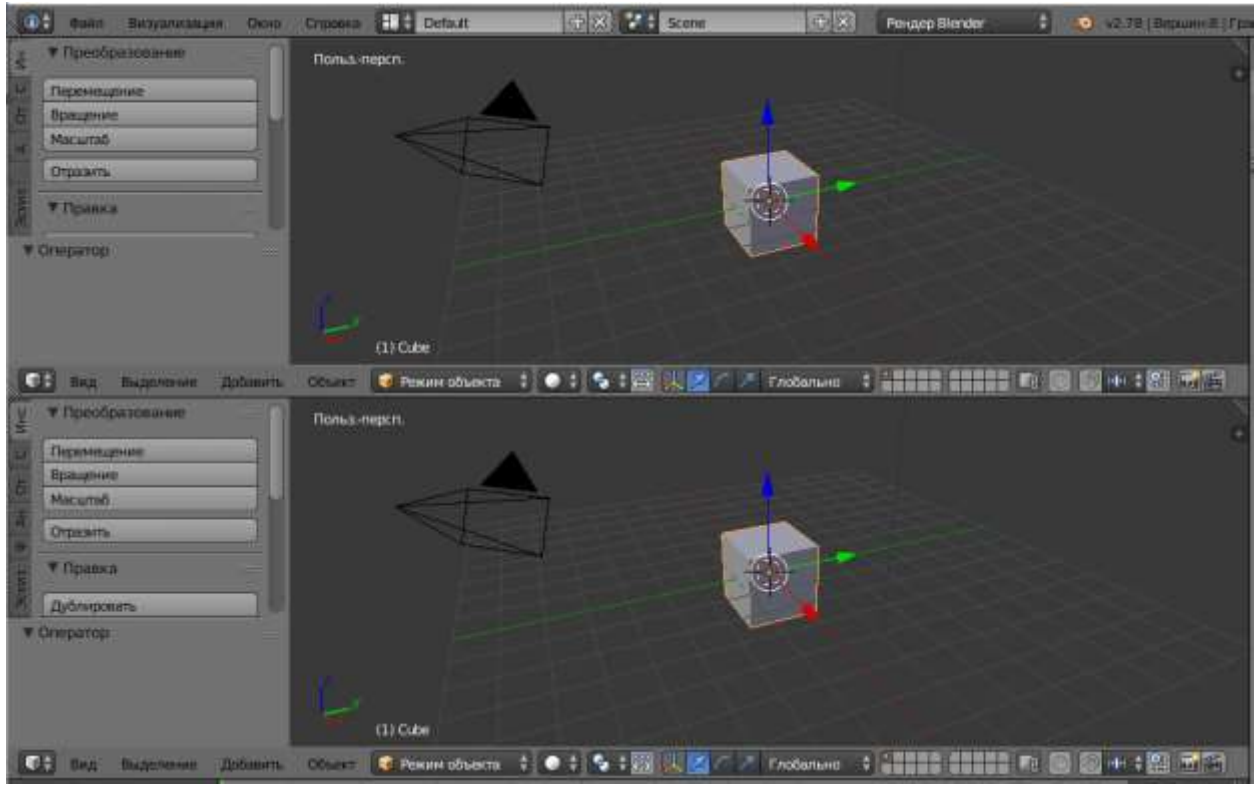

*Рис. 20.6*

 Используя уголок в правом верхнем углу нижнего окна, объедините полученные окна, перемещая мышь вверх.

 Аналогично пункту один продублируйте окно, но перетаскивая мышь влево.

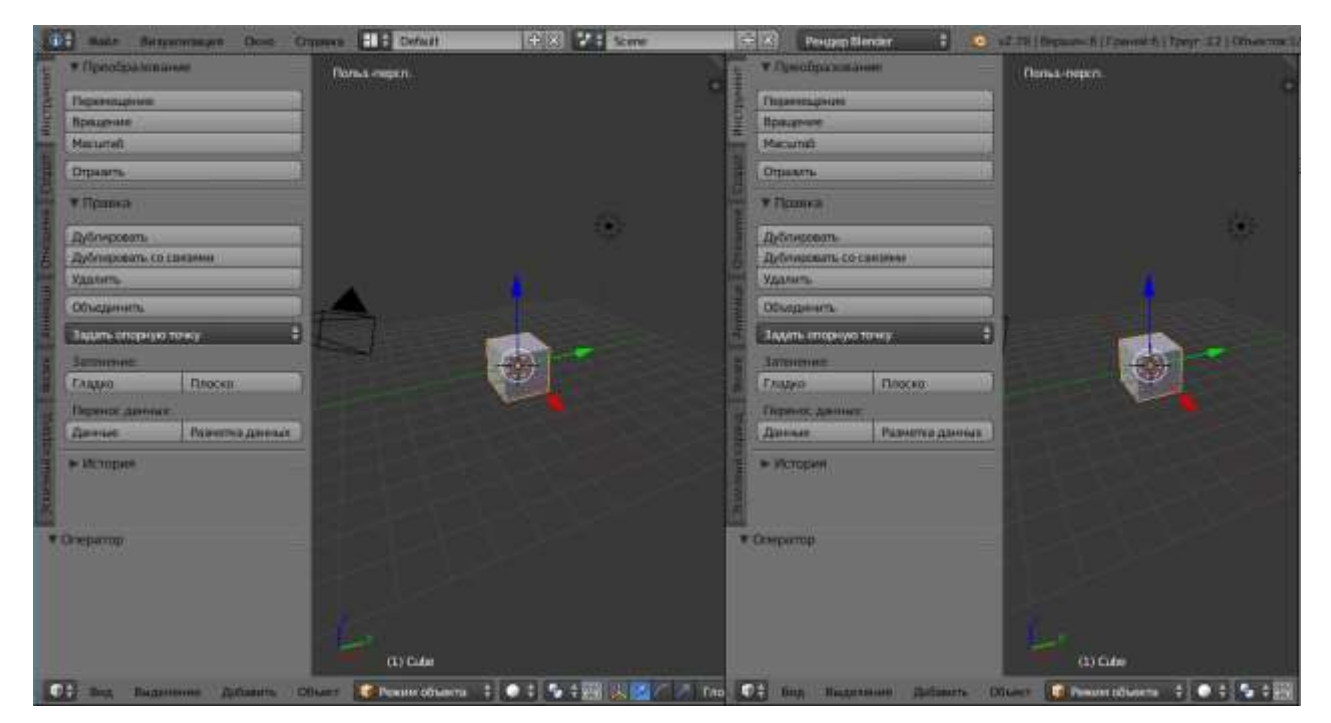

*Рис. 20.7*

 Поочередно выделяя левое и правое окно, нажимайте на дополнительной цифровой клавиатуре разные цифры (в режиме **NumLock**).

Таким образом, можно смотреть на любой объект одновременно с разных позиций.

 Используя уголок в правом верхнем углу левого окна, объедините полученные окна, перемещая мышь вправо.

Изначально все открытые окна являются частью окна приложения. Однако окна можно отсоединять в отдельные окна, со своими элементами управления. Для отсоединения окна нужно выполнить следующее:

- Нажмите и удерживайте клавишу **Shift**.
- Уцепитесь курсором за уголок.
- Перетяните мышь в любую сторону.

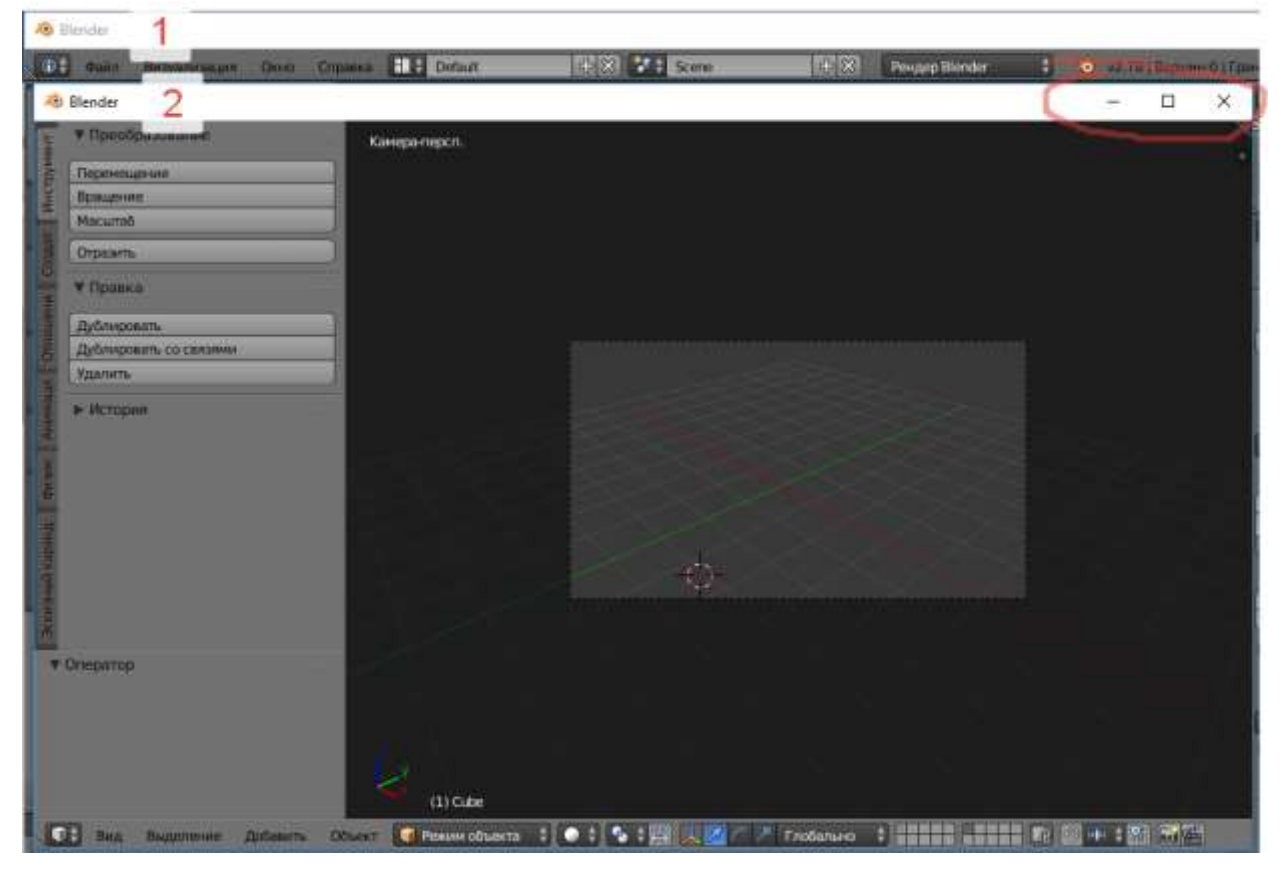

*Рис. 20.8.*

Полученное таким образом можно сворачивать на панель задач, разворачивать на весь экран, закрывать окно. При этом исходное окно остается «внутри» программы Blender. Выполните эти стандартные манипуляции.

#### **Понятие сцены**

В рабочем окне, которое называют окном **3D-вид**, пользователь формирует разнообразные сцены. Сценой будем считать документ, обрабатываемый в программе Blender. Сцена содержит различные объекты, которые формируют либо саму модель, либо служат для формирования модели в момент рендеринга. Каждый раз при запуске программы или при создании новой сцены, мы видим три объекта: **куб, лампу, камеру**.

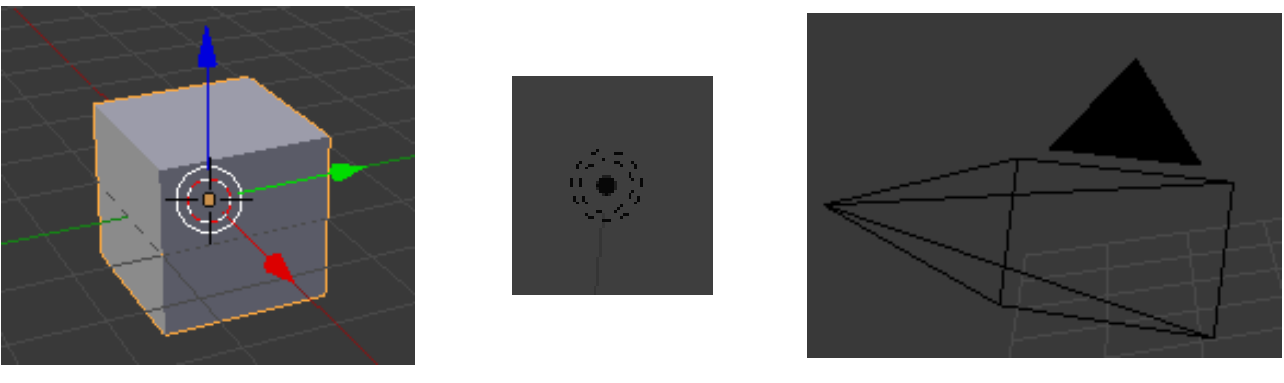

*Рис. 20.9. Куб Рис. 20.10. Лампа Рис. 20.11 Камера*

**Куб** является визуальным объектом, который будет отображаться при рендеринге как геометрическая фигура. Принято считать, что из куба проще всего сформировать сложный объект, хотя вполне вероятно вам для начала понадобится совсем другой объект, а куб придется удалить. Для удаления любых объектов используем клавишу **Х** (английская раскладка).

**Лампа** служит источником света (без неё конечное изображение было бы чёрным). При создании сцены может использоваться более одной лампы. С точки зрения программы лампа также является объектом, однако после рендеринга она не видна. Мы будем видеть только результат работы лампы или нескольких ламп в виде бликов, теней и полутеней.

Еще одним не визуальным объектом служит **камера**. При создании сцены мы можем смотреть на объекты сцены с любой точки. Однако при рендеринге объект будет виден из того места, где размещена камера.

Кроме того на сцене присутствует 3D-курсор . Курсор указывает на то место сцены, в котором будет выполнена команда. Например, курсор будет служить центром вновь добавляемого объекта. Не следует путать 3D-курсор и курсор мыши.

Три цветные стрелки соответствуют трем осям координат Ox, Oy, Oz. При вращении объекта оси могут располагаться не совсем привычным образом. Поэтому в программе они и отображаются разными цветами.

#### **Рендеринг**

**Рендеринг** [\(англ.](https://ru.wikipedia.org/wiki/%D0%90%D0%BD%D0%B3%D0%BB%D0%B8%D0%B9%D1%81%D0%BA%D0%B8%D0%B9_%D1%8F%D0%B7%D1%8B%D0%BA) rendering – «визуализация») – процесс получения изображения по модели с помощью компьютерной программы.

Из курса информатики и ИКТ мы знаем, что модель – это описание любых объектов или явлений на строго определённом языке или в виде структуры данных. Такое описание может содержать данные о форме объекта, его размерах, положении в пространстве, информацию о материале, из которого он изготовлен, о положении источников света, освещающих объект, их мощности, о положении наблюдателя и многое другое.

[Компьютерная программа,](https://ru.wikipedia.org/wiki/%D0%9A%D0%BE%D0%BC%D0%BF%D1%8C%D1%8E%D1%82%D0%B5%D1%80%D0%BD%D0%B0%D1%8F_%D0%BF%D1%80%D0%BE%D0%B3%D1%80%D0%B0%D0%BC%D0%BC%D0%B0) производящая рендеринг, называется **рендером** или **рендерером**.

Большинство программных продуктов трёхмерного моделирования и анимации включают в себя также и функцию рендеринга. Кроме того, существуют и отдельные программные продукты, выполняющие рендеринг по готовым файлам с описанием объектов.

В зависимости от цели, различают пре-рендеринг, как достаточно медленный процесс визуализации, применяющийся в основном при создании видео, и рендеринг в режиме реального времени, например, в [компьютерных](https://ru.wikipedia.org/wiki/%D0%9A%D0%BE%D0%BC%D0%BF%D1%8C%D1%8E%D1%82%D0%B5%D1%80%D0%BD%D0%B0%D1%8F_%D0%B8%D0%B3%D1%80%D0%B0)  [играх.](https://ru.wikipedia.org/wiki/%D0%9A%D0%BE%D0%BC%D0%BF%D1%8C%D1%8E%D1%82%D0%B5%D1%80%D0%BD%D0%B0%D1%8F_%D0%B8%D0%B3%D1%80%D0%B0) Последний часто использует 3D-ускорители.

Для выполнения рендеринга в программе используется клавиша **F12**. Для возврата в режим 3D-окна используется клавиша **Esc**.

Выполните следующие действия.

- Выполните визуализацию сцены, нажав клавишу **F12**.
- Нажмите клавишу **Esc** и перейдите в режим редактирования сцены.

Выполните визуализацию, воспользовавшись кнопкой

**Визуализировать** в разделе **Визуализация** окна **Свойства**.

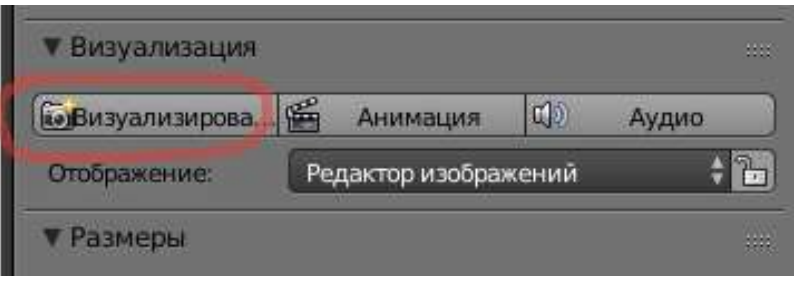

*Рис. 20.12. Кнопка визуализации сцены*

#### **Навигация в окне просмотра с помощью клавиатуры и мыши**

Работая со сценой в программе, вы видите ее сверху, как установлено по умолчанию. Иногда бывает нужно и даже полезно взглянуть на вашу модель с другого ракурса. Для этого вам нужно научиться пользоваться средствами навигации в программе. Эту операцию в окне **3D-вид** можно как c помощью мыши, так и с помощью клавиатуры. Начнем с простых операций.

**Примечание**: внимательно следите, чтобы курсор мыши находился в пределах 3D-окна, иначе вы измените что-нибудь другое.

Выполните следующие операции.

Измените масштаб сцены. Для этого прокрутите колесо мыши.

При этом движение колеса «от себя» приближает объекты, а движение «к себе» – удаляет.

 Выполните вращение колесом мышки с зажатой клавишей **Shift**, а затем с зажатой клавишей **Ctrl**. Клавиша **Shift** «смещает» сцену вертикально, а клавиша **Ctrl** – горизонтально.

 Зажмите колесо мыши и начните передвигать ее. Данное действие позволяет вращать сцену в произвольном порядке.
Выполните действие из пункта 3 с зажатой клавишей **Shift**. Таким образом, мы перемещаем сцену в произвольном порядке.

Для изменения вида в окне просмотра воспользуемся клавишами дополнительной цифровой группы клавиш, расположенной в правой части клавиатуры.

Рассмотрим, какие действия можно выполнять, используя цифровые клавиши.

1. Исследуем «четные» клавиши.

Клавиши **4**, **6** осуществляют поворот сцены в горизонтальной плоскости, а клавиши **2**, **8** – вертикальной.

2. Исследуем «нечетные» клавиши.

Клавиша **5** переключает вид сцены между объемным и изображением в проекции, т.е. объект становится плоским.

Клавиша **1** устанавливает вид спереди.

Клавиша **3** устанавливает вид справа.

Клавиша **7** устанавливает вид сверху.

Клавиша **9** устанавливает вид снизу.

3. Клавиша **0** позволяет переключаться между режимом редактирования сцены и просмотром из камеры. При этом процесс визуализации не происходит. Это позволяет экономить время и ресурсы компьютера и при этом просматривать конечный вид сцены.

4. Клавиши **+** и **−** изменяют масштаб сцены.

5. Клавиша **.** (точка) изменяет масштаб сцены относительно выбранного объекта.

Последовательно выберите на сцене куб, камеру и лампу, каждый раз нажимайте клавишу**.** (точка).

#### **Выделение объектов. Изменение позиции, размера, и угла поворота объектов**

Для выделения объектов сцены используется не совсем привычный способ: щелчок правой кнопкой мыши по объекту. При этом объект подсвечивается оранжевыми контурными линиями и появляются оси, позволяющие перемещать объект.

Чтобы выделить несколько объектов, нужно кликать по ним по очереди правой кнопкой мыши при зажатой клавише **Shift**.

Для выделения всех объектов, присутствующих в текущей сцене, нужно нажать клавишу **A**. Если в сцене были выделенные объекты, то первое нажатие клавиши **А** приводит к сбрасыванию выделения с любых объектов, а следующее нажатие – к выделению всех объектов. Если же выделенных объектов не было, то первое же нажатие клавиши **А** приводит к выделению всех объектов на сцене.

Рассмотрим основные действия с объектами: изменение позиции или перемещение, изменение размера или масштабирование и изменение угла поворота объекта или вращение.

В программе предусмотрено 4 варианта выполнения указанных действий:

1. С помощью **Панели инструментов**. На вкладке **Инструмент** можно выбрать каждое из действий:

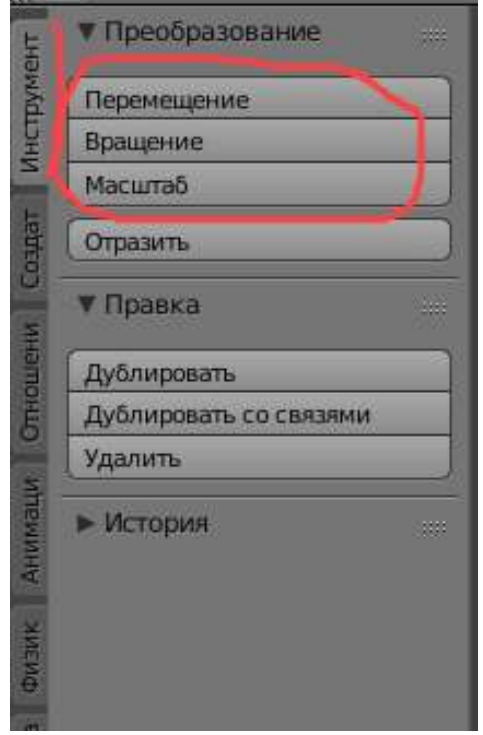

*Рис. 20.13.* 

2. С помощью виджета 3D-манипулятора, который можно включить с помощью кнопки в нижнем меню (над временной шкалой) или с помощью комбинаций клавиш **Ctrl+Пробел**. В результате справа от кнопки вызова появятся три переключателя  $\mathbb{R}^{\mathbb{Z}}$  , которые отвечают за операции перемещения  $(\mathbb{Z})$ , вращения  $(\mathbb{Z})$  и масштабирования  $(\mathbb{Z})$ . При этом возле выделенного объекта появятся вспомогательные линии, с помощью которых можно выполнять действие вдоль одной из осей **Ox**, **Oy** или **Oz**.

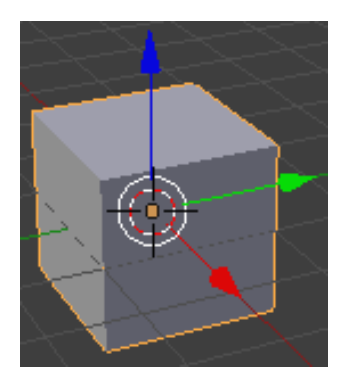

*Рис. 20.14. Перемещение объекта*

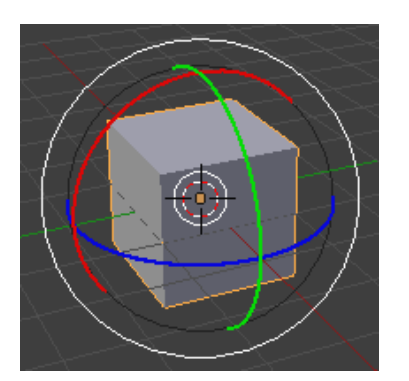

*Рис. 20.15. Вращение объекта*

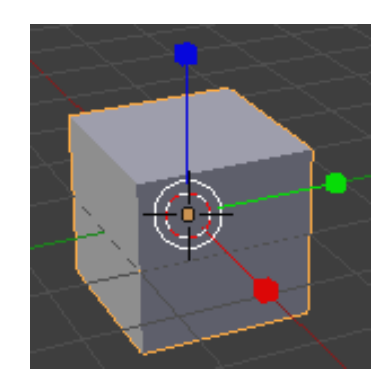

*Рис. 20.16. Масштабирование объекта*

Щелкнув левой кнопкой мыши по любой из направляющих линий, вы выполните указанные действия вдоль одной из осей.

### 3. С помощью пункта меню **Объект ►Преобразование**:

| Перенести разметку данных полисетки    |                         |                                                       |
|----------------------------------------|-------------------------|-------------------------------------------------------|
| Перенести данные полисетки             | Shift Ctrl T            |                                                       |
| Объединить                             | Ctrl                    |                                                       |
| <b>Urpa</b>                            | ь                       |                                                       |
| Быстрые эффекты                        | Þ                       |                                                       |
| Ограничения                            | Þ                       |                                                       |
| <b>Группа</b>                          | þ                       | G<br>Захватить/переместить                            |
| Трек                                   | Þ                       | $\overline{\mathsf{R}}$<br>Вращение                   |
| Родитель                               | b                       | Ś<br>Масштаб                                          |
| Эксклюзивное использование             | $U$ $\rightarrow$       | Shift Alt S<br>в сферу                                |
| Создать локально                       | $L$ )                   | Shift Ctrl Alt S<br>Сдвинуть                          |
| Создать дуплигрань                     |                         | Shift W<br>Изогнуть                                   |
| Создать связи                          | $Ctrl$ L                | Толкать/тянуть                                        |
| Создать прокси                         | Ctrl Alt P              |                                                       |
| Удалить                                | х                       | Shift T<br>Переместить текстурное пространство        |
| Дублировать со связями                 | Alt D                   | Shift Alt T<br>Масштабировать текстурное пространство |
| Дублировать                            | Shift D                 | Выровнять по ориентации преобразования                |
| Анимация                               | þ                       | Объект в опорную точку                                |
| Привязка                               | Shift S                 | Опорную точку к объекту                               |
| Применить                              | Ctrl A                  | Опорную точку к 3D-курсору                            |
| Очистить                               | þ.                      | Опорная точка в центр масс                            |
| Отражение                              | Þ                       | Случайное преобразование                              |
| Преобразование                         | N                       | Выровнять объекты                                     |
| Отменить по истории                    | Ctrl Alt Z              |                                                       |
| Вернуть                                | Shift Ctrl Z            |                                                       |
| Отменить                               | Ctrl Z                  |                                                       |
| Режим объекта<br>Объект<br><b>ball</b> | $\leftrightarrow$<br>۰, | A<br>Глобально                                        |

*Рис. 20.17. Меню Объект – Преобразование*

- 4. С помощью горячих клавиш
- **G** перемещение
- **R** вращение
- **S** масштабирование.

После этого с помощью мыши вы можете выполнить указанные действия.

Для каждой из клавиш можно выполнить уточнение: вдоль какой оси будет происходить выбранная операция. Для этого необходимо воспользоваться одной из клавиш **X**, **Y**, **Z**, которые и укажут направление действия. Например, **GX** будет перемещать объект только вдоль оси **Ох**, **RY** заставит вращаться ваш объект только вдоль оси **Оу**, а **SZ** позволит изменить высоту объекта.

### **Сохранение и открытие файлов**

Сохранение и открытие файлов в Blender не сильно отличается от этих действий в других программах, но окна **Сохранить** (рис. 20.18) и **Открыть** (рис. 20.19) внешне отличаются от диалогов **Открыть** и **Сохранить**. При этом выполняют те же функции, что и соответствующие диалоги в других программах.

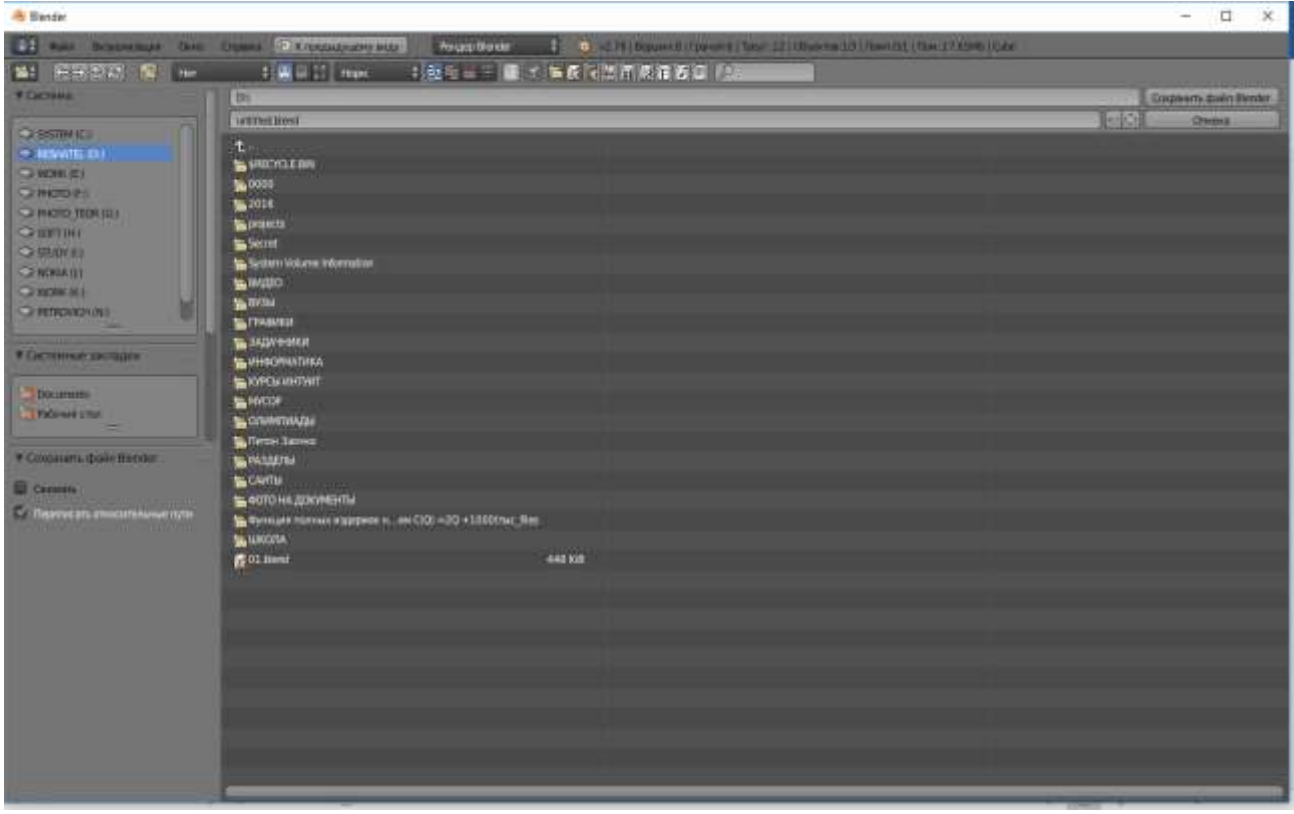

*Рис. 20.18. Окно сохранения файла*

| <b>B Bender</b>                                                                                                    |                                                                                                    |                                                                            | $\Box$<br>$\mathbf{x}$<br>$\overline{\phantom{a}}$ |
|----------------------------------------------------------------------------------------------------|----------------------------------------------------------------------------------------------------|----------------------------------------------------------------------------|----------------------------------------------------|
| 23 Aust Scannager this County O'Countystering                                                                                                    | <b>Pouge Books</b>                                                                                                    | 4 0 at Williams of Corners Date: \$1100 permits (Switch Date 113346) (Date |                                                    |
| <b>M: 8880 6 H</b>                                                                                                    | <b>封漢目IT   max</b>                                                                                                    | → お話 = 一 ■ 的复数使用用用面圆用                                                      |                                                    |
| <b>WEIGHTENIA</b>                                                                                                    | <b>COL</b>                                                                                                    |                                                                            | <b>Onon-takillimar</b>                             |
|                                                                                                    | <b>B11944</b>                                                                                                    |                                                                            | <b>Grade</b><br>Отмена                             |
| <b>Q</b> SSTIMULE<br>$+3$ HSWITE IT!<br><b>OWNER</b><br><b>GINDERS</b><br><b>CHICKO TORTES</b><br><b>GRETINI</b><br><b>QUARE!</b><br><b>CENTRALIST</b><br><b>CENTRAL HIS</b><br><b>CHIRADVALL</b><br>9 Системанное поставия<br><b>Themas</b><br><b>Tribinal chat</b><br>* Ohioan, Baile Breder<br>C Simmumptels<br><b>IS HARRYST ACTIVITY</b> | Æ.<br><b>Bismona</b><br>560000<br>1,2016<br><b>Burmets</b><br><b>Side of</b><br>to Settern Volume Information<br><b>La finance</b><br><b>SATIVITAL</b><br><b>SLITHAWAIA</b><br><b>В. Макемен</b><br><b>THE MEETING PROVIDING</b><br><b>STRONGOME</b><br><b>SANCOF</b><br><b>NA CUSTABILITY OF A</b><br><b>Marine Sarres</b><br><b>WALLETIN</b><br><b>The CAVITA</b><br>S 40TO HA JUNIMENTAL<br>S Tymium remain espepieri n. au CIGI +30 +1000cmc_files<br><b>BLANCORA</b><br><b>GULLIAN</b> | san de                                                                     |                                                    |
|                                                                                                    |                                                                                                    |                                                                            |                                                    |
|                                                                                                    |                                                                                                    |                                                                            |                                                    |
|                                                                                                    |                                                                                                    |                                                                            |                                                    |
|                                                                                                    |                                                                                                    |                                                                            |                                                    |

*Рис. 20.19. Окно открытия файла*

Примечание. При закрытии программы не выводится диалоговое окно с предложением сохранить файл.

## *Упражнение 20.1*

### *Перемещение объекта*

 С помощью инструмента **Перемещение** на панели инструментов переместите куб в новое место сцены и левой кнопкой зафиксируйте новое местоположение куб.

 С помощью горячей клавиши **G** верните куб в центр сцены; выполните перемещения вдоль осей с помощью клавиш **X**, **Y**, **Z**, каждый раз возвращая объект куб на место.

 С помощью виджета 3D-манипулятора сначала переместите камеру в новое место сцены, а затем используя перемещение последовательно по трем направлениям верните его на место.

## *Упражнение 20.2*

### *Масштабирование объекта*

 С помощью инструмента **Масштаб** на панели инструментов увеличьте куб.

С помощью горячей клавиши **S** восстановите исходный размер куба.

 С помощью виджета 3D-манипулятора увеличьте высоту куба и уменьшите размер по оси Оу.

 С помощью горячих клавиш **S-X**, **S-Y**, **S-Z** придайте форму изделия кирпич.

## *Упражнение 20.3*

### *Вращение объекта*

- С помощью инструмента **Вращение**.
- С помощью виджета 3D-манипулятора.
- С помощью горячей клавиши **R** и сочетаний клавиш **R-X**, **R-Y**, **R-Z**.

## *Упражнение 20.4*

#### *Сохранение и открытие файла*

- Сохраните результаты работы в файл на рабочем столе.
- Закройте программу.
- Откройте сохранённый файл.

## *Вопросы*

- 1. Что такое 3D-моделирование?
- 2. Что такое рендеринг?
- 3. Какие задачи можно решать в программе Blender?
- 4. Для чего предназначены клавиши 2, 4, 6 и 8 цифровой клавиатуры?
- 5. Какая клавиша позволяет выделить всё или отменить выделение всего?
- 6. Какие действия можно выполнять над объектами?
- 7. Нужно ли сохранять файлы в программе Blender?

# **§ 21. Объекты в Blender**

#### **Объекты в Blender. Виды объектов**

Любая сцена в программе Blender состоит из большого количества объектов.

При запуске программы или создании нового файла сцена уже содержит три объекта: куб, лампу и камеру. Одни объекты служат для создания моделей, другие для их освещения, третьи являются вспомогательными при работе с анимацией или физикой. Для добавления нового объекта в сцену используется специальное меню Добавить в меню 3D-окна (рис. 4.20)

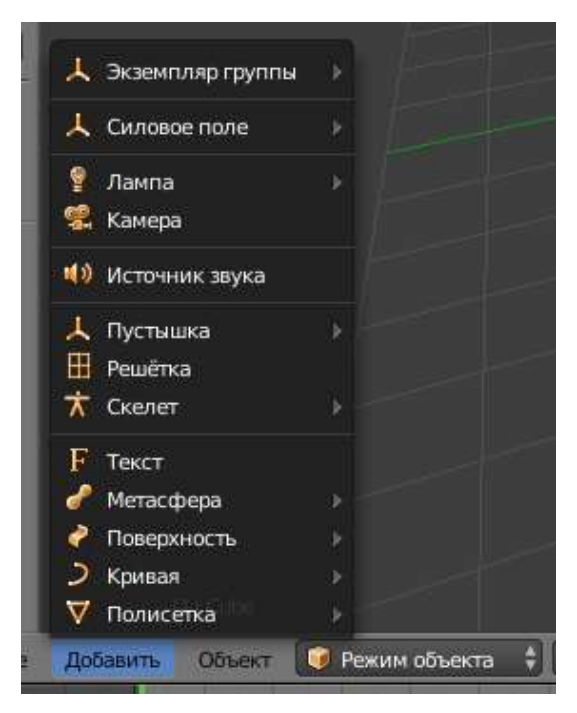

*Рис. 4.20*

Среди всех объектов выделим объекты, которые формируют модели. Такие объекты называют **примитивами**. Примитивами являются геометрические фигуры, например плоскость, окружность, куб, сфера и т.д. При создании модели необходимо заранее определиться с фигурой, которая может быть взята за основу. Например, при создании модели яблока или персика предпочтительнее использовать сферу, хотя создание яблока из куба также возможно. В следующем параграфе мы будем создавать модель чашки, основой для которой будет служить окружность (плоская фигура).

Все примитивы в Blender разделены на две большие группы: объекты Mesh (рис. 4.21) и NURBS (рис. 4.22). Различие между этими типами заключается в способах генерации их программой.

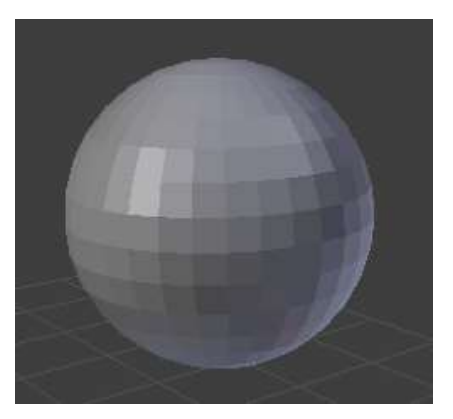

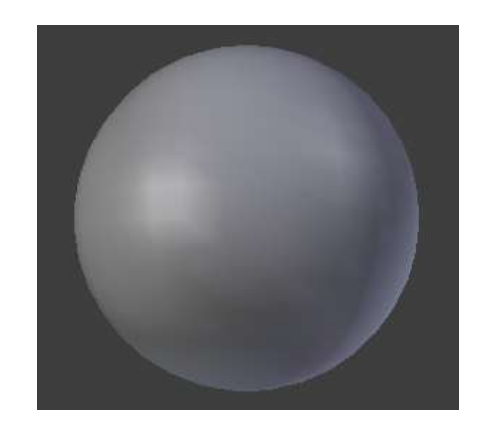

*Рисунок 4.21. Mesh-объект сфера Рисунок 4.22. NURBS-объект сфера*

Mesh-объекты представляют собой набор вершин, ребер и плоскостей (рис. 4.21): поверхность шара разбита на квадратные плоские площадки малой площади. Такую же картину мы выдели, когда увеличивали растровое изображение: фотография при детальном рассмотрении состояла из цветных точек. При увеличении размера mesh-объекта размер площадок пропорционально увеличивается.

Начнем работу с простейших примитивов: **mesh-объектов**. Любой meshобъект состоит из вершин, ребер и граней. Рассмотрим все mesh-объекты, представленные в программе (рис.4.23):

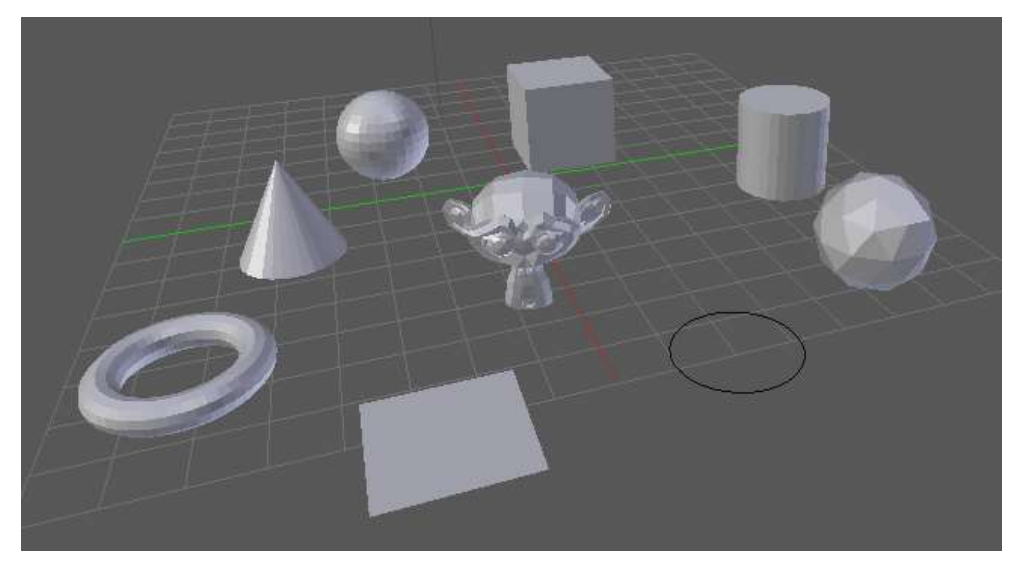

*Рис. 4.23. Примитивы Mesh*

1. **Плоскость** – простейший двумерный примитив, состоящий из четырех вершин, четырех ребер и одной грани. Представляет собой прямоугольную часть плоскости. С помощью специальной функции может быть преобразован в трехмерный объект любой сложности.

2. **Окружность** – еще один простейший двумерный примитив, получивший свое название от соответствующей геометрической фигуры. Характеризуется количеством вершин и ребер. Фактически является nугольником с большим числом сторон. Также может быть преобразован в трехмерный объект.

3. **Куб** – представляет собой геометрическую фигуру с соответствующим названием. Является примитивом по умолчанию: при каждом запуске программы или создании нового документа именно куб появляется на сцене как базовый примитив.

4. **UV-сфера** – популярный примитив для создания объектов, имеющих форму шара: голова, яблоко, планеты, капли воды и т.д. Представляет собой сферу, состоящую из сегментов квадратной формы.

5. **Икосфера** – еще один сферический примитив, но сегменты составляющие его поверхность имеют форму правильного треугольника.

6. **Цилиндр** – позволяет создавать полые либо сплошные объекты цилиндрической формы, например, фонарный столб или стакан. Мы будем использовать его для ручки киянки.

7. **Конус** – позволяет создавать полые либо сплошные объекты конической формы, например, нос снеговика.

8. **Тор** – представляет собой объект, напоминающий своей формой пончик. Часто используется в изображениях космических летательных аппаратов в фантастических фильмах.

9. **Решетка** – двумерный примитив подобный плоскости, но разбитый на секции, что позволяет сразу применять операцию к отдельным участкам плоскости без предварительного разбиения.

10. **Обезьяна** – объект, который добавлен разработчиками как тестовый объект, эмблема программы Blender.

**NURBS объекты** (рис. 4.22) создаются на основе специальных математических функций, которые обеспечивают более высокое качество исходного объекта и более точное и удобное редактирование форм. К NURBS объектам относятся группы **Кривая**, **Поверхность** и **Метасфера**.

При увеличении размера NURBS-объекта качество поверхности примитива не меняется по аналогии с векторной графикой.

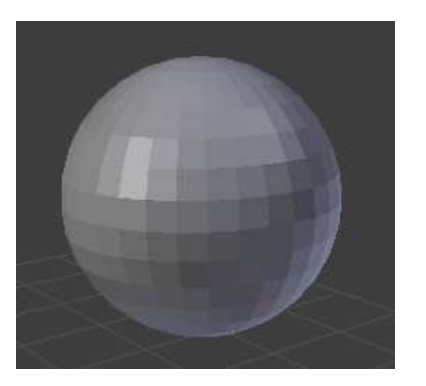

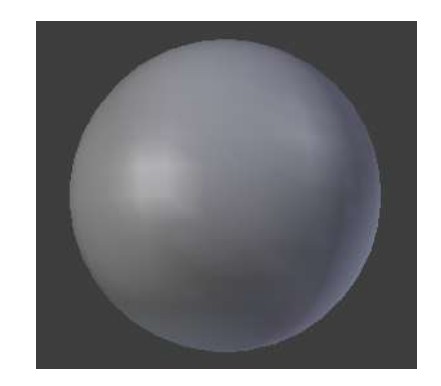

*Рисунок 4.21. Mesh-объект сфера Рисунок 4.22. NURBS-объект сфера*

Кроме того, в меню **Добавить** представлены разделы:

- **Текст** служит для создания в сцене плоских надписей. В дальнейшем текстовые объекты конвертируют либо в mesh-объекты либо в кривые.
- **Лампа** служит для добавление различных источников света.
- **Камера** служит для добавления дополнительных камер.
- **Источник звука** служит для позиционирования источника звука в 3D-пространстве
- **Пустышка** добавляет вспомогательный объект, который игнорируется рендером.
- **Решетка** добавляет служебный объект, который часто используется для деформации объектов
- **Скелет** добавляет объект, используемый при скелетной анимации.
- **Силовое поле** добавляет объекты, которые используются для имитации физических явлений, таких как ветер, поток дыма и т.д.
- **Экземпляр-группы** предназначен для объединения объектов в логические группы. Данная операция осуществляется разработчиком, и названия групп появляются в разделе по мере их создания.

### **Добавление объектов. Объединение объектов**

Для добавления любого объекта нужно выбрать соответствующую команду из списка. Новый объект появится в том месте сцены, в котором установлен 3D-курсор.

# **Практическая работа №6 «Создание 3D-модели»**

### *Цель*

- сформировать понимание процесса построения 3D-модели;
- получить навыки работы с объектами;
- получить представление о практической деятельности дизайнера.

## *Ход работы*

### **Задание**

Требуется построить 3D-модель киянки.

- Запустите программу **Blender**.
- Удалите объект куб, расположенный в центре схемы.

Выделите правой кнопкой мыши объект и нажмите клавишу **Х** и в появившемся окне выберите пункт **Удалить** или нажмите клавишу **Enter**:

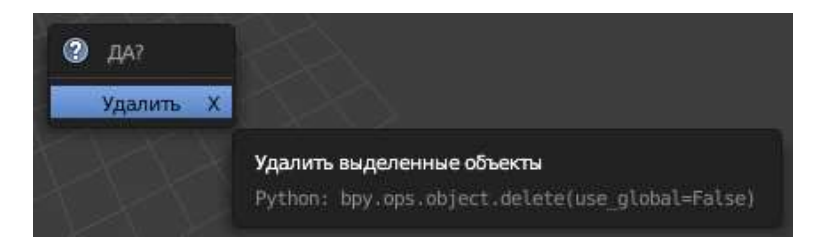

#### *Рис. 4.24. Удаление объекта*

 Добавьте mesh-объект цилиндр. Это будет рукоятка нашего инструмента.

### **Панель инструментов ►Создать ►Добавить примитив ►Цилиндр**.

- Открыть окно свойств объекта. Клавиша **N**
- Измените размеры объекта.

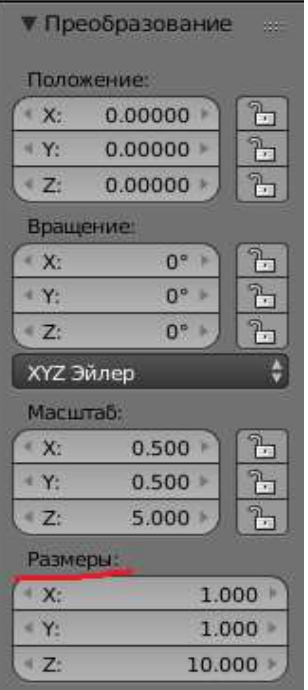

*Рис. 4.25. Свойства цилиндра*

Добавьте новый примитив **Куб** и измените его свойства.

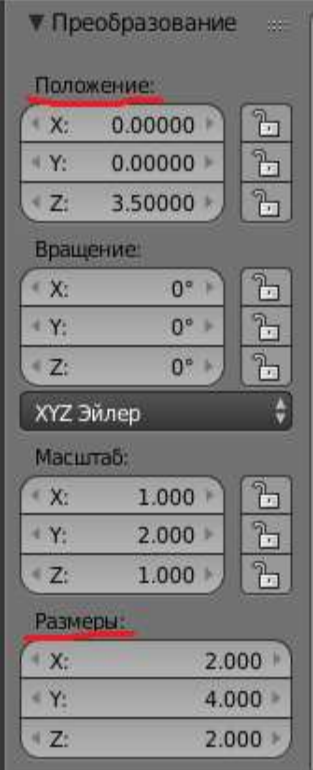

*Рис. 4.26. Свойства куба*

Выделите объект цилиндр, нажав на нем правой кнопкой мыши.

Добавим нашему инструменту ручку.

Продублируйте объект используя меню **Объект ►Дублировать** или комбинацию клавиш **Shift+D**. Новый объект располагается поверх исходного. Его можно увидеть передвинув любым удобным способом.

Измените свойства полученного цилиндра.

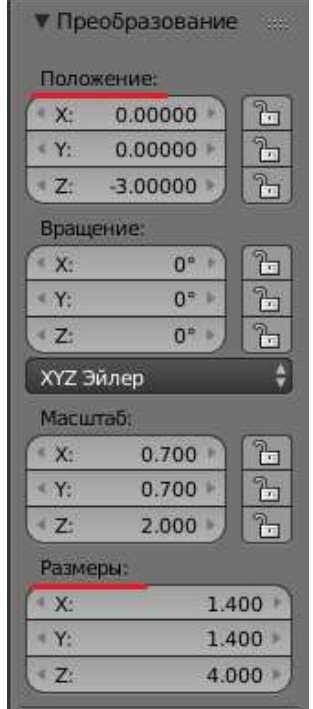

*Рис. 4.27. Свойства «ручки»*

 Выделите все примитивы на сцене, поочередно нажимая на них правой клавишей мыши.

Обратите внимание, что последний выделенный объект обведен оранжевым контуром, а все остальные выделенные объекты – красным.

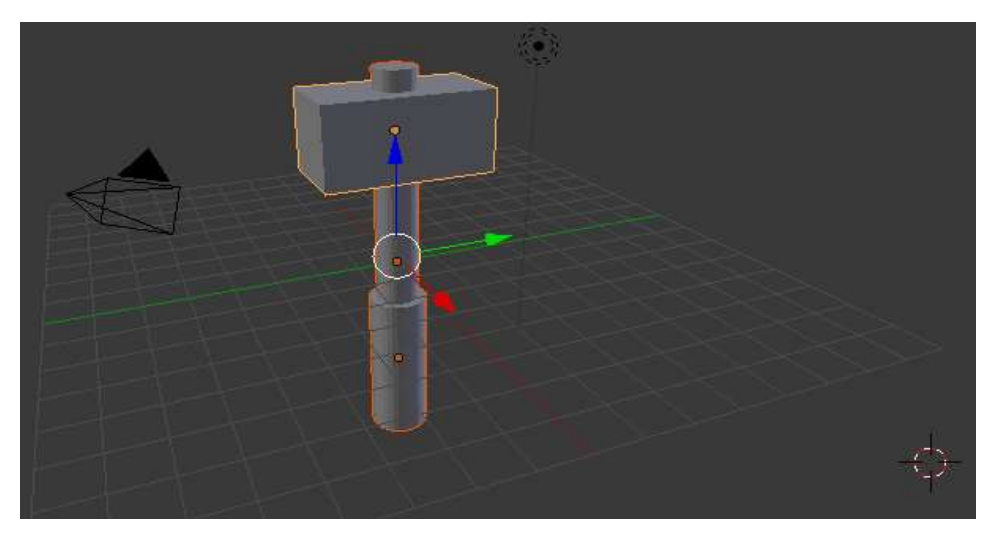

*Рис. 4.28. Группа выделенных объектов*

 Выполните объединение объектов, воспользовавшись меню **Объект ►Объединить** или **Ctrl+J**.

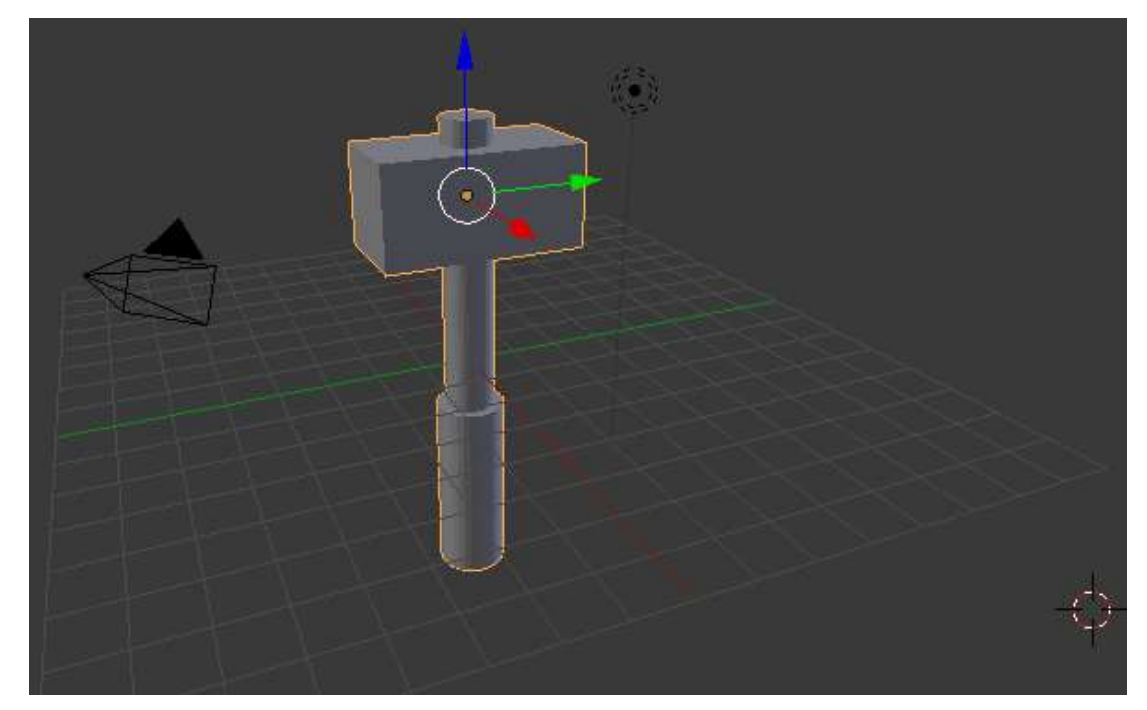

*Рис. 4.29. Готовая сцена*

 Выполните Визуализацию полученной сцены с помощью клавиши **F12**.

Полученный картинка отображает только часть нашего инструмента. Исправим это.

Вернемся к сценке нажав на клавишу **Esc**.

 Изменим свойства нашего составного объекта, применив сначала масштаб, а затем вернем инструмент в центр сцены.

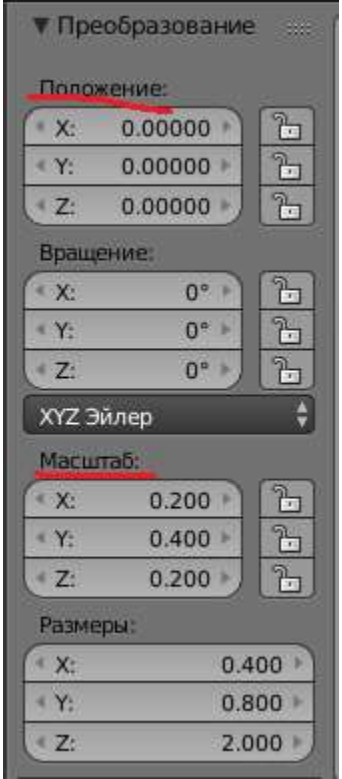

*Рис. 4.30. Свойства готового инструмента*

В результате мы получили наш первый объект:

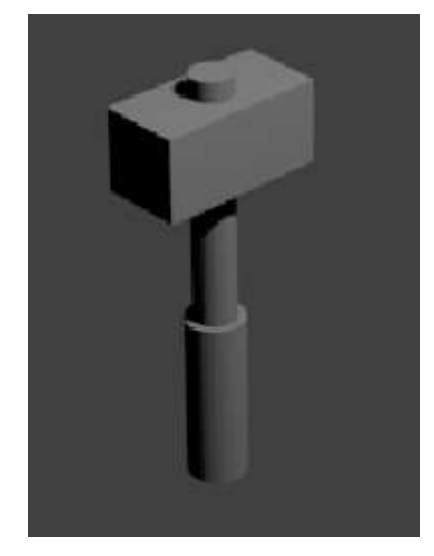

*Рис. 4.31. Готовый инструмент*

 Добавим в нашу некоторую поверхность, на которую положим готовый инструмент. **Панель инструментов ► Создать ►Плоскость**.

Разместим ее в центре и изменим размер.

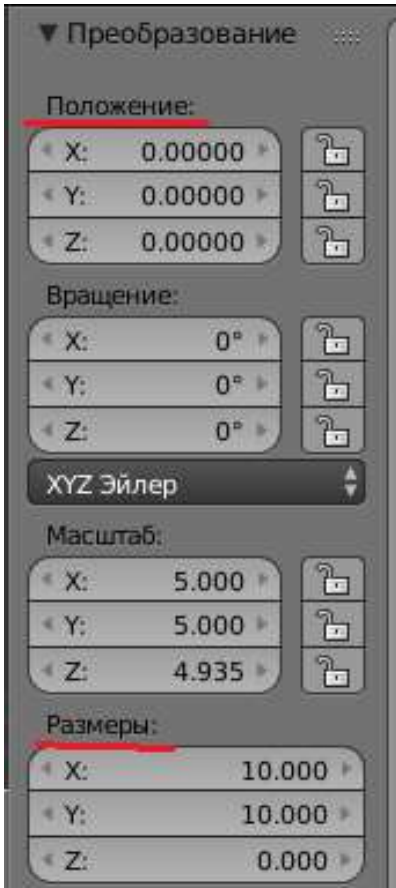

*Рис. 4.32. Свойства плоскости*

 Используя виджет 3D-манипулятора выполните вращение вокруг оси **Ох** (красная дуга) и перемежение вдоль оси **Оz**. Расположите киянку так, чтобы она касалась плоскости ударной частью и ручкой. Точные значения угла и координат представлены на рисунке 4.33.

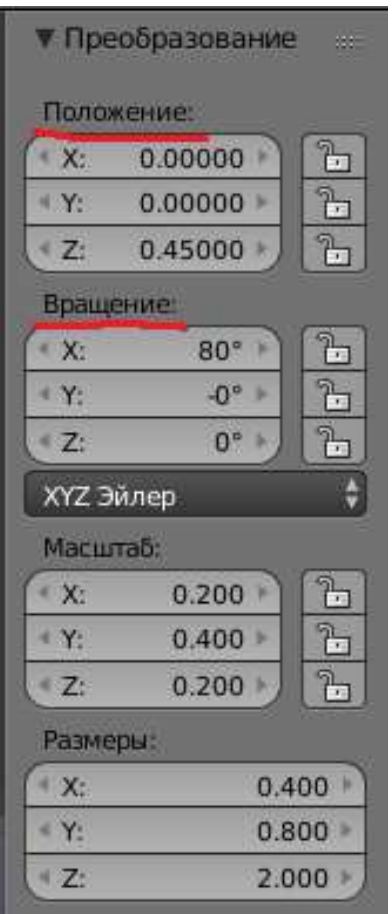

*Рис. 4.33. Свойства объекта киянка*

Выполните визуализацию.

Обратите внимание на тень, которую отбрасывает инструмент на плоскость.

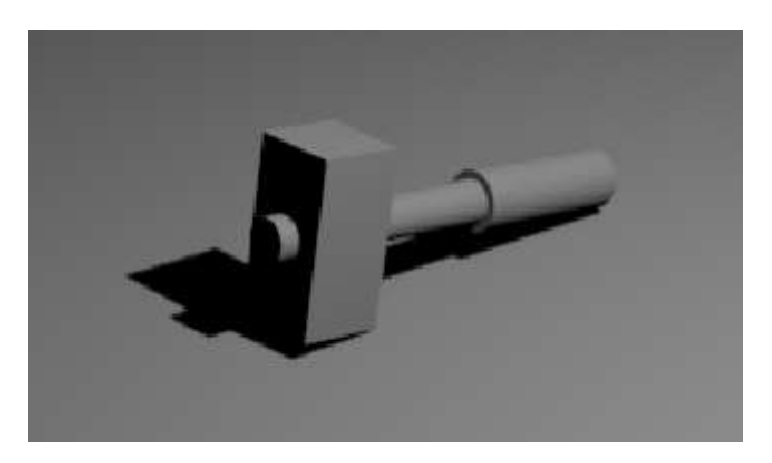

*Рис. 4.34. Итоговое изображение инструмента*

 Используя виджет 3D-манипулятора выполните вращение вокруг оси **Оz** (синяя дуга) и расположите киянку под разными углами.

- Изменяя положение объекта **Лампа** измените тень объекта.
- Сохраните результаты работы в файл.

# **§ 22. Экструдирование и подразделение в Blender**

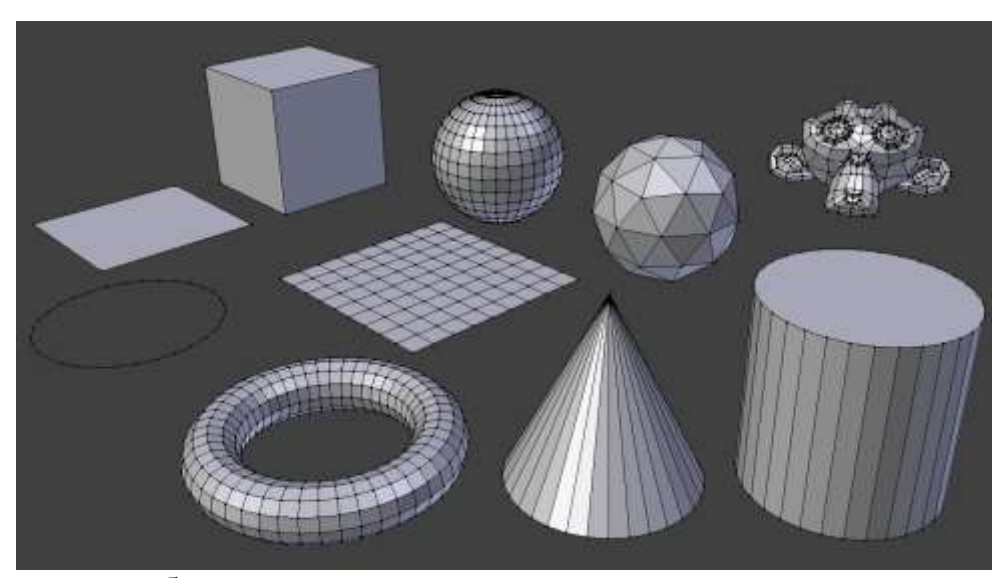

По сути эти объекты являются исходными примитивами, изменяя которые можно получать другие, более сложные объекты.

Как как же создаются все сложные тела кукол и роботов, домов предметов мебели, камней и скал? Создаются они изменением mesh-объектов.

Инструмент Экструдирование (Выдавливание, Extrude) позволяет изменять mesh-объекты в режиме РЕДАКТИРОВАНИЯ за счет создания копий вершин, ребер и граней и их последующего перемещения, а также изменения размеров (если это ребра или грани).

Итак, у нас имеется куб. Переключимся на вид из камеры (клавиша 0 на цифровом поле) и включим режим редактирования (Tab).

Как уже было сказано, выдавливать можно вершины, ребра и грани. Посмотрите на рисунок, чтобы не запутаться в понятиях.

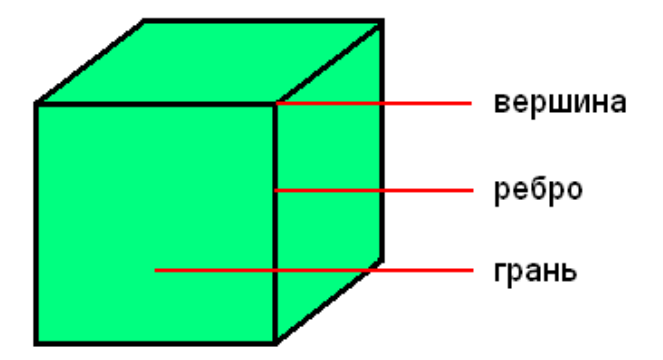

Как указать программе, что мы планируем выдавливать: вершины, ребра или грани?

Необходимо включить соответствующий режим: редактирование вершин, либо ребер, либо граней. В каждом из этих режимов можно выделять лишь один тип подобъектов: например, в режиме редактирования ребер, можно выделять лишь ребра. Кнопки для переключения режимов находятся внизу 3Dокна.

Инструмент Выдавливание можно включить на вкладке Инструменты панели инструментов окна 3D-вид:

Выделив любую вершину куба и нажав E (курсор мыши должен быть в 3Dокне), подвигайте мышью. Вы увидите, что появилась новая вершина, местоположение которой можно отрегулировать с помощью мыши. После перемещения, необходимо закрепить изменения, щелкнув левой клавишей мыши (либо отменить, щелкнув правой). Однако появилась не только новая вершина, но и еще одно ребро, связывающее эту вершину с исходной.

Теперь попробуем экструдировать ребро, при этом допустим, что нам необходимо его выдавить точно по какой-либо оси, например, вверх (т.е по оси Z). Как вы могли заметить, когда выдавливали вершину, ее можно было перемещать по любой оси, и из-за этого точно сказать, где она находится, трудно. Чтобы выдавить подобъект точно по требуемому направлению, нужно после нажатия E выбрать ось, по которой будет перемещаться подобъект, с помощью клавиш X или Y или Z. Таким образом, чтобы выдавить ребро вверх нужно нажать E, затем Z. Кроме этого, если требуется выдавить на точную величину, можно зажать Ctrl при перемещении.

После того, как появился новый подобъект, можно изменить его размер, а также повернуть.

Займемся гранями. Причем усложним задачу тем, что будем редактировать две грани сразу, например, противоположные. Для начала их нужно выделить (выделяем первую, зажимаем Shift, выделяем вторую). После этого нажимаем E или выбираем команду из меню:

Посмотрите на изображение ниже. Оно было сделано из куба путем его превращения в брусок (прямоугольный параллелепипед) и последующего экструдирования граней. Размер новых граней был изменен, а также они были смещены.

Часто mesh-объект (куб, плоскость и др.) имеет недостаточное количество составных частей (вершин, ребер и граней) для создания из него более сложного объекта. Например, если решить из бруска сделать стол с помощью экструдирования, то становится очевидным, что недостаточно граней для выдавливания тех же ножек.

# **§ 23. Модификаторы в Blender**

#### **Что это такое?**

Модификатор – это преобразование объекта, которое выполняется автоматически при выводе проекции на экран или построении готового изображения (рендеринге). При этом геометрия объекта не меняется, т. е. это неразрушающая операция (действие модификатора всегда можно отменить). Как правило, модификатор имеет настройки, которые можно менять в диалоговом режиме.

Для любого объекта можно использовать несколько модификаторов. Они действуют последовательно, т. е. первый модификатор (верхний в списке)

«работает» с исходной сеточной моделью, второй – с результатом работы первого и т. д. Все применённые модификаторы образуют стек модификаторов. В программе Blender вершина стека (последний применяемый модификатор) находится в конце списка. Порядок применения модификаторов можно изменять.

Каждый раз, когда пользователь изменяет вид сцены (например, поворачивая или перемещая объекты), для построения проекции модификаторы применяются заново к изменённой сеточной модели, а это требует значительного времени и ресурсов компьютера. Однако исходная сеточная модель остаётся довольно простой, и её легко редактировать.

Когда модель полностью готова, можно раз и навсегда применить модификатор, т. е. внести соответствующие изменения в сеточную модель. Нужно учитывать, что во многих случаях (например, при сглаживании) новая модель будет содержать значительно большее число граней, занимать больше места на диске и требовать больше времени для рендеринга. Кроме того, редактировать её будет намного сложнее.

Далее мы познакомимся с некоторыми часто используемыми модификаторами программы Blender. Про остальные вы можете узнать в справочной системе.

### **Сглаживание**

В природе редко встречаются чёткие и ровные углы. Поэтому для сеточных моделей животных, растений, людей, сказочных персонажей обязательно используют сглаживание.

В предыдущем параграфе уже рассматривался один вариант сглаживания – с помощью инструмента **Сгладить**. Подобную операцию можно выполнить с помощью модификатора **Подразделение поверхности**.

У модификатора **Подразделение поверхности** есть настройки, с помощью которых можно регулировать степень сглаживания (рис. 23.1).

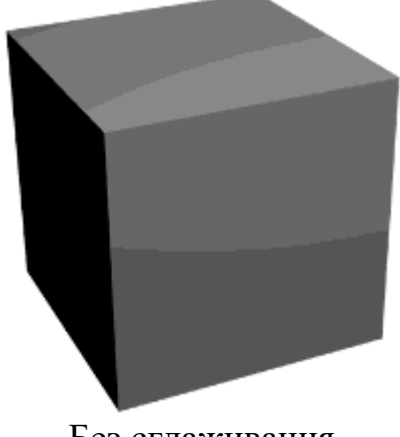

Без сглаживания (6 граней)

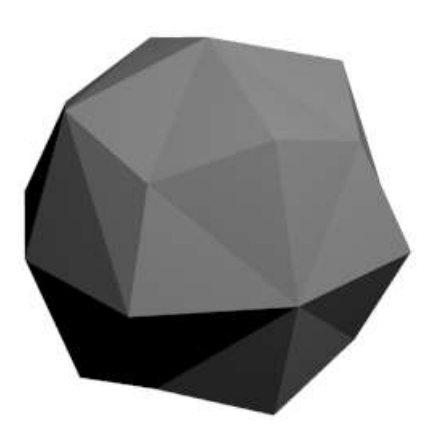

Уровень 1 (24 грани) *Рис. 23.1*

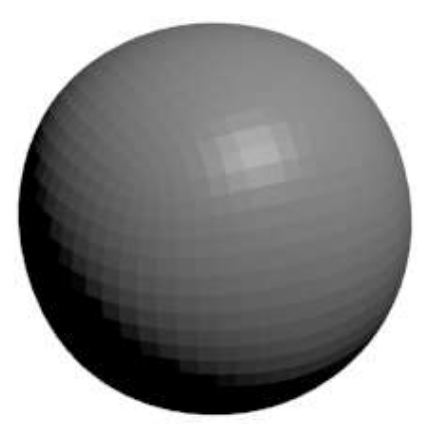

Уровень 4 (1536 граней)

#### **Симметрия**

При моделировании симметричных объектов, например мордочки животного, хочется автоматически поддерживать одинаковую форму левой и правой частей. Для этого удобно применять модификатор **Отражение**.

Основной объект в примере на рис. 23.2 – это правая половина модели головы обезьянки Сюзанны, которая включена в Blender как тестовый объект. При использовании модификатора **Отражение** все изменения, которые выполняются с правой частью, автоматически применяются и к левой.

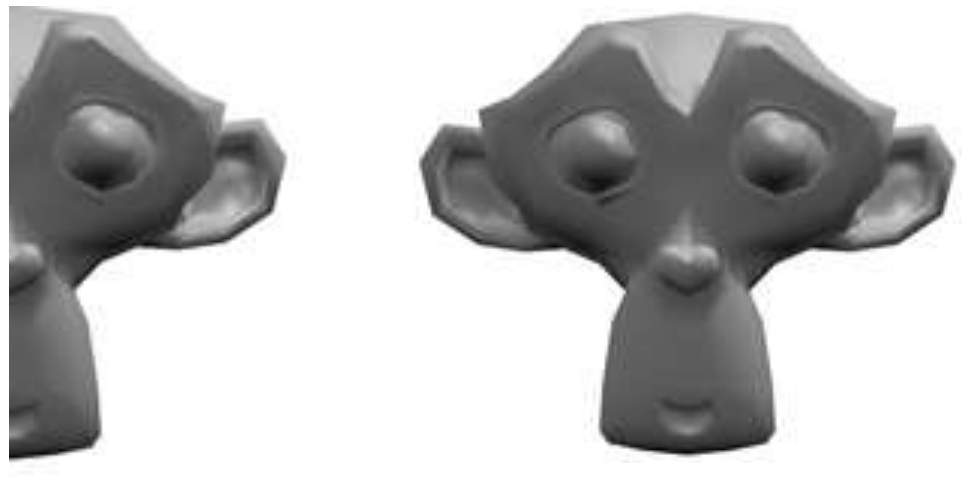

Половина головы С модификатором Отражение

### *Рис. 23.2*

Если применить модификатор, щёлкнув на кнопке **Применить**, будет построена новая симметричная сеточная модель, в которой левая и правая части независимы друг от друга (т. е. при изменении одной половины вторая уже не будет изменяться).

#### **Логические операции**

С помощью модификатора **Логический** (англ. boolean) можно строить объединение, пересечение и «разность» двух объектов. На рисунке 23.3 показаны четыре примера применения «логических» операций к кубу и сфере.

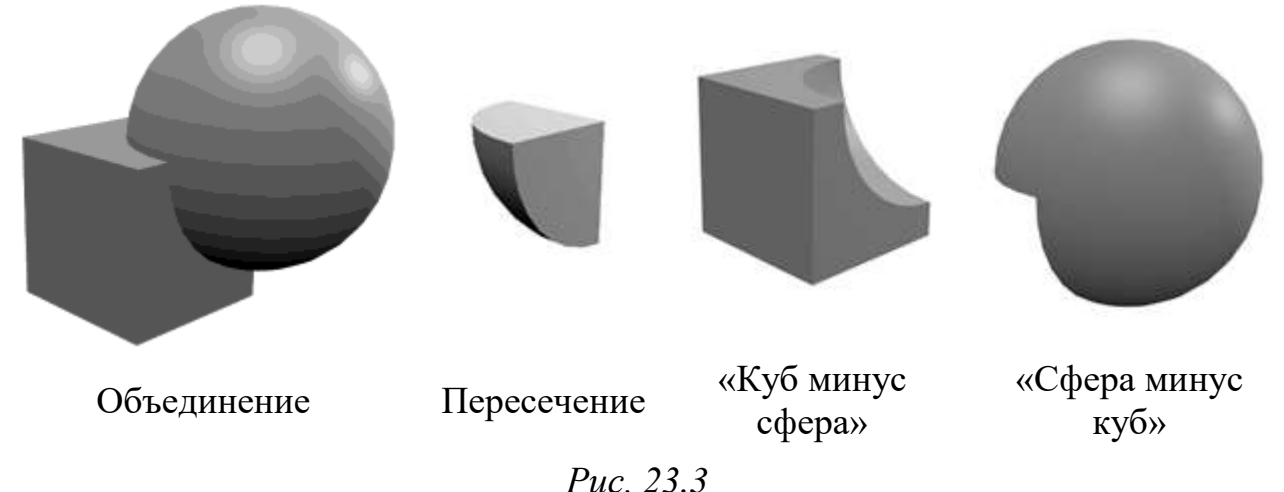

Легко заметить, что объединение и пересечение являются логическими операциями «ИЛИ » и «И ».

Модификатор применяется к одному объекту, а второй указывается в параметрах модификатора в поле **Объект**. На рисунке 23.4 показаны настройки модификатора **Логический** для случая, когда нужно построить «разность» сферы (объект с именем **Сфера**) и куба (объект **Куб**). Список **Операция** позволяет выбрать нужную операцию (здесь – операция **Разница**). При этом куб никак не меняется, а вместо сферы, к которой применён модификатор, появляется объект «сфера минус куб», т. е. часть шара, которая не входит в куб.

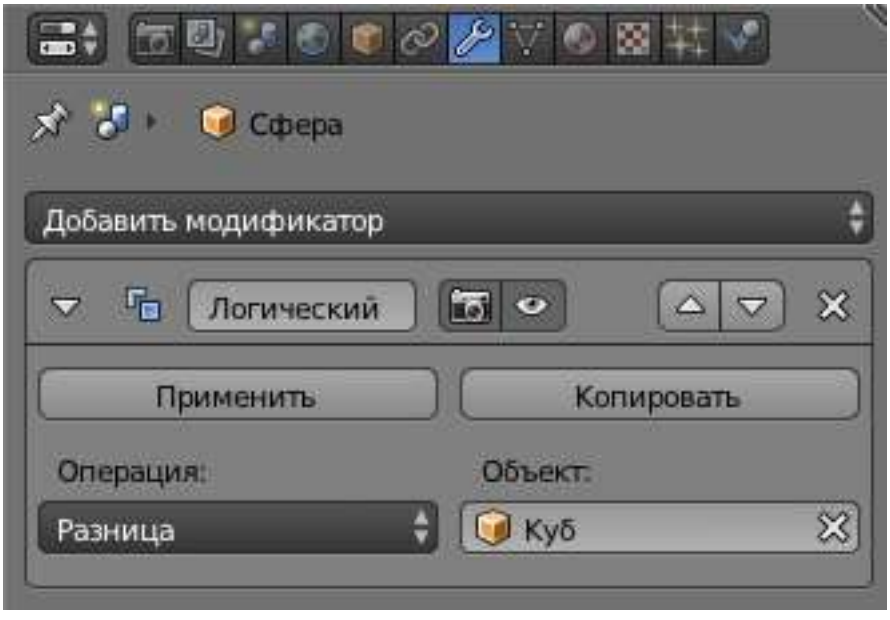

*Рис. 23.3*

Если после этого сдвинуть куб, полученный объект «разность» изменится, потому что он каждый раз строится заново с учётом текущего положения сферы и куба. Чтобы новый объект стал независимым, нужно применить модификатор с помощью кнопки **Применить**. Теперь изменения куба не будут на него влиять.

Сетка объекта, полученного в результате логической операции, значительно усложняется в местах стыковки исходных тел, поэтому потом её довольно сложно редактировать.

#### **Массив**

Модификатор **Массив** позволяет создать несколько копий (клонов) основного объекта, которые смещены друг относительно друга на одинаковое расстояние по осям X, Y и Z. Например, так можно из одной модели солдата построить модель целого взвода, стоящего в колонну или шеренгу. Если в том же случае повторно использовать модификатор **Массив** и задать смещение по другой оси, мы сможем построить солдат в несколько колонн.

Копии (клоны) сохраняют связь с основным объектом, при любом его изменении клоны также меняются. Если применить модификатор **Массив** (с

помощью кнопки **Применить**), связь копий с исходным объектом разрывается, после этого их можно редактировать независимо друг от друга.

### **Деформация**

Для изменения формы объектов часто удобен модификатор **Решётка**. Исходный объект (на рис. 23.5 – сфера) помещается внутрь специальной «клетки» – объекта **Решётка**. Объект **Решётка** – это вспомогательная сетка, которая не показывается при рендеринге, т. е. не влияет на итоговую картинку.

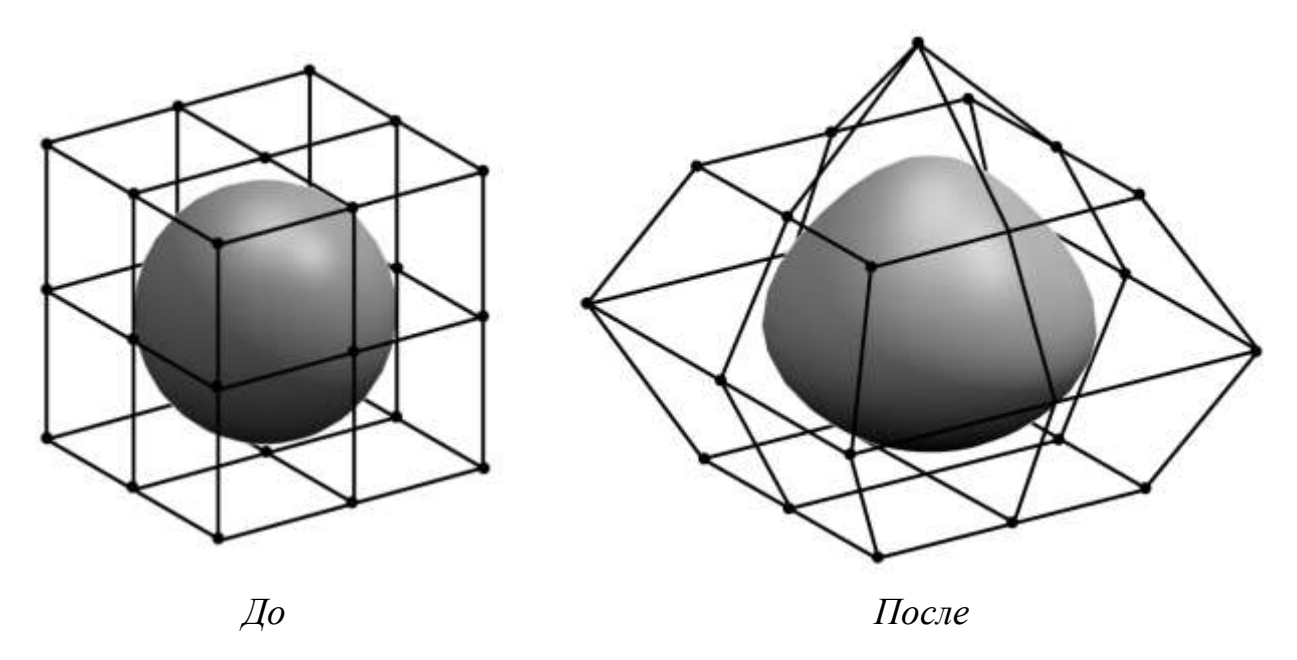

*Рис. 23.5*

Затем к исходному объекту применяется модификатор **Решётка**. В результате объект и «клетка» оказываются связанными, так что при изменении формы клетки (например, при перемещении её вершин и ребер) меняется и форма основного объекта.

С помощью решётки удобно менять форму объекта при анимации, не меняя его сеточную модель. Например, мяч при отскоке от пола немного сплющивается, а потом опять принимает нормальную форму.

## *Контрольные вопросы*

1. Что такое модификатор?

2. Почему модификаторы – это неразрушающий метод редактирования?

3. Что означает «применить модификатор»? Какие достоинства и недостатки имеет этот приём?

4. Что такое стек модификаторов? Как влияет расположение модификаторов в стеке на окончательный результат?

5. Опишите действия модификаторов, рассмотренных в тексте параграфа.

# **Практическая работа №7 «Использование модификаторов»**

## *Цель*

- сформировать понимание необходимости использования модификаторов;
- получить навыки работы с модификаторами;
- научиться создавать 3D-модели, используя модификаторы;
- расширить представление о практической деятельности дизайнера.

## *Ход работы*

### **Задание**

Требуется построить 3D-модель головы слоника.

Запустите программу **Blender**.

 Создайте новую сцену. Выделите **куб** и удалите его (клавиша **Delete**).

 Добавьте на сцену новый объект – **UV-сферу** и уменьшите число её сегментов до **16**.

 Включите вид спереди (клавиша **1**), ортографическую проекцию (клавиша **5**) и перейдите в режим редактирования с помощью клавиши **Tab**.

Отмените выделение (клавиша **A**).

 Включите режим работы с гранями (**Ctrl+Tab** или ). С помощью инструмента **Разрезать петлей со сдвигом** сделайте два сечения по «меридианам», как показано на рисунке.

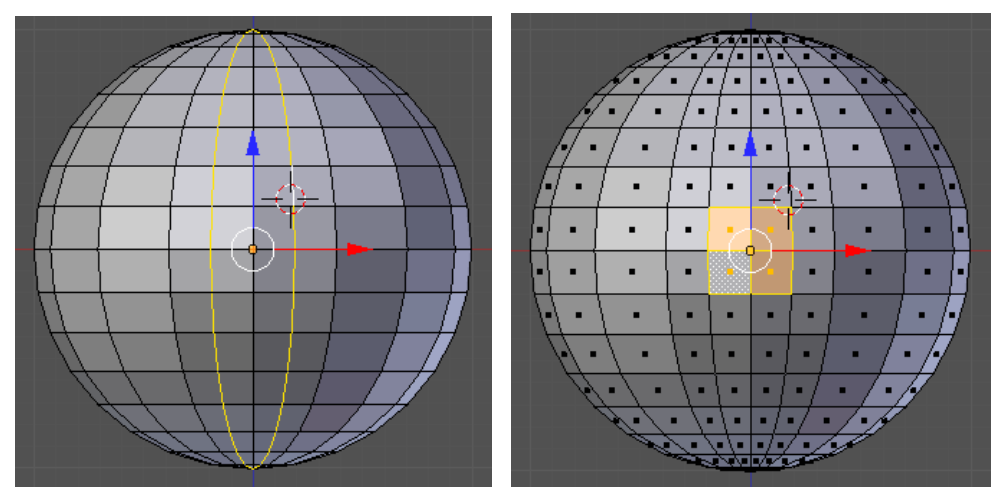

*Рис. 23.6*

 Выделите четыре центральных грани и удалите их (клавиша **Delete**, во всплывающем меню выбрать **Грани**).

 Перейдите в режим работы с вершинами, выделите четыре вершины, как показано на рисунке, и постройте грань между ними (клавиша **F**). Достройте оставшиеся треугольные грани.

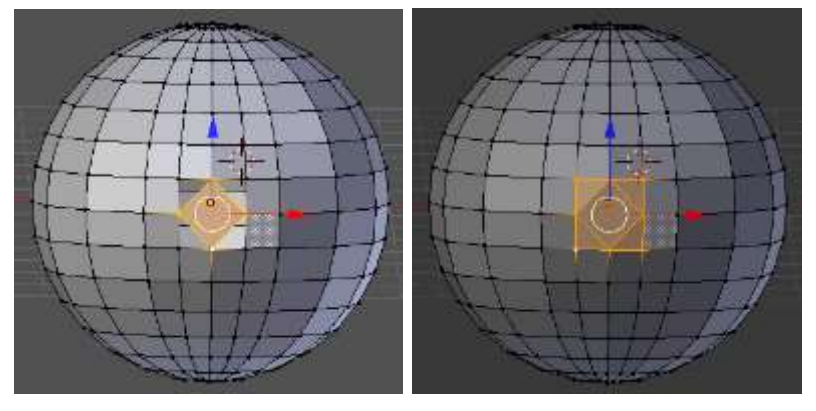

*Рис. 23.7*

 Переключитесь в режим редактирования граней, выделите центральную грань и перейдите к виду справа (клавиша **3**). Нажмите клавишу **Ctrl** и, удерживая её, щелчками мыши постройте хобот:

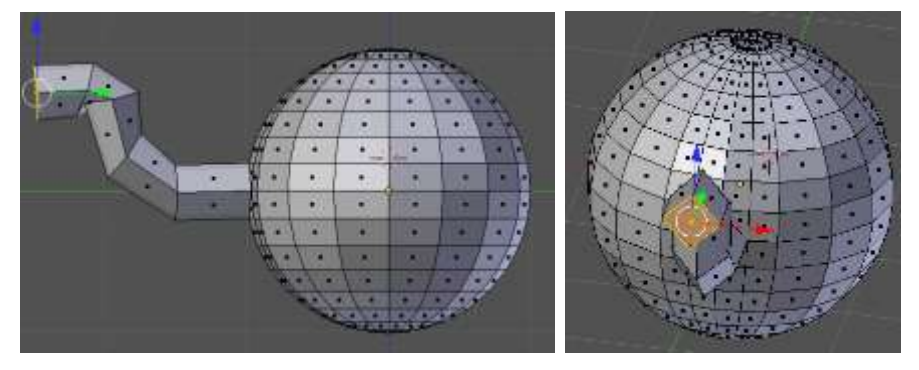

*Рис. 23.8*

 Выделите грань в торце хобота, нажмите клавише **E** (выдавливание) и сразу же клавишу **Enter** (будет создана копия всего контура грани). Затем снова нажмите клавишу **E** и вдавите торец внутрь хобота.

 Примените модификатор **Подразделение поверхности**. Для этого нужно перейти на страницу свойств **Модификаторы**, щёлкнуть по кнопке **Добавить модификатор** и выбрать модификатор **Подразделение поверхности**.

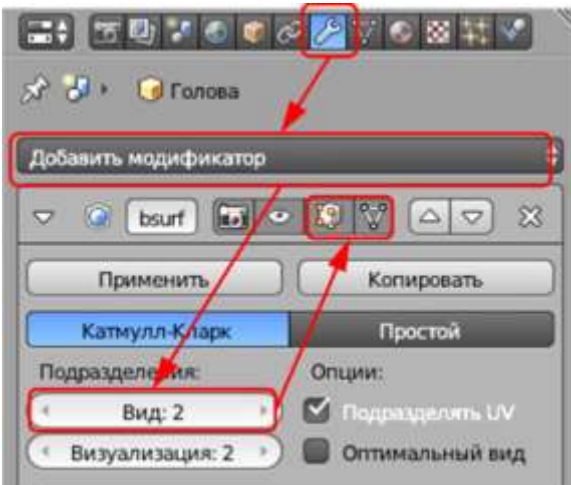

*Рис. 23.9*

 В свойствах модификатора в поле **Вид** увеличьте число делений грани при просмотре до **2**. Для того, чтобы модификатор применялся в режиме редактирования сеточной модели, включите кнопки-выключатели  $\mathbf{E}$  и  $\nabla$ .

 Выделите **4** грани из которых будем строить глаз. Удалите их и постройте такую же сетку, как для выдавливания хобота:

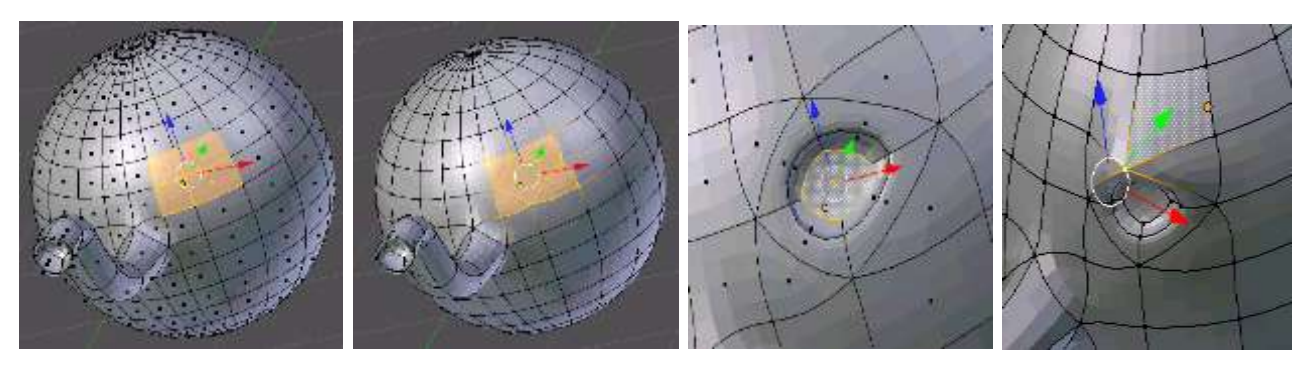

*Рис. 23.10*

 Выделите центральную грань отмеченной части, нажмите клавише **E** (выдавливание) и сразу же клавишу **Enter** (будет создана копия всего контура грани). Затем постройте внутренний контур, используя масштабирование (клавиша **E**). Затем снова нажмите клавишу **E** и вдавите центральную грань немного внутрь.

 Перейдите к виду сверху и передвиньте вершину над глазом немного вперед.

 Перейдите к виду спереди. Выделите две грани, в которых будут уголки рта, и удалите их. Постройте такую же сетку, как на рисунке.

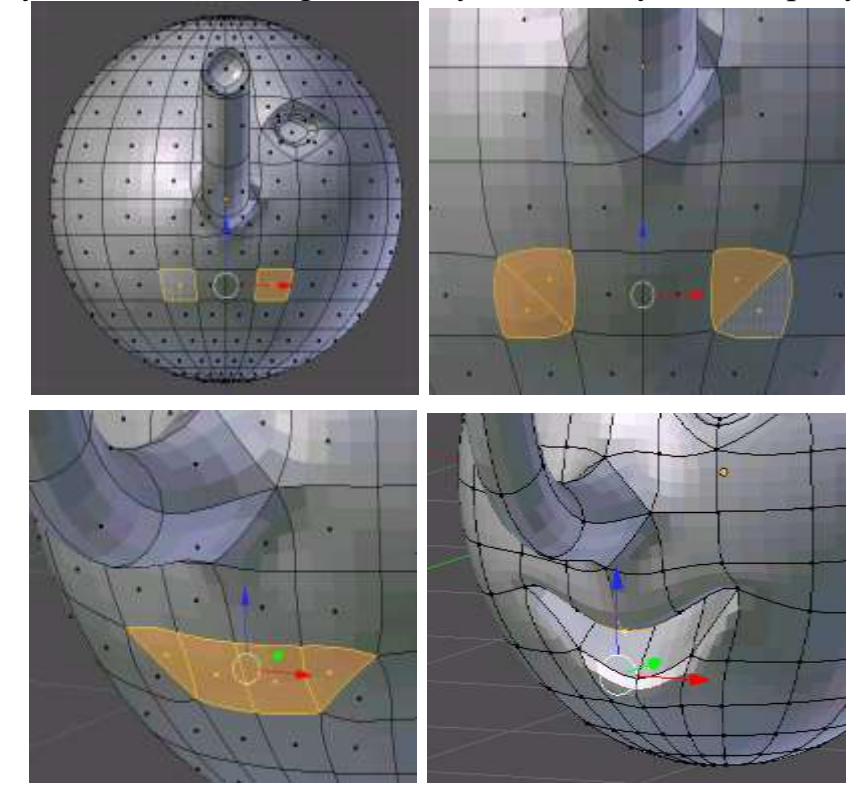

*Рис. 23.11*

 Выделите **4** грани (см. рисунок) и вдавите их внутрь. Перейдите к виду спереди и измените положение вершин так, чтобы рот стал улыбающимся.

 Перейдите к виду справа и примените инструмент **Разрезать петлей со сдвигом** для одной из граней. Затем выделите **5** граней и примените выдавливание (клавиша **E**). После этого используйте масштабирование (клавиша **S**) и затем снова выдавливание.

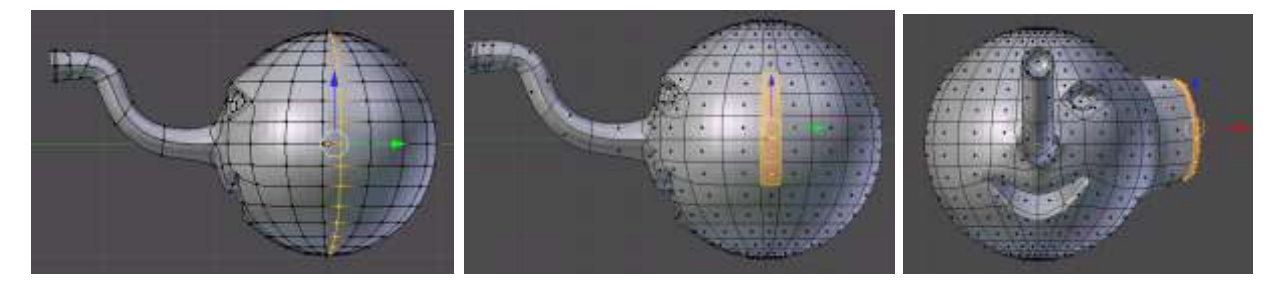

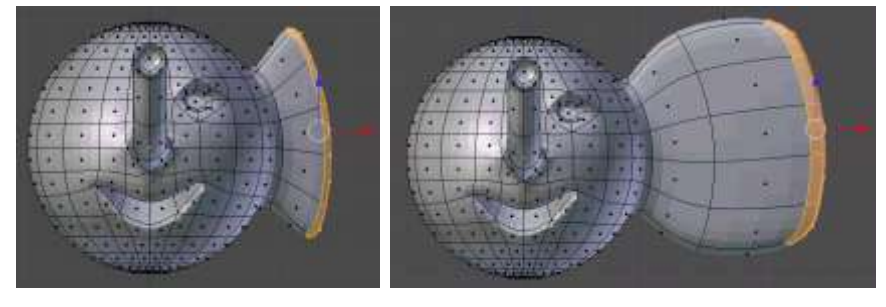

*Рис. 23.12*

 $\triangleright$  Перейдите к виду спереди. Проверьте, чтобы кнопка  $\mathbb{S}$ , которая ограничивает выделение только видимыми гранями (запрещает выделение на обратной стороне фигуры) была отключена. Включите режим работы с гранями и нажмите клавишу **B** (выделение прямоугольником) и выделите все грани левой части фигуры. Повертев модель, проверьте, чтобы были выделены все грани в левой части головы. Если какие-то грани остались невыделенными, добавьте их к выделению щелчком **ПКМ** при нажатой клавише **Shift**. Удалите выделенные грани.

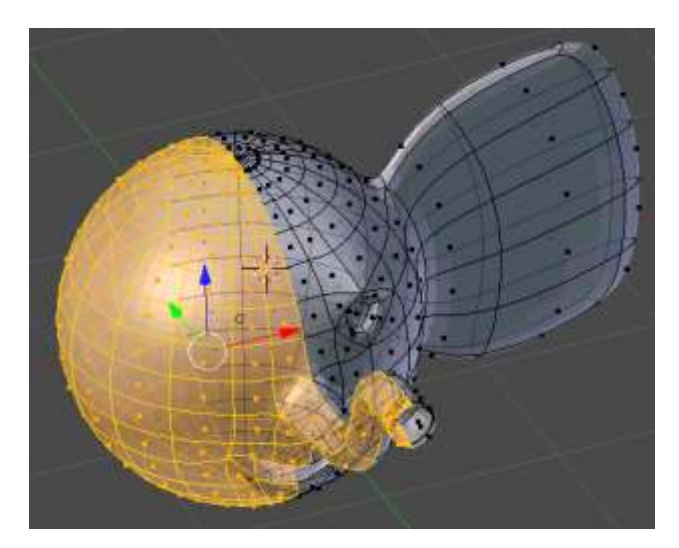

*Рис. 23.13*

Примените к оставшейся половине модификатор **Отражение**.

 Переключитесь в режим объектов, нажав клавишу **Tab** и найдите шов на границе между половинками. С помощью кнопок со стрелками на странице свойств **Модификаторы** поменяйте порядок применения модификаторов. Шов должен стать практически незаметен. Подумайте, почему так произошло.

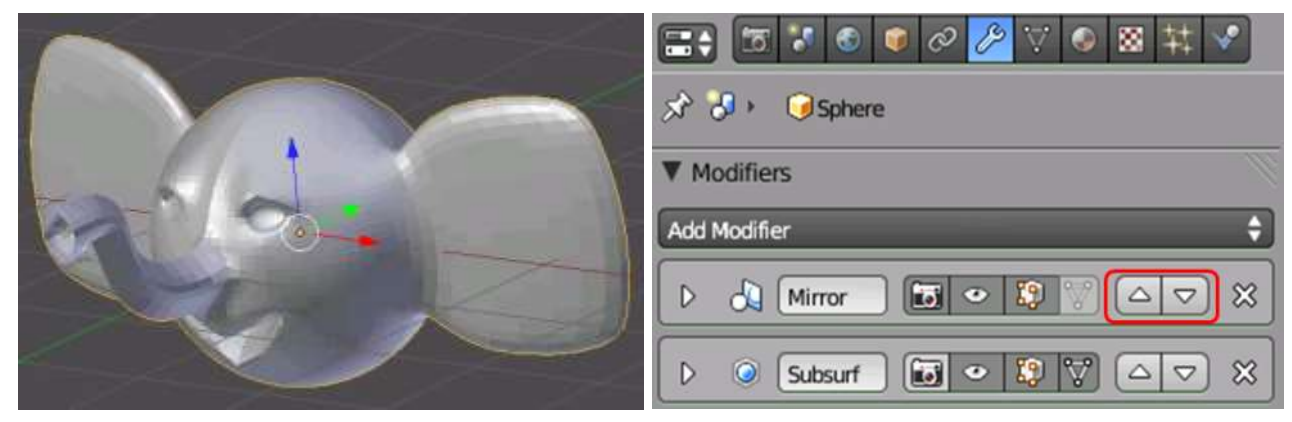

*Рис. 23.14*

 Добавьте две небольшие сферы и установите их внутрь глазных впадин.

 Перемещая вершины, исправьте форму ушей так, как показано на рис. 23.15.

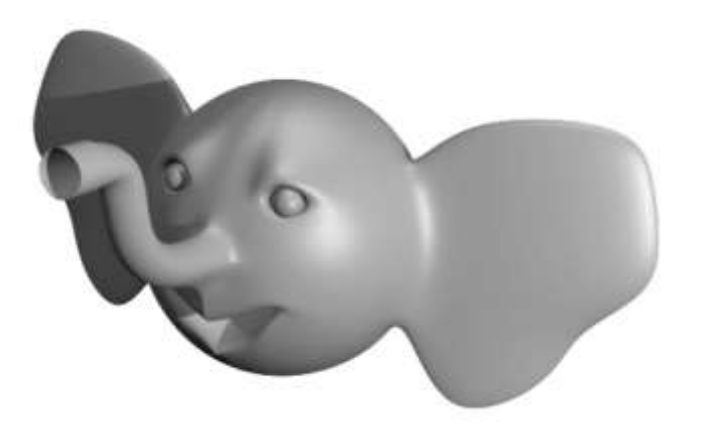

*Рис. 23.15*

Сохраните модель под именем **slon.blend**.

 Выберите положение камеры и источника света. Выполните рендеринг и сохраните картинку под именем **slon.png**.

# **§ 24. Материалы и текстуры в Blender**

В природе нет объектов, которые были бы абсолютно гладкими и ровно покрашены в один серый цвет. Сцена не будет смотреться реалистично, пока мы не применим **материалы**, т. е. не зададим какие-то свойства, по которым можно отличить дерево, металл, мрамор, кирпич, песок. Без использования материалов невозможно сделать тела блестящими, прозрачными, светящимися и т. п.

#### **Отражение света**

Для того, чтобы разобраться со свойствами материалов, нужно понять, как мы видим окружающие предметы. Какой-то источник света (солнце, лампочка и т. п.) излучает световые волны, которые попадают на объекты. При этом часть волн поглощается материалом, а остальные отражаются от поверхности. Глаз воспринимает попадающие в него отражённые световые волны, длины их волн определяет видимый цвет предмета. Например, если источник излучает «белый» свет (включающий волны всех частот видимого светового диапазона), а мы видим зелёную поверхность, это означает, что материал поглощает все волны, кроме тех, которые соответствуют зелёному цвету.

Из курса физики вам известен закон отражения света, согласно которому угол отражения равен углу падения. Такое отражение называется зеркальным (англ. specular), при этом предполагается, что поверхность идеально ровная (рис. 24.1). Однако на самом деле любой материал имеет шероховатости, различающиеся по размеру. Поэтому лучи света отражаются от большинства предметов во всех направлениях, такое отражение называется рассеянным, или диффузным (англ. diffuse). Именно диффузное отражение определяет цвет объекта, который мы видим (см. рис. 24.1).

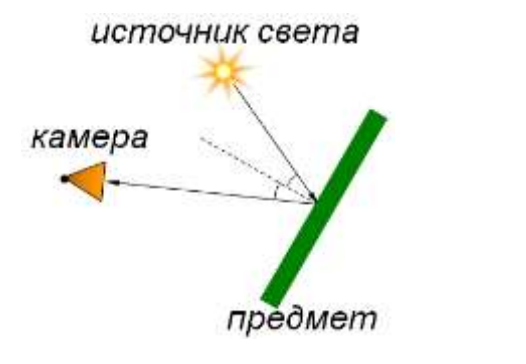

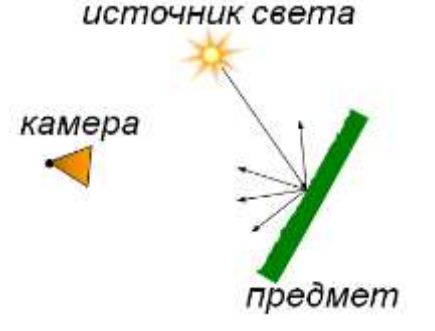

*Зеркальное отражение Диффузное отражение*

#### *Рис. 24.1*

Тип отражения зависит от степени шероховатости. Если размеры неровностей соизмеримы с длиной световой волны, происходит зеркальное отражение. Если неровности значительно больше длины волны, происходит рассеяние света (диффузия) и в глаз (или в съёмочную камеру) попадают лучи, отражённые от всех точек поверхности.

#### **Простые материалы**

Для объектов трёхмерной сцены можно построить сколько угодно различных материалов, выбирая для каждого нужные свойства. Материалы можно использовать повторно, т. е. материал одного объекта можно применять к другим объектам.

При настройке материала в первую очередь задаются два цвета – цвет диффузного (рассеянного) отражения и цвет зеркального отражения (цвет бликов). В программе Blender для изменения свойств материала используется

страница свойств **Материал** . В окне **Предпросмотр** показан один из тестовых объектов, к которому применён выбранный материал (рис. 24.2).

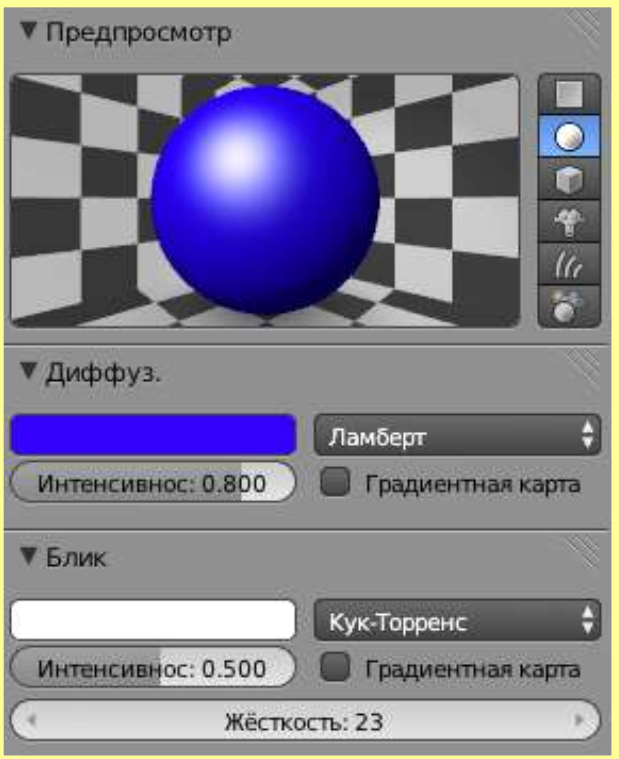

*Рис. 24.2*

Цвета для диффузного и рассеянного отражения задаются на панелях **Диффузный** и **Блик** соответственно, параметр **Интенсивность** определяет яркость цвета. В правой части каждой панели можно выбрать один из шейдеров (англ. shader) – так называют алгоритмы, с помощью которых рассчитывается цвет каждой точки изображения. По умолчанию в Blender используются алгоритмы **Ламберт** (Lambert) для диффузного отражения и **Кук-Торренс** (CookTorr) для зеркального. Включив флажок **Градиентная карта**, можно задать градиент – плавный переход между двумя или несколькими цветами. Параметр **Жёсткость** определяет размытость бликов, чем он больше, тем более резкая граница у блика.

С помощью панели **Прозрачность** можно сделать материал полупрозрачным. Такой материал пропускает часть падающих на него лучей света, например красное стекло пропускает только красные лучи, а остальные поглощает.

Панель **Отражение** позволяет получить на предмете отражения окружающих объектов.

#### **Многокомпонентные материалы**

Разным граням (полигонам) одного объекта можно присвоить разные материалы. В этом случае объект должен быть связан с несколькими материалами, список которых находится на странице свойств **Материал**. На рисунке 24.3 показан случай, когда для объекта используются три материала с

именами **Red**, **Green** и **Blue**. В данном примере выбран и редактируется материал **Red**.

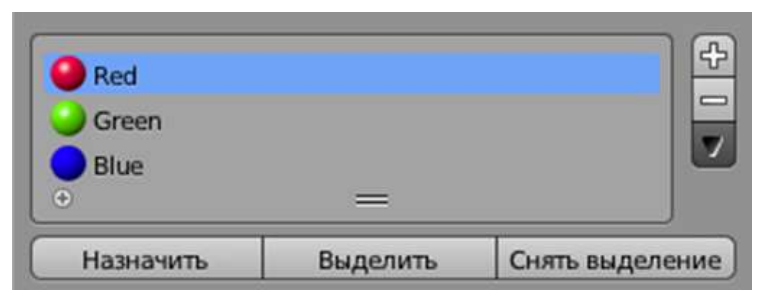

*Рис. 24.3*

Если перейти в режим редактирования (когда можно работать с отдельными гранями), появляются три кнопки:

- **Присвоить** присвоить выбранный материал выделенным граням;
- **Выделение** выделить грани, для которых установлен выбранный материал;
- **Снять выделение** отменить выделение граней, для которых установлен выбранный материал.

### **Текстуры**

При создании фотореалистичных изображений часто используются не простые одноцветные материалы, а так называемые текстуры – точечные (растровые) изображения, которые накладываются на поверхность для изменения окраски или имитации рельефа (рис. 24.4).

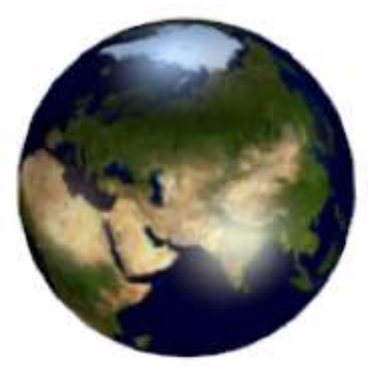

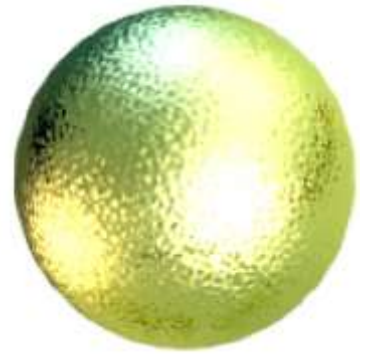

Рисунок на сфере Имитация рельефа

*Рис. 24.4*

Текстура обычно относится к какому-то материалу, причем с каждым материалом можно связать несколько текстур (так же, как с одним объектом можно связать несколько материалов).

Текстуры можно разделить на два типа: готовые изображения и так называемые процедурные текстуры, которые строятся по различным математическим алгоритмам. В окне свойств есть страница **Текстуры** , где для материала, выбранного на странице **Материал .** можно задать одну или несколько текстур.

При создании новой текстуры по умолчанию выбирается тип **Облака**. Это одна из стандартных процедурных текстур. Чтобы загрузить текстуру из файла на диске, нужно выбрать тип **Изображение** или **Фильм**, а затем, щёлкнув на кнопке **Открыть**, выбрать нужный файл на диске.

В простейшем случае для наложения рисунка на объект текстура загружается в цветовой канал **Диффузный**, который определяет «нормальный» цвет объекта. Кроме того, текстуры можно использовать для канала Блик, альфа-канала (прозрачность), рельефа. Эти режимы задаются на панели **Влияние**, где нужно отметить параметры, на которые влияет текстура. Кроме того, степень воздействия текстуры можно регулировать, например смешивать установленный для материала цвет и текстуру в некоторой пропорции.

Для того чтобы наложить рисунок на поверхность, каждой точке этой поверхности нужно сопоставить определённый пиксель рисунка. Это фактически означает переход к другой системе координат. Способ такого преобразования координат задаётся на панели **Отображение**. В списке **Координаты** по умолчанию установлен вариант **Сгенерировать**, т.е. построить автоматически (рис. 24.3).

В списке **Проекция** выбирается форма тела: **Плоское**, **Куб**, **Сфера** или **Трубка**.

### *Контрольные вопросы*

1. Расскажите о различиях диффузного и зеркального отражения света. Почему чаще всего нужно учитывать оба варианта?

2. Приведите примеры материалов, у которых практически нет диффузного или зеркального отражения.

3. Что такое шейдер? Зачем нужны разные типы шейдеров?

4. Как регулируется размытость бликов?

5. Что такое многокомпонентные материалы? Зачем они используются?

6. Что такое текстуры? Зачем они используются?

7. Что такое процедурные текстуры? В чём их достоинства и недостатки?

8. Что означает выражение «UV-проекция»?

9. Как наносят текстуру на сложные объекты?

# **§ 25. Настройки окружения в Blender**

#### **Внешняя среда**

Кроме источников света, установленных на сцене, на итоговое изображение влияют параметры внешней среды, которые задаются на странице **Мир** окна **Свойства** (рис. 25.1). По умолчанию для сцены используется серый фон, который можно изменить с помощью поля **Цвет горизонта**. **Цвет окружения** задаёт цвет теней (по умолчанию чёрный).

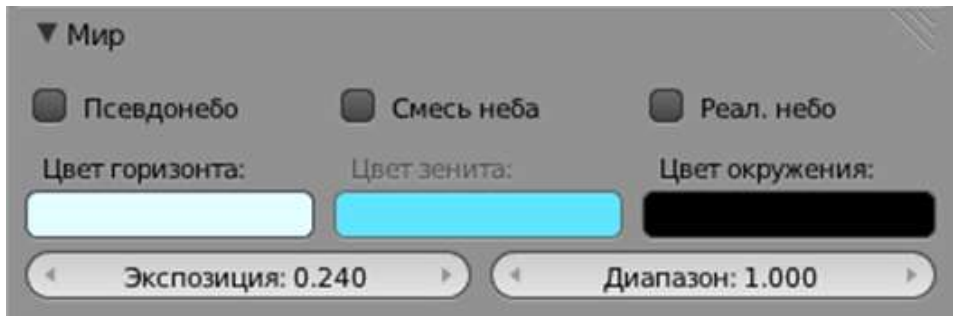

*Рис. 25.1*

Можно сделать градиентный фон – переход между двумя цветами, один из которых – цвет горизонта, а второй – **Цвет зенита**. Для этого необходимо отметить флажок **Смесь неба**. При включённом флажке **Реальное небо** фон зависит от точки установки камеры: на уровне горизонта цвет совпадает с цветом горизонта, а выше и ниже горизонта переходит в цвет зенита. Если включить флажок **Псевдонебо**, цвет горизонта всегда будет располагаться по центру камеры, независимо от того, как она расположена.

В качестве фона можно установить растровый рисунок. Для этого нужно отменить выделение всех объектов на сцене и добавить новую текстуру на странице свойств **Текстуры**.

Кроме того, на странице свойств **Мир** есть панели **Туман** и **Звёзды**, с помощью которых можно создать эффекты тумана и звёзд на небе.

# **§ 26. Освещение и камеры в Blender**

#### **Источники света**

Источники света в Blender называются лампами (англ. lamp). Существует несколько типов ламп, различающихся по своим свойствам.

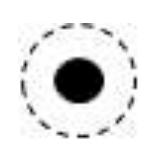

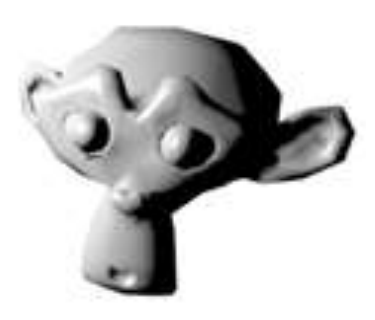

*Рис. 26.1*

По умолчанию вновь созданная сцена содержит источник типа **Точка** – точечный источник света, лучи от которого расходятся во все стороны (радиально) – рис. 26.1.

Освещённость зависит от расстояния между источником и поверхностью (согласно законам физики, она обратно пропорциональна квадрату этого расстояния). На рисунке 26.2 показаны элементы, позволяющие настраивать основные свойства лампы.

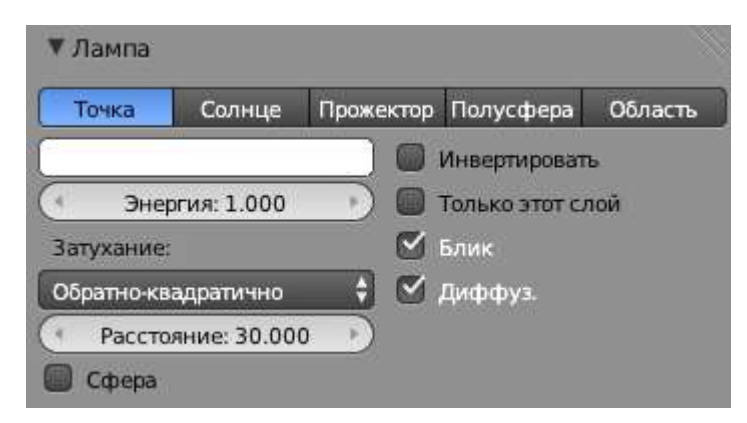

*Рис. 26.2*

В верхней части панели **Лампа** находятся кнопки для выбора типа источника света, который можно в любой момент изменить.

Параметр **Энергия** определяет силу света. Чуть выше расположено поле выбора цвета. По умолчанию цвет лампы белый, однако в жизни крайне редко встречаются источники, излучающие белый свет (т. е. волны сразу всех длин светового диапазона). Для изменения цвета нужно щёлкнуть мышью в этом поле и выбрать нужный цвет из палитры.

Группа элементов **Затухание** определяет затухание света в зависимости от расстояния. Установленный по умолчанию метод **Обратно-квадратичный** лучше всего соответствует законам физики.

Параметр **Расстояние** определяет расстояние (в условных единицах), на котором интенсивность света уменьшается в два раза. Если отметить флажок **Сфера**, за пределами этого расстояния объекты не будут освещаться вообще.

Отключив флажок **Блик**, получаем источник, не дающий зеркального отражения. Флажок **Диффузный** отключает рассеянное отражение света. Если отметить флажок **Только этот слой**, источник не будет освещать объекты, которые находятся на других слоях. При включённом флажке **Инвертировать** лампа не освещает, а затемняет поверхности.

Теперь рассмотрим другие типы ламп. Их основные параметры аналогичны настройкам лампы типа **Точка**.

**Солнце** – источник, моделирующий направленный солнечный свет (рис. 26.3). Поскольку Солнце находится от нас на очень большом расстоянии, солнечные лучи можно считать параллельными.

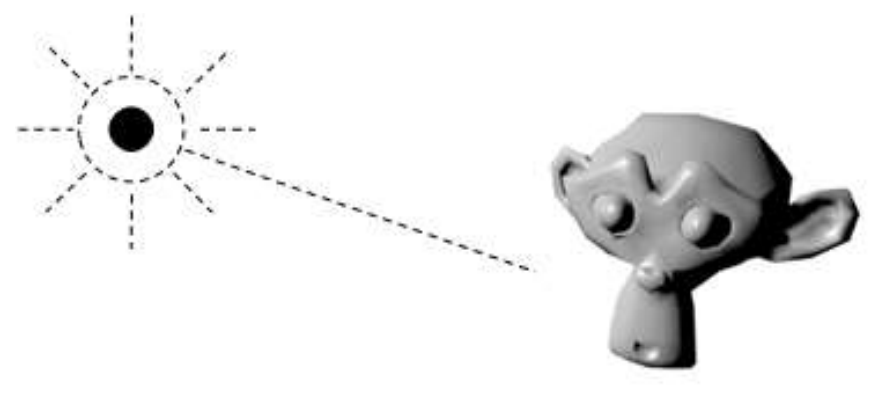

*Рис. 26.3*

Освещённость в этом случае не зависит от расположения лампы на сцене (в том числе от расстояния от лампы до объекта), а зависит только от направления лучей. Поэтому лампу типа **Солнце** можно ставить в любом месте сцены.

**Полусфера** – источник, моделирующий рассеянный свет от большой полусферы (рис. 26.4). Такой световой поток содержит лучи разных направлений, поэтому освещение получается значительно мягче, чем при солнечном свете. Источники типа **Полусфера** можно использовать для подсветки теневых частей объектов. При освещении объекта таким источником падающей тени от объекта не будет.

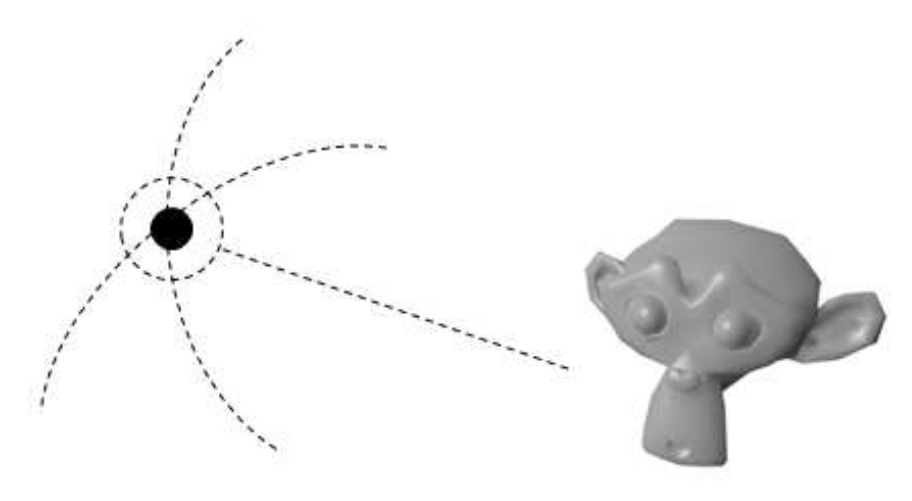

*Рис. 26.4*

Так же как и для лампы типа **Солнце**, освещённость не зависит от расположения лампы на сцене (в том числе от расстояния от лампы до объекта), а зависит только от направления лучей. Такую лампу тоже можно ставить в любом месте сцены.

**Область** – это источник направленного света от прямоугольной площадки (рис. 26.5). Освещённость зависит от расстояния до источника и угла падения луча на поверхность. Его можно использовать, например, для создания подсветки от экрана телевизора.

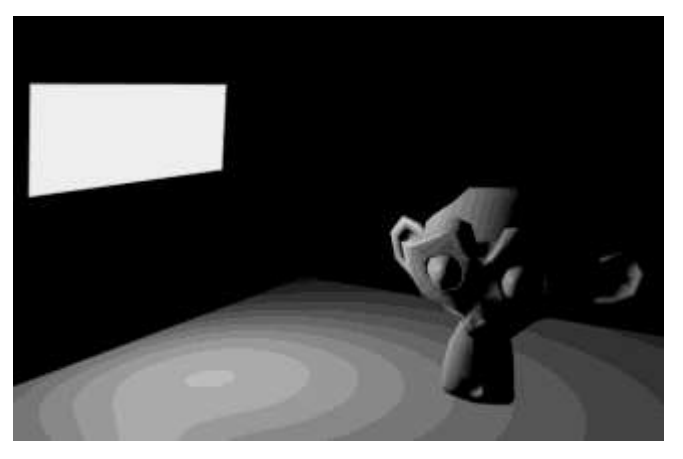

*Рис. 26.5*

**Прожектор** – это источник, который даёт направленный свет в пределах конуса (рис. 26.6). Освещённость зависит от расстояния до источника и угла падения луча на поверхность. Форма пятна может быть круглой или прямоугольной. Световой конус можно сделать видимым, используя эффект «гало» (англ. halo – ореол, сияние).

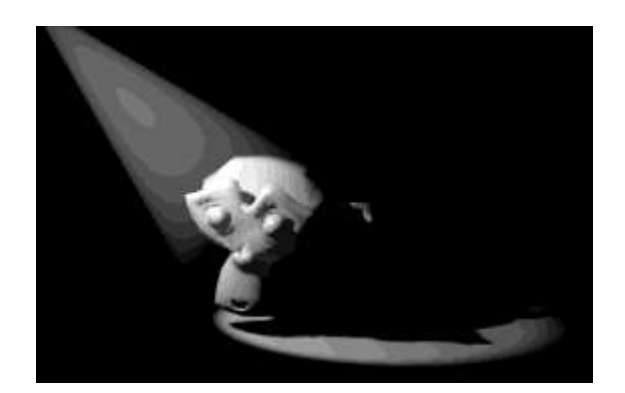

*Рис. 26.6*

#### **Камеры**

Камеры (рис. 26.7) – это специальные объекты, которые позволяют посмотреть на сцену с разных точек, как через видоискатель фотоаппарата или видеокамеры.

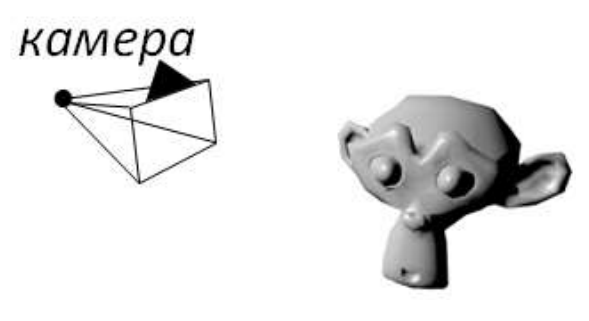

*Рис. 26.7*

По умолчанию на сцене находится одна камера. Если камера выделена, её можно перемещать (клавиша **G**) и вращать (клавиша **R**), как и любой объект. Нажав клавишу **0** на цифровой клавиатуре, можно переключиться на вид с камеры, при этом часть сцены, не попавшая в «поле зрения » камеры, затемняется.

Если включён вид с камеры, удобно настраивать его в «режиме полёта», который включается при нажатии клавиш **Shift+F**. Колёсико мыши приближает и удаляет камеру от объекта, а движение мыши поворачивает её в соответствующем направлении. Настроив вид, нужно завершить процедуру щелчком левой кнопкой мыши.

Ещё один вариант – получить нужный вид в окне проекции и затем поставить камеру в найденную таким образом точку наблюдения, нажав клавиши **Ctrl+Alt+0**.

Параметры камеры задаются на странице свойств **Камера**. В режиме **Перспективный** камера снимает изображение с учётом перспективы, а в режиме **Ортогональный** строит ортогональную проекцию (рис. 26.8).

| Ортогональный<br>Перспективный<br>Фокусное рас: 35.000 |          | Панорамный<br>Миллиметры |  |               |        |
|--------------------------------------------------------|----------|--------------------------|--|---------------|--------|
|                                                        |          |                          |  |               | Сдвиг: |
|                                                        |          |                          |  |               |        |
|                                                        | X: 0.000 |                          |  | Начало: 0.100 |        |

*Рис. 26.8*

Параметр **Фокусное расстояние** соответствует фокусному расстоянию объектива фотоаппарата. По умолчанию используется фокус 35 мм, который примерно соответствует углу зрения человека.

Флажок **Панорама** предназначен для съёмки панорамных сцен.

С помощью полей группы **Сдвиг** можно сдвинуть «поле зрения» камеры, не меняя её положение на сцене.

Параметры группы **Усечение** определяют область видимости камеры. Все объекты, находящиеся ближе расстояния **Начало** и дальше расстояния **Конец**, камера «не видит», и на итоговой картинке их не будет.

На сцене можно использовать несколько камер, переключаясь между ними. Чтобы поместить на сцену новую камеру, нужно выбрать пункт меню **Добавить ►Камера**. Клавиша **Ctrl+0** делает выделенную камеру активной, т. е. при рендеринге будет построено изображение именно с этой камеры.

Камеру можно «привязать» к какому-то объекту сцены, т. е. сделать так, чтобы она была всё время направлена на этот объект. Для этого на странице **Ограничения объекта** в окне **Свойства** можно добавить ограничение **Слежение**, указав в качестве объекта-цели тот объект, на который нужно направить камеру. После этого при любых перемещениях камера будет всегда направлена на этот объект. Такая связь сохранится и при анимации – камера будет следить за объектом, если он движется.

Если в точке, куда должна смотреть камера, нет никакого объекта, можно добавить на сцену пустой объект (меню **Добавить ►Пустышка**). Пустой объект можно передвигать, так же как и другие объекты, но он не отображается на сцене при рендеринге.

# **§ 27. Рендер изображения и видео**

Рендеринг – это построение готового изображения: проекции трёхмерной сцены на плоскость с учётом материалов, текстур, освещённости, свойств внешней среды и т. п.

Для этого нужно после подготовки трёхмерной модели:

- расставить и настроить источники света;
- установить камеру, которая будет «снимать» сцену, и настроить её свойства;
- определить свойства внешней среды (цвет неба, туман и т. п.);
- выполнить рендеринг (нажать клавишу **F12**);
- сохранить готовое изображение с помощью клавиши **F3**.

Результат рендеринга появляется в окне **Редактор UV-изображений**. В этом окне есть так называемые слоты (англ. slot – позиция, ячейка), в каждом из которых можно хранить одно изображение. Это позволяет запомнить несколько результатов рендеринга, полученных в разных условиях, а затем сравнить их.

### **Параметры рендеринга**

Перед тем как выполнять рендеринг (нажав на клавишу **F12**), нужно определить, какое именно изображение вам требуется. Для этого на странице свойств **Рендер** задаются следующие параметры:

- разрешение (англ. resolution) размеры получаемой картинки в пикселях (по умолчанию **1920** х **1080** пикселей);
- масштаб в процентах; при увеличении масштаба время расчёта сцены также увеличивается; для предварительного просмотра обычно достаточно установить масштаб **25%** (рис. 27.1);

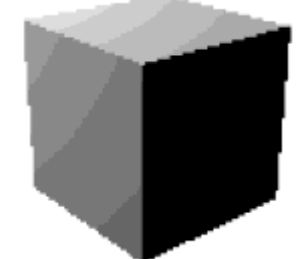

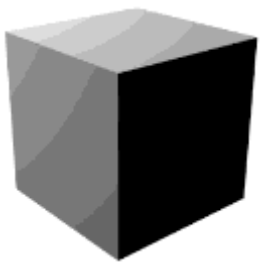

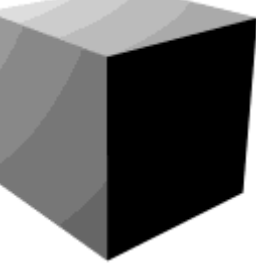

Масштаб  $10\%$  Масштаб  $25\%$  Масштаб  $100\%$ 

*Рис. 27.1*

сглаживание острых граней (англ. anti-aliasing) (рис. 27.2);

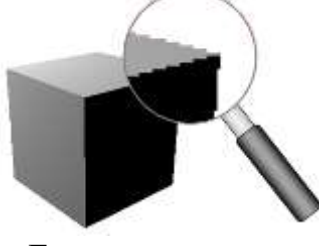

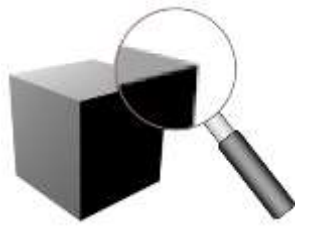

Без сглаживания Со сглаживанием

*Рис. 27.2*

- тип изображения:
	- $\circ$  BW чёрно-белое (от англ. black and white);
	- o RGB цветное (цветовые каналы: Red красный, Green зелёный и  $Blue$  – синий);
	- o RGBA цветное с альфа-каналом, определяющим степень прозрачности; нужно помнить, что альфа-канал можно сохранять только в некоторых форматах (например, в PNG);
- формат файла для сохранения (по умолчанию PNG, часто выбирают другой популярный формат – JPEG);

 дополнительную информацию (англ. stamp – штамп), которая «впечатывается» в картинку: дату и время, название файла, время рендеринга и др.

#### **Рендеринг видео**

Конечный результат анимации – это видеоролик, записанный в одном из видеоформатов, например **AVI**, **MPEG**, **QuickTime**, **Ogg Theora**. Рендеринг происходит покадрово, т. е. сначала программа строит полное изображение кадра 1, затем – кадра 2 и т. д. Важная характеристика видео – частота кадров (англ. FPS – frames per second, кадры в секунду). Обычно в кино используется частота 24 кадра в секунду, при которой человеческий глаз воспринимает смену кадров как непрерывное движение. В этом случае для создания ролика, длящегося **10** секунд, нужно построить анимацию из **240** кадров.

Рендеринг сложных сцен, включающих миллионы граней, может занимать значительное время (дни и недели!) и требовать больших вычислительных мощностей компьютера. Прежде всего, важно быстродействие процессора и объём оперативной памяти. Поэтому рендеринг видеороликов выполняется, как правило, на нескольких мощных компьютерах, объединённых в локальную сеть. Существуют организации, предоставляющие такие услуги (рендер-фермы).

В программе **Blender** режимы рендеринга настраиваются на странице свойств **Рендер**. На панели **Вывод** нужно выбрать каталог для сохранения видеоролика, формат и имя файла. На панели **Размеры** задаются размеры изображения, номера начального и конечного кадров анимации, а также частота кадров. По умолчанию установлена частота **24** кадра в секунду.

Рендеринг запускается с помощью кнопки **Анимация** на странице свойств **Рендер** или комбинацией клавиш **Ctrl+F12**.

# **§ 28. Трёхмерная анимация в Blender**

#### **Анимация объектов**

Анимация – это быстрая смена изображений, которые называются кадрами (англ. frames). Если кадры сменяют друг друга чаще, чем 24 раза в секунду, человеческий глаз воспринимает это как непрерывное движение.

Для работы с кадрами в Blender используется окно **Линия времени**. По умолчанию на шкале показаны первые 250 кадров (рис. 28.1). Курсор (зелёная линия, перемещается мышью), показывает текущий кадр, который изображается в окне трёхмерной проекции.

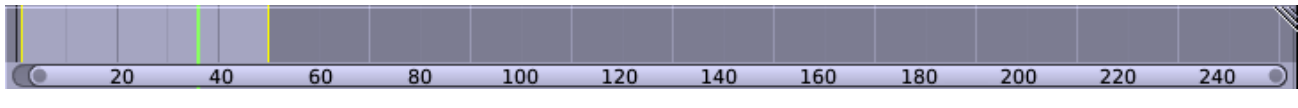

*Рис. 28.1*

Под шкалой размещаются поля, в которых записаны номера начального (англ. start ), конечного (англ. end ) и текущего кадров анимации (рис. 28.2).
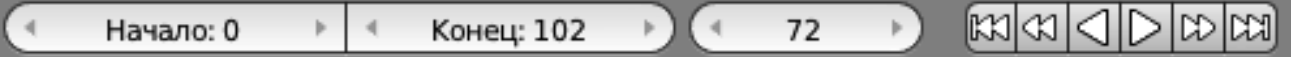

## *Рис. 28.2*

Эти три значения можно ввести с клавиатуры или изменить с помощью стрелок по сторонам полей. Здесь же расположена кнопочная панель управления: кнопки для просмотра (вперёд, назад) и перехода между ключевыми кадрами (рис. 28.2).

Создание анимации в программах трёхмерной графики очень похоже на ручное рисование мультфильмов: сначала строятся так называемые ключевые кадры, в которых положение и свойства объектов точно задаются. Затем программа автоматически достраивает оставшиеся (промежуточные) кадры.

Для анимации движения объекта нужно:

1) установить курсор на временной шкале на выбранный кадр;

2) задать положение объекта для этого кадра;

3) вставить ключевой кадр, нажав клавишу **I**;

4) повторить эти действия для всех ключевых кадров.

При добавлении ключевого кадра появляется меню, в котором требуется выбрать тип нового кадра. Он зависит от того, какие изменения происходят с объектом: изменение положения (Location), вращение (Rotation), масштабирование (Scaling) или их комбинации. Ключевые кадры обозначаются на временной шкале жёлтыми линиями. Чтобы удалить ключевой кадр, нужно сделать его текущим (установить на него курсор) и нажать клавиши **Alt+7**.

В программе Blender можно анимировать не только перемещение объекта, но и изменение любого свойства, например цвета. Для вставки ключевого кадра изменения цвета нужно нажать правую кнопку мыши на поле установки цвета и выбрать из контекстного меню пункт **Вставить ключевые кадры**.

Для каждого свойства, которое участвует в анимации, устанавливаются свои ключевые кадры. Например, для поворота объекта могут быть выбраны ключевые кадры 10, 20 и 100, а для изменения цвета – кадры 1, 20, 50 и 70.

Кнопка справа от кнопочной панели предназначена для включения режима автоматической записи: при каждом изменении свойств объекта на место текущего кадра вставляется ключевой кадр.

Анимация в окне проекции запускается с помощью клавиш **Alt+A** (вперед) или **Shift+Alt+A** (назад). Повторное нажатие останавливает анимацию на текущем кадре. Остановить анимацию и вернуться к начальному кадру можно с помощью клавиши **Esc**.

## УЧЕБНОЕ ПОСОБИЕ

## **КОМПЬЮТЕРНАЯ ГРАФИКА**

## *11 КЛАСС*

Корректор, технический редактор: *Мельник М.А.*